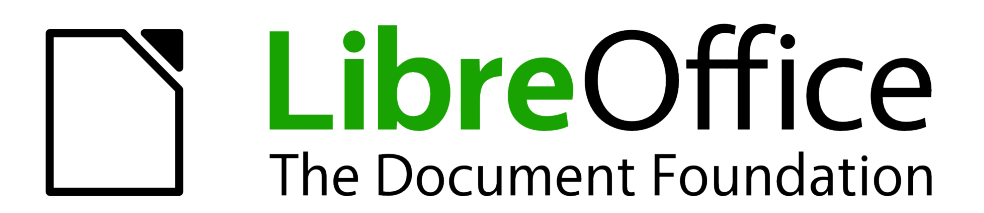

# *Guida introduttiva a LibreOffice 3.5*

## <span id="page-1-0"></span>**Copyright**

Il presente documento è rilasciato sotto Copyright © 2010-2012 dei collaboratori di seguito elencati. È possibile distribuire e/o modificare il documento rispettando i termini della GNU General Public License [\(http://www.gnu.org/licenses/gpl.html\)](http://www.gnu.org/licenses/gpl.html), versione 3 o successiva o della Creative Commons Attribution License [\(http://creativecommons.org/licenses/by/3.0/\)](http://creativecommons.org/licenses/by/3.0/), versione 3.0 o successiva.

#### **Collaboratori**

Jean Hollis Weber **Jeremy Cartwright** Ron Faile Jr. Martin Fox Dan Lewis David Michel Andrew Pitonyak Hazel Russman Peter Schofield John A Smith Laurent Balland-Poirier

**Copertina:**

Drew Jensen Christoph Noack Klaus-Jürgen Weghorn Jean Hollis Weber

**Localizzazione**

Luca Daghino Marina Latini Diego Maniacco Valter Mura **Paolo Pelloni** Paolo Pelloni Cianpiero Zucca

### **Riconoscimenti**

Questo libro è un adattamento ed aggiornamento della *Guida introduttiva a OpenOffice.org 3.3*. I collaboratori di tale Guida sono elencati a pagina [13.](#page-12-0)

#### **Commenti e suggerimenti**

Per commenti o suggerimenti su questo documento rivolgersi a: [documentation@global.libreoffice.org](mailto:documentation@global.libreoffice.org)

#### **Data di pubblicazione e versione del software**

Pubblicato il 31 Dicembre 2012. Basato su LibreOffice 3.5.6.

## **Indice**

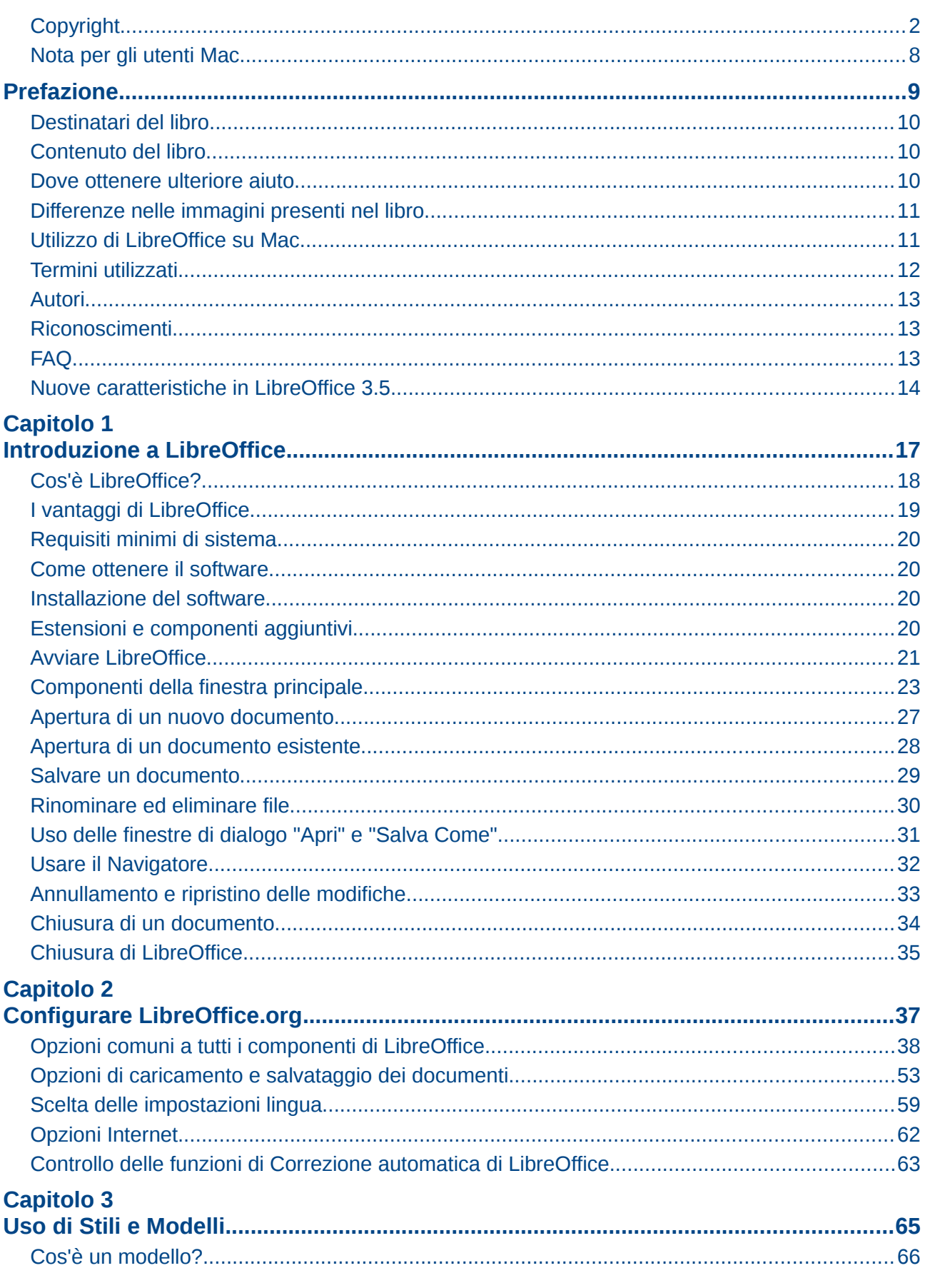

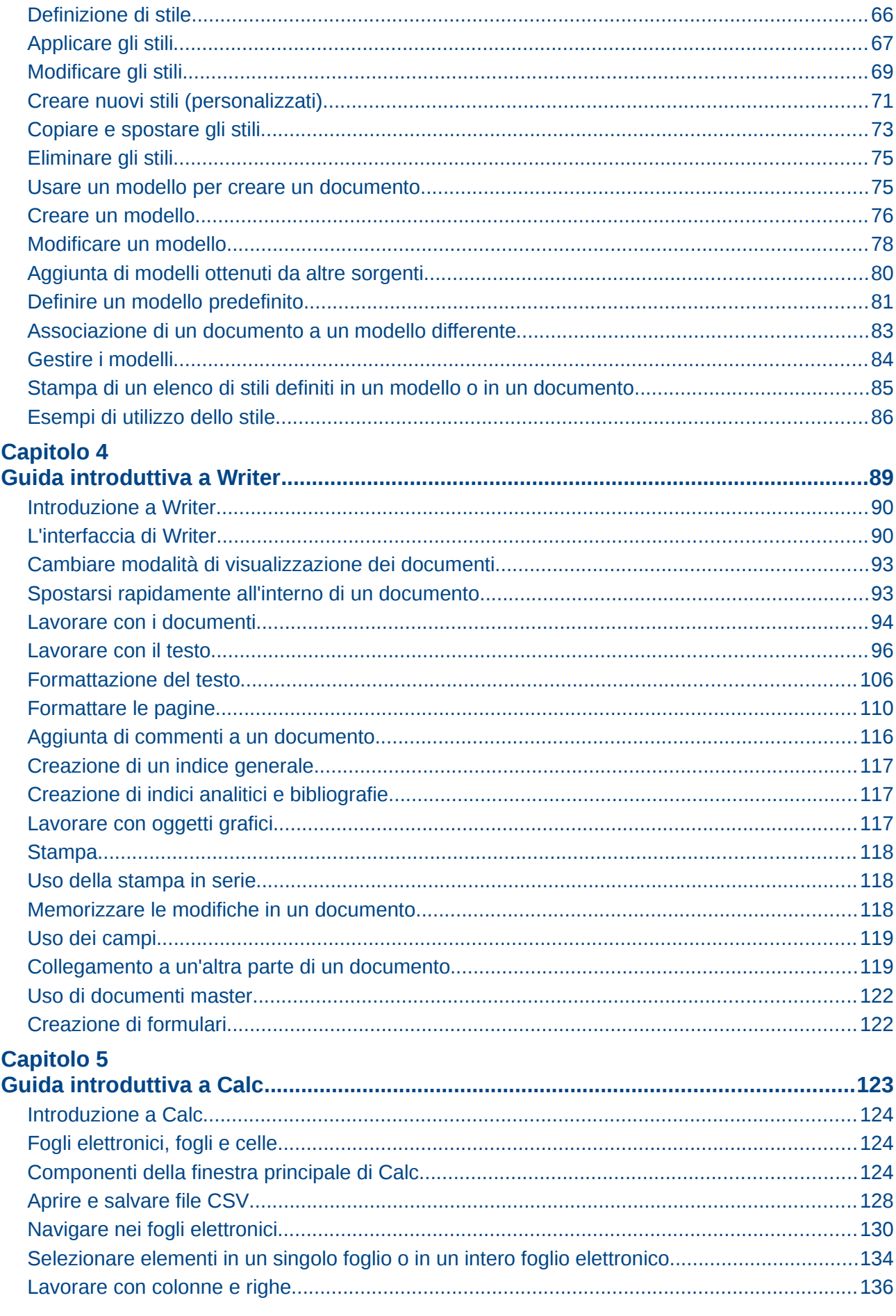

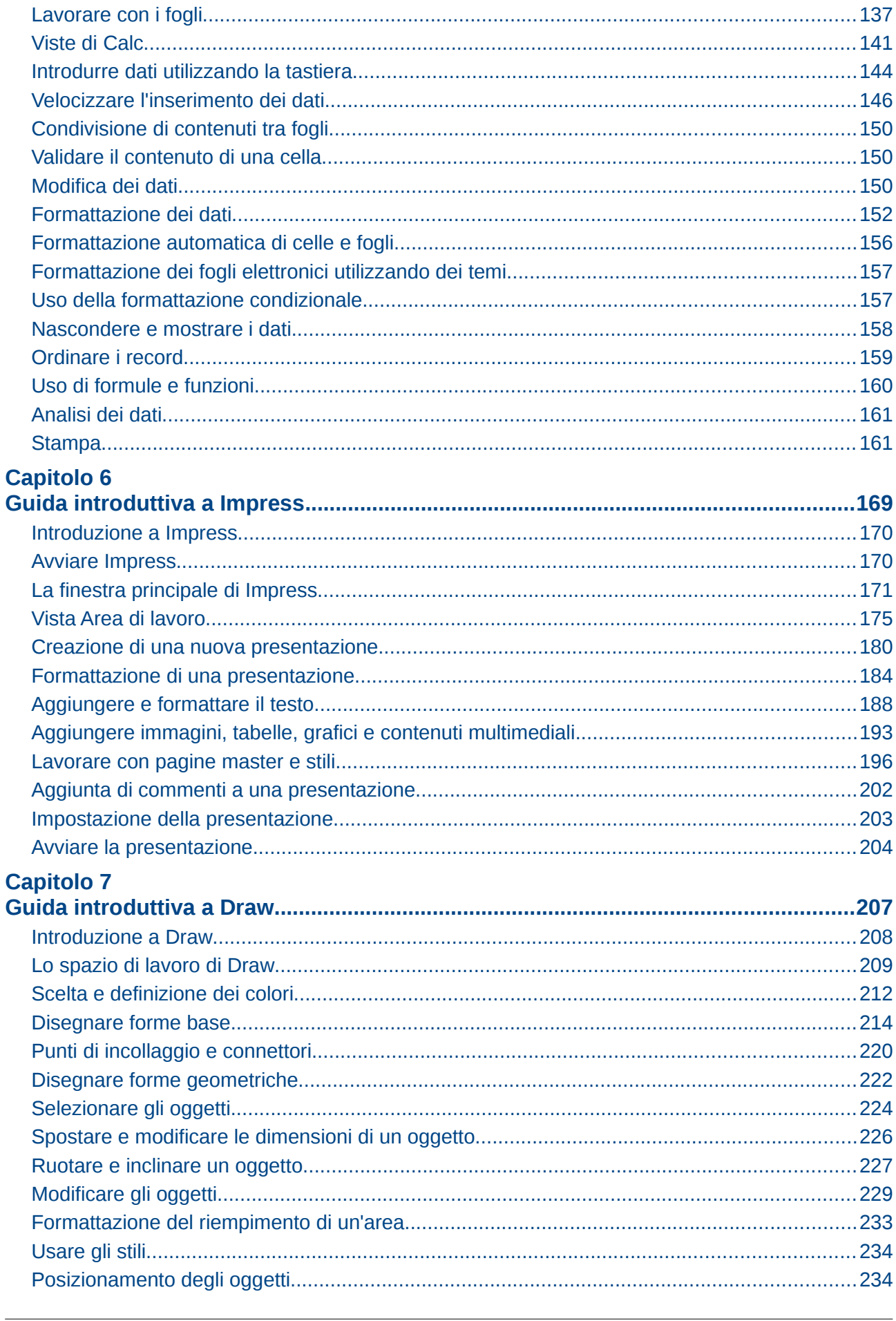

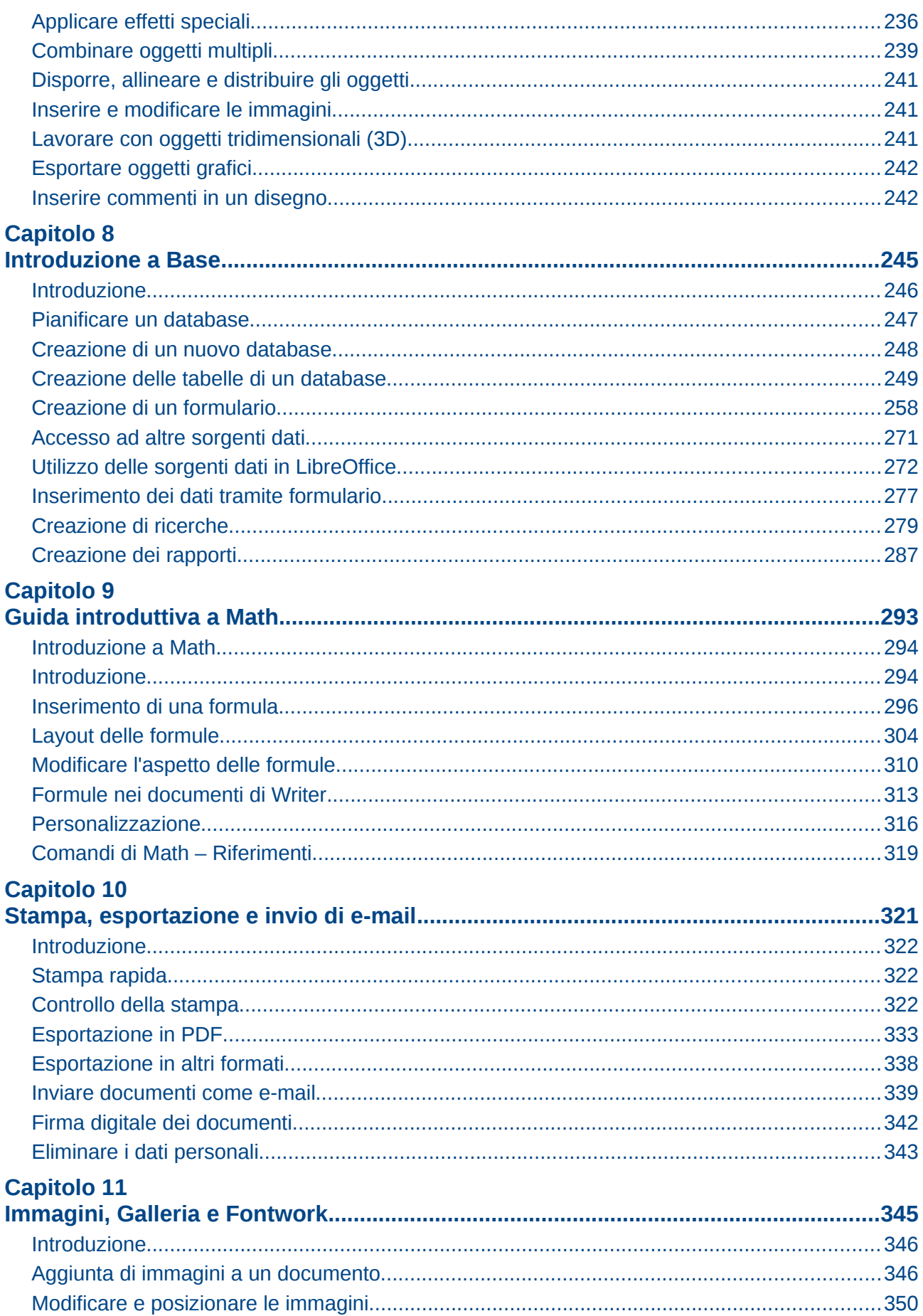

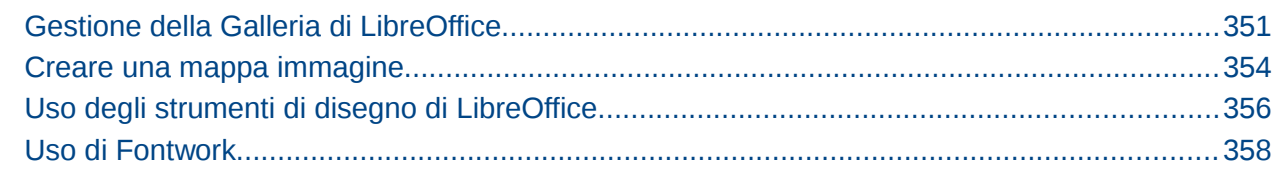

#### **Capitolo 12**

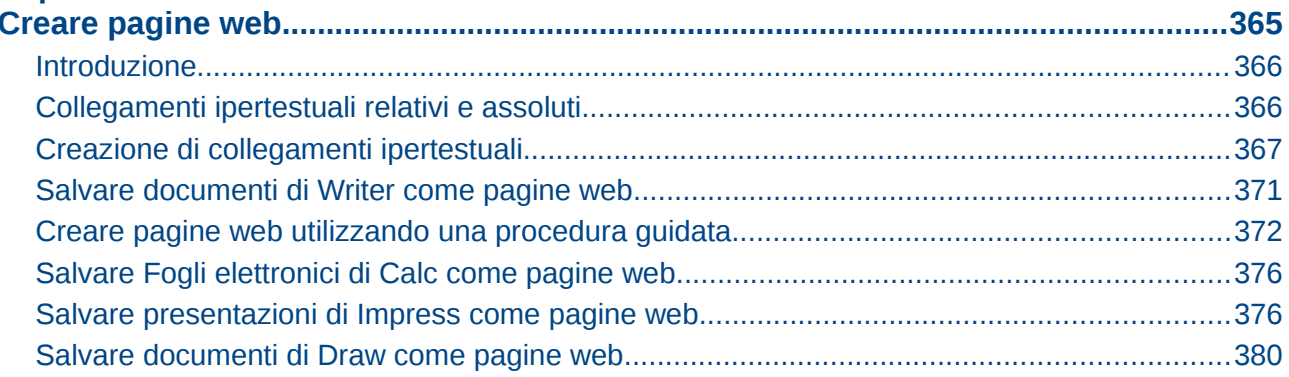

## Capitolo 13

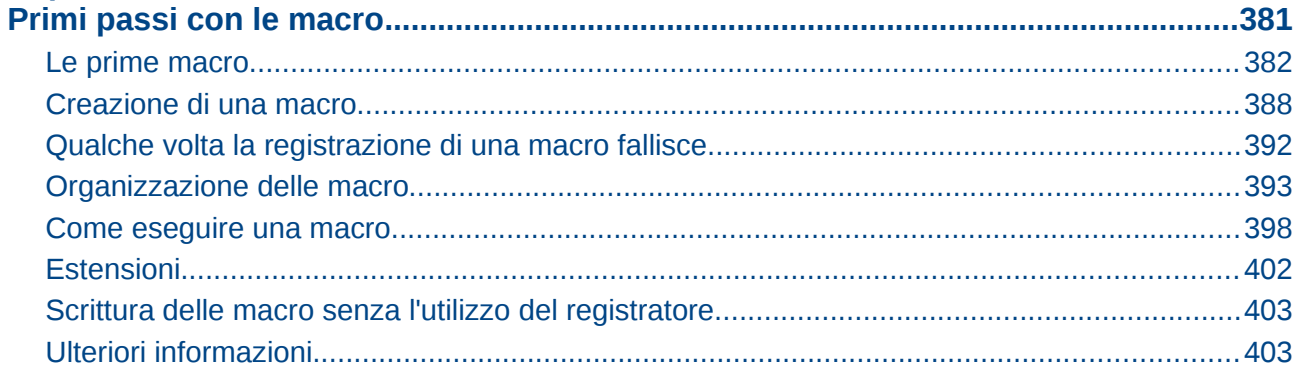

#### **Capitolo 14**

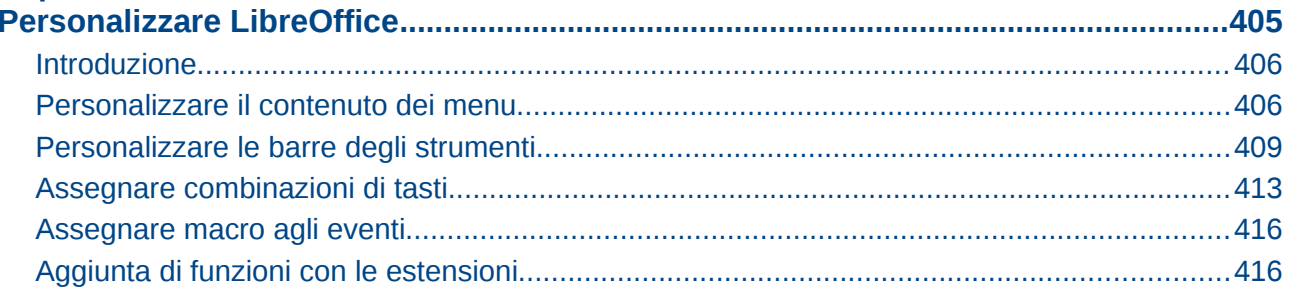

#### Annendice A

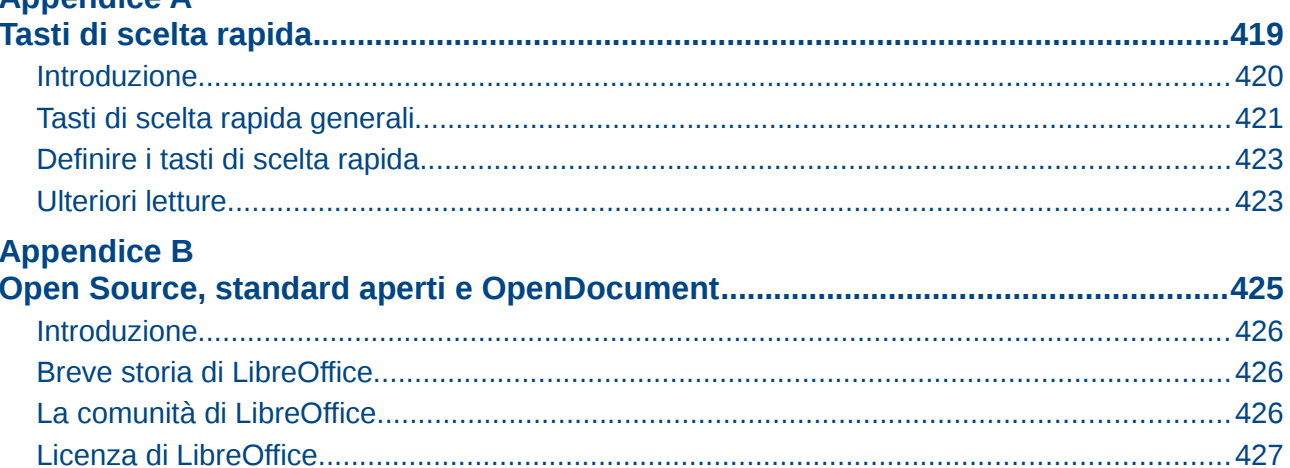

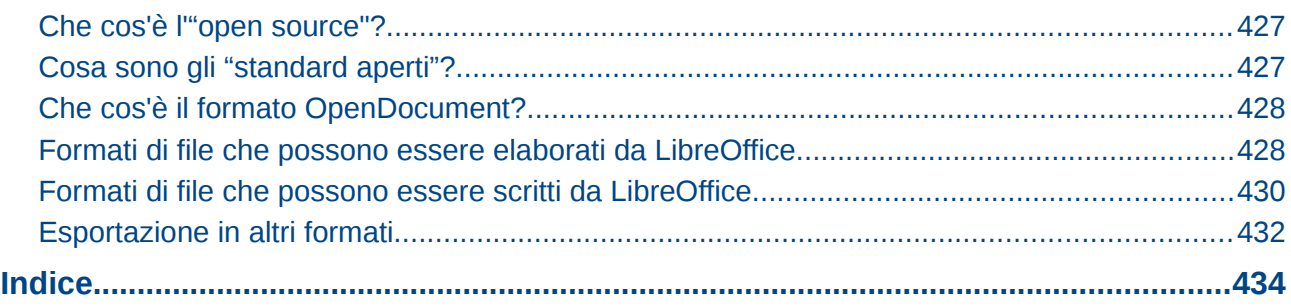

## <span id="page-7-0"></span>**Nota per gli utenti Mac**

Alcuni tasti e voci di menu su un Mac sono diversi da quelli utilizzati in ambiente Windows e Linux. La tabella che segue fornisce alcune sostituzioni comuni per le istruzioni di questo capitolo. Per un elenco più dettagliato, vedere la Guida in linea dell'applicazione.

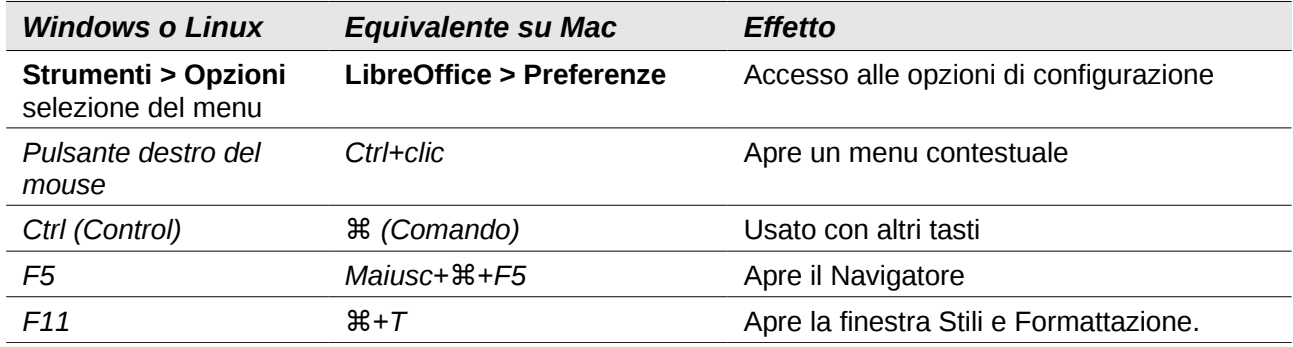

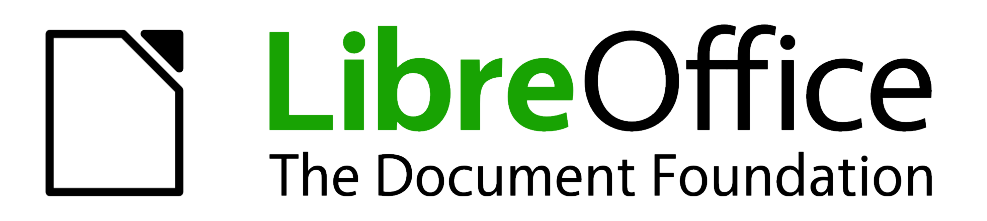

<span id="page-8-0"></span>*Prefazione*

## <span id="page-9-2"></span>**Destinatari del libro**

Chiunque desideri imparare velocemente ad utilizzare LibreOffice troverà questo libro prezioso. Sia che siate principianti, sia che abbiate familiarità con altre suite per ufficio.

## <span id="page-9-1"></span>**Contenuto del libro**

Questo libro introduce i componenti principali di LibreOffice:

- Writer (elaborazione di testi)
- Calc (fogli elettronici)
- Impress (presentazioni)
- Draw (grafica vettoriale)
- Base (database)
- Math (editor di equazioni)

Questo testo tratta anche alcune delle caratteristiche comuni a tutti i componenti, inclusi l'installazione e la personalizzazione, gli stili e i modelli, la registrazione di macro, e la stampa. Per ulteriori dettagli, guardate le guide utente per i singoli componenti.

### <span id="page-9-0"></span>**Dove ottenere ulteriore aiuto**

Questo libro, le altre guide utente di LibreOffice, il sistema di aiuto integrato, e i sistemi di assistenza agli utilizzatori presuppongono che da parte vostra vi sia un minimo di familiarità con il vostro computer e con funzioni basilari quali l'avvio di un programma, l'apertura ed il salvataggio di un file.

#### **Sistema di aiuto**

LibreOffice offre un sistema di aiuto vasto ed articolato. È il vostro primo supporto per l'utilizzo di LibreOffice.

Per visualizzare la Guida in linea completa, premete il tasto *F1* oppure selezionate **Guida di LibreOffice** dal menu di Aiuto. Inoltre, è possibile scegliere di attivare l'identificazione degli strumenti, i suggerimenti attivi e l'Assistente di aiuto (da **Strumenti > Opzioni > LibreOffice > Generale**).

Quando l'identificazione degli strumenti è attivata, posizionando il cursore del mouse sull'icona di un qualsiasi strumento verrà visualizzata una breve descrizione della sua funzione. Per una spiegazione più approfondita, selezionate **?> Cos'è questo?** e tenete il puntatore sopra l'icona.

#### **Assistenza gratuita online**

La comunità di LibreOffice non sviluppa solo il software, ma offre anche un servizio di supporto gratuito fornito da volontari. Vedere la [Tabella 1](#page-10-2) e questa pagina web: [http://it.libreoffice.org/supporto/](http://www.libreoffice.org/get-help/)

Gli utenti possono ottenere un supporto completo in linea da parte dei membri della comunità attraverso le mailing list. Anche altri siti web gestiti da utenti offrono gratuitamente consigli ed esercitazioni. Questo forum fornisce il supporto della comunità per LibreOffice e altri programmi: <http://user.services.openoffice.org/en/forum/>

### **Supporto e formazione a pagamento**

In alternativa, è possibile usufruire di servizi di supporto a pagamento. Contratti di assistenza possono essere acquistati presso un distributore o da una ditta di consulenza specializzata in LibreOffice.

<span id="page-10-2"></span>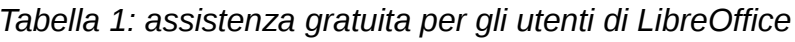

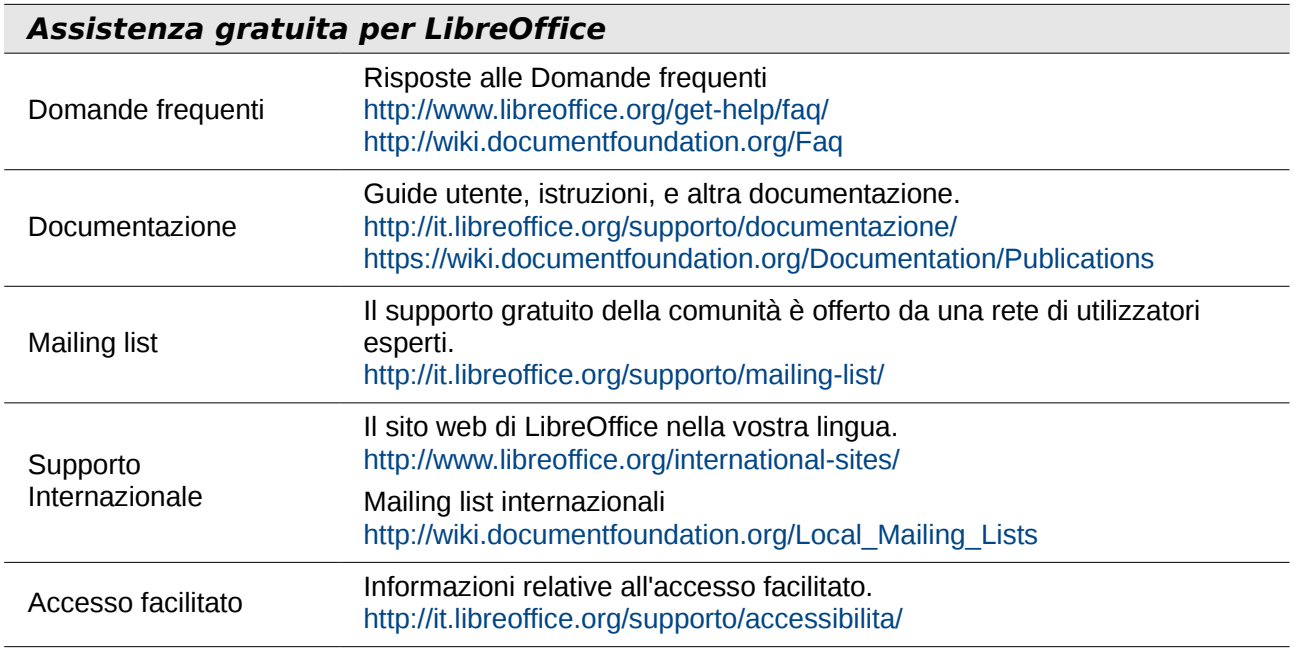

## <span id="page-10-1"></span>**Differenze nelle immagini presenti nel libro**

LibreOffice funziona su sistemi operativi Windows, Linux, e Mac OS X, ciascuno dei quali ha diverse versioni e può essere personalizzato dagli utenti (tipo di carattere, colori, temi, gestori di finestre).

Le immagini in questo libro sono tratte da computer e sistemi operativi diversi. Alcune immagini saranno quindi leggermente diverse da ciò che vedete sul vostro computer.

## <span id="page-10-0"></span>**Utilizzo di LibreOffice su Mac**

Alcuni tasti e voci di menu su un Mac sono diversi da quelli utilizzati in ambiente Windows e Linux. La tabella che segue fornisce alcune sostituzioni comuni per le istruzioni di questo capitolo. Per un elenco più dettagliato, vedere la Guida in linea dell'applicazione.

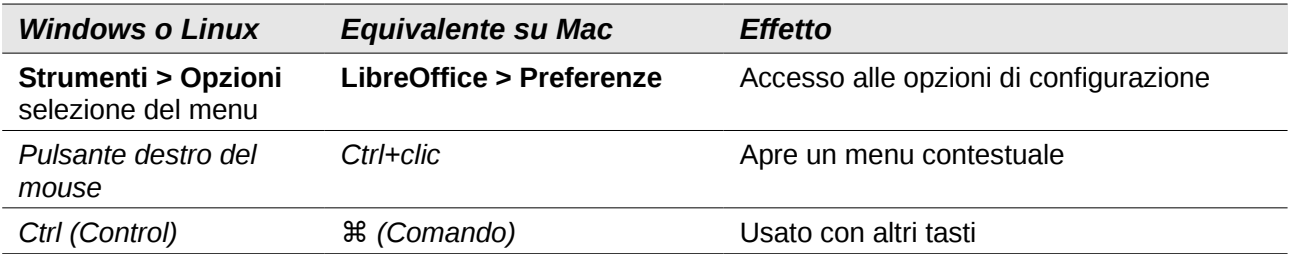

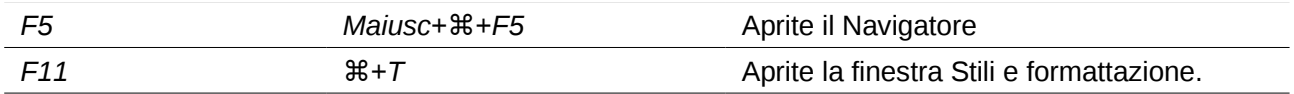

## <span id="page-11-0"></span>**Termini utilizzati**

I termini utilizzati in LibreOffice per la maggior parte dell'*interfaccia utente* (la parte del programma che vedete e utilizzate, a differenza del codice dietro le quinte che lo rende funzionante) sono gli stessi come per molti altri programmi.

Una *finestra di dialogo* è un tipo speciale di finestra. Il suo scopo è quello di informarvi di qualcosa, o richiedervi un'immissione, oppure entrambe le cose. Vi fornisce dei controlli da utilizzare per indicare come eseguire un'azione. I nomi tecnici per i controlli più comuni sono mostrati in [Figura](#page-11-1)  [1;](#page-11-1) non viene invece mostrata la casella di riepilogo (dalla quale selezionate un elemento). Nella maggior parte dei casi in questo libro non si usano termini tecnici, ma può essere utile conoscerli perché si possono ritrovare frequentemente nella Guida in linea e in altre guide e manuali.

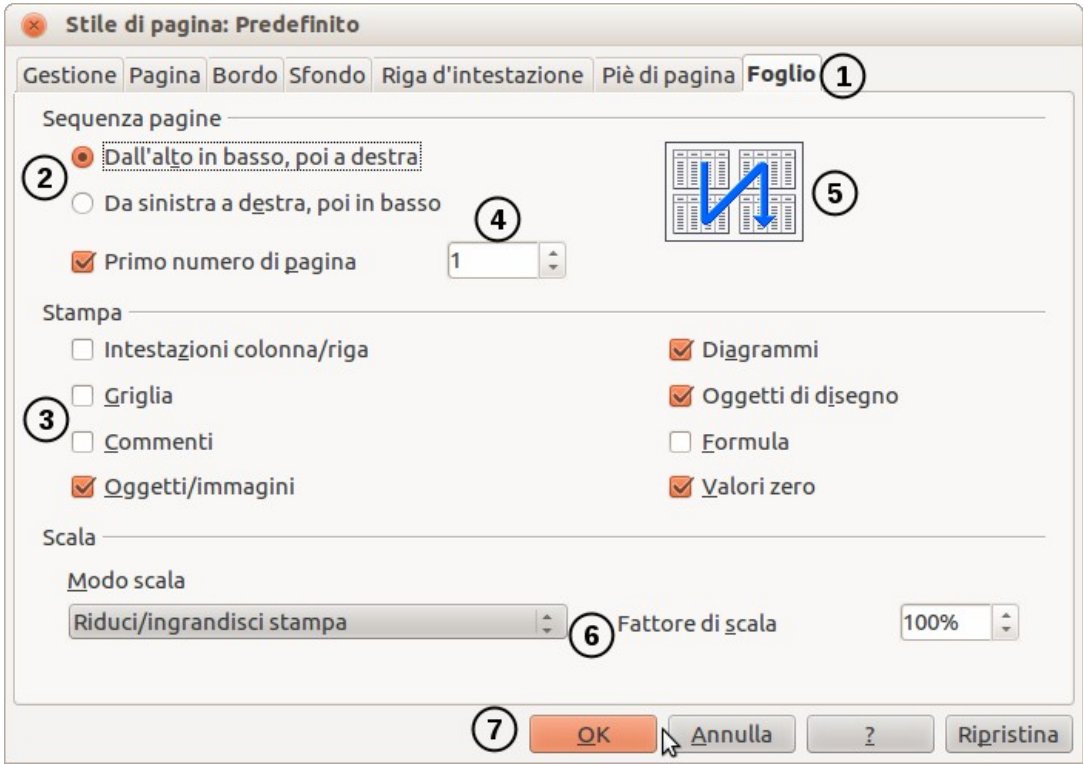

<span id="page-11-1"></span>*Figura 1: finestra di dialogo con i controlli più comuni:*

- *1 = Pagina a schede (strettamente parlando non si tratta di un controllo)*
- *2 = Pulsanti Radio (permettono una singola scelta esclusiva)*
- *3 = Casella di controllo (permette scelte multiple)*

*4 = Casella numerica (fate clic sulle frecce su e giù per modificare il numero* 

*mostrato nella casella di testo adiacente, oppure digitate nella casella di testo) 5 = Miniatura o anteprima*

- *6 = Menu a tendina dal quale selezionare una voce*
- *7 = Pulsanti*

Generalmente, potete interagire solo con la finestra di dialogo (e non con il documento stesso) fino a quando la finestra di dialogo rimane aperta. Quando chiudete la finestra di dialogo dopo l'uso (normalmente, facendo clic su **OK** oppure su un altro pulsante, le vostre modifiche vengono salvate e la finestra di dialogo viene chiusa), potete di nuovo lavorare con il vostro documento.

Alcune finestre di dialogo possono rimanere aperte mentre lavorate, quindi potete spostarvi avanti e indietro tra la finestra di dialogo e il vostro documento. Un esempio di questo tipo è la finestra di dialogo Cerca e Sostituisci.

## <span id="page-12-2"></span>**Autori**

Questo libro è stato scritto dai volontari della comunità di LibreOffice. I guadagni derivanti dalla vendita dell'edizione stampata saranno utilizzati a favore della comunità.

### <span id="page-12-0"></span>**Riconoscimenti**

Questo libro è un adattamento della *Guida introduttiva a OpenOffice.org 3.3*. I collaboratori di quella Guida sono:

Jean Hollis Weber Michele Zarri Magnus Adielsson Linda Worthington

Thomas Astleitner Richard Barnes Agnes Belzunce Chris Bonde Nicole Cairns Daniel Carrera Laurent Duperval **Spencer E. Harpe** Regina Henschel Peter Hillier-Brook Richard Holt John Kane Rachel Kartch Stefan A. Keel Jared Kobos Michael Kotsarinis **Peter Kupfer** In the Manual Laurenson Dan Lewis **Alan Madden** Michel Pinquier Andrew Pitonyak **Carol Roberts** Iain Roberts Hazel Russman **Gary Schnabl** Gary Schnabl Robert Scott Joe Sellman Janet Swisher Jim Taylor Alex Thurgood Barbara M. Tobias Claire Wood

JiHui Choi Richard Detwiler Alexander Noël Dunne

## <span id="page-12-1"></span>**FAQ**

#### **Licenza di LibreOffice**

LibreOffice è distribuito sotto la Lesser General Public License (LGPL), approvata dall'Open Source Initiative (OSI). La licenza LGPL è consultabile sul sito web di LibreOffice all'indirizzo: <http://www.libreoffice.org/download/license/>

## **È possibile distribuire LibreOffice a chiunque?**

Sì.

## **Su quanti computer è possibile installarlo?**

Su tutti quelli che volete.

#### **È possibile venderlo?**

Sì.

#### **È possibile usare LibreOffice in un ambiente di lavoro?**

Sì.

#### **LibreOffice è disponibile nella mia lingua?**

LibreOffice è stato tradotto (localizzato) in più di 40 lingue, quindi la vostra lingua è probabilmente supportata. Inoltre sono disponibili oltre 70 dizionari di *correzione ortografica*, *sillabazione*, e di *sinonimi* per le lingue e anche per i dialetti per i quali non è ancora disponibile un'interfaccia localizzata. I dizionari sono disponibili sul sito web di LibreOffice all'indirizzo: [www.libreoffice.org.](http://www.libreoffice.org/)

#### **Come riuscite a fare tutto questo gratis?**

LibreOffice è sviluppato e mantenuto da volontari ed è sostenuto da diverse organizzazioni.

#### **Sto scrivendo un'applicazione software, È possibile usare il codice sorgente di LibreOffice nel mio programma?**

Potete usarlo, in conformità con i limiti della licenza LGPL. Per leggere la licenza, visitate il sito: <http://www.libreoffice.org/download/license/>

#### **Perché è necessario avere Java per poter avviare LibreOffice.org? È scritto in Java?**

LibreOffice non è scritto in Java; è scritto in linguaggio C++. Java è uno dei numerosi linguaggi che è possibile usare per ampliare il software. Il Java JDK/JRE è necessario solo per alcune funzioni. La più importante è il motore di database relazionale HSQLDB.

Nota: Java è disponibile senza costi aggiuntivi. Se non volete utilizzare Java, potrete comunque usare quasi tutte le caratteristiche di LibreOffice.

#### **Come si può contribuire a LibreOffice?**

Potete contribuire allo sviluppo e al supporto degli utenti di LibreOffice in molti modi, senza necessariamente essere un programmatore. Per cominciare, date uno sguardo alla pagina web:<http://www.documentfoundation.org/contribution/>

#### **È possibile distribuire il file PDF di questa Guida, o stamparla e venderne delle copie?**

Sì, fintantoché vengono rispettati i requisiti di una delle licenze citate nella dichiarazione di copyright all'inizio di questa Guida. Non è necessario richiedere un permesso speciale. Inoltre, richiediamo che condividiate con il progetto parte dei profitti che ottenete dalla vendita delle Guide, in considerazione di tutto il lavoro svolto per produrle.

## <span id="page-13-0"></span>**Nuove caratteristiche in LibreOffice 3.5**

Per un elenco dettagliato delle nuove funzionalità, consultate [http://www.libreoffice.org/download/3-5-new](http://www.libreoffice.org/download/3-5-new-features-and-fixes/)[features-and-fixes/.](http://www.libreoffice.org/download/3-5-new-features-and-fixes/) Di seguito alcune delle caratteristiche.

#### **Generale**

- LibreOffice controlla la presenza di aggiornamenti automaticamente a intervalli definiti dall'utente e permette lo scaricamento manuale della versione più recente.
- Filtro d'importazione per documenti Microsoft Visio.
- Selettore di colore (**Strumenti > Opzioni > Colori**, clic su **Modifica**) riscritto per una maggiore usabilità.
- Le impostazioni del colore dell'applicazione (**Strumenti > Opzioni > Aspetto**) ora hanno un'anteprima dei colori corretta per i colori automatici.
- Barre degli strumenti sensibili al contesto spostate in basso per evitare che ricoprano parti importanti del documento.
- La finestra di dialogo Inserisci Filmati e Suoni mostra ora una casella di controllo Collega, che consente di incorporare file multimediali in documenti basati sul pacchetto ODF.

#### **Writer**

- Migliore gestione d'intestazione e piè di pagina: è ora più facile aggiungere intestazione o piè di pagina; la modifica o l'eliminazione può essere effettuata velocemente, senza aprire la formattazione dello Stile di Pagina.
- Controllo grammaticale incorporato nuovo e più veloce, per l'Inglese e diverse altre lingue. La finestra di dialogo del controllo grammaticale è stata rielaborata per mostrare meglio l'aiuto in caso di errori.
- Aggiornamento del conteggio parole durante la digitazione.
- Font hinting (sfumatura dei pixel dei caratteri) migliorato per una qualità elevata dei documenti.
- Correzioni del layout, inclusa la numerazione durante l'importazione di file DOC, DOCX, e RTF, per compatibilità del layout con Microsoft Word e tabulazioni che rientrano all'interno dei margini.
- Gli indici generati automaticamente ora contengono per impostazione predefinita collegamenti ipertestuali alle pagine relative.
- Supporto per esportazione/importazione di commenti nei documenti Office Open XML (\*.docx).
- Correzione del posizionamento per la stampa di etichette.
- Introdotte diverse nuove funzionalità tipografiche.

#### **Calc**

- Nuova barra di inserimento multi-linea.
- Supporto per 10,000 fogli e prestazioni migliorate per diverse operazioni sui fogli.
- Nuova opzione per specificare il numero iniziale di fogli di lavoro nei nuovi documenti.
- Nuove Funzioni di Calc BITAND, BITOR, BITXOR, BITRSHIFT, e BITLSHIFT, SEC, CSC, SECH e CSCH, come dichiarato nella specifica ODF 1.2.
- La finestra a comparsa Filtro Automatico è stata ridisegnata per un migliore aspetto visivo e per permettere selezioni multiple.
- Ridisegnate tutte le finestre di dialogo dei nomi delle aree per lavorare meglio con i nomi delle aree locali e rendere più facile l'utilizzo delle finestre di dialogo.
- Numero illimitato di regole per la formattazione condizionata.

#### **Impress / Draw**

- Avvio di Impress senza procedura guidata per impostazione predefinita.
- Archi ellittici importati e rappresentati correttamente.
- Gestione migliore dell'elenco delle animazioni personalizzate.
- Gestione migliore dell'esportazione in PDF per le diapositive nascoste.
- Supporto migliore per l'importazione di Smart Art.
- La tavolozza standard include alcuni nuovi tipi di fine linea.

• Importazione di forme personalizzate notevolmente migliorata; corretti diversi errori e aggiunte nuove implementazioni predefinite.

#### **Math**

- Nuovo simbolo ∄ "non esiste".
- Supporto per esportazione e importazione di formule di Math in documenti Office Open XML (docx).
- Nuovi simboli per la teoria dei Giochi.

#### **Base**

- Integrazione del driver nativo PostgreSQL (per le versioni 8.4+).
- Correzione di numerosi errori.

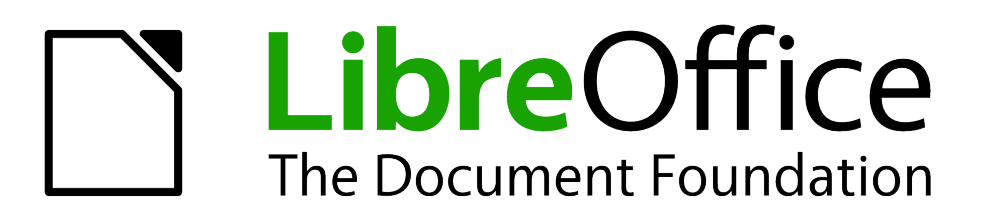

## <span id="page-16-0"></span>*Capitolo 1 Introduzione a LibreOffice*

## <span id="page-17-0"></span>**Cos'è LibreOffice?**

LibreOffice è una suite gratuita di produttività per ufficio, completa di tutte le funzioni. Il suo formato file nativo è OpenDocument, un formato standard aperto che è in corso di adozione da parte di autorità governative mondiali come formato di file richiesto per la pubblicazione e accettazione dei documenti. LibreOffice è anche in grado di aprire e salvare documenti in molti altri formati, compresi quelli utilizzati da varie versioni di Microsoft Office.

LibreOffice comprende i seguenti componenti.

#### **Writer (elaborazione di testi)**

Writer è uno strumento ricco di funzioni per la creazione di lettere, libri, relazioni, bollettini, depliant e altri documenti. È possibile inserire grafici e oggetti di altri componenti nei documenti Writer. Con Writer è possibile esportare file nei formati HTML, XHTML, XML, Adobe Portable Document Format (PDF) e Microsoft Word di diverse versioni. Permette inoltre di collegarsi al vostro client di posta elettronica.

## **Calc (foglio elettronico)**

Calc dispone di tutte le funzionalità avanzate per l'analisi, la creazione di diagrammi e scelte decisionali di un programma di calcolo avanzato. Dispone, tra l'altro, di oltre 300 funzioni per calcoli finanziari, statistici e matematici. Il Gestore di scenari fornisce analisi del tipo "what if" (cosa succede se). Con Calc è possibile generare grafici bi e tridimensionali che possono essere integrati in altri documenti di LibreOffice. È anche possibile aprire e lavorare con fogli di calcolo in formato Microsoft Excel e salvarli nel formato originale Excel. Calc è in grado di esportare i fogli elettronici anche nei formati Adobe PDF e HTML.

#### **Impress (presentazioni)**

Impress fornisce tutti i più comuni strumenti di presentazione multimediale quali effetti speciali, animazione e strumenti di disegno. È integrato con le funzioni grafiche avanzate dei componenti Draw e Math di LibreOffice. Le presentazioni possono essere ulteriormente migliorate con speciali effetti di testo ottenibili con Fontwork e contributi audio e video. Impress è compatibile con il formato Microsoft PowerPoint ed è anche in grado di salvare le vostre presentazioni in numerosi formati grafici, compreso Macromedia Flash (SWF).

## **Draw (grafica vettoriale)**

Draw è uno strumento per il disegno vettoriale in grado di creare qualsiasi cosa, da semplici diagrammi o diagrammi di flusso fino alla grafica 3-D. La funzione Smart Connectors permette di definire punti di connessione personalizzati. Con Draw potete creare disegni da utilizzare in qualsiasi altro componente di LibreOffice e nuove clipart da aggiungere alla Galleria. Draw è in grado di importare immagini dai formati più comuni e salvarle in oltre 20 formati compresi PNG, HTML, PDF e Flash.

## **Base (database)**

Base offre tutti gli strumenti necessari per lavorare con i database tramite un'interfaccia utente semplice ed intuitiva. Base rende possibile creare e modificare formulari, rapporti, query, tabelle, viste e relazioni, in modo da poter gestire un database relazionale esattamente come con i più comuni applicativi per la gestione di database. Base presenta molte nuove caratteristiche quali la possibilità di analizzare e modificare relazioni da una vista diagramma. Base integra HSQLDB

quale motore standard di database relazionale. Il programma può anche elaborare database in formato dBASE, Microsoft Access, MySQL, Oracle o qualsiasi altro database compatibile con ODBC o JDBC. Base fornisce il supporto per un sottoinsieme del linguaggio SQL ANSI-92.

## **Math (formule)**

Math è il programma di LibreOffice per formule o equazioni. Può essere usato per creare equazioni complesse contenenti simboli o caratteri non disponibili nelle serie di caratteri standard. Anche se usato normalmente per creare formule in altri documenti, come file di Writer e Impress, Math è utilizzabile anche come strumento indipendente. Con Math è possibile salvare le formule nel formato standard Mathematical Markup Language (MathML) e inserirle in pagine web e altri documenti non creati da LibreOffice.

## <span id="page-18-0"></span>**I vantaggi di LibreOffice**

Ecco alcuni dei vantaggi di LibreOffice rispetto ad altre suite per ufficio:

- **Nessun costo di licenza**. LibreOffice è liberamente utilizzabile e distribuibile da chiunque senza alcun costo.. Molte caratteristiche, disponibili come add-on opzionali a pagamento in altre suite per ufficio (come l'esportazione in formato PDF), sono invece disponibili gratuitamente in LibreOffice. Nessun costo nascosto attuale o futuro.
- **Open source.**Grazie alle licenze Open Source di LibreOffice è possibile distribuire, copiare e modificare il software come si desidera.
- **Multipiattaforma.** LibreOffice funziona su numerose architetture hardware e sistemi operativi diversi quali Microsoft Windows, Mac OS X e Linux.
- **Ampio supporto linguistico**. L'interfaccia utente di LibreOffice è disponibile in oltre 40 lingue e il progetto LibreOffice mette a disposizione correttori ortografici e di sillabazione e dizionari per oltre 70 lingue e dialetti. LibreOffice offre anche supporto sia per le lingue con disposizione di testo complesso (CTL) sia per lingue con scrittura da destra a sinistra (RTL), quali Urdu, Ebraico e Arabo.
- **Interfaccia utente condivisa.** L'interfaccia utente semplice ed intuitiva comune a tutti i componenti rende il loro utilizzo semplice da apprendere e padroneggiare.
- **Integrazione.** I componenti di LibreOffice sono ben integrati tra loro.
	- Tutti i componenti condividono un correttore ortografico e altri strumenti comuni, utilizzabili in modo omogeneo in tutta la suite. Ad esempio, gli strumenti per il disegno disponibili in Writer sono gli stessi presenti in Calc e, con funzionalità simili ma più avanzate, in Impress e Draw.
	- Non è necessario sapere quale applicazione è stata utilizzata per creare un particolare file. A titolo di esempio, potete aprire un file Draw da Writer.
- **Granularità.** Di solito, la modifica di un'opzione si riflette su tutti i componenti. In ogni caso, le opzioni di LibreOffice possono essere configurate a livello di componente o addirittura a livello di singolo documento.
- **Compatibilità dei file.** Oltre ai propri formati nativi OpenDocument, LibreOffice include funzionalità di esportazione nei formati PDF e Flash, nonché il supporto per aprire e salvare file in molti formati comuni inclusi Microsoft Office, HTML, XML, WordPerfect e Lotus 1-2-3. Un'estensione (inclusa) consente di importare e modificare alcuni tipi di file PDF.
- **Nessun vincolo esclusivo con il produttore.** LibreOffice usa OpenDocument, un formato file XML (eXtensible Markup Language) sviluppato come standard di settore da OASIS (Organization for the Advancement of Structured Information Standards). Tali file sono facilmente decomprimibili e leggibili con un qualsiasi elaboratore di testo e la loro struttura è aperta e liberamente consultabile.
- **Tutti hanno voce in capitolo.** Migliorie, eliminazione di bug e date di rilascio sono coordinati dalla comunità. Anche voi potete entrare a far parte della comunità e contribuire allo sviluppo del prodotto che utilizzate.

Maggiori informazioni riguardo a LibreOffice e The Document Foundation sono reperibili presso i rispettivi siti web<http://www.libreoffice.org/>e [http://www.documentfoundation.org/.](http://www.documentfoundation.org/)

## <span id="page-19-3"></span>**Requisiti minimi di sistema**

LibreOffice 3.5 richiede uno dei seguenti sistemi operativi:

- **Microsoft Windows** 2000 (Service Pack 4 o superiore), XP, Vista, Windows 7, o Windows 8
- **GNU/Linux** Kernel versione 2.6.18, glibc2 v2.5 o superiore, e gtk v2.10.4 o superiore
- Mac OS X 10.4 (Tiger) o superiore

Per il processo d'installazione sono richiesti privilegi di amministratore.

Alcune funzionalità di LibreOffice (le procedure guidate e il motore di database HSQLDB) richiedono che Java Runtime Environment (JRE) sia installato sul vostro computer. Sebbene LibreOffice funzioni senza supporto Java, alcune funzionalità non saranno disponibili.

Per un elenco più dettagliato dei requisiti, vi rimandiamo al sito web di LibreOffice, [http://www.libreoffice.org/get-help/system-requirements/.](http://www.libreoffice.org/get-help/system-requirements/)

## <span id="page-19-2"></span>**Come ottenere il software**

Il software può essere scaricato dal seguente indirizzo: [http://www.libreoffice.org/.](http://www.libreoffice.org/) Il software può anche essere scaricato utilizzando un programma Peer-to-Peer, ad esempio BitTorrent, dallo stesso indirizzo.

Gli utenti Linux troveranno LibreOffice incluso in molte delle più recenti distribuzioni Linux; Ubuntu è solo un esempio.

## <span id="page-19-1"></span>**Installazione del software**

Le informazioni relative a installazione e impostazioni di LibreOffice sui vari sistemi operativi supportati sono fornite a questo indirizzo: [http://www.libreoffice.org/get-help/installation/.](http://www.libreoffice.org/get-help/installation/)

## <span id="page-19-0"></span>**Estensioni e componenti aggiuntivi**

Sono disponibili estensioni e componenti aggiuntivi per ottimizzare LibreOffice. Il programma è fornito con diverse estensioni installate e altre sono disponibili nell'archivio ufficiale delle estensioni,

[http://extensions.libreoffice.org/.](http://extensions.libreoffice.org/) Vedete il Capitolo 14 (Personalizzazione di LibreOffice) per maggiori informazioni sulle modalità d'installazione.

## <span id="page-20-0"></span>**Avviare LibreOffice**

Il modo più comune di lanciare un qualsiasi componente di LibreOffice è utilizzare il menu di sistema, il menu standard dal quale viene avviata la maggior parte delle applicazioni. In Windows, si chiama menu di Avvio (o di Start). In GNOME, è denominato menu delle Applicazioni. In KDE è identificato dal logo KDE. In Mac OS X, è il menu delle Applicazioni.

Quando LibreOffice è stato installato sul vostro computer, nella maggior parte dei casi, è stata aggiunta al menu di sistema una voce di menu per ogni componente. Il nome e la posizione di queste voci del menu dipendono dal sistema operativo e dall'interfaccia grafica.

#### **Avvio da un documento esistente**

Potete avviare LibreOffice facendo doppio clic sul nome del file di un documento ODF (OpenDocument Format) in un file manager come Windows Explorer. Così facendo si avvierà il corrispondente componente di LibreOffice e il documento verrà caricato.

#### **Nota per gli utenti Windows**

Se avete associato i file di Microsoft Office con LibreOffice, facendo doppio clic su di un file \*.doc (Word) si avvierà l'applicativo Writer; analogamente, un doppio clic su file  $*$ . x1s (Excel) o  $*$ . ppt (PowerPoint) avvierà Calc o Impress, rispettivamente.

In mancanza di associazione dei tipi di file, il doppio clic su un \*.doc aprirà Microsoft Word (se installato sul vostro computer), i file \*.xls verranno aperti da Excel e i file \*.ppt con PowerPoint.

Potete usare un altro metodo per aprire i file Microsoft Office in LibreOffice e salvarli in quei formati da LibreOffice. Vedere ["Apertura di un documento esistente"](#page-27-0) a pagina [28](#page-27-0) per maggiori informazioni.

## **Uso di QuickStart in Windows**

QuickStart è un'icona che viene posta sulla barra delle applicazioni all'avvio di Windows. Indica che LibreOffice è stato caricato ed è pronto per essere usato. (Quickstart carica la libreria dei file \*.DLL necessari a LibreOffice, riducendo il tempo di avvio dei componenti di LibreOffice). Se Quickstart è disabilitato, vedere ["Come riattivare QuickStart"](#page-21-1) per abilitarlo.

#### *Uso dell'icona QuickStart*

Fate clic con il tasto destro sull'icona **Quickstart** nella barra di sistema per aprire un menu a comparsa [\(Figura 2\)](#page-21-0), dal quale potrete aprire un nuovo documento, aprire la finestra di dialogo Modelli e Documenti, oppure scegliere un documento esistente da aprire. Un doppio clic sull'icona di **QuickStart** permette anche di aprire la finestra di dialogo Modelli e documenti.

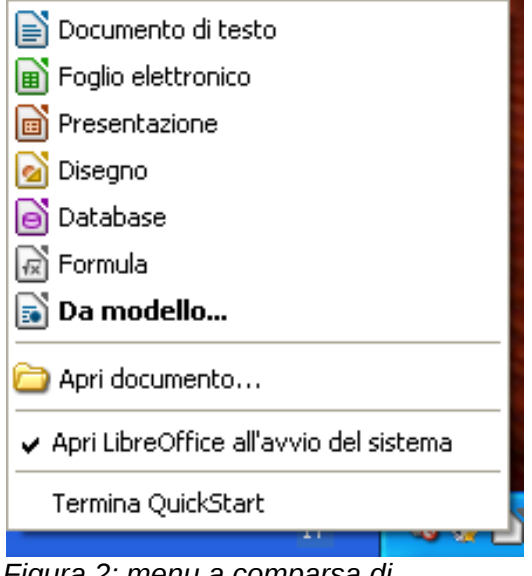

<span id="page-21-0"></span>*Figura 2: menu a comparsa di Quickstart in Windows*

#### *Come disattivare QuickStart*

Per chiudere il QuickStart, fate clic con il tasto destro sull'icona nella barra delle applicazioni, poi fate clic su **Termina QuickStart** sul menu a comparsa. QuickStart verrà caricato nuovamente al riavvio del computer.

Per impedire che LibreOffice venga caricato all'avvio del computer, deselezionate la voce **Apri LibreOffice all'avvio del sistema** dal menu a comparsa. Questa procedura può essere opportuna, ad esempio, se il computer dispone di poca memoria.

#### <span id="page-21-1"></span>*Come riattivare QuickStart*

Se Quickstart è stato disattivato, potete riattivarlo mettendo il segno di spunta alla casella di controllo **Carica LibreOffice all'avvio del sistema** presente in **Strumenti > Opzioni > LibreOffice > Memoria**.

#### **Uso di Quickstart in Linux e Mac OS X**

LibreOffice per Linux ha un Quickstart simile per aspetto e funzionalità a quello precedentemente descritto per Windows. La casella di controllo nella pagina Memoria è denominata **Attiva QuickStart nell'area di notifica**. Se non avete questa casella di controllo, il modulo Quickstart non è installato sul vostro sistema.

Mac OS X fornisce una funzionalità simile attraverso il menu a comparsa del dock.

## <span id="page-22-0"></span>**Componenti della finestra principale**

La finestra principale, a parte qualche dettaglio, è simile per tutti i componenti di LibreOffice. Vi rimandiamo ai capitoli di questo libro relativi a Writer, Calc, Draw e Impress per le descrizioni di questi dettagli.

Le caratteristiche comuni comprendono la barra dei menu, la barra strumenti standard, la barra degli strumenti di formattazione nella parte superiore della finestra, e la barra di stato nella parte inferiore.

#### **Barra dei menu**

La *barra dei menu* si trova nella parte superiore della finestra di LibreOffice , appena al di sotto della barra del Titolo. Quando scegliete uno dei menu elencati di seguito, viene visualizzato un sottomenu con ulteriori opzioni.

- Il menu **File** contiene comandi applicabili a tutto il documento, quali Apri, Salva e Esporta in formato PDF.
- Il menu **Modifica** contiene comandi per modificare il documento come Annulla: xxx (dove xxx è il comando per annullare) e Trova e Sostituisci. Inoltre, comprende comandi per tagliare, copiare e incollare parti del vostro documento opportunamente selezionate.
- **Visualizza** include comandi che agiscono sulla visualizzazione del documento, quali lo Zoom e Layout web.
- **Inserisci** comprende comandi per inserire elementi nel vostro documento, quali Riga di intestazione, Piè di pagina ed Immagini.
- **Formato** contiene comandi, come Stili e Formattazione e Correzione Automatica, per formattare il layout del vostro documento.
- **Tabella** riporta tutti i comandi necessari per inserire e modificare una tabella in un documento di testo.
- **Strumenti** comprende funzioni come Ortografia e Grammatica, Personalizza e Opzioni.
- **Finestra** ha i comandi che agiscono sul contenuto dello schermo.
- **Aiuto** contiene collegamenti alla Guida di LibreOffice, Cos'è questo?, e informazioni sul programma.

#### **Barre degli strumenti**

LibreOffice dispone di diverse barre degli strumenti: agganciate (o ancorate), mobili e separabili. Le barre strumenti agganciate possono essere spostate su lati diversi dello schermo o trasformate in barre mobili; allo stesso modo è possibile agganciare le barre mobili.

La barra degli strumenti ancorata, presente nella parte più alta, appena sotto la barra Menu, è chiamata *barra strumenti Standard*. Essa è identica per tutte le applicazioni di LibreOffice.

La seconda barra in alto è la *barra di Formattazione*. È sensibile al contesto; cioè, mostra gli strumenti relativi alla posizione del cursore o della selezione. Per esempio, se il cursore si trova su di una parte grafica del documento, la barra di Formattazione fornisce strumenti per modificare oggetti grafici; se il cursore è posizionato su testo, gli strumenti offerti sono adeguati alla formattazione di testi.

#### *Come visualizzare o nascondere barre di strumenti*

Per visualizzare o nascondere le barre degli strumenti, selezionate **Visualizza > Barre degli strumenti**, quindi fate clic sul nome della barra che appare nell'elenco. Una barra degli strumenti attiva mostra un segno di spunta accanto al nome. Le barre strumenti separabili non sono elencate nel menu Visualizza.

#### *Sottomenu e barre strumenti separabili*

Le barre strumenti marcate con un piccolo triangolo sulla destra permettono di visualizzare un *sottomenu*, *barre strumenti separabili*, e altri modi per selezionare singole voci, a seconda del tipo d'icona.

La [Figura 3](#page-23-1) mostra una barra strumenti separabile appartenente alla barra strumenti Disegno.

Le barre strumenti separabili posso essere mobili o ancorate lungo un bordo dello schermo o in una delle aree previste per le barre degli strumenti. Per spostare una barra strumenti separabile, trascinatela dalla barra del titolo, come indicato in [Figura 5.](#page-24-0)

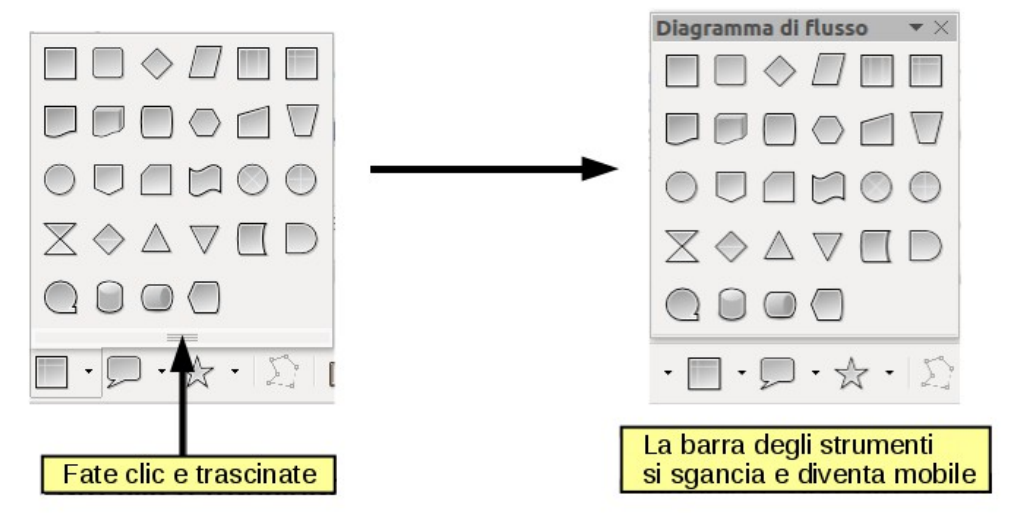

<span id="page-23-1"></span>*Figura 3: esempio di barra strumenti separabile*

#### <span id="page-23-2"></span>*Spostamento delle barre di strumenti*

Per spostare una barra strumenti ancorata, posizionate il puntatore del mouse sulla maniglia della barra (la piccola barra verticale a sinistra della barra strumenti), tenete premuto il pulsante sinistro del mouse, trascinate la barra degli strumenti nella nuova posizione e rilasciate il pulsante del mouse [\(Figura 4\)](#page-23-0). Per spostare una barra strumenti mobile, fate clic sulla sua barra del titolo e trascinatela nella nuova posizione (Figura [5\)](#page-24-0).

<span id="page-23-0"></span>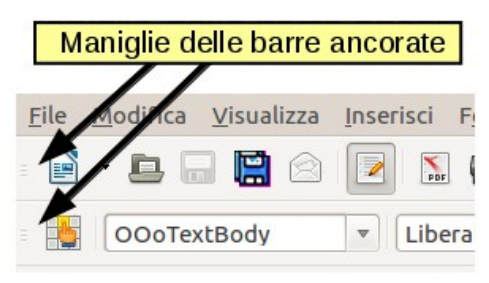

*Figura 4: spostamento di una barra strumenti agganciata*

<span id="page-24-0"></span>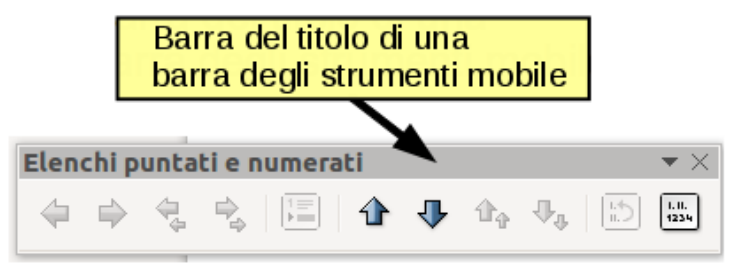

*Figura 5: spostamento di una barra strumenti mobile*

#### *Barre strumenti mobili*

LibreOffice include diverse altre barre strumenti sensibili al contesto, che vengono visualizzate in modo predefinito come barre mobili in base alla posizione del cursore o la selezione. Ad esempio, quando il cursore è in una tabella, viene visualizzata una barra strumenti mobile detta *Tabella*, e quando il cursore è in un elenco numerato o puntato, appare la barra strumenti *Elenchi Puntati e Numerati*. Se lo desiderate, potete ancorare queste barre strumenti in alto, in basso o lateralmente alla finestra (vedere ["Spostamento delle barre di strumenti"](#page-23-2) menzionato in precedenza).

#### <span id="page-24-1"></span>*Aggancio/separazione di finestre e barre degli strumenti*

Le barre strumenti e alcune finestre, quali Navigatore e Stili e formattazione, sono agganciabili. È possibile spostarle, ridimensionarle o ancorarle ad un lato.

Per ancorare una finestra o barra strumenti, tenete premuto il tasto *Ctrl* e fate doppio clic sulla cornice della finestra mobile (o in un' area vuota contigua alle icone nella parte superiore della finestra mobile) per ancorarla nella sua ultima posizione.

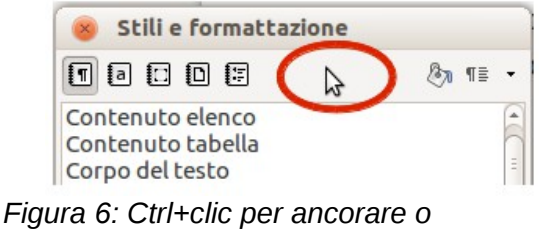

*disancorare*

Per disancorare una finestra, tenete premuto il tasto *Ctrl* e fate doppio clic sulla cornice (o in un' area vuota contigua alle icone nella parte superiore) della finestra ancorata.

#### *Personalizzazione delle barre degli strumenti*

Le barre degli strumenti possono essere personalizzate in diversi modi, inclusa la scelta delle icone da visualizzare e il loro posizionamento. È anche possibile aggiungere icone e creare nuove barre strumenti seguendo le procedure descritte al Capitolo 14.

Per accedere alle opzioni di personalizzazione di una barra strumenti, fate clic destro tra le icone sulla barra strumenti. Apparirà un menu.

Per mostrare o nascondere le icone definite per la barra strumenti selezionata, scegliete **Pulsanti Visibili** dal menu a discesa. Le icone visibili sono indicate da una linea di contorno [\(Figura 7\)](#page-25-0) o da un segno di spunta di fianco all'icona, a seconda del sistema operativo. Fate clic sulle icone per nasconderle o mostrarle sulla barra strumenti.

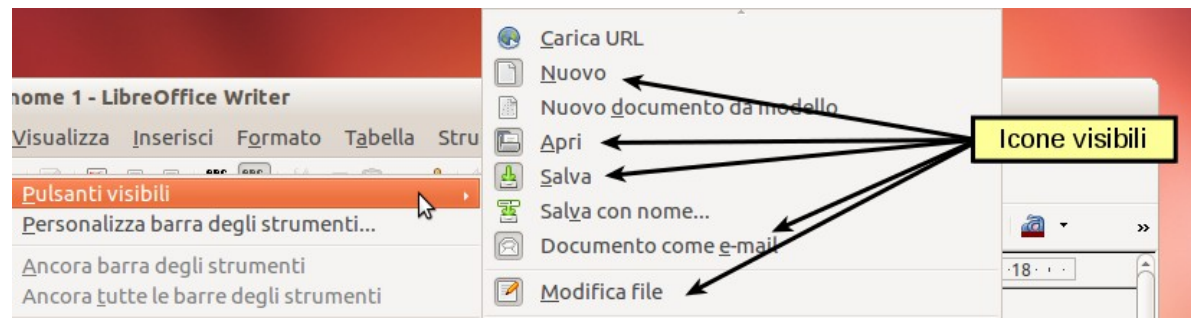

<span id="page-25-0"></span>*Figura 7: selezione delle icone visibili della barra strumenti*

### **Menu contestuali (clic destro)**

Con un clic del pulsante destro su di un paragrafo, un elemento grafico o altri oggetti, è possibile accedere rapidamente a molte funzioni del menu. Ciò farà aprire un menu contestuale. Spesso il menu contestuale è il modo più facile e veloce di raggiungere una funzione. In caso d'incertezza circa il menu o barra strumenti in cui cercare una certa funzione, è spesso possibile trovarla semplicemente con un clic destro del mouse.

#### **Barra di stato**

La barra di stato è posizionata nella parte inferiore dello spazio di lavoro. Fornisce informazioni sul documento e i modi più convenienti per modificarne rapidamente alcune caratteristiche. È simile in Writer, Calc, Impress e Draw, anche se ogni componente include alcuni elementi specifici.

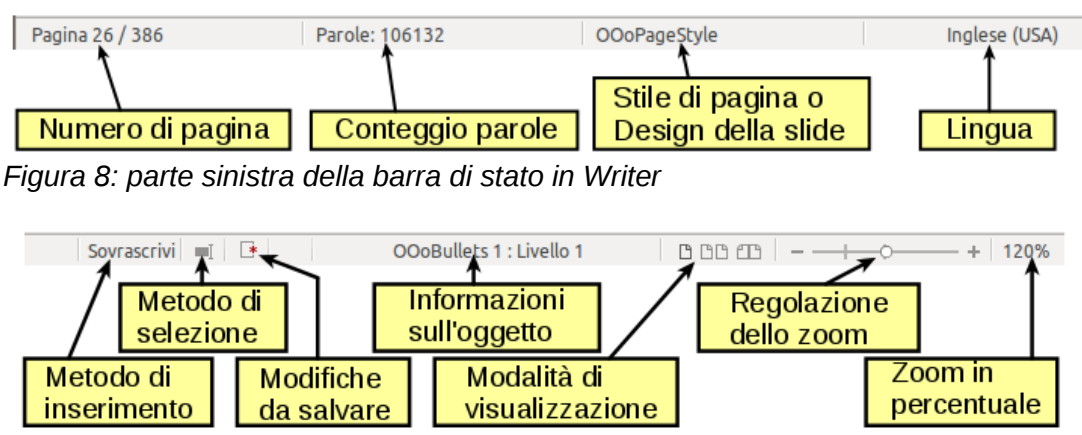

*Figura 9: parte destra della barra di stato in Writer*

Di seguito sono descritti gli elementi comuni della barra di stato.

#### **Pagina, foglio o numero di diapositiva**

Mostra la pagina, il foglio o il numero della diapositiva corrente e il numero totale di pagine, fogli o diapositive del documento. Fate doppio clic in questo campo per aprire il Navigatore. Altri usi di questo campo dipendono dal componente.

#### **Stile pagina o modello di diapositiva**

Mostra lo stile della pagina corrente o il modello della diapositiva. Per modificare lo stile della pagina o il modello della diapositiva corrente, fate doppio clic su questo campo.

#### **Modifiche non salvate**

Qui appare un'icona se le modifiche apportate al documento non sono state salvate.

#### **Firma digitale**

Se il documento è stato firmato digitalmente, viene mostrata un'icona qui. È possibile fare doppio clic sull'icona per visualizzare il certificato.

#### **Informazioni sull'oggetto**

Visualizza le informazioni relative alla posizione del cursore o l'elemento selezionato del documento. Il doppio clic in quest'area apre una finestra di dialogo relativa.

#### **Cursore dello zoom e percentuale**

Per modificare l'ingrandimento della visualizzazione, trascinate il cursore dello Zoom, o fate clic sui segni **+** e **–**, oppure ancora fate clic con il pulsante destro del mouse sul livello percentuale di zoom per far apparire un elenco di valori fra i quali scegliere.

Il doppio clic sul livello percentuale d'ingrandimento apre la finestra di dialogo **Zoom e Layout visualizzazione**.

## <span id="page-26-0"></span>**Apertura di un nuovo documento**

In LibreOffice potete aprire un nuovo documento in vari modi.

Quando LibreOffice è aperto senza che sia però aperto alcun documento (per esempio se chiudete tutti i documenti aperti ma lasciate il programma in esecuzione), viene visualizzato il Centro di Avvio. Fate clic sulle icone per aprire un nuovo documento di tipo corrispondente, oppure fate clic sull'icona Modelli per aprire un nuovo documento strutturato sulla base di un modello esistente.

Potete anche avviare un nuovo documento in uno dei modi seguenti:

- Utilizzate **File > Nuovo** e scegliete il tipo di documento.
- Usate la freccia accanto al pulsante **Nuovo** della barra degli strumenti principale. Scegliete il tipo di documento da creare dal menu a comparsa.
- Premete *Ctrl+N* sulla tastiera.
- Usate **File > Procedure guidate** per alcuni particolari tipi di documenti.

Se un documento è già aperto in LibreOffice, il nuovo documento si apre in una nuova finestra.

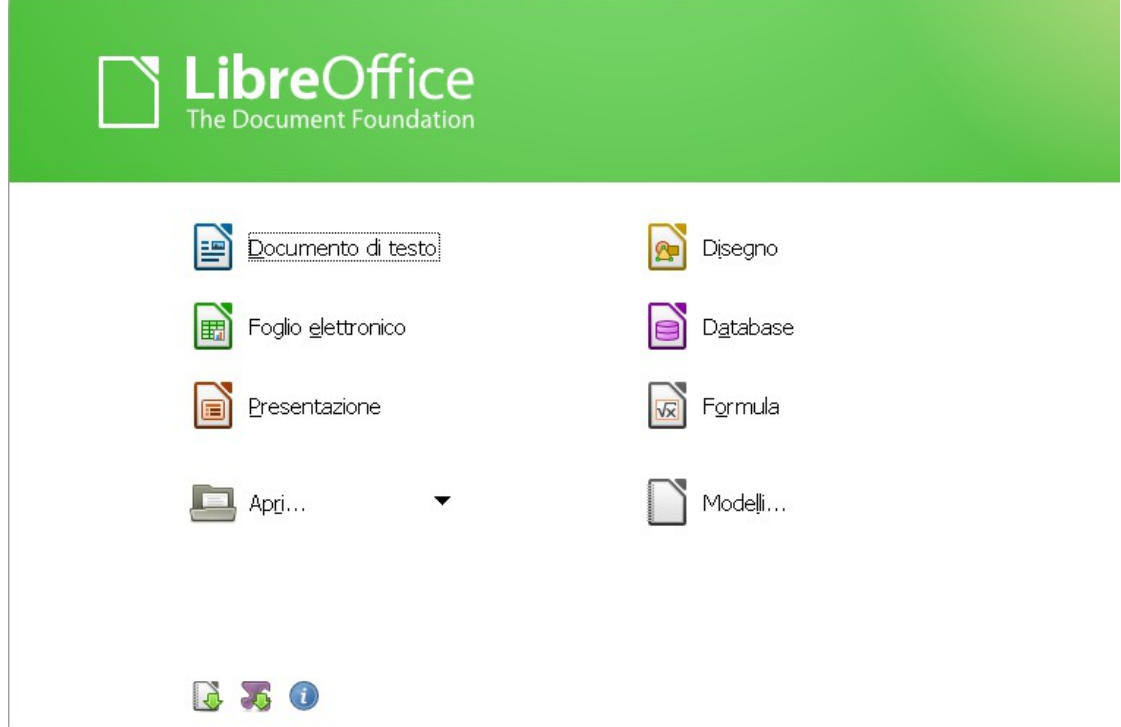

*Figura 10: Centro di Avvio di LibreOffice*

## <span id="page-27-0"></span>**Apertura di un documento esistente**

Quando non vi sono documenti aperti, il Centro di Avvio fornisce un'icona per l'apertura di un documento esistente o la selezione da un elenco di documenti elaborati di recente.

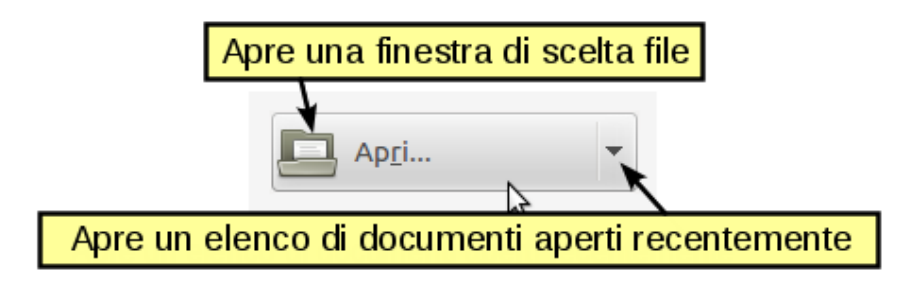

Un documento esistente può essere aperto anche in uno dei modi seguenti:

- Selezionate **File > Apri.**
- Fate clic sul pulsante **Apri** sulla barra degli strumenti principale.
- Premete *Ctrl+O* sulla tastiera.

In ciascun caso appare la finestra di dialogo "Apri". Scegliete il file desiderato, poi fate clic su **Apri**. Se LibreOffice ha già un documento aperto, il secondo documento si apre in una nuova finestra.

Nella finestra di dialogo "Apri", è possibile ridurre l'elenco dei file scegliendo il tipo di file cercato. Ad esempio, se scegliete **Documenti di testo** come tipo di file, vedrete solo i documenti apribili con Writer (comprendenti le estensioni .odt, .doc, .txt); se scegliete **Foglio elettronico**, vedrete le estensioni .ods, .xls, e altri file apribili con Calc.

Un documento esistente in formato OpenDocument può anche essere aperto facendo doppio clic sulla sua icona presente sul desktop o in un gestore di file come Windows Explorer.

Se avete associato i formati file di Microsoft Office con LibreOffice, potete aprire anch'essi con il doppio clic.

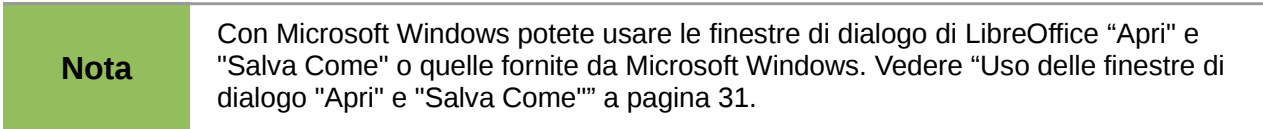

## <span id="page-28-0"></span>**Salvare un documento**

Per salvare un nuovo documento, effettuate una delle seguenti operazioni:

- Premete *Ctrl+S*.
- Selezionate **File > Salva** dalla barra dei menu.
- Fate clic sul pulsante **Salva** presente sulla barra strumenti principale.

Quando viene visualizzata la finestra di dialogo Salva Come, inserite il nome del file, verificate il tipo di file (se necessario), e fate clic su **Salva**.

Per salvare un documento aperto con il nome corrente, selezionate **File > Salva**. Questo causerà la sovrascrittura dell'ultima versione del file salvata precedentemente.

#### **Protezione con password**

Per proteggere un documento privo di password, usate l'opzione della finestra di dialogo Salva Come per immettere una password.

- 1) Nella finestra di dialogo "Salva Come", selezionate l'opzione **Salva con password**, e quindi fate clic su **Salva**. Visualizzerete una richiesta di conferma [\(Figura 11\)](#page-29-1).
- 2) Digitate la stessa password in entrambi i campi, quindi fate clic su **OK**. Se le due digitazioni coincidono esattamente, il documento viene salvato con password di protezione. Se le password non coincidono, riceverete un messaggio di errore. Chiudete la finestra del messaggio per tornare a quella del dialogo Imposta Password e immettete nuovamente la password.

**Attenzione** LibreOffice usa un meccanismo di criptazione molto sicuro che rende quasi impossibile recuperare il contenuto di un documento, nel caso venga smarrita la password.

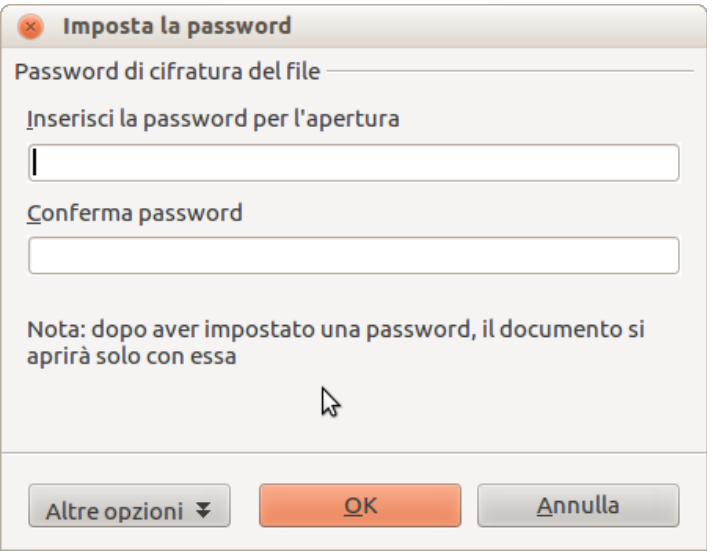

<span id="page-29-1"></span>*Figura 11: inserimento di una password per un documento*

Writer e Calc forniscono un secondo livello di protezione, il quale consente che un file possa essere visualizzato ma non modificato senza una password; cioè, il file viene aperto in modalità di sola lettura.

Per proteggere un documento da modifiche:

- 1) Selezionate **Altre Opzioni** dalla finestra di dialogo Imposta Password.
- 2) Inserite la password nel campo *Inserisci la password per modificare*. Ripetete la password nel campo *Conferma password*. Fate clic su **OK**.

#### **Modifica della password di un documento**

Quando un documento è protetto da password, potete modificarne la password mentre il documento è aperto. Scegliete **File > Proprietà > Generale** e fate clic sul pulsante **Modifica Password**.

#### **Salvataggio automatico di un documento**

È possibile impostare LibreOffice perché effettui il salvataggio dei file in modo automatico. Il salvataggio automatico, così come quello manuale, sovrascrive la versione del file dell'ultimo salvataggio precedente. Per impostare il salvataggio automatico:

- 1) Selezionate **Strumenti > Opzioni > Carica/Salva > Generale**.
- 2) Selezionate **Salva informazioni di ripristino automatico ogni** e impostate l'intervallo di tempo.

## <span id="page-29-0"></span>**Rinominare ed eliminare file**

Potete rinominare o eliminare file all'interno delle finestre di dialogo di LibreOffice, proprio come avviene utilizzando il vostro consueto file manager. Tuttavia, non potete copiare o incollare file all'interno delle finestre di dialogo.

## <span id="page-30-0"></span>**Uso delle finestre di dialogo "Apri" e "Salva Come"**

Potete scegliere se usare le finestre di dialogo Apri e Salva Come di LibreOffice o quelle messe a disposizione dal vostro sistema operativo.

Per visualizzare o modificare il tipo di finestra di dialogo usata da LibreOffice:

- 1) Selezionate **Strumenti > Opzioni > LibreOffice > Generale**.
- 2) Selezionate l'opzione **Usa le finestre di dialogo di LibreOffice**.

Questa sezione descrive le finestre di dialogo "Apri" e "Salva Come" di LibreOffice. La [Figura 12](#page-30-1) mostra il dialogo "Salva Come"; la finestra di dialogo "Apri" è simile.

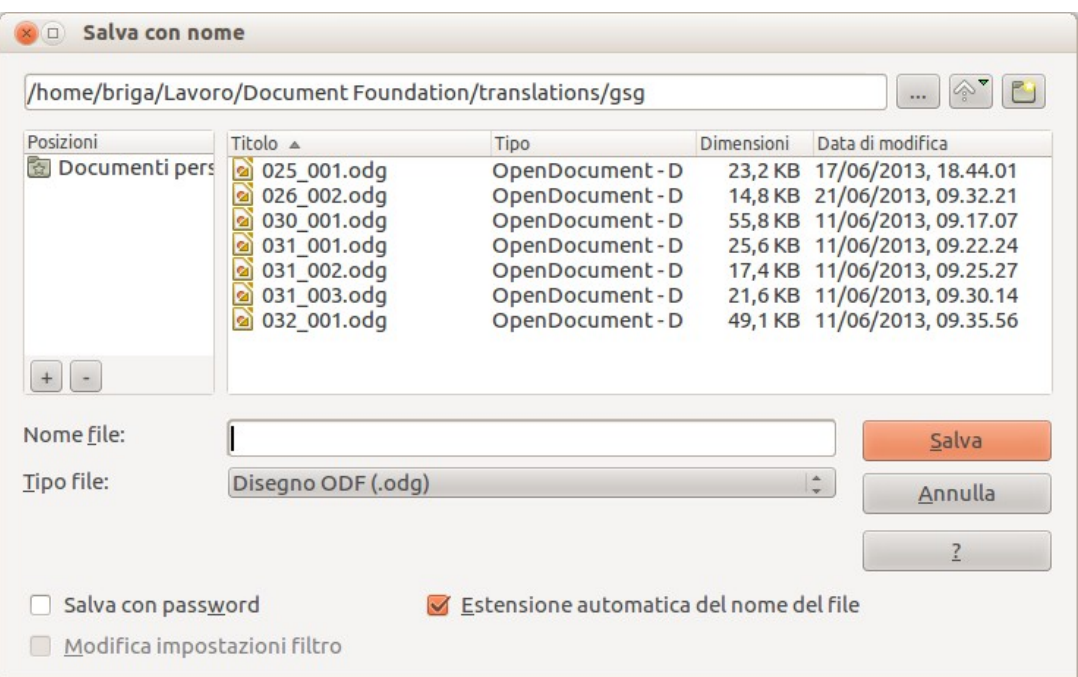

<span id="page-30-1"></span>*Figura 12: la finestra di dialogo "Salva Come" di LibreOffice*

I tre pulsanti in alto a destra delle finestre di dialogo "Apri" e "Salva Come" di LibreOffice sono, da sinistra:

- **Sali Di Un Livello** nella gerarchia delle cartelle. Fate clic e tenete premuto questo pulsante per un secondo per visualizzare un elenco di cartelle di livello più alto; per andare in una delle cartelle dell'elenco, spostate il puntatore del mouse sul suo nome e rilasciate il pulsante del mouse.
- **Crea Nuova Cartella**.
- **Directory Predefinita**.

Per i documenti LibreOffice salvati in più versioni, usate il menu a tendina **Versione** per selezionare la versione di apertura desiderata in modalità di sola lettura. I documenti Microsoft Office possono essere aperti solamente nella versione corrente.

Usate il campo **Tipo file** per specificare il tipo di file da aprire o il formato del file da salvare.

L'opzione di **sola lettura** nella finestra di dialogo "Apri" apre il file solo per la lettura e la stampa. Di conseguenza, gran parte degli strumenti scompaiono, e gran parte delle opzioni dei menu sono disabilitate. Un pulsante **Modifica File** viene visualizzato sulla barra strumenti Standard per l'apertura del file da modificare.

È possibile aprire file dal Web digitando un URL nel campo **Nome file** della finestra di dialogo "Apri".

## <span id="page-31-0"></span>**Usare il Navigatore**

Il Navigatore elenca gli oggetti contenuti in un documento, raggruppati per categoria. Per esempio, nell'ambito di Writer il Navigatore mostra Intestazioni, Tabelle, Cornici, Commenti, Grafica, Segnalibri, e altri oggetti, come indicato in Figura [13.](#page-31-1) Nell'ambito di Calc mostra Fogli, Nomi delle Aree, Aree Database, Grafica, Elementi di disegno e altri oggetti. In Impress e Draw il Navigatore mostra Diapositive, Immagini ed altri oggetti.

Per aprire il Navigatore, fate clic sull'icona corrispondente  $\bigcirc$  sulla barra degli strumenti Standard o premete *F5*, oppure selezionate **Visualizza > Navigatore** sulla barra dei menu.

È possibile ancorare il Navigatore su entrambi i lati della finestra principale di LibreOffice o lasciarlo mobile (vedere ["Aggancio/separazione di finestre e barre degli strumenti"](#page-24-1) a pagina [25\)](#page-24-1).

Fate clic sul marcatore (+ o triangolo) da una delle categorie per visualizzare l'elenco degli oggetti in quella categoria.

Per nascondere l'elenco delle categorie e visualizzare solo le barre degli strumenti nella parte

superiore, fate clic sull'icona **Casella di riepilogo** . Fate un nuovo clic sulla stessa icona per visualizzare la casella di riepilogo.

<span id="page-31-1"></span>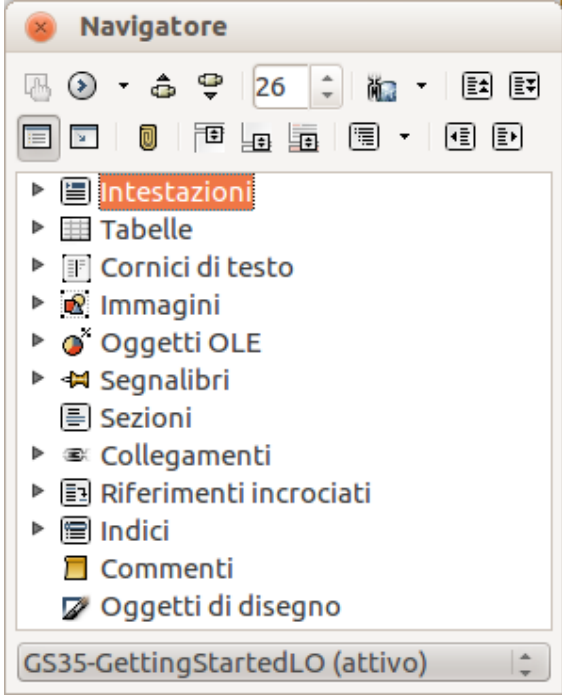

*Figura 13: il Navigatore*

Il Navigatore offre anche diversi modi pratici per spostarsi in un documento e trovare elementi al suo interno:

• Se una categoria elenca tutti gli elementi in essa contenuti, è sufficiente un doppio clic su un elemento qualsiasi per andare direttamente alla posizione in cui l'elemento si trova all'interno del documento.

È più facile reperire gli Oggetti se avete assegnato loro un nome al momento della creazione, invece di mantenere le definizioni preimpostate di LibreOffice "grafica1", "grafica2", "Tabella1", "Tabella2", e così via—che potrebbero non corrispondere alla posizione dell'oggetto nel documento.

Se desiderate solo vedere il contenuto di una determinata categoria, evidenziatela e fate

clic sull'icona Vista del Contenuto **Da**. Gli oggetti di quella sola categoria resteranno visualizzati fino ad un nuovo clic sulla sua icona.

Fate clic sull'icona Navigazione  $\overline{\mathbb{C}}$  (seconda icona da sinistra in cima al Navigatore) per visualizzare la barra di Navigazione. Qui è possibile scegliere una delle categorie e usare le icone **Precedente** e **Successivo** per spostarsi da un elemento al successivo. Ciò è particolarmente utile per cercare oggetti quali segnalibri e indici, altrimenti difficili da vedere.

I nomi delle icone (mostrati nella descrizione comandi) cambiano per corrispondere alla categoria selezionata; ad esempio, **Prossimo Disegno** o **Prossimo Segnalibro**.

• Per andare direttamente ad una certa pagina del documento, digitatene il numero nella casella nella parte superiore del Navigatore.

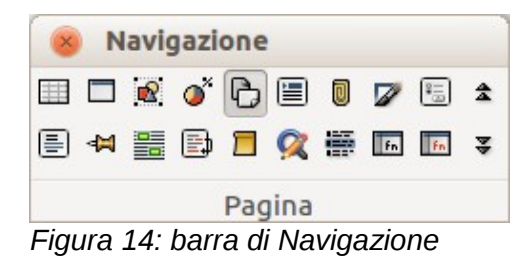

Un po' di sperimentazione con le altre icone sarà sufficiente per apprendere le loro funzioni. Alcuni impieghi particolari in Writer e negli altri singoli componenti sono descritti nei capitoli ad essi dedicati.

## <span id="page-32-0"></span>**Annullamento e ripristino delle modifiche**

Per annullare la modifica più recente premete *Ctrl*+*Z*, o fate clic sull'icona **Annulla** <sup>9</sup> sulla barra degli strumenti Standard, oppure scegliete **Modifica > Annulla** dalla barra menu.

Il menu Modifica mostra l'ultima modifica effettuata che può essere annullata (vedere sotto un esempio per Writer).

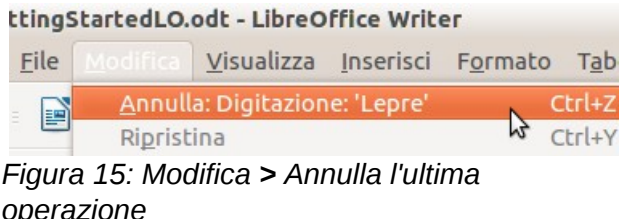

Fate clic sul piccolo triangolo a destra dell'icona **Annulla** per ottenere un elenco di tutte le modifiche che possono essere annullate. È possibile selezionare più azioni e annullarle contemporaneamente.

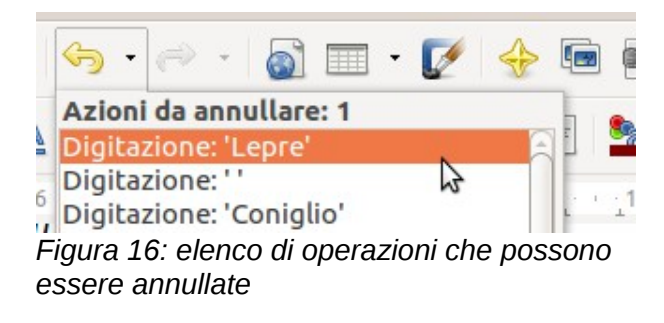

Dopo che le modifiche sono state annullate, la funzione **Ripristina** diventa attiva. Per ripristinare una modifica, selezionate **Modifica > Ripristina**, o premete *Ctrl+Y* oppure fate clic sull'icona

Ripristina  $\overline{C}$  . Come con la funzione Annulla, fate clic sul triangolo a destra dell'icona per visualizzare un elenco delle modifiche che possono essere ripristinate.

Per variare il numero di modifiche ricordate da LibreOffice, selezionate **Strumenti > Opzioni > LibreOffice > Memoria** e nella sezione Annulla cambiate **il numero di operazioni**. Ricordate che obbligare LibreOffice a ricordare più modifiche comporta l'uso di più memoria.

## <span id="page-33-0"></span>**Chiusura di un documento**

Per chiudere un documento, selezionate **File > Chiudi**.

È anche possibile chiudere un documento facendo clic sul pulsante **Chiudi** nella finestra del documento stesso. Questo pulsante ha l'aspetto di una X come indicato in [Figura 17.](#page-33-1) Nel vostro sistema operativo potrebbe essere in una posizione diversa.

<span id="page-33-1"></span>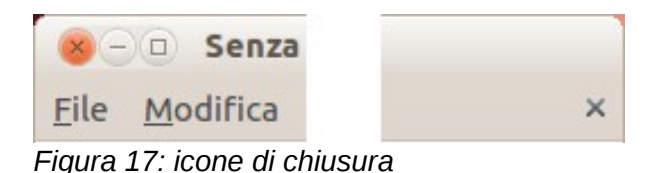

Se vi sono più finestre di LibreOffice aperte, ciascuna di esse ha l'aspetto simile all'esempio mostrato a sinistra in [Figura 17.](#page-33-1) La chiusura di questa finestra lascia le altre finestre di LibreOffice aperte.

Se una sola finestra di LibreOffice è aperta, l'aspetto è simile all'esempio indicato a destra i[n](#page-33-1) [Figura 17.](#page-33-1) Notate a destra la x piccola (se nel tema di sistema le X di chiusura sono a destra nelle finestre, la x piccola si troverà sotto la X grande). Facendo clic sulla x piccola si chiude il documento ma LibreOffice rimane aperto. Facendo clic sulla X grande LibreOffice si chiude completamente.

Se il documento non è stato salvato dopo l'ultima modifica, appare una finestra con una notifica all'utente. Scegliete se salvare o scartare le modifiche apportate.

- **Salva**: Il documento viene salvato e poi chiuso.
- **Chiudi senza salvare**: Il documento viene chiuso e tutte le modifiche successive all'ultimo salvataggio vanno perse.
- **Cancella**: Non succede nulla e si ritorna al documento.

**Attenzione** Non salvare il documento può far perdere le modifiche recenti o, addirittura l'intero file.

## <span id="page-34-0"></span>**Chiusura di LibreOffice**

Per chiudere LibreOffice completamente, scegliete **File > Esci,** o chiudete l'ultimo documento aperto come descritto sopra in ["Chiusura di un documento"](#page-33-0).

Se tutti i documenti sono stati salvati, LibreOffice si chiude immediatamente. Nel caso un qualsiasi documento sia stato modificato ma non salvato, appare uno specifico messaggio di avviso. Seguite la procedura riportata in ["Chiusura di un documento"](#page-33-0) per salvare o scartare le modifiche apportate.

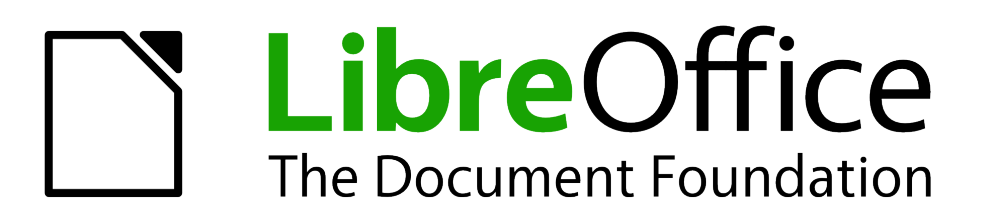

## <span id="page-35-0"></span>*Capitolo 2 Configurare LibreOffice.org*

*Scegliere le opzioni adatte al vostro lavoro*
# **Opzioni comuni a tutti i componenti di LibreOffice**

Questa sezione tratta alcune delle impostazioni comuni a tutti i componenti di LibreOffice. Per informazioni sulle impostazioni non discusse in questa sezione, si veda l'aiuto in linea.

Fate clic su **Strumenti > Opzioni**. L'elenco nella parte sinistra della finestra varia a seconda del componente di LibreOffice aperto. Le illustrazioni di questo capitolo mostrano l'elenco che appare quando è aperto un documento di Writer.

Fate clic sul marcatore (+ o triangolo) vicino a LibreOffice sul lato sinistro. Appare un elenco di pagine. Selezionando un elemento dell'elenco apparirà, sul lato destro della finestra di dialogo, la pagina relativa.

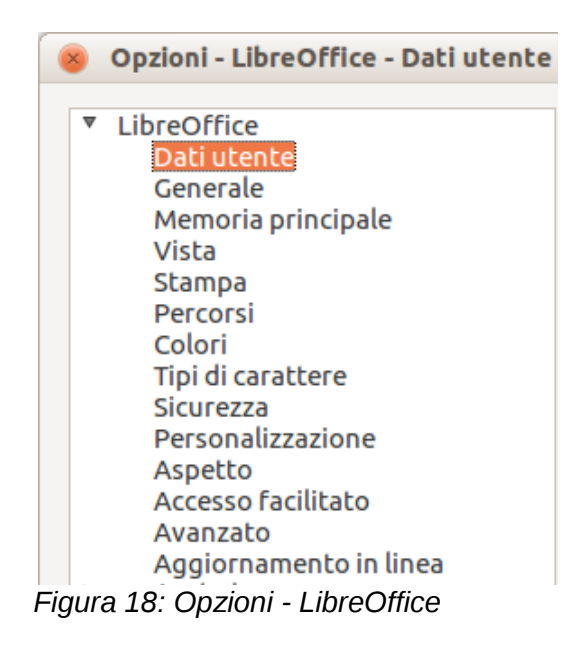

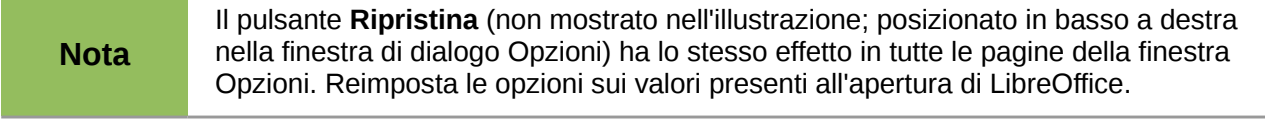

# **Dati utente**

Siccome LibreOffice utilizza il nome o le iniziali salvati nella pagina *LibreOffice – Dati Utente* per diverse cose, incluse le proprietà del documento (informazioni relative alla creazione e all'ultima modifica) e il nome dell'autore di annotazioni e modifiche, assicuratevi di inserire in questa pagina le informazioni corrette.

Compilate il modulo (mostrato in [Figura 19\)](#page-37-0), oppure correggete o cancellate eventuali informazioni sbagliate.

Se state utilizzando una versione di LibreOffice diversa da quella Inglese (US English), alcune etichette dei campi potrebbero essere diverse da quelle mostrate nelle illustrazioni.

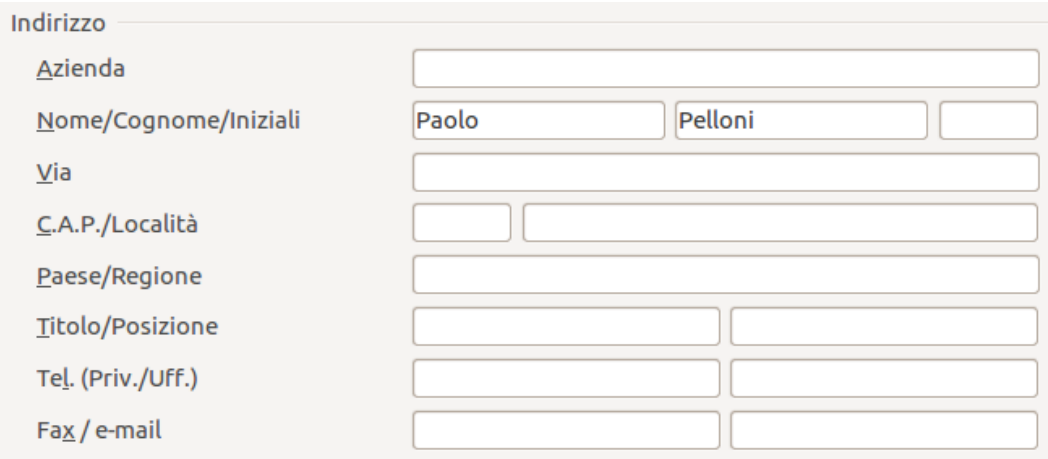

<span id="page-37-0"></span>*Figura 19: inserimento dei dati personali*

# **Generale**

Di seguito vengono descritte le opzioni nella pagina *LibreOffice – Generale*.

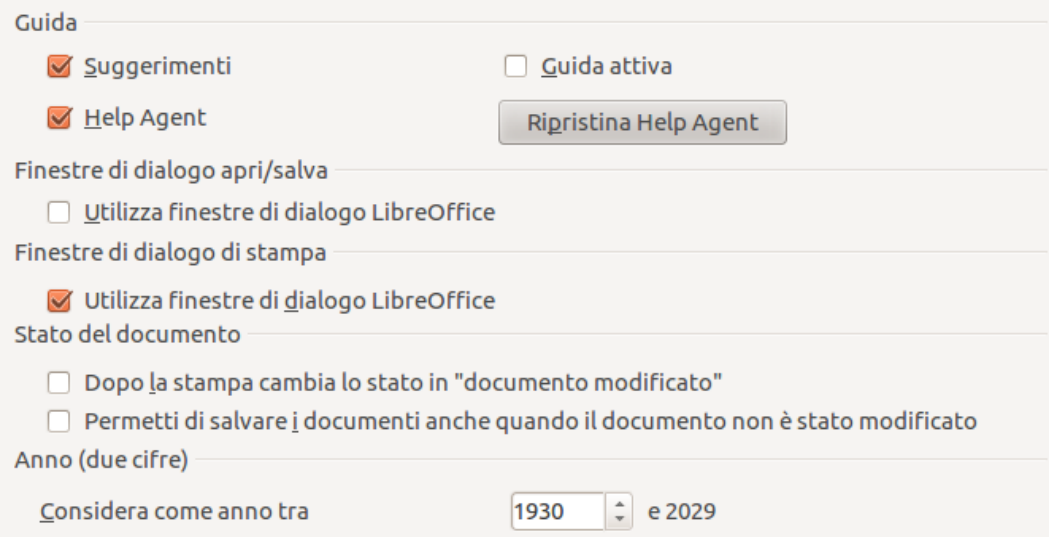

*Figura 20: impostazione delle opzioni generali di LibreOffice*

### **Guida - Suggerimenti**

Se i *Suggerimenti* sono abilitati, mantenendo il puntatore del mouse su un'icona o un campo, senza fare clic, apparirà una brevissima descrizione del comando relativo.

#### **Guida - Guida attiva**

Se la *Guida attiva* è abilitata, mantenendo il puntatore del mouse su un'icona, un comando di menu o un campo di una finestra, appare una breve descrizione della loro funzione.

#### **Help Agent**

Per disabilitare *l'Help Agent* (simile all'Assistente di Microsoft Office), deselezionate l'opzione. Per ripristinare il comportamento predefinito, fate clic su **Ripristina Help Agent**.

### **Finestre di dialogo Apri/Salva – Utilizza finestre di dialogo LibreOffice**

Per utilizzare le finestre standard Apri e Salva del vostro sistema operativo, deselezionate l'opzione **Utilizza finestre di dialogo LibreOffice**. Se l'opzione è selezionata, verranno usate le finestre Apri e Salva fornite da LibreOffice. Per maggiori dettagli sulle finestre Apri e Salva di LibreOffice, si veda il Capitolo 1 (Introduzione a LibreOffice). Questo testo utilizza le finestre di dialogo "Apri" e "Salva" di LibreOffice nelle illustrazioni.

### **Finestre di dialogo Apri/Salva - Mostra prima le finestre di dialogo ODMA DMS**

(Solo per Windows) Se il client GroupWise è installato sul vostro computer, selezionando questa opzione LibreOffice vi permetterà di aprire o salvare documenti in GroupWise. Se il client GroupWise non è installato, questa opzione non ha effetto.

# **Finestre di dialogo di stampa – Utilizza finestre di dialogo LibreOffice**

(Solo per Mac) Per utilizzare le finestre di dialogo standard per la stampa del vostro sistema operativo, deselezionate l'opzione **Utilizza finestre di dialogo LibreOffice**. Se l'opzione è selezionata, verranno usate le finestre di dialogo per la Stampa fornite da LibreOffice. Questo testo utilizza le finestre di dialogo per la Stampa di LibreOffice nelle illustrazioni.

### **Stato del documento – Dopo la stampa cambia lo stato in "documento modificato"**

Se l'opzione è attiva, dopo la stampa di un documento, la data di stampa viene salvata nelle proprietà del documento come un cambiamento e, alla chiusura, verrà chiesto di salvare il documento anche se questo non ha subito modifiche.

#### **Stato del documento – Permette di salvare i documenti anche quando il documento non è stato modificato**

Normalmente se un documento non è stato modificato, l'opzione di menu **File > Salva** e l'icona Salva sulla barra degli strumenti Standard sono disabilitate e la combinazione di tasti di scelta rapida *Ctrl+S* non ha effetto. Selezionate questa opzione per permettere il salvataggio dei documenti anche se non sono stati modificati.

### **Anno (due cifre)**

Specifica come sono interpretati gli anni espressi con due cifre. Ad esempio, se il valore è impostato su 1930, inserendo nel documento la data 01/01/30 o posteriore, questa viene interpretata come 01/01/1930 o posteriore. Una data "precedente" è interpretata come relativa al secolo successivo; ovvero, 01/01/20 è interpretata come 01/01/2020.

### **Abilita le funzionalità sperimentali (instabile)**

Per provare due funzionalità sperimentali di LibreOffice, la modifica di formule in-linea e la registrazione di macro, selezionate questa opzione.

# **Memoria principale**

Le opzioni della pagina *LibreOffice – Memoria principale* controllano l'utilizzo della memoria del computer e la memoria richiesta da parte di LibreOffice. Prima di modificarle, tenete in considerazione i seguenti fattori:

- Una memoria maggiore può rendere LibreOffice più comodo e veloce (ad esempio, ricordare più livelli per la funzione Annulla richiede più memoria); per contro, la minor quantità di memoria rimanente potrebbe causare problemi durante l'utilizzo di altre applicazioni.
- Se i vostri documenti contengono molti oggetti come le immagini, oppure gli oggetti sono di grosse dimensioni, le prestazioni di LibreOffice potrebbero migliorare se aumentate la memoria per LibreOffice o la memoria per oggetto. Se vi accorgete che in un documento

che contiene molti oggetti questi sembrano scomparire, aumentate il numero di oggetti nella cache. (Gli oggetti sono comunque nel file anche se non li potete vedere a schermo).

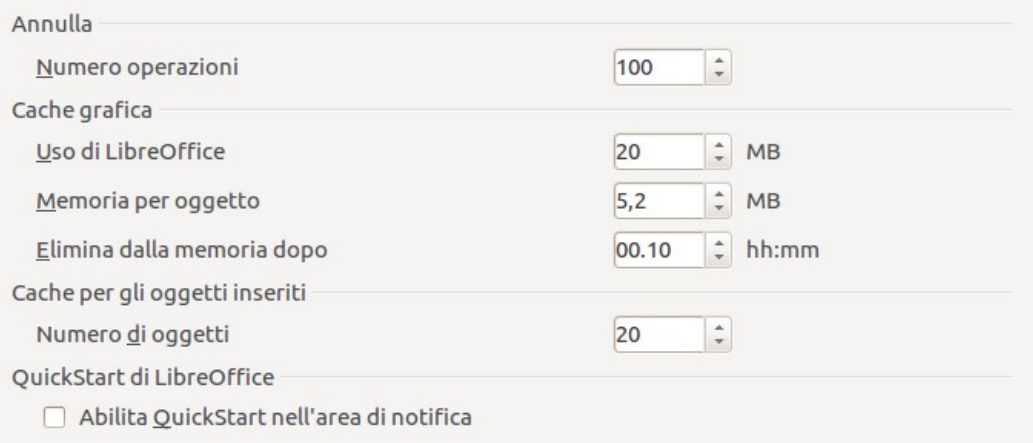

*Figura 21: le opzioni di Memoria per le applicazioni LibreOffice*

• Per caricare Quickstart (un'icona sul desktop o nel vassoio di sistema) all'avvio del computer, selezionate l'opzione in fondo alla finestra. In questo modo LibreOffice si aprirà più velocemente, ma impegnerà parte della memoria anche quando non viene utilizzato. Questa opzione (detta **Abilita Quickstart nell'area di notifica** su Linux) non è disponibile per Mac OS X e per i sistemi operativi nei quali il modulo Quickstart non è stato installato.

# **Vista**

Le opzioni della pagina *LibreOffice – Vista* riguardano l'aspetto e il comportamento della finestra dei documenti. Di seguito sono descritte alcune di queste opzioni. Potete impostarle come preferite.

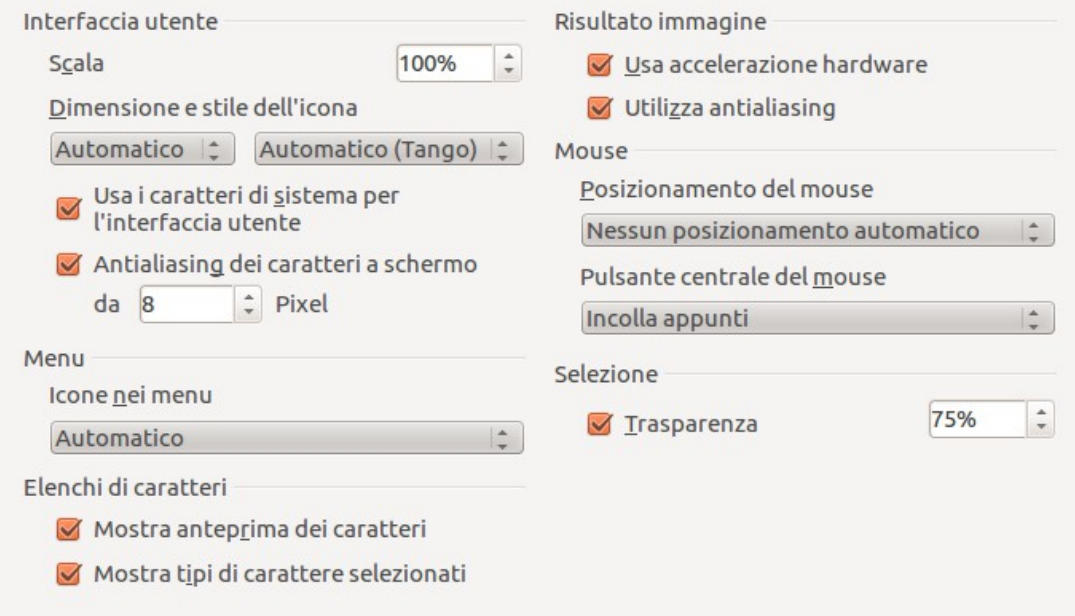

<span id="page-39-0"></span>*Figura 22: le opzioni di Vista per le applicazioni LibreOffice*

#### **Interfaccia utente – Scala**

Se il testo nei file della Guida o nei menu dell'interfaccia utente di LibreOffice è troppo piccolo o troppo grande, è possibile modificarlo specificando un fattore di scala. La modifica di questo valore può dare risultati imprevisti, a seconda dei caratteri disponibili per lo schermo nel vostro sistema operativo. Comunque, non ha alcun effetto sulle dimensioni dei caratteri del testo nei vostri documenti.

#### **Interfaccia utente – Dimensione e stile icona**

La prima opzione specifica la dimensione delle icone sulla barra degli strumenti (Automatica, piccola o grande). L'opzione Automatico usa l'impostazione della dimensione delle icone del vostro sistema operativo. La seconda opzione specifica lo stile delle icone (tema); in questo caso l'opzione Automatico usa un tipo di icone compatibile con il vostro sistema operativo e la vostra impostazione del desktop: ad esempio, KDE o Gnome in Linux.

#### **Interfaccia utente – Usa i caratteri di sistema per l'interfaccia**

Se preferite usare il carattere di sistema (il carattere predefinito del computer e del sistema operativo) per l'interfaccia utente, invece del carattere fornito da LibreOffice, selezionate questa opzione.

#### **Interfaccia utente – Eliminazione effetto scalettatura (antialiasing)**

(Non disponibile in Windows; non mostrato in [Figura 22.](#page-39-0)) Selezionate questa opzione per smorzare l'aspetto del testo sul monitor. Inserite la più piccola dimensione del carattere, a partire dalla quale verrà applicata l'eliminazione dell'effetto scalettatura.

#### **Menu – icone nei menu**

Rende visibili sia le icone che le parole nei menu.

#### **Elenchi dei caratteri - Mostra anteprima dei caratteri**

Selezionando questa opzione l'elenco dei caratteri appare come in [Figura 23,](#page-41-0) a sinistra, con i nomi dei caratteri scritti con il carattere stesso; se non selezionate l'opzione, l'elenco dei caratteri mostra soltanto i nomi dei caratteri, non il loro aspetto [\(Figura 23,](#page-41-0) a destra). I caratteri elencati sono quelli installati sul vostro sistema.

I caratteri che sono regolati per l'utilizzo con una scrittura specifica, come l'Arabo, l'Ebraico, il Malayalam, e così via, ora mostrano una ulteriore anteprima di un testo di esempio nella scrittura di destinazione.

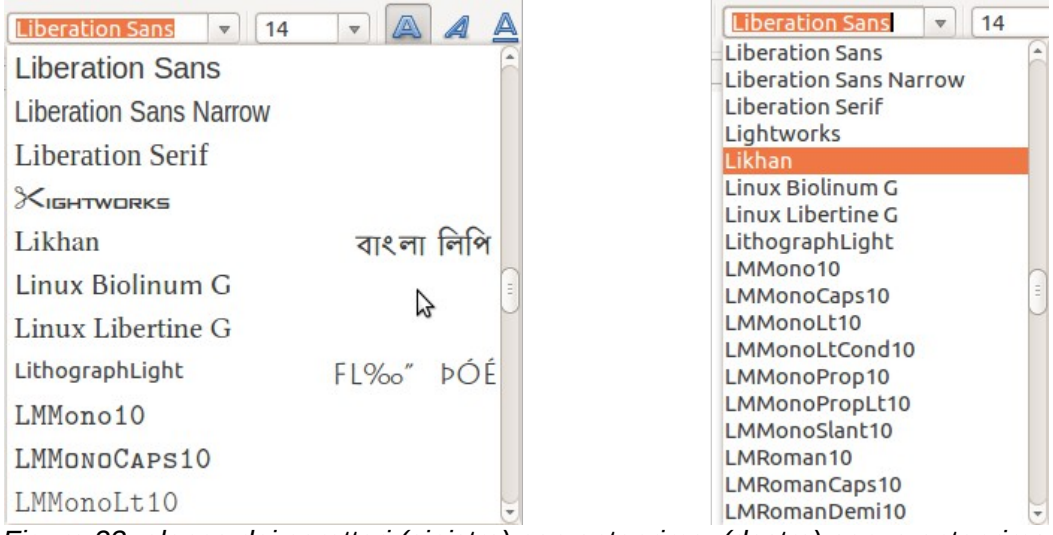

<span id="page-41-0"></span>*Figura 23: elenco dei caratteri (sinistra) con anteprima; (destra) senza anteprima*

# **Elenchi di caratteri - Mostra tipi di carattere selezionati**

Se selezionate questa opzione, gli ultimi cinque caratteri utilizzati nel documento vengono mostrati in cima all'elenco dei caratteri. Diversamente i caratteri vengono mostrati in ordine alfabetico.

### **Risultato immagine – Usa accelerazione hardware**

Accesso diretto alle funzionalità hardware della scheda video per migliorare la visualizzazione a schermo. Non supportato su tutti i sistemi operativi e distribuzioni di LibreOffice.

### **Risultato immagine – Utilizza antialiasing**

Abilita e disabilita l'antialiasing, che rende la visualizzazione della maggior parte degli oggetti grafici più smorzata e meno artefatta. Non supportato su tutti i sistemi operativi e distribuzioni di LibreOffice.

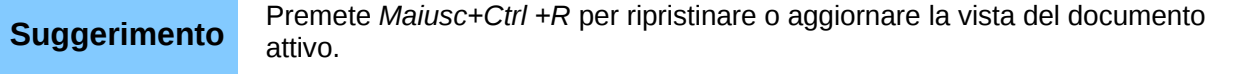

### **Posizionamento del mouse**

Specifica se e come il puntatore del mouse verrà posizionato nelle nuove finestre di dialogo.

#### **Tasto medio del mouse**

Definisce la funzione del tasto medio del mouse.

- **Scorrimento automatico** il trascinamento, mentre si preme il tasto medio del mouse, fa scorrere la visualizzazione.
- **Incolla Appunti** la pressione del tasto medio del mouse inserisce il contenuto degli "appunti di selezione" nella posizione del cursore.

Gli "Appunti di selezione" sono indipendenti dai normali appunti che utilizzate tramite **Modifica > Copia/Taglia/Incolla** o i loro rispettivi tasti di scelta rapida. Gli appunti e gli "Appunti di selezione" possono avere allo stesso tempo contenuti differenti.

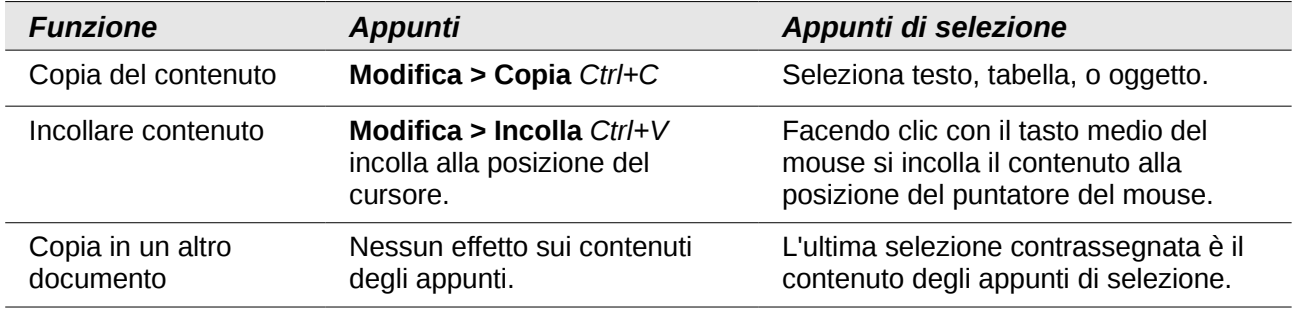

#### **Selezione – Trasparenza**

Determina l'aspetto del testo o immagine selezionati, che appaiono su uno sfondo ombreggiato. Per rendere più o meno scuro lo sfondo ombreggiato, aumentate o diminuite le impostazioni della Trasparenza.

Se preferite che la selezione appaia in colore invertito (tipicamente testo bianco su sfondo nero), deselezionate questa opzione.

# **Opzioni stampa**

Sulla pagina *LibreOffice – Stampa*, impostate le opzioni di stampa adatte alla vostra stampante e ai vostri consueti metodi di stampa.

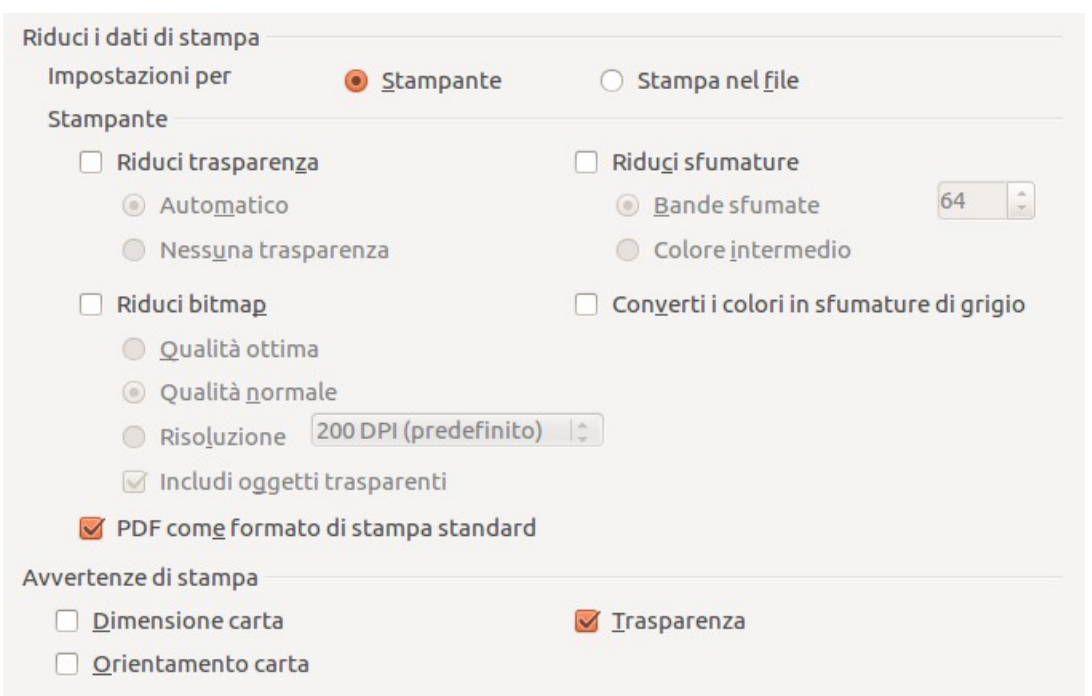

*Figura 24: opzioni generali di stampa per tutti i componenti di LibreOffice*

Nella sezione *Avvertenze di stampa*, nella parte bassa della pagina, potete decidere se ricevere un avviso nel caso in cui le dimensioni o l'orientamento della carta indicati nel documento non corrispondano alle dimensioni o all'orientamento disponibili per la vostra stampante. Attivare queste opzioni può risultare molto utile, in particolare nel caso in cui si lavori con documenti prodotti in paesi con formati standard di carta differenti.

# **Suggerimento**

Se le stampe non sono ben posizionate nella pagina o sono troncate in alto, in basso o ai lati, o se la stampante si rifiuta di stampare, probabilmente è un problema di incompatibilità di dimensioni.

# **Percorsi**

Sulla pagina *LibreOffice – Percorsi* potete cambiare la posizione dei file relativi o utilizzati da LibreOffice in base alla vostra situazione lavorativa. Ad esempio, in Windows potreste voler salvare in maniera predefinita i documenti in una cartella diversa da Documenti.

Per apportare modifiche, scegliete una voce dall'elenco visualizzato in [Figura 25](#page-43-0) e fate clic su **Modifica**. Nella finestra Seleziona percorso (non riportata; potrebbe anche essere chiamata Modifica Percorsi), aggiungete o eliminate le cartelle secondo necessità, e poi fate clic su **OK** per tornare alla finestra Opzioni. Notate che per alcune voci possono essere elencati almeno due percorsi: uno porta a una cartella condivisa (che potrebbe trovarsi in rete) e uno ad una cartella personale (di solito sul computer dell'utente).

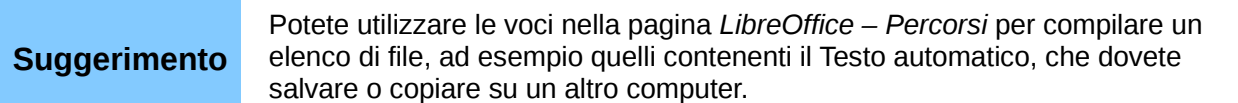

| $Tipo \triangleq$     | Percorso                                                                                                 |  |  |  |  |
|-----------------------|----------------------------------------------------------------------------------------------------|--|--|--|--|
| <b>Backup</b>         | /home/briga/.config/libreoffice/4/user/backup                                                            |  |  |  |  |
| Correzione automatica | /home/briga/.config/libreoffice/4/user/autocorr                                                          |  |  |  |  |
| Documenti personali   | /home/briga/Documenti                                                                                    |  |  |  |  |
| File temporanei       | /tmp                                                                                                    |  |  |  |  |
| Galleria              | /home/briga/.config/libreoffice/4/user/gallery                                                           |  |  |  |  |
| Immagini<br>Modelli   | /home/briga/.config/libreoffice/4/user/gallery<br>/opt/libreoffice4.0/program//share/template/common;/ho |  |  |  |  |
| Testo automatico      | /home/briga/.config/libreoffice/4/user/autotext                                                          |  |  |  |  |
|                       |                                                                                                    |  |  |  |  |
|                       |                                                                                                    |  |  |  |  |
|                       |                                                                                                    |  |  |  |  |
|                       |                                                                                                    |  |  |  |  |
|                       |                                                                                                    |  |  |  |  |
|                       |                                                                                                    |  |  |  |  |
|                       |                                                                                                    |  |  |  |  |
|                       |                                                                                                    |  |  |  |  |
|                       |                                                                                                    |  |  |  |  |

<span id="page-43-0"></span>*Figura 25: i percorsi dei file utilizzati da LibreOffice*

# **Colori**

Nella pagina *LibreOffice – Colori* potete specificare i colori da usare nei documenti di LibreOffice. Potete selezionare un colore da una tavolozza, modificare un colore già presente e definire nuovi colori. Questi colori sono salvati nella vostra tavola dei colori e sono quindi disponibili in tutti i componenti di LibreOffice.

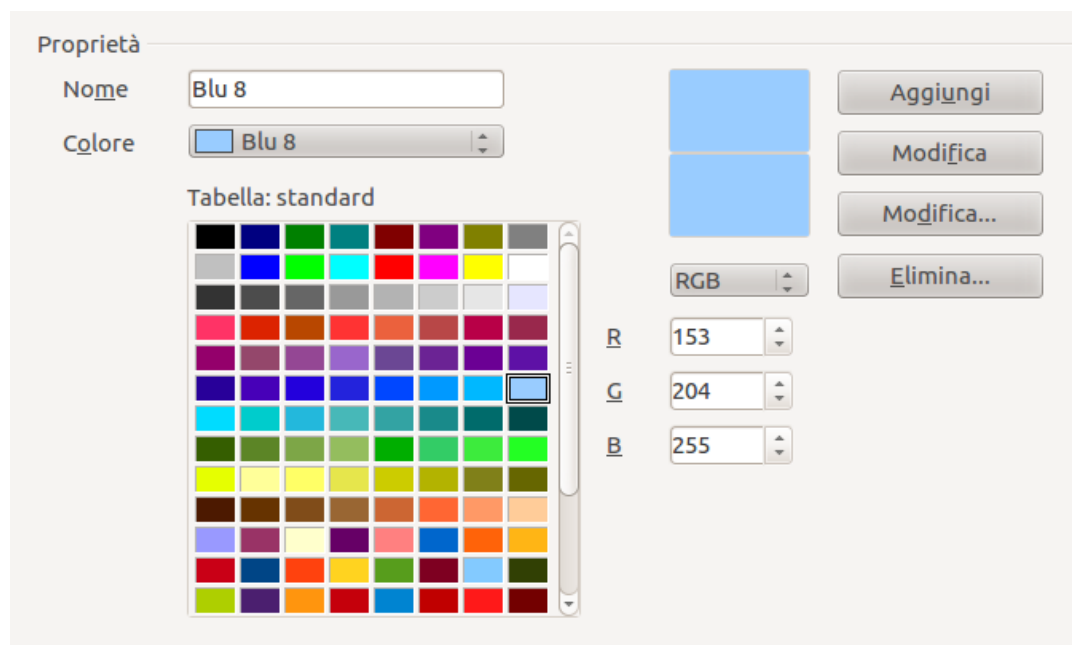

<span id="page-44-0"></span>*Figura 26: definizione dei colori da utilizzare nella tavolozza di LibreOffice*

Per modificare un colore:

- 1) Selezionate il colore da modificare dall'elenco o dalla tavola dei colori.
- 2) Inserite i nuovi valori che definiscono il colore. Per indicare il vostro colore potete scegliere il sistema RGB (Red, Green, Blue - Rosso, Verde, Blu) oppure il sistema CMYK (Cyan, Magenta, Yellow, Black - Ciano, Magenta, Giallo Nero). I colori modificati appaiono nel più basso tra i due riquadri di anteprima del colore, nella parte alta della pagina.
- 3) Modificate il *Nome* come richiesto.
- 4) Fate clic sul pulsante **Modifica**. Il colore appena definito è ora elencato nella tavola dei colori.

Alternativamente, fate clic sul pulsante **Modifica** per aprire la finestra di dialogo Selettore di Colore, mostrato in [Figura 27.](#page-45-0) Qui potete selezionare un colore dalla finestra sulla sinistra, oppure potete inserire dei valori di vostra scelta sulla destra, per RGB, CMYK, o HSB (Hue, Saturation and Brightness - Tono, Saturazione e Luminosità).

La finestra del colore sulla sinistra è collegata direttamente con i campi di inserimento del colore sulla destra; quando scegliete un colore nella finestra, i numeri cambiano di conseguenza. Il campo di colore in basso a sinistra mostra il valore del colore selezionato sulla sinistra e il valore correntemente impostato nei campi relativi al valore del colore sulla destra.

Cambiate i componenti del colore secondo necessità e fate clic su **OK** per uscire dalla finestra. Il colore appena definito ora appare nel più basso dei riquadri di anteprima del colore mostrati i[n](#page-44-0) [Figura 26.](#page-44-0) Digitate un nome per questo colore nel riquadro *Nome*, quindi fate clic sul pulsante **Aggiungi**. Un piccolo riquadro con il nuovo colore viene aggiunto alla tavola dei colori.

Un altro modo per definire o modificare i colori è tramite la pagina Colori della finestra di dialogo Area, dove potete anche salvare e caricare tavolozze, una funzionalità che non è possibile qui. In Calc, create un oggetto di disegno temporaneo e usate il menu contestuale di tale oggetto per aprire la finestra di dialogo Area. Se caricate una tavolozza in uno dei componenti di LibreOffice, questa sarà attiva solo per quel componente; gli altri componenti manterranno le proprie tavolozze.

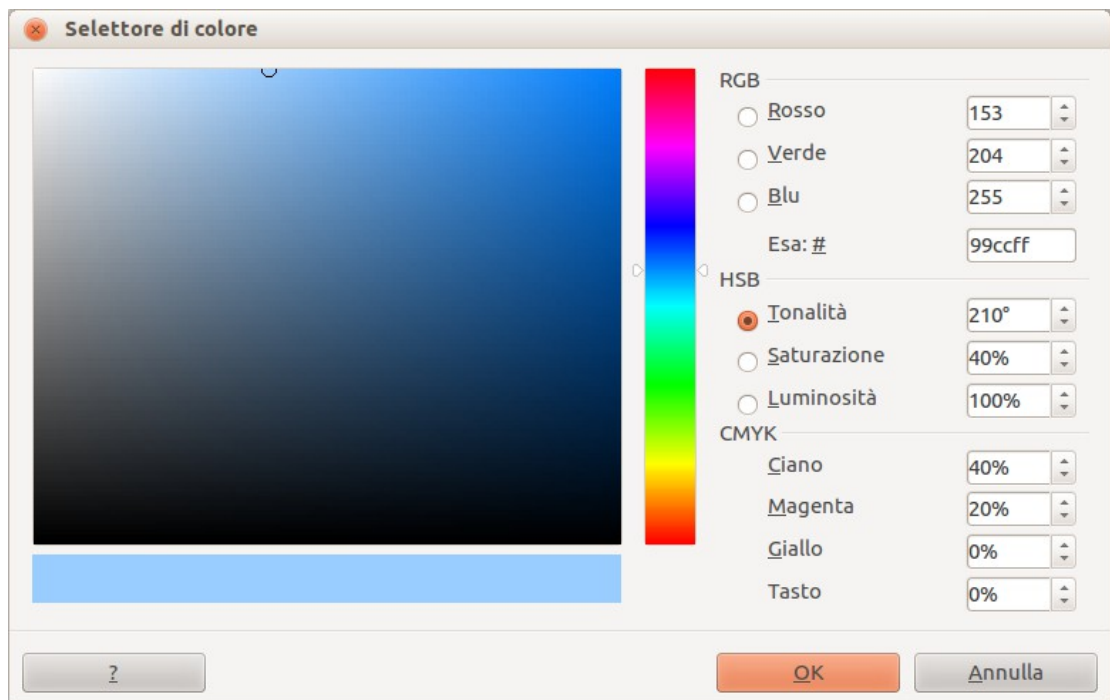

<span id="page-45-0"></span>*Figura 27: modifica dei colori*

# **Tipi di carattere**

Potete stabilire un sostituto per ogni carattere presente nei documenti. Se ricevete un documento contenente caratteri non installati nel vostro sistema, LibreOffice li sostituirà. Potete specificare un carattere diverso da quello scelto dal programma.

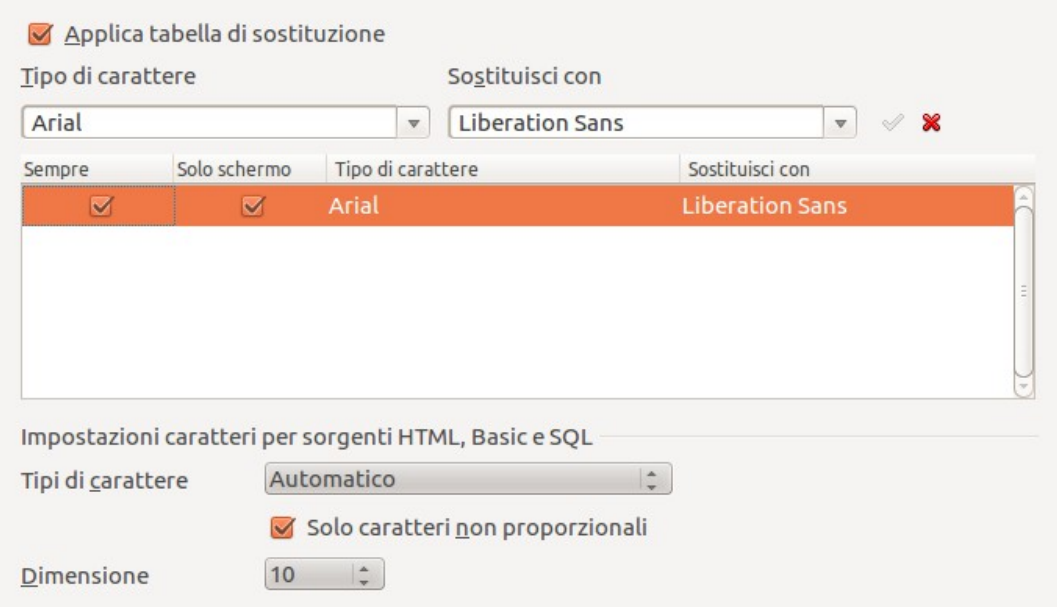

*Figura 28: sostituzione di un carattere*

# Nella pagina *LibreOffice – Tipi di carattere*:

1) Selezionate l'opzione **Applica tabella di sostituzione**.

- 2) Selezionate o digitate il nome del carattere da sostituire nel riquadro **Tipo di carattere**. (Se sul sistema non è presente un determinato carattere, questo non appare nel menu a tendina, perciò dovrete digitarne il nome).
- 3) Nella casella **Sostituisci con**, scegliete un carattere adatto dal menu a tendina dei caratteri installati sul computer.
- 4) Il simbolo di spunta a destra della casella **Sostituisci con** diventa verde. Premetelo. Appare una riga di informazioni nel riquadro grande sotto i riquadri di selezione. Selezionate **Sempre** per sostituire il carattere, anche se il carattere originale è installato sul vostro sistema. Selezionate **Solo schermo** per sostituire il carattere solo a schermo e mai per la stampa. I risultati della combinazione di queste selezioni sono mostrati nella [Tabella](#page-46-0)  [2.](#page-46-0)
- 5) Nella sezione nella parte bassa della pagina, potete cambiare il tipo e la dimensione del carattere usato per visualizzare codice sorgente come HTML e Basic (nelle macro).

| Casella<br>sempre | Casella solo<br>schermo | Azione di sostituzione                                                                             |
|-------------------|-------------------------|----------------------------------------------------------------------------------------------------|
| spuntata          | bianca                  | Sostituzione del carattere a schermo e nella stampa, che il<br>carattere sia installato o meno.    |
| spuntata          | spuntata                | Sostituzione del carattere solo a schermo, che il carattere sia<br>installato o meno.              |
| bianca            | spuntata                | Sostituzione del carattere solo a schermo, ma solo se il carattere<br>non è disponibile.           |
| bianca            | bianca                  | Sostituzione del carattere a schermo e nella stampa, ma solo se il<br>carattere non è disponibile. |

<span id="page-46-0"></span>*Tabella 2: azioni di sostituzione nel cambiamento del carattere*

# **Sicurezza**

Nella pagina *LibreOffice – Sicurezza* potete stabilire le opzioni di sicurezza per il salvataggio dei documenti e il caricamento di quei documenti che contengono macro.

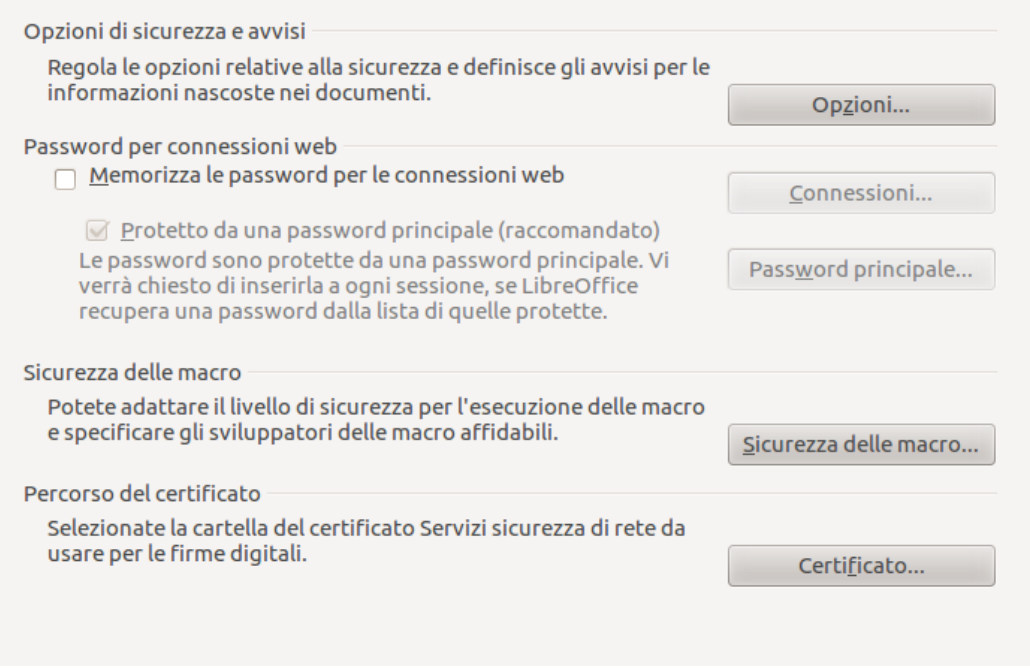

*Figura 29: opzioni di sicurezza per il caricamento e il salvataggio di documenti*

# **Opzioni di sicurezza e avvisi**

Se registrate le modifiche, salvate versioni multiple, o includete informazioni nascoste o note nei vostri documenti, e desiderate che alcuni dei destinatari non vedano queste informazioni, potete impostare degli avvisi per ricordarvi di rimuovere tali informazioni, oppure potete fare in modo che LibreOffice cancelli automaticamente alcune informazioni. Notate che (a meno che siano state rimosse) molte di queste informazioni sono conservate in un file, che sia nel formato predefinito di LibreOffice OpenDocument, o che sia stato salvato in altri formati, incluso PDF.

Fate clic sul pulsante **Opzioni** per aprire una finestra di dialogo separata con scelte specifiche [\(Figura 30\)](#page-48-0).

### **Sicurezza delle macro**

Fate clic sul pulsante **Sicurezza delle macro** per aprire la finestra di dialogo Sicurezza delle macro (qui non riportata), dove potete impostare il livello di sicurezza per l'esecuzione delle macro e specificare le fonti affidabili.

# *Opzioni di sicurezza e avvisi*

Le seguenti opzioni si trovano nella finestra di dialogo Opzioni di sicurezza e avvisi [\(Figura 30\)](#page-48-0).

### **Rimuovi le informazioni personali al salvataggio**

Selezionate questa opzione per rimuovere sempre i dati dell'utente dalle proprietà del file quando salvate il file. Per rimuovere manualmente le informazioni personali da documenti specifici, deselezionate questa opzione e utilizzate poi il pulsante **Cancella** sotto **File > Proprietà > Generale**.

### **Ctrl-clic necessario per l'apertura dei collegamenti**

Il comportamento predefinito in LibreOffice richiede il *Ctrl+clic* su un collegamento ipertestuale per aprire il documento collegato. Molte persone trovano più facile la creazione e la modifica di documenti se clic involontari sui collegamenti non attivano i collegamenti stessi. Per fare in modo che LibreOffice attivi i collegamenti ipertestuali con un semplice clic, deselezionate questa opzione.

Le altre opzioni in questa finestra di dialogo dovrebbero essere autoesplicative.

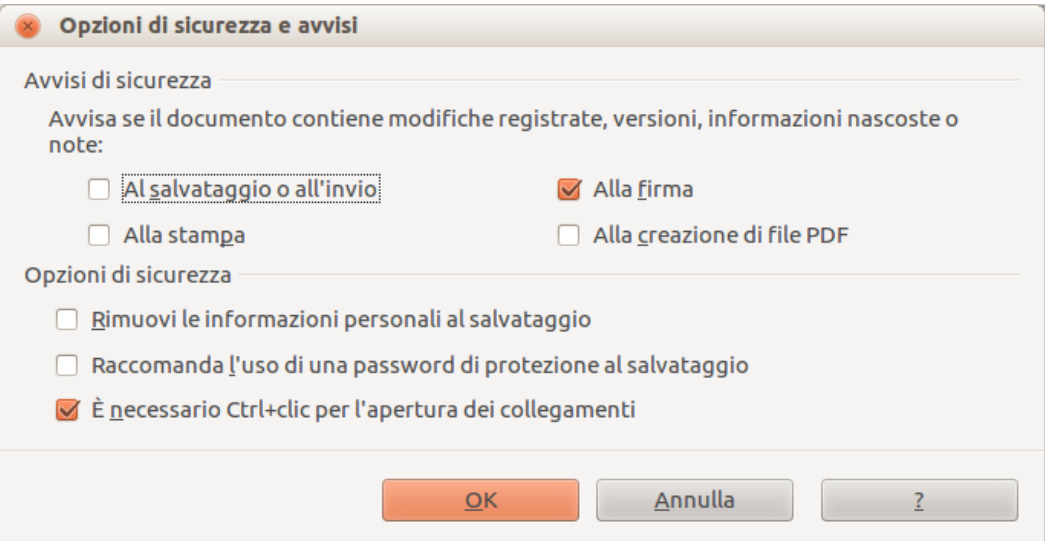

<span id="page-48-0"></span>*Figura 30: finestra di dialogo Opzioni di sicurezza e avvisi*

# **Aspetto**

La scrittura, la modifica e (specialmente) il layout di pagina risultano spesso facilitati dalla possibilità di vedere i margini di pagina (i bordi del testo), i bordi di tabelle e sezioni (nei documenti di Writer), interruzioni di pagina in Calc, griglie in Draw o Writer, e altre funzionalità. Inoltre, potreste volere colori diversi da quelli predefiniti di LibreOffice per elementi come indicatori di nota od ombreggiature dei campi.

Nella pagina *LibreOffice – Aspetto* [\(Figura 31\)](#page-49-0), potete specificare quali elementi rendere visibili e con quali colori.

- Per mostrare o nascondere elementi come i margini di testo, selezionate o deselezionate le opzioni vicine ai nomi degli elementi.
- Per cambiare il colore predefinito degli elementi, selezionate un colore dall'elenco a tendina relativo agli elementi nella colonna *Impostazione colori*.
- Per salvare le modifiche apportate come schema colori, fate clic su **Salva,** digitate un nome nel campo *Nome dello schema colori*; quindi fate clic su **OK**.

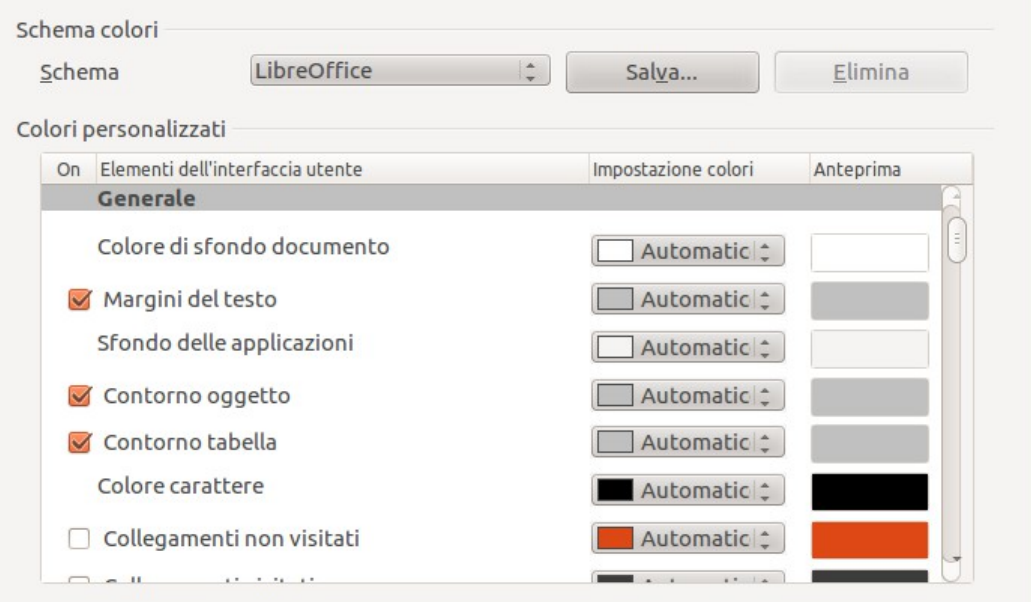

<span id="page-49-0"></span>*Figura 31: mostrare o nascondere i margini del testo, il contorno di un oggetto e di una tabella*

# **Accesso facilitato**

Le opzioni di Accesso facilitato includono la gestione di animazioni grafiche o testuali, della durata di visualizzazione dei suggerimenti, di alcune opzioni per la visualizzazione in alto contrasto e del cambiamento dei caratteri dell'interfaccia utente di LibreOffice.

Il supporto per l'accesso facilitato si appoggia alla tecnologia Java per le comunicazioni con strumenti di tecnologia assistiva di Sun Microsystems. Si veda ["Java"](#page-50-0) di seguito. L'opzione *Strumenti per il supporto con tecnologia assistiva* non viene mostrata in tutte le installazioni di LibreOffice. Si veda *Funzioni di accesso facilitato in LibreOffice* nella Guida per altre informazioni e requisiti.

Selezionate o deselezionate le opzioni secondo necessità.

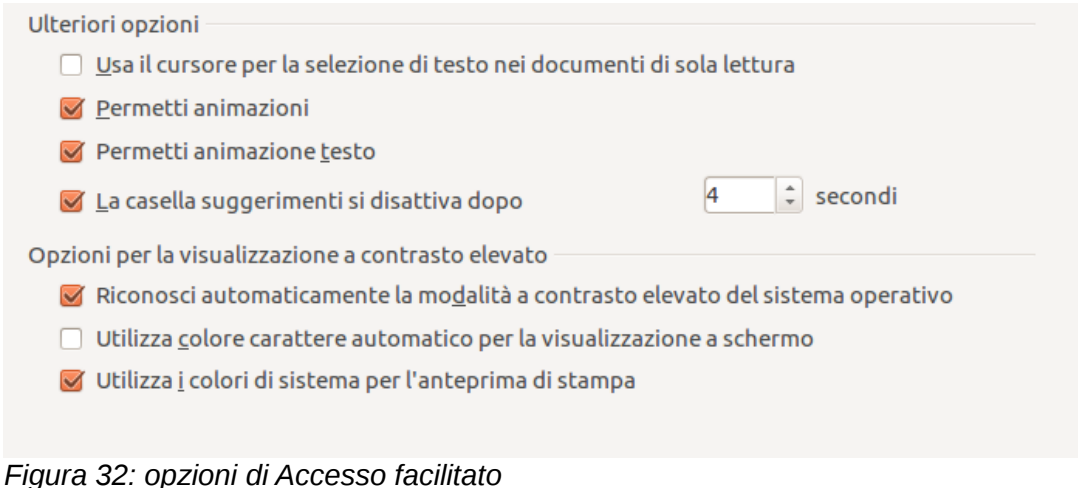

# <span id="page-50-0"></span>**Java**

Se installate o aggiornate un Java Runtime Environment (JRE) dopo l'installazione di LibreOffice, o se avete più di un JRE installato, potete usare la pagina *LibreOffice – Opzioni Java* per selezionare il JRE da usare.

Se siete amministratori di sistema, programmatori o comunque persone che personalizzano installazioni JRE, potete usare le pagine Parametri e Classpath (accessibili dalla pagina Java) per specificare queste informazioni.

Se nella pagina non appare nulla, aspettate qualche minuto affinché LibreOffice possa cercare i JRE sul disco rigido.

Se LibreOffice trova uno o più JRE, li mostrerà nella pagina. Potete quindi selezionare l'opzione **Usa un ambiente Java runtime** e (se necessario) scegliere uno dei JRE elencati.

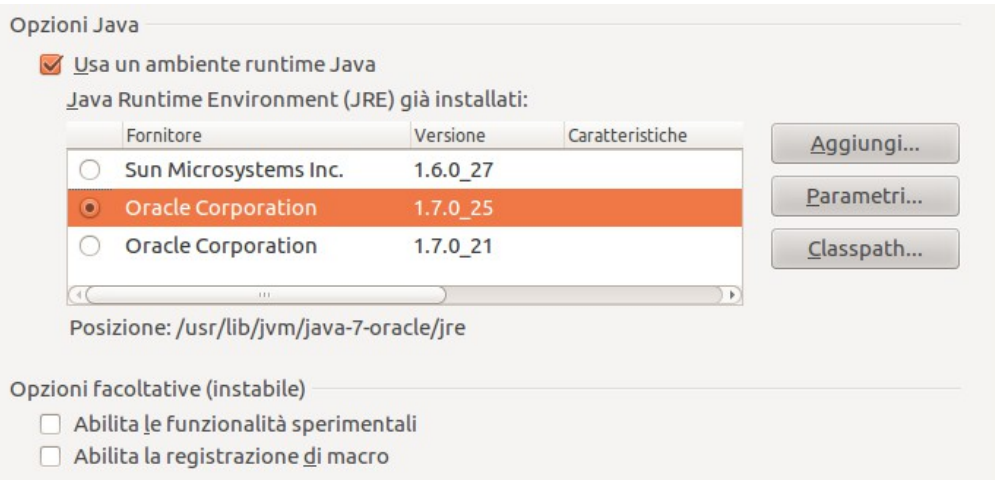

*Figura 33: scegliere un ambiente runtime Java*

# **Aggiornamento Online**

Nella pagina *LibreOffice – Aggiornamento online* [\(Figura 34\)](#page-51-0), potete scegliere se e con che frequenza il programma debba controllare il sito web di LibreOffice per cercare eventuali aggiornamenti. Se l'opzione **Controlla aggiornamenti automaticamente** è selezionata, appare un'icona sul lato destro della barra dei menu quando un aggiornamento è disponibile. Fate clic su questa icona per aprire una finestra di dialogo in cui potrete scegliere di scaricare l'aggiornamento.

Se l'opzione **Scarica aggiornamenti automaticamente** è selezionata, il download inizia quando fate clic sull'icona. Per cambiare la destinazione del download, fate clic sul pulsante **Cambia** e selezionate la cartella desiderata nella finestra di esplorazione file.

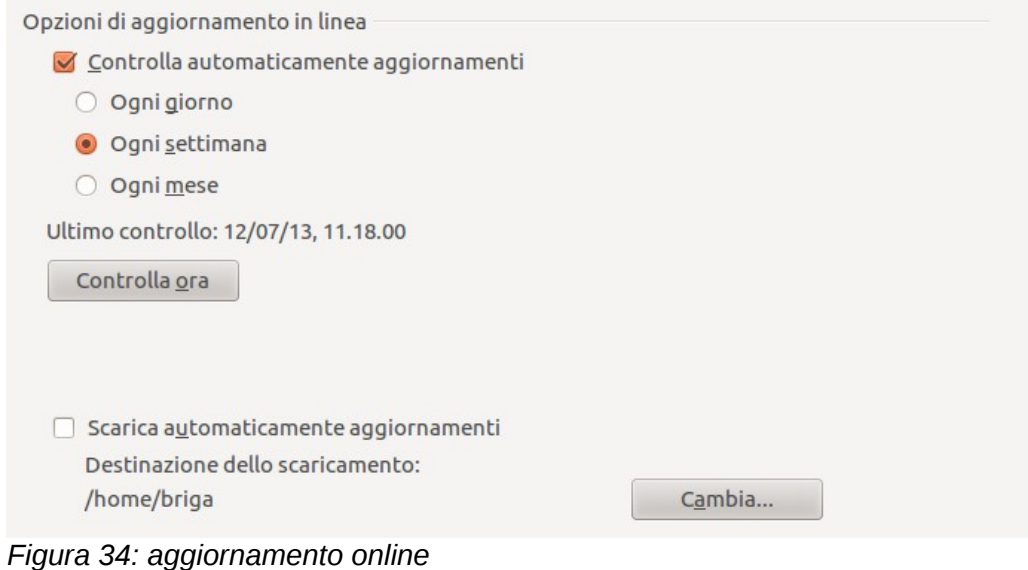

# <span id="page-51-0"></span>**Opzioni di caricamento e salvataggio dei documenti**

Potete impostare le opzioni di salvataggio e caricamento secondo le vostre necessità.

Se la finestra Opzioni non è aperta, fate clic su **Strumenti > Opzioni**. Fate clic sul segno di espansione (+ o triangolo) alla sinistra di **Carica/Salva**.

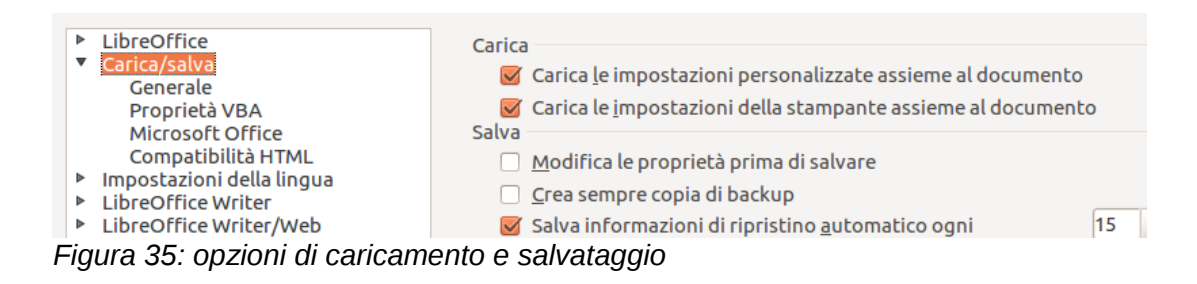

# **Opzioni generali di caricamento e salvataggio**

La maggior parte delle voci nella pagina *Carica/salva - Generale* saranno familiari agli utenti di altre suite per ufficio. Di seguito sono descritti alcuni elementi di particolare interesse.

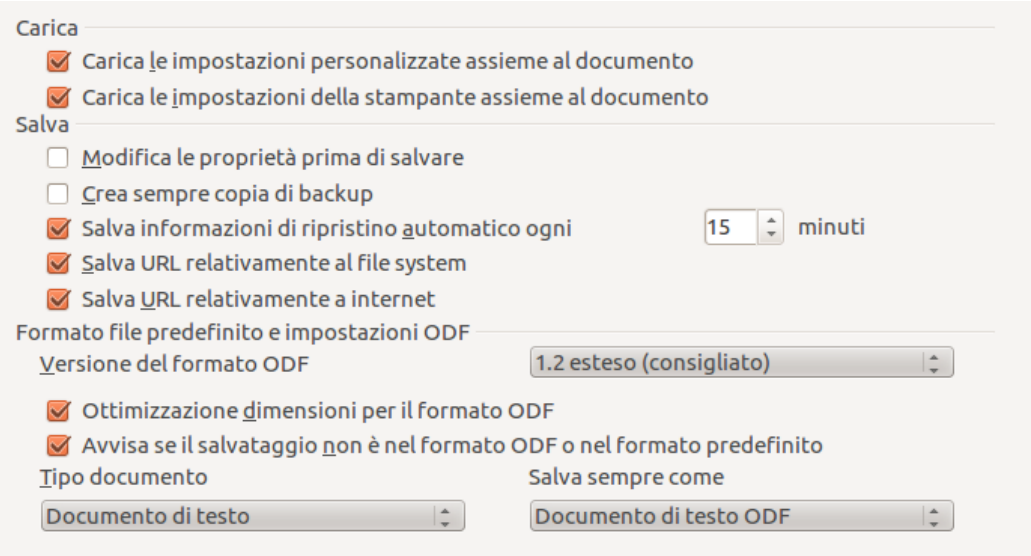

*Figura 36: opzioni Carica/salva*

# **Carica le impostazioni personalizzate insieme al documento**

Un documento di LibreOffice contiene determinate impostazioni che vengono lette dal sistema dell'utente. Durante il salvataggio, queste impostazioni vengono salvate con il documento.

Selezionando questa opzione, durante il caricamento del documento, esso ignora le impostazioni salvate, in favore di quelle sul vostro computer.

Anche se non selezionate questa opzione, alcune impostazioni vengono prese dalla installazione del vostro LibreOffice:

- Impostazioni disponibili in **File > Stampa > Opzioni**
- Nome del Fax
- Opzioni di spaziatura per paragrafi che precedono tabelle di testo
- Informazioni sull'aggiornamento automatico per collegamenti, funzioni di campo e grafici
- Informazioni riguardanti l'utilizzo di formati di caratteri Asiatici.

Le seguenti impostazioni sono **sempre** caricate insieme al documento, anche se questa opzione non è selezionata:

• Sorgente dati collegata al documento e sua visualizzazione.

Se disattivate l'opzione, le impostazioni personalizzate dell'utente non prevalgono sulle impostazioni del documento. Ad esempio, la scelta (nelle opzioni per LibreOffice Writer) della modalità di aggiornamento dei collegamenti è influenzata dall'opzione **Carica le impostazioni personalizzate insieme al documento**.

### **Carica le impostazioni della stampante insieme al documento**

Se abilitata, le impostazioni della stampante verranno caricate con il documento. Ciò potrebbe fare in modo che un documento venga stampato su una stampante distante (magari in una impostazione di ufficio), se non modificate la stampante manualmente nella finestra di dialogo Stampa. Se disabilitata, per stampare il documento verrà usata la stampante predefinita. Le impostazioni della stampante corrente verranno salvate con il documento anche se questa opzione non è selezionata.

#### **Modifica le proprietà prima di salvare**

Se selezionate questa opzione, la prima volta che salvate un documento (oppure ogni volta che usate **Salva con nome**) apparirà la finestra Proprietà, a suggerirvi di inserire le informazioni relative al file.

#### **Crea sempre copia di backup**

Salva la versione precedente di un documento come copia di backup quando salvate un documento. Quando LibreOffice crea una copia di backup, quella precedente viene rimpiazzata da quella nuova. La copia di backup ha estensione .BAK.

### **Salva informazioni di Ripristino Automatico ogni \_\_ Minuti**

Scegliere se abilitare il Ripristino Automatico e la frequenza con cui vengono salvate le informazioni usate dal processo di Ripristino Automatico.

Il Ripristino Automatico in LibreOffice salva le informazioni necessarie al ripristino dei documenti aperti in caso di un crash. Se questa opzione è attiva, sarà più facile recuperare un documento dopo un blocco del sistema.

#### **Salvare URL relativi al file system / internet**

Usate questa opzione per selezionare il comportamento predefinito per l'indirizzamento relativo degli URL nel file system e su Internet. L'indirizzamento relativo è possibile solo se il documento sorgente e il documento a cui si fa riferimento sono entrambi sulla stessa unità.

Un indirizzo relativo inizia sempre dalla cartella in cui si trova il documento corrente. Di contro, un indirizzo assoluto inizia sempre da una cartella radice. La tabella seguente mostra la differenza di sintassi tra riferimento relativo e assoluto:

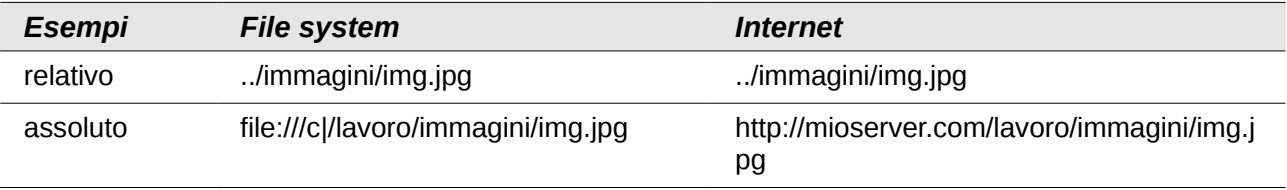

Se scegliete di salvare in modo relativo, i riferimenti a immagini o altri oggetti incorporati nel documento verranno salvati relativamente alla posizione nel file system. In questo caso, non ha importanza dove sia registrata la struttura di cartelle a cui si fa riferimento. I file verranno trovati a prescindere dalla posizione, fintantoché il riferimento rimane sulla stessa unità o volume. Questo è importante se desiderate rendere il documento disponibile ad altri computer che potrebbero avere una struttura di cartelle, una unità o nomi di volume completamente differenti. Si consiglia anche di salvare relativamente se desiderate creare una struttura di cartelle su un server Internet.

Se preferite salvare in modo assoluto, tutti i riferimenti ad altri file saranno anche definiti come assoluti, basati sulla rispettiva unità, volume o cartella radice. Il vantaggio è che il documento contenente i riferimenti può essere spostato in altre cartelle, e i riferimenti rimangono validi.

## **Formato file predefinito e impostazioni ODF**

**Versione del formato ODF.** LibreOffice per impostazione predefinita salva i documenti nel Formato OpenDocument (ODF) versione 1.2 Esteso. Se da un lato ciò permette una funzionalità migliorata, dall'altro lato potrebbero esserci problemi di compatibilità con le versioni precedenti. Quando un file salvato in ODF 1.2 Esteso viene aperto con un editor che utilizza versioni precedenti di ODF, 1.0/1.1, alcune delle caratteristiche avanzate potrebbero perdersi. Due esempi notevoli sono i riferimenti incrociati alle intestazioni e la formattazione degli elenchi numerati. Se intendete condividere documenti con persone che utilizzano editor che fanno uso di versioni più vecchie di ODF, salvate il documento usando la versione ODF 1.0/1.1.

**Ottimizzazione dimensioni per il formato ODF**. I documenti di LibreOffice sono file XML. Se selezionate questa opzione, LibreOffice scrive i dati XML senza rientri né interruzioni di linea. Se volete leggere i file XML in un editor di testo in un formato strutturato, disattivate l'opzione.

**Tipo di documento.** Se condividete abitualmente documenti con utenti di Microsoft Office, potreste voler modificare l'attributo per documenti di testo **Salva sempre come** con uno dei formati di Microsoft Office. Le versioni attuali di Microsoft Office possono aprire file ODF, quindi ciò potrebbe non essere più necessario. Le versioni attuali di Microsoft Office possono aprire file ODF, quindi ciò potrebbe non essere più necessario.

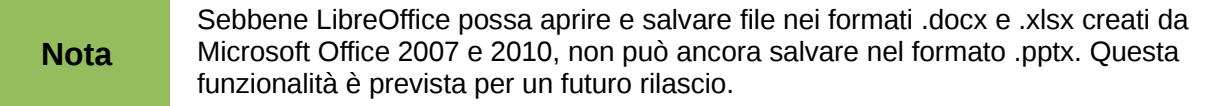

# **Proprietà VBA**

Nella pagina *Carica/Salva – Proprietà VBA*, potete stabilire se mantenere le macro nei documenti Microsoft Office aperti da LibreOffice.

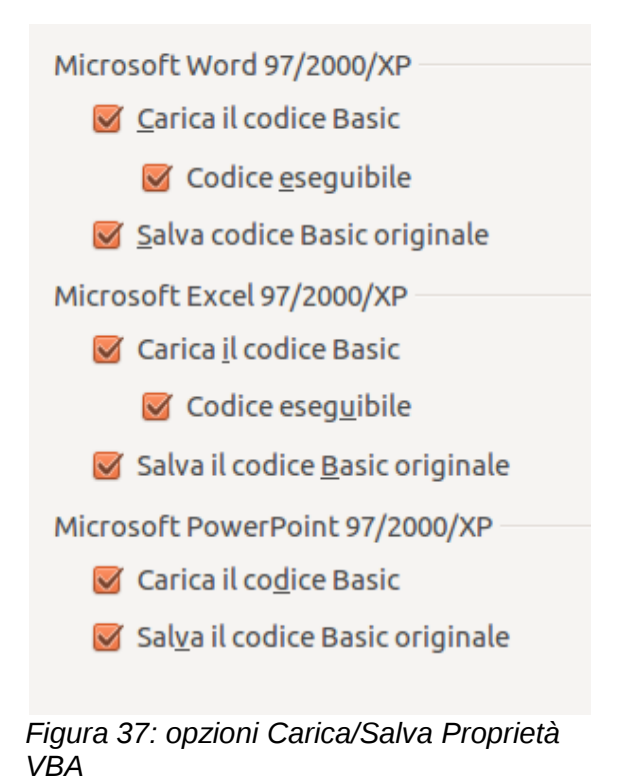

Se scegliete **Carica il codice Basic**, potete modificare le macro in LibreOffice. Il codice modificato viene salvato in un documento ODF ma non viene mantenuto se salvate in un formato Microsoft Office.

Se scegliete **Salva codice Basic originale**, le macro non funzioneranno in LibreOffice ma saranno mantenute immutate se si salva il file nel formato Microsoft Office.

Se state importando un file di Microsoft Word o Excel contenente codice VBA, potete selezionare l'opzione **Codice eseguibile**. Dal momento che normalmente il codice viene mantenuto ma reso

inattivo (se lo controllate con l'IDE StarBasic noterete che è tutto commentato), con questa opzione il codice è pronto per essere eseguito.

**Salva codice Basic originale** ha precedenza su **Carica codice Basic**. Se entrambe le opzioni sono selezionate e modificate il codice disabilitato in LibreOffice, il codice originale Microsoft Basic verrà salvato quando si salva in un formato Microsoft Office.

Per eliminare qualsiasi possibile virus collegato a macro dai documenti Microsoft Office, deselezionate **Salva codice Basic originale**. Il documento verrà salvato senza il codice Microsoft Basic.

# **Microsoft Office**

Nella pagina *Carica/Salva – Microsoft Office*, potete stabilire cosa fare quando si importano ed esportano oggetti OLE di Microsoft Office (che siano collegati o integrati oppure documenti come fogli elettronici o equazioni).

Selezionate l'opzione nella colonna [C] per convertire gli oggetti OLE Microsoft nei corrispondenti OLE LibreOffice quando caricate un documento Microsoft in LibreOffice (ricordate: "C" sta per "carica").

Selezionate l'opzione nella colonna [S] per convertire gli oggetti OLE LibreOffice nei corrispondenti OLE Microsoft quando salvate un documento in formato Microsoft (ricordate: "S" sta per "salva").

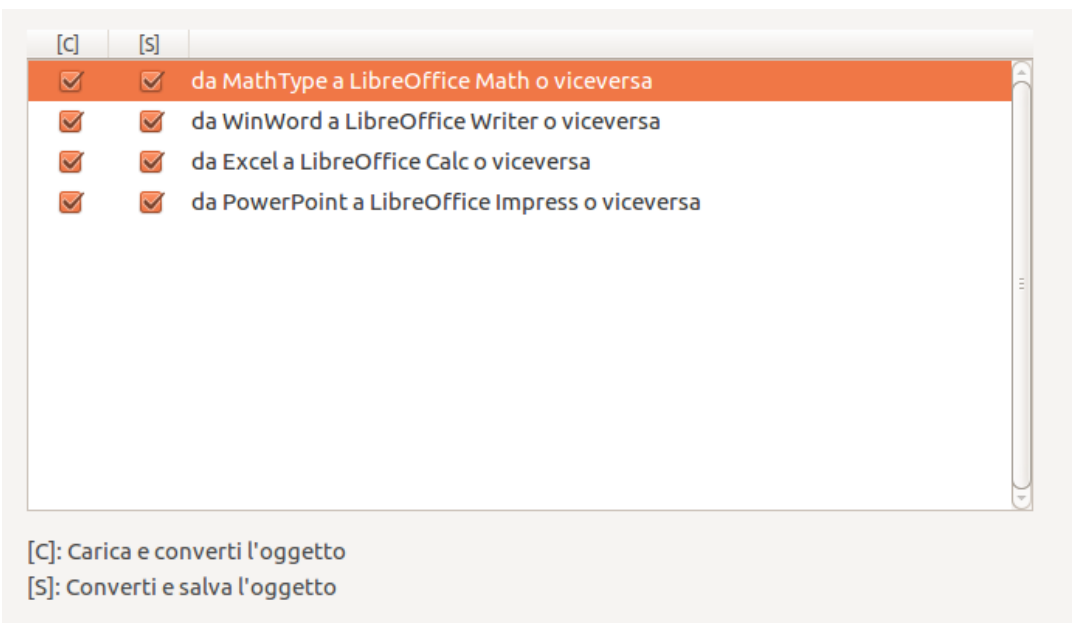

*Figura 38: opzioni Carica/salva Microsoft Office*

# **Compatibilità HTML opzioni Carica/Salva**

Le scelte fatte nella pagina *Carica/Salva – Compatibilità HTML* influiscono sia sulle pagine HTML importate in LibreOffice che su quelle esportate. Si veda *documenti HTML; importazione/esportazione* nella guida per maggiori informazioni.

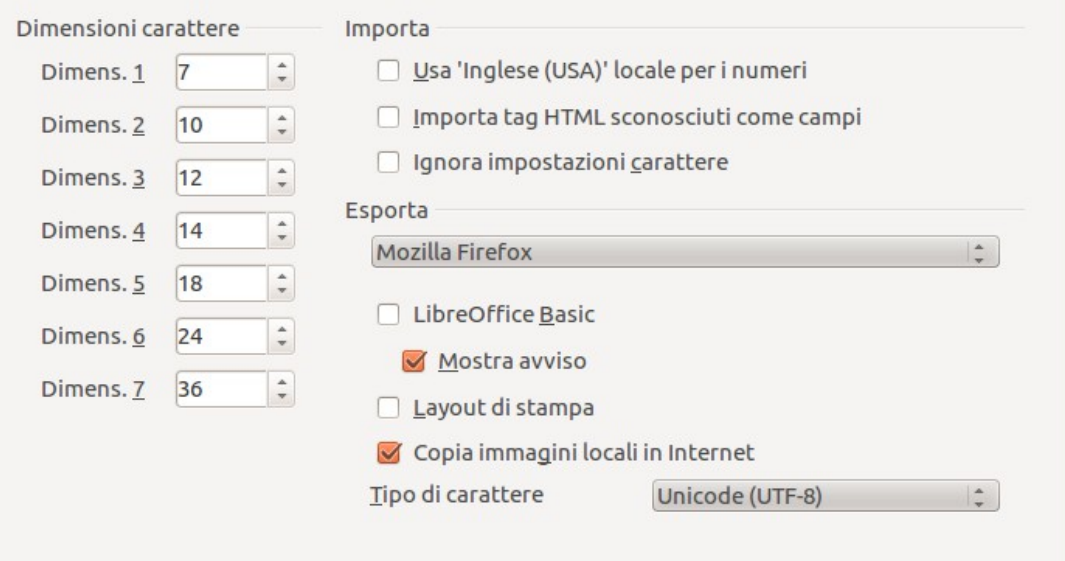

*Figura 39: opzioni di compatibilità HTML*

### **Dimensioni carattere**

Usate questi campi per definire le rispettive dimensioni carattere per i tag HTML, da <font size=1> fino a <font size=7>, se vengono utilizzati nelle pagine HTML. (Molte pagine non utilizzano più questi tag.)

## **Importa - Usa l'area geografica 'Inglese (USA)' per i numeri**

Nell'importazione di numeri da una pagina HTML, i caratteri separatori dei decimali e delle migliaia differiscono a seconda dell'area geografica della pagina HTML. Gli appunti, comunque, non contengono informazioni sull'area geografica. Se questa opzione **non** è selezionata, i numeri saranno interpretati secondo l'**Impostazione locale della Lingua** in **Strumenti > Opzioni > Impostazioni Lingua > Lingue** (si veda pagina [59\)](#page-57-0). Se questa opzione è selezionata, i numeri saranno interpretati secondo l'area geografica Inglese (USA).

### **Importa - Importa Tag HTML sconosciuti come campi**

Selezionate questa opzione se desiderate che i tag che non sono riconosciuti da LibreOffice vengano importati come campi. Per un tag di apertura, verrà creato un campo HTML\_ON con il valore del nome del tag. Per un tag di chiusura, verrà creato un HTML\_OFF. Questi campi verranno convertiti in tag durante l'esportazione HTML.

#### **Importa - Ignora impostazioni font**

Selezionate questa opzione per fare sì che LibreOffice ignori tutte le impostazioni delle font nell'importazione. Verranno utilizzate le font definite nello stile della pagina HTML.

#### **Esporta**

Per ottimizzare l'esportazione HTML, selezionate un browser oppure lo standard HTML dal riquadro **Esporta**. Se è selezionato LibreOffice Writer, vengono esportate istruzioni specifiche di LibreOffice Writer.

#### **Esporta - LibreOffice Basic**

Selezionate questa opzione per includere le macro (script) di LibreOffice Basic nell'esportazione al formato HTML. Dovete attivare questa opzione *prima* di creare la macro di LibreOffice Basic; altrimenti lo script non verrà inserito. Le macro di LibreOffice Basic devono

essere situate nell'intestazione del documento HTML. Una volta creata la macro nell'IDE di LibreOffice Basic, questa apparirà nel sorgente pagina del documento HTML, nell'intestazione.

Se desiderate che le macro vengano eseguite automaticamente quando il documento HTML viene aperto, scegliete **Strumenti > Personalizza > Eventi**. Si veda il Capitolo 13 (Introduzione alle Macro) per ulteriori informazioni.

## **Esporta - Mostra avviso**

Quando l'opzione **LibreOffice Basic** (si veda sopra) *non* è selezionata, l'opzione **Mostra avviso** diviene disponibile. Se l'opzione **Mostra avviso** è selezionata, durante l'esportazione in HTML verrà mostrato un avvertimento per ricordare che le macro di LibreOffice Basic andranno perdute.

#### **Esporta - Layout di stampa**

Selezionate questa opzione per esportare anche il layout di stampa del documento attivo. Il filtro HTML supporta CSS2 (Fogli di stile a cascata di livello 2) per la stampa dei documenti. Queste funzionalità sono effettive solo se viene attivata l'esportazione del layout di stampa.

#### **Esporta - Copia immagini locali in internet**

Selezionate questa opzione per fare l'upload automatico delle immagini inserite nel documento su un server Internet tramite FTP.

#### **Esporta - Set di caratteri**

Selezionate il set di caratteri appropriato per l'esportazione.

# **Scelta delle impostazioni lingua**

Ci sono diverse opzioni per personalizzare le impostazioni della lingua in LibreOffice:

- Installare i dizionari necessari
- Cambiare le impostazioni locali e della lingua
- Modificare le opzioni del controllo ortografico

# **Installazione dei dizionari**

LibreOffice installa automaticamente diversi dizionari con il programma. Per aggiungere altri dizionari, assicuratevi di essere connessi a Internet, poi usate **Strumenti > Lingua > Ulteriori dizionari in linea**. LibreOffice aprirà il vostro browser web predefinito su una pagina contenente collegamenti a dizionari aggiuntivi che potete installare. Seguite le istruzioni per selezionare e installare quelli che desiderate.

# <span id="page-57-0"></span>**Impostazioni locali e della lingua**

Potete modificare alcuni dettagli delle impostazioni locali e della lingua usate da LibreOffice per tutti i documenti o per documenti specifici.

Nella finestra di dialogo Opzioni, fate clic su **Impostazioni lingua > Lingue**.

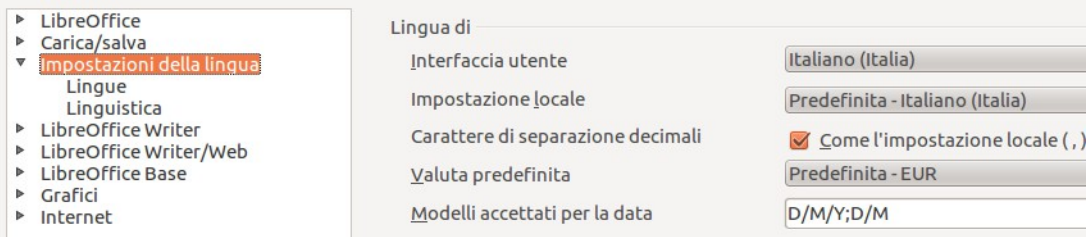

*Figura 40: opzioni di impostazione della lingua*

Sul lato destro della pagina *Impostazioni Lingua – Lingue*, modificate a vostro piacimento *Interfaccia utente, Impostazione locale*, *Valuta predefinita*, e *Lingue predefinite per i documenti*. Nell'esempio, l'Italiano (Italia) è stato scelto per tutte le impostazioni a disposizione.

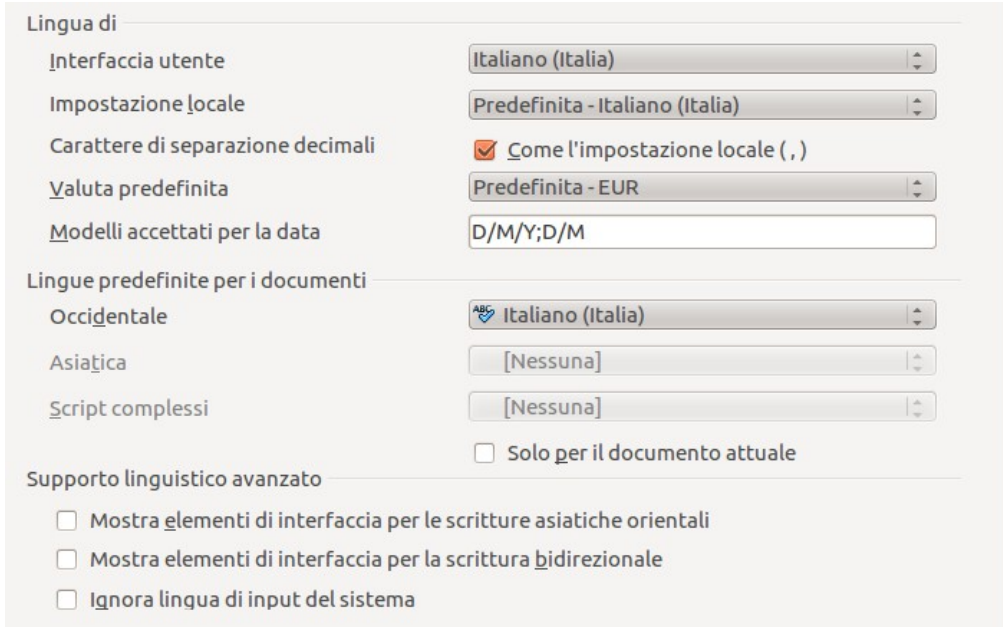

*Figura 41: opzioni della lingua*

Se volete far valere le impostazioni della lingua solo per il documento in uso, invece che per tutti i nuovi documenti, selezionate l'opzione **Solo per il documento attuale**.

Se necessario, selezionate le opzioni per abilitare il supporto per le lingue asiatiche (cinese, giapponese e coreano) e per le lingue CTL - Complex Text Layout (disposizione testo complessa) come urdu, thai, ebraico e arabo. Se scegliete entrambe le opzioni, alla successiva apertura di questa finestra di dialogo, ci saranno ulteriori opzioni in Impostazioni lingua, come mostrato sotto. Queste opzioni (*Opzioni di ricerca per il giapponese*, *Layout asiatico*, e *Disposizione testo complesso*) non sono descritte in questo testo.

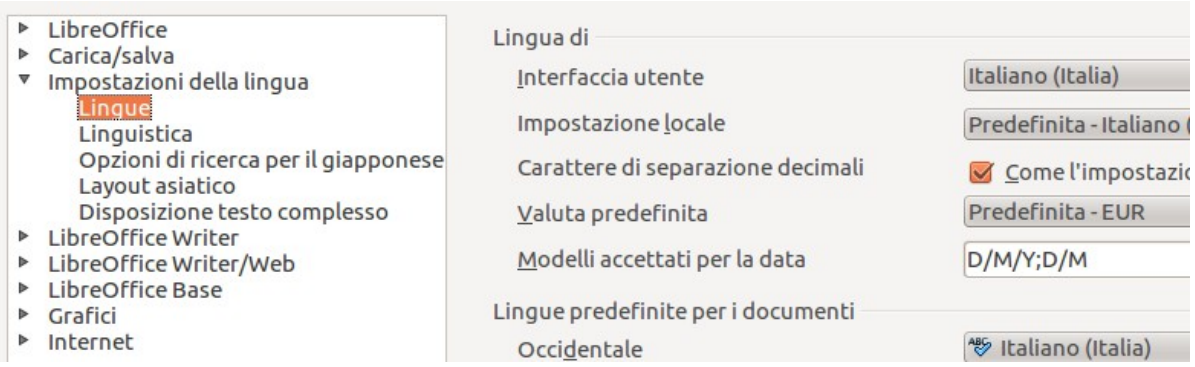

*Figura 42: ulteriori pagine disponibili quando vengono selezionate le opzioni per il supporto linguistico avanzato*

# **Opzioni per il controllo ortografico**

Per scegliere le opzioni di controllo ortografico, fate clic su **Impostazioni lingua > Linguistica**. Nella sezione *Opzioni* della pagina [\(Figura 43\)](#page-59-0), scegliete le impostazioni che ritenete utili.

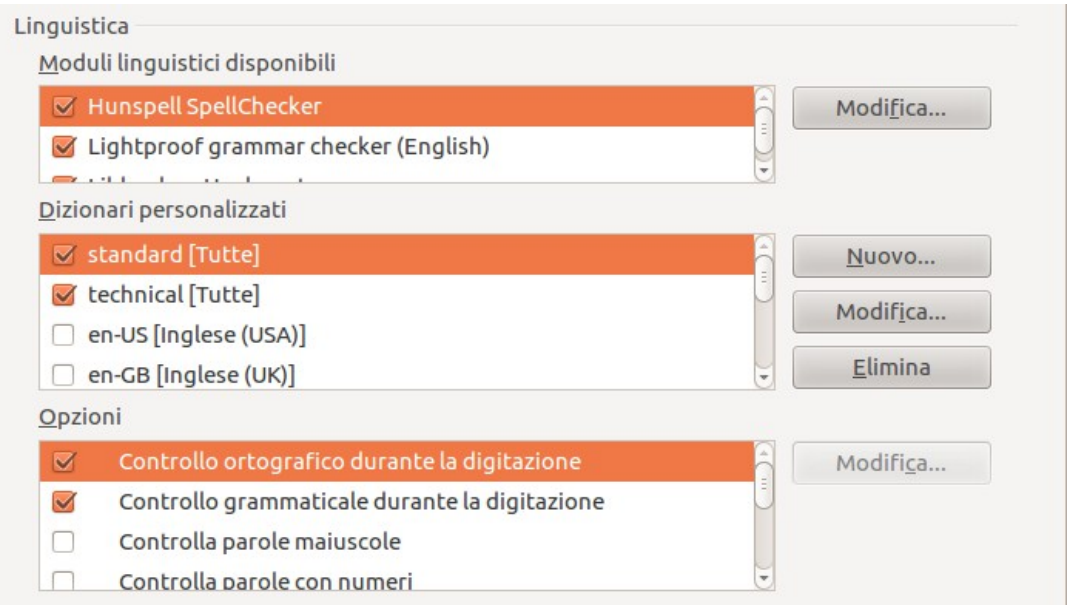

<span id="page-59-0"></span>*Figura 43: impostazioni per le lingue, i dizionari e il controllo ortografico*

Alcune considerazioni:

- Se non volete il controllo ortografico mentre scrivete, deselezionate **Controllo ortografico durante la digitazione** e spuntate **Nascondi sottolineatura errori**. (La seconda voce si trova più in basso nell'elenco delle Opzioni).
- Se desiderate il controllo grammaticale mentre scrivete, anche il **Controllo ortografico durante la digitazione** deve essere abilitato.
- Se usate un dizionario personalizzato che comprende parole scritte interamente in maiuscolo o contenenti numeri (ad esempio, AS/400), selezionate **Controlla parole maiuscole** e **Controlla parole con numeri**.
- L'opzione **Controlla aree speciali** riguarda il controllo ortografico di intestazioni, piè di pagina, cornici e tabelle.

Qui potete inoltre controllare quali dizionari personalizzati siano attivi come predefiniti, oltre ad aggiungere o rimuovere dizionari installati dall'utente, premendo i pulsanti **Nuovo** o **Elimina**. I dizionari installati dal sistema non possono essere rimossi.

# **Opzioni Internet**

La pagina di opzioni Internet serve a definire i motori di ricerca e salvare le impostazioni proxy da usare con LibreOffice.

Se usate un browser Mozilla (come Firefox) su Windows o Linux, potete abilitare il plugin per il Browser, in modo che il browser possa aprire i file LibreOffice, stamparli, salvarli e usarli in altri modi.

Se state usando un sistema operativo basato su Unix o Linux (incluso Mac OS X), è disponibile una ulteriore pagina per le opzioni E-mail, dove potete specificare il programma e-mail da usare quando inviate il documento corrente come e-mail. Vedere [Figura 44.](#page-60-1) Sotto Windows viene sempre utilizzato il programma e-mail predefinito del sistema operativo.

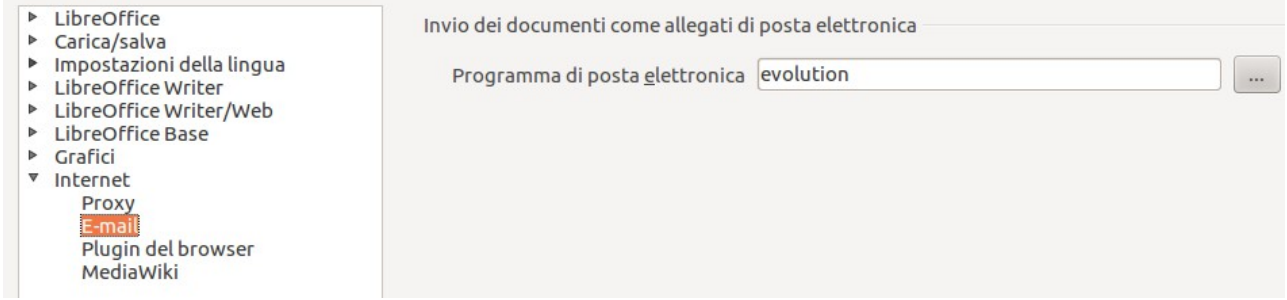

*Figura 44: opzioni internet, con la pagina E-mail disponibile per gli utenti Linux.*

<span id="page-60-1"></span>Le installazioni per Windows e Linux includono per impostazione predefinita anche l'estensione Wiki Publisher. Selezionate MediaWiki nelle opzioni Internet, quindi fate clic sul pulsante Aggiungi per aprire la finestra di dialogo mostrata in [Figura 45.](#page-60-0) Qui potete indicare un indirizzo (URL) e le informazioni di login per un wiki. Potete aggiungere diversi wiki all'elenco.

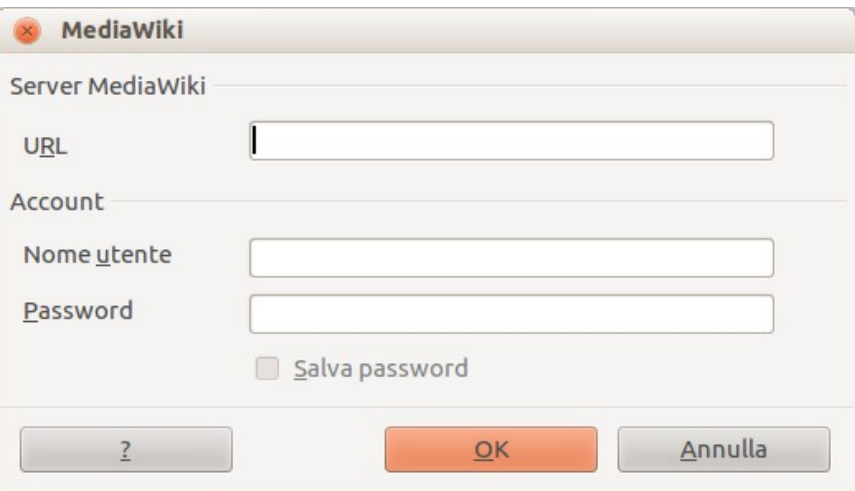

<span id="page-60-0"></span>*Figura 45: specificare un account per un server MediaWiki*

# **Controllo delle funzioni di Correzione automatica di LibreOffice**

Molti trovano fastidiose alcune o tutte le funzioni di Correzione automatica di LibreOffice, poiché cambiano quello che scrivete contro la vostra volontà. Molti altri trovano utili alcune delle funzioni di Correzione automatica; se è il vostro caso, selezionate le opzioni adatte. Ma se trovate modifiche inspiegabili nel documento, è possibile che la causa sia proprio da attribuire alla Correzione automatica.

Per aprire la finestra di dialogo Correzione automatica, fate clic su **Strumenti> Opzioni di correzione automatica** (Questa voce è disponibile solo se c'è un documento aperto).

In Writer, la finestra presenta 5 schede, come mostrato in [Figura 46.](#page-61-0) In altri componenti di LibreOffice, la finestra di dialogo ha solo quattro schede. Potete trovare maggiori dettagli nelle guide dei componenti.

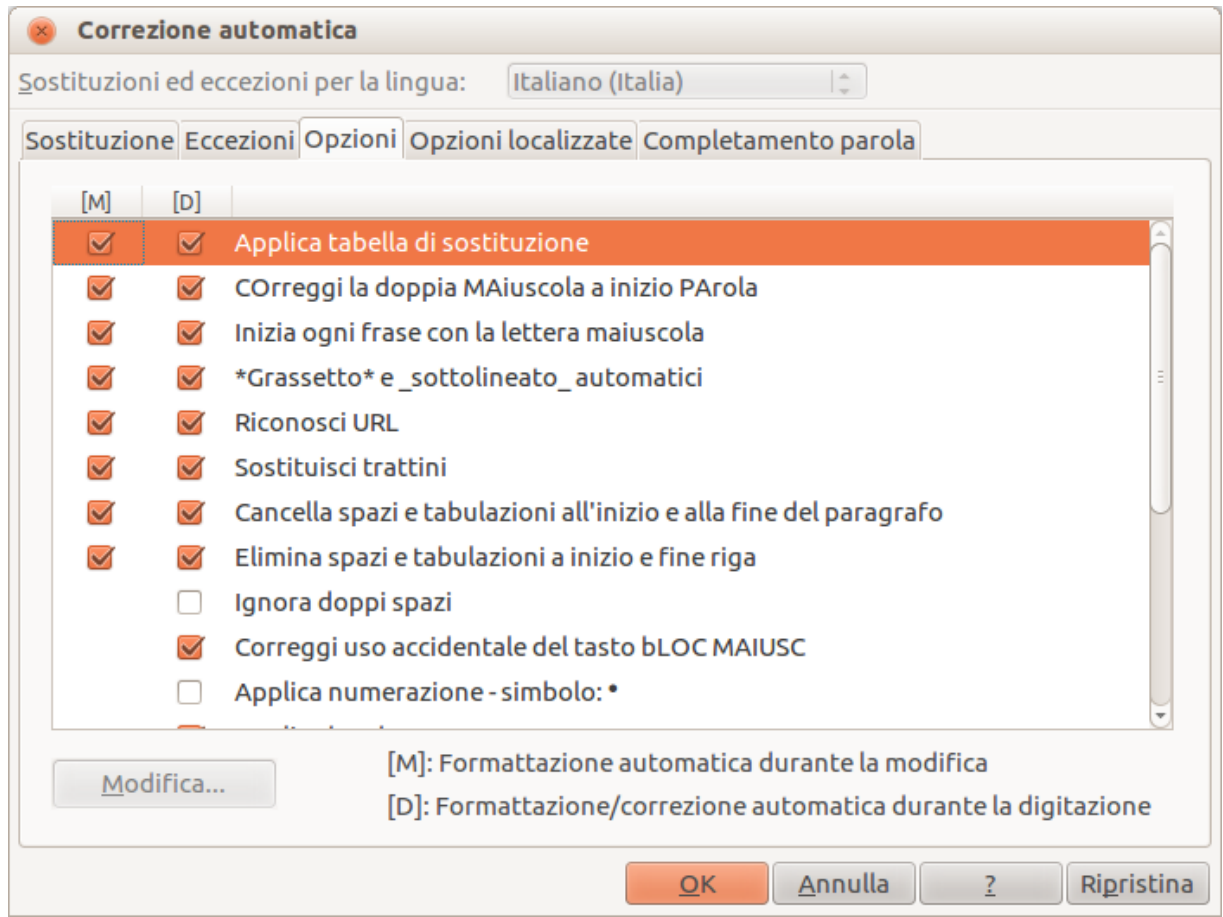

<span id="page-61-0"></span>*Figura 46: la finestra di dialogo Correzione automatica in Writer, con le cinque schede e alcune delle scelte disponibili sulla scheda Opzioni*

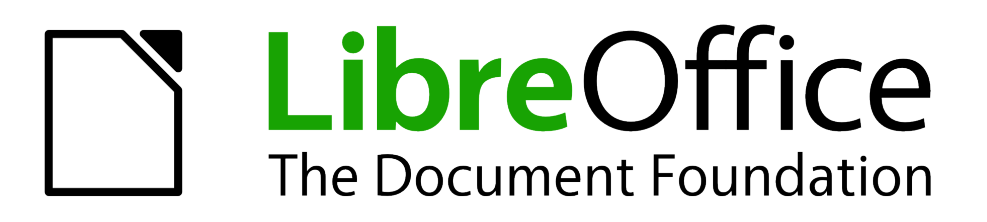

# *Capitolo 3 Uso di Stili e Modelli*

# **Cos'è un modello?**

Un *modello* è un documento che si usa per creare altri documenti. Per esempio, potete creare un modello per rapporti di affari che presenti il logo della vostra ditta nella prima pagina. I nuovi documenti creati da questo modello avranno tutti il logo della ditta nella prima pagina.

I modelli possono contenere qualsiasi cosa si possa trovare nei normali documenti, come testo, grafici, stili, informazioni di configurazione specifiche definite dall'utente come unità di misura, lingua, stampante predefinita, barre degli strumenti e menu personalizzati.

Tutti i documenti in LibreOffice sono basati su modelli. Potete creare un modello specifico per qualsiasi tipo di documento (testo, foglio elettronico, disegno, presentazione). Se non specificate un modello in fase di creazione di un nuovo documento, questo si baserà sul modello predefinito per quel tipo di documento. Se non avete specificato un modello predefinito, LibreOffice usa il modello vuoto per quel tipo di documento che è stato installato con il programma. Vedere ["Definire](#page-78-0)  [un modello predefinito"](#page-78-0) a pagina [81](#page-78-0) per maggiori informazioni.

# **Definizione di stile**

Uno *stile* è un insieme di formati che si possono applicare a pagine, testi, cornici, e altri elementi selezionati in un documento per modificare rapidamente il loro aspetto. Quando si applica uno stile, si applica contemporaneamente un intero gruppo di formati.

Molti formattano manualmente i paragrafi, le parole, le tabelle, i layout di pagina e altre parti dei loro documenti ignorando gli stili. Questi utenti sono abituati a redigere documenti considerandone le caratteristiche *fisiche*. Ad esempio, potreste specificare tipo e dimensione dei caratteri e ogni formattazione come grassetto o corsivo.

Gli stili sono attributi *logici*. Grazie agli stili, non è più necessario selezionare, ad esempio, "Dimensione dei caratteri 14pt, Times New Roman, Grassetto, Centrato", ma sarà sufficiente scegliere lo stile "Titolo", precedentemente impostato con le caratteristiche desiderate. In altre parole, l'utilizzo degli stili sposta l'enfasi dall'aspetto esteriore del testo (o della pagina, o di qualsiasi altro elemento) a ciò che il testo stesso *rappresenta*.

Gli stili consentono di migliorare la coerenza nel documento. Inoltre, rendono più agevole l'esecuzione di modifiche globali della formattazione. È possibile, ad esempio, cambiare il rientro di tutti i paragrafi o modificare il tipo di carattere utilizzato per tutti i titoli. Nel caso di documenti lunghi, queste operazioni potrebbero rivelarsi proibitive. Gli stili le rendono più semplici.

Inoltre, gli stili vengono utilizzati da LibreOffice per eseguire numerose procedure che non risultano visibili agli utenti. Ad esempio, gli stili dei titoli (o altri stili specificati) consentono a Writer di compilare gli indici. Alcuni esempi comuni di utilizzo dello stile sono forniti in ["Esempi di utilizzo](#page-83-0)  [dello stile"](#page-83-0) a pagina [86.](#page-83-0)

LibreOffice supporta i seguenti stili:

- Gli *Stili di pagina* includono margini, intestazioni e piè di pagina, bordi e sfondi. In Calc, gli stili di pagina includono anche la sequenza di stampa dei fogli.
- Gli *Stili di paragrafo* controllano tutte le caratteristiche dell'aspetto del paragrafo, come l'allineamento del testo, le tabulazioni, la spaziatura delle linee e i bordi, e possono includere la formattazione dei caratteri.
- Gli *Stili di carattere* si applicano al testo selezionato all'interno di un paragrafo, modificando il tipo di carattere e la dimensione del testo, o i formati grassetto e corsivo.
- Gli *Stili di cornice* vengono utilizzati per formattare cornici grafiche o di testo, impostando la disposizione del testo, bordi, sfondi e colonne.
- Gli *Stili di elenco* consentono di applicare un allineamento, una numerazione o dei punti, e caratteri simili agli elenchi puntati o numerati.
- Gli *Stili di cella* contengono tipo di carattere, allineamento, bordi, sfondo, formati dei numeri (ad esempio, valuta, data o numero) e protezione delle celle.
- Gli *Stili grafici* nei disegni e nelle presentazioni consentono di impostare linee, riempimento, ombreggiatura, trasparenza, tipo di carattere, connettori, quotatura, ed altri attributi.
- Gli *Stili di presentazione* contengono le caratteristiche dei caratteri, rientri di testo, spaziatura, allineamento e tabulazioni.

Nei vari componenti di LibreOffice sono disponibili stili differenti, come elencati nella [Tabella 3.](#page-64-0)

LibreOffice viene fornito con numerosi stili predefiniti. È possibile usare gli stili disponibili, modificarli, o crearne di nuovi, come descritto in questo capitolo.

| <b>Tipo di Stile</b> | <b>Writer</b>                        | Calc | <b>Draw</b> | <b>Impress</b> |
|----------------------|--------------------------------------|------|-------------|----------------|
| Pagina               | X                                    | X    |             |                |
| Paragrafo            | X                                    |      |             |                |
| Carattere            | X                                    |      |             |                |
| Cornice              | X                                    |      |             |                |
| Elenco               | X                                    |      |             |                |
| Cella                |                                      | X    |             |                |
| Presentazione        |                                      |      | X           | X              |
| Grafico              | (compreso negli<br>stili di cornice) |      | Х           | X              |

<span id="page-64-0"></span>*Tabella 3: stili disponibili nei componenti di LibreOffice*

# **Applicare gli stili**

Gli stili di formato possono essere selezionati in vari modi in LibreOffice.

# **Uso della finestra Stili e Formattazione**

1) Fate clic sull'icona **Stili e Formattazione situata a sinistra sulla barra di formattazione**, oppure fate clic su **Formato > Stili e formattazione**, oppure ancora premete *F11*. La finestra Stili e Formattazione visualizza i tipi di stile disponibili per il componente di LibreOffice che state utilizzando. La [Figura 47](#page-65-0) mostra la finestra Stili e Formattazione di Writer, in cui sono visibili gli Stili di pagina.

È possibile spostare la finestra nella posizione desiderata oppure ancorarla ai lati dello schermo. Per eseguire quest'ultima operazione, mantenete premuto il tasto *Ctrl* mentre fate clic sulla barra del titolo e quindi trascinate la finestra nella posizione in cui desiderate ancorarla.

2) Per visualizzare l'elenco degli stili di una determinata categoria, fate clic su una delle icone in alto a sinistra nella finestra Stili e Formattazione.

3) Per applicare uno stile esistente (ad esclusione degli stili di carattere), posizionate il cursore nel punto di inserimento desiderato all'interno di un paragrafo, di una cornice o di una pagina e quindi fate doppio clic sul nome di uno degli stili in elenco. Per applicare uno stile di carattere, selezionate prima i caratteri da modificare.

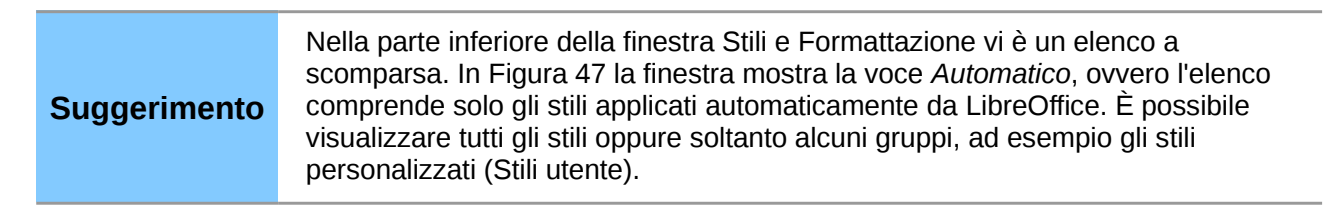

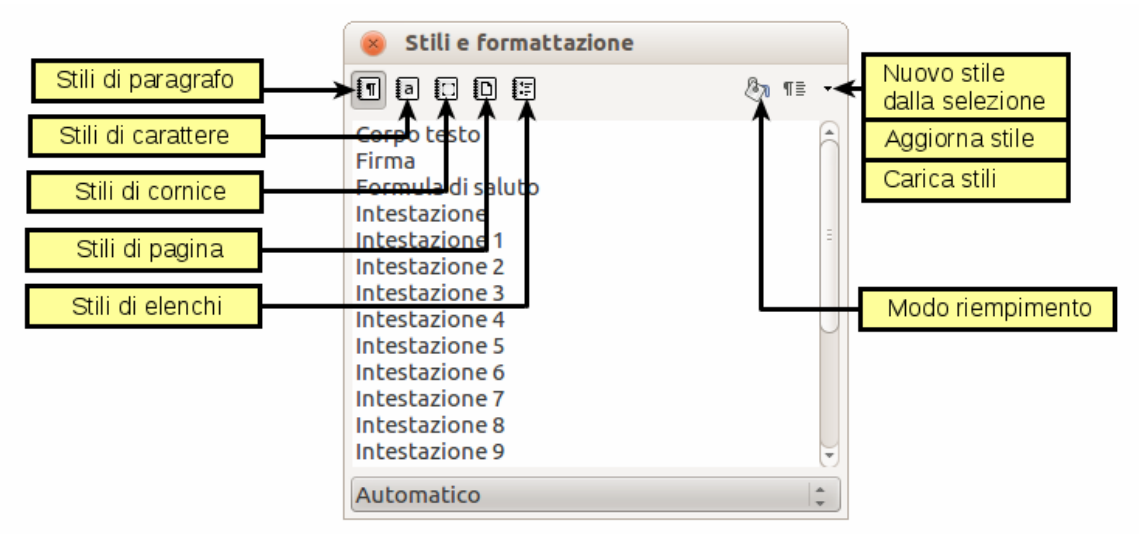

<span id="page-65-0"></span>*Figura 47: la finestra Stili e Formattazione di Writer con gli stili di paragrafo*

# **Uso del modo Riempimento**

Potete utilizzare Riempimento per applicare uno stile a più aree differenti velocemente senza dover ritornare alla finestra Stili e Formattazione e fare doppio clic ogni volta. Questo metodo è particolarmente utile quando dovete formattare con lo stesso stile più paragrafi non consecutivi oppure varie celle o altri elementi.

- 1) Aprite la finestra Stili e Formattazione e selezionate lo stile che desiderate applicare.
- 2) Fate clic sull'icona **Modo riempimento<sup>**</sup>
- 3) Per applicare uno stile di paragrafo, pagina o cornice, passate il mouse sul paragrafo, pagina o cornice e fate clic. Per applicare uno stile di carattere, mantenete premuto il pulsante del mouse durante la selezione dei caratteri da modificare; anche un clic su una parola applica lo stile di carattere per quella parola. Ripetete il passo 3 fino ad aver effettuato tutte le modifiche per quello stile.
- 4) Per disattivare il Modo riempimento, fate di nuovo clic sull'icona **Modo riempimento** oppure premete il tasto *Esc*.

**Attenzione** Se il Modo riempimento è attivo, è sufficiente fare clic con il pulsante destro del mouse in un punto qualsiasi del documento per annullare l'ultima operazione di riempimento eseguita. Prestate attenzione a non premere accidentalmente il pulsante destro del mouse per evitare di annullare operazioni corrette.

# **Uso dell'elenco Applica Stile**

Se avete utilizzato uno stile almeno una volta, il suo nome apparirà nell'elenco Applica stile situato a sinistra sulla barra di Formattazione, accanto all'icona Stili e Formattazione.

È possibile aprire l'elenco e selezionare con un solo clic del mouse lo stile desiderato, oppure è possibile utilizzare i tasti freccia verso l'alto e verso il basso per scorrere l'elenco e quindi premere *Invio* per applicare lo stile evidenziato.

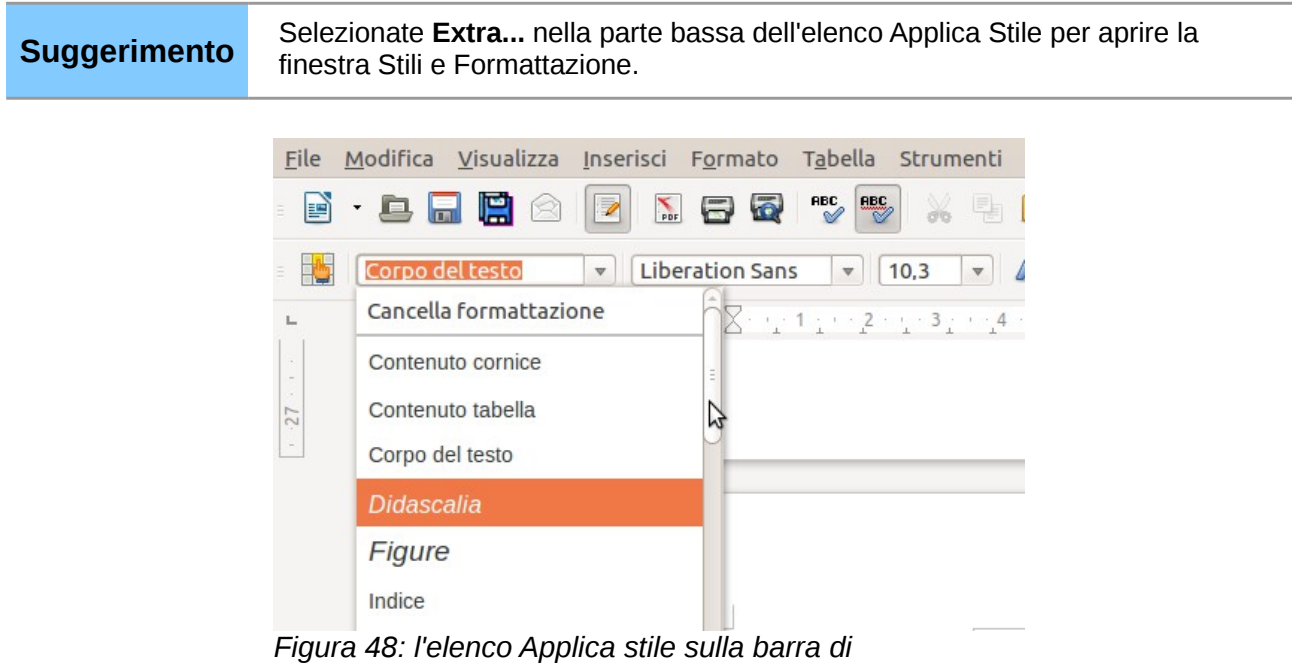

*Formattazione*

# **Uso dei tasti di scelta rapida**

Alcuni tasti di scelta rapida per applicare gli stili sono predefiniti. Per esempio, in Writer *Ctrl+0* applica lo stile *Corpo del testo*, *Ctrl+1* applica lo stile *Intestazione 1*, e *Ctrl+2* applica lo stile *Intestazione 2*. È possibile modificare i tasti assegnati e crearne di nuovi; vedere il Capitolo 14 (Personalizzazione di LibreOffice) per istruzioni.

# **Attenzione**

La formattazione manuale (anche detta *formattazione diretta*) ha precedenza sugli stili, e non è possibile eliminare la formattazione manuale applicando ad essa uno stile.

Per rimuovere la formattazione manuale, selezionate il testo, fate clic con il pulsante destro, e scegliete **Cancella la formattazione diretta** dal menu a comparsa.

# **Modificare gli stili**

È possibile modificare gli stili di LibreOffice (sia predefiniti che personalizzati) in diversi modi:

- Modifica di uno stile tramite la finestra di dialogo Stile
- Aggiornamento di uno stile da una selezione
- Uso dell'Aggiornamento Automatico (solo per gli stili di paragrafo e cornice)

• Caricamento o copia di stili da un altro documento o modello

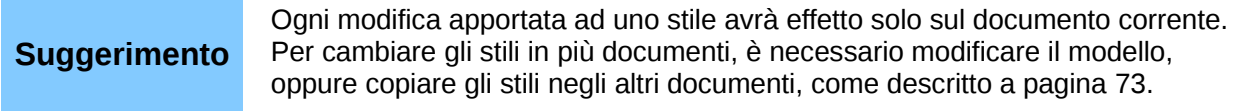

# **Modifica di uno stile tramite la finestra di dialogo Stile**

Per modificare uno stile esistente utilizzando la finestra di dialogo Stile, fate clic con il pulsante destro del mouse sullo stile desiderato nella finestra Stili e Formattazione e selezionate **Modifica** dal menu a comparsa.

Il contenuto della finestra visualizzata dipende dal tipo di stile selezionato. Ogni finestra di dialogo Stile è infatti composta da più schede. Per ulteriori dettagli, potete consultare i capitoli dedicati agli stili nelle guide utente.

# **Aggiornamento di uno stile da una selezione**

Per aggiornare uno stile a partire da una selezione:

- 1) Aprite la finestra Stili e Formattazione.
- 2) All'interno del documento corrente, selezionate l'elemento il cui formato verrà utilizzato come stile.

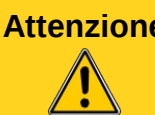

**Attenzione** Assicuratevi che vi siano proprietà univoche in questo paragrafo. Ad esempio, se sono presenti due differenti dimensioni o stili di carattere, quella particolare proprietà rimarrà la stessa, tale e quale a prima.

3) Nella finestra Stili e Formattazione, selezionate lo stile da aggiornare con un solo clic del mouse, fate clic sulla freccia accanto all'icona **Nuovo stile dalla selezione** e quindi scegliete **Aggiorna stile**.

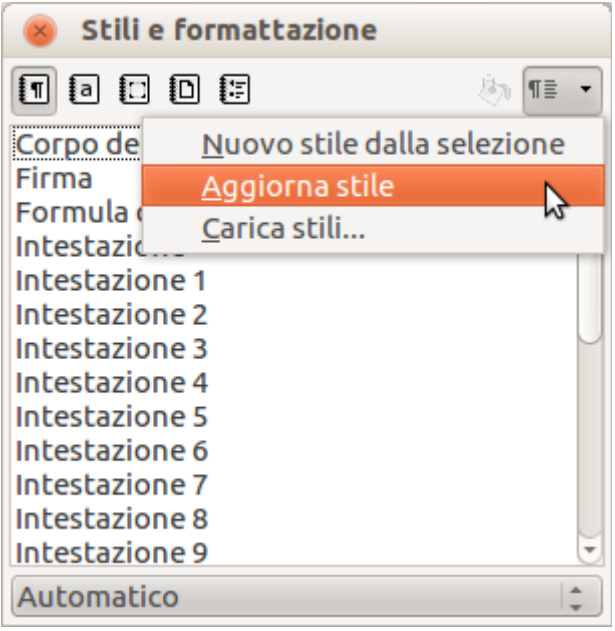

*Figura 49: aggiornamento di uno stile da una selezione*

# <span id="page-68-0"></span>**Aggiornamento Automatico**

L'Aggiornamento Automatico si applica solo agli stili di paragrafo e cornice. Se l'opzione Aggiorna automaticamente è selezionata nella scheda Gestione, all'interno delle finestre di dialogo dello stile di paragrafo o dello stile di cornice, lo stile si aggiornerà automaticamente se si applica una formattazione diretta a un paragrafo o a una cornice usando tale stile nel vostro documento.

**Suggerimento** Se siete abituati a modificare manualmente gli stili nei vostri documenti, assicuratevi che l'Aggiornamento Automatico **non** sia abilitato.

# **Aggiornamento di uno stile da un documento o da un modello**

È possibile aggiornare gli stili copiandoli o caricandoli da un modello o da un altro documento. Vedere ["Copiare e spostare gli stili"](#page-70-0) a pagina [73.](#page-70-0)

# **Creare nuovi stili (personalizzati)**

È possibile aggiungere nuovi stili a quelli esistenti. Questa operazione può essere eseguita in due modi diversi:

- Creazione di un nuovo stile tramite la finestra di dialogo Stile
- Creazione di un nuovo stile da una selezione

# **Creazione di un nuovo stile tramite la finestra di dialogo Stile**

Per creare un nuovo stile utilizzando la finestra di dialogo Stile, fate clic con il pulsante destro del mouse all'interno della finestra Stili e Formattazione e quindi selezionate **Nuovo** dal menu a comparsa.

Se desiderate collegare il nuovo stile a uno esistente, selezionate quest'ultimo e quindi fate clic con il pulsante destro del mouse e scegliete la voce **Nuovo**.

Se due stili sono collegati tra loro e si modifica lo stile di base (cambiando, ad esempio, il tipo di carattere da Times a Helvetica), verranno modificati anche tutti gli stili associati. Alcune volte questo è esattamente quello che si desidera, ma è possibile che questo tipo di modifica non corrisponda sempre alle vostre intenzioni. È consigliabile valutare preventivamente l'opportunità di collegare gli stili.

Le finestre di dialogo e le opzioni disponibili sono le medesime utilizzate per definire i nuovi stili e modificare quelli esistenti. Per ulteriori dettagli, potete consultare i capitoli dedicati agli stili nelle guide utente.

# **Creazione di un nuovo stile da una selezione**

È possibile creare un nuovo stile copiando un formato manuale esistente. Il nuovo stile viene applicato soltanto al documento attuale e non viene salvato nel modello di documento.

- 1) Aprite la finestra Stili e Formattazione e scegliete lo stile che desiderate creare.
- 2) All'interno del documento corrente, selezionate l'elemento che volete salvare come stile.
- 3) Nella finestra Stili e Formattazione, fate clic sull'icona **Nuovo stile dalla selezione**.
- 4) Nella finestra di dialogo Crea stile, digitate un nome per il nuovo stile. L'elenco mostra i nomi degli stili personalizzati esistenti per la tipologia selezionata. Fate clic su **OK** per salvare il nuovo stile.

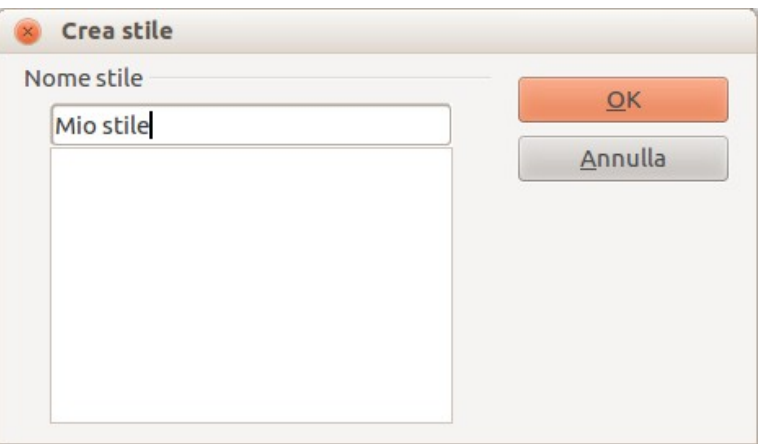

*Figura 50: assegnazione di un nome a un nuovo stile creato da una selezione*

# **Creazione di uno stile mediante trascinamento**

È possibile creare un nuovo stile trascinando il testo selezionato nella finestra Stilista.

#### **Writer**

Selezionate una porzione di testo e trascinatela nella finestra Stili e Formattazione. Se è attiva l'opzione Stili di paragrafo, lo stile del paragrafo prescelto verrà aggiunto all'elenco. Se è attiva l'opzione Stili di carattere, lo stile dei caratteri compresi nella selezione verrà aggiunto all'elenco.

#### **Calc**

Trascinate nella finestra Stili e Formattazione la cella selezionata per creare stili di celle.

#### **Draw/Impress**

Selezionate gli oggetti grafici desiderati e trascinateli sulla finestra Stili e Formattazione per creare nuovi stili grafici.

# <span id="page-70-0"></span>**Copiare e spostare gli stili**

Esistono due modi diversi per copiare o spostare uno stile da un modello o da un documento a un altro modello o documento:

- Uso della finestra di dialogo Gestione dei modelli
- Caricare uno stile da un modello o da un documento

# **Uso della finestra di dialogo Gestione dei modelli**

Per copiare o spostare gli stili utilizzando la finestra di dialogo Gestione dei modelli:

- 1) Fate clic su **File > Modelli > Gestisci**.
- 2) Nella finestra Gestione dei modelli [\(Figura 51\)](#page-70-1), impostate gli elenchi in basso per Modelli o Documenti, secondo le necessità. L'impostazione predefinita prevede Modelli a sinistra e Documenti a destra.

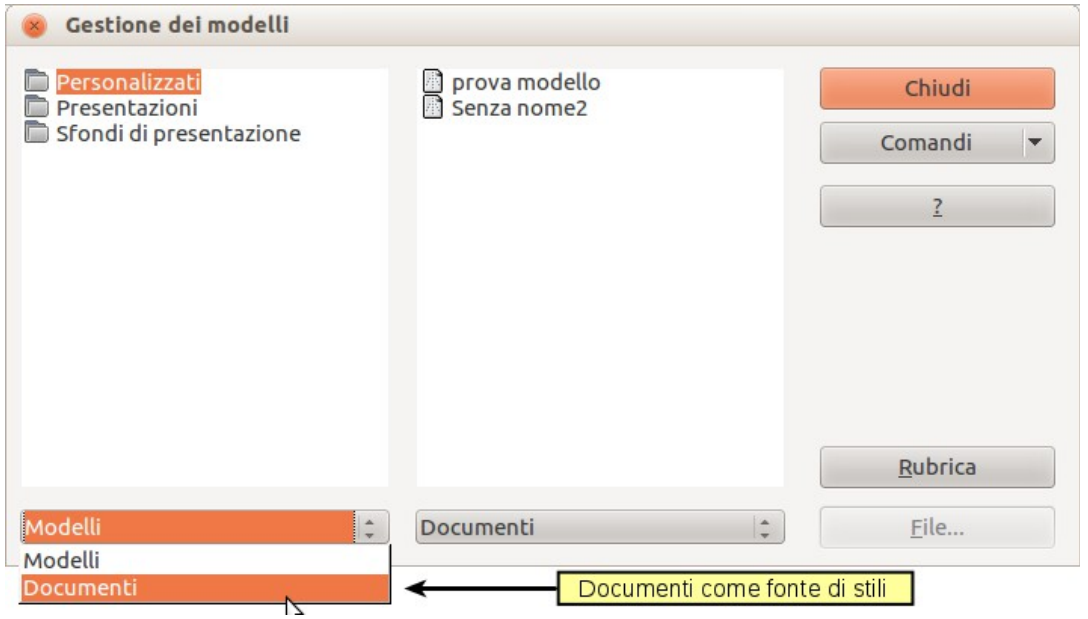

<span id="page-70-1"></span>*Figura 51: scegliere di copiare gli stili da un documento invece che da un modello*

**Suggerimento** Per copiare degli stili da un file non aperto, fate clic sul pulsante **File**. Quando ritornate a questa finestra di dialogo, entrambi gli elenchi mostreranno sia il file selezionato sia tutti i documenti correntemente aperti.

- 3) Aprite le cartelle e cercate i modelli di origine e di destinazione di vostra scelta. Fate doppio clic sul nome del modello o del documento desiderato e poi sull'icona Stili per visualizzare l'elenco dei singoli stili di formattazione [\(Figura 52\)](#page-71-0).
- 4) Per *copiare* uno stile, mantenete premuto il tasto *Ctrl* mentre trascinate il nome dello stile prescelto da un elenco all'altro.

**Attenzione** Se non tenete premuto il tasto *Ctrl* mentre trascinate, lo stile verrà spostato da un elenco all'altro invece che copiato. Lo stile selezionato verrà eliminato dall'elenco di partenza.

5) Ripetete le operazioni descritte per ogni stile che desiderate copiare. Se il modello o il documento di destinazione contiene numerosi stili, può essere necessario scorrere l'elenco verso il basso per visualizzare le modifiche. Una volta che avete terminato, fate clic su **Chiudi**.

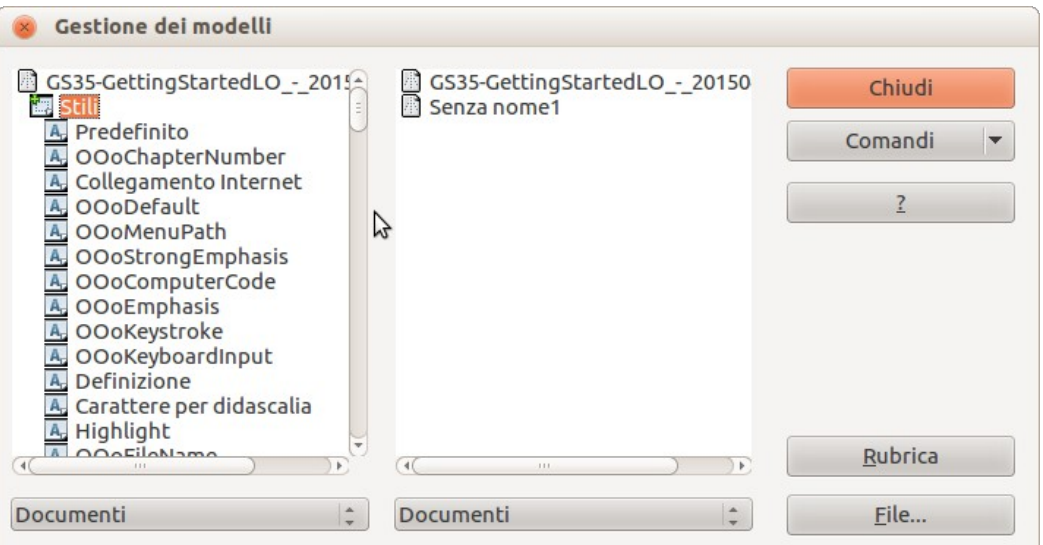

<span id="page-71-0"></span>*Figura 52: copiare uno stile da un documento all'altro*

# **Caricare uno stile da un modello o da un documento**

È possibile copiare gli stili di formattazione caricandoli da un modello o da un altro documento:

- 1) Aprite il documento in cui desiderate copiare gli stili.
- 2) Nella finestra Stili e Formattazione, fate clic sulla freccia accanto all'icona **Nuovo stile dalla selezione**, quindi selezionate la voce **Carica stili** (vedere [Figura 49\)](#page-68-0).
- 3) Nella finestra di dialogo Carica stili [\(Figura 53\)](#page-71-1), trovate e selezionate il modello da cui copiare gli stili di formattazione.

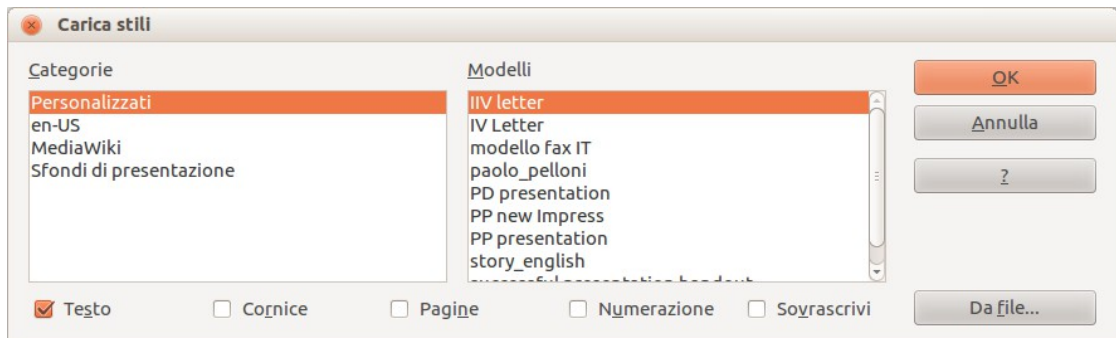

<span id="page-71-1"></span>*Figura 53: copiare stili da un modello in un documento aperto*
- 4) Selezionate le categorie di stili da copiare. Selezionate l'opzione **Sovrascrivi** se desiderate che gli stili copiati sostituiscano eventuali stili con lo stesso nome presenti nel documento di destinazione.
- 5) Fate clic su **OK** per copiare gli stili. Non vedrete alcuna modifica sullo schermo.

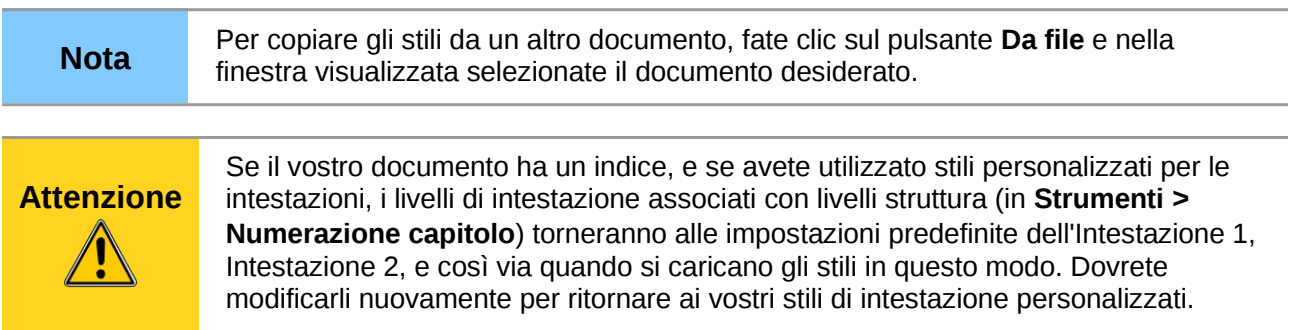

# **Eliminare gli stili**

Non è possibile rimuovere da un documento o da un modello nessuno degli stili di formattazione predefiniti di LibreOffice, nemmeno se inutilizzati.

È comunque possibile eliminare gli stili personalizzati; ma prima di eseguire questa operazione, occorre verificare che lo stile da rimuovere non sia in uso nel documento corrente. Se uno stile non desiderato è in uso, lo si dovrà sostituire con un altro.

Per eliminare gli stili indesiderati, visualizzate la finestra Stili e Formattazione, fate clic con il pulsante destro del mouse sugli stili da rimuovere (uno alla volta) e quindi selezionate **Elimina** dal menu a comparsa.

Se lo stile selezionato è attualmente in uso, apparirà un messaggio di avvertimento.

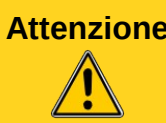

**Attenzione** Assicuratevi che lo stile non sia utilizzato prima di eliminarlo. Altrimenti tutti gli elementi formattati con quello stile ritorneranno allo stile predefinito e manterranno la loro formattazione come formattazione manuale.

Se lo stile selezionato non è in uso, apparirà un messaggio di conferma; fate clic su **Sì** per eliminare lo stile.

# **Usare un modello per creare un documento**

Usare un modello per creare un documento:

- 1) Dal menu principale, scegliete **File > Nuovo > Modelli e Documenti**. Si apre la finestra di dialogo Modelli e documenti.
- 2) Nel riquadro a sinistra, fate clic sull'icona **Modelli** se non è già selezionata. Nel riquadro centrale appare un elenco di cartelle di modelli.
- 3) Fate doppio clic sulla cartella che contiene il modello che volete usare. Nel riquadro centrale appare un elenco di tutti i modelli contenuti nella cartella (come mostrato in [Figura](#page-73-0)  [54\)](#page-73-0).
- 4) Selezionate il modello che volete usare. Potete vedere l'anteprima del modello selezionato oppure visualizzare le proprietà del modello:
- Per vedere l'anteprima del modello, fate clic sull'icona **Anteprima** . Un'anteprima del modello appare nel riquadro sulla destra.
- Per visualizzare le proprietà del modello, fate clic sull'icona **Proprietà** . Le proprietà del modello appaiono nel riquadro sulla destra.
- 5) Fate clic su **Apri.** La finestra di dialogo Modelli e Documenti si chiude e in LibreOffice si apre un nuovo documento basato sul modello selezionato. Potete quindi modificare e salvare il nuovo documento nello stesso modo in cui modificate qualsiasi altro documento.

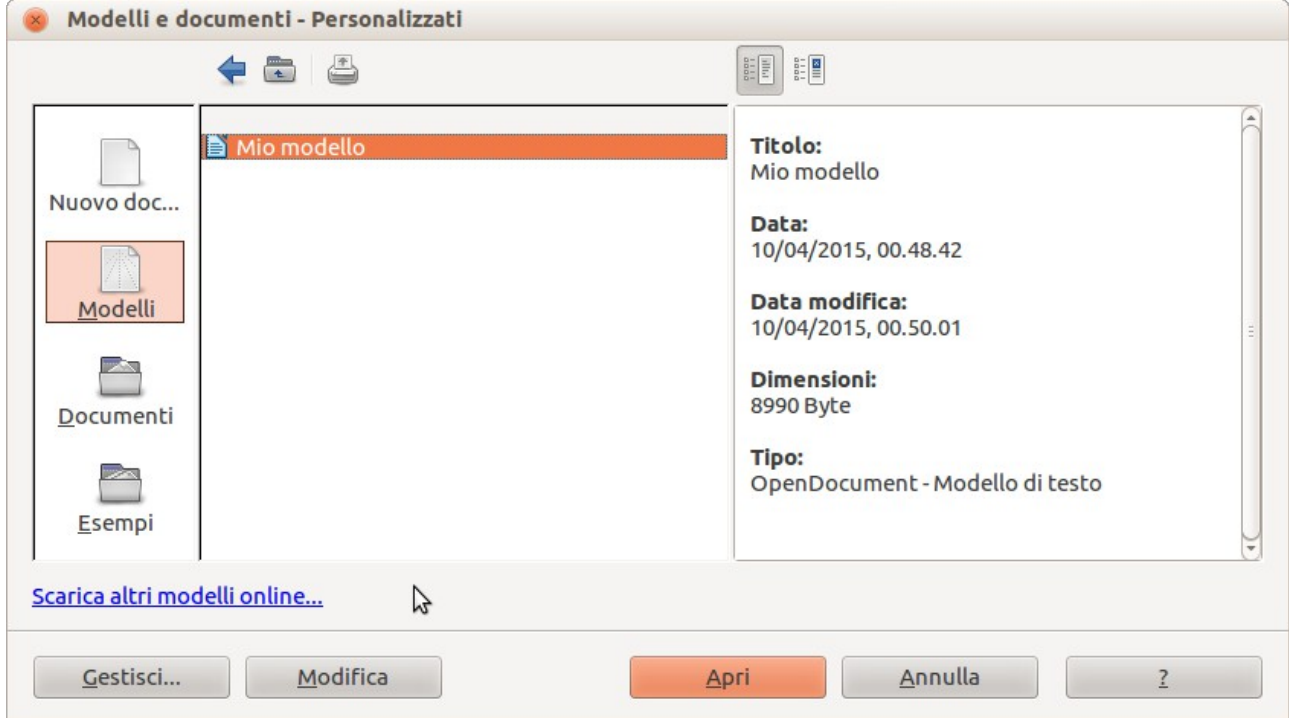

<span id="page-73-0"></span>*Figura 54: finestra di dialogo Modelli e Documenti*

# **Creare un modello**

Potete creare modelli personali in due modi: da un documento o utilizzando una procedura guidata.

### **Creare un modello da un documento**

Per creare un modello da un documento:

- 1) Aprite un documento, nuovo o già esistente, del tipo per cui volete creare un modello (testo, foglio elettronico, disegno, presentazione).
- 2) Aggiungete il contenuto e gli stili che preferite.
- 3) Dal menu principale, scegliete **File > Modelli > Salva**. Si apre la finestra di dialogo Modelli.

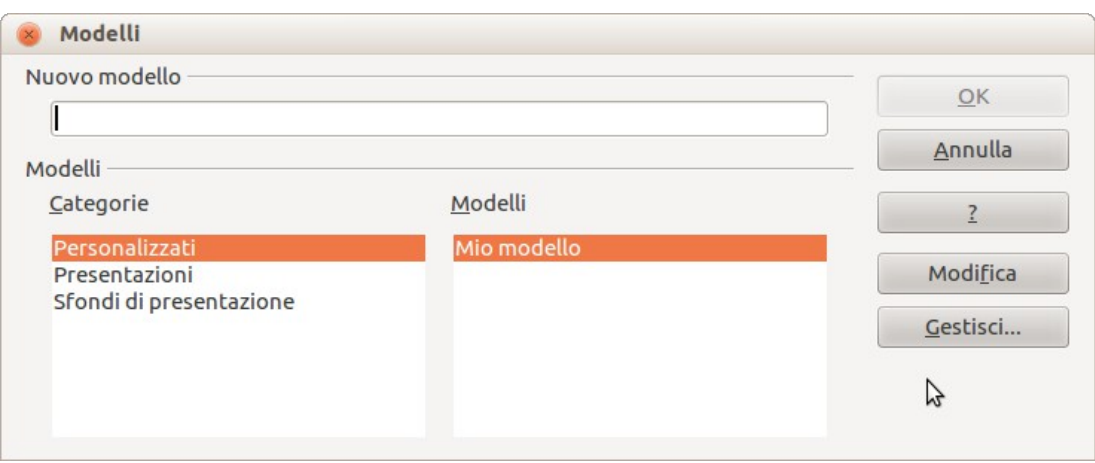

*Figura 55: salvare un nuovo modello*

- 4) Nel campo **Nuovo modello** digitate un nome per il nuovo modello.
- 5) Nell'elenco **Categorie**, fate clic sulla categoria alla quale volete assegnare il modello. La categoria scelta non ha effetto sul modello; è semplicemente la cartella in cui salvate il modello. Scegliendo una categoria appropriata, sarà più facile trovare il modello quando vorrete utilizzarlo. Per esempio, potreste salvare modelli di Impress sotto la categoria **Presentazioni**.

Per ulteriori informazioni sulle cartelle di modelli, vedere ["Gestire i modelli"](#page-81-0) a pagina [84.](#page-81-0)

6) Fate clic su **OK** per salvare il nuovo modello.

Ogni impostazione che può essere aggiunta o modificata in un documento può essere salvata in un modello. Per esempio, di seguito è riportato un elenco (non completo) delle impostazioni che possono essere incluse in documenti Writer e poi salvate come modello per un uso successivo:

- Impostazioni di stampa: scelta della stampante, pagina singola o fronte/retro, dimensione carta, e così via
- Stili usati, ovvero gli stili carattere, pagina, cornice, numerazione e paragrafo.
- Formato e impostazioni relativi a indici, tabelle, bibliografie, indici generali.

I modelli possono anche contenere testo predefinito, evitandovi di doverlo digitare ogni volta che create un nuovo documento. Per esempio, un modello di lettera potrebbe contenere il vostro nome, indirizzo e formula di saluto.

Nei modelli è anche possibile salvare le personalizzazioni del menu e della barra degli strumenti; vedere il Capitolo 14 (Personalizzazione di LibreOffice) per ulteriori informazioni.

### **creare un modello usando una procedura guidata**

Potete usare delle procedure guidate per creare modelli di lettere, fax, agende, presentazioni e pagine Web.

Ad esempio, la procedura guidata Fax vi guida attraverso le seguenti scelte:

- Tipo di fax (commerciale o personale)
- Elementi del documento come la data, l'oggetto (per i fax commerciali), formula di saluto e formula di chiusura
- Opzioni per le informazioni sul mittente e sul destinatario (fax commerciali)
- Testo da includere nel piè di pagina (fax commerciali)

Per creare un modello usando una procedura guidata:

1) Dal menu principale, scegliete **File > Procedure guidate >** [tipo di modello richiesto].

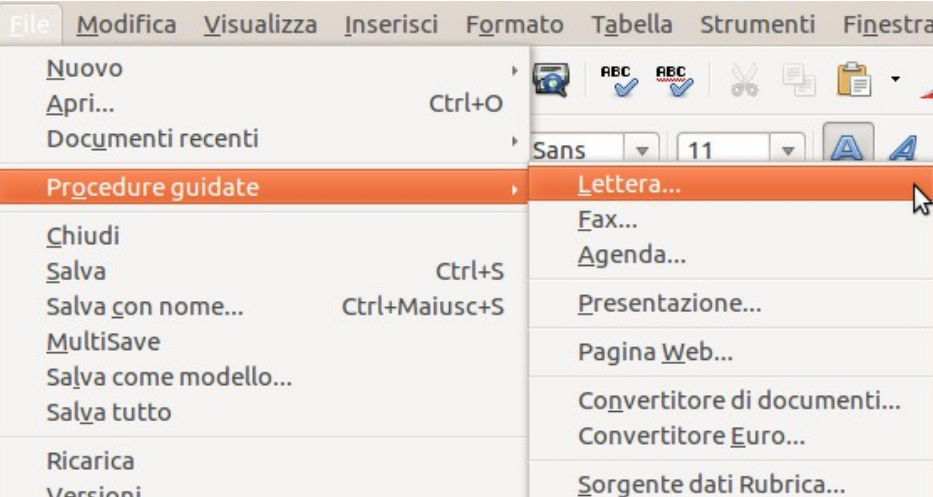

*Figura 56: creare un modello usando una procedura guidata*

- 2) Seguite le istruzioni sulle pagine della procedura guidata. Questa procedura è leggermente diversa per ciascun tipo di modello, ma il formato è molto simile.
- 3) Nell'ultima sezione della procedura guidata, potete specificare il nome e la posizione di salvataggio del modello. La posizione predefinita è la cartella dei modelli personali, ma è possibile scegliere una posizione diversa.
- 4) Infine, avete la possibilità di creare un nuovo documento immediatamente a partire dal modello, o di modificare manualmente il modello stesso. Per i futuri documenti, potete riutilizzare il modello creato con la procedura guidata, nello stesso modo con cui usate gli altri modelli.

# **Modificare un modello**

Potete modificare il contenuto e gli stili di un modello, e poi, se volete, riapplicare gli stili del modello ai documenti creati a partire da quel modello. (Notate che è possibile riapplicare solo gli stili. Non potete riapplicare i contenuti).

Per modificare un modello:

- 1) Dal menu principale, scegliete **File > Modelli > Modifica**. Si apre una finestra standard di esplorazione file.
- 2) Selezionate e aprite il modello che volete modificare.
- 3) Modificate il modello nello stesso modo con cui modificate un qualsiasi altro documento. Per salvare le modifiche, scegliete **File > Salva** dal menu principale.

### <span id="page-75-0"></span>**Aggiornare un documento a partire da un modello modificato**

La prossima volta che aprirete un documento creato da un modello modificato, apparirà il seguente messaggio.

| <b>LibreOffice</b> |                                                                                                    |  |  |  |  |  |  |  |
|--------------------|----------------------------------------------------------------------------------------------------|--|--|--|--|--|--|--|
|                    | Il modello 'story_english' sul quale è basato questo documento è<br>stato modificato. Volete che la formattazione basata sullo stile<br>sia aggiornata secondo il modello modificato? |  |  |  |  |  |  |  |
| Aggiorna gli stili | Mantieni i vecchi stili                                                                                                    |  |  |  |  |  |  |  |

<span id="page-76-0"></span>*Figura 57: messaggio di aggiornamento stili*

Fate clic su **Aggiorna gli stili** per applicare al documento gli stili del modello modificato. Fate clic su **Mantieni i vecchi stili** se non volete applicare al documento gli stili del modello modificato (leggete però l'avviso sotto riportato).

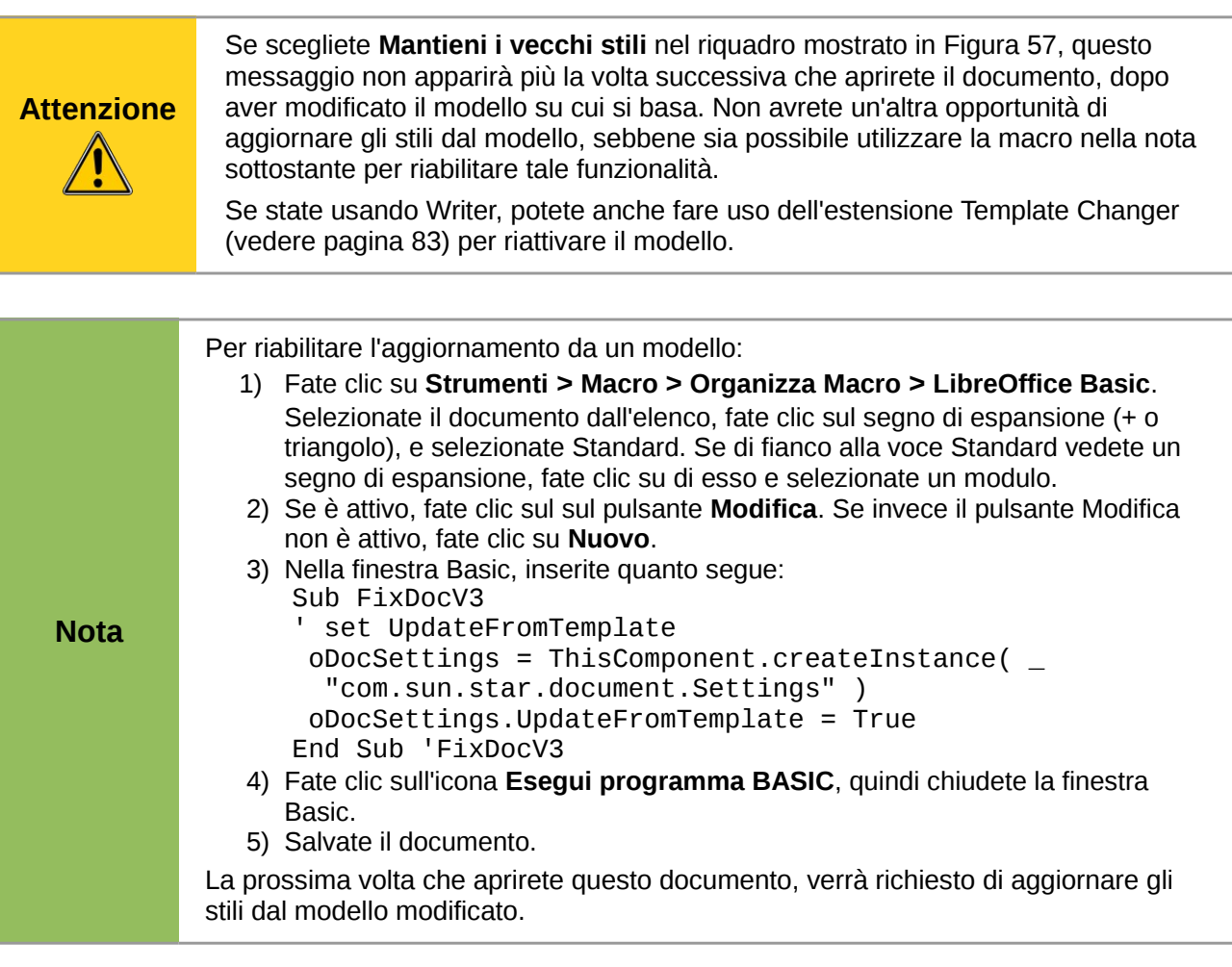

# <span id="page-77-0"></span>**Aggiunta di modelli ottenuti da altre sorgenti**

Potete scaricare modelli per LibreOffice da diverse fonti, incluso l'archivio ufficiale dei modelli, all'indirizzo [http://templates.libreoffice.org/,](http://templates.libreoffice.org/) e installarli sul vostro computer. Su altri siti web potreste trovare collezioni di modelli pacchettizzate in file con estensione (.OXT). Questi vengono installati in modo leggermente diverso, come descritto sotto.

### **Installare singoli modelli**

Per installare singoli modelli:

- 1) Scaricate il modello e salvatelo sul vostro computer.
- 2) Importate il modello in una cartella dei modelli seguendo le istruzioni in ["Importare un](#page-82-0)  [modello"](#page-82-0) a pagina [85.](#page-82-0)

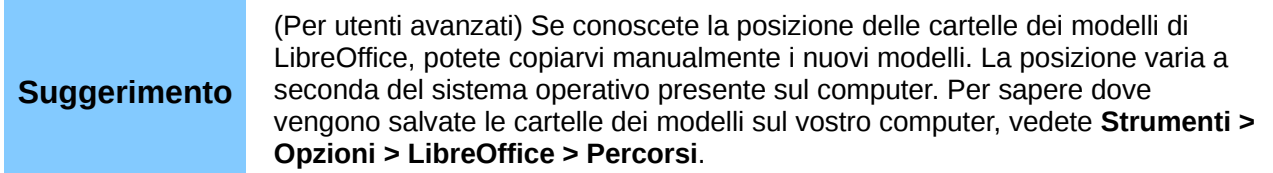

# **Installare collezioni di modelli**

Il Gestore Estensioni offre un modo semplice per installare collezioni di modelli che sono stati pacchettizzati come estensioni. Seguite questi passaggi:

- 1) Scaricate il pacchetto contenente l'estensione (file .OXT) e salvatelo sul vostro computer.
- 2) In LibreOffice, selezionate **Strumenti > Gestione Estensioni** dalla barra dei menu. Nella finestra di dialogo Gestore Estensioni [\(Figura 58\)](#page-78-0), fate clic su **Aggiungi** per aprire una finestra di esplorazione file.
- 3) Trovate e selezionate il pacchetto di modelli che volete installare e fate clic su **Apri**. Si avvia l'installazione del pacchetto. È possibile che vi venga richiesto di accettare un contratto di licenza.
- 4) Quando l'installazione del pacchetto è completata, i modelli saranno utilizzabili attraverso **File > Nuovo > Modelli e Documenti** e l'estensione sarà elencata nel Gestore Estensioni.

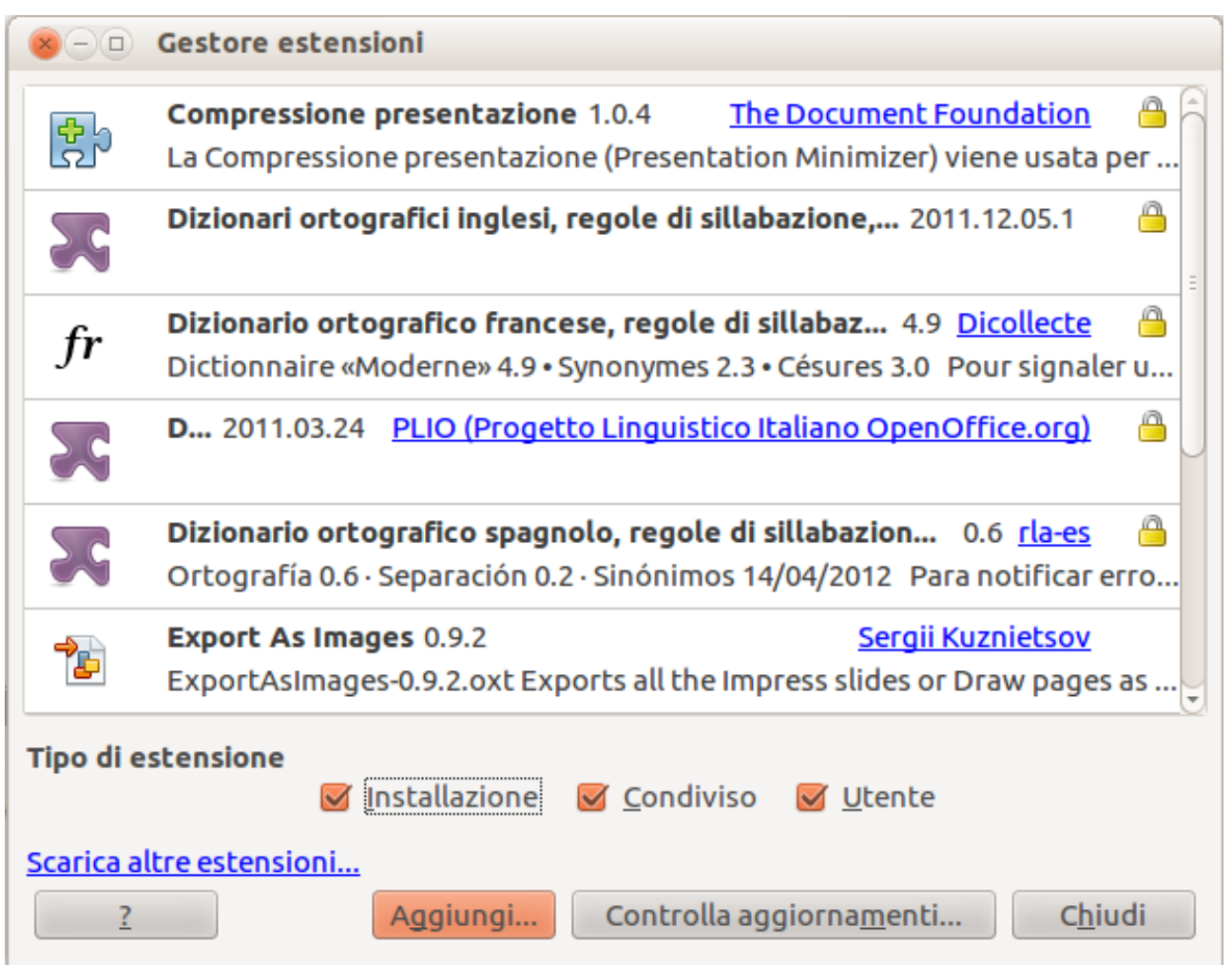

<span id="page-78-0"></span>*Figura 58: pacchetto dei modelli appena aggiunto*

Consultate il Capitolo 14 (Personalizzazione di LibreOffice) per maggiori informazioni riguardo al Gestore Estensioni.

# **Definire un modello predefinito**

Se create un documento scegliendo **File > Nuovo > Documento di Testo** (oppure **Foglio elettronico**, **Presentazione**, o **Disegno**) dal menu principale, LibreOffice crea il documento dal modello predefinito per quel tipo di documento. È tuttavia possibile impostare come predefinito un modello personalizzato. In seguito potrete sempre ripristinare l'impostazione predefinita.

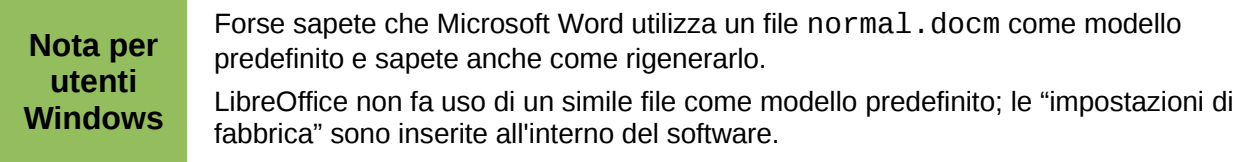

# **Impostare un modello personalizzato come predefinito**

Potete impostare qualsiasi modello come predefinito, purché sia in una delle cartelle presenti nella finestra di dialogo Gestione dei modelli.

Per impostare un modello personalizzato come predefinito:

- 1) Dal menu principale, scegliete **File > Modelli > Gestisci.** Si apre la finestra di dialogo Gestione dei modelli.
- 2) Nel riquadro a sinistra, selezionate la cartella che contiene il modello che volete impostare come predefinito, quindi selezionate il modello.
- 3) Fate clic sul pulsante **Comandi** e scegliete **Imposta come modello predefinito** dal menu a comparsa.

La prossima volta che create un documento da **File > Nuovo,** il documento verrà creato a partire da questo modello.

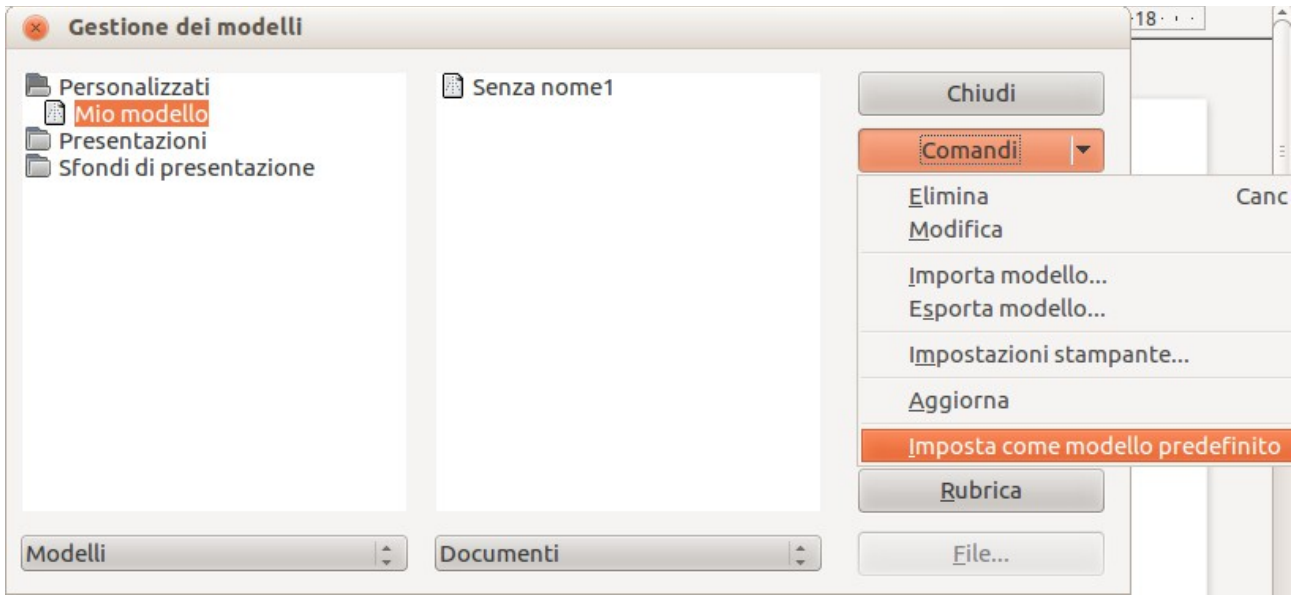

*Figura 59: impostazione di un modello predefinito usando la finestra di dialogo Gestione dei modelli*

Sebbene molte importanti impostazioni possano essere cambiate nella finestra di dialogo Opzioni (vedere il Capitolo 2), ad esempio i caratteri e le dimensioni di pagina predefiniti, impostazioni più avanzate (come i margini di pagina) possono essere modificate solo sostituendo il modello predefinito con uno nuovo.

# **Ripristinare il modello predefinito**

Per ripristinare il modello predefinito di LibreOffice come modello predefinito per un tipo di documento:

- 1) Nella finestra di dialogo Gestione dei modelli, fate clic su una cartella qualsiasi nel riquadro di sinistra.
- 2) Fate clic sul pulsante **Comandi** e scegliete **Ripristina modello predefinito** dal menu a comparsa. Questo comando non compare se non è stato precedentemente impostato come predefinito un modello personalizzato, come descritto nella sezione precedente.

La prossima volta che create un documento da **File > Nuovo**, il documento verrà creato dal modello predefinito per quel tipo di documento.

# **Associazione di un documento a un modello differente**

A volte potreste volere associare un documento con un modello differente, o forse state lavorando con un documento che non si basa su un modello.

Uno dei maggiori vantaggi dell'utilizzo dei modelli è la facilità di aggiornamento degli stili in più di un documento, come descritto a pagina [78.](#page-75-0) Se aggiornate gli stili caricando nuove impostazioni di stili da un modello differente (come descritto a pagina [74\)](#page-71-0), il documento non sarà associato con il modello dal quale avete caricato gli stili—quindi non potete utilizzare questo metodo. Ciò che dovete fare è associare il documento con il modello differente.

Questa operazione può essere eseguita in due modi diversi. In entrambi i casi, per ottenere i migliori risultati i nomi degli stili dovrebbero essere gli stessi nel documento esistente e nel nuovo modello. Altrimenti, dovrete utilizzare **Modifica > Trova e Sostituisci** per sostituire i vecchi stili con quelli nuovi. Consultate il Capitolo 4 (Guida introduttiva a Writer) per maggiori informazioni riguardo alla sostituzione degli stili utilizzando Trova e sostituisci.

#### **Metodo 1**

Questo metodo include qualsiasi disegno e formulazione (come le note legali) esistente nel nuovo modello, così come gli stili. Se non desiderate questo materiale, dovete cancellarlo.

- 1) Selezionate **File > Nuovo > Modelli e documenti**. Scegliete il modello che desiderate. Se il modello comprende testo o disegni non desiderati, cancellateli.
- 2) Aprite il documento che volete modificare. (Si aprirà in una nuova finestra.) Premete *Ctrl+A* per selezionare tutto il documento. Copiate nel documento vuoto creato nella fase 1.
- 3) Aggiornate l'indice, se esistente. Salvate il file.

#### <span id="page-80-0"></span>**Metodo 2 (solo per Writer)**

Questo metodo non include disegno o testo dal nuovo modello, eccetto ciò che si trova nelle intestazioni e nei piè di pagina; semplicemente vengono inclusi gli stili dal nuovo modello e viene stabilita una associazione tra il modello e il documento.

- 1) Aprite il documento di cui volete modificare il modello. Scegliete **File > Modelli > Assegna modello (a questo documento)**.
- 2) Nella finestra Scegli modello, trovate e selezionate il modello richiesto e fate clic su **Apri**.
- 3) Salvate il documento. Se ora guardate in **File > Proprietà**, vedrete il nuovo modello elencato nella parte bassa della scheda Generale.

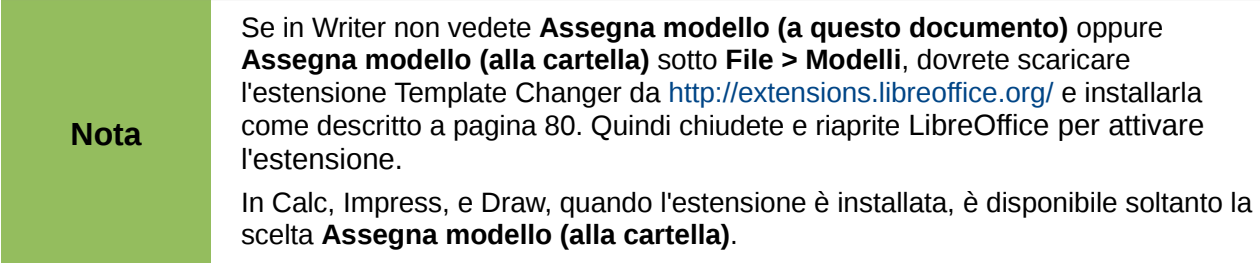

# <span id="page-81-0"></span>**Gestire i modelli**

LibreOffice può usare solo i modelli che si trovano nelle cartelle dei modelli di LibreOffice. Potete creare nuove cartelle di modelli LibreOffice e usarle per gestire i vostri modelli. Per esempio, è possibile avere una cartella per i modelli di rapporti e un'altra per i modelli di lettere. Potete inoltre importare ed esportare i modelli.

Per cominciare, scegliete **File > Modelli > Gestisci** dal menu principale per aprire la finestra di dialogo Gestione dei modelli [\(Figura 52](#page-71-1) a pagina [74\)](#page-71-1).

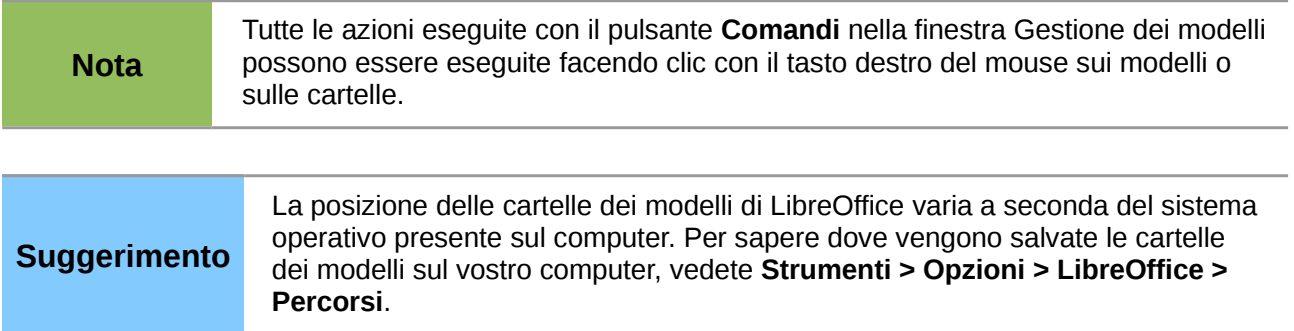

### **Creare una cartella di modelli**

Per creare una cartella di modelli:

- 1) Nella finestra di dialogo Gestione dei modelli, fate clic su una cartella qualsiasi.
- 2) Fate clic sul pulsante **Comandi** e scegliete **Nuovo** dal menu a comparsa. Appare una nuova cartella denominata *Senza nome*.
- 3) Digitate un nome per la nuova cartella, e poi premete *Invio*. LibreOffice salva la cartella con il nome assegnato.

# **Eliminare una cartella di modelli**

Non è possibile eliminare cartelle di modelli fornite con LibreOffice o installate usando la Gestione estensioni; potete solo cancellare cartelle di modelli da voi create.

Per eliminare una cartella di modelli da voi creata:

- 1) Nella finestra di dialogo Gestione dei modelli, selezionate la cartella che volete eliminare.
- 2) Fate clic sul pulsante **Comandi** e scegliete **Elimina** dal menu a comparsa. Appare una finestra di dialogo in cui si chiede conferma dell'eliminazione. Fate clic su **Sì.**

### **Spostare un modello**

Per spostare un modello da una cartella di modelli in un'altra:

- 1) Nella finestra di dialogo Gestione dei modelli, fate doppio clic sulla cartella che contiene il modello che volete spostare.
- 2) Fate clic sul modello che volete spostare e trascinatelo nella cartella desiderata. Se non avete i permessi per eliminare modelli dalla cartella di origine, questa operazione *copierà* il modello invece di spostarlo.

# **Eliminare un modello**

Non è possibile eliminare modelli forniti con LibreOffice o installati utilizzando la Gestione estensioni; potete solo cancellare modelli da voi creati o importati.

Per eliminare un modello:

- 1) Nella finestra di dialogo Gestione dei modelli, fate doppio clic sulla cartella che contiene il modello che volete eliminare.
- 2) Fate clic sul modello che volete eliminare.
- 3) Fate clic sul pulsante **Comandi** e scegliete **Elimina** dal menu a comparsa. Appare una finestra di dialogo in cui si chiede conferma dell'eliminazione. Fate clic su **Sì.**

### <span id="page-82-0"></span>**Importare un modello**

Se il modello che volete usare si trova in una posizione diversa, dovete importarlo in una cartella di modelli LibreOffice.

Per importare un modello in una cartella di modelli:

- 1) Nella finestra di dialogo Gestione dei modelli, selezionate la cartella in cui volete importare il modello.
- 2) Fate clic sul pulsante **Comandi** e scegliete **Importa modello** dal menu a comparsa. Si apre una finestra standard di esplorazione file.
- 3) Trovate e selezionate il modello che volete importare e fate clic su **Apri.** La finestra di esplorazione file si chiude e il modello appare nella cartella selezionata.
- 4) Se volete, digitate un nuovo nome per il modello e poi premete il tasto *Invio*.

### **Esportare un modello**

Per esportare un modello da una cartella di modelli in un'altra posizione:

- 1) Nella finestra di dialogo Gestione dei modelli, fate doppio clic sulla cartella che contiene il modello che volete esportare. Sotto il nome della cartella appare un elenco dei modelli contenuti in quella cartella.
- 2) Fate clic sul modello che volete esportare.
- 3) Fate clic sul pulsante **Comandi** e scegliete **Esporta modello** dal menu a comparsa. Si apre la finestra Salva con nome.
- 4) Trovate la cartella in cui volete esportare il modello e fate clic su **Salva**.

# **Stampa di un elenco di stili definiti in un modello o in un documento**

Per stampare un elenco di stili definiti in un modello:

- 1) Nella finestra di dialogo Gestione dei modelli, fate doppio clic sulla cartella che contiene il modello.
- 2) Fate doppio clic sul modello desiderato. Al di sotto apparirà *Stili*. Fate clic su *Stili* per selezionarlo.
- 3) Fate clic sul pulsante **Comandi** e scegliete **Stampa** dal menu a comparsa. Si apre la finestra di dialogo Stampa. Potete quindi stampare in un file o sulla vostra solita stampante. Per ulteriori informazioni sulla finestra di dialogo Stampa, vedere il Capitolo 10.

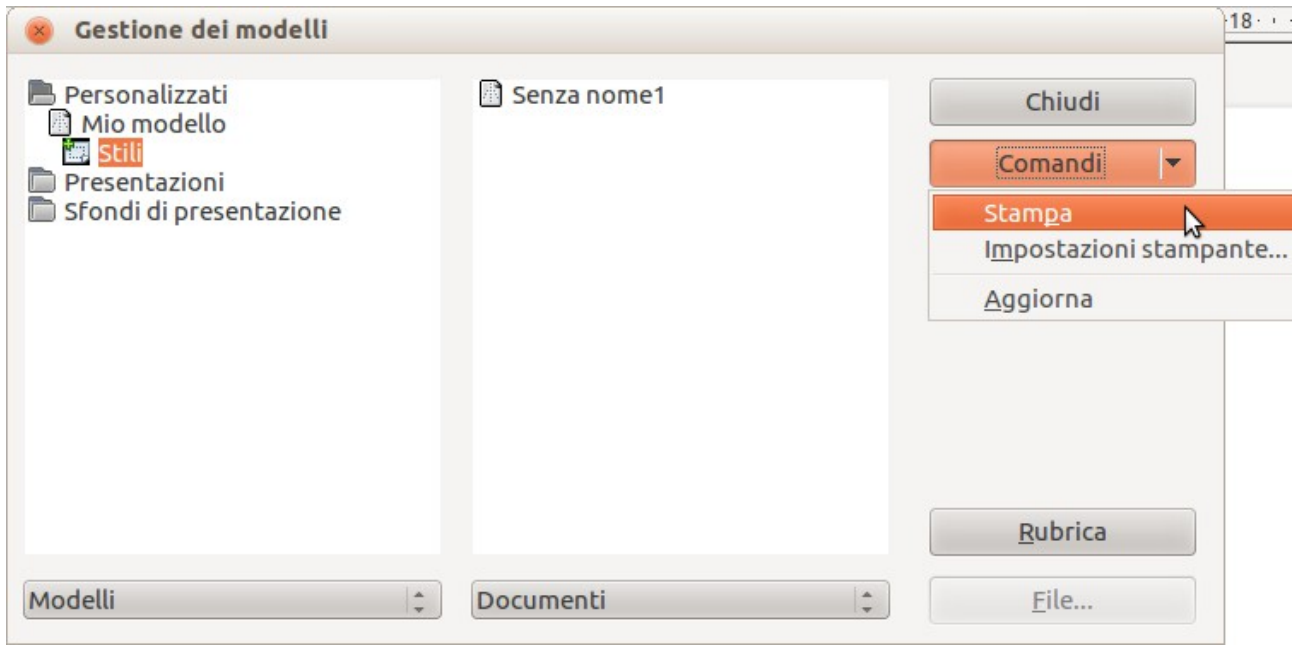

*Figura 60: stampa di un elenco di stili in un modello*

**Suggerimento** Per stampare un elenco di stili in un documento, fate doppio clic sul nome del documento nella colonna centrale per visualizzare *Stili*, e quindi usate **Comandi > Stampa**.

# **Esempi di utilizzo dello stile**

I seguenti esempi di utilizzo comune di stili di pagina e paragrafo sono presi da Writer. Vi sono molti altri modi di usare gli stili; consultate le guide dei vari componenti per dettagli.

# **Definire una prima pagina differente per un documento**

Diversi documenti, come lettere e rapporti, hanno una prima pagina che è differente dalle altre pagine nel documento. Per esempio, la prima pagina di una carta intestata tipicamente presenta una intestazione differente, oppure la prima pagina di un rapporto potrebbe non avere intestazione o piè di pagina, mentre le altre pagine potrebbero averli. Con LibreOffice, potete definire lo *stile di pagina* per la prima pagina e specificare lo stile, da applicare automaticamente, per le pagine successive.

Come esempio, è possibile utilizzare gli stili di pagina *Prima pagina* e *Predefinito* che sono forniti con LibreOffice. La [Figura 61](#page-84-0) mostra ciò che vogliamo ottenere: la prima pagina deve essere seguita dalla pagina predefinita, e tutte le pagine successive devono avere lo stile di pagina *Predefinito*. Potete trovare dettagli al riguardo nel Capitolo 4 (Formattazione delle pagine) nella *Guida a Writer*.

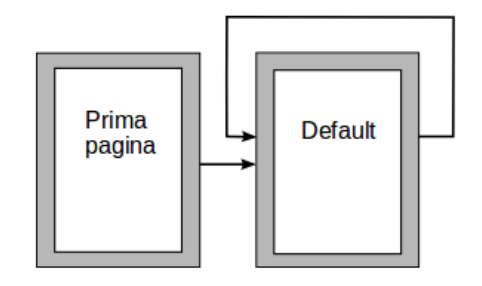

<span id="page-84-0"></span>*Figura 61: flusso di stili di pagina*

# **Dividere un documento in capitoli**

In modo simile, potete dividere un documento in capitoli. Ciascun capitolo potrebbe iniziare con lo stile *Prima pagina*, le pagine successive potrebbero utilizzare lo stile di pagina *Predefinito*, come sopra. Alla fine del capitolo, inserite una interruzione di pagina manuale e specificate che la pagina successiva deve avere lo stile *Prima pagina* per iniziare il capitolo successivo, come mostrato i[n](#page-84-1) [Figura 62.](#page-84-1)

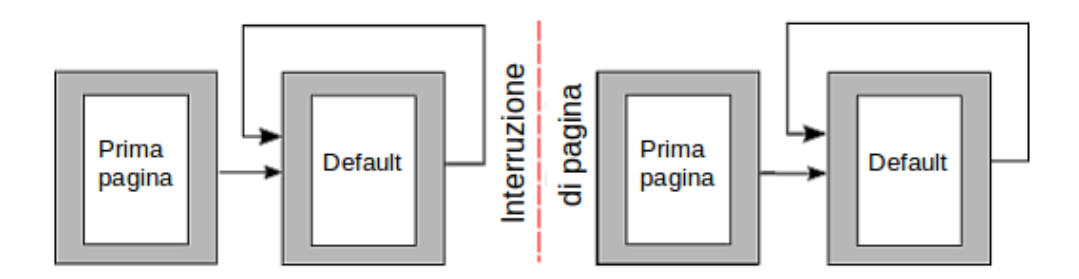

<span id="page-84-1"></span>*Figura 62: dividere un documento in capitoli utilizzando stili di pagina*

# **Modifica dell'orientamento di pagina all'interno di un documento**

Un documento di Writer può contenere pagine orientate diversamente. Una situazione comune è quella di avere una pagina orizzontale nel mezzo del documento, mentre le altre pagine hanno orientamento verticale. Ciò si può ottenere anche con interruzioni di pagina e stili di pagina.

# **Intestazioni differenti nelle pagine destre e sinistre**

Gli stili di pagina possono essere impostati in modo da avere le pagine rivolte a destra e sinistra *rispecchiate* oppure rivolte solo a destra (le prime pagine dei capitoli sono spesso definite come pagine destre solamente) oppure rivolte solo a sinistra. Quando inserite una intestazione su uno stile di pagina impostato per pagine rispecchiate o per pagine destre-e-sinistre, potete fare in modo che i contenuti dell'intestazione siano i medesimi su tutte le pagine o siano diversi sulle pagine destre e sinistre. Per esempio, potete inserire il numero di pagina sul bordo di sinistra delle pagine sinistre e sul bordo di destra delle pagine destre, il titolo del documento solo sulla pagina di destra, o fare altri cambiamenti.

# **Controllare le interruzioni di pagina in modo automatico**

Writer fa scorrere automaticamente il testo da una pagina a quella successiva. Se non vi aggradano le impostazioni predefinite, potete modificarle. Per esempio, è possibile fare in modo che un paragrafo inizi su una nuova pagina o colonna e specificare lo stile della nuova pagina. Un utilizzo tipico è per i titoli di capitolo che desiderate inizino sempre su una nuova pagina di destra (numerata dispari).

### **Indice automatico**

Per compilare un indice automatico, applicate prima gli stili alle intestazioni che desiderate compaiano nell'elenco dell'indice, quindi utilizzate **Strumenti > Numerazione capitolo** per impostare l'associazione corretta tra stili e livelli nell'indice. Vedete il Capitolo 4 per maggiori informazioni.

### **Definire una sequenza di stili**

Potete impostare uno stile di paragrafo in modo che premendo *Invio* alla fine di quel paragrafo, il paragrafo successivo abbia automaticamente lo stile che desiderate sia applicato a quel paragrafo. Per esempio, potreste definire un paragrafo *Intestazione 1* in modo che sia seguito da un paragrafo *Corpo del testo*. Un esempio più complesso potrebbe essere: *Titolo* seguito da *Autore* seguito da *Estratto* seguito da *Intestazione 1* seguito da *Corpo del testo*. Impostando queste sequenze, potete evitare di applicare gli stili manualmente nella maggior parte dei casi.

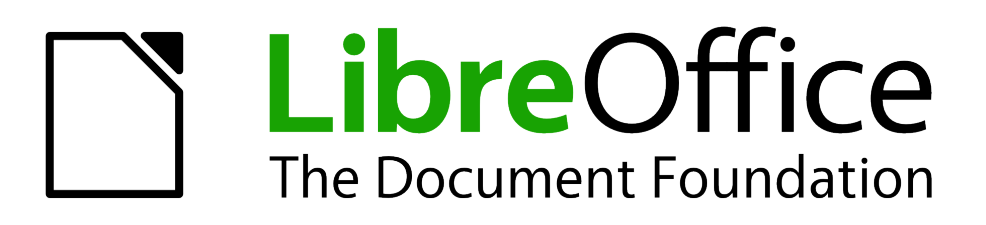

# *Capitolo 4 Guida introduttiva a Writer*

*Elaborazione di testi con LibreOffice*

# **Introduzione a Writer**

Writer è l'elaboratore di testi di LibreOffice. Oltre a tutte le tradizionali funzionalità degli elaboratori di testi (controllo ortografico, sinonimi, sillabazione, correzione automatica, funzione "trova e sostituisci", generazione automatica di indici e indici analitici, stampa in serie e altre), Writer offre queste importanti funzionalità:

- Modelli e stili (vedere Capitolo 3)
- Modalità di layout di pagina, incluse cornici, colonne e tabelle
- Incorporamento o collegamento di immagini, fogli elettronici e altri oggetti
- Strumenti di disegno integrati
- Documenti master—per unire un insieme di documenti in un solo documento
- Annotazione delle modifiche durante le revisioni
- Integrazione con database, incluso database bibliografico
- Esportazione in formato PDF, inclusi i segnalibri (vedi Capitolo 10)
- E molto altro ancora

Queste funzioni sono illustrate in dettaglio nella *Guida a Writer*.

# **L'interfaccia di Writer**

La [Figura 63](#page-87-0) mostra l'area di lavoro principale di Writer. Menu e barre degli strumenti sono descritti nel Capitolo 1 (Introduzione a LibreOffice).

In questo capitolo sono trattate anche altre funzionalità dell'interfaccia di Writer.

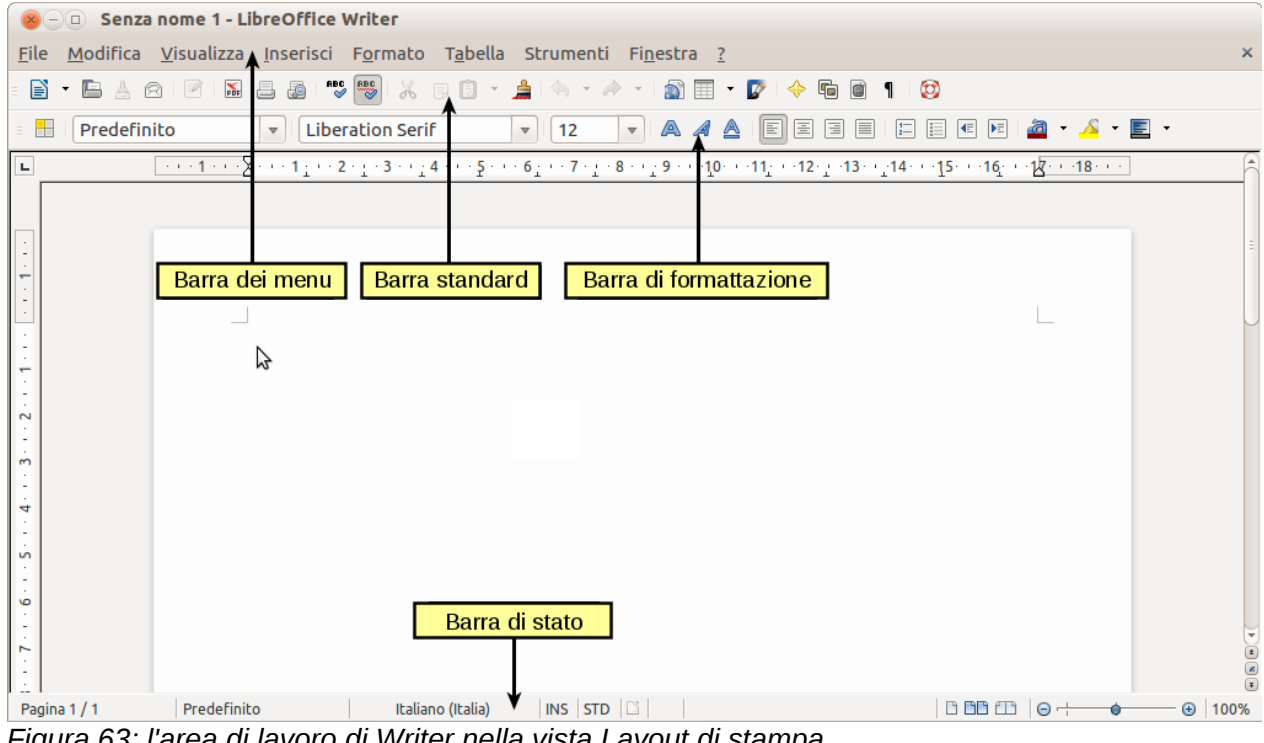

<span id="page-87-0"></span>*Figura 63: l'area di lavoro di Writer nella vista Layout di stampa*

# **Barra di stato**

La barra di stato di Writer fornisce informazioni sul documento e comodi strumenti per cambiarne alcune caratteristiche.

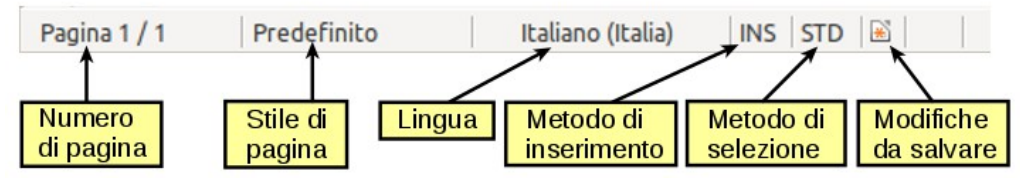

*Figura 64: parte sinistra della barra di stato*

#### **Numero di pagina**

Mostra il numero della pagina corrente, il numero sequenziale della pagina corrente (se diverso) e il numero totale di pagine del documento. Ad esempio, se avete reimpostato la numerazione assegnando il numero 1 alla terza pagina, il suo numero di pagina sarà 1 mentre il suo numero sequenziale sarà 3.

Se è stato definito qualche segnalibro nel documento, facendo clic con il tasto destro su questo campo verrà mostrato un elenco dei segnalibri; fate clic su quello desiderato.

Per spostarsi ad una specifica pagina nel documento, fate doppio clic su questo campo. Si aprirà la finestra del Navigatore. Fate clic sul campo del Numero di Pagina, digitate il numero *sequenziale* della pagina desiderata, e premete *Invio*.

#### **Stile della pagina**

Mostra lo stile della pagina corrente. Per applicare uno stile diverso alla pagina, fate clic con il tasto destro su questo campo. Verrà mostrato un elenco di stili di pagina; fate clic su quello desiderato.

Per modificare lo stile di pagina corrente, fate doppio clic su questo campo. Verrà mostrata la finestra di dialogo Stile di pagina.

#### **Linguaggio**

Mostra la lingua applicata al testo selezionato.

Fate clic per aprire un menu dove è possibile scegliere una lingua diversa per il testo selezionato o per il paragrafo in cui si trova il cursore. È possibile scegliere **Nessuna (Non eseguire controllo ortografico)** per escludere il testo dal controllo ortografico oppure scegliere **Extra...** per aprire la finestra di dialogo Carattere.

#### **Modalità di inserimento**

Fare clic per passare alternativamente alle modalità di digitazione *Inserimento* e *Sovrascrittura*.n

#### **Modalità di selezione**

Fate clic per passare alternativamente alle modalità di selezione STD (*Standard*), EST (*Estesa*), AGG (*Aggiuntiva*) e BLK (*Blocco*). La modalità EST è analoga alla selezione ottenuta dalla combinazione di tasti *Maiusc+clic* premuta durante la selezione del testo. Vedere ["Lavorare con il testo"](#page-93-0) a pagina [96](#page-93-0) per maggiori informazioni sulle modalità AGG e BLK.

#### **Modifiche non salvate**

Questa icona sostituisce l'icona predefinita se le modifiche apportate al documento non sono state salvate.

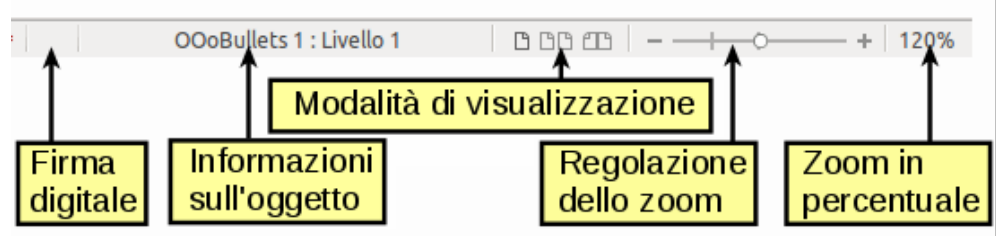

*Figura 65: parte destra della barra di stato*

#### **Firma digitale**

Se il documento è stato firmato digitalmente, viene mostrata un'icona qui. È possibile fare doppio clic sull'icona per visualizzare il certificato.

#### **Informazioni sulla sezione o sull'oggetto**

Quando il cursore si trova su una sezione, intestazione, sulla voce di un elenco, o quando un oggetto (come un'immagine o una tabella) è selezionato, in questo campo compaiono le informazioni corrispondenti. Il doppio clic in quest'area apre una finestra di dialogo relativa. Per maggiori dettagli, consultare la guida in linea o la *Guida a Writer*.

#### **Layout di visualizzazione**

Fate clic sulle icone per impostare il layout di visualizzazione pagina singola, fianco a fianco e libro. L'effetto cambia a seconda della larghezza della finestra e del fattore di zoom in uso. Il documento può essere modificato in qualsiasi layout di visualizzazione.

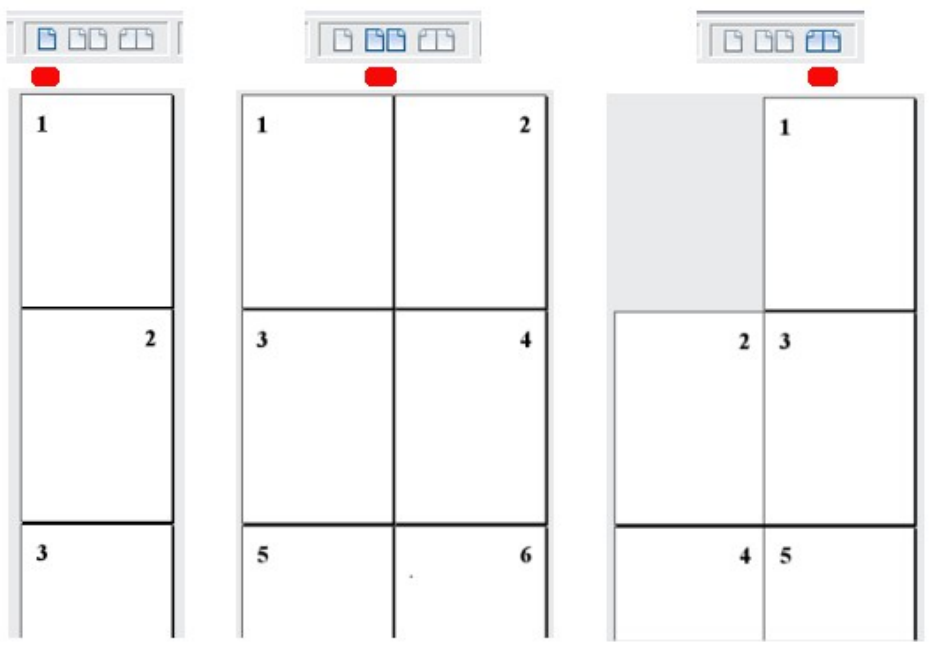

*Figura 66: layout di visualizzazione: pagina singola, fianco a fianco, libro.*

#### **Zoom**

Per modificare l'ingrandimento della visualizzazione, trascinate il cursore dello Zoom, o cliccate sui segni + e – , o con il pulsante destro del mouse sul livello percentuale di zoom per fare

apparire un elenco di valori fra i quali scegliere. Il numero di pagine visibili nella finestra del documento è influenzato sia dal layout di visualizzazione scelto, sia dal livello di zoom.

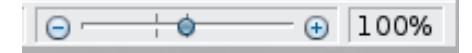

# **Cambiare modalità di visualizzazione dei documenti**

Writer offre diversi modi di visualizzare un documento: Layout di stampa, Layout Web e Schermo intero. Per scegliere queste ed altre modalità, usate il menu **Visualizza** e fate clic sulla visualizzazione desiderata. (Nella modalità Schermo intero, premete il tasto *Esc* per tornare alle modalità Layout di stampa o Layout web.)

In modalità Layout di stampa è possibile utilizzare sia il cursore di Zoom che le icone di layout di visualizzazione sulla barra di stato. Nella modalità Layout Web è possibile utilizzare solo il cursore di Zoom.

È inoltre possibile selezionare **Visualizza > Zoom** dalla barra dei menu per aprire la finestra di dialogo Zoom e Layout visualizzazione, in cui è possibile impostare le opzioni analogamente alla Barra di stato. Molte delle opzioni non sono disponibili nella modalità Layout Web.

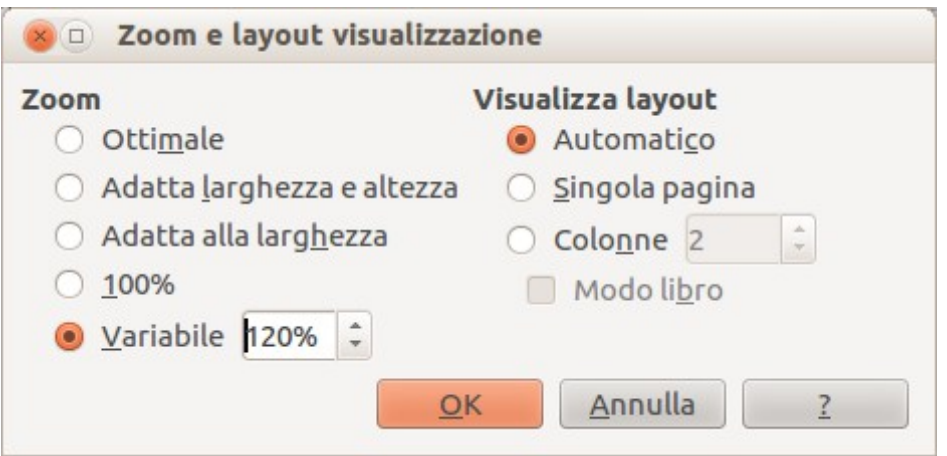

*Figura 67: opzioni Zoom e Layout di visualizzazione.*

# **Spostarsi rapidamente all'interno di un documento**

Oltre alle funzionalità di navigazione della Barra di stato (descritte sopra), è possibile utilizzare la finestra di dialogo Navigatore e la barra degli strumenti di navigazione, come descritto nel Capitolo 1 (Introduzione a LibreOffice).

In Writer, è possibile far comparire la barra degli strumenti di navigazione facendo clic sulla piccola icona Navigazione posta vicino all'angolo in basso a destra della finestra, sotto la barra di scorrimento verticale, come mostrato in [Figura 68.](#page-91-0)

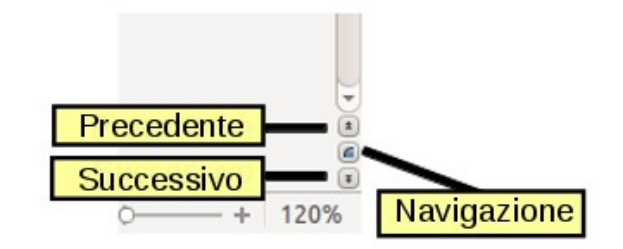

*Figura 68: icone di navigazione*

La barra degli strumenti di navigazione [\(Figura 69\)](#page-91-1) mostra le icone corrispondenti a tutte le tipologie di oggetti presenti nel Navigatore, più alcune altre (ad esempio, i risultati di un comando **Trova**).

<span id="page-91-1"></span><span id="page-91-0"></span>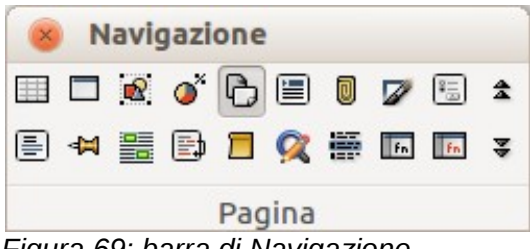

*Figura 69: barra di Navigazione*

Fate clic su un'icona per selezionare la tipologia di oggetto corrispondente. In questo modo le icone **Precedente** e **Successivo** (nel Navigatore, nella barra degli strumenti di navigazione e nella barra di scorrimento) porteranno all'oggetto precedente o successivo della tipologia selezionata. Ciò è particolarmente utile per trovare elementi che possono essere difficili da individuare nel testo, come ad esempio le voci di un indice. I nomi delle icone (mostrati nei suggerimenti) cambiano a seconda della tipologia di oggetto selezionata; ad esempio, **Immagine successiva**, **Segnalibro successivo**, o **Continua a cercare in avanti**.

Per ulteriori utilizzi del Navigatore in Writer, consultare la *Guida a Writer*.

# **Lavorare con i documenti**

Il Capitolo 1 (Introduzione a LibreOffice) contiene istruzioni su come creare nuovi documenti, aprire documenti esistenti, salvare documenti e proteggerli con password. Il Capitolo 3 (Uso di Stili e Modelli) illustra come creare un documento da un modello.

# **Salvataggio di file nel formato Microsoft Word**

Se dovete scambiare documenti con utenti di Microsoft Word che non hanno piacere o non sono in grado di ricevere file \*.odt, potete salvare i documenti come file Microsoft Word.

- 1) **Importante**—Salvate prima il vostro documento nel formato file usato da LibreOffice Writer (.odt). Altrimenti qualunque modifica sia stata fatta dopo l'ultimo salvataggio, sarà salvata solamente nella versione Microsoft Word del documento.
- 2) Quindi scegliete **File > Salva con nome**. Nella finestra di dialogo Salva con nome, selezionate, nel menu a comparsa **Tipo di file** (oppure **Salva come tipo**), il tipo di formato Word che desiderate. Fate clic su **Salva.**

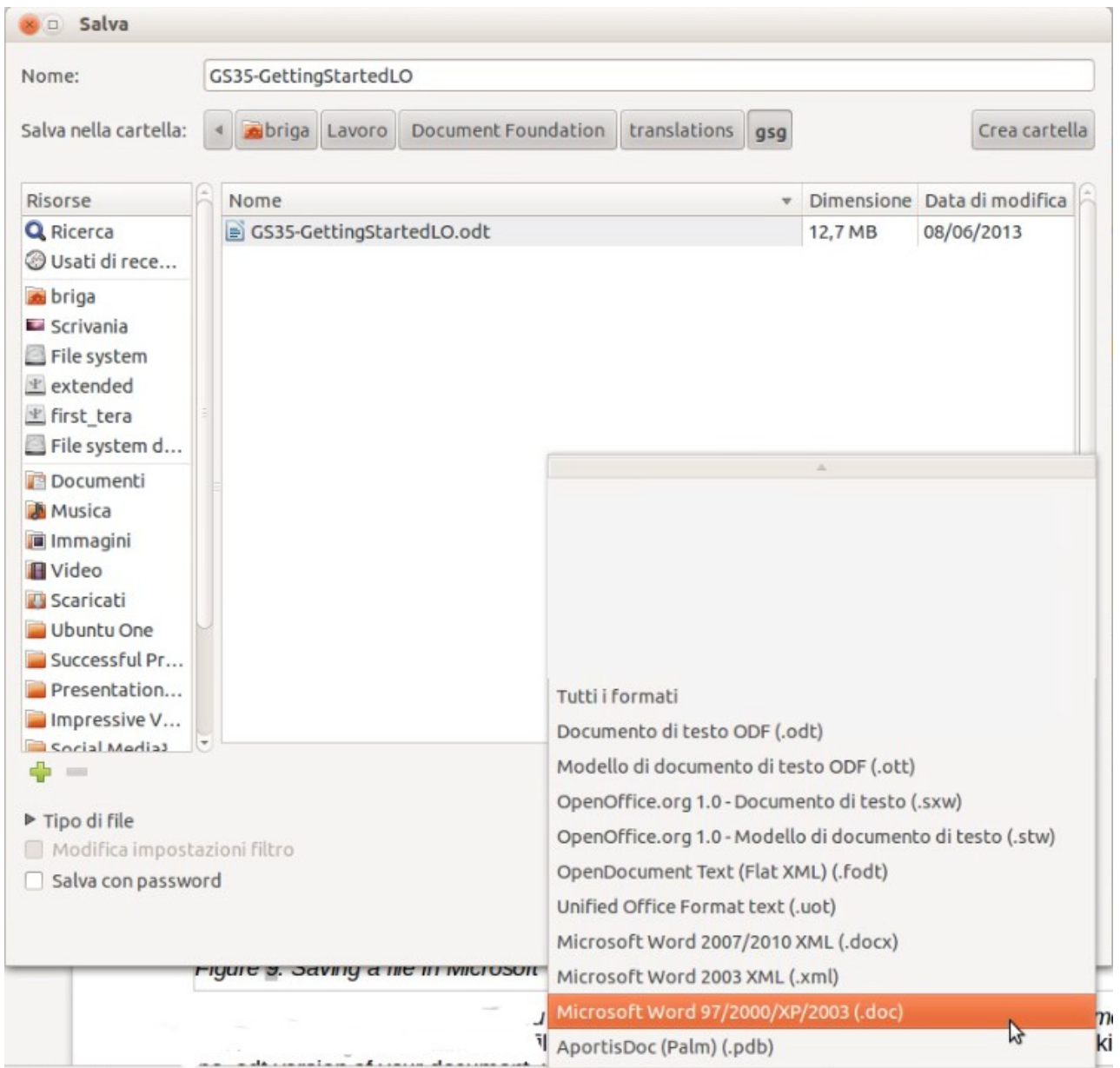

*Figura 70: salvataggio di documenti nel formato Microsoft Word*

Da questo punto in poi, *tutte le modifiche attuate nel documento verranno salvate solo nel nuovo documento*. Infatti, modificando il nome ed il tipo di file, avete creato un nuovo documento. Se volete ritornare alla versione .odt del vostro documento, dovrete aprirlo nuovamente.

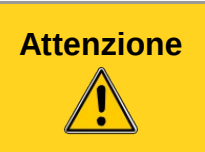

**Attenzione** Se utilizzate un formato Microsoft Word, si consiglia di utilizzare il formato **.doc** invece del formato **.docx**. Salvando prima nel formato **.odt** avrete la possibilità di ripristinare il documento se il ricevente dovesse sperimentare problemi con il formato Microsoft.

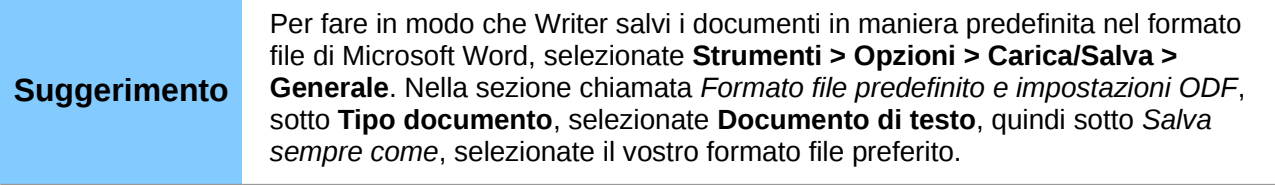

# <span id="page-93-0"></span>**Lavorare con il testo**

In Writer, il modo di lavorare con il testo (selezionare, copiare, incollare, spostare) è simile ad altri programmi. LibreOffice dispone anche di alcuni modi utili per selezionare elementi che non sono tra loro vicini, selezionare una porzione verticale di testo e incollare testo senza formattazione.

### **Selezione di elementi non consecutivi**

Per selezionare elementi non consecutivi usando il mouse (come mostrato nella [Figura 71\)](#page-93-1):

- 1) Selezionate la prima porzione del testo.
- 2) Tenete premuto il tasto *Ctrl* e selezionate il pezzo di testo successivo con il mouse.
- 3) Ripetete la procedura tutte le volte che serve.

Ora è possibile lavorare con il testo selezionato (copiarlo, cancellarlo, modificarne lo stile o altro).

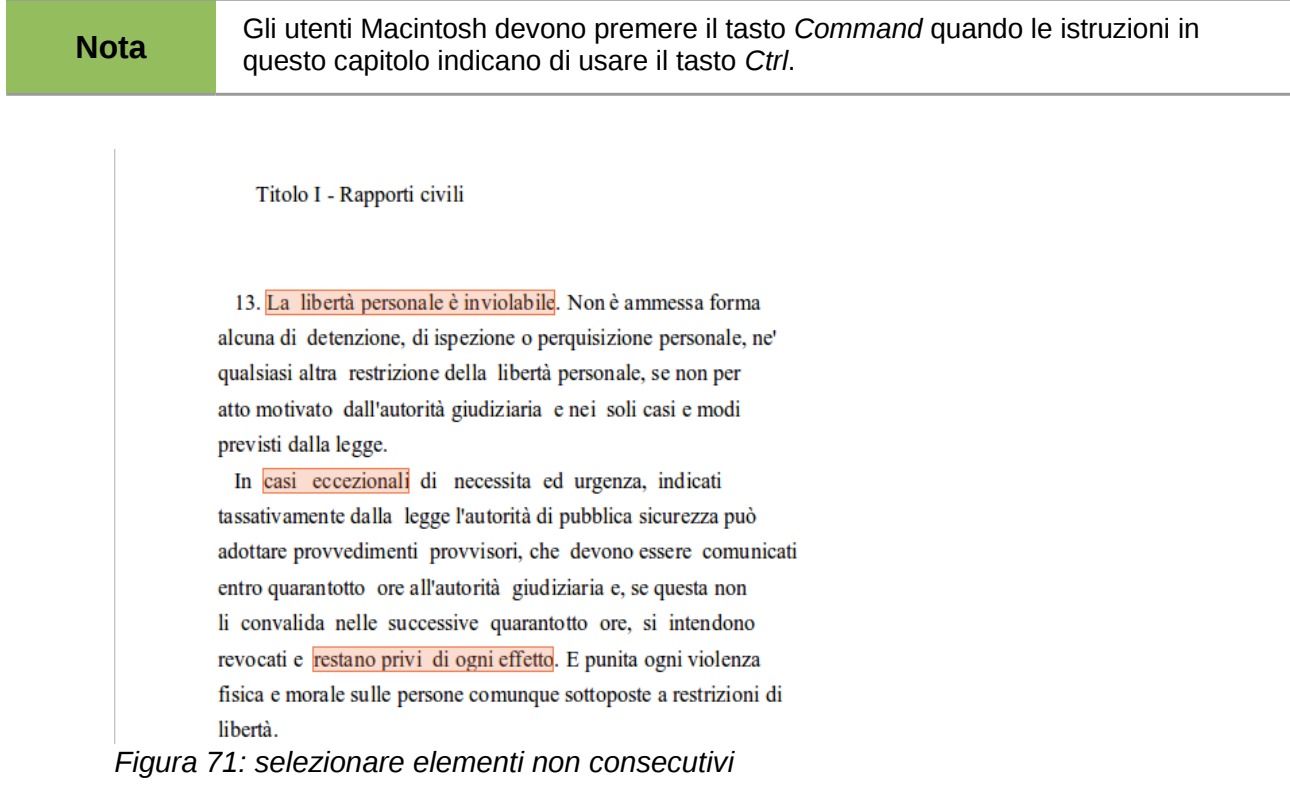

Per selezionare elementi non consecutivi usando la tastiera:

<span id="page-93-1"></span>1) Selezionate la prima porzione di testo. (Per maggiori informazioni sull'uso della tastiera per la selezione del testo, si veda l'argomento "Navigazione e selezione del testo con la tastiera" nella Guida in linea).

- 2) Premete *Maiusc+F8*. In questo modo Writer passa in modalità "AGG". La scritta AGG compare nella barra di stato, sostituendo STD.
- 3) Usate i tasti freccia per spostarvi all'inizio della successiva porzione di testo da selezionare. Tenete premuto il tasto *Maiusc* e selezionate la successiva porzione di testo.
- 4) Ripetete la procedura tutte le volte che serve.

A questo punto è possibile lavorare sul testo selezionato.

Premete *Esc* per uscire da questa modalità.

### **Selezione di una porzione verticale di testo**

Utilizzando la modalità di selezione a blocchi è possibile selezionare una porzione verticale, o "colonna", di testo che sia separato da spazi o tabulazioni (ad esempio testo incollato da e-mail, listati di programmi, etc.). Per passare alla modalità di selezione a blocchi, usate il comando **Modifica > Modo selezione > Area blocco** , oppure premete *Ctrl+F8*, oppure fate clic più volte su STD nella barra di stato fino a cambiarlo in BLK.

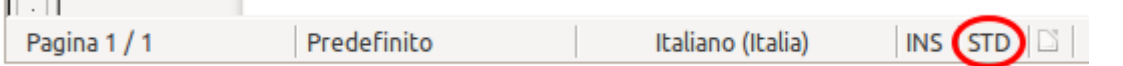

Ora è possibile evidenziare la selezione, utilizzando il mouse o la tastiera, come mostrato sotto.

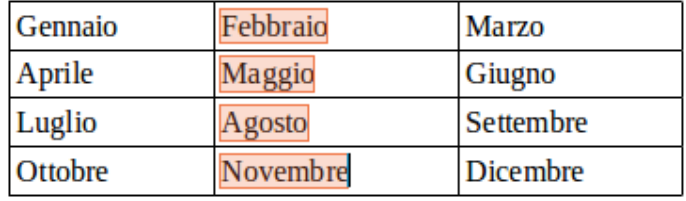

*Figura 72: selezione di una porzione verticale di testo*

# **Tagliare, copiare e incollare testo**

Il modo in cui si taglia e copia testo con Writer è simile a quello usato in altre applicazioni. Per queste operazioni potete usare il mouse o la tastiera. Potete copiare o spostare testo in un documento, o tra documenti, trascinando o usando le selezioni tramite i menu, le icone, o i tasti di scelta rapida. Potete anche copiare testo da altre fonti come pagine Web e incollarlo in un documento di Writer.

Per *spostare* (trascinare e rilasciare) il testo selezionato usando il mouse, fate clic, trascinatelo nella nuova posizione e rilasciatelo. Per *copiare* il testo selezionato, tenete premuto il tasto *Ctrl* mentre trascinate. Il testo mantiene la formattazione precedente al trascinamento.

Per *spostare* (tagliare e incollare) il testo selezionato, usate *Ctrl+X* per tagliare il testo, inserite il cursore nella posizione in cui volete incollare e usate *Ctrl+V* per incollare. Alternativamente, usate le icone sulla barra degli strumenti **Standard**.

Quando incollate il testo, il risultato dipende dalla fonte del testo e da come viene incollato. Se fate clic sull'icona **Incolla**, viene mantenuta qualsiasi formattazione del testo (come grassetto o corsivo). Il testo incollato da siti Web e altre fonti potrebbe anche essere posizionato in cornici o tabelle. Se non gradite i risultati, fate clic sull'icona **Annulla** o premete *Ctrl+Z*.

Per fare in modo che il testo incollato abbia la stessa formattazione del testo circostante:

- Scegliete **Modifica > Incolla speciale**, oppure
- fate clic sul triangolo a destra dell'icona **Incolla** , oppure
- fate clic sull'icona **Incolla** senza rilasciare il pulsante del mouse.

Selezionate quindi **Testo non formattato** dal menu che appare.

Le possibilità di scelta del menu Incolla speciale cambiano a seconda dell'origine e della formattazione del testo (o altro oggetto) da incollare. Vedere [Figura 73](#page-95-1) per un esempio con appunti contenenti del testo.

<span id="page-95-1"></span>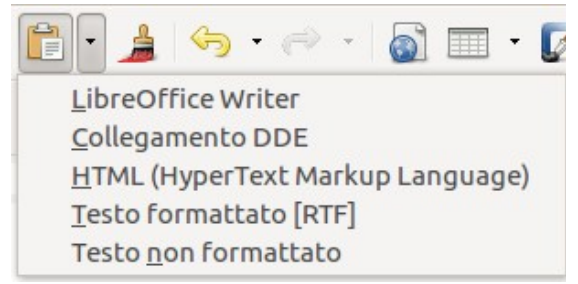

*Figura 73: menu Incolla speciale*

### **Ricerca, sostituzione e formattazione di testo**

In Writer esistono due modi per trovare del testo in un documento: la barra degli strumenti Cerca per la ricerca veloce e la finestra di dialogo Cerca e sostituisci. Nella finestra di dialogo è possibile:

- Cercare e sostituire parole e frasi
- Usare caratteri jolly e espressioni regolari per una ricerca più accurata
- Cercare e sostituire formattazioni specifiche
- Cercare e sostituire stili di paragrafo

#### *Uso della barra degli strumenti Cerca*

Se la barra degli strumenti Cerca non è visibile, potete renderla visibile scegliendo **Visualizza > Barre degli strumenti > Cerca** dalla barra menu o premendo *Ctrl+F*. La barra degli strumenti Cerca viene mostrata agganciata nella parte bassa della finestra di LibreOffice (sopra la barra di Stato) in [Figura 74,](#page-95-0) ma potete renderla mobile o agganciarla in altra posizione. Per maggiori informazioni sulle barre mobili e agganciate, vedere il Capitolo 1 (Introduzione a LibreOffice).

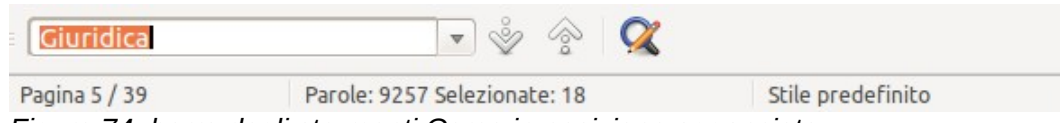

<span id="page-95-0"></span>*Figura 74: barra degli strumenti Cerca in posizione agganciata*

Per utilizzare la barra degli strumenti Cerca, fate clic nella casella e digitate il testo da cercare, quindi premete *Invio* per trovare l'occorrenza successiva del termine inserito. Fate clic sui pulsanti **Trova successivo** o **Trova precedente** secondo necessità.

#### *Uso della finestra di dialogo Cerca e sostituisci*

Per visualizzare la finestra di dialogo Cerca e sostituisci [\(Figura 75\)](#page-97-0), usate i tasti di scelta rapida *Ctrl+Alt+F* oppure scegliete **Modifica > Trova e sostituisci** dalla barra menu. È possibile fare clic sul pulsante **Altre opzioni** per espandere la finestra di dialogo; il medesimo pulsante cambierà in **Meno opzioni**.

Per usare la finestra di dialogo Cerca e sostituisci:

- 1) Digitate il testo che volete cercare nel campo **Cerca**.
- 2) Per sostituire il testo trovato con uno diverso, digitate il nuovo testo nella casella **Sostituisci con**.
- 3) È possibile selezionare varie opzioni come la corrispondenza esatta, solo parole intere, o la ricerca di parole simili.
- 4) Quando i parametri di ricerca sono stati impostati, fate clic su **Cerca**. Per sostituire il testo trovato, fate clic su **Sostituisci**.

Per maggiori informazioni sull'utilizzo di Cerca e sostituisci, vedere la *Guida a Writer*.

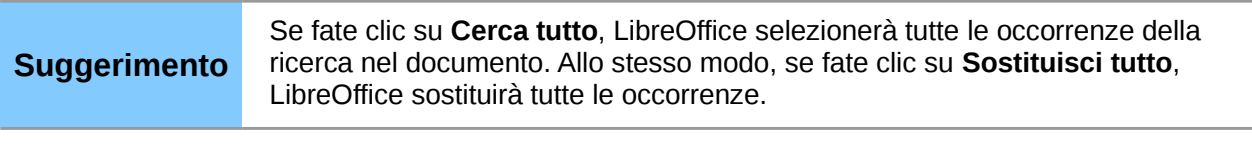

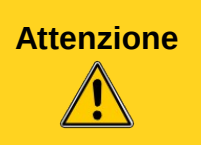

**Attenzione** La funzione **Sostituisci tutto** deve essere utilizzata con cautela; altrimenti, si possono verificare errori talora divertenti o imbarazzanti. Potrebbe essere necessaria una ricerca manuale, parola per parola, per eliminare un errore commesso con **Sostituisci tutto**.

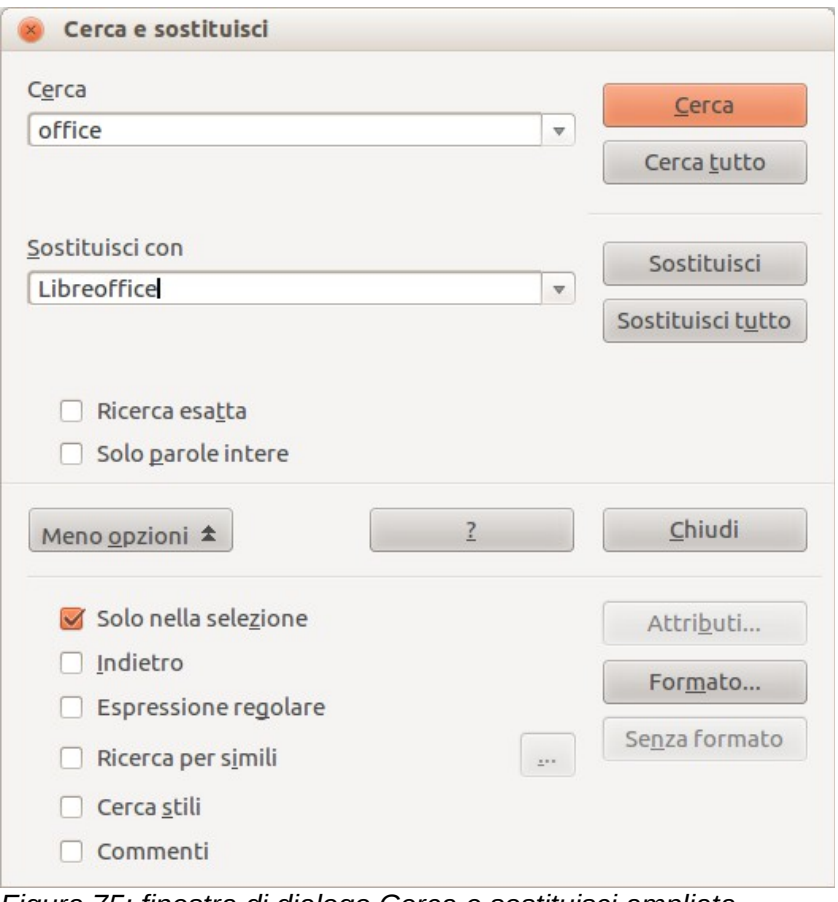

<span id="page-97-0"></span>*Figura 75: finestra di dialogo Cerca e sostituisci ampliata*

# **Inserimento di caratteri speciali**

Un carattere che non si trova nella tastiera standard italiana è un *carattere speciale*. Per esempio, © ¾ æ ç ñ ö ø ¢ sono tutti caratteri speciali. Per inserire un carattere speciale:

- 1) Posizionate il cursore nel punto in cui volete inserire il carattere speciale.
- 2) Scegliete **Inserisci > Caratteri speciali** per aprire la finestra di dialogo Caratteri speciali.
- 3) Selezionate i caratteri che volete inserire (da qualsiasi tipo di carattere o insieme parziale di caratteri), nel giusto ordine, poi fate clic su **OK**. I caratteri selezionati sono mostrati nella parte inferiore sinistra della finestra di dialogo. Quando si seleziona un carattere, questo è visibile nella parte inferiore destra, insieme al suo codice numerico.

**Nota** Tipi di carattere diversi includono differenti caratteri speciali. Se non trovate un **Nota** particolare carattere speciale, provate a selezionare un tipo di *Carattere* diverso.

| $\mathbf{P}$  | $\mathbf Q$             | R           | S            | T | U              | V        | W        | X           | Y            | Z                 |               |                              | 1             | Λ                               | $\hspace{0.05cm}$ |                   |
|---------------|-------------------------|-------------|--------------|---|----------------|----------|----------|-------------|--------------|-------------------|---------------|------------------------------|---------------|---------------------------------|-------------------|-------------------|
| $\mathcal{H}$ | a                       | $\mathbf b$ | $\mathbf{c}$ | d | e              | f        | g        | $\mathbf h$ | $\mathbf{i}$ | j                 | $\mathbf k$   |                              | m             | $\mathbf n$                     | $\circ$           |                   |
| p             | q                       | r           | S            | t | $\mathbf{u}$   | V        | W        | $\mathbf x$ | y            | Z                 |               |                              |               | $\sim$                          |                   |                   |
|               | ¢                       | £           | $\alpha$     | ¥ |                | ş        | $\cdots$ | $\circ$     | $\rm{a}$     | $\langle \langle$ | -             | $\qquad \qquad \blacksquare$ | $^{\circ}$    | $\hspace{0.1mm}-\hspace{0.1mm}$ | $\circ$           |                   |
| $_{\pm}$      | $\overline{\mathbf{z}}$ | 3           | r.           | μ | $\blacksquare$ | $\sim$   | $\,$     | ı           | $\circ$      | $\rangle$         | $\frac{1}{4}$ | $\frac{1}{2}$                | $\frac{3}{4}$ | i                               | À                 |                   |
| Á             | Â                       | Ã           | Ä            | Å | Æ              | Ç        | È        | É           | Ê            | Ë                 | Ì             | Í                            | Î             | Ï                               | Đ                 |                   |
| Ñ             | Ò                       | $\Omega$    | Ô            | Õ | Ö              | $\times$ | Ø        | Ù           | Ú            | Û                 | Ü             | Ý                            | Þ             | ß                               | à                 |                   |
| á             | ×.                      | ã           | ä            | å | æ              | ç        | è        | é           | ê            | ë                 | ì             | ĩ                            | î             | ï                               | ð                 | U+00E6 (230)<br>× |

*Figura 76: finestra di dialogo Caratteri speciali, dove potete inserire caratteri speciali*

# **Inserire trattini (dashes - in italiano detti anche lineette), spazi non divisibili e trattini (hyphens - in italiano detti anche tratti d'unione)**

Per evitare che due parole vengano separate alla fine di una linea, premete *Ctrl+Maiusc* mentre digitate lo spazio tra le due parole.

Nei casi in cui non desiderate che il trattino (tratto d'unione) appaia alla fine di una linea, ad esempio in un numero come 123-4567, potete premere *Maiusc+Ctrl+segno meno* per inserire un trattino (tratto d'unione) non divisibile.

Per inserire trattini (o lineette) enne e emme, potete usare l'opzione *Sostituisci trattini* sulla scheda Opzioni sotto **Strumenti > Opzioni di correzione automatica**. Questa opzione sostituisce due trattini (tratti d'unione), in certe condizioni, con il corrispondente trattino (lineetta).n

- è un trattino corto (lineetta enne); cioè, un trattino della larghezza della lettera "n" nel carattere che state usando. Digitate almeno un carattere, uno spazio, uno o due trattini (tratti d'unione), un altro spazio, e almeno un'altra lettera. Il trattino o i trattini (tratti d'unione) verranno sostituiti dal trattino corto (lineetta enne).
- è un trattino lungo (lineetta emme); cioè, un trattino della larghezza della lettera "m" nel carattere che state usando. Digitate almeno un carattere, due trattini (tratti d'unione), e almeno un altro carattere. I due trattini (tratti d'unione) verranno sostituiti da un trattino lungo (lineetta emme).

Vedere l'Aiuto per maggiori dettagli. Per ulteriori metodi di inserimento dei trattini, consultare la *Guida a Writer*.

# **Impostazione delle tabulazioni e dell'indentazione**

Il righello orizzontale mostra sia le tabulazioni standard sia quelle definite dall'utente. Le impostazioni della tabulazione influiscono sul rientro di interi paragrafi (usando le icone **Aumenta rientro** e **Riduci rientro** sulla barra degli strumenti Formattazione) così come sul rientro di parti di un paragrafo (premendo il tasto *Tab* sulla tastiera).

L'utilizzo della spaziatura di tabulazione predefinita può causare problemi di formattazione se condividete documenti con altre persone. Se usate la spaziatura di tabulazione predefinita e poi inviate il documento a qualcuno che ha scelto una differente spaziatura di tabulazione predefinita, il materiale tabulato cambierà, prendendo le impostazioni dell'altra persona. Invece di utilizzare le

impostazioni predefinite, definite delle impostazioni personalizzate, come descritto in questa sezione.

Per definire i rientri e le impostazioni di tabulazione per uno o più paragrafi selezionati, fate doppio clic su una parte del righello al di fuori delle icone di rientro sinistra e destra per aprire la scheda *Paragrafo* della finestra di dialogo Paragrafo. Fate doppio clic in qualsiasi punto tra le icone di rientro sinistra e destra sul righello per aprire la scheda *Tabulazione* della finestra di dialogo Paragrafo.

Una migliore strategia è quella di definire le tabulazioni per lo *stile* di paragrafo. Per avere maggiori informazioni vedere i Capitoli 6 e 7 nella *Guida a Writer*.

**Suggerimento** Si sconsiglia l'utilizzo delle tabulazioni per distanziare materiale su una pagina. A seconda di ciò che si deve fare, una tabella solitamente è una scelta migliore.

# **Modificare l'intervallo di tabulazione predefinito**

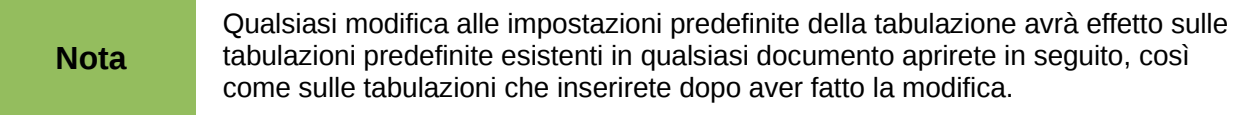

Per impostare le unità di misura e la spaziatura degli intervalli di tabulazione predefiniti, andate in **Strumenti > Opzioni > LibreOffice Writer > Generale**.

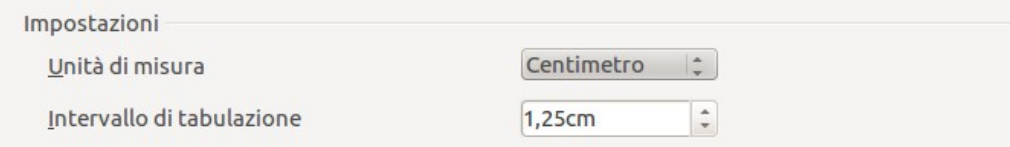

*Figura 77: scegliere l'intervallo di tabulazione predefinito*

Potete anche impostare o modificare le unità di misura per i righelli nel documento corrente facendo clic con il pulsante destro sul righello per aprire un elenco delle unità di misura. Fate clic su una di esse per cambiare l'unità di misura del righello. L'impostazione selezionata viene applicata solo a quel righello.

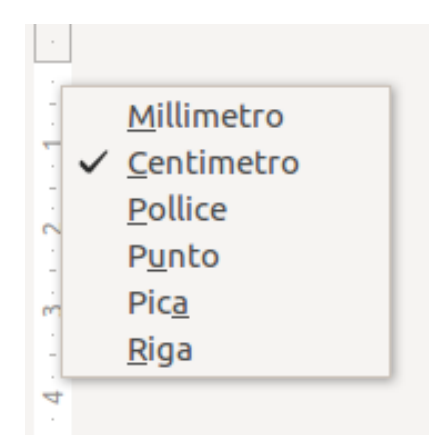

*Figura 78: modificare l'unità di misura di un righello*

# **Controllo ortografico e grammaticale**

Writer dispone di un correttore ortografico che può essere usato in due modi.

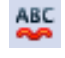

Il **Controllo automatico** controlla ogni parola quando viene digitata e visualizza una linea rossa ondulata sotto tutte le parole errate. Quando la parola viene corretta la linea scompare.

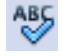

Per eseguire un controllo ortografico separato di un intero documento (o di una porzione di testo selezionato), fate clic sul pulsante **Ortografia e grammatica**. In questo modo viene eseguito il controllo ortografico sul documento o sul testo selezionato e, nel caso vengano rilevati degli errori, essi verranno segnalati nella finestra di dialogo Controllo ortografico.

Vi sono altre funzioni del correttore ortografico:

- Fate clic con il tasto destro su una parola con una sottolineatura ondulata per visualizzare un menu contestuale. Selezionando una delle parole suggerite dal menu, questa sostituirà la parola errata. Di seguito sono descritte altre opzioni del menu.
- Potete cambiare la lingua del dizionario (ad esempio Spagnolo, Francese o Tedesco) nella finestra di dialogo Controllo ortografico.
- Potete aggiungere parole al dizionario. Fate clic su **Aggiungi** nella finestra di dialogo Controllo ortografico e selezionate il dizionario a cui desiderate aggiungere la nuova parola.
- Fate clic sul pulsante delle **Opzioni** nella finestra di dialogo Controllo ortografico per aprire una finestra di dialogo simile a quella che potete vedere selezionando **Strumenti > Opzioni > Impostazioni della lingua > Linguistica** descritta nel Capitolo 2. In tale finestra potete scegliere se controllare parole maiuscole e con i numeri, potete gestire dizionari personalizzati, cioè, aggiungere o rimuovere dizionari e parole in un dizionario.
- Nella scheda Carattere della finestra di dialogo Stile di paragrafo, è possibile impostare i paragrafi che devono essere controllati in una specifica lingua (differente dal resto del documento). Vedere il Capitolo 7 (Lavorare con gli stili) nella *Guida a Writer* per maggiori informazioni.

Writer include un correttore grammaticale (LightProof), accessibile da **Strumenti > Ortografia e grammatica**.

# **Utilizzo degli strumenti per la lingua integrati**

Writer dispone di strumenti che possono facilitare il lavoro nel caso di utilizzo di più lingue nello stesso documento o di creazione di documenti in lingue diverse.

Il vantaggio principale del modificare la lingua per un testo selezionato è che ciò consente l'utilizzo del dizionario appropriato per il controllo ortografico. Inoltre, modificare la lingua consente di impostare le versioni locali di Correzione automatica, sinonimi e sillabazione.

È inoltre possibile impostare a **Nessuno (Non controllare l'ortografia)** la lingua di un paragrafo o di un gruppo di caratteri. Questa opzione è particolarmente utile se inserite del testo come indirizzi web o parti di un linguaggio di programmazione che non desiderate controllare.

Specificare la lingua negli stili di carattere e paragrafo è il metodo preferito, in quanto gli stili permettono un maggior livello di controllo e rendono la modifica della lingua più veloce. Nella scheda Carattere della finestra di dialogo Stile di paragrafo, potete specificare che determinati paragrafi siano controllati in una lingua diversa dalla lingua del resto del documento. Vedere il Capitolo 7 (Lavorare con gli stili) nella *Guida a Writer* per informazioni su come gestire le impostazioni di lingua in uno stile.

È anche possibile impostare la lingua per l'intero documento, per singoli paragrafi, o persino per singole parole e caratteri, da **Strumenti > Lingua** sulla barra dei menu.

Un altro modo per cambiare la lingua di un intero documento è l'utilizzo di **Strumenti > Opzioni > Impostazioni della lingua > Lingue**. Nella sezione *Lingue predefinite per i documenti*, potete scegliere una lingua differente per tutto il testo che non è esplicitamente contrassegnato come una lingua differente.

Il controllo ortografico è disponibile solo per le lingue in elenco con il simbolo . Se il simbolo non compare a fianco della lingua desiderata, è possibile installare il dizionario aggiuntivo scegliendo **Strumenti > Lingua > Ulteriori dizionari in linea**.

La barra di stato mostra la lingua associata al controllo ortografico vicino allo stile di pagina in uso.

### **Uso della Correzione automatica**

La funzione Correzione automatica si basa su una lunga lista di comuni errori di ortografia e di digitazione, che vengono corretti automaticamente. Ad esempio, "é" verrà cambiato con "è".

La Correzione automatica è attiva quando Writer viene installato. Per disattivarla, togliete il segno di spunta in **Formato > Correzione automatica > Durante la digitazione**.

Scegliete **Strumenti > Opzioni di correzione automatica** per aprire la finestra di dialogo Correzione automatica. In tale finestra è possibile definire quali stringhe di testo sono da correggere e in che modo. Nella maggior parte dei casi, le impostazioni standard sono adeguate.

Per impedire a Writer di correggere un particolare modo di digitare una parola, andate alla scheda **Sostituzione**, evidenziate la coppia di parole, e fate clic su **Elimina**.

Per aggiungere nuove voci all'elenco, digitatele nei campi *Sostituisci* e *Con* sulla scheda Sostituzione, e fate clic su **Nuovo**.

Esaminate le diverse schede della finestra di dialogo per la vasta gamma di altre opzioni disponibili per l'uso della Correzione automatica.

**Suggerimento** La Correzione automatica può essere usata per l'inserimento rapido di caratteri speciali. Per esempio, (c) verrà automaticamente corretto in ©. È possibile aggiungere dei caratteri speciali personali.

### **Uso del completamento delle parole**

Quando la funzione Completamento delle parole è attiva, Writer cerca di capire quale parola si sta digitando e propone di completarla. Per accettare il suggerimento premere *Invio*, Altrimenti, continuate a digitare.

Per disattivare il Completamento delle parole, selezionate **Strumenti > Opzioni di correzione automatica > Completamento parola** e deselezionate **Attiva completamento parole**.

È possibile personalizzare la funzione Completamento parola dalla pagina *Completamento parola* della finestra di dialogo Correzione automatica:

- Aggiungere (accodare) automaticamente uno spazio dopo ogni parola accettata.
- Mostrare la parola suggerita in una piccola casella di testo (che appare sopra la parola), invece di completare il testo che si sta digitando.
- Raccogliere parole mentre si lavora ad un documento, e poi salvarle per un utilizzo successivo in altri documenti oppure selezionare l'opzione per rimuoverle dall'elenco quando si chiude il documento.
- Cambiare il numero massimo di parole memorizzate per il Completamento parole e la lunghezza minima delle parole da memorizzare.
- Cancellare specifiche voci dall'elenco del Completamento parole.
- Cambiare il tasto che accetta una voce suggerita le opzioni sono *Freccia destra*, *Fine*, *Invio* e *Barra spaziatrice*.

**Nota** Il Completamento automatico delle parole funziona a partire dalla seconda volta in cui si digita la parola nel documento.

# **Uso del Testo automatico**

La funzione Testo Automatico permette di salvare testo, tabelle, immagini e altri elementi per un uso successivo ed assegnarli ad una combinazione di tasti per poterli recuperare facilmente. Ad esempio, invece di digitare "Gestione studenti" ogni volta che si usa tale frase, dopo aver impostato una voce apposita per il Testo automatico, è possibile digitare solo "gs" e premere il tasto *F3* per inserire tali parole.

La funzione Testo automatico è particolarmente utile quando è assegnata a campi. Vedere il Capitolo 14 (Lavorare con i comandi di campo) nella *Guida a Writer* per ulteriori informazioni.

#### *Creazione di Testo automatico*

Per salvare del testo come Testo automatico:

1) Digitate il testo nel documento.

- 2) Selezionate il testo.
- 3) Scegliete **Modifica > Testo automatico** (oppure premete *Ctrl+F3*).
- 4) Nella finestra di dialogo Testo automatico, digitate un nome per il Testo automatico nella casella *Nome*. Writer propone una scorciatoia di una lettera, che però può essere cambiata.
- 5) Nel riquadro più ampio sulla sinistra, scegliete la categoria per la voce di Testo automatico, ad esempio *Testo automatico personale*.
- 6) Fate clic sul pulsante **Testo automatico** a destra e selezionate **Nuovo (solo testo)** dal menu.
- 7) Fate clic su **Chiudi** per tornare al documento.

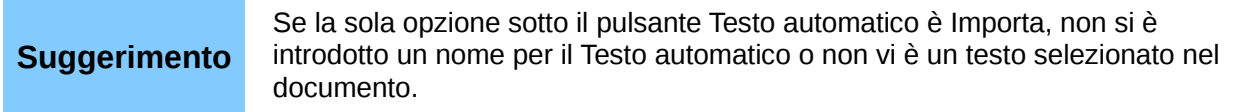

#### *Inserimento di Testo automatico*

Per inserire Testo automatico, digitate la scelta rapida e premete *F3*.

# **Formattazione del testo**

# **Si consiglia l'utilizzo degli stili**

Gli stili sono fondamentali per usare Writer. Gli stili permettono di formattare i documenti in modo semplice e coerente, e di modificare facilmente la formattazione. Uno stile è un insieme di opzioni di formattazione con uno specifico nome. Quando si applica uno stile, si applica contemporaneamente un intero gruppo di formati. Inoltre, gli stili vengono utilizzati da LibreOffice per eseguire numerose procedure che non risultano visibili agli utenti. Ad esempio, gli stili dei titoli (o altri stili specificati) consentono a Writer di compilare gli indici.

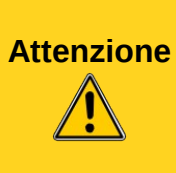

La formattazione manuale (anche detta *formattazione diretta*) ha precedenza sugli stili, e non è possibile eliminare la formattazione manuale applicando ad essa uno stile.

Per rimuovere la formattazione manuale, selezionate il testo, fate clic con il pulsante destro, e scegliete **Cancella la formattazione diretta** dal menu a comparsa.

Writer definisce diversi tipi di stili, per diversi tipi di elementi: caratteri, paragrafi, pagine, cornici ed elenchi. Vedere il Capitolo 3 (Uso di Stili e Modelli) in questa guida e i Capitoli 6 e 7 nella *Guida a Writer*.

# **Formattare i paragrafi**

È possibile applicare molti tipi di formattazione ai paragrafi usando i pulsanti presenti nella barra degli strumenti di Formattazione. La [Figura 79](#page-103-0) mostra la barra di Formattazione come una barra mobile, personalizzata per mostrare solo le icone per la formattazione dei paragrafi. L'aspetto delle icone può variare a seconda del sistema operativo e della scelta dello stile e della dimensione delle icone attraverso il comando **Strumenti > Opzioni > LibreOffice > Vista**.

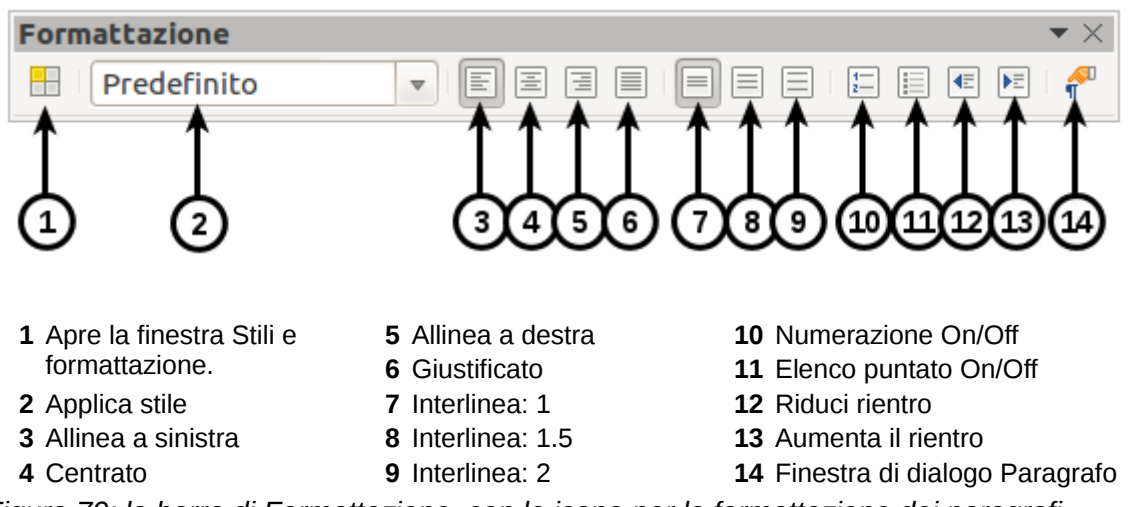

<span id="page-103-0"></span>*Figura 79: la barra di Formattazione, con le icone per la formattazione dei paragrafi*

# **Formattare i caratteri**

I caratteri possono essere formattati in diversi modi con i pulsanti della barra di Formattazione. L[a](#page-104-0) [Figura 80](#page-104-0) mostra la barra di Formattazione, personalizzata per mostrare solo le icone per la formattazione dei caratteri.

L'aspetto delle icone può variare a seconda del sistema operativo e della scelta dello stile e della dimensione delle icone attraverso il comando **Strumenti > Opzioni > LibreOffice > Vista**.

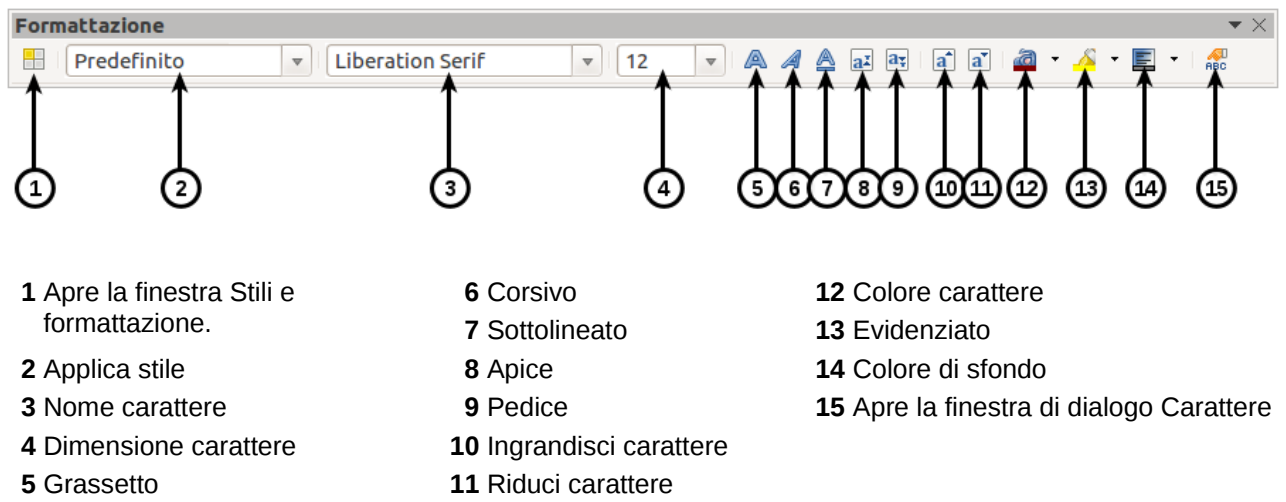

<span id="page-104-0"></span>*Figura 80: barra di Formattazione, con le icone per la formattazione dei caratteri*

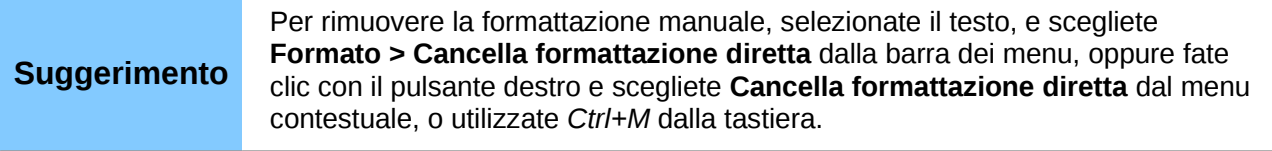

### **Formattazione automatica**

È possibile impostare Writer in modo da formattare parti di un documento in modo automatico, in base alle scelte fatte nella scheda Opzioni della finestra di dialogo Correzione automatica (**Strumenti > Opzioni di correzione automatica**).

Suggerimento<br>
Nel caso di modifiche impreviste nella formattazione del vostro documento, questo è il primo posto dove andare a ricercarne la causa.

La Guida in Linea descrive ciascuna di queste scelte e come attivare la formattazione automatica. Alcune variazioni non desiderate o inaspettate della formattazione comprendono:

- Linee orizzontali. Se si digitano tre o più trattini (tratti d'unione) (---), trattini bassi (\_\_\_) e segni di uguale (===) su una linea e poi si preme *Invio*, il paragrafo verrà sostituito da una linea orizzontale della larghezza della pagina. In realtà, questa linea è il margine inferiore del paragrafo precedente.
- Elenchi puntati e numerati. Quando si digita, all'inizio di un paragrafo, un trattino (tratto d'unione) (-), un asterisco (\*) o il segno più (+), seguito da uno spazio o da una tabulazione, viene creato un elenco puntato. Quando si digita, all'inizio di un paragrafo, un numero seguito da un punto (.), quindi da uno spazio o da una tabulazione, viene creato un elenco numerato. La numerazione automatica viene applicata solamente per quei paragrafi formattati con gli stili di paragrafo *Predefinito*, *Corpo del testo* o *Rientro corpo del testo*.

Per abilitare o disabilitare la formattazione automatica, scegliete **Formato > Correzione automatica** e selezionate o deselezionate le voci in elenco.

# **Creazione di elenchi numerati o puntati**

È possibile creare elenchi numerati o puntati in diversi modi:

- Usando la formattazione automatica, come descritto sopra.
- Usando gli stili per gli elenchi (numerazione), come descritto nei Capitoli 6 (Introduzione agli Stili) e 7 (Lavorare con gli Stili) della *Guida a Writer*.
- Usando le icone **Numerazione** e **Elenco puntato** sulla barra di formattazione (veder[e](#page-103-0) [Figura 79\)](#page-103-0): selezionate i paragrafi dell'elenco, quindi fate clic sull'icona appropriata sulla barra degli strumenti.

#### **Nota** Digitare prima le vostre informazioni e poi applicare Elenchi numerati/puntati, oppure usarli mentre si sta digitando è una scelta personale.

#### *Uso della Barra elenchi puntati e numerati*

È possibile creare elenchi annidati (dove, cioè, una o più voci di un elenco presentano un sottoelenco, come in una struttura) attraverso i pulsanti presenti nella barra Elenchi puntati e numerati [\(Figura 81\)](#page-105-0). È possibile muovere le voci in alto o in basso nell'elenco, creare sottoparagrafi, e anche cambiare lo stile degli elenchi puntati. Per vedere la relativa barra degli strumenti usate **Visualizza > Barre degli strumenti > Elenchi puntati e numerati**.

L'aspetto delle icone può variare a seconda del sistema operativo e della scelta dello stile e della dimensione delle icone attraverso il comando **Strumenti > Opzioni > LibreOffice > Vista**.

#### **Nota**

Se la numerazione o i punti vengono applicati automaticamente in un modo che trovate inadatto, potete disabilitarli temporaneamente deselezionando F**ormato > Correzione automatica > Durante la digitazione**.

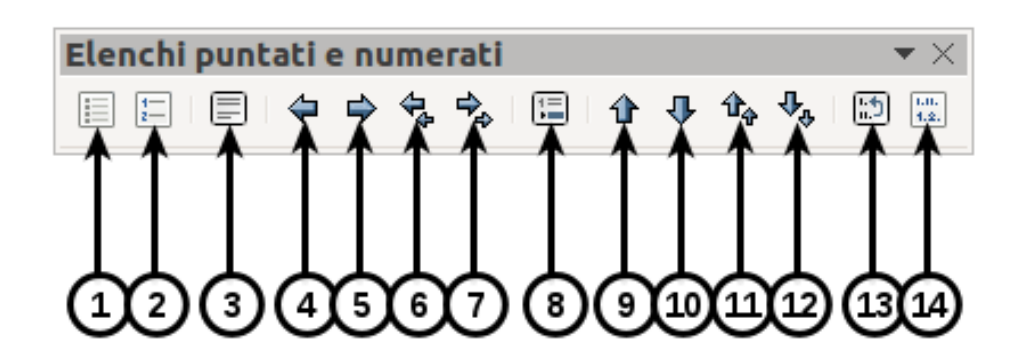

- 
- 
- 
- 
- 
- **1** Elenco puntato On/Off **6** Un livello superiore con sottoparagrafi
- **3** Numerazione Off **7** Un livello inferiore con sottoparagrafi
- **4** Un livello superiore **8** Inserisci voce senza numero **13** Ricomincia numerazione
	-

**10** Sposta verso il basso

- **2** Numerazione On/Off **11** Sposta in alto con sottopunti
	- **12** Sposta in basso con sottopunti
	-
- <span id="page-105-0"></span>**5** Un livello inferiore **9** Sposta verso l'alto **14** Elenchi puntati e numerati

*Figura 81: barra degli strumenti elenchi puntati e numerati*

*108 Guida introduttiva a LibreOffice 3.5*

# **Sillabazione**

Avete diverse possibilità riguardo alla sillabazione: fare in modo che Writer la esegua automaticamente (utilizzando i dizionari di sillabazione integrati), inserire separatori condizionali manualmente dove necessario, oppure non eseguirla affatto.

#### *Sillabazione automatica*

Per attivare o disattivare la sillabazione automatica delle parole:

- 1) Premete *F11* (⌘+*T* su Mac) per aprire la finestra di dialogo Stili e formattazione.
- 2) Nella scheda Stili di paragrafo (Figura [82\)](#page-106-1), fate clic con il tasto destro su **Predefinito** e selezionate **Modifica**.
- 3) Nella finestra di dialogo Stile di paragrafo (Figura [83\)](#page-106-0), andate alla scheda *Flusso di testo*.
- 4) Sotto Sillabazione, selezionate o deselezionate l'opzione **Automatico**. Fate clic su **OK** per salvare.

| Stili e formattazione                                                                                                    |    |        |
|----------------------------------------------------------------------------------------------------|----|--------|
| 0000<br>Į¶∥                                                                                                    | ¶≣ |        |
| Intestazione 1<br>Intestazione 2<br>Intestazione 3<br>Intestazione 4<br>Intestazione 5<br>Intestazione 6<br>Intestazione 7<br>Intestazione 8<br>Intestazione 9<br>Intestazione 10<br>Nota a margine<br>Predefini<br>Nuovo<br>Rientro d<br>ativo<br>Rientro cl<br>Modifica<br>Rientro del otrpo cesto<br>Rientro elenco |    | ۸<br>Ē |
| Automatico                                                                                                    |    |        |

<span id="page-106-1"></span>*Figura 82: modificare uno stile*

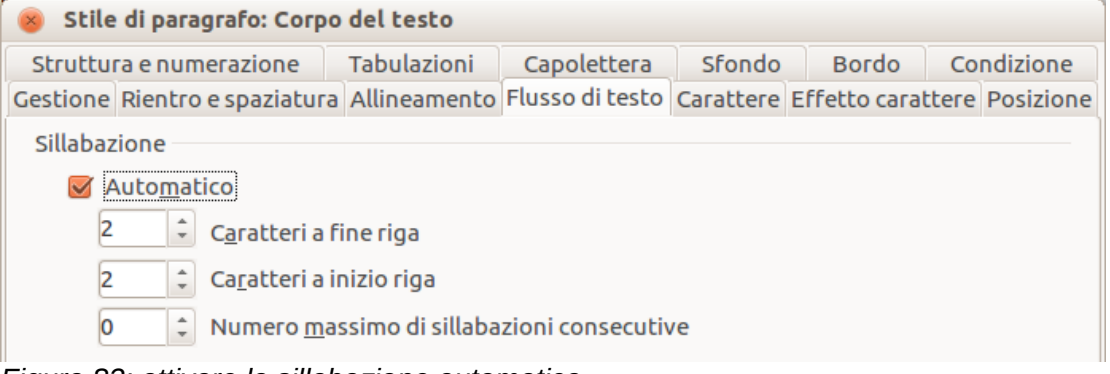

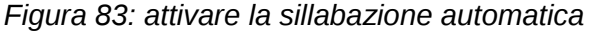

<span id="page-106-0"></span>L'attivazione della sillabazione per lo stile di paragrafo Predefinito influisce su tutti gli altri stili di paragrafo basati sullo stile Predefinito. È possibile variare la sillabazione in ciascun stile di formato, in modo da disattivarla; per esempio, potreste voler escludere la sillabazione nelle intestazioni. Ciò non ha effetto sugli stili che non si basano sullo stile Predefinito. Vedere la *Guida a Writer* Capitolo 3 (Uso di stili e modelli) per maggiori informazioni sugli stili basati su altri stili.

È anche possibile impostare le scelte di sillabazione mediante **Strumenti > Opzioni > Impostazioni della lingua > Linguistica**. In Opzioni, nella parte bassa della finestra di dialogo, scorrete verso il basso fino a trovare le impostazioni per la sillabazione.

**Nota**

| Opzioni |                                              |        |          |
|---------|----------------------------------------------|--------|----------|
|         | Caratteri prima dell'interruzione di riga: 2 | A      | Modifica |
|         | Caratteri dopo l'interruzione di riga: 2     |        |          |
|         | Sillabazione senza conferma                  |        |          |
|         | Sillabazione aree speciali                   | $\sim$ |          |

*Figura 84: opzioni di impostazione della sillabazione*

Per modificare il numero minimo di caratteri per la sillabazione, il numero minimo di caratteri prima di una interruzione di riga, oppure il numero minimo di caratteri dopo una interruzione di riga, selezionate l'elemento, quindi fate clic sul pulsante **Modifica** nella sezione Opzioni.

Le opzioni di sillabazione impostate nel dialogo Linguistica sono effettive solo se la sillabazione è stata attivata attraverso gli stili di paragrafo.

#### *Sillabazione manuale*

Per sillabare manualmente le parole, *non* usate un trattino (tratto d'unione) normale, che rimarrà visibile anche se la parola non si trova più alla fine di una riga, in caso doveste aggiungere o rimuovere del testo oppure modificare i margini o la dimensione del carattere. Usate invece un *separatore condizionale*, che è visibile solo quando necessario.

Per inserire un separatore condizionale all'interno di una parola, fate clic dove desiderate appaia il trattino e premete *Ctrl+trattino (tratto d'unione)*. La parola verrà sillabata in questa posizione quando essa si trova a fine riga, anche se la sillabazione automatica per questo paragrafo è disattivata.

# **Formattare le pagine**

Writer offre diverse modalità di controllo del layout di pagina: stili di pagina, colonne, cornici, tabelle, e sezioni. Per maggiori informazioni, si veda il Capitolo 4 (Formattazione delle pagine) nella *Guida a Writer*.

#### **Suggerimento**

Impostare il layout di pagina è in genere più facile se si mostrano i contorni di testo, oggetti, tabelle, e sezioni in **Strumenti > Opzioni > LibreOffice > Aspetto**, e i marcatori di fine paragrafo, le tabulazioni, le interruzioni, e le altre voci in **Strumenti > Opzioni > LibreOffice Writer > Formattazione**.

# **Scelta del metodo di layout**

La scelta migliore per il tipo di layout dipende da come il documento deve apparire e da che tipo di informazioni contiene. Presentiamo di seguito alcuni esempi.
Per un libro simile a questa guida utente, con una colonna di testo, con alcune figure senza testo al loro interno, e con altre figure con testo descrittivo, usate gli stili di pagina per il layout di base, e le tabelle in cui incorporare le figure con testo descrittivo quando necessario.

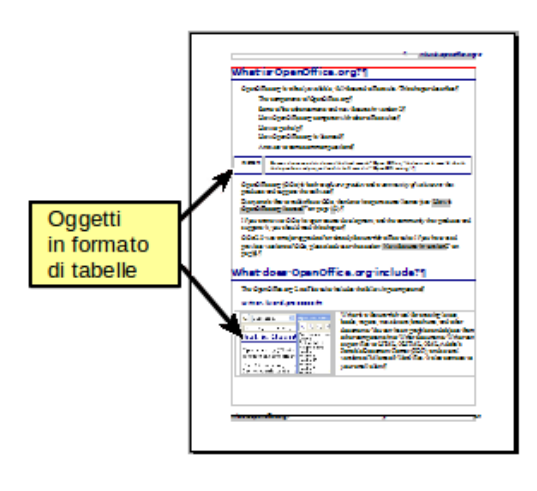

Per un indice o un tipo di documento in due colonne, con il testo che procede dalla colonna di sinistra a quella di destra e quindi sulla pagina successiva, tutto di seguito (noto anche come testo a "colonne serpeggianti"), usate uno stile pagina basato su due colonne. Se si desidera che il titolo del documento in prima pagina occupi l'intera larghezza della pagina, lo si inserisca in una sezione a colonna singola.

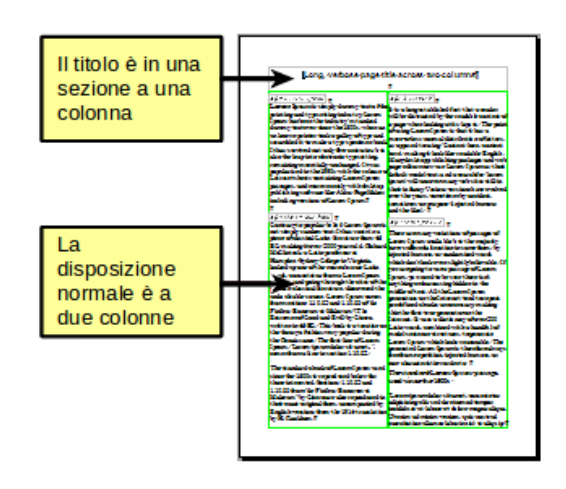

Per una newsletter con un layout complesso, con due o tre colonne per pagina, e alcuni articoli che iniziano in una pagina e riprendono in qualche punto diverse pagine più avanti, usate uno stile di pagina per il layout di base. Inserite gli articoli in cornici collegate, ancorando le immagini a posizioni fisse, se necessario.

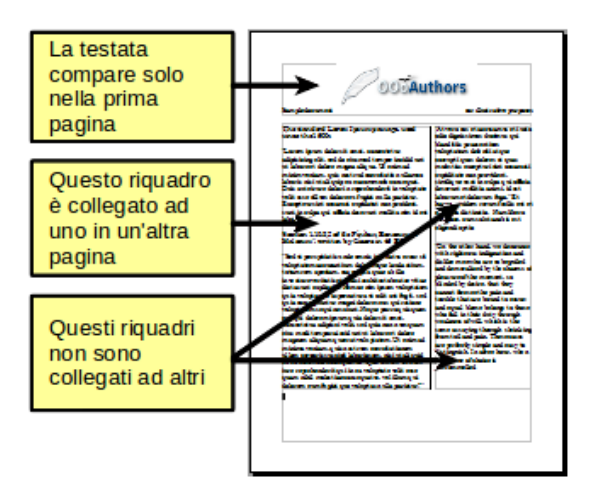

Per un documento con termini e traduzioni che devono apparire di fianco gli uni alle altre, usate una tabella per mantenere l'allineamento, in modo da poter digitare in entrambe le "colonne".

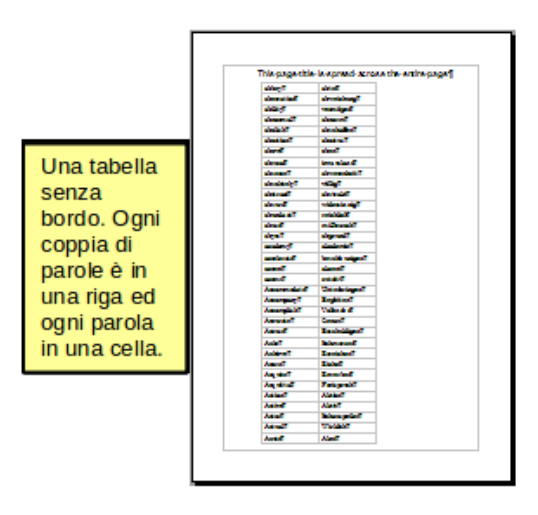

### <span id="page-109-1"></span>**Creazione di intestazioni e piè di pagina**

Un'intestazione è un'area collocata nella parte superiore della pagina. Un piè di pagina è situato invece nella parte inferiore della pagina. Le informazioni come i numeri di pagina inserite in un'intestazione o in un piè di pagina sono visualizzate in ogni pagina del documento con quello stile di pagina.

#### *Inserimento di una intestazione oppure un piè di pagina*

Per inserire una intestazione potete:

- Scegliere **Inserisci > Riga d'intestazione > Stile predefinito** (o lo stile di pagina, se non è quello predefinito), oppure
- Passate il mouse sulla parte alta dell'area del testo fino a quando non compare il contrassegno dell'Intestazione [\(Figura 85\)](#page-109-0), quindi fate clic sul **+**.

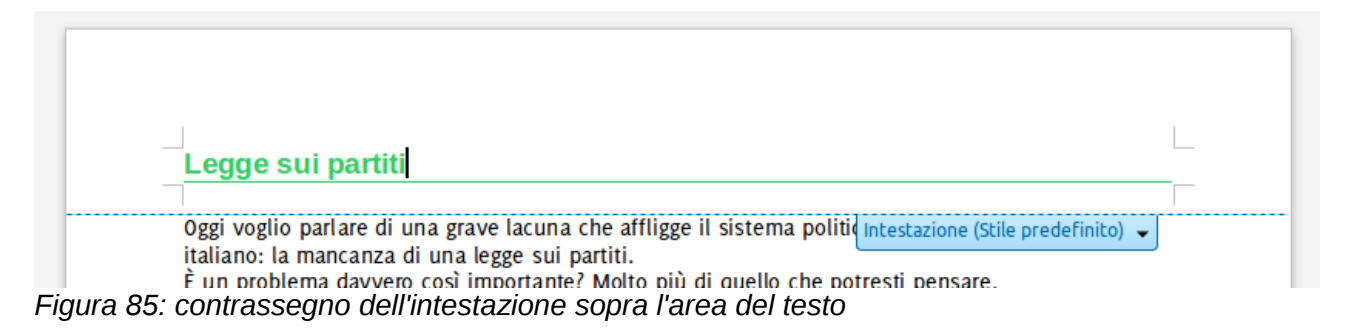

<span id="page-109-0"></span>Dopo la creazione dell'intestazione, una freccia in basso compare sul contrassegno dell'intestazione. Fate clic su questa freccia per mostrare un menu a comparsa con alcune opzioni per lavorare sull'intestazione [\(Figura 86\)](#page-110-0).

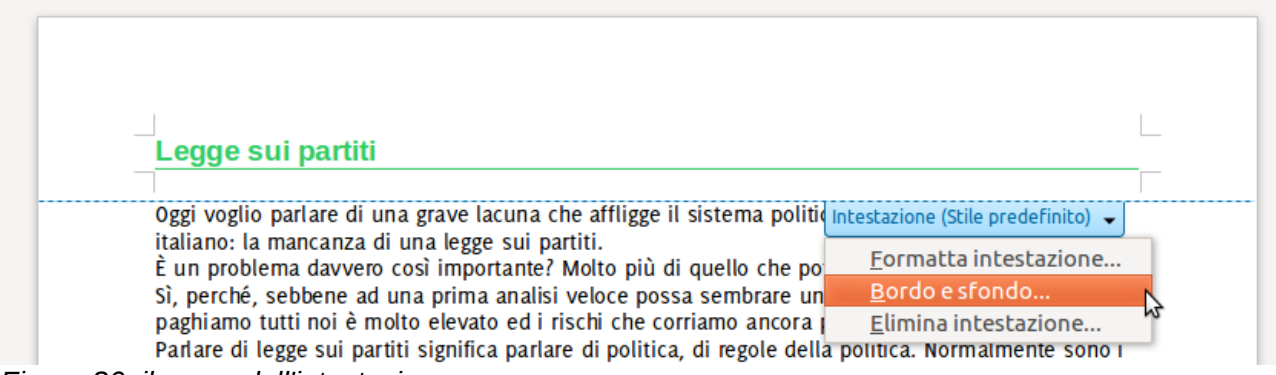

*Figura 86: il menu dell'intestazione*

<span id="page-110-0"></span>Per formattare un'intestazione, potete usare la voce di menu mostrata in [Figura 86](#page-110-0) oppure **Formato > Pagina > Riga d'intestazione**. Entrambi i metodi vi portano alla stessa scheda della finestra di dialogo Stile di pagina.

#### *Inserimento dei contenuti in intestazioni e piè di pagina*

Nelle intestazioni e piè di pagina si inseriscono spesso ulteriori informazioni, come il titolo del documento e del capitolo. Il modo migliore è inserirli come comandi di campo. In questo modo, se si attuano delle modifiche, le intestazioni e i piè di pagina saranno aggiornati automaticamente. Ecco un esempio molto comune.

Per inserire il titolo del documento nell'intestazione:

- 1) Scegliete **File > Proprietà > Descrizione** e digitate il titolo per il documento.
- 2) Aggiungete un'intestazione (**Inserisci > Riga di intestazione > Predefinito**).
- 3) Portate il cursore all'interno della riga d'intestazione della pagina.
- 4) Scegliete **Inserisci > Comando di campo > Titolo**. Il titolo appare su uno sfondo grigio (che non verrà mostrato durante la stampa e che può essere disattivato).
- 5) Per modificare il titolo per tutto il documento, ritornate in **File > Proprietà > Descrizione**.

L'argomento dei comandi di campo viene trattato in dettaglio nel Capitolo 14 (Lavorare con i comandi di campo) nella *Guida a Writer*.

Per avere maggiori dettagli sulle intestazioni e sui piè di pagina, vedere i Capitoli 4 (Formattare le pagine) e 6 (Introduzione agli Stili) della *Guida a Writer*.

### **Numerazione delle pagine**

Per fare in modo che le pagine vengano numerate automaticamente:

- 1) Inserite un'intestazione o un piè di pagina, come descritto nel paragrafo ["Creazione di](#page-109-1)  [intestazioni e piè di pagina"](#page-109-1), più sopra.
- 2) Posizionate il cursore nell'intestazione o nel piè di pagina dove volete che appaia il numero di pagina e scegliete **Inserisci > Comandi di campo > Numero di pagina**.

#### *Inclusione del numero totale di pagine*

Per includere il numero complessivo di pagine (come in "pagina 1 di 12"):

1) Digitate la parola "pagina" e uno spazio, quindi inserite il numero di pagina seguendo le indicazioni riportate sopra.

2) Premete la barra spaziatrice una volta, digitate la parola "di" e poi un altro spazio, quindi scegliete **Inserisci > Comando di campo > Numero di pagine**.

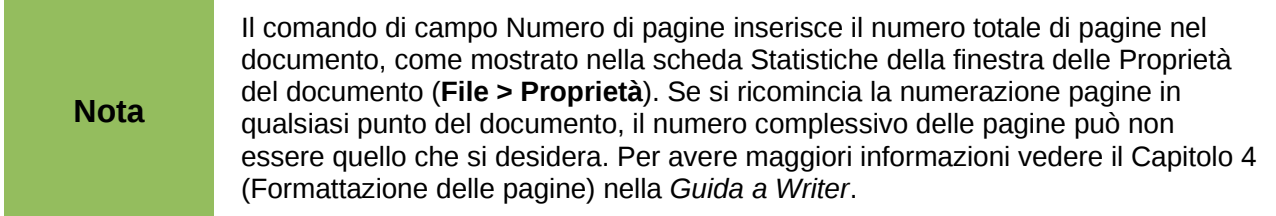

#### *Riavvio della numerazione delle pagine*

Talora si può voler riavviare la numerazione delle pagine da 1, ad esempio nella pagina successiva a quella del titolo o del sommario. Inoltre, molti documenti hanno una parte iniziale (la prefazione, o l'indice) numerata con numeri romani e la parte principale numerata con numeri arabi, partendo da 1.

È possibile riavviare la numerazione delle pagine in due modi.

#### **Metodo 1:**

- 1) Posizionate il cursore nel primo paragrafo della nuova pagina.
- 2) Scegliete **Formato > Paragrafo**.
- 3) Sulla scheda Flusso di testo della finestra di dialogo Paragrafo, selezionate **Interruzioni**.
- 4) Selezionate **Inserisci** e poi **Con stile di pagina** e specificate lo stile di pagina da usare.
- 5) Specificate il numero di pagina da cui iniziare e infine fate clic su **OK**.

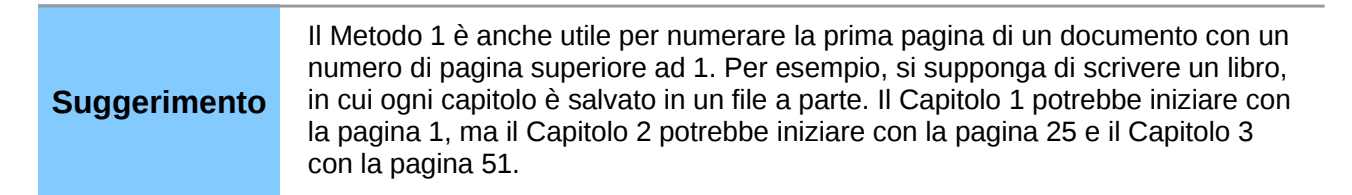

#### **Metodo 2:**

- 1) **Inserisci > Interruzione manuale**.
- 2) L'opzione **Interruzione pagina** è selezionata automaticamente, nella finestra di dialogo Inserisci interruzione [\(Figura 87\)](#page-112-0).
- 3) Scegliete lo **Stile** di pagina richiesto.
- 4) Selezionate **Cambia numero pagina.**
- 5) Specificate il numero di pagina da cui iniziare e infine fate clic su **OK**.

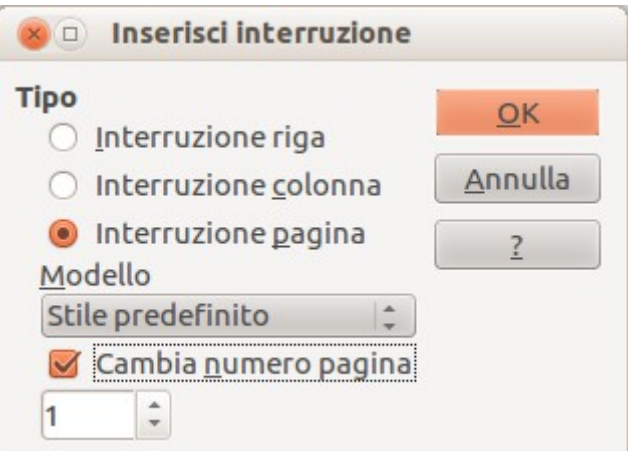

<span id="page-112-0"></span>*Figura 87: ricominciare la numerazione pagine dopo un'interruzione di pagina manuale*

### **Modifica dei margini di pagina**

È possibile modificare i margini di pagina in due modi:

- Usando i righelli pagina metodo rapido e facile, ma non molto preciso
- Usando la finestra di dialogo Stile di pagina in cui è possibile definire i margini con una precisione di due decimali

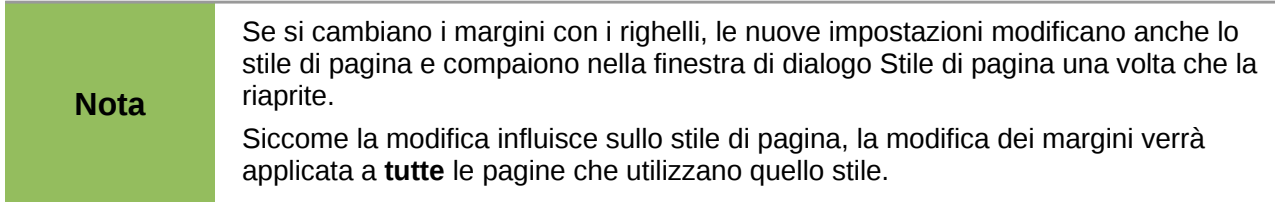

Per cambiare i margini usando i righelli:

- 1) Le parti grigie dei righelli sono i margini. Posizionate il cursore sulla linea tra l'area grigia e quella bianca. Il puntatore del mouse cambia forma e diventa una freccia a doppia punta.
- 2) Tenete premuto il pulsante sinistro del mouse e trascinate il mouse in modo da spostare il margine dove desiderate.

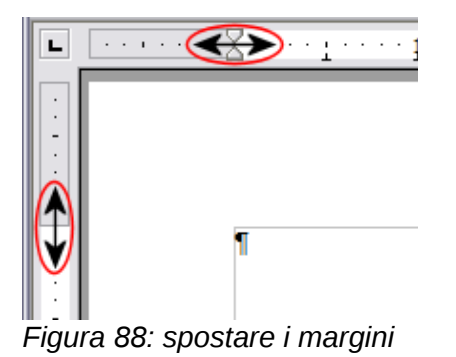

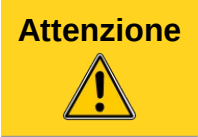

**Attenzione** Le piccole frecce sul righello sono usate per definire i rientri dei paragrafi. Spesso si trovano nella stessa posizione dei margini di pagina. Fate quindi attenzione a spostare i contrassegni dei margini e non le frecce.

Per cambiare i margini usando la finestra di dialogo Stile di pagina:

- 1) Fate clic destro in un punto qualsiasi nella pagina e selezionate **Pagina** dal menu a comparsa.
- 2) Nella scheda **Pagina** della finestra di dialogo, digitate le distanze desiderate nei campi dei Margini.

# **Aggiunta di commenti a un documento**

Autori e revisori spesso utilizzano i commenti (precedentemente chiamati "annotazioni") per scambiare idee, chiedere suggerimenti, o contrassegnare elementi che necessitano di attenzione.

Per inserire un commento nel testo, portate il cursore nella posizione a cui si riferisce il commento e scegliete **Inserisci > Commento** oppure premete *Ctrl+Alt+C*. Il punto di inserimento del commento viene collegato tramite una linea punteggiata ad uno spazio nel margine destro della pagina, dove è possibile digitare il testo della nota. In calce al commento vengono aggiunti automaticamente il nome dell'autore, oltre all'indicazione di giorno e ora dell'inserimento. La [Figura](#page-113-0) [89](#page-113-0) illustra un esempio di un testo con commenti inseriti da due diversi autori.

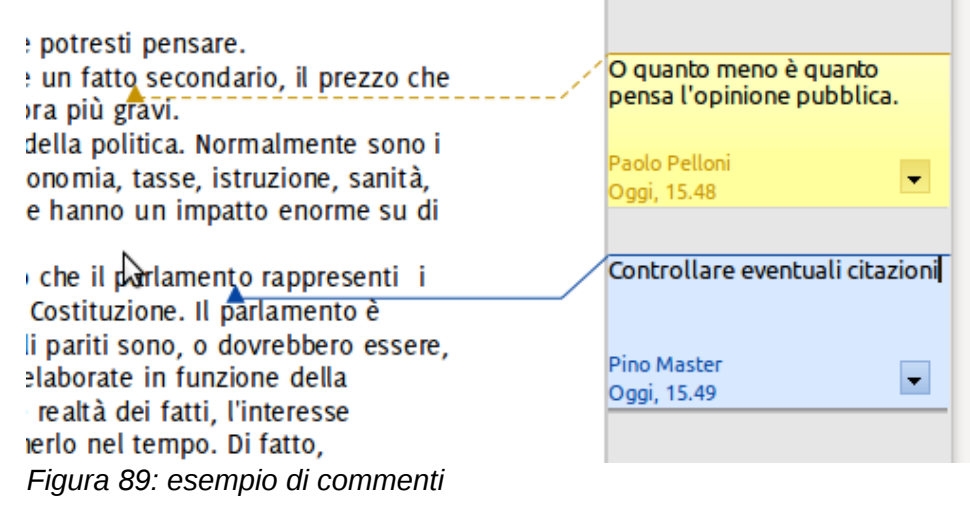

<span id="page-113-0"></span>Scegliete **Strumenti > Opzioni > Dati utente** per configurare o modificare il nome che desiderate venga mostrato come autore dei commenti.

Se al documento lavora più di una persona, ad ogni autore viene associato automaticamente un diverso colore di sfondo per i commenti.

Il clic destro su una nota fa comparire un menu che consente di eliminare: il commento corrente, tutti i commenti dello stesso autore o tutti i commenti presenti nel documento. Inoltre, da questo menu è possibile applicare alcune formattazioni di base al testo del commento. Il tipo, la dimensione e l'allineamento del carattere possono essere modificati anche dal menu principale.

Per spostarvi da un commento all'altro, aprite il Navigatore (*F5*), espandete la sezione Commenti e fate clic sul testo del commento; in questo modo il cursore si sposterà sul punto di inserimento del commento all'interno del documento. Fate clic destro sul commento per modificarlo o eliminarlo velocemente.

Potete anche spostarvi tra i commenti utilizzando la tastiera. Premete *Ctrl+Alt+Pag giù* per passare al commento successivo, e *Ctrl+Alt+Pag su* per spostarvi a quello precedente.

# **Creazione di un indice generale**

Writer consente la creazione di indici generali a partire dalle intestazioni presenti nel documento, attraverso la funzionalità Indici. Prima di iniziare, assicuratevi di aver assegnato alle intestazioni degli stili appropriati. Per esempio, è possibile utilizzare lo stile *Intestazione 1* per i titoli dei capitoli e lo stile *Intestazione 2* e *Intestazione 3* per i sottotitoli.

Anche se Writer consente una ampia personalizzazione degli indici, spesso sono sufficienti le impostazioni predefinite. È possibile creare facilmente un indice generale:

- 1) Nella creazione di un documento, utilizzate i seguenti stili di paragrafo per i diversi livelli di intestazione (come ad esempio titoli di capitoli e di sezioni): *Intestazione 1*, *Intestazione 2*, *Intestazione 3*, e così via. L'indice sarà costruito sulla base di questi.
- 2) Posizionate il cursore nel punto in cui volete inserire l'indice.
- 3) Scegliete **Inserisci > Indici > Indici**.
- 4) Nella finestra di dialogo Inserisci indice non modificate alcuna impostazione. Fate clic su **OK**.

Se successivamente viene aggiunto o eliminato del testo (facendo spostare uno o più titoli in pagine diverse), o vengono aggiunti, eliminati o modificati dei titoli, l'indice generale deve essere aggiornato.

Per eseguire questa operazione:

- 1) Posizionate il cursore all'interno dell'indice.
- 2) Fate clic destro e scegliete **Aggiorna indice/tabella** dal menu a comparsa.

**Nota** Se non riuscite a posizionare il cursore all'interno dell'indice, scegliete **Strumenti > Opzioni > LibreOffice Writer > Formattazione**, quindi spuntate **Permetti** nella sezione **Cursore in aree protette**.

È possibile personalizzare un indice generale in qualsiasi momento. Fate clic destro ovunque all'interno dell'indice e selezionate **Modifica indice/tabella** dal menu a comparsa. Il Capitolo 12 (Indici generali, indici analitici e bibliografie) della *Guida a Writer* descrive in dettaglio tutte le personalizzazioni possibili.

# **Creazione di indici analitici e bibliografie**

Gli indici analitici e le bibliografie funzionano in maniera analoga agli indici generali. Il Capitolo 12 (Indici generali, indici analitici e bibliografie) della *Guida a Writer* descrive in dettaglio la procedura da utilizzare.

Writer consente di creare indici alfabetici, indici per illustrazioni, tabelle, oggetti, o persino di creare un proprio indice personalizzato. Per esempio, potreste voler creare un indice contenente solo i nomi scientifici delle specie menzionate nel testo, e un indice separato che contenga solo i nomi comuni delle specie. Prima di creare qualsiasi tipo di indice, è necessario inserire le voci dell'indice all'interno del documento.

### **Lavorare con oggetti grafici**

In Writer ci sono tre tipologie principali di oggetti grafici:

• File immagine, che includono foto, disegni, immagini scansionate, etc.

- Diagrammi creati con gli strumenti di disegno di LibreOffice
- Grafici creati utilizzando l'apposito componente Chart di LibreOffice.

Vedere il Capitolo 11 (Immagini, Galleria e Fontwork) in questa guida e il Capitolo 8 (Lavorare con oggetti grafici) nella *Guida a Writer*.

# **Stampa**

Vedere il Capitolo 10 (Stampa, esportazione e invio di e-mail) in questa guida e il Capitolo 5 (Stampa, esportazione, fax e invio di e-mail) nella *Guida a Writer* per dettagli sull'anteprima delle pagine prima della stampa, sulla selezione delle opzioni di stampa, stampa in bianco e nero su stampante a colori, stampa di depliant, e altre funzionalità di stampa.

# **Uso della stampa in serie**

Writer fornisce funzionalità molto utili per creare e stampare:

- Copie multiple di un documento da spedire ad un elenco di destinatari
- Etichette contenenti indirizzi
- Buste

Tutte queste funzionalità utilizzano una sorgente dati registrata (un foglio elettronico o un database contenenti nomi, indirizzi ed altre informazioni). Il Capitolo 11 (Uso della stampa in serie) della *Guida a Writer* descrive il processo nel dettaglio.

# **Memorizzare le modifiche in un documento**

Esistono diversi modi per rilevare le modifiche apportate a un documento.

- 1) Apportate le modifiche a una copia del documento (memorizzato in una cartella differente, o con un differente nome, o ambedue), poi usate Writer per combinare i due file e mostrare le differenze. Scegliete **Modifica > Confronta documento**. Questo metodo è particolarmente utile se siete gli unici a lavorare sul documento, in quanto si evitano l'aumento delle dimensioni del file e l'utilizzo di metodi più complessi.
- 2) Salvate le versioni che sono memorizzate come parti del file originale. Tuttavia, questo metodo può causare dei problemi con documenti di dimensioni e complessità rilevanti, specialmente se si salvano diverse versioni. Dunque, potendo scegliere, evitate questa alternativa.
- 3) Usare gli indicatori di modifica di Writer (spesso denominati "linee rosse" o "marcatura di revisione") per mostrare dove è stato aggiunto o cancellato materiale, o modificata la formattazione. Scegliete **Modifica > Modifiche > Registra**. In seguito, chiunque può revisionare il documento e accettare o rifiutare qualsiasi modifica. Fate clic con il pulsante destro su una singola modifica e scegliete **Accetta modifica** o **Rifiuta modifica** dal menu a comparsa, oppure scegliete **Modifica > Modifiche > Accetta o Rifiuta** per visualizzare l'elenco dei cambiamenti e accettarli o rifiutarli. Queste funzioni sono illustrate in dettaglio nella *Guida a Writer*.

### **Suggerimento**

Non tutte le modifiche vengono memorizzate. Per esempio, il cambiamento di una tabulazione da allineamento sinistro ad allineamento destro e le modifiche nelle formule (equazioni) o in immagini collegate non vengono memorizzate.

# **Uso dei campi**

I campi costituiscono una funzionalità molto utile di Writer. Vengono utilizzati per inserire informazioni variabili (come ad esempio la data attuale o il numero di pagine) all'interno di un documento, o proprietà come il nome del file, l'autore o la data dell'ultimo aggiornamento. I campi sono la base dei riferimenti incrociati (vedi sotto); numerazione automatica di figure, tabelle, titoli e altri elementi, e un gran numero di altre funzioni impossibili da elencare qui. Vedere il Capitolo 14 (Lavorare con i comandi di campo) nella *Guida a Writer* per ulteriori informazioni.

# **Collegamento a un'altra parte di un documento**

Può risultare difficile mantenere aggiornati dei riferimenti incrociati ad altre parti del documento, se riorganizzate l'ordine degli argomenti, aggiungete o eliminate del materiale, o riformulate un'intestazione. Writer offre due modi per assicurare che i riferimenti siano aggiornati, inserendo collegamenti ad altre parti dello stesso documento o a un altro documento:

- Collegamenti ipertestuali (Hyperlinks)
- Riferimenti incrociati

I due metodi hanno lo stesso risultato se fate *Ctrl+clic* sul collegamento quando il documento è aperto in Writer: venite direttamente portati all'elemento relativo al riferimento incrociato. Vi sono, comunque, anche alcune differenze:

- Il testo in un collegamento ipertestuale **non** si aggiorna automaticamente se modificate il testo dell'elemento collegato (sebbene sia possibile modificarlo manualmente), mentre in un riferimento incrociato il testo modificato si aggiorna automaticamente.
- Usando un collegamento ipertestuale, non avete possibilità di scelta riguardo al contenuto del collegamento (ad esempio testo o numero di pagina), mentre usando un riferimento incrociato, avete diverse possibilità di scelta, inclusi i segnalibri.
- Per collegare un oggetto, ad esempio un'immagine, e fare in modo che il collegamento mostri un testo significativo, come *Figura 6*, dovrete dare a tale oggetto un nome significativo (invece di un nome standard come *Immagine6*), o usare la finestra di dialogo Collegamento ipertestuale per modificare il testo visibile. Di contro, i riferimenti incrociati alle immagini con didascalie mostrano automaticamente un testo significativo, e avete diverse opzioni di scelta per il nome.
- Se salvate un documento di Writer in HTML, i collegamenti ipertestuali, a differenza dei riferimenti incrociati, rimangono attivi. (Entrambi rimangono attivi se il documento viene esportato in PDF.)

### **Utilizzo dei collegamenti ipertestuali**

Il metodo più facile per inserire un collegamento ipertestuale a un'altra parte dello stesso documento è quello di utilizzare il Navigatore:

- 1) Aprite il documento contenente gli elementi per i quali desiderate creare un riferimento incrociato.
- 2) Aprite il Navigatore facendo clic sulla sua icona, scegliendo **Visualizza > Navigatore**, o premendo *F5*.
- 3) Fate clic sulla freccia vicino all'icona **Modo trascinamento**, e scegliete **Inserisci come collegamento ipertestuale**.
- 4) Nell'elenco nella parte bassa del Navigatore, selezionate il documento contenente l'elemento per il quale desiderate creare un riferimento incrociato.
- 5) Nell'elenco del Navigatore, selezionate l'elemento che volete inserire come collegamento ipertestuale.
- 6) Trascinate l'elemento nel punto in cui desiderate inserire il collegamento ipertestuale nel documento. Il nome dell'elemento viene inserito nel documento come un collegamento ipertestuale attivo.

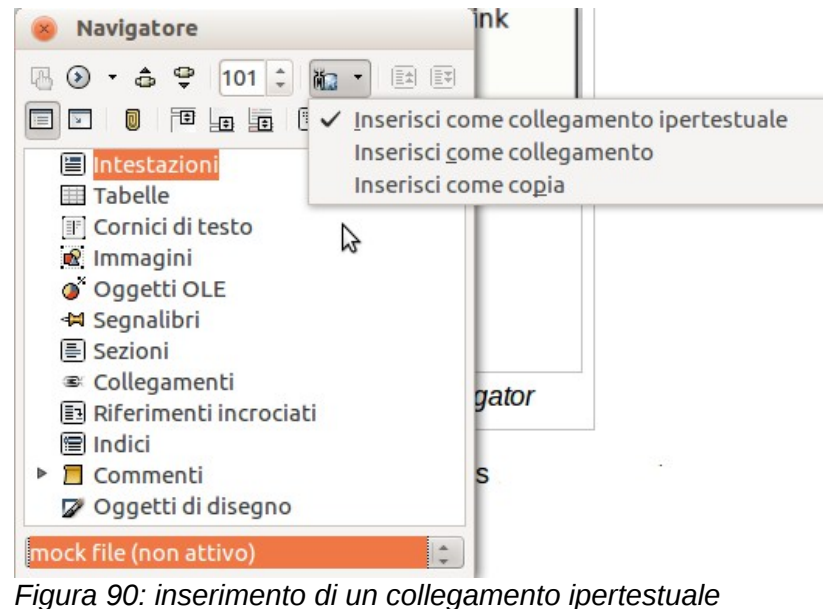

*usando il Navigatore*

Potete anche utilizzare la finestra di dialogo Collegamento ipertestuale per inserire e modificare collegamenti all'interno e tra documenti. Vedere il Capitolo 12 (Creare pagine web).

### **Uso dei riferimenti incrociati**

Può risultare difficile mantenere aggiornati dei riferimenti ad altre parti del documento, poiché può capitare di riformulare una intestazione, di aggiungere o eliminare una figura, riorganizzare argomenti, etc. Se si sostituisce ogni riferimento incrociato inserito nel documento con un riferimento automatico, quando i campi vengono aggiornati tutti i riferimenti verranno modificati di conseguenza. La scheda *Riferimenti incrociati* nella finestra di dialogo Comandi di campo elenca alcuni elementi, come ad esempio intestazioni, segnalibri, figure, tabelle, ed altri elementi numerati come i passi di una procedura. Potete anche creare dei riferimenti personalizzati; vedere "Impostare riferimenti" nel Capitolo 14 (Lavorare con i comandi di campo) nella *Guida a Writer* per istruzioni.

Per inserire un riferimento incrociato ad una intestazione, figura, segnalibro, o altro elemento:

- 1) Posizionate il cursore nel punto in cui volete inserire il riferimento incrociato.
- 2) Se la finestra di dialogo Comandi di campo non è aperta, fate clic su **Inserisci > Riferimento incrociato**. Nella scheda *Riferimenti incrociati* [\(Figura 91\)](#page-118-0), all'interno dell'elenco *Tipo di campo*, selezionate il tipo di elemento a cui collegare il riferimento (ad esempio, *Intestazioni* o *Figura*). È possibile mantenere aperta questa scheda e inserire diversi riferimenti incrociati.
- 3) Fate clic sull'elemento desiderato nell'elenco *Selezione*, che mostra tutti gli elementi del tipo selezionato. Nell'elenco *Inserisci riferimento a*, selezionate il riferimento desiderato. L'elenco varia a seconda del Tipo di campo. Le opzioni più utilizzate sono **Riferimento** (per

inserire tutto il testo di un'intestazione o di una didascalia), **Numero e categoria** (per inserire un numero di figura preceduto dalla parola *Figura* o *Tabella*, ma senza il testo della didascalia), **Numero** (per inserire solo il numero della figura o tabella, senza le parole "Figura" o "Tabella"), oppure **Pagina** (per inserire il numero della pagina in cui si trova il testo a cui si fa riferimento). Fate clic su **Inserisci**.

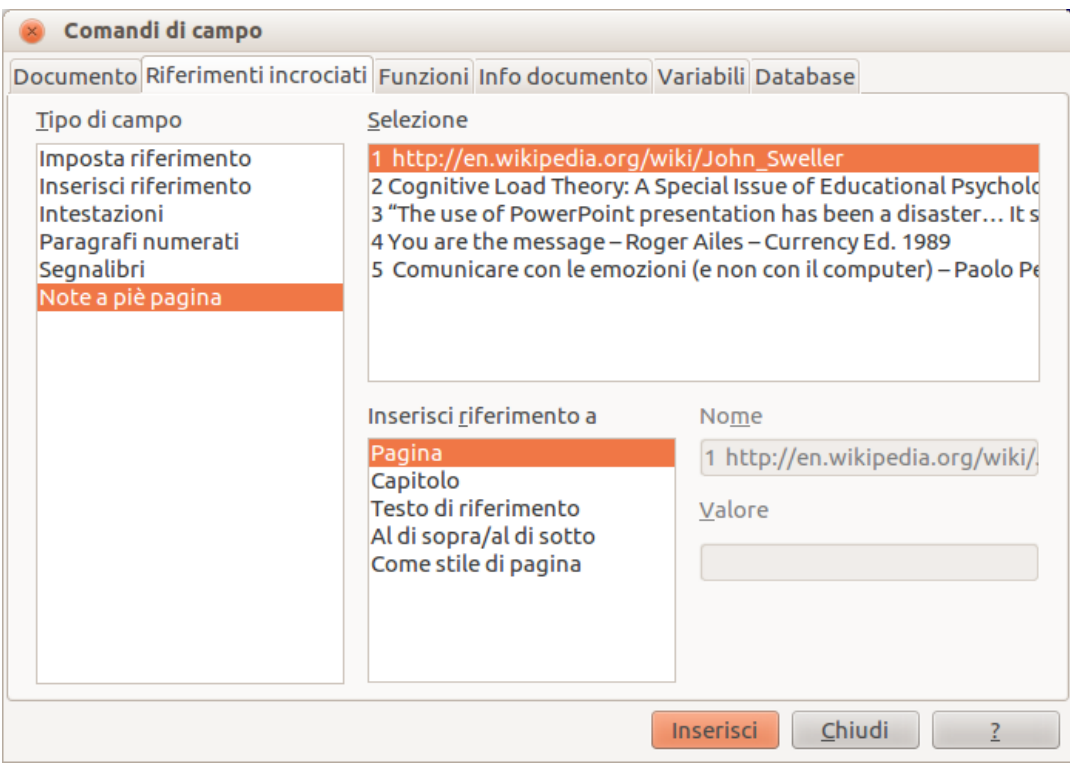

<span id="page-118-0"></span>*Figura 91: la scheda Riferimenti incrociati della finestra di dialogo Comandi di campo*

### **Uso dei segnalibri**

La finestra Navigatore elenca i segnalibri, consentendo di accedervi con un semplice clic del mouse. È possibile inserire sia riferimenti incrociati che collegamenti ipertestuali ai segnalibri, come descritto sopra.

- 1) Selezionate il testo a cui volete collegare un segnalibro. Fate clic su **Inserisci > Segnalibro**.
- 2) Nella finestra di dialogo Inserisci segnalibro, l'area più grande mostra tutti i segnalibri inseriti in precedenza. Nell'area superiore, digitate un nome per il segnalibro e fate clic su **OK**.

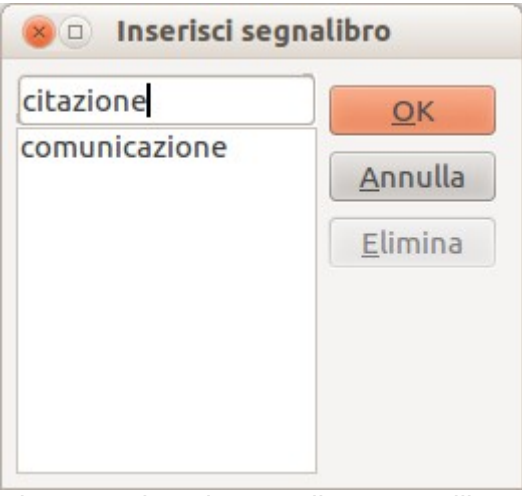

*Figura 92: inserimento di un segnalibro*

# **Uso di documenti master**

I documenti master sono generalmente utilizzati per produrre documenti corposi come un libro, una tesi o una lunga relazione; oppure si possono utilizzare se persone diverse lavorano contemporaneamente su capitoli o parti diverse di un documento, per evitare che tutti debbano condividere lo stesso file. Un documento master unisce documenti di testo diversi in un unico documento più grande, uniformando la formattazione, l'indice generale, la bibliografia, l'indice analitico, e altre tabelle o elenchi.

Naturalmente Writer consente di lavorare con i documenti master. Questi possono comunque sembrare ostici finché non si familiarizza con il loro utilizzo. Vedere il Capitolo 13 (Lavorare con i documenti master) della *Guida a Writer*.

# **Creazione di formulari**

Un normale documento di testo mostra informazioni come una lettera, un rapporto, o un depliant ad esempio. Tipicamente, la modifica è concessa per tutto il documento o non è concessa affatto. Un formulario contiene alcune sezioni che non possono essere modificate, e altre create appositamente per una modifica da parte del lettore. Un questionario, ad esempio, contiene un'introduzione e delle domande (che non cambiano), e degli spazi nei quali il lettore può inserire le sue risposte.

Ci sono diversi possibili utilizzi per un formulario:

- Creare un semplice documento che deve essere completato dal destinatario, come ad esempio un questionario da spedire ad un gruppo di persone che poi lo restituiranno compilato.
- Collegare il formulario ad un database o ad una sorgente dati in modo da consentire ad un utente di inserirvi le informazioni. Ad esempio, un addetto alla ricezione di ordini potrebbe utilizzare un formulario per inserire in un database le informazioni relative agli ordini.
- Visualizzare le informazioni contenute in un database o in una sorgente dati. Ad esempio, un bibliotecario potrebbe utilizzare un formulario per recuperare le informazioni sui libri.

Writer consente di inserire informazioni in un formulario in diversi modi, quali ad esempio caselle di controllo, pulsanti di scelta, campi di testo e caselle combinate. Vedere il Capitolo 15 (Uso dei formulari in Writer) della *Guida a Writer* per maggiori dettagli.

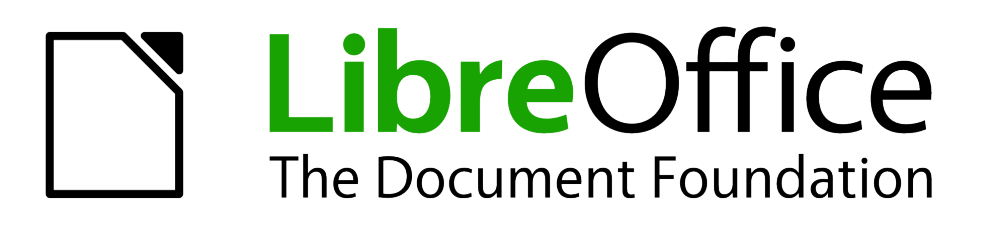

# *Capitolo 5 Guida introduttiva a Calc*

*Utilizzo dei fogli elettronici in LibreOffice*

# **Introduzione a Calc**

Calc è il componente per fogli elettronici di LibreOffice. Potete inserire dei dati (normalmente numerici) in un foglio elettronico e poi manipolarli per ottenere determinati risultati.

Altrimenti, potete inserire i dati e usare Calc nella modalità "What if..." (Cosa succede se...), cambiando alcuni dati e osservando i risultati senza dover riscrivere l'intero foglio elettronico.

Altre funzionalità fornite da Calc includono:

- Funzioni, che possono essere utilizzate per creare formule per eseguire calcoli complessi sui dati
- Funzioni di database, per disporre, salvare, e filtrare i dati
- Grafici dinamici; un ampio insieme di grafici 2D e 3D
- Macro, per la registrazione ed esecuzione di compiti ripetitivi
- Possibilità di aprire, modificare, e salvare fogli elettronici di Microsoft Excel
- Importazione ed esportazione di fogli elettronici in formati multipli, inclusi HTML, CSV, PDF, e PostScript

```
Nota
 Se volete utilizzare le macro scritte in Microsoft Excel usando il codice VBA per le 
 macro in LibreOffice, dovrete prima modificare il codice nell'editor IDE Basic di 
 LibreOffice. Vedere il Capitolo 13 (Primi passi con le macro) in questa guida e il 
 Capitolo 12 nella Guida a Calc.
```
# **Fogli elettronici, fogli e celle**

Calc lavora con documenti chiamati *fogli elettronici*. I fogli elettronici consistono di un certo numero di singoli *fogli*, ognuno contenente delle celle disposte in righe e colonne. Una particolare cella è identificata dal suo numero di riga e lettera di colonna.

Le celle contengono i singoli elementi - testo, numeri, formule, ecc. - che costituiscono i dati da visualizzare e manipolare.

Ciascun foglio elettronico può avere molti fogli, e ciascun foglio molte singole celle. In Calc 3.3, ogni foglio può avere un massimo di 1,048,576 righe e 1024 colonne.

# **Componenti della finestra principale di Calc**

Quando Calc viene avviato, la finestra principale appare come in [Figura 93.](#page-122-0)

### **Barra del titolo**

La barra del titolo, nella parte superiore della finestra, mostra il nome del foglio elettronico attualmente in uso. Se il foglio elettronico è appena stato creato, il suo nome sarà *Senza nome X*, dove *X* è un numero. Quando salvate un foglio elettronico per la prima volta, vi sarà richiesto di inserire un nome di vostra scelta.

### **Barra dei menu**

Sotto la barra del Titolo c'è la barra dei menu. Facendo clic su una delle voci, viene visualizzato un sottomenu con ulteriori opzioni. La barra dei Menu può essere modificata, come spiegato nel Capitolo 14 (Personalizzare LibreOffice).

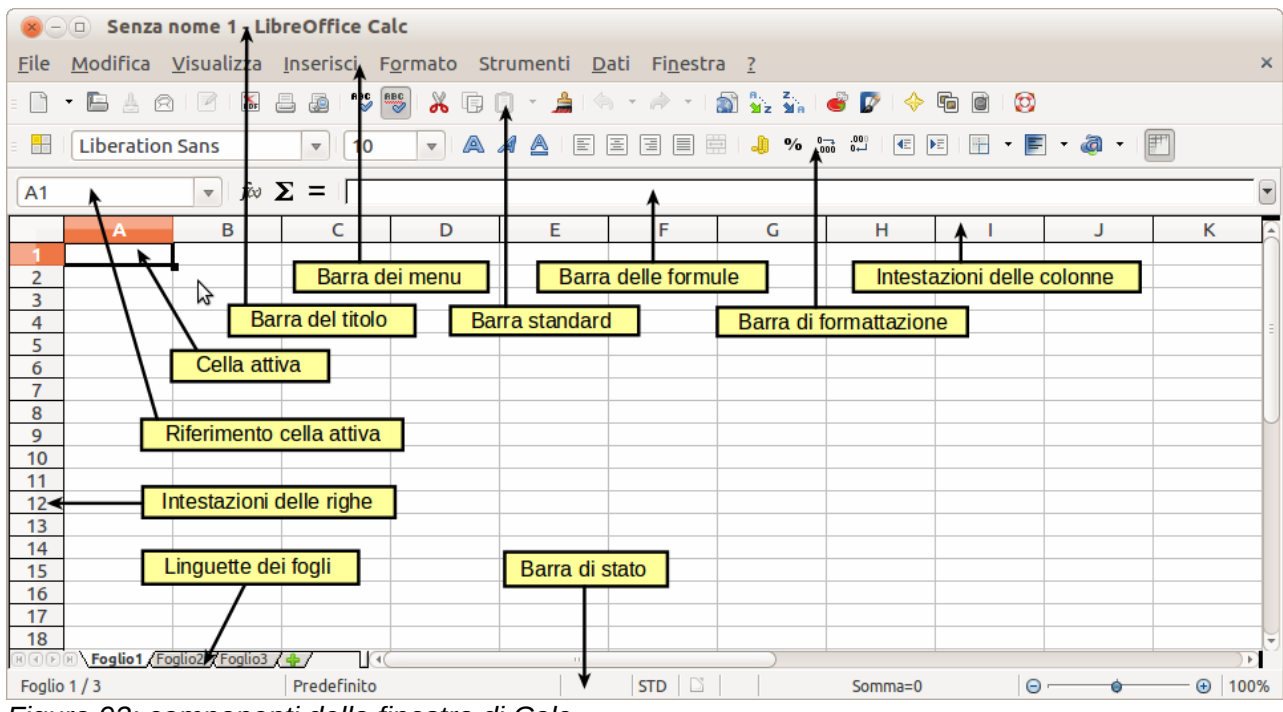

<span id="page-122-0"></span>*Figura 93: componenti della finestra di Calc*

### **Barre degli strumenti**

Sotto la barra del Menu vi sono tre barre predefinite: la barra degli strumenti Standard, quella di Formattazione, e quella di calcolo.

Le icone (pulsanti) in queste barre forniscono una vasta gamma di funzioni e comandi comuni. Potete anche modificare queste barre, come spiegato nel Capitolo 14 (Personalizzare LibreOffice).

Nella barra degli strumenti di formattazione, i tre riquadri sulla sinistra sono i menu a discesa **Applica Stile, Nome del carattere**, e **Dimensione del carattere**. Essi mostrano l'impostazione corrente per la cella o area selezionata. (L'elenco Applica Stile potrebbe non essere visibile per impostazione predefinita.) Fate clic sulla freccia verso il basso a destra di ogni riquadro per aprire l'elenco.

|                                                                                                    | Applica stile                                                                                            |   |                                                                                                    | Nome del carattere |                                 | Dimensione carattere |     |            |  |
|----------------------------------------------------------------------------------------------------|----------------------------------------------------------------------------------------------------|---|----------------------------------------------------------------------------------------------------|--------------------|---------------------------------|----------------------|-----|------------|--|
| (x) - (□) Senza nome 1 - LibreOffice Cale                                                              |                                                                                                    |   |                                                                                                    |                    |                                 |                      |     |            |  |
|                                                                                                    | File Modifica Visualizza Inserisci Formato Strumenti Dat                                                 |   |                                                                                                    |                    |                                 | Finestra ?           |     |            |  |
|                                                                                                    | $\blacksquare$ $\blacksquare$ $\blacksquare$ $\blacksquare$ $\blacksquare$ $\blacksquare$ $\blacksquare$ |   | 125556"*" (* 105) * 105) * 105 * 105 * 105 * 105 * 105 * 105 * 105 * 105 * 105 * 105 * 105 * 105 * 10 |                    |                                 |                      |     |            |  |
|                                                                                                    | Predefinito                                                                                              |   | Liberation Sans<br>$\boldsymbol{\nabla}$                                                              |                    | $\mathbf{v}$<br>10 <sup>°</sup> | $\mathbf{\nabla}$    | AAA | 마리 몸<br>同目 |  |
| $\mathbf{f} \mathbf{\omega} \mathbf{\Sigma} = \mathbf{0}$<br>$\overline{\mathbf{v}}$<br>A <sub>1</sub> |                                                                                                    |   |                                                                                                    |                    |                                 |                      |     |            |  |
|                                                                                                    | А.                                                                                                    | B |                                                                                                    | D                  | Е                               |                      | G   | н          |  |
|                                                                                                    |                                                                                                    |   |                                                                                                    |                    |                                 |                      |     |            |  |
|                                                                                                    |                                                                                                    |   |                                                                                                    |                    |                                 |                      |     |            |  |

*Figura 94: gli elenchi Applica Stile, Nome del carattere e Dimensione del carattere*

### **barra di calcolo**

Alla sinistra della Barra di calcolo vi è un piccolo riquadro di testo, chiamato **Casella del nome**, contenente una combinazione di una lettera e un numero, ad esempio *D7*. Questa combinazione, detta riferimento della cella, è relativa alla lettera della colonna e al numero della riga della cella selezionata.

Alla destra della casella del nome si trovano i pulsanti **Creazione guidata funzione**, **Somma**, e **Funzione**.

Facendo clic sul pulsante **Creazione guidata funzione** si apre una finestra di dialogo in cui è possibile cercare tra le funzioni disponibili elencate. Ciò può tornare molto utile, in quanto essa mostra anche come sono formattate le funzioni.

| Creazione guidata<br>funzione<br>Pulsante funzioni<br>$x - 0$<br><b>Sen</b>                                                                        |                                                             |                                                                          |   |   |   |                                               |   |   |  |
|----------------------------------------------------------------------------------------------------|-------------------------------------------------------------|--------------------------------------------------------------------------|---|---|---|-----------------------------------------------|---|---|--|
|                                                                                                    |                                                             | File Modifica Visualizza                                                 |   |   |   | Inserisci Formato Strumenti Dati Finestra ?   |   |   |  |
|                                                                                                    |                                                             | $\mathbf{B}$ , $\mathbf{B}$ , $\mathbf{A}$ , $\mathbf{B}$ , $\mathbf{B}$ |   |   |   | ■图 "%/"\$ X R D + A   A + A + 图 2 2 1 8 12 14 |   |   |  |
| Predefinito<br><b>Liberation Sans</b><br>내회 달 [리]티<br> 10<br>$\boldsymbol{\triangledown}$<br>a 4 A<br>$\overline{\mathbf{v}}$<br>$\mathbf{\nabla}$ |                                                             |                                                                          |   |   |   |                                               |   |   |  |
| A <sub>1</sub>                                                                                                    | Σ<br>$f\omega$<br>$\mathbf{v}$<br>$=$                       |                                                                          |   |   |   |                                               |   |   |  |
|                                                                                                    |                                                             | B                                                                        | C | D | E | F                                             | G | н |  |
|                                                                                                    |                                                             |                                                                          |   |   |   |                                               |   |   |  |
|                                                                                                    | Pulsante somma<br>Riga di digitazione<br>Casella nome cella |                                                                          |   |   |   |                                               |   |   |  |
|                                                                                                    |                                                             |                                                                          |   |   |   |                                               |   |   |  |

<span id="page-123-0"></span>*Figura 95: barra di calcolo*

In un foglio elettronico il termine *funzione* non si riferisce solo a funzioni matematiche, ma include anche altri tipi di funzione. Vedere il Capitolo 7 della *Guida a Calc* per maggiori dettagli.

Facendo clic sul pulsante **Somma** viene inserita una formula nella cella corrente, che somma i numeri nelle celle al di sopra della cella corrente. Se non vi sono numeri al di sopra della cella corrente, nella formula della Somma verranno inserite le celle alla sua sinistra.

Facendo clic sul pulsante **Funzione** viene inserito un segno di uguale (=) nella cella selezionata e nella Riga di digitazione, abilitando la cella per l'inserimento di una formula.

Introducendo nuovi dati in una cella, i pulsanti Somma e Funzione vengono sostituiti dai pulsanti **Annulla** e **Accetta**  $\times$  .

I contenuti della cella corrente (dati, formule, o funzioni) vengono mostrati nella **Riga di digitazione**, che costituisce la parte restante della Barra di calcolo. Potete modificare i contenuti della cella corrente nella Riga di digitazione o nella cella stessa. Per attuare le modifiche nella Riga di digitazione, fate clic nella Riga, ed effettuate le modifiche. Per attuare le modifiche direttamente nella cella, fateci clic sopra due volte.

### **Singole celle**

La sezione principale dello schermo mostra le celle disposte a griglia, con ciascuna cella posizionata all'intersezione di una colonna e di una riga.

Sopra le colonne e alla sinistra delle righe vi sono una serie di caselle grigie contenenti lettere e numeri. Si tratta delle intestazioni delle colonne e delle righe. Le colonne cominciano con la lettera A e proseguono verso destra, mentre le righe cominciano con il numero 1 e proseguono verso il basso.

Le intestazioni di colonna e riga formano i riferimenti di cella che appaiono nel riquadro Casella del nome, nella Barra di calcolo [\(Figura 95\)](#page-123-0). Queste intestazioni possono essere disattivate selezionando **Visualizza > Intestazioni riga/colonna**.

### **Schede dei fogli**

Alla base della griglia delle celle potete vedere le schede dei fogli. Queste schede permettono l'accesso a ciascun singolo foglio; la scheda del foglio visibile (attivo) è di colore bianco. Potete scegliere i colori per le varie schede dei fogli facendo clic con il tasto destro sullo spazio, selezionando Colore scheda, e scegliendo poi un colore dalla tavolozza.

Facendo clic su un'altra scheda si visualizza il foglio relativo, e la sua scheda diventa di colore bianco. Potete selezionare più schede contemporaneamente tenendo premuto *Ctrl* mentre fate clic sui nomi.

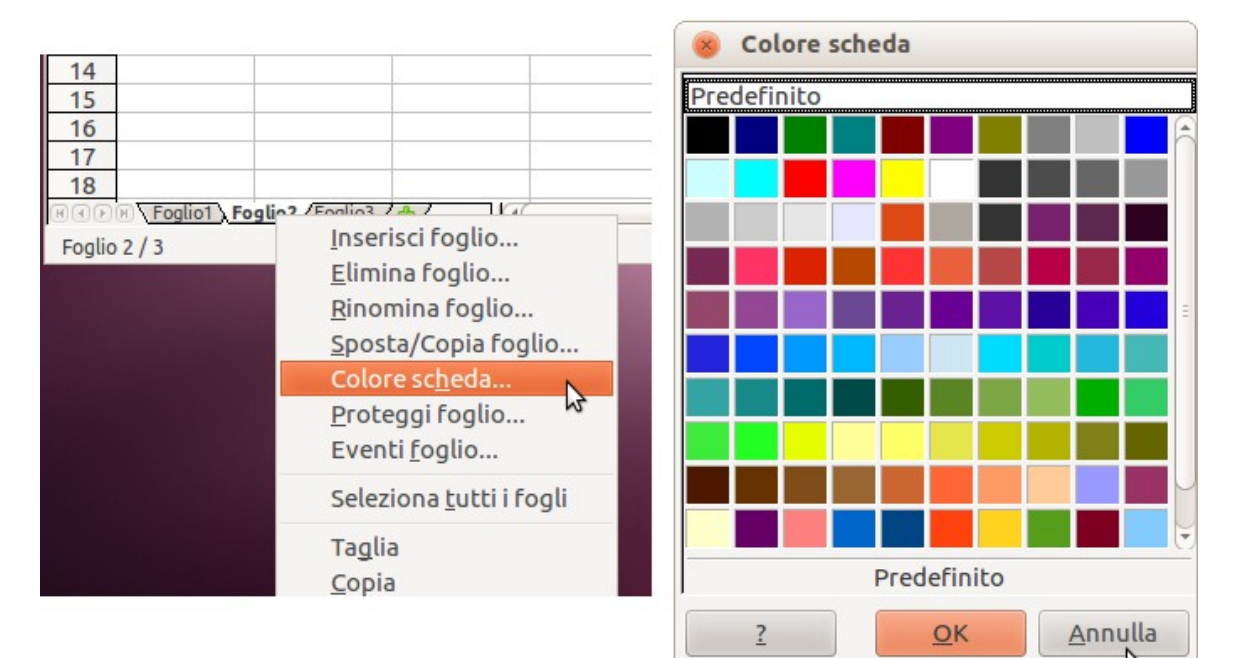

*Figura 96: scelta del colore di una scheda*

### **Barra di stato**

Nella parte più bassa della finestra di Calc è presente la barra di stato, che fornisce informazioni sul foglio elettronico e comodi strumenti per cambiarne alcune caratteristiche. La maggior parte dei campi sono simili a quelli di altri componenti di LibreOffice; vedere il Capitolo 1 (Introduzione a LibreOffice) in questa guida e il Capitolo 1 (Introduzione a Calc) nella *Guida a Calc*.

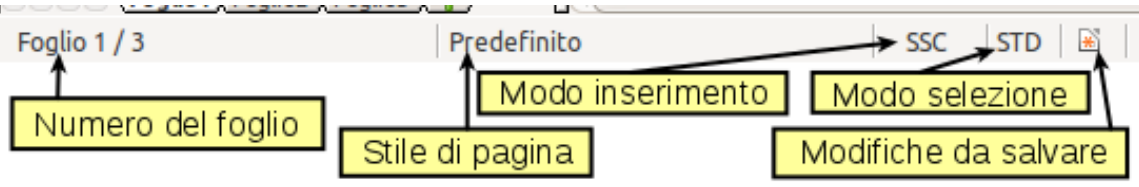

*Figura 97: parte sinistra della barra di stato di Calc*

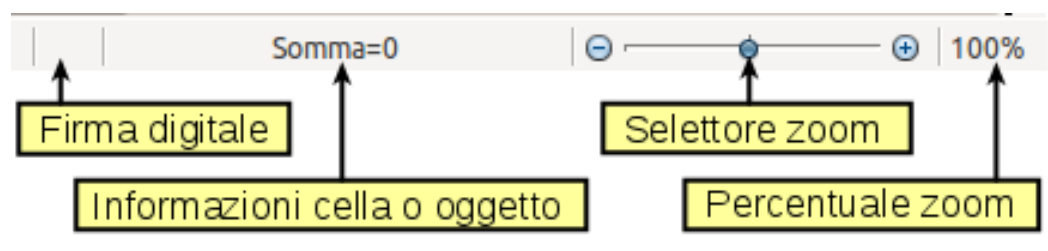

*Figura 98: parte destra della barra di stato di Calc*

# **Aprire e salvare file CSV**

Il Capitolo 1 (Introduzione a LibreOffice) contiene istruzioni su come creare nuovi documenti di Calc, aprire documenti esistenti e salvare documenti.

Per quanto riguarda Calc, un caso a parte è quello relativo all'apertura e al salvataggio di file con valori separati da virgola (comma separated values - CSV), che sono file di testo che contengono le celle facenti parte di un singolo foglio. Ogni linea in un file CSV rappresenta una riga in un foglio elettronico. Virgola, punto e virgola, o altri caratteri vengono utilizzati per separare le celle. Il testo viene inserito tra virgolette, i numeri invece senza le virgolette.

### **Apertura di un file CSV**

Per aprire un file CSV in Calc:

- 1) Scegliete **File > Apri**.
- 2) Localizzate il file CSV che desiderate aprire.
- 3) Se il file ha estensione \*.csv, selezionate il file e fate clic su **Apri**.
- 4) Se il file ha un'altra estensione (ad esempio \*.txt), selezionate il file, selezionate **Testo CSV (\*csv;\*txt;\*xls)** nel riquadro Tipo di file (dovrete scorrere il menu per trovare la voce corretta) e poi fate clic su **Apri**.
- 5) Nella finestra di dialogo Importazione testo [\(Figura 99\)](#page-126-0), selezionate le Opzioni di separazione per dividere il testo nel file in colonne.

Potete vedere l'anteprima dell'impaginazione dei dati importati nella parte bassa della finestra di dialogo. Fate clic destro su una colonna nell'anteprima per impostare il formato o per nascondere la colonna.

Se il file CSV usa un carattere separatore di testo non incluso nell'elenco dei Separatori di testo, fate clic nel riquadro Separatore di testo, e digitate il carattere.

6) Fate clic su **OK** per aprire il file.

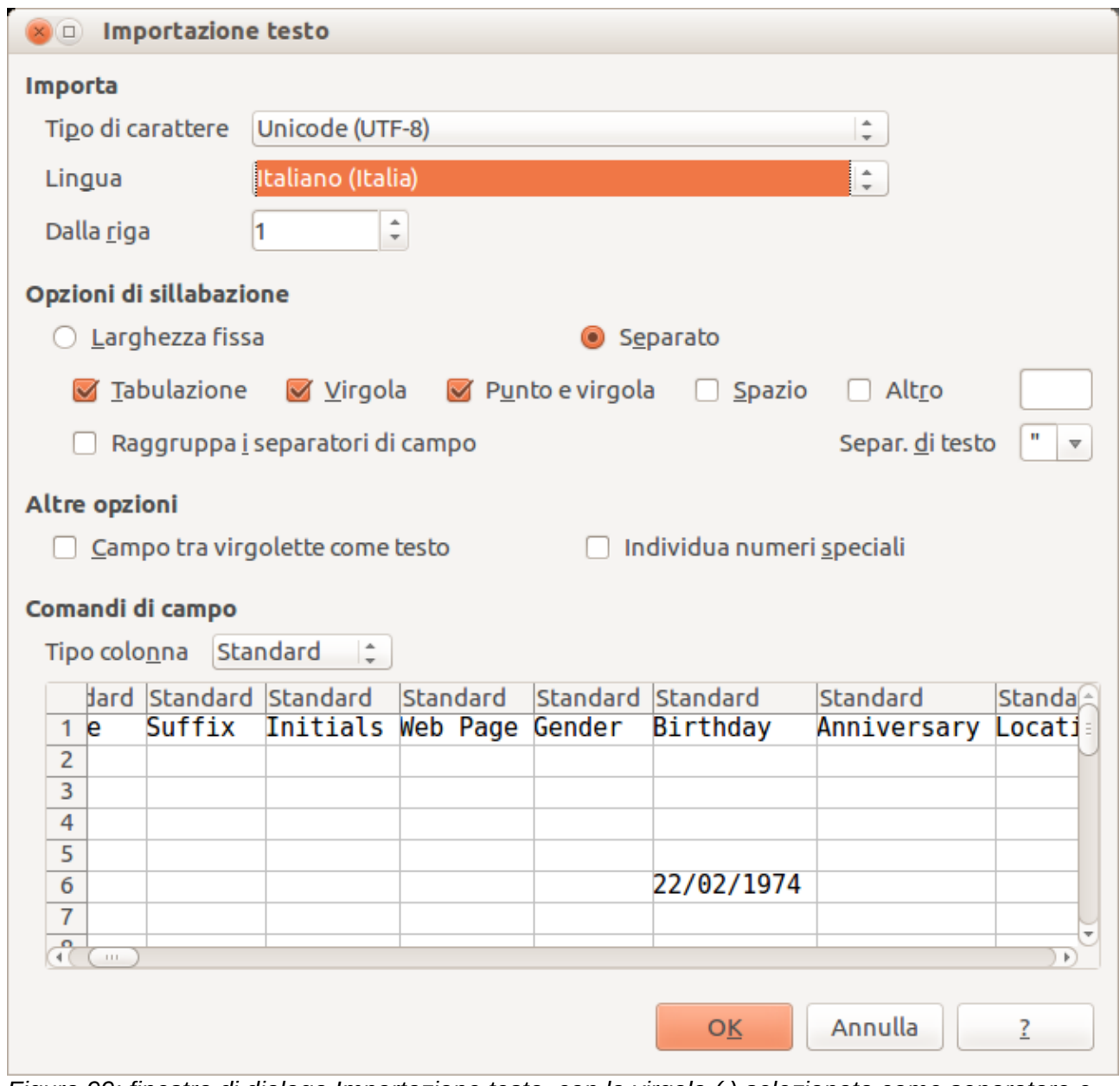

<span id="page-126-0"></span>*Figura 99: finestra di dialogo Importazione testo, con la virgola (,) selezionata come separatore e virgolette (") come separatore di testo*

### **Salvataggio come file CSV**

Per salvare un foglio elettronico come file CSV:

- 1) Scegliete **File > Salva con nome**.
- 2) Nel riquadro *Nome file* digitate un nome per il file.
- 3) Nell'elenco *Tipo di file*, selezionate **Testo CSV (.csv)** e fate clic su **Salva**. Potreste vedere una finestra con la notifica mostrata sotto. Fate clic su **Mantieni il formato corrente**.

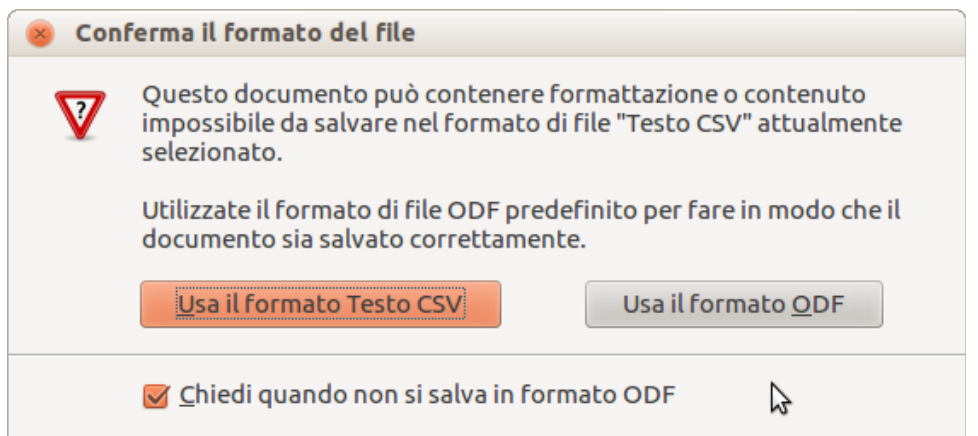

4) Nella finestra di dialogo **Esportazione file di testo**, selezionate le opzioni che desiderate e poi fate clic su **OK**.

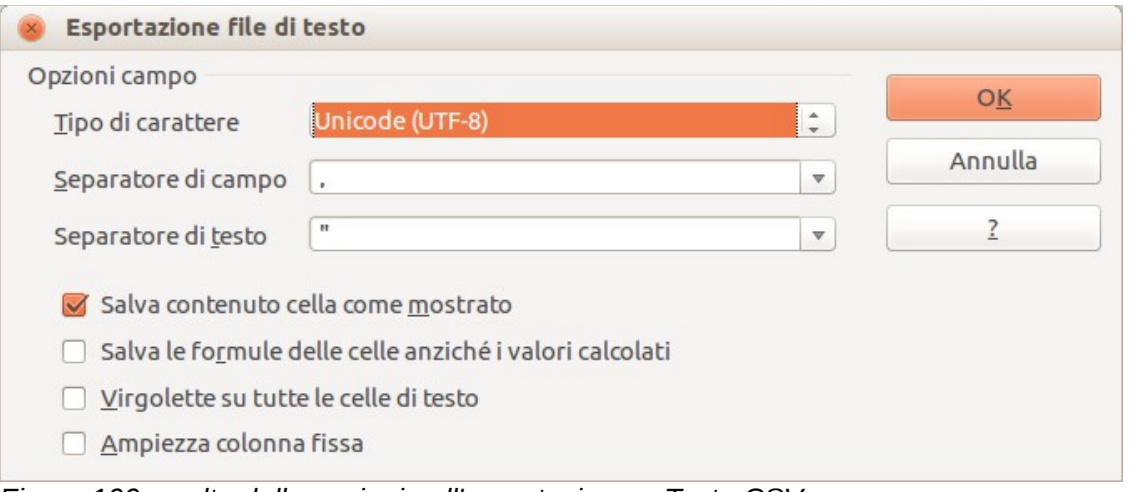

*Figura 100: scelta delle opzioni nell'esportazione a Testo CSV*

# **Navigare nei fogli elettronici**

Calc offre diversi modi per navigare in un foglio elettronico da cella a cella e da foglio a foglio. In generale potete fare uso del metodo che preferite.

### **Andare in una cella specifica**

#### **Usare il mouse**

Posizionate il puntatore del mouse sopra la cella e fate clic.

#### <span id="page-127-0"></span>**Usare un riferimento cella**

Fate clic sul piccolo pulsante con un triangolo rovesciato posto sulla destra della Casella del nome [\(Figura 95\)](#page-123-0). Si evidenzierà il riferimento alla cella attuale. Digitate il riferimento della cella in cui volete andare e premete *Invio*. Oppure fate clic direttamente nella Casella del nome, cancellate il riferimento presente e digitate quello desiderato, premete poi *Invio*.

#### **Usare il Navigatore**

Per aprire il Navigatore, fate clic sulla sua icona  $\bigcirc$  sulla barra degli strumenti Standard, o premete *F5*, oppure scegliete **Visualizza > Navigatore** sulla barra dei Menu, oppure ancora fate doppio-clic sul numero sequenziale di foglio  $\vert$  Foglio 2/3 sulla barra di Stato. Digitate il riferimento di cella nei due campi in alto, Colonna e Riga, e premete *Invio*. Nella [Figura 101](#page-128-0) il Navigatore seleziona la cella A7.

È possibile ancorare il Navigatore su entrambi i lati della finestra principale di Calc o lasciarlo mobile. (Per ancorare o rendere mobile il Navigatore, tenete premuto il tasto *Ctrl* e fate doppio clic in un'area vuota vicino alle icone nella finestra di dialogo del Navigatore.)

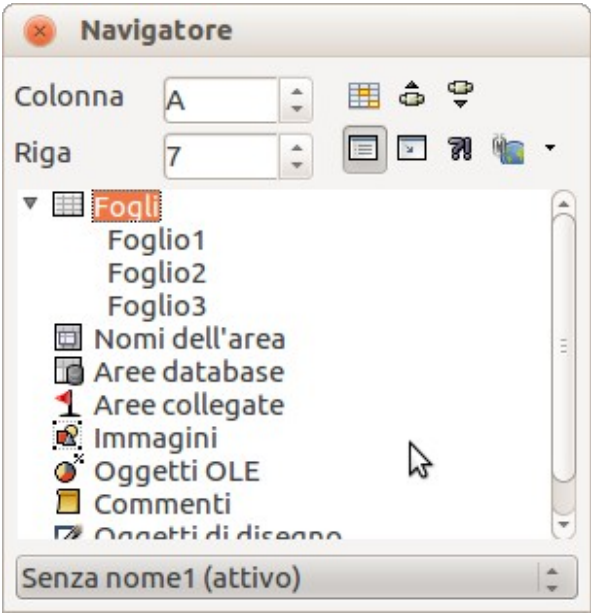

*Figura 101: il Navigatore in Calc*

<span id="page-128-0"></span>Il Navigatore mostra un elenco di tutti gli oggetti contenuti in un documento, raggruppati per categoria. Se di fianco ad una categoria è presente un indicatore (segno più o freccia), esiste almeno un oggetto di quel tipo. Per aprire una categoria e vedere l'elenco delle voci presenti, fate clic sull'indicatore.

Per nascondere l'elenco delle categorie e mostrare solamente le icone in alto, fate clic

sull'icona **Contenuti** e . Fate clic sulla medesima icona per mostrare nuovamente l'elenco.

#### **Spostarsi da una cella all'altra**

Nel foglio elettronico una cella normalmente ha un bordo nero. Questo bordo indica la *selezione* (si veda la [Figura 102\)](#page-129-0). Se è selezionato un gruppo di celle, queste sono evidenziate in blu chiaro, e la cella selezionata ha un bordo nero.

#### **Usare il mouse**

Per spostare la selezione utilizzando il mouse, è sufficiente spostare il puntatore del mouse sulla cella da selezionare e fare clic. Questo sposta la selezione sulla nuova cella. Questo metodo è utile soprattutto quando le due celle sono molto distanti tra loro.

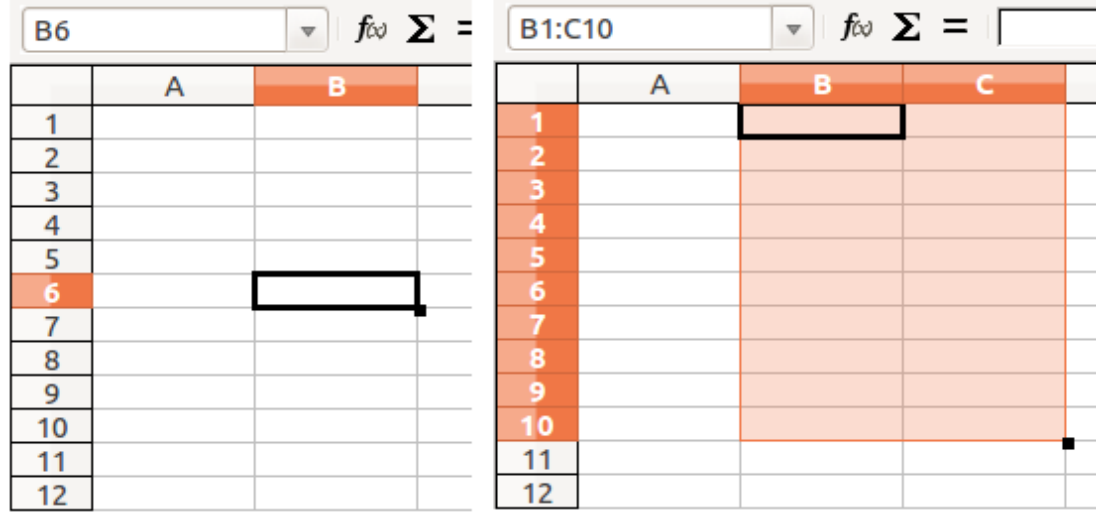

<span id="page-129-0"></span>*Figura 102: selezione di una cella (a sinistra) e di un gruppo di celle (a destra)*

#### **Usare i tasti Tab e Invio**

- Per impostazione predefinita, premendo *Invio* o *Maiusc+Invio* la selezione si sposta, rispettivamente, in basso o in alto.
- Premendo *Tab* o *Maiusc+Tab* la selezione si sposta, rispettivamente, a destra o a sinistra.

#### **Usare le frecce**

Premendo le frecce sulla tastiera, la selezione si sposta nella direzione indicata.

#### **Usare i tasti Inizio, Fine, Pag su e Pag giù**

- Il tasto *Inizio* sposta la selezione all'inizio della riga.
- Il tasto *Fine* sposta la selezione alla colonna contenente dati più a destra.
- Il tasto *Pag giù* sposta la visualizzazione più in basso di una videata e il tasto *Pag su* la sposta di una videata in alto.
- La combinazione di *Ctrl* e *Alt* con *Inizio*, *Fine*, *Pag giù*, *Pag su* o le frecce sposta la selezione in altri modi. Vedere la Guida in linea o l'Appendice A, tasti di scelta rapida, nella *Guida a Calc* per maggiori dettagli.

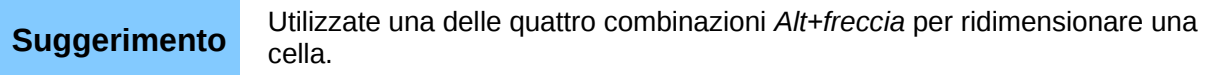

#### *Personalizzare il tasto Invio*

È possibile impostare la direzione nella quale viene spostata la selezione premendo il tasto *Invio*, selezionando **Strumenti > Opzioni > LibreOffice Calc > Generale**.

Le quattro possibili direzioni in cui si muove il tasto *Invio* sono mostrate nella parte destra dell[a](#page-130-0) [Figura 103.](#page-130-0) La selezione può essere spostata in basso, a destra, in alto, o a sinistra. In base al file usato o al tipo di dati che vengono immessi, può tornare utile impostare una direzione differente.

Il tasto *Invio* può anche essere usato per entrare ed uscire dal modo modifica. Utilizzate le prime due opzioni sotto la voce *Impostazioni di immissione* in [Figura 103](#page-130-0) per modificare le impostazioni del tasto *Invio*.

Impostazioni di immissione In basso Premi Invio per passare alla prossima selezione In basso  $\Box$  Premi Invio per passare al modo modifica A destra In alto Espandi formattazione A sinistra □ Amplia i riferimenti all'inserimento di nuove colonne/righe

<span id="page-130-0"></span>*Figura 103: personalizzare l'effetto del tasto Invio*

### **Spostarsi da un foglio all'altro**

Ciascun singolo foglio di un foglio elettronico è indipendente dagli altri, anche se può essere collegato con riferimenti ad un altro. Potete navigare tra i diversi fogli di un foglio elettronico in tre modi.

#### **Usare il Navigatore**

Quando il Navigatore è aperto [\(Figura 101\)](#page-128-0), facendo doppio-clic su uno qualsiasi dei fogli elencati si seleziona il foglio stesso.

#### **Usare la tastiera**

Premendo *Ctrl+Pag Giù* ci si sposta a destra di un foglio e premendo *Ctrl+Pag Su* di un foglio a sinistra.

#### **Usare il mouse**

Facendo clic su una delle schede dei fogli alla base del foglio elettronico, si seleziona il relativo foglio.

Se avete numerosi fogli, alcune delle schede dei fogli potrebbero essere nascoste dietro la barra di scorrimento orizzontale alla base dello schermo. In questo caso, potete usare i quattro pulsanti a sinistra delle schede dei fogli per poterli vedere. La [Figura 104](#page-130-1) mostra come fare.

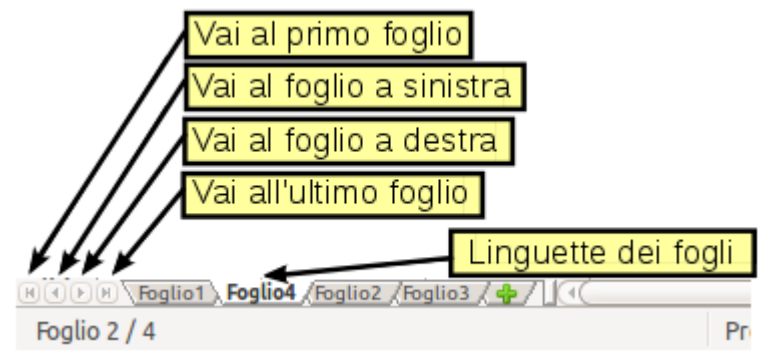

<span id="page-130-1"></span>*Figura 104: frecce delle schede dei fogli*

Notate che nella figura i fogli non sono numerati in ordine. La numerazione dei fogli è arbitraria; potete denominare i fogli a vostro piacimento.

**Nota** Le frecce delle schede dei fogli, visibili in [Figura 104,](#page-130-1) compaiono solo se ci sono delle schede nascoste dalla barra di scorrimento orizzontale. Altrimenti esse appaiono grigie come in [Figura 93.](#page-122-0)

# **Selezionare elementi in un singolo foglio o in un intero foglio elettronico**

### **Selezionare celle**

Le celle possono essere selezionate in diverse combinazioni e quantità.

#### **Singola cella**

Fate clic nella cella. Il risultato sarà simile a quello mostrato nella parte sinistra della [Figura 102.](#page-129-0) Potete verificare la selezione guardando la Casella del nome.

#### **Intervallo di celle contigue**

Potete selezionare un intervallo di celle usando la tastiera o il mouse.

Per selezionare un intervallo di celle trascinando il mouse:

- 1) Fate clic in una cella.
- 2) Tenete premuto il pulsante sinistro del mouse.
- 3) Muovete il mouse.
- 4) Dopo aver evidenziato il blocco di celle desiderato, rilasciate il pulsante sinistro del mouse.

Per selezionare un intervallo di celle senza trascinare il mouse:

- 1) Fate clic nella cella che si troverà ad uno degli angoli dell'intervallo di celle.
- 2) Portate il mouse all'angolo opposto dell'intervallo desiderato.
- 3) Tenendo premuto il tasto *Maiusc* fate clic.

Per selezionare un intervallo di celle senza usare il mouse:

- 1) Selezionate la cella che si troverà ad uno degli angoli dell'intervallo di celle.
- 2) Tenendo premuto il tasto *Maiusc*, usate le frecce per selezionare il resto dell'intervallo.

Tutti questi metodi daranno un risultato simile a quanto si vede nel lato destro dell[aFigura 102.](#page-129-0)

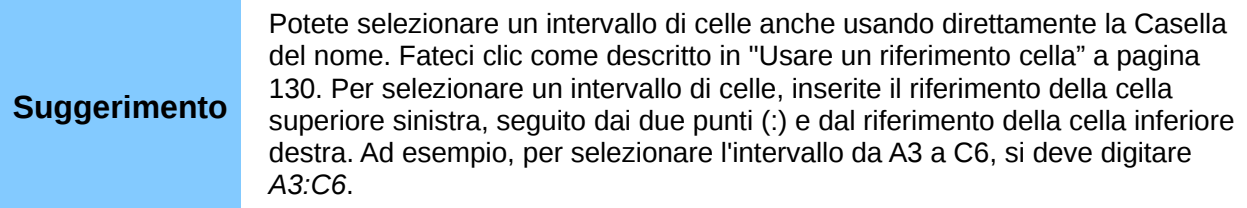

#### **Intervallo di celle non contigue**

- 1) Selezionate la cella o l'intervallo di celle usando uno dei metodi precedenti.
- 2) Portate il puntatore del mouse all'inizio dell'intervallo successivo o sulla cella successiva.
- 3) Tenete premuto il tasto *Ctrl* e fate clic, oppure fate clic e trascinate per selezionare un intervallo.
- 4) Ripetete l'operazione se necessario.

### **Selezionare colonne e righe**

Potete selezionare rapidamente intere colonne e righe in LibreOffice.

#### **Singola colonna o riga**

Per selezionare una singola colonna, fate clic sulla lettera identificativa della colonna (si veda l[a](#page-122-0) [Figura 93\)](#page-122-0).

Per selezionare una singola riga, fate clic sul numero identificativo della riga.

#### **Colonne o righe multiple**

Per selezionare più colonne o righe contigue:

- 1) Fate clic sulla prima colonna o riga del gruppo.
- 2) Tenete premuto il tasto *Maiusc*.
- 3) Fate clic sull'ultima colonna o riga del gruppo.

Per selezionare più colonne o righe non contigue:

- 1) Fate clic sulla prima colonna o riga del gruppo.
- 2) Tenete premuto il tasto *Ctrl*.
- 3) Fate clic su tutte le successive colonne o righe tenendo premuto il tasto *Ctrl*.

#### **Intero foglio**

Per selezionare l'intero foglio, fate clic sul piccolo rettangolo posto tra l'intestazione della colonna A e l'intestazione della riga 1.

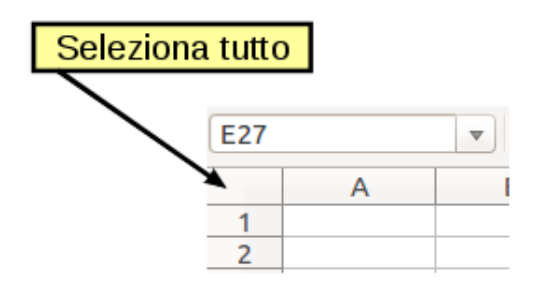

*Figura 105: il riquadro Seleziona tutto*

Potete selezionare l'intero foglio anche premendo *Ctrl+A*.

### **Selezionare fogli**

Potete selezionare uno o più fogli. A volte può essere utile selezionare più fogli se si vogliono apportare modifiche a tutti i fogli selezionati contemporaneamente.

#### **Foglio singolo**

Fate clic sulla scheda del foglio che desiderate selezionare. La scheda del foglio attivo diventa bianca.

#### **Fogli multipli contigui**

Per selezionare fogli multipli contigui:

- 1) Fate clic sulla scheda del primo foglio.
- 2) Spostate il puntatore del mouse sopra la scheda dell'ultimo foglio.
- 3) Tenete premuto il tasto *Maiusc* e fate clic sulla scheda del foglio.

Tutte le schede comprese tra questi due fogli diventeranno bianche. Ogni azione compiuta d'ora in poi avrà effetto su tutti i fogli evidenziati.

#### **Fogli multipli non contigui**

Per selezionare fogli multipli non contigui:

- 1) Fate clic sulla scheda del primo foglio.
- 2) Spostate il puntatore del mouse sopra la scheda del secondo foglio.
- 3) Tenete premuto il tasto *Ctrl* e fate clic sulla scheda del foglio.
- 4) Ripetete l'operazione se necessario.

Le schede selezionate diventeranno bianche. Ogni azione compiuta d'ora in poi avrà effetto su tutti i fogli evidenziati.

#### **Tutti i fogli**

*Fate clic con il pulsante destro* su una qualsiasi delle schede dei fogli e scegliete **Seleziona tutti i fogli** dal menu a comparsa.

### **Lavorare con colonne e righe**

### **Inserire colonne e righe**

Potete inserire colonne e righe singolarmente o in gruppi.

**Nota** Quando inserite una nuova colonna, questa è inserita *a sinistra* della colonna evidenziata. Quando inserite una nuova riga, questa è inserita *al di sopra* della riga evidenziata. Le celle nelle nuove colonne o righe sono formattate come le corrispondenti celle nella colonna o riga prima (o alla sinistra) della quale viene inserita la nuova colonna o riga.

#### **Singola colonna o riga**

Usare il menu **Inserisci**:

- 1) Selezionate la cella, colonna o riga dove volete venga inserita la nuova colonna o riga.
- 2) Scegliete **Inserisci > Colonne** o **Inserisci > Righe**.

Usare il mouse:

- 1) Selezionate la cella, colonna o riga dove volete venga inserita la nuova colonna o riga.
- 2) Fate clic sull'intestazione della colonna o riga con il pulsante destro.
- 3) Scegliete **Inserisci Righe** o **Inserisci Colonne**.

#### **Colonne o righe multiple**

Potete inserire più colonne o righe contemporaneamente anziché inserirne una alla volta.

- 1) Evidenziate le colonne o righe necessarie facendo clic sulla prima e trascinando fino a ottenerne il numero richiesto.
- 2) Procedete come per inserire una singola colonna o riga. Il numero specificato di righe/colonne verrà inserito al di sopra o alla sinistra della prima che avete selezionato.

### **Eliminare colonne e righe**

Potete eliminare colonne e righe singolarmente o in gruppi.

#### **Singola colonna o riga**

Potete eliminare una singola colonna o riga solo usando il mouse:

- 1) Selezionate la colonna o riga da eliminare.
- 2) Fate clic sull'intestazione della colonna o riga con il pulsante destro.
- 3) Selezionate **Elimina colonne** o **Elimina righe** dal menu a comparsa.

#### **Colonne o righe multiple**

Potete eliminare più colonne o righe contemporaneamente anziché eliminarne una alla volta.

- 1) Evidenziate le colonne o righe necessarie facendo clic sulla prima e trascinando fino a ottenerne il numero richiesto.
- 2) Procedete come per eliminare una singola colonna o riga.

# **Lavorare con i fogli**

Come per tutti gli elementi di Calc, i fogli possono essere inseriti, copiati, spostati, cancellati e rinominati.

### **Inserire nuovi fogli**

Ci sono diversi modi per inserire un nuovo foglio. Il metodo più veloce è quello di fare clic sul

pulsante Aggiungi foglio  $\bigoplus$  alla destra delle schede dei fogli. Se non vedete questo pulsante, trascinate la barra di separazione di fianco alle schede verso destra, per fare spazio e rendere il pulsante visibile. Questo pulsante inserisce un nuovo foglio in quel punto, senza aprire la finestra di dialogo Inserisci foglio.

Utilizzate uno degli altri metodi per inserire più di un foglio, per rinominare il foglio, o per inserire il foglio in qualche altro punto nella sequenza. Il primo passo per questi metodi è la selezione del foglio che sarà affiancato dal nuovo foglio. Poi potete ricorrere a ognuna delle seguenti opzioni.

- Scegliete **Inserisci > Foglio** dalla barra dei menu.
- Fate clic sulla scheda di un foglio con il pulsante destro e scegliete **Inserisci foglio**.
- Fate clic in un punto vuoto in fondo alla linea delle schede dei fogli.

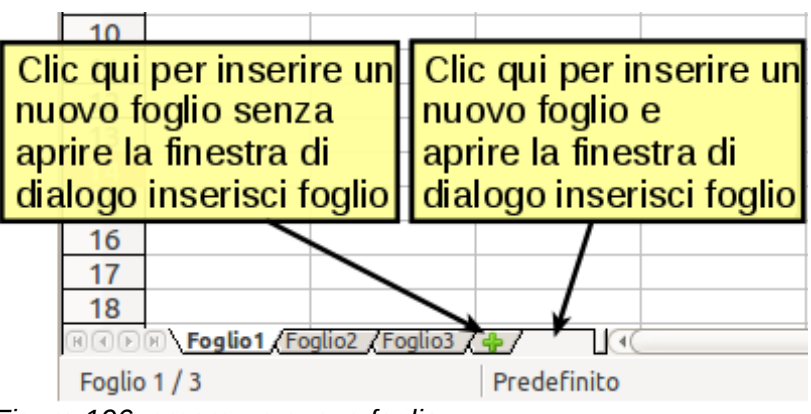

*Figura 106: creare un nuovo foglio*

Tutti questi metodi fanno aprire la finestra di dialogo Inserisci foglio [\(Figura 107\)](#page-135-1). Qui potete decidere se inserire il nuovo foglio prima o dopo quello selezionato e quanti fogli inserire. Se volete inserire un solo foglio, è possibile dare ad esso un nome.

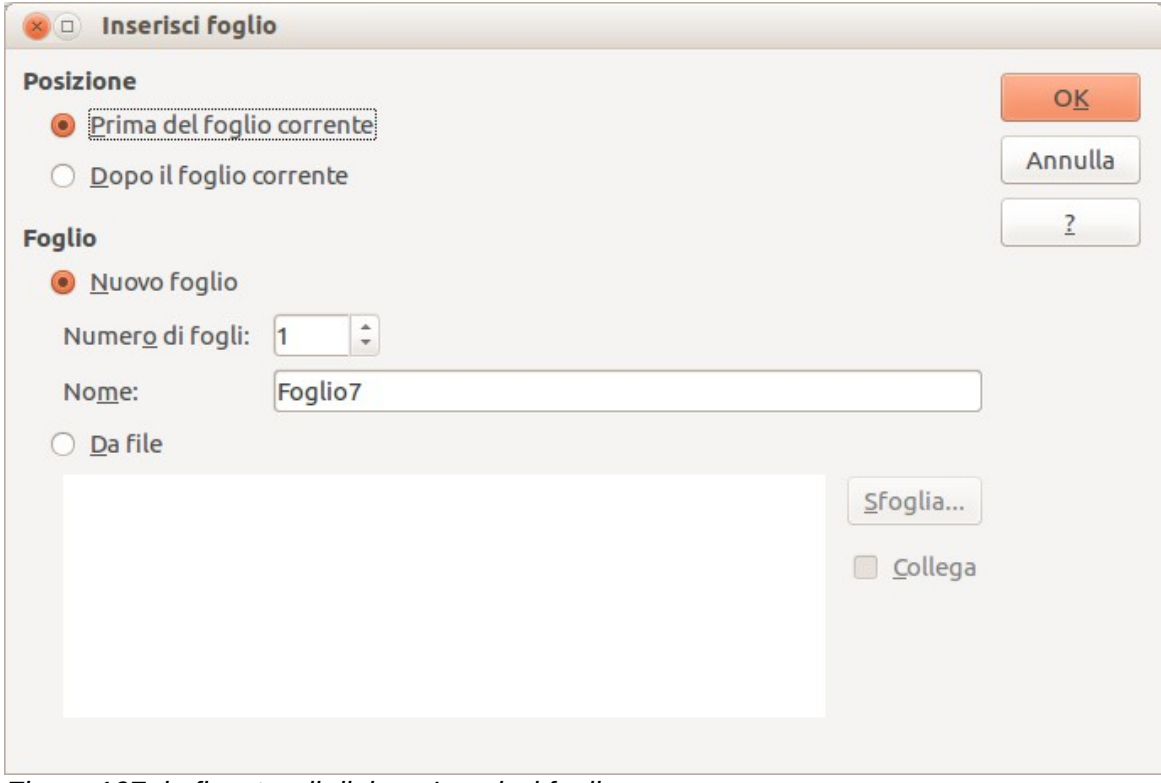

<span id="page-135-1"></span>*Figura 107: la finestra di dialogo Inserisci foglio*

### **Spostare e copiare fogli**

Potete spostare o copiare fogli all'interno del medesimo foglio elettronico sia usando il mouse (trascinare e rilasciare - drag and drop) sia tramite una finestra di dialogo. Il drag and drop non funziona se desiderate spostare o copiare un foglio su un diverso foglio elettronico; per questo dovrete invece fare uso della finestra di dialogo.

#### *Usare il mouse*

Per *spostare* un foglio in una posizione differente, all'interno dello stesso foglio elettronico, fate clic sulla scheda del foglio e trascinatela a sinistra o destra. Due piccoli triangoli indicano dove verrà rilasciato il foglio (vedere [Figura 108\)](#page-135-0). Il puntatore del mouse (non mostrato nell'illustrazione) potrebbe cambiare per includere un indicatore; il simbolo dell'indicatore varia a seconda del sistema operativo.

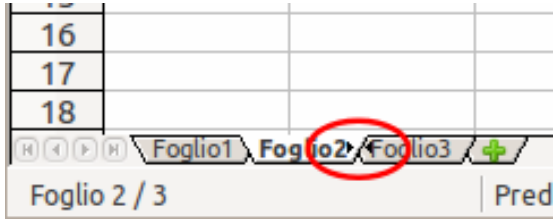

<span id="page-135-0"></span>*Figura 108: trascinare un foglio per effettuarne lo spostamento*

Per *copiare* un foglio, all'interno dello stesso foglio elettronico, tenete premuto il tasto *Ctrl* (tasto *Opzione* su Mac) mentre fate clic sulla scheda del foglio e la trascinate. Il puntatore del mouse potrebbe cambiare per includere un segno più o un altro indicatore; il simbolo varia a seconda del sistema operativo.

#### *Usare una finestra di dialogo*

La finestra di dialogo Sposta/Copia offre la possibilità di specificare esattamente, durante lo spostamento o la copia, la posizione in cui desiderate inserire il foglio (nello stesso o in un altro documento) e il nuovo nome del foglio.

Quando spostate o copiate dei fogli tra differenti fogli elettronici, assicuratevi che<br> **Nota**<br> **Nota**<br> **Nota** entrambi i documenti siano aperti.

Seguite questi passaggi:

- 1) Nel documento corrente, fate clic con il pulsante destro sulla scheda del foglio che desiderate spostare o copiare.
- 2) Selezionate **Sposta/Copia Foglio** dal menu contestuale.
- 3) Nella finestra di dialogo Sposta/copia foglio [\(Figura 109\)](#page-137-0):
	- Selezionate l'azione: **Sposta** o **Copia**.
	- **In documento**: selezionate il documento in cui volete posizionare il foglio. Per impostazione predefinita, il campo mostrerà il documento corrente. Se avete un altro foglio elettronico aperto, il suo nome apparirà nel menu a tendina, insieme a **-nuovo documento-**.
	- **Prima del foglio:** selezionate la posizione all'interno del documento di destinazione.
	- **Nuovo nome:** potete rinominare il foglio che state spostando o assegnare un nome differente al foglio copiato. Se non digitate un nome per un foglio copiato, Calc ne creerà automaticamente uno.
- 4) Una volta terminato, fate clic su **OK**.

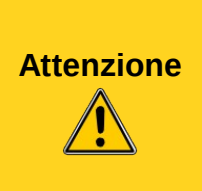

Se scegliete **-nuovo documento-** come posizione, verrà creato un nuovo foglio elettronico. Ciò potrebbe causare conflitti con formule collegate ad altri fogli nella precedente posizione. Se spostate un foglio accidentalmente, potete risolvere spostando o copiando il foglio alla sua posizione originale.

Tale operazione può essere effettuata anche in caso di spostamento ad altri documenti esistenti.

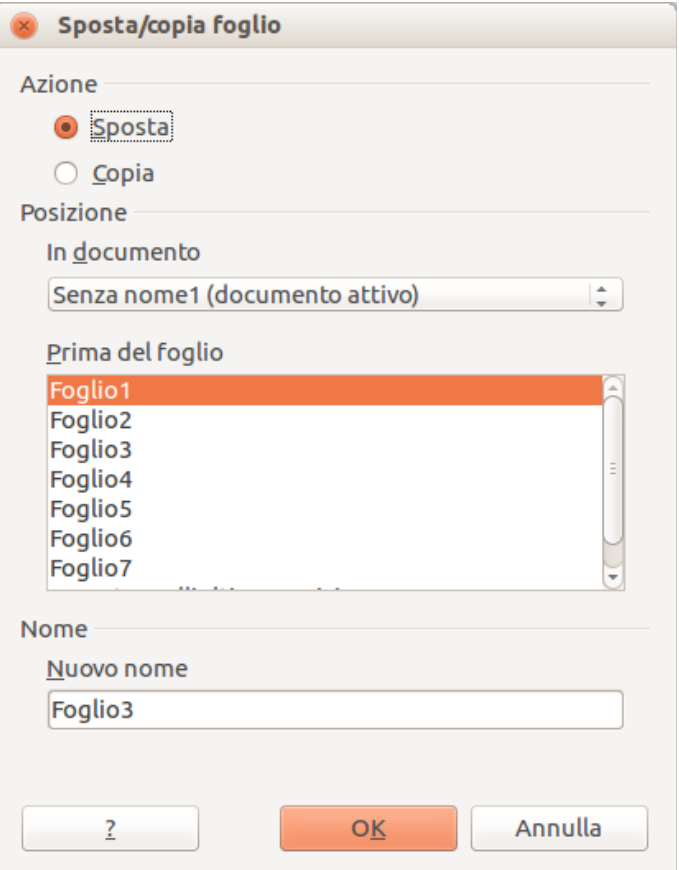

<span id="page-137-0"></span>*Figura 109: finestra di dialogo Sposta/copia foglio*

# **Eliminare fogli**

Potete eliminare i fogli singolarmente o in gruppi.

#### **Foglio singolo**

Fate clic con il tasto destro sulla scheda del foglio che volete eliminare e scegliete **Elimina foglio** dal menu a comparsa, o scegliete **Modifica > Foglio > Elimina** dalla barra dei menu.

#### **Fogli multipli**

Per eliminare fogli multipli, selezionateli come descritto in precedenza, poi fate clic con il tasto destro su una delle schede e selezionate **Elimina Foglio** dal menu a comparsa, oppure scegliete **Modifica > Foglio > Elimina** dalla barra dei menu.

### **Rinominare i fogli**

Il nome predefinito per un nuovo foglio è *FoglioX*, dove *X* è un numero. Questa soluzione è efficace per fogli elettronici di pochi fogli, ma diventa complicata quando sono presenti molti fogli.

Per dare ad un foglio un nome più significativo, potete:

- Digitare un nome nell'apposito riquadro quando create il foglio, oppure
- Fare clic sulla scheda del foglio con il tasto destro e scegliere **Rinomina foglio** dal menu a comparsa; quindi sostituire il nome esistente con uno di vostra scelta.
- Fare doppio clic su una scheda di un foglio per fare comparire la finestra di dialogo Rinomina foglio.

#### **Nota**

I nomi dei fogli devono iniziare con una lettera o un numero. A parte il primo carattere del nome del foglio, i caratteri permessi includono lettere, numeri, spazi, e caratteri sottolineati. Se si cerca di rinominare un foglio con un nome non valido apparirà un messaggio di errore.

# **Viste di Calc**

### **Usare lo zoom**

Usate la funzione zoom per modificare la visualizzazione e mostrare più o meno celle nella finestra. Per maggiori informazioni sullo zoom, consultate il Capitolo 1 (Introduzione a LibreOffice) in questa guida.

### **Fissare righe e colonne**

Potete fissare un certo numero di righe in cima al foglio o un certo numero di colonne all'estremo sinistro del foglio, o entrambe le cose. In questo modo quando fate scorrere il foglio, le colonne e le righe fissate restano visibili.

La [Figura 110](#page-138-0) mostra alcune righe e colonne fissate. La spessa linea orizzontale tra le righe 3 e 14 e la spessa linea verticale tra le colonne C e H denotano le aree fissate. Le righe dalla 4 alla 13 e le colonne dalla D alla G sono state fatte scorrere fuori dalla pagina. Dato che le prime tre righe e colonne sono state fissate, sono rimaste visibili.

|    | A                                                   | E       | F       | G       | Н       |                   |         |
|----|-----------------------------------------------------|---------|---------|---------|---------|-------------------|---------|
|    | <b>BILANCIO DELL'ENERGIA ELETTRICA</b>              |         |         |         |         |                   |         |
| 2  | GWh; anni 1997-2014                                 |         |         |         |         |                   |         |
| 3  |                                                     |         |         |         |         |                   |         |
| 9  | E) Produzione destinata al consumo (C-D)            | 254.163 | 256.454 | 260.129 |         | 269.691   279.722 | 281.289 |
| 10 | F) Ricevuta da fornitori esteri                     | 44.831  | 48.927  | 51.519  | 51.486  | 46.426            | 50.264  |
| 11 | G) Ceduta a clienti esteri                          | 484     | 549     | 922     | 518     | 791               | 1.110   |
| 12 | H) RICHIESTA (E+F-G)                                | 298.510 | 304.832 | 310.726 | 320.658 | 325.357           | 330.443 |
| 13 | Perdite di rete                                     | 19.191  | 19.340  | 19.766  | 20,870  | 20.868            | 20.626  |
| 14 | L) CONSUMI (H-I)                                    | 279.320 | 285.492 | 290.960 | 299.789 | 304.490           | 309.817 |
| 15 |                                                     |         |         |         |         |                   |         |
| 16 | Anno 2014: Terna, Dati provvisori di esercizio del  |         |         |         |         |                   |         |
| 17 |                                                     |         |         |         |         |                   |         |
| 18 | Fonte: Elaborazione Autorità per l'energia elettric |         |         |         |         |                   |         |
| 19 |                                                     |         |         |         |         |                   |         |
| 20 |                                                     |         |         |         |         |                   |         |
| 21 |                                                     |         |         |         |         |                   |         |
| 22 |                                                     |         |         |         |         |                   |         |

<span id="page-138-0"></span>*Figura 110: righe e colonne fissate*

Potete impostare il punto di fissaggio su una riga, una colonna, o su entrambe, come mostrato nella [Figura 110.](#page-138-0)

#### **Fissare singole righe e colonne**

- 1) Fate clic sull'intestazione della riga (o della colonna) sopra cui (o alla cui sinistra) volete impostare il punto di fissaggio.
- 2) Selezionate **Finestra > Fissa**. Apparirà una linea nera, ad indicare il punto in cui è stato posto il fissaggio.

#### **Fissare una riga e una colonna**

- 1) Fate clic nella cella che si trova subito sotto la riga o subito a destra della colonna che volete fissare.
- 2) Selezionate **Finestra > Fissa**. Appariranno sullo schermo due linee nere: una orizzontale sopra la cella ed una verticale alla sua sinistra. Ora, quando fate scorrere il foglio, tutto ciò che si trova sopra e alla sinistra di queste linee rimane visibile.

#### **Sbloccare**

Per sbloccare righe e colonne, selezionate **Finestra > Fissa**. Il segno di spunta di fianco a **Fissa** scomparirà.

### **Dividere lo schermo**

Un altro modo per cambiare la visualizzazione del foglio è la divisione della finestra (o divisione dello schermo. Lo schermo può essere suddiviso orizzontalmente, verticalmente o in entrambi i modi. In questo modo potete avere fino a quattro diverse parti del foglio visibili contemporaneamente.

A cosa vi può servire? Immaginate di avere un foglio elettronico molto grande, con una cella contenente un numero utilizzato da tre formule in altrettante celle. Usando la divisione dello schermo, potete posizionare la cella contenente il numero in una sezione e ognuna delle celle con le formule nelle altre sezioni. Potete quindi modificare il numero nella cella e vedere come influisce su ciascuna formula.

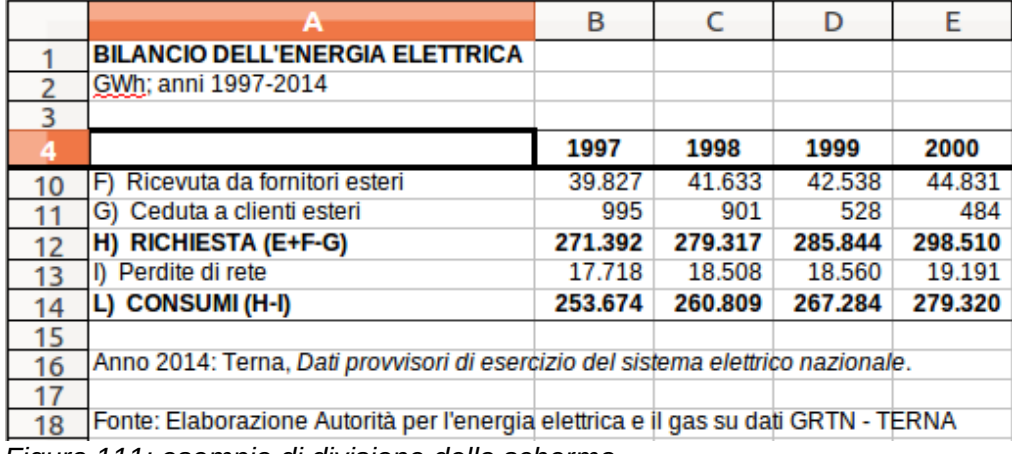

<span id="page-139-0"></span>*Figura 111: esempio di divisione dello schermo*

#### *Dividere lo schermo orizzontalmente*

Per dividere lo schermo orizzontalmente:

1) Portate il puntatore del mouse nella barra di scorrimento verticale alla destra dello schermo, sopra il pulsante con un piccolo triangolo che si trova in alto. Subito sopra questo pulsante si trova una spessa linea nera.

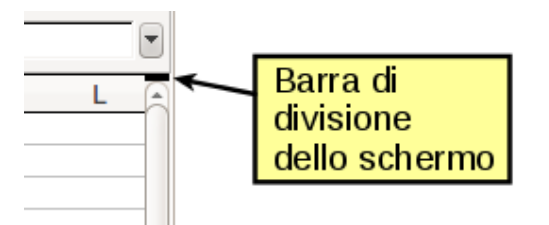

*Figura 112: barra di divisione dello schermo nella barra di scorrimento verticale*

2) Portate il puntatore del mouse su questa linea, che diventerà una linea con due frecce.

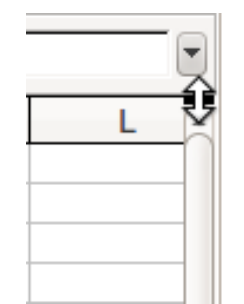

*Figura 113: barra di divisione dello schermo nella barra di scorrimento verticale con il cursore*

- 3) Tenete premuto il pulsante sinistro del mouse. Apparirà una linea grigia che attraversa la pagina. Muovete il mouse in basso per trascinare la linea.
- 4) Rilasciate il pulsante del mouse e lo schermo si dividerà in due parti, ognuna con la propria barra di scorrimento verticale. Potete scorrere la parte inferiore e quella superiore in modo indipendente.

Notate che nella [Figura 111,](#page-139-0) i valori Beta e A0 si trovano nella parte superiore della finestra mentre gli altri calcoli sono nella parte inferiore. In questo modo potete apportare modifiche ai valori Beta e A0 e osservarne le modifiche ai calcoli nella metà inferiore della finestra.

**Suggerimento** Potete anche dividere lo schermo usando un comando del menu. Fate clic nella cella che si trova subito sotto e alla destra del punto nel quale volete dividere lo schermo, e scegliete **Finestra > Dividi**.

#### *Dividere lo schermo verticalmente*

Per dividere lo schermo verticalmente:

1) Portate il puntatore del mouse nella barra di scorrimento orizzontale in fondo allo schermo, sopra il pulsante con un piccolo triangolo che si trova a destra. Subito a destra di questo pulsante è presente una spessa linea nera.

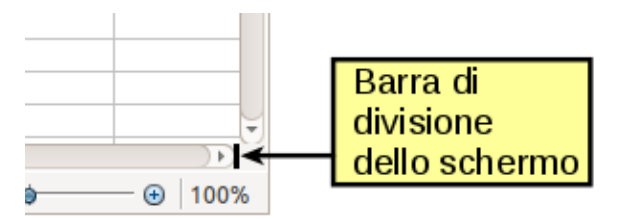

*Figura 114: barra di divisione dello schermo nella barra di scorrimento orizzontale*

- 2) Portate il puntatore del mouse su questa linea, che diventerà una linea con due frecce.
- 3) Tenendo premuto il pulsante sinistro del mouse apparirà una linea grigia che attraversa la pagina. Muovete il mouse a sinistra per trascinare la linea.
- 4) Rilasciate il pulsante e lo schermo si dividerà in due parti, ognuna con la propria barra di scorrimento orizzontale. Potete scorrere la parte sinistra e destra della finestra in modo indipendente.

#### *Eliminare la vista divisa*

Per rimuovere la divisione dello schermo, usate uno dei metodi seguenti:

- Fate doppio clic su ciascuna linea di divisione.
- Fate clic sulle linee di divisione e trascinatele al loro posto in fondo alle barre di scorrimento.
- Scegliete **Finestra > Dividi** per rimuovere tutte le linee di divisione contemporaneamente.

# **Introdurre dati utilizzando la tastiera**

La maggior parte dei dati può essere inserita in Calc utilizzando la tastiera.

### **Introdurre numeri**

Selezionate la cella e digitate il numero usando i tasti numerici sulla fila superiore della tastiera o il tastierino numerico.

Per introdurre un numero negativo, digitate il segno meno (–) davanti al numero oppure racchiudetelo tra parentesi, ad esempio così: **(1234)**.

Per impostazione predefinita, i numeri sono allineati a destra e quelli negativi sono preceduti dal segno meno.

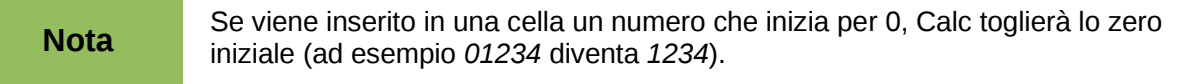

Per inserire un numero mantenendo lo 0 iniziale, fate clic con il pulsante destro sulla cella e scegliete **Formatta celle > Numeri**. Nella finestra di dialogo Formatta celle, sotto *Opzioni* selezionate il numero richiesto di *Zeri iniziali.*

Il numero selezionato per gli zeri iniziali deve essere maggiore di uno rispetto alle cifre che compongono il numero. Ad esempio, se il numero è 1234, il numero inserito per lo zero iniziale sarà 5.

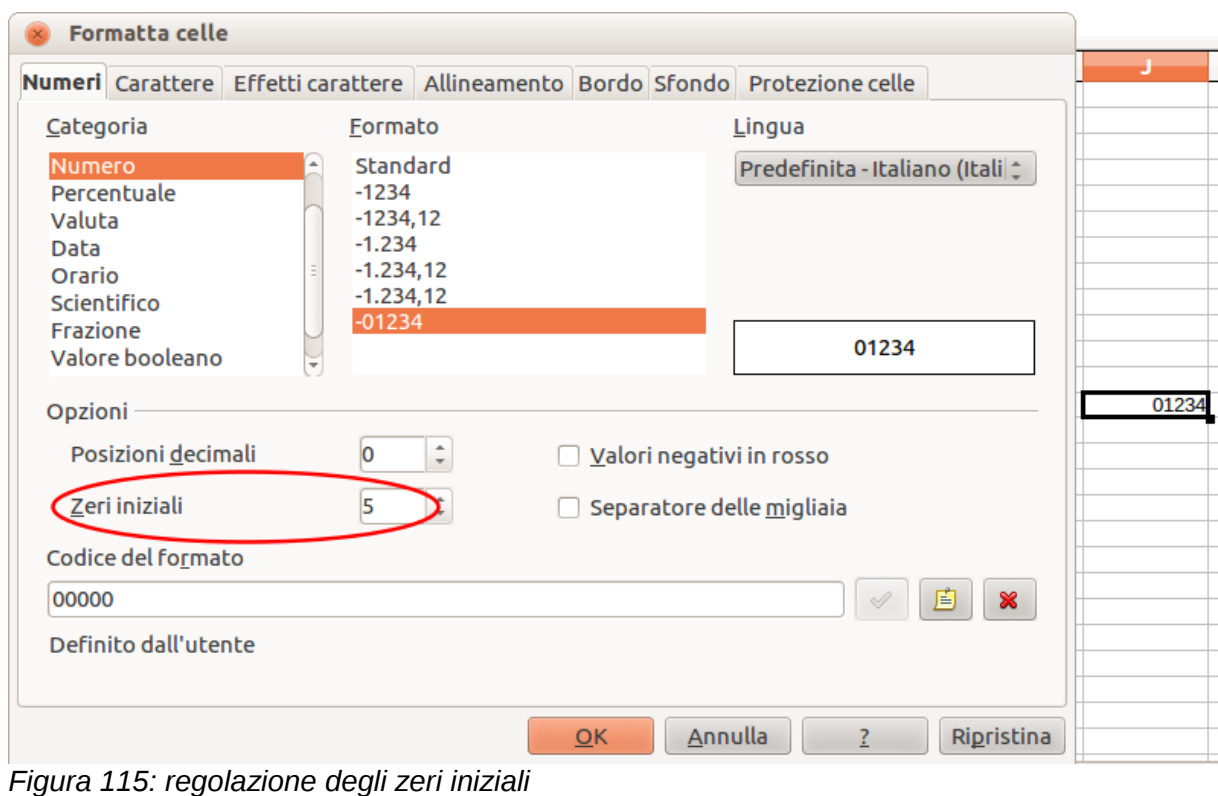

### **Introdurre testo**

Selezionate la cella e digitate il testo. Per impostazione predefinita, il testo è allineato a sinistra.

### **Introdurre numeri come testo**

Per mantenere uno zero iniziale un numero può essere inserito come testo inserendo un apostrofo prima del numero, in questo modo: **'01481**.

I dati verranno considerati come testo da Calc e visualizzati esattamente come inseriti. Generalmente, le formule considereranno l'inserimento come uno zero e le funzioni lo ignoreranno. Prestate attenzione che la cella contenente il numero non sia utilizzata da una formula.

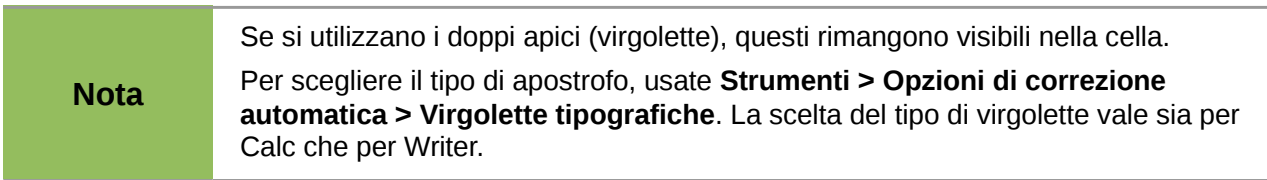

### **Introdurre date e orari**

Selezionate la cella e digitate la data o l'orario. Potete separare gli elementi della data con una barra (/) o con un trattino (-) oppure inserire del testo (15 ottobre 10). Calc riconosce diversi formati di data. Potete separare gli elementi dell'orario con i due punti (10:43:45).

### **Disattivare le modifiche automatiche**

Calc applica automaticamente diverse modifiche durante l'inserimento dei dati, a meno che non disattiviate tali modifiche. Potete anche annullare immediatamente qualsiasi modifica automatica con *Ctrl+Z*.

#### **Modifiche di autocorrezione**

La correzione automatica degli errori di digitazione, la sostituzione delle virgolette semplici con le virgolette tipografiche, e l'inizio del contenuto della cella con lettera maiuscola sono controllati tramite **Strumenti > Opzioni di correzione automatica**. Andate alle schede *Virgolette tipografiche*, *Opzioni*, o *Sostituzione* per disattivare le caratteristiche non desiderate. Nella scheda *Sostituzione*, potete anche eliminare coppie di parole che non volete e aggiungerne di nuove.

#### **Digitazione automatica**

Quando digitate in una cella, Calc suggerisce automaticamente la digitazione che combacia con quelle che si trovano nella medesima colonna. Per attivare e disattivare la Digitazione automatica, inserite o eliminate la spunta da **Strumenti > Contenuti Celle > Digitazione automatica**.

#### **Conversione automatica della data**

Calc converte automaticamente alcune voci in date. Per fare in modo che una voce inserita, simile ad una data, venga interpretata come testo, digitate un apostrofo all'inizio della voce. L'apostrofo non viene mostrata nella cella.

### **Velocizzare l'inserimento dei dati**

L'inserimento dei dati in un foglio elettronico può essere un procedimento molto lungo, ma Calc fornisce diversi strumenti per velocizzare il lavoro.

La possibilità più elementare è quella di trascinare dati da una cella all'altra con il mouse. Calc include anche diversi altri strumenti per automatizzare il processo di inserimento, in particolar modo quando si ha a che fare con dati ripetitivi. Tra questi figurano lo strumento Riempimento, le liste di selezione, e la possibilità di inserire dati in più fogli dello stesso documento.

### **Utilizzare lo strumento riempimento sulle celle**

Essenzialmente, lo strumento Riempimento è un modo per duplicare contenuti esistenti. Selezionate la cella da copiare, poi trascinate nella direzione desiderata, tenendo premuto il pulsante del mouse (oppure fate clic sull'ultima cella che volete riempire tenendo premuto il tasto Maiusc), poi selezionate **Modifica > Compila** e la direzione nella quale volete copiare: verso l'alto, il basso, a sinistra oppure a destra.

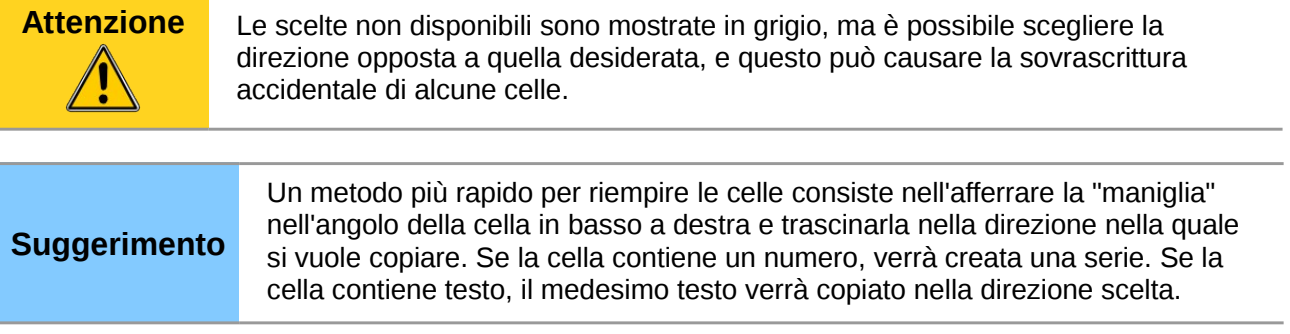
|            | A         | B |          | А         | B |
|------------|-----------|---|----------|-----------|---|
|            | originale |   |          | originale |   |
|            |           |   |          | originale |   |
|            |           |   |          | originale |   |
|            |           |   |          | originale |   |
|            |           |   |          | originale |   |
|            |           |   |          | originale |   |
|            |           |   | 23456789 | originale |   |
|            |           |   |          | originale |   |
|            |           |   |          | originale |   |
| 2345678910 |           |   | 10       | originale |   |
| 11         |           |   | 11       |           |   |
| 12         |           |   | 12       |           |   |

*Figura 116: utilizzare lo strumento Riempimento*

#### *Utilizzo di una serie di riempimento*

Un modo più complesso di usare lo strumento Riempimento consiste nell'usare una serie. Gli elenchi predefiniti comprendono i giorni della settimana ed i mesi, in forma estesa e abbreviata, ma è possibile anche creare elenchi personalizzati.

|    | А               |  |
|----|-----------------|--|
| 1  | Gennaio         |  |
| 2  | Febbraio        |  |
| 3  | Marzo           |  |
| 4  | Aprile          |  |
| 5  | Maggio          |  |
| 6  | Giugno          |  |
| 7  | Luglio          |  |
| 8  | Agosto          |  |
| 9  | Settembre       |  |
| 10 | Ottobre         |  |
| 11 | Novembre        |  |
| 12 | <b>Dicembre</b> |  |
| 13 |                 |  |
| 14 |                 |  |

<span id="page-144-0"></span>*Figura 117: il risultato della selezione della serie di riempimento mostrata nell[a](#page-145-0) [Figura 118](#page-145-0)*

Per aggiungere una serie di riempimento ad un foglio elettronico, selezionate le celle da riempire, scegliete **Modifica > Compila > Serie**. Nella finestra di dialogo Serie [\(Figura 118\)](#page-145-0), selezionate **Riempimento automatico** come *Tipo di serie*, ed inserite come *Valore iniziale* un elemento di una delle serie definite. Le celle selezionate verranno quindi riempite in sequenza con gli altri elementi della serie, ricominciando dall'inizio di questa quando ne viene raggiunto il fondo.

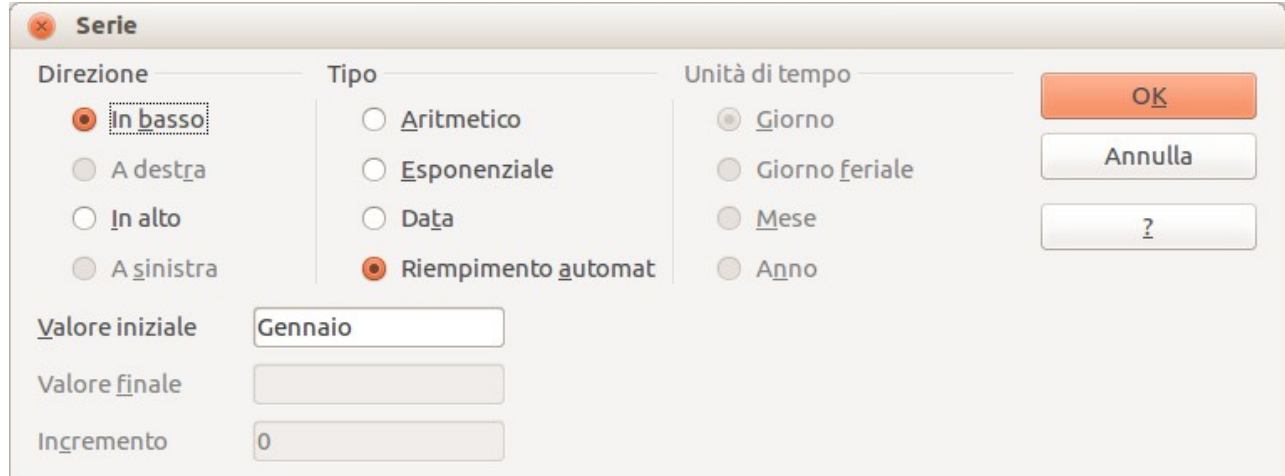

<span id="page-145-0"></span>*Figura 118: specificare l'inizio di una serie di riempimento (il risultato è visibile nella [Figura 117\)](#page-144-0)*

Potete usare **Modifica > Compila > Serie** anche per impostare una serie di numeri inserendo il valore iniziale, quello finale e l'incremento. Ad esempio, inserendo 1 come valore iniziale e 7 come valore finale con un incremento di 2, si otterrà la sequenza 1, 3, 5, 7.

In tutti questi casi, lo strumento Riempimento crea un collegamento solo momentaneo tra le celle. Una volta riempite, le celle non hanno alcuna connessione tra di loro.

#### *Definizione di una serie di riempimento*

Per definire una serie personalizzata:

1) Andate su **Strumenti > Opzioni > LibreOffice Calc > Ordina elenchi**. Questa finestra di dialogo mostra le serie esistenti nella casella *Elenchi*, e il contenuto dell'elenco selezionato nella casella *Voci*.

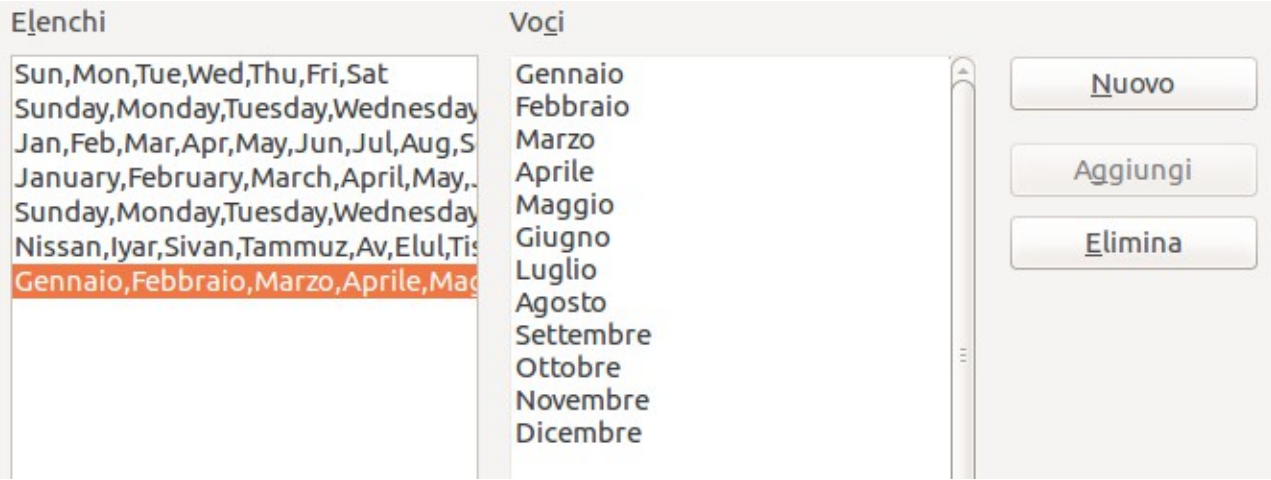

*Figura 119: serie di riempimento predefinite*

2) Fate clic su **Nuovo**. Il contenuto della casella *Voci* viene sgombrato.

- 3) Scrivete la serie per il nuovo elenco nella casella *Voci* (una voce per riga). Fate clic su **Aggiungi**. Il nuovo elenco apparirà nella casella Elenchi.
- 4) Fate clic su **OK** nella parte bassa della finestra di dialogo per salvare il nuovo elenco.

| Elenchi                                                                                                    | Voci                                          |                              |
|----------------------------------------------------------------------------------------------------|-----------------------------------------------|------------------------------|
| Sun, Mon, Tue, Wed, Thu, Fri, Sat<br>Sunday, Monday, Tuesday, Wednesday<br>Jan, Feb, Mar, Apr, May, Jun, Jul, Aug, S<br>January, February, March, April, May,. | <b>REM</b><br><b>XTC</b><br><b>KTP</b><br>TLC | 上<br>Non salvare<br>Aggiungi |
| Sunday, Monday, Tuesday, Wednesday<br>Nissan, Iyar, Sivan, Tammuz, Av, Elul, Tis<br>Gennaio, Febbraio, Marzo, Aprile, Mac                                      | <b>JLS</b><br><b>YES</b><br><b>RHCP</b>       | Elimina                      |

*Figura 120: definizione di una nuova serie di riempimento*

## **Usare gli elenchi di selezione**

Gli elenchi di selezione sono disponibili solo per il testo, ed è possibile usare solo il testo che è già stato inserito nella stessa colonna.

Per usare un un elenco di selezione, selezionate una cella vuota e premete *Ctrl+D*. Apparirà un elenco a tendina contenente tutte le stringhe di testo inserite nella colonna corrente, e tutte le stringhe formattate come testo. Fate clic sulla voce desiderata.

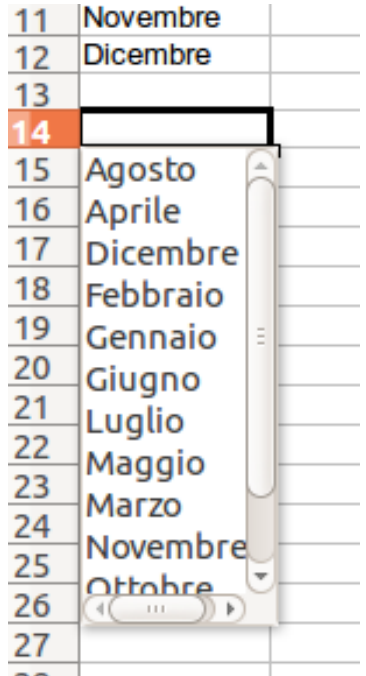

*Figura 121: usare un elenco di selezione*

## **Condivisione di contenuti tra fogli**

Potrebbe essere necessario inserire gli stessi dati nella stessa cella su fogli diversi, ad esempio per preparare elenchi standard per un gruppo di individui o organizzazioni. Invece di inserire l'elenco su ogni foglio separatamente, è possibile inserirlo su tutti i fogli allo stesso tempo. Per fare ciò, selezionate tutti i fogli (**modifica > Foglio > Seleziona**), dopodiché inserite le informazioni in quello corrente.

**Attenzione** Questo sistema sovrascrive ogni dato presente nelle celle di destinazione sugli altri fogli—senza nessun avviso. Per questa ragione, una volta finito, accertatevi di deselezionare tutti i fogli tranne quello che desiderate modificare. (*Ctrl+clic* sulla scheda di un foglio per selezionare o deselezionare il foglio.)

## **Validare il contenuto di una cella**

Creando fogli elettronici per altre persone, potreste volervi assicurare che i dati inseriti siano validi o appropriati per la cella. Potete anche usare la validazione nel vostro lavoro come guida per l'inserimento di dati complessi o usati di rado.

Le serie di riempimento e gli elenchi di selezione possono gestire alcuni tipi di dati, ma sono limitati a informazioni predefinite. Per validare nuovi dati inseriti da un utente, selezionate una cella e usate **Dati > Validità** per definire il tipo di contenuti che possono essere inseriti in tale cella. Ad esempio, una cella potrebbe richiedere una data o un numero intero, senza caratteri alfabetici o punti decimali; oppure potrebbe richiedere l'inserimento obbligatorio di dati.

A seconda delle impostazioni di validazione, lo strumento permette anche di definire l'intervallo di contenuti che possono essere inseriti e fornisce messaggi di aiuto che spiegano le regole di contenuto impostate per la cella e cosa dovrebbero fare gli utenti quando inseriscono contenuti non validi. Potete anche impostare le celle in modo che i contenuti non validi vengano rifiutati, che vengano accettati mostrando un avvertimento, oppure in modo che venga avviata una macro quando viene inserito un errore.

Vedere il Capitolo 2 (Inserimento, modifica e formattazione dei dati) nella *Guida a Calc* per maggiori informazioni.

## **Modifica dei dati**

La modifica dei dati viene eseguita pressapoco allo stesso modo del loro inserimento. Il primo passo consiste nel selezionare la cella contenente i dati da modificare.

## **Eliminare dati da una cella**

I dati possono essere cancellati da una cella in diversi modi.

#### **Rimozione dei soli dati**

È possibile rimuovere soltanto i dati da una cella senza cancellarne la formattazione. Fate clic nella cella per selezionarla, quindi premete il tasto *Canc*.

#### **Rimozione dei dati e della formattazione**

È possibile rimuovere i dati e la formattazione di una cella allo stesso tempo. Premete il tasto *Backspace* (oppure fate clic con il pulsante destro e scegliete **Elimina contenuti**, o ancora

usate **Modifica > Elimina contenuti**) per aprire la finestra di dialogo **Elimina contenuti**. Da questa finestra, è possibile eliminare diversi tipi di contenuto della cella. Per eliminare tutto in una cella (contenuti e formattazione), spuntate **Cancella tutto**.

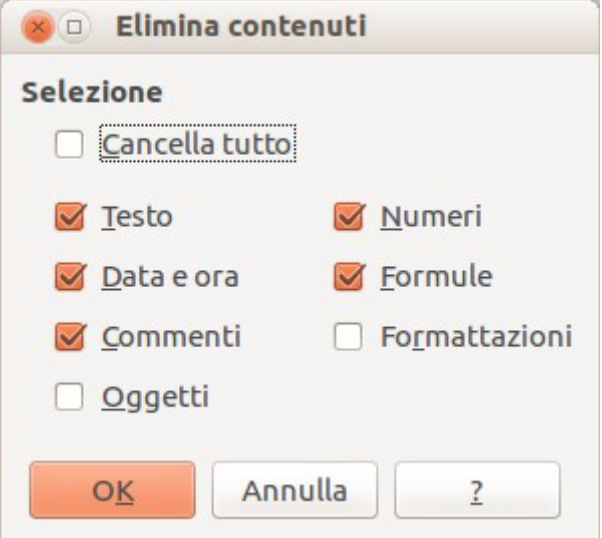

*Figura 122: finestra di dialogo Elimina contenuti*

## **Sostituire tutti i dati in una cella**

Per rimuovere i dati ed inserirne di nuovi, semplicemente scrivete sopra i vecchi dati. I nuovi dati manterranno la formattazione originaria.

## **Cambiare parte dei dati in una cella**

A volte è necessario cambiare solo in parte il contenuto di una cella; ad esempio se la frase "Marco corre" si trova in una cella e deve essere modificata in "Marco corre veloce" è sovente utile effettuare la modifica senza eliminare prima i precedenti contenuti della cella.

Il procedimento è simile a quello descritto sopra, ma è necessario posizionare il cursore dentro la cella. Questa operazione può essere eseguita in due modi diversi.

#### **Usare la tastiera**

Dopo avere selezionato la cella desiderata, premete il tasto *F2* e il cursore verrà posizionato in fondo alla cella. A questo punto usate le frecce per fare scorrere il cursore lungo il testo nella cella.

#### **Usare il mouse**

Usando il mouse, è possibile fare doppio clic sulla cella desiderata (per selezionarla e posizionarvi il cursore per modificare il contenuto), oppure fare clic per selezionare la cella, spostare il cursore in alto sulla riga di digitazione e fare clic per farvi apparire il cursore per scrivere.

## **Formattazione dei dati**

I dati in Calc possono essere formattati in diversi modi. La formattazione può essere modificata come parte dello stile di cella, in modo da venire applicata automaticamente, oppure può essere applicata alla cella in modo manuale. Alcuni aspetti della formattazione possono essere modificati utilizzando le icone della barra degli strumenti. Per avere maggiore controllo e più opzioni, selezionate la cella o le celle desiderate, fate clic con il tasto destro, e selezionate **Formatta celle**. Tutte le opzioni di formattazione sono esaminate in seguito.

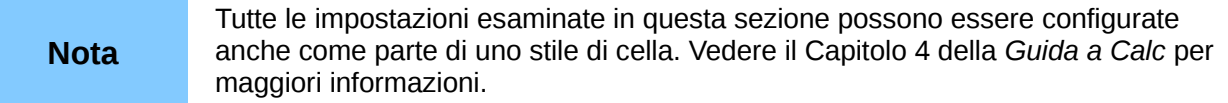

## **Formattazione di linee di testo multiple**

È possibile inserire più righe in una singola cella usando lo scorrimento automatico oppure le interruzioni manuali di riga. Ognuno di questi metodi è utile in situazioni diverse.

#### **Usare lo scorrimento automatico**

Per impostare il testo in modo che vada a capo alla fine della cella, fate clic su quest'ultima con il tasto destro e selezionate **Formatta Celle** (oppure selezionate **Formato > Celle** dalla barra dei menu, oppure premete *Ctrl+1*). Nella scheda *Allineamento* [\(Figura 123\)](#page-149-0), sotto la voce Proprietà, selezionate **Scorrimento testo automatico** e fate clic su **OK**. I risultati sono mostrati nella [Figura](#page-150-0)  [124.](#page-150-0)

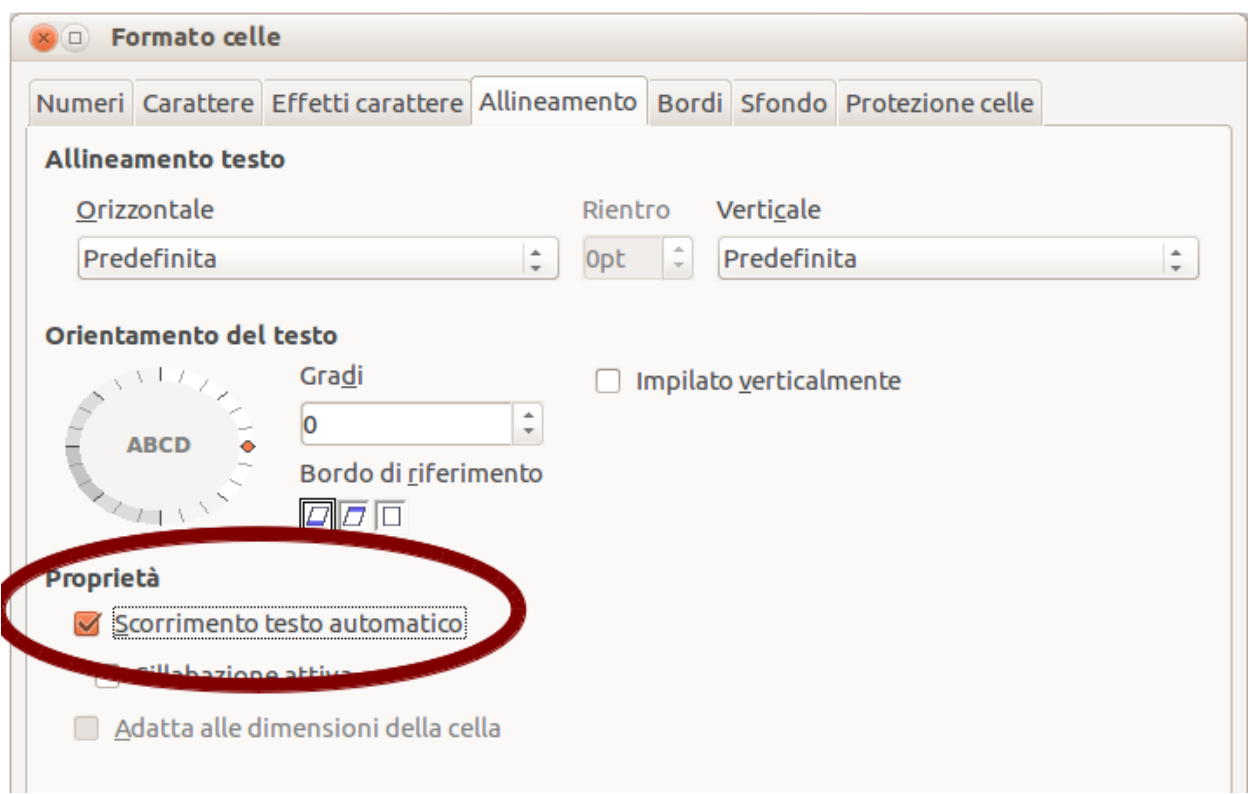

<span id="page-149-0"></span>*Figura 123: finestra di dialogo Formatta celle > Scheda Allineamento*

|               | Questa cella non è impostata con lo scorrimento automatico del testo. Quindi il testo prosegue |  |  |  |
|---------------|------------------------------------------------------------------------------------------------|--|--|--|
| Questa cella  |                                                                                                |  |  |  |
| è impostata   |                                                                                                |  |  |  |
| con lo        |                                                                                                |  |  |  |
| scorrimento   |                                                                                                |  |  |  |
| automatico    |                                                                                                |  |  |  |
| del testo. La |                                                                                                |  |  |  |
| cella         |                                                                                                |  |  |  |
| accoglierà    |                                                                                                |  |  |  |
| più testo     |                                                                                                |  |  |  |
| senza         |                                                                                                |  |  |  |
| allargarsi    |                                                                                                |  |  |  |
|               |                                                                                                |  |  |  |
|               |                                                                                                |  |  |  |
|               |                                                                                                |  |  |  |

<span id="page-150-0"></span>*Figura 124: scorrimento testo automatico*

### **Usare interruzioni di riga manuali**

Per inserire un'interruzione di riga manuale durante l'inserimento del testo in una cella, premete *Ctrl+Invio*. Questo metodo non funziona con il cursore nella riga di digitazione. In fase di modifica del testo, per prima cosa fate doppio clic nella cella, e dopo un clic singolo nella posizione in cui desiderate interrompere la riga.

Quando viene inserita una interruzione di riga manuale, la larghezza della cella non cambia. L[a](#page-150-2) [Figura 125](#page-150-2) mostra il risultato di due interruzioni di riga manuali dopo la prima riga di testo.

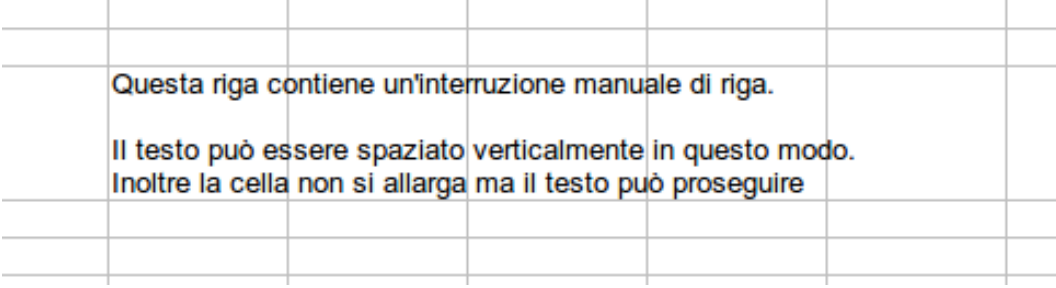

<span id="page-150-2"></span>*Figura 125: cella con interruzioni di riga manuali*

## **Restringere il testo per adattarlo alla cella**

Le dimensioni carattere dei dati in una cella possono essere regolate automaticamente per adattarsi alla cella. Per fare ciò, selezionate l'opzione **Adatta alle dimensioni della cella** nella finestra di dialogo Formatta celle [\(Figura 123\)](#page-149-0). La [Figura 126](#page-150-1) mostra il risultato.

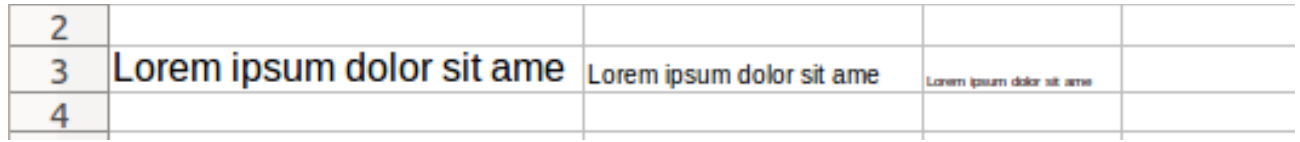

<span id="page-150-1"></span>*Figura 126: restringere il testo per adattarlo alle celle*

## **Formattazione dei numeri**

È possibile impostare diversi formati dei dati numerici nelle celle, utilizzando le icone della barra degli strumenti di Formattazione. Selezionate la cella, quindi fate clic sull'icona appropriata.

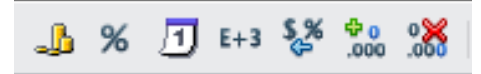

*Figura 127: icone di formato numero Da sinistra a destra: valuta, percentuale, data, esponenziale, standard, aggiungi una cifra decimale, togli una cifra decimale.*

Per un maggiore controllo o per selezionare altri formati numerici, potete usare la scheda *Numeri* [\(Figura 128\)](#page-151-0) della finestra di dialogo Formatta celle per:

- Impostare per i dati una delle tipologie presenti nell'elenco Categoria.
- Decidere il numero di posizioni decimali e di zeri iniziali.
- Impostare un codice di formato personalizzato.

L'impostazione della lingua controlla la localizzazione dei vari formati, come quello della data, e il contrassegno della valuta.

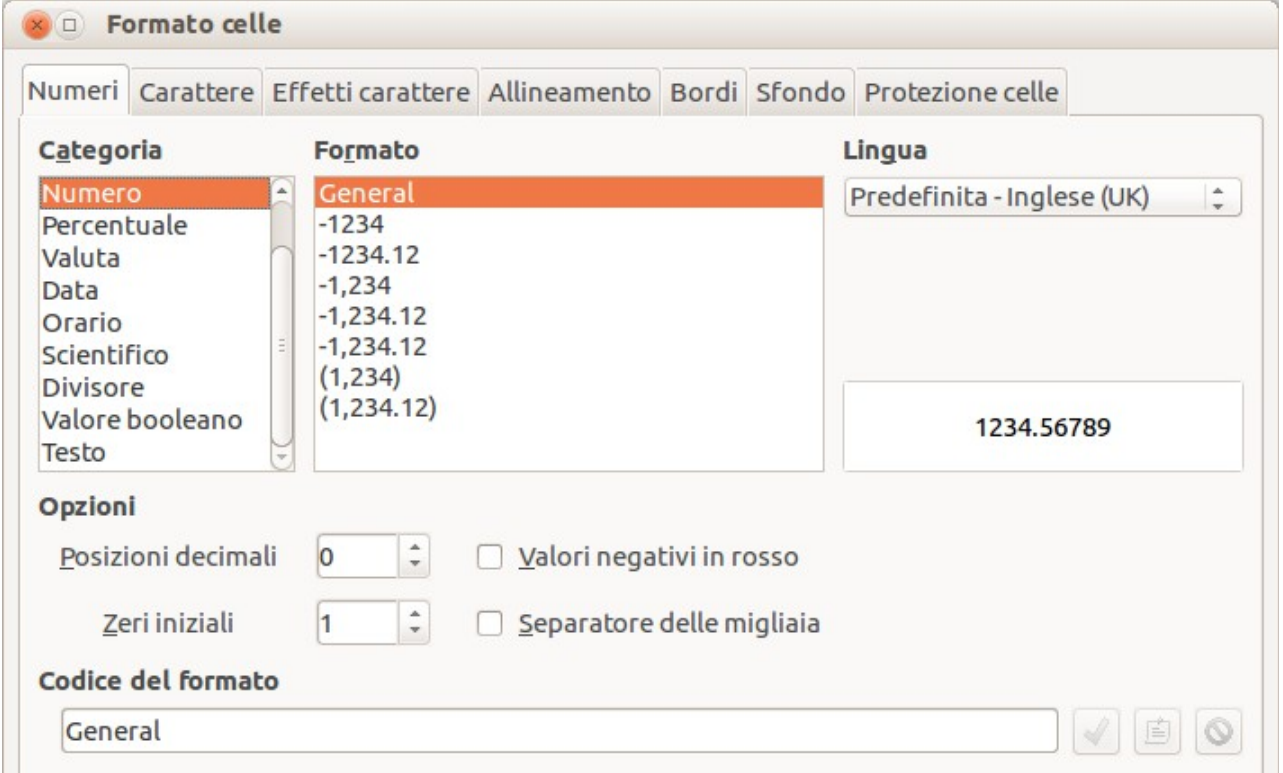

<span id="page-151-0"></span>*Figura 128: Formatta Celle > Numeri*

## **Formattazione del tipo di carattere**

Per scegliere rapidamente il carattere usato in una cella selezionatela, poi fate clic sulla freccia a destra della casella Nome del carattere sulla barra di Formattazione e selezionate un carattere dall'elenco.

## **Suggerimento**

Per scegliere se mostrare i nomi dei caratteri con il loro carattere o in testo semplice, andate in **Strumenti > Opzioni > LibreOffice > Vista** e selezionate o deselezionate l'opzione Mostra anteprima dei caratteri nella sezione Elenchi di caratteri. Per maggiori informazioni, vedere il Capitolo 2 (Configurare LibreOffice).

Per scegliere le dimensioni del carattere, fate clic sulla freccia accanto alla casella Dimensione sulla barra di Formattazione. Per altre impostazioni di formato, potete usare le icone Grassetto, Corsivo o Sottolineato.

Per scegliere il colore del carattere, fate clic sulla freccia accanto all'icona Colore carattere per mostrare la tavola dei colori. Fate clic sul colore desiderato.

(Per definire dei colori personalizzati, usate **Strumenti > Opzioni > LibreOffice > Colori**. Vedere il Capitolo 2).

Per specificare la lingua della cella (utile perché ciò permette la coesistenza e la correzione ortografica corretta di lingue diverse nello stesso documento), usate la scheda *Carattere* della finestra di dialogo Formatta celle. Usate la scheda *Effetti carattere* per impostare altre caratteristiche del carattere. Vedere il Capitolo 4 (Uso di stili e modelli in Calc) nella *Guida a Calc* per maggiori informazioni.

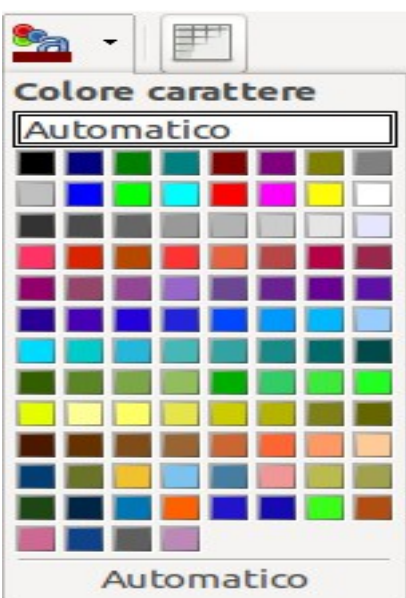

## **Formattazione dei bordi della cella**

Per aggiungere un bordo a una cella (o a un gruppo di celle selezionate), fate clic sull'icona Bordi sulla barra di Formattazione, e selezionate una delle opzioni mostrate nella tavolozza.

Per scegliere rapidamente stile e colore del bordo della cella, fate clic sulle freccette accanto alle icone Stile linea e Colore linea cornice sulla barra di Formattazione. In entrambi i casi verrà mostrata una tavolozza di scelta.

Per avere un maggiore controllo, includendo la spaziatura tra il bordo cella ed il testo, usate la scheda *Bordo* della finestra di dialogo Formatta celle. Qui potete inoltre impostare un'ombreggiatura. Vedere il Capitolo 4 (Uso di stili e modelli in Calc) nella *Guida a Calc* per dettagli.

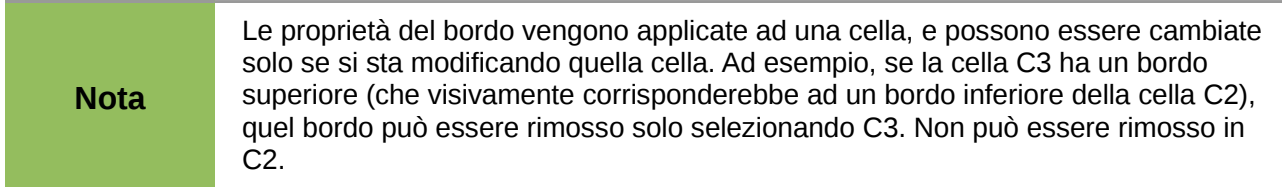

## **Formattazione dello sfondo della cella**

Per scegliere rapidamente un colore di sfondo per una cella, fate clic sulla piccola freccia accanto all'icona Colore di sfondo sulla barra di Formattazione. Si aprirà una tavola dei colori, simile alla tavola di Colore carattere.

(Per definire dei colori personalizzati, usate **Strumenti > Opzioni > LibreOffice > Colori**. Vedere il Capitolo 2 per maggiori informazioni.)

Potete anche usare la scheda *Sfondo* della finestra di dialogo Formatta celle. Vedere il Capitolo 4 (Uso di stili e modelli in Calc) nella *Guida a Calc* per dettagli.

## **Formattazione automatica di celle e fogli**

Potete usare la funzionalità Formattazione automatica per applicare rapidamente una serie di formati di cella ad un foglio intero oppure ad un intervallo di celle selezionato.

- 1) Selezionate le celle che desiderate formattare, includendo le intestazioni di riga e di colonna.
- 2) Scegliete **Formato > Formattazione automatica**.

**Nota** La funzionalità Formattazione automatica può essere applicata solamente se l'insieme di celle selezionate contiene almeno 3 colonne e 3 righe ed include le intestazioni di riga e colonna.

- 3) Per selezionare quali proprietà (formato numero, tipo di carattere, allineamento, bordo, modello, adatta larghezza/altezza) includere in una Formattazione automatica, fate clic su **Più**. Selezionate o deselezionate le opzioni necessarie.
- 4) Fate clic su **OK**.

Se il colore del contenuto della cella non cambia, scegliete **Visualizza > Evidenziazione valori** dalla barra dei menu.

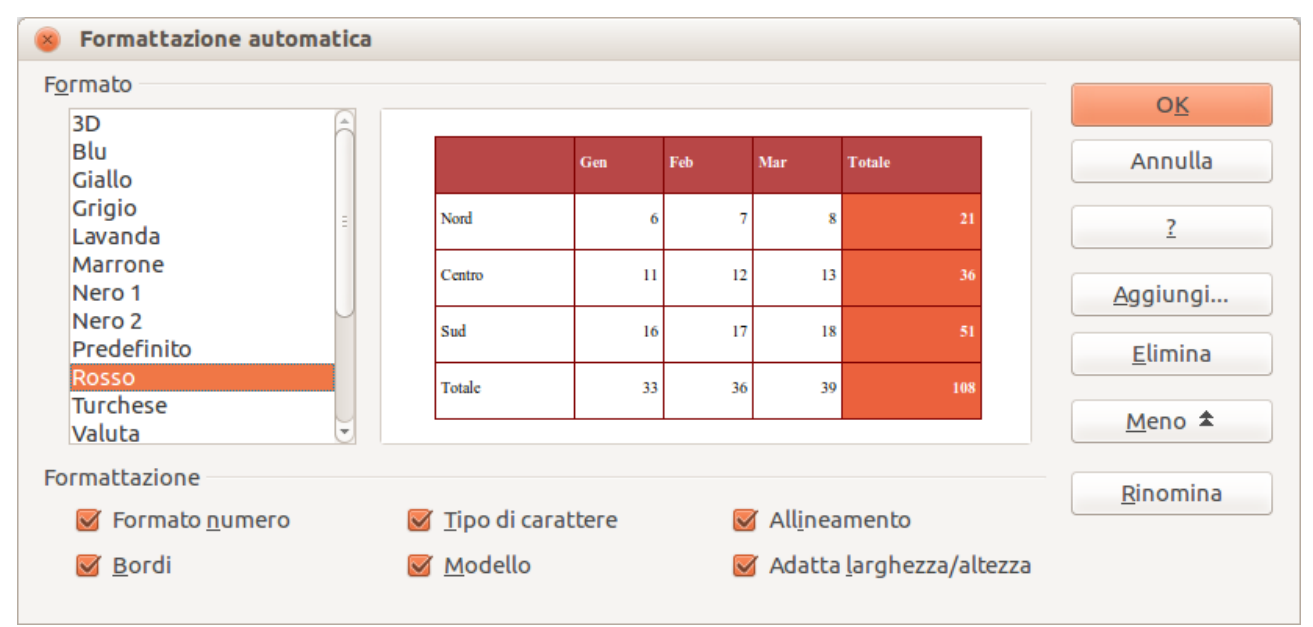

*Figura 129: scelta di una Formattazione automatica*

## **Definizione di una nuova Formattazione Automatica**

È possibile definire una nuova Formattazione Automatica che sia disponibile per tutti i fogli elettronici.

1) Formattate un foglio (nello stile desiderato per la nuova Formattazione Automatica).

- 2) Scegliete **Modifica > Seleziona tutto**.
- 3) Scegliete **Formato > Formattazione automatica**. Il pulsante **Aggiungi** adesso è attivo.
- 4) Fate clic su **Aggiungi**.
- 5) Nella casella *Nome* della finestra di dialogo Aggiungi formattazione automatica, scrivete un nome significativo per il nuovo formato.
- 6) Fate clic su **OK** per salvare. Il nuovo formato adesso è disponibile nell'elenco *Formato* della finestra di dialogo Formattazione automatica.

## **Formattazione dei fogli elettronici utilizzando dei temi**

Calc è dotato di un set predefinito di temi di formattazione che è possibile applicare ai fogli elettronici.

Non è possibile aggiungere dei temi, e non è possibile modificarli. Potete comunque modificarne gli stili dopo averli applicati ad un foglio elettronico.

Per applicare un tema ad un foglio elettronico:

1) Fate clic sull'icona **Selezione tema** nella barra Strumenti. Se la barra non è visibile, potete mostrarla usando **Visualizza > Barre degli strumenti > Strumenti**.

Appare la finestra di dialogo Selezione tema. Questa finestra elenca i temi disponibili per l'intero foglio elettronico.

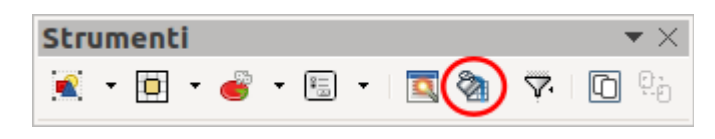

2) Nella finestra di dialogo Selezione tema, selezionate il tema che volete applicare al foglio elettronico.

Appena viene selezionato un tema, alcune delle proprietà degli stili personalizzati vengono applicate al foglio elettronico corrente e sono subito visibili.

3) Fate clic su **OK**. Se volete, potete ora andare alla finestra Stili e formattazione per modificare stili specifici. Queste modifiche non cambiano il tema; cambiano soltanto l'aspetto del foglio elettronico corrente.

## **Uso della formattazione condizionale**

Potete impostare il formato delle celle in modo che cambi a seconda delle condizioni che specificate. Ad esempio, in una tabella contenente dei numeri, potete mostrare tutti i valori al di sopra di un valore medio in verde e tutti quelli al di sotto in rosso.

La Formattazione condizionale dipende dall'uso degli stili, e la funzionalità di Calcolo automatico (**Strumenti > Contenuti celle > Calcolo automatico**) deve essere abilitata. Vedere il Capitolo 2 (Inserimento, modifica e formattazione dei dati), nella *Guida a Calc* per dettagli.

## **Nascondere e mostrare i dati**

Quando degli elementi vengono nascosti, non sono visibili e non possono essere stampati, ma possono comunque venire selezionati per la copia selezionando gli elementi circostanti. Ad esempio, se la colonna B è nascosta, viene copiata selezionando le colonne A e C. Quando si ha di nuovo bisogno di un elemento nascosto, si può invertire la procedura e mostrarlo di nuovo.

Per nascondere o mostrare fogli, righe e colonne, usate le opzioni sul menu Formato oppure il menu contestuale che appare facendo clic con il pulsante destro. Ad esempio, per nascondere una riga, selezionatela e poi scegliete **Formato > Riga > Nascondi** (oppure fate clic con il pulsante destro sulla sua intestazione e scegliete **Nascondi**).

Per nascondere o mostrare le celle selezionate, andate in **Formato > Celle** nella barra dei menu (oppure fate clic con il pulsante destro e selezionate **Formatta celle**). Nella finestra di dialogo Formatta celle, selezionate la scheda *Protezione celle*.

| <b>Formato celle</b> |                                                                                |  |  |  |
|----------------------|--------------------------------------------------------------------------------|--|--|--|
|                      | Numeri Carattere Effetti carattere Allineamento Bordi Sfondo Protezione celle  |  |  |  |
| <b>Protezione</b>    |                                                                                |  |  |  |
| Nascondi tutto       | Per attivare la protezione cella, è necessario proteggere il<br>foglio attivo. |  |  |  |
| Protetta             | Scegliete 'Proteggi documento' dal menu 'Strumenti' e                          |  |  |  |
| Nascondi formule     | quindi il comando 'Foglio'.                                                    |  |  |  |
| Stampa               |                                                                                |  |  |  |
| Non stampare         | Le celle della selezione corrente non verranno stampate.                       |  |  |  |
|                      |                                                                                |  |  |  |

*Figura 130: nascondere o mostrare celle*

## **Comandi di strutturazione dei gruppi**

Se dovete nascondere e mostrare più volte le stesse celle, potete semplificare il procedimento creando dei *gruppi*, i quali aggiungono una serie di controlli per nascondere e mostrare le celle del gruppo in modo veloce e sempre disponibile.

Se i contenuti delle celle seguono uno schema regolare, come ad esempio quattro celle seguite da un totale, potete usare **Dati > Raggruppa e struttura > Struttura automatica** e Calc aggiungerà dei controlli di struttura basati su tale schema. Altrimenti, potete impostare dei gruppi manualmente selezionando le celle da raggruppare e poi scegliendo **Dati > Raggruppa e struttura > Gruppo**. Nella finestra di dialogo Raggruppa, potete scegliere se raggruppare le celle selezionate in base alle righe oppure in base alle colonne.

Quando questa finestra viene chiusa, i controlli della struttura dei gruppi vengono visualizzati tra l'intestazione della riga o della colonna ed il bordo della finestra. I controlli hanno una struttura ad albero apparentemente simile a quella di un gestore di file, che può essere nascosta selezionando **Dati > Raggruppa e struttura > Nascondi dettaglio**. Sono intesi per l'uso a video, e non vengono stampati.

|                         | A1:C7  | $f \otimes \sum =  $<br>$\overline{\mathbf{v}}$ |              |  |
|-------------------------|--------|-------------------------------------------------|--------------|--|
| $\overline{\mathbf{2}}$ |        | в                                               |              |  |
|                         |        |                                                 |              |  |
|                         | 2<br>ŝ |                                                 |              |  |
|                         | 4      |                                                 |              |  |
|                         | 5      |                                                 |              |  |
|                         | 6      |                                                 |              |  |
|                         |        |                                                 |              |  |
|                         | 8      |                                                 |              |  |
|                         | q      |                                                 | $\cdot$<br>٠ |  |

*Figura 131: controlli di definizione dei gruppi*

I controlli base di struttura hanno dei segni più o meno all'estremità del gruppo per nascondere o mostrare le celle. Tuttavia, se i gruppi vengono annidati, i controlli hanno pulsanti numerati per nascondere i differenti livelli.

Se un gruppo non vi serve più, portate il cursore del mouse sopra una delle sue celle e selezionate **Dati > Raggruppa e struttura > Separa**. Per rimuovere tutti i gruppi su un foglio, selezionate **Dati > Raggruppa e struttura > Rimuovi**.

## **Filtrare le celle visibili**

Un filtro è una lista di requisiti necessari perché ciò che viene inserito venga mostrato. Potete impostare tre tipi di filtri dal sottomenu **Dati > Filtro**.

Il **Filtro automatico** aggiunge alla prima riga della colonna un elenco a discesa contenente i filtri usati più di frequente. Sono comodi e veloci e sono utili sia con il testo che con i numeri, in quanto l'elenco include ogni voce univoca nelle celle selezionate.

In aggiunta ad ogni voce univoca, i filtri automatici includono la possibilità di mostrare tutte le voci, i 10 valori numerici più alti, e tutte le celle vuote o quelle non vuote, così come un filtro standard. I filtri automatici sono comunque piuttosto limitati. In particolare, non permettono espressioni standard, per cui non potete usarli per visualizzare contenuti che sono simili ma non identici.

I **Filtri Standard** sono più complessi di quelli automatici. È possibile impostare fino a tre condizioni come filtro, combinandole tra loro con gli operatori E e O. I filtri standard sono utili soprattutto per i numeri, sebbene alcuni degli operatori condizionali, come = e < > possano essere utilizzati anche con il testo.

Altri operatori condizionali per i filtri standard includono opzioni per mostrare il valore maggiore o il minore, oppure una percentuale di questi. Utili di per sé, i filtri standard portano un ulteriore valore aggiunto quando vengono utilizzati per meglio definire i filtri automatici.

I **Filtri speciali** hanno una struttura simile a quella dei filtri standard. I filtri speciali si differenziano dai precedenti in quanto non sono limitati a tre condizioni, ed i loro criteri non vengono inseriti in una finestra. Essi vengono invece inseriti in un'area vuota di un foglio, e dopo vengono importati tramite lo strumento filtro speciale per utilizzarli.

## **Ordinare i record**

L'ordinamento dispone le celle visibili in ordine sulla tabella. In Calc potete ordinare i dati utilizzando fino a tre criteri, applicati in sequenza gerarchica. L'ordinamento è utile quando state cercando un particolare elemento, e diviene ancora più potente se utilizzato dopo avere filtrato i dati.

Inoltre, è spesso utile quando si aggiungono nuove informazioni. Quando una lista è lunga, solitamente è più facile aggiungere i nuovi dati in fondo al foglio, piuttosto che aggiungere delle righe là dove è necessario. Dopo avere aggiunto i nuovi dati, potete riordinarli per aggiornare il foglio.

Evidenziate le celle da ordinare, quindi selezionate **Dati > Ordina** per aprire la finestra di dialogo Ordina (oppure fate clic sui pulsanti Ordina in modo crescente o Ordina in modo decrescente sulla barra degli strumenti). Tramite la finestra di dialogo, potete ordinare le celle selezionate usando fino a tre colonne, sia in ordine ascendente (A-Z, 1-9) che discendente (Z-A, 9-1).

Sulla scheda *Opzioni* della finestra di dialogo Ordina, potete scegliere le seguenti opzioni:

#### **Maiuscole/minuscole**

In caso di due voci altrimenti identiche, la voce con una lettera maiuscola sarà posizionata prima di una voce con una minuscola nella stessa posizione.

#### **Area contenente intestazioni di colonne**

Non include l'intestazione della colonna nel riordino.

#### **Includi i formati**

La formattazione di una cella viene spostata insieme al suo contenuto. Se la formattazione viene usata per distinguere diversi tipi di celle, includete questa opzione.

#### **Copia risultati ordinamento in**

Imposta un indirizzo nel foglio elettronico in cui copiare i risultati del riordino. Nel caso venga specificato un intervallo con un numero insufficiente di celle libere, verranno aggiunte nuove celle. Se l'intervallo contiene celle non vuote, l'operazione si interrompe.

#### **Ordinamento personalizzato**

Selezionate la casella, dopodiché scegliete uno degli ordinamenti definiti in **Strumenti > Opzioni > LibreOffice Calc > Ordina elenchi** dal menu a discesa.

#### **Direzione**

Stabilisce se vengono ordinate le righe oppure le colonne. L'impostazione predefinita è ordinare per colonne, a meno che le celle selezionate non siano in una singola colonna.

## **Uso di formule e funzioni**

Oltre a numeri e testo, nel vostro foglio elettronico potreste avere bisogno di altro. Spesso i contenuti di una cella dipendono dai contenuti di altre celle. Le formule sono equazioni che fanno uso di numeri e variabili per ottenere un risultato. Le variabili sono posizioni di celle che contengono i dati necessari per l'equazione.

Una funzione è un calcolo predefinito inserito in una cella per aiutarvi ad analizzare o manipolare i dati. Tutto ciò che dovete fare è aggiungere gli argomenti, e il calcolo verrà eseguito automaticamente. Le funzioni vi aiutano a creare le formule necessarie per ottenere i risultati desiderati.

Fate riferimento al Capitolo 7 della *Guida a Calc* per maggiori informazioni.

## **Analisi dei dati**

Calc include diversi strumenti per l'analisi delle informazioni presenti nei vostri fogli elettronici, dalle funzionalità per copiare e riutilizzare i dati, alla creazione automatica dei subtotali, al variare le informazioni per aiutarvi a trovare le risposte di cui avete bisogno. Questi strumenti sono suddivisi tra i menu Strumenti e Dati.

Uno degli strumenti più utili è la Tabella Pivot (chiamata DataPilot in Calc 3.3). Si tratta di uno strumento che consente di combinare, confrontare e analizzare grandi quantità di dati. Usando una Tabella Pivot, potete visualizzare diversi riepiloghi dei dati sorgente, nonché visualizzare i dettagli relativi ad aree di interesse e creare specifici rapporti, sia che voi siate un principiante, sia che siate un utente esperto. Fate riferimento al Capitolo 8 della *Guida a Calc* per maggiori informazioni.

Altre opzioni di analisi includono:

#### **Consolidamento**

**Dati > Consolida** offre un modo per combinare dati da due o più aree di celle in una nuova area mentre si fa uso di una delle varie funzioni disponibili (come Somma o Media).

#### **Subtotali**

Potete usare **Dati > Subtotali** per calcolare i subtotali per più colonne (fino a un massimo di tre).

#### **Scenari**

Da **Strumenti > Scenari** potete aprire una finestra di dialogo per verificare le "ipotesi di calcolo", ad esempio tassi d'interesse differenti su un prestito.

#### **Ricerca valore destinazione**

Usate **Strumenti > Ricerca valore destinazione** se conoscete il risultato desiderato, ma avete bisogno di trovare i valori che producono tale risultato.

#### **Risolutore**

**Strumenti > Risolutore** è simile allo strumento di Ricerca valore destinazione, ma potete utilizzare più di una variabile. Il Risolutore è disegnato per minimizzare o massimizzare il risultato secondo un insieme di regole da voi definite.

Tali opzioni sono trattate nel Capitolo 9 della *Guida a Calc*.

## **Stampa**

La gestione della stampa in Calc è analoga a quella degli altri componenti di LibreOffice (vedere il Capitolo 10), ma alcuni dettagli sono differenti, specialmente riguardo alla preparazione alla stampa.

## **Utilizzo delle aree di stampa**

Le aree di stampa hanno molteplici utilizzi, inclusa la stampa di una specifica parte dei dati oppure di righe o colonne selezionate su ogni pagina. Per ulteriori dettagli sull'uso delle aree di stampa, si veda il Capitolo 6 (Stampa, esportazione e invio di e-mail) della *Guida a Calc*.

#### *Definire un'area di stampa*

Per definire una nuova area di stampa o modificarne una esistente:

- 1) Evidenziate l'intervallo di celle comprese nell'area di stampa.
- 2) Scegliete **Formato > Aree di stampa > Definisci**.

Sullo schermo appaiono le linee di interruzione di pagina.

**Suggerimento** Potete controllare l'area di stampa usando **File > Anteprima di stampa**. LibreOffice visualizzerà solo le celle comprese nell'area di stampa.

#### **Aggiunta all'area di stampa**

Dopo aver definito un'area di stampa, potete aggiungervi altre celle. Ciò permette di stampare più aree dello stesso foglio separate tra loro, invece di stampare il foglio intero. Dopo aver definito un'area di stampa:

- 1) Evidenziate l'intervallo di celle da aggiungere all'area di stampa.
- 2) Scegliete **Formato > Aree di stampa > Aggiungi**. In tal modo verranno aggiunte all'area di stampa le ulteriori celle.

Sullo schermo non saranno più presenti le linee di interruzione di pagina.

**Nota** L'area di stampa addizionale verrà stampata in una pagina separata, anche se entrambe le aree si trovano sul medesimo foglio.

#### **Eliminare un'area di stampa**

Potreste avere bisogno di rimuovere un'area di stampa già definita, ad esempio se in seguito dovete stampare l'intero foglio.

Scegliete **Formato > Aree di stampa > Rimuovi**. Verranno così eliminate *tutte* le aree di stampa definite nel foglio. Dopo aver rimosso l'area di stampa, sullo schermo appaiono le linee di interruzione di pagina predefinite.

#### *Modificare un'area di stampa*

In qualsiasi momento, potete modificare direttamente l'area di stampa, ad esempio per rimuovere o ridimensionare una parte dell'area di stampa. Scegliete **Formato > Aree di stampa > Modifica**.

## **Impostare l'ordine delle pagine, i dettagli e la scala**

Per selezionare l'ordine delle pagine, i dettagli e la scala con cui stampare:

- 1) Scegliete **Formato > Pagina** dal menu principale.
- 2) Nella finestra di dialogo Stile di pagina [\(Figura 132\)](#page-160-0), selezionate la scheda **Foglio**.
- 3) Impostate le vostre preferenze e fate clic su **OK.**

#### **Sequenza pagine**

Quando un foglio viene stampato su più di una pagina, potete selezionare in che sequenza verranno stampate le pagine. Questa funzione è particolarmente utile nel caso di un documento di grosse dimensioni; ad esempio, controllare l'ordine di stampa può farvi risparmiare tempo se avete intenzione di ordinare il documento in un certo modo. Di seguito sono mostrate le due opzioni disponibili.

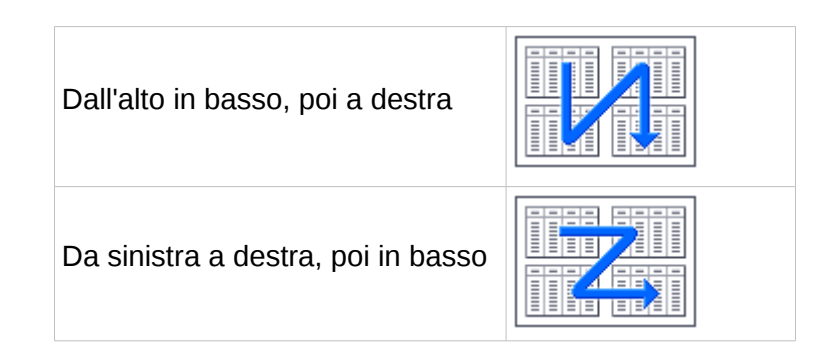

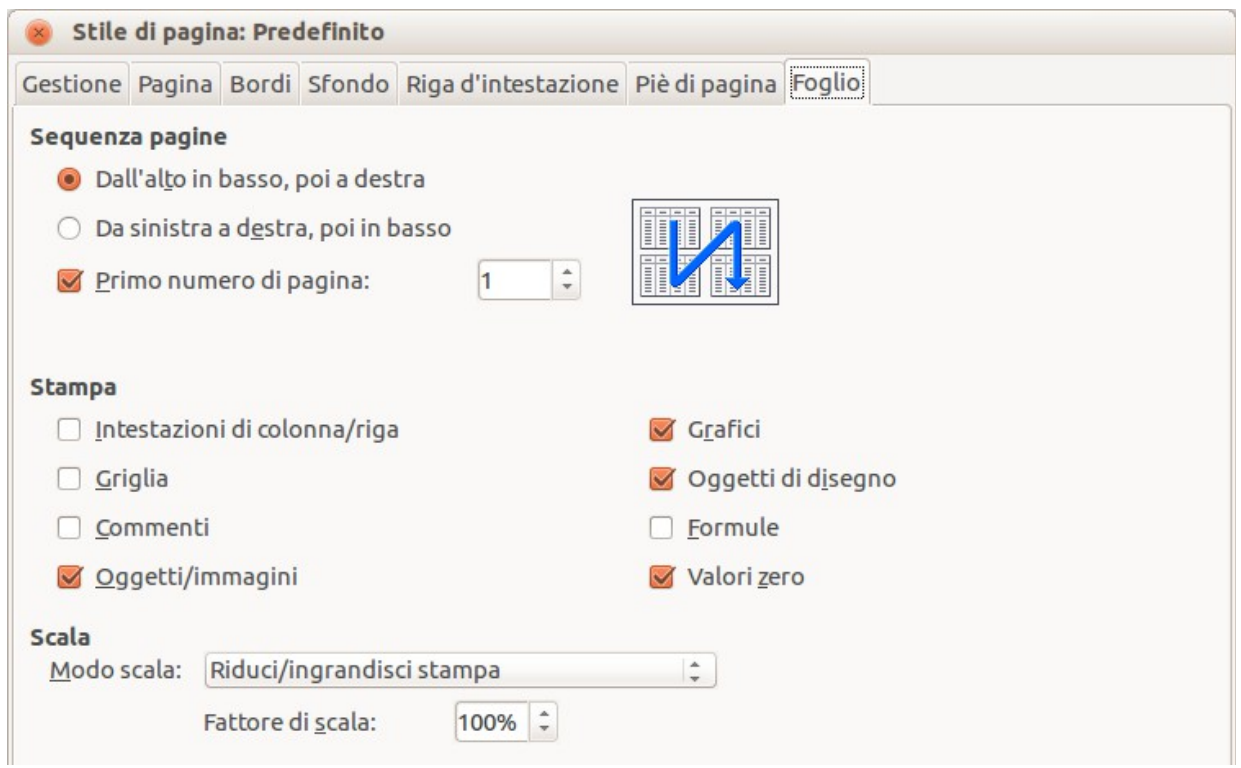

<span id="page-160-0"></span>*Figura 132: la scheda Foglio della finestra di dialogo Stile di pagina*

#### **Dettagli**

Potete specificare quali dettagli stampare. Questi dettagli includono:

- Intestazioni di riga e di colonna
- Griglia—stampa i bordi di una cella come una griglia
- Commenti—stampa i commenti inseriti nel foglio elettronico su una pagina separata, insieme al riferimento di cella corrispondente
- Oggetti/immagini
- Diagrammi
- Oggetti di disegno
- Formula—stampa le formule contenute nelle celle, invece dei risultati
- Valori zero—stampa le celle con valore zero

#### **Nota**

Ricordate che, poiché le opzioni di stampa sono parte delle proprietà della pagina, esse sono anche parte delle proprietà dello stile di pagina. Quindi è possibile impostare differenti stili di pagina per cambiare rapidamente le proprietà di stampa dei fogli presenti nel foglio elettronico.

#### **Scala**

Potete usare le opzioni di scala per controllare il numero di pagine su cui i dati verranno stampati. Questo può essere utile qualora si vogliano stampare grandi quantità di dati in modo compatto, oppure se desiderate ingrandire il testo per facilitarne la lettura.

- Riduci/ingrandisci stampa—applica una scala maggiore o minore alla stampa. Ad esempio, un foglio che venisse normalmente stampato su quattro pagine (due in larghezza e due in altezza), con una scalatura del 50% potrebbe venire stampato su una sola pagina (essendo dimezzate sia l'altezza che la larghezza).
- Numero massimo di pagine—definisce esattamente quante pagine occuperà la stampa. Questa opzione può solo ridurre la dimensione di stampa. Per aumentare la dimensione di stampa, occorre usare l'opzione Riduci/ingrandisci stampa.
- Adatta area di stampa a larghezza/altezza—definisce quanto sarà alta e larga, in pagine, l'area di stampa.

## **Stampare righe o colonne in ogni pagina**

Se un foglio viene stampato su più pagine, potete impostare determinate righe o colonne in modo che si ripetano su tutte le pagine.

Ad esempio, se le prime due righe e la colonna A del foglio devono essere stampate su tutte le pagine, fate come indicato di seguito:

1) Scegliete **Formato > Aree di stampa > Modifica**. Nella finestra di dialogo Modifica aree di stampa, inserite le righe nella casella di inserimento sotto *Riga da ripetere*. Ad esempio, per ripetere le righe 1 e 2, scrivete **\$1:\$2**. Ciò modifica automaticamente *Riga da ripetere* da **- nessuna -** a **- definito dall'utente -**.

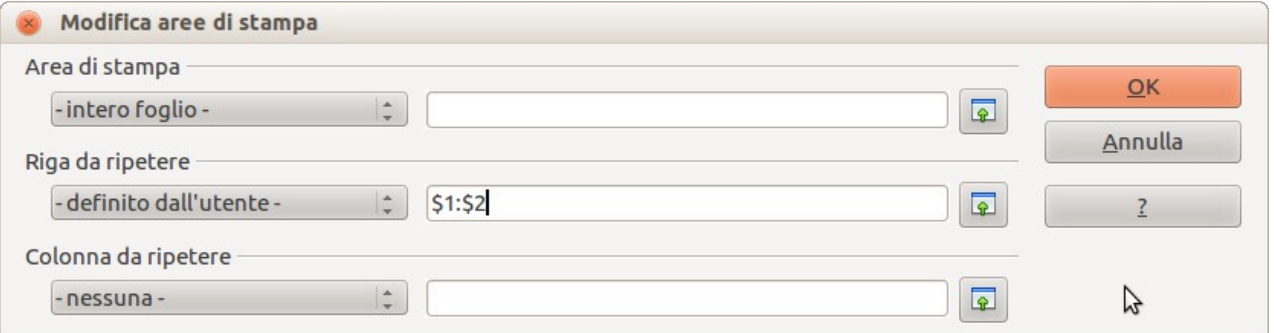

*Figura 133: specificare le righe da ripetere*

- 2) Per ripetere le colonne, digitatele nella casella di inserimento sotto *Colonne da ripetere*. Ad esempio, per ripetere la colonna A, digitate **\$A**. Nell'elenco *Colonna da ripetere*, **- nessuna -** cambia in **- definito dall'utente -**.
- 3) Fate clic su **OK**.

Nota<br>
Nota delle righe da ripetere; è sufficiente selezionare una cella per ogni riga.

## **Interruzioni di pagina**

Anche se definire un'area di stampa può essere uno strumento efficace, a volte potrebbe rendersi necessario modificare manualmente la stampa di Calc. Per fare ciò, potete usare una *interruzione di pagina manuale*. Un'interruzione di pagina manuale contribuisce a fare sì che i vostri dati vengano stampati correttamente. Potete inserire un'interruzione orizzontale di pagina sopra la cella attiva, oppure un'interruzione verticale alla sua sinistra.

#### *Inserire un'interruzione di pagina*

Per inserire una interruzione di pagina:

- 1) Spostatevi nella cella dove avrà inizio la pagina.
- 2) Selezionate **Inserisci > Interruzione di pagina manuale**.
- 3) Selezionate **Interruzione riga** oppure **Interruzione colonna** in base alle vostre esigenze.

Adesso l'interruzione è impostata.

#### **Interruzione riga**

Selezionando *Interruzione riga* verrà creata un'interruzione di pagina sopra la cella selezionata. Ad esempio, se la cella attiva è la H15, l'interruzione verrà creata tra le righe 14 e 15.

#### **Interruzione colonna**

Selezionando *Interruzione colonna* verrà creata un'interruzione di pagina alla sinistra della cella selezionata. Ad esempio, se la cella attiva è la H15, l'interruzione verrà creata tra le colonne G ed H.

**Suggerimento** Per vedere più facilmente le interruzioni di pagina sullo schermo, potete cambiare il loro colore. Scegliete **Strumenti > Opzioni > LibreOffice > Aspetto** e scorrete verso il basso, fino alla sezione Foglio elettronico.

#### *Eliminare un'interruzione di pagina*

Per eliminare un 'interruzione di pagina:

- 1) Posizionatevi in una cella accanto all'interruzione che volete rimuovere.
- 2) Selezionate **Modifica > Elimina interruzione di pagina manuale**.
- 3) Selezionate **Interruzione riga** oppure **Interruzione colonna** in base alle vostre necessità.

L'interruzione viene rimossa.

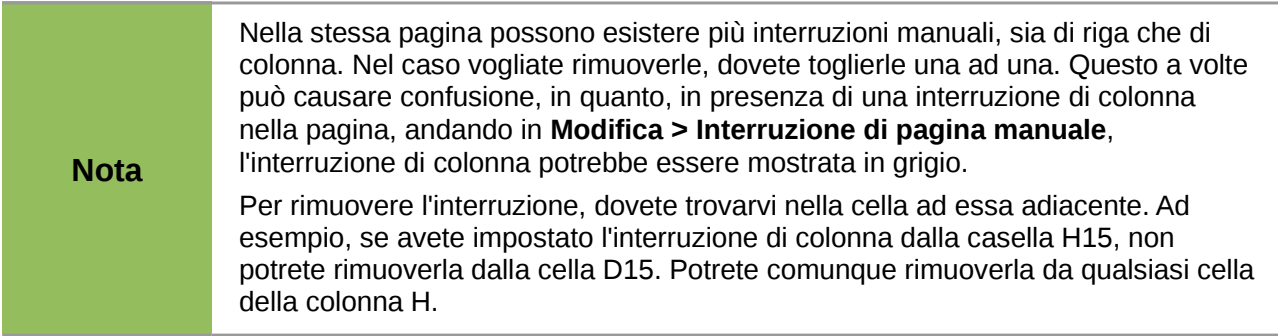

## **Intestazioni e piè di pagina**

Intestazioni e piè di pagina sono parti di testo predefinite che vengono stampate alla sommità ed in fondo al foglio, fuori dall'area della pagina. Le intestazioni vengono impostate allo stesso modo dei piè di pagina.

Intestazioni e piè di pagina sono riferiti ad uno stile di pagina. Potete definire più stili di pagina per un foglio elettronico e assegnare stili diversi a fogli diversi. Per ulteriori informazioni sugli stili di pagina, consultate il Capitolo 4 (Uso di stili e modelli) della *Guida a Calc*.

#### *Impostare una intestazione o un piè di pagina*

Per impostare una intestazione oppure un piè di pagina:

- 1) Andate al foglio nel quale volete impostare l'intestazione o il piè di pagina. Scegliete **Formato > Pagina**.
- 2) Nella finestra di dialogo Stile di pagina, selezionate la scheda Riga d'intestazione (o Piè di pagina). Vedete la [Figura 134.](#page-163-0)
- 3) Selezionate l'opzione **Attiva riga d'intestazione**.

Da qui potete anche impostare margini, altezza e spaziatura per l'intestazione o il piè di pagina. Potete spuntare la casella **Adatta altezza dinamicamente** per fare sì che l'altezza dell'intestazione o del piè di pagina venga adattata automaticamente.

#### **Margine**

Modificando la dimensione del margine destro o sinistro si determina la distanza dell'intestazione o del piè di pagina dal bordo della pagina.

#### **Spaziatura**

La spaziatura influisce sullo spazio che intercorre tra la pagina e l'intestazione o il piè di pagina. Quindi, se la distanza è impostata a 1 cm, ci sarà un centimetro di distanza tra l'intestazione o il piè di pagina e la pagina stessa.

#### **Altezza**

L'altezza influisce sulla dimensione dell'intestazione o del piè di pagina.

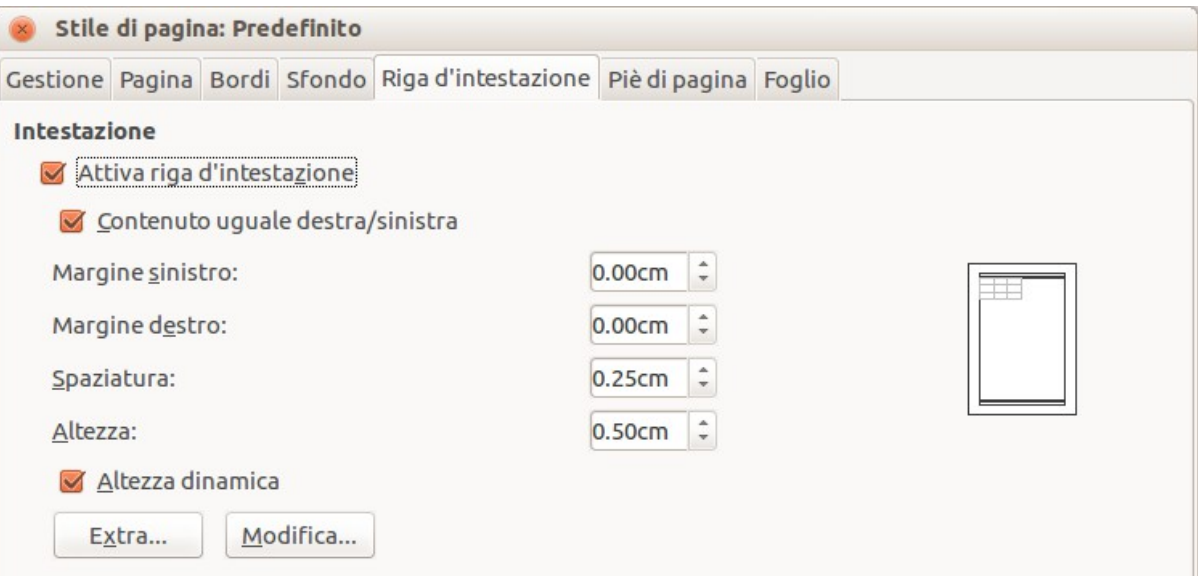

<span id="page-163-0"></span>*Figura 134: finestra di dialogo Riga d'intestazione*

#### *Aspetto dell'intestazione e del piè di pagina*

Per modificare l'aspetto dell'intestazione o del piè di pagina, fate clic sul pulsante **Extra** nella finestra di dialogo dell'intestazione. In tal modo si apre la finestra di dialogo Bordo/Sfondo [\(Figura](#page-164-0)  [135\)](#page-164-0).

Da questa finestra di dialogo potete impostare lo sfondo ed il bordo dell'intestazione e del piè di pagina. Per ulteriori informazioni consultate il Capitolo 4 (Uso di stili e modelli) della *Guida a Calc*.

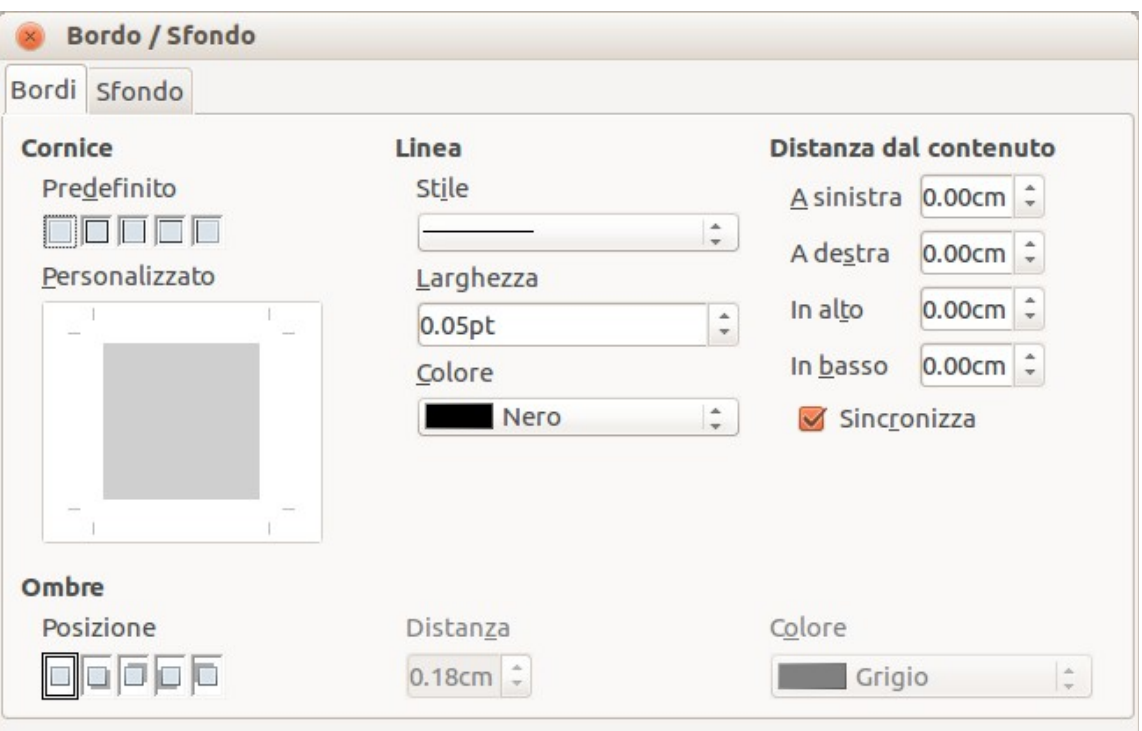

<span id="page-164-0"></span>*Figura 135: Intestazione/Piè di pagina - Bordo/Sfondo*

#### *Impostare il contenuto dell'intestazione o del piè di pagina*

L'intestazione o il piè di pagina di un foglio elettronico di Calc ha tre colonne per il testo. Ogni colonna può avere contenuti differenti.

Per impostare i contenuti dell'intestazione o del piè di pagina, fate clic sul pulsante **Modifica** nella finestra di dialogo Riga d'intestazione o Piè di pagina mostrata in [Figura 135](#page-164-0) per aprire la finestra di dialogo mostrata in [Figura 136.](#page-165-0)

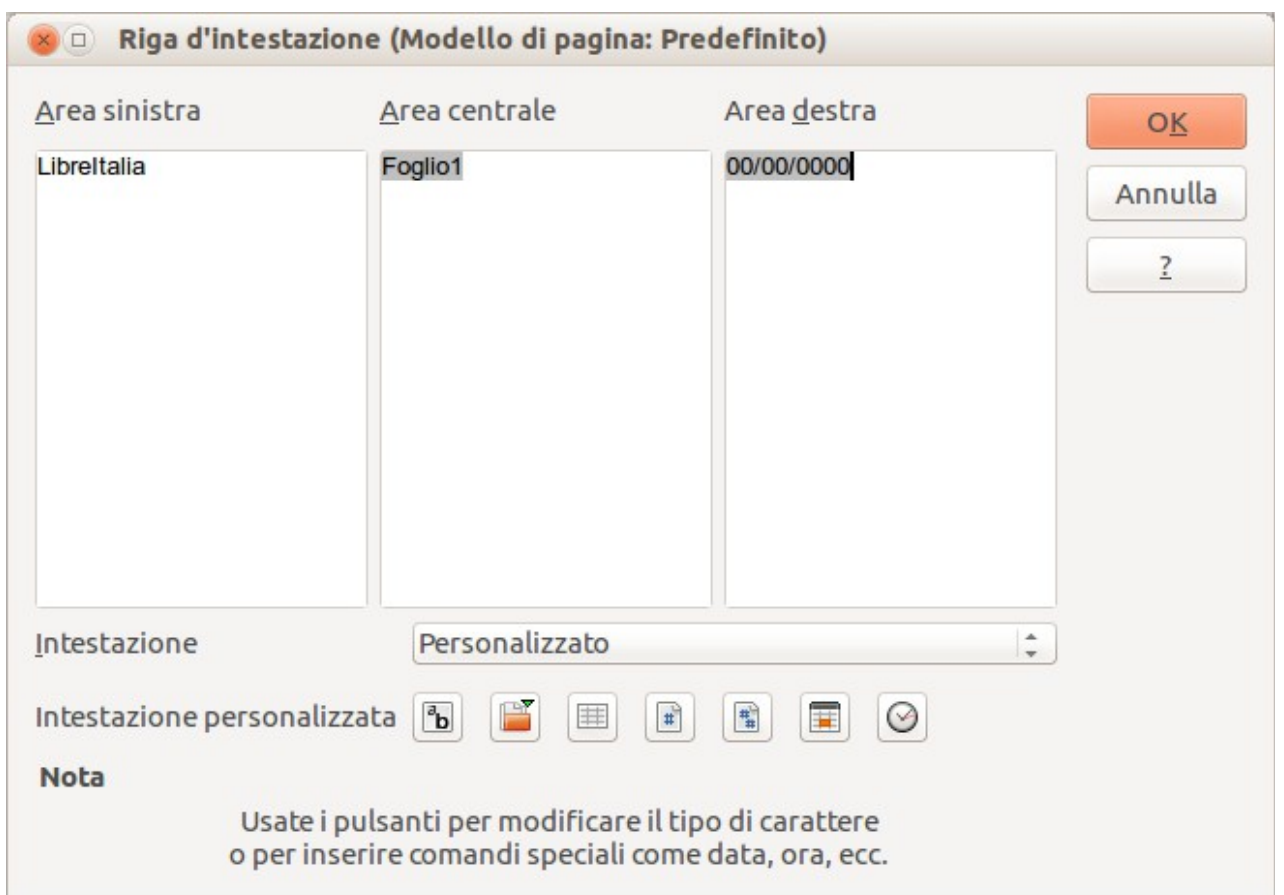

<span id="page-165-0"></span>*Figura 136: modifica dei contenuti dell'intestazione o del piè di pagina*

#### **Aree**

Ogni area nell'intestazione o nel piè di pagina è indipendente e può contenere differenti informazioni.

#### **Intestazione**

Potete scegliere da una serie di possibilità predefinite nell'elenco a tendina, oppure inserire un'intestazione personalizzata utilizzando i pulsanti sotto le caselle delle aree. (Per formattare un piè di pagina, le opzioni sono le stesse.)

#### **Intestazione personalizzata**

Fate clic nell'area (Sinistra, Centro, Destra) che volete configurare, ed usate i pulsanti per aggiungere elementi o modificare gli attributi del testo.

A Apre la finestra di dialogo Attributi di testo.

Inserisce il numero totale di pagine.

Inserisce il campo Nome del file.

凮 Inserisce il campo Data.

Inserisce il campo Nome foglio.

**D**Inserisce il campo Ora.

Inserisce il numero di pagina corrente.

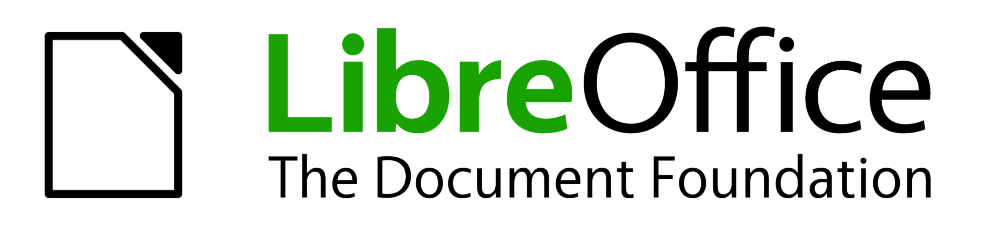

# *Capitolo 6 Guida introduttiva a Impress*

*Presentazioni con LibreOffice*

## **Introduzione a Impress**

Impress è il programma di presentazioni (presentazioni di diapositive) incluso in LibreOffice. Con Impress potete creare diapositive contenenti molti elementi diversi, come testo, elenchi puntati e numerati, tabelle, diagrammi, e un'ampia varietà di oggetti grafici come clip art, disegni e fotografie. Inoltre Impress include il controllo ortografico, i sinonimi, stili di testo, e stili di sfondo.

Questo capitolo comprende istruzioni, schermate, e consigli utili per guidarvi attraverso l'ambiente di Impress nel corso della progettazione delle vostre presentazioni. Sebbene nel capitolo si faccia più volte riferimento a progetti impegnativi, le spiegazioni per crearli si trovano nella *Guida a Impress*. Raccomandiamo di usare la *Guida a Impress* come fonte di informazioni se avete già esperienza su come creare una presentazione di diapositive.

L'uso di Impress per una presentazione che non sia di livello estremamente semplice richiede la conoscenza degli elementi che possono essere contenuti nelle diapositive. Le diapositive contenenti testo utilizzano gli stili per determinare l'aspetto del testo. La creazione di disegni in Impress avviene in modo simile alla creazione di disegni nel programma Draw, incluso in LibreOffice. Per questa ragione è consigliabile consultare anche il *Capitolo 3 (Uso di stili e modelli)* e il *Capitolo 7 (Guida introduttiva a Draw)* in questo manuale. Potete inoltre vedere la *Guida a Draw* per maggiori dettagli su come utilizzare gli strumenti di disegno.

## **Avviare Impress**

Potete avviare Impress in diversi modi:

- Dal Centro di Avvio di LibreOffice, se nessun altro componente è già aperto, fate clic sul pulsante Presentazione.
- Dal menu di sistema, il menu standard dal quale vengono avviate la maggior parte delle applicazione. In Windows, si chiama menu di Avvio (o di Start). In Gnome, è denominato menu delle Applicazioni. In KDE è identificato dal logo KDE. In Mac OS X, è il menu delle Applicazioni. I dettagli variano in base al sistema operativo; vedere il *Capitolo 1 (Introduzione a LibreOffice).*
- In Windows, potete selezionare Presentazione nel Quickstart di LibreOffice. [Funzioni simili sono presenti in Mac e Linux; vedere il *Capitolo 1 (Introduzione a LibreOffice*)].
- Da qualsiasi componente aperto di LibreOffice. Fate clic sul triangolo a destra dell'icona **Nuovo** sulla barra degli strumenti principale e selezionate *Presentazione* dal menu a comparsa o scegliete **File > Nuovo > Presentazione** dalla barra dei menu.

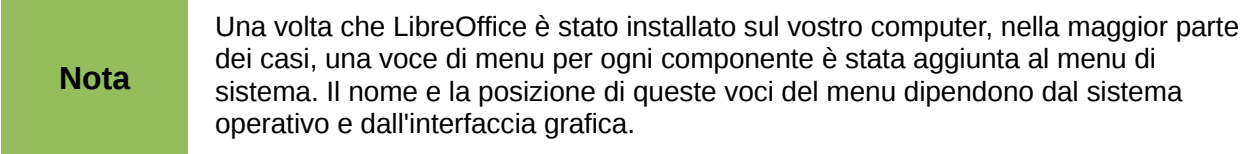

Quando avviate Impress per la prima volta, viene mostrata la Procedura guidata per la Presentazione. Qui potete scegliere tra le seguenti opzioni:

- **Presentazione vuota**, che creerà un documento vuoto
- **Da modello**, che è una presentazione disegnata con un modello di vostra scelta
- **Apri una presentazione esistente**
- Fate clic su **Crea** per aprire la finestra principale di Impress.

Per istruzioni dettagliate riguardo all'utilizzo della Procedura guidata Presentazione, vedere ["Creazione di una nuova presentazione"](#page-177-0) a pagina [180.](#page-177-0)

Se preferite non utilizzare la Procedura guidata Presentazione in futuro, potete selezionare **Non mostrare questa Procedura guidata di nuovo**. Potete abilitare nuovamente la Procedura guidata in seguito sotto **Strumenti > Opzioni > LibreOffice Impress > Generale > Nuovo documento**, selezionando l'opzione **Inizia con procedura guidata**.

## **La finestra principale di Impress**

La finestra principale di Impress [\(Figura 137\)](#page-168-0) si compone di tre parti: il *riquadro Diapositive*, *l'area di lavoro*, e il *pannello delle Attività*. Inoltre, diverse barre degli strumenti possono essere visualizzate o nascoste durante la creazione della presentazione.

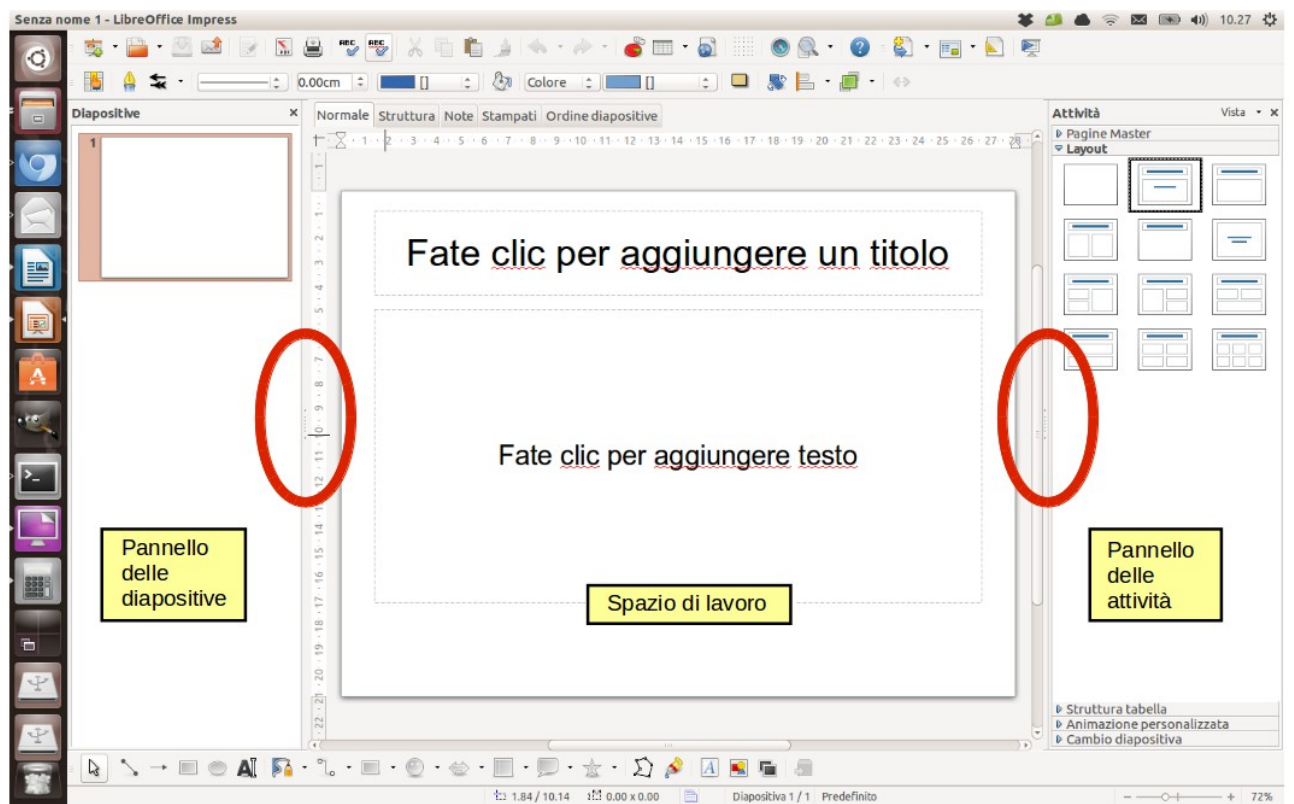

<span id="page-168-0"></span>*Figura 137: finestra principale di Impress; gli ovali indicano i contrassegni Nascondi/Mostra*

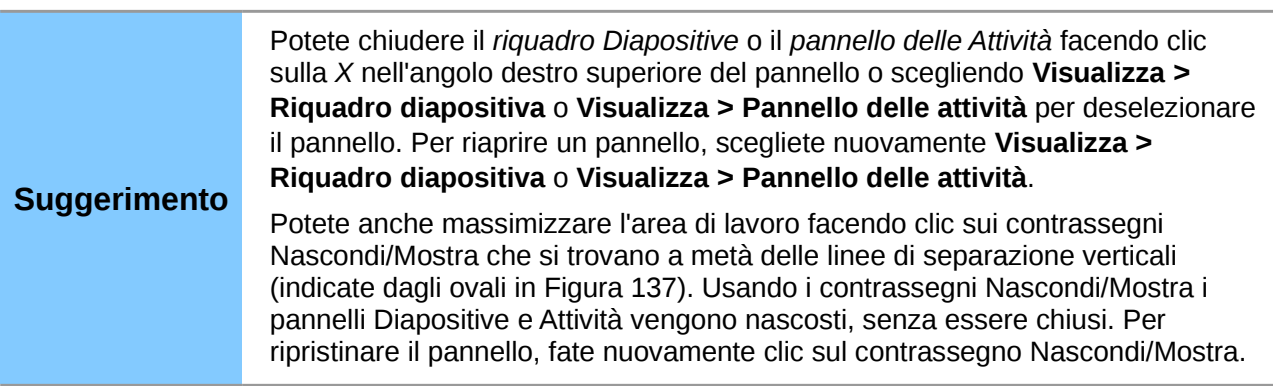

## **Riquadro diapositive**

Il *Riquadro diapositive* contiene le immagini in miniatura delle diapositive della vostra presentazione, nell'ordine in cui verranno mostrate, a meno che non modifichiate l'ordine della presentazione. Facendo clic su una diapositiva in questo pannello la si seleziona e la si colloca nell'*Area di lavoro*. Quando una diapositiva si trova nell'Area di lavoro, potete modificarla a piacimento.

Potete eseguire un certo numero di operazioni addizionali su una o più diapositive simultaneamente nel Riquadro diapositive:

- Aggiungere nuove diapositive alla presentazione.
- Contrassegnare una diapositiva come nascosta, così che non venga mostrata come elemento della presentazione.
- Eliminare dalla presentazione una diapositiva non più necessaria.
- Rinominare una diapositiva.
- Duplicare una diapositiva (copia e incolla) o spostarla in una posizione differente nella presentazione (taglia e incolla).

È anche possibile eseguire le seguenti operazioni, sebbene vi siano metodi più efficaci dell'utilizzo del Pannello diapositive:

- Modificare la transizione della diapositiva che segue quella selezionata o tutte quelle facenti parte di un gruppo di diapositive.
- Modificare la sequenza delle diapositive nella presentazione.
- Cambiare il modello di diapositiva.
- Modificare il layout della diapositiva per un gruppo di diapositive simultaneamente.

## **Pannello delle attività**

Il *Pannello delle attività* ha cinque sezioni. Per espandere la sezione che desiderate utilizzare, fate clic sulla barra del titolo di ciascuna sezione. È possibile espandere una sola sezione alla volta.

#### **Pagine master**

Qui si definisce lo Stile pagina (diapositiva) che verrà usato nella presentazione. Impress contiene diversi modelli di Pagine Master (diapositive master). Uno dei modelli - quello Predefinito - è vuoto, mentre gli altri hanno uno sfondo e del testo con uno stile ad esso applicato.

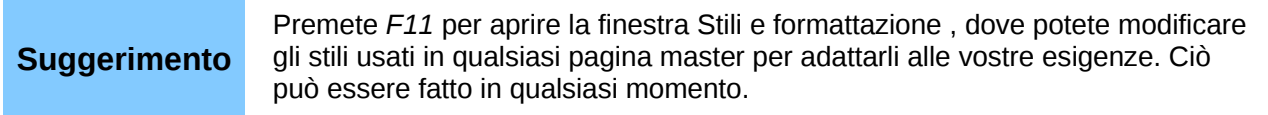

#### **Layout**

I layout inclusi in Impress vengono mostrati qui. È possibile scegliere quello che si desidera e usarlo così com'è, oppure modificarlo a seconda delle vostre esigenze. Non è comunque possibile salvare layout personalizzati.

#### **Struttura tabella**

In questa sezione vengono forniti gli stili di tabella predefiniti. È possibile modificare ulteriormente l'aspetto di una tabella con le opzioni per mostrare o nascondere specifiche righe e colonne, o per applicare un aspetto di fasce colorate a righe e colonne.

#### **Animazioni personalizzate**

Per rimarcare o migliorare elementi differenti di ciascuna diapositiva sono disponibili diverse animazioni. La sezione Animazione personalizzata offre un modo semplice per aggiungere, cambiare, o rimuovere animazioni.

#### **Cambio diapositiva**

La sezione Cambio diapositiva offre accesso alle opzioni relative alla transizione delle diapositive. L'impostazione predefinita è *Nessuna transizione*, con la quale la diapositiva successiva semplicemente rimpiazza quella esistente. Sono comunque disponibili diverse altre transizioni. Potete anche specificare la velocità della transizione (lento, medio, veloce), scegliere tra una transizione automatica o manuale, e decidere il tempo di esposizione della diapositiva selezionata (solo per la transizione automatica).

## **Area di lavoro**

L'*Area di lavoro* (che normalmente si trova al centro) ha cinque schede: **Normale**, **Struttura**, **Note**, **Stampati**, e **Ordine diapositive** [\(Figura 138\)](#page-170-0). Queste cinque schede sono chiamate Pulsanti di visualizzazione. L'Area di lavoro sotto i Pulsanti di visualizzazione cambia a seconda della vista scelta. Le visualizzazioni dell'Area di lavoro sono descritte in dettaglio a pagina [175.](#page-172-0)

| Normale Struttura Note Stampati Ordine diapositive |  |
|----------------------------------------------------|--|
|----------------------------------------------------|--|

<span id="page-170-0"></span>*Figura 138: schede dell'Area di lavoro*

## **Barre degli strumenti**

Molte delle barre degli strumenti possono tornare utili durante la creazione delle diapositive; potete visualizzarle o nasconderle facendo clic su **Visualizza > Barre degli strumenti** ed effettuando una selezione dal menu che appare.

Potete inoltre selezionare le icone che volete mostrare in ogni barra degli strumenti. Per maggiori delucidazioni, fate riferimento al *Capitolo 1 (Introduzione a LibreOffice)*.

Molte delle barre degli strumenti di Impress sono simili a quelle di Draw. Vedete la *Guida a Draw* per dettagli sulle funzioni disponibili e su come usarle.

#### **Barra di stato**

La *Barra di stato*, situata nella parte inferiore della finestra di Impress, contiene informazioni utili mentre si lavora ad una presentazione. Per dettagli sul contenuto e utilizzo di questi campi, vedere il *Capitolo 1, Introduzione a LibreOffice* in questa guida e il *Capitolo 1 (Introduzione a Impress)* nella *Guida a Impress*.

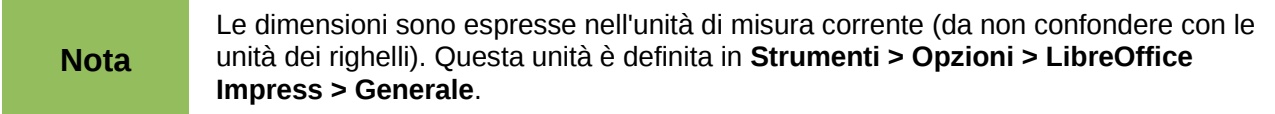

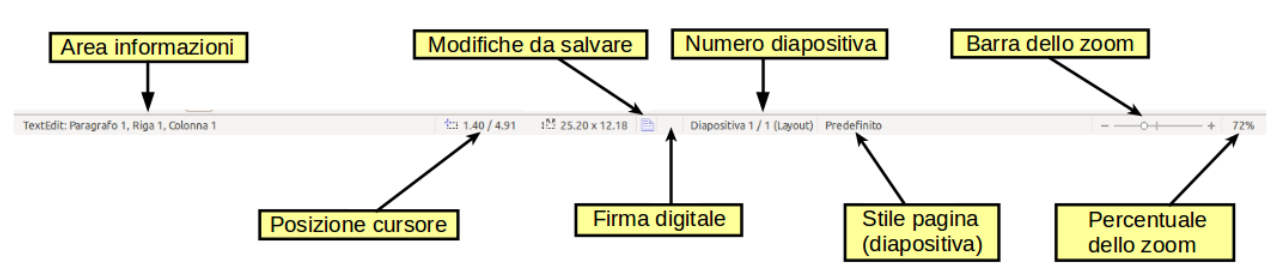

*Figura 139: barra di stato*

Da sinistra a destra, trovate:

• **Area informazioni** - cambia in base alla selezione. Ad esempio:

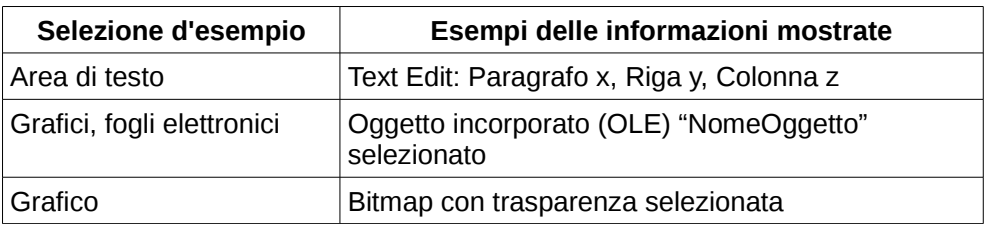

- **Posizione del cursore** la posizione del cursore o dell'angolo superiore sinistro della selezione misurata dall'angolo superiore sinistro della diapositiva, seguita dalla larghezza e altezza della selezione o della casella di testo dove il cursore è posizionato.
- **Modifiche non salvate** indica la necessità di salvare il file. Facendo doppio clic su questo indicatore si apre la finestra di dialogo salva.
- **Firma digitale** indica se il documento è firmato digitalmente. Dopo il salvataggio del file, facendo doppio clic su questo indicatore si apre la finestra di dialogo firme digitali.
- **Numero diapositiva** il numero della diapositiva correntemente visualizzata nell'Area di lavoro e il numero totale di diapositive nella presentazione.
- **Stile di pagina (diapositiva)** lo stile associato alla diapositiva, stampato, o pagina note correntemente nell'Area di lavoro. Facendo doppio clic sul nome dello stile si apre la finestra di dialogo modello diapositiva.
- **Cursore dello zoom** regola la percentuale dello zoom dell'Area di lavoro visualizzata.
- **Percentuale dello zoom** indica la percentuale dello zoom dell'Area di lavoro visualizzata. Facendo doppio clic sulla percentuale dello zoom si apre la finestra di dialogo zoom e layout visualizzazione.
- Potete nascondere le informazioni nella Barra di stato selezionando **Visualizza > Barra di stato** dal menu principale.

## <span id="page-171-0"></span>**Navigatore**

Il Navigatore mostra tutti gli oggetti contenuti in un documento. Permette di spostarsi all'interno di un documento e di individuare gli oggetti in esso contenuti. Per visualizzare il Navigatore, fate clic

sulla sua icona sulla barra degli strumenti Standard, scegliete Visualizza > Navigatore sulla barra dei menu, oppure premete *Ctrl+Maiusc+F5*.

Il Navigatore è molto utile se date alle diapositive e agli oggetti (fotografie, fogli elettronici, etc) dei nomi significativi, al posto di lasciare i nomi predefiniti, come "Diapositiva 1" e "Forma 2".

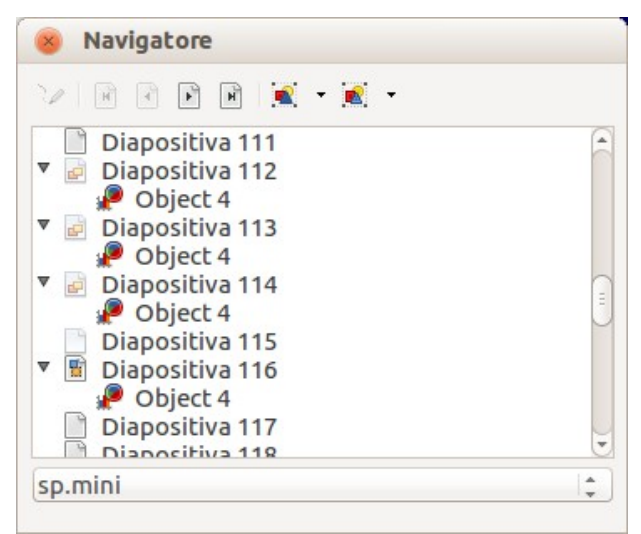

*Figura 140: il Navigatore*

## <span id="page-172-0"></span>**Vista Area di lavoro**

Ciascuna delle viste dell'Area di lavoro è disegnata per facilitare determinati compiti; è quindi utile familiarizzare con esse al fine di eseguire tali compiti velocemente.

**Nota** Quando selezionata, ciascuna vista dell'Area di lavoro mostra un insieme differente di barre degli strumenti. Questi insiemi di barre degli strumenti possono essere personalizzati andando su **Visualizza > Barre degli strumenti**, quindi mettendo o togliendo la spunta dalla barra degli strumenti che desiderate aggiungere o rimuovere.

## **Vista normale**

La *vista Normale* è la visualizzazione principale per lavorare con la singola diapositiva. Usate questa visualizzazione per formattare e strutturare, aggiungere testo, grafici e effetti di animazione.

Per collocare una diapositiva nell'area di disegno (Vista normale) (Figura [137\)](#page-168-0), fate clic sulla miniatura nel riquadro Diapositive oppure fate doppio clic sulla miniatura all'interno del Navigatore (pagina [174\)](#page-171-0).

## **Vista struttura**

*La visualizzazione Struttura* contiene tutte le diapositive della presentazione numerate in sequenza. Mostra i titoli e gli elenchi puntati e numerati per ciascuna diapositiva nel formato struttura. Viene mostrato solo il testo contenuto nelle caselle di testo predefinite di ogni diapositiva, così che se la vostra diapositiva contiene altre caselle di testo o oggetti di disegno , il testo di questi oggetti non viene visualizzato. Anche i nomi delle diapositive non sono inclusi.

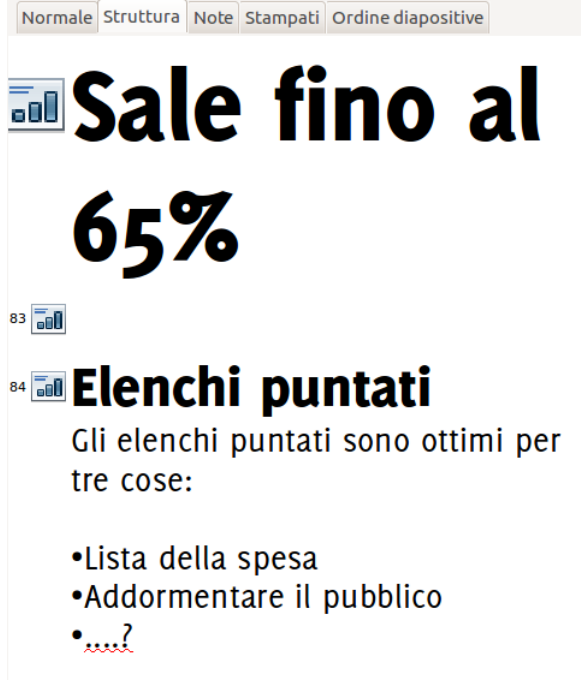

*Figura 141: vista struttura*

Potete utilizzare la Vista struttura per le seguenti operazioni.

- 1) Effettuare modifiche nel testo di una diapositiva:
	- Aggiungere e cancellare il testo in una diapositiva, esattamente come nella vista Normale.
	- Spostare i paragrafi di testo nella diapositiva selezionata verso l'alto o verso il basso usando i pulsanti freccia verso l'alto o verso il basso (Verso l'alto o Verso il basso) sulla barra degli strumenti Formattazione del testo (evidenziata in [Figura 142\)](#page-173-0).
	- Modificare il livello Struttura per ognuno dei paragrafi in una diapositiva usando i pulsanti freccia Sinistra e Destra. (Un livello più alto o un livello più basso) sulla barra degli strumenti Formattazione del testo.
	- Spostare un paragrafo e modificarne il livello struttura usando una combinazione delle quattro frecce.
- 2) Confrontare le diapositive con la vostra struttura (se ne avete preparata una). Se vi rendete conto, attraverso la struttura, che vi occorre un'altra diapositiva, potete crearla direttamente in Vista struttura oppure crearla ritornando in visualizzazione Normale.

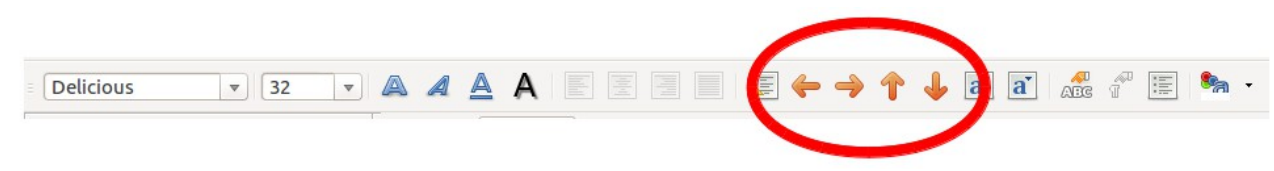

*Figura 142: barra degli strumenti Formattazione del testo*

## <span id="page-173-0"></span>**Vista Note**

Utilizzate la *Vista note* [\(Figura 143\)](#page-174-0) per aggiungere note a una diapositiva. Queste note non sono visualizzate nel corso della presentazione.

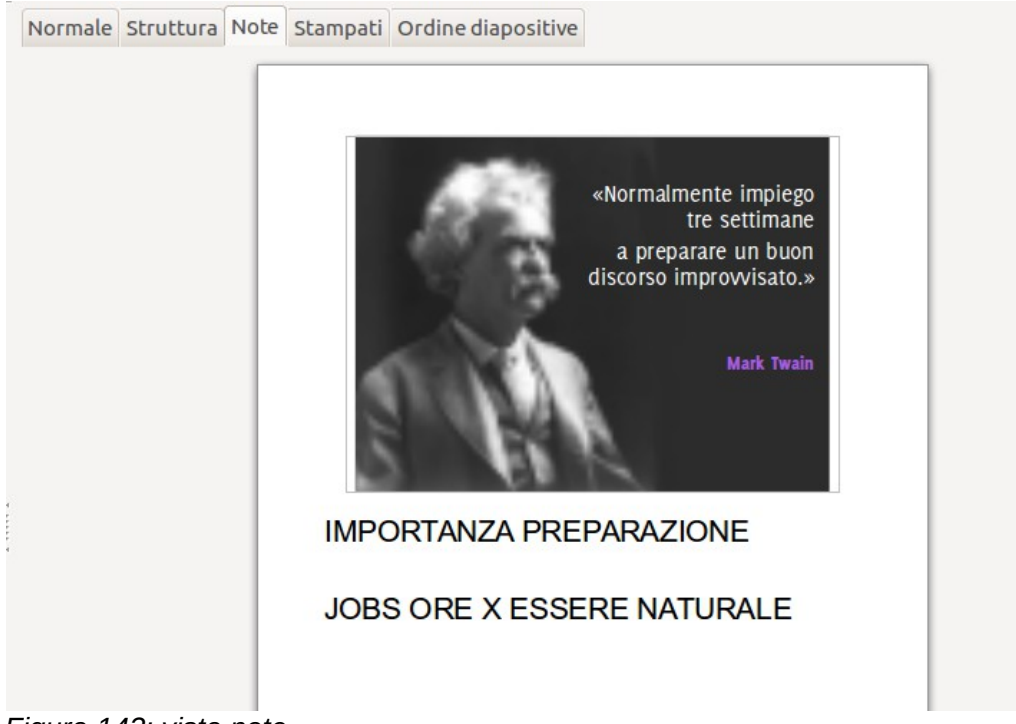

<span id="page-174-0"></span>*Figura 143: vista note*

- 1) Fate clic sulla scheda **Note** nell'Area di lavoro.
- 2) Selezionate la diapositiva alla quale desiderate aggiungere le note.
	- Fate clic sulla diapositiva nel riquadro delle Diapositive, oppure
	- fate doppio clic sul nome della diapositiva nel Navigatore.
- 3) Nella casella di testo sotto la diapositiva, fate clic sulle parole *"Fate clic per aggiungere note"* e iniziate a digitare.

Potete ridimensionare il riquadro di testo delle Note usando le maniglie colorate di ridimensionamento che compaiono quando fate clic sul bordo del riquadro. Potete anche spostare il riquadro posizionando il puntatore sul bordo, quindi facendo clic e trascinando. Per eseguire delle modifiche nello stile del testo, premete il tasto *F11* per aprire la finestra Stili e formattazione.

## **Vista Stampati**

La *vista Stampati* serve a impostare il layout della diapositiva per poterla stampare. Fate clic sulla scheda *Stampati* nell'area di lavoro, quindi scegliete **Layout** nel pannello Attività. Potete scegliere di stampare una, due, tre, quattro, sei o nove diapositive per pagina.

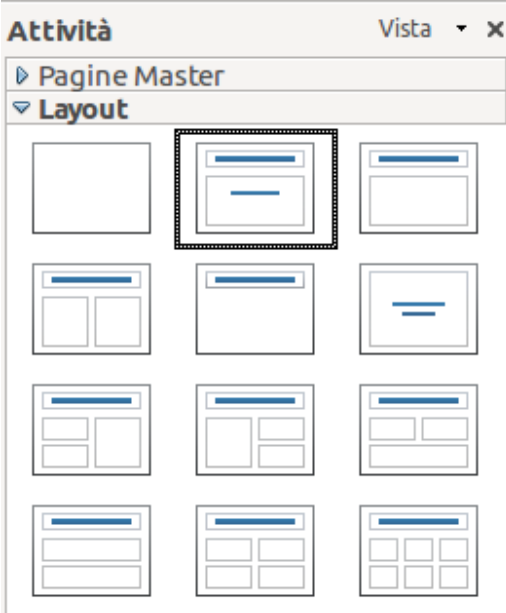

*Figura 144: layout Stampati*

Potete usare questa vista anche per personalizzare le informazioni da inserire nello stampato. Fate riferimento al *Capitolo 10 (Stampa, invia come e-mail, esportazione e salvataggio presentazioni)* nella *Guida a Impress* per istruzioni sulla stampa di diapositive, stampati e note.

Selezionate dal menu principale **Inserisci > Numero di pagina** oppure **Inserisci > Data e ora** e nella finestra di dialogo che si apre fate clic sulla scheda Note e stampati [\(Figura 145\)](#page-175-0). Potete usare questa finestra di dialogo per selezionare gli elementi che desiderate far comparire su ciascuna pagina dello stampato e i loro contenuti. Ulteriori dettagli su come utilizzare questa finestra di dialogo sono forniti nella *Guida a Impress*.

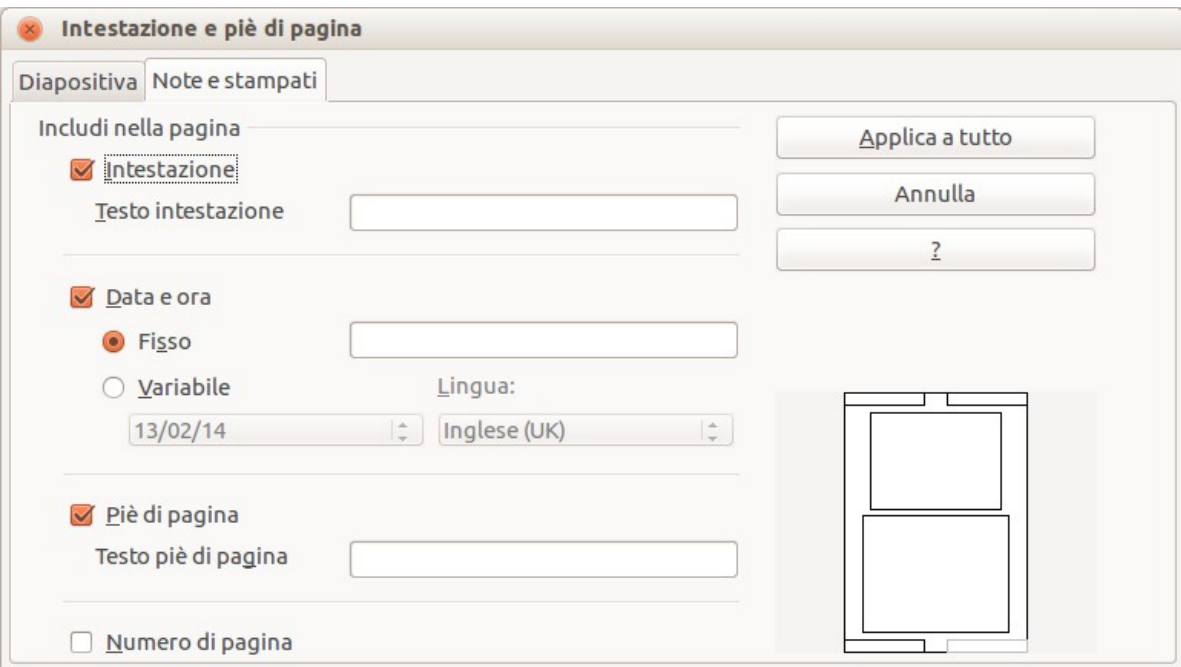

<span id="page-175-0"></span>*Figura 145: finestra di dialogo per impostare le informazioni della pagina per stampati e note*

## **Vista ordine diapositive**

La vista *Ordine diapositive* [\(Figura 146\)](#page-176-0) riporta tutte le miniature delle diapositive. Usate questa visualizzazione per lavorare con un gruppo di diapositive o con una singola diapositiva.

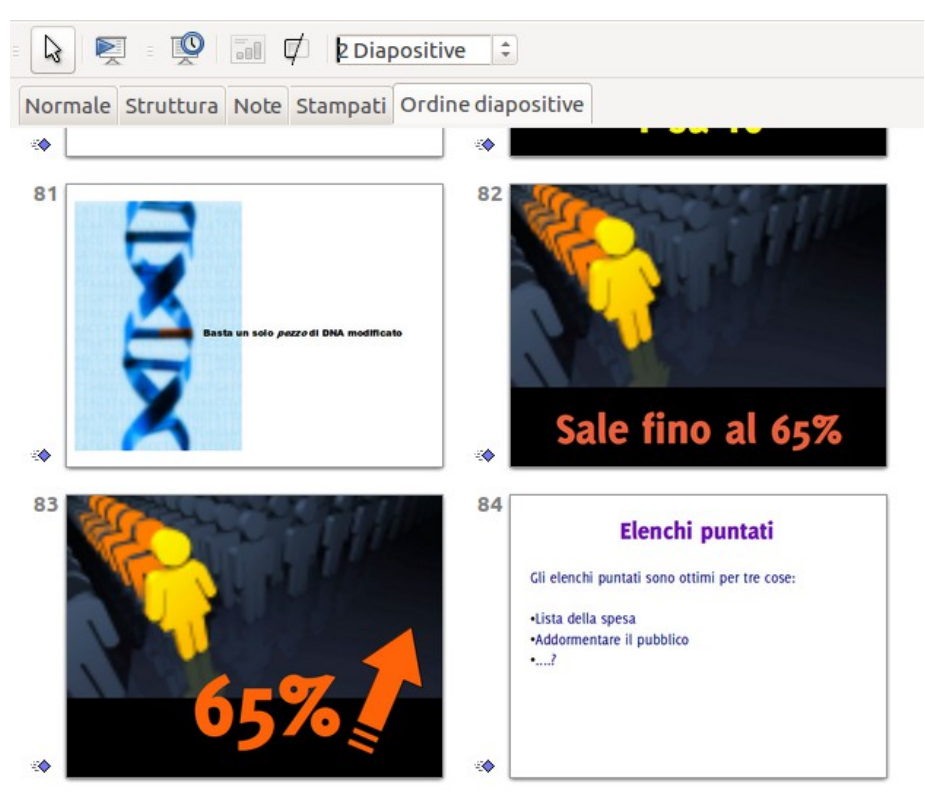

*Figura 146: vista Ordine diapositive*

#### *Personalizzare la vista Ordine diapositive*

Per modificare il numero di diapositive per riga:

- <span id="page-176-0"></span>1) Spuntate **Visualizza > Barre degli strumenti > Ordine diapositive** e **Vista diapositiva** per mostrare o nascondere le barre degli strumenti Ordine diapositive e Vista diapositiva [\(Figura 147\)](#page-176-1).
- 2) Definite il numero di diapositive (fino ad un massimo di 15).

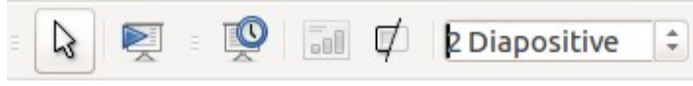

<span id="page-176-1"></span>*Figura 147: barre degli strumenti Ordine diapositiva e Vista diapositiva*

#### *Spostare una diapositiva usando Ordine diapositive*

Per spostare una diapositiva nella presentazione, in Ordine diapositive:

- 1) Fate clic sulla diapositiva per evidenziarla (vedere [Figura 146\)](#page-176-0).
- 2) Trascinatela e rilasciatela nella posizione desiderata.

#### *Selezionare e spostare gruppi di diapositive*

Per selezionare un gruppo di diapositive, utilizzate uno di questi metodi:

- Usate il tasto *Ctrl*: fate clic sulla prima diapositiva e, mentre mantenete premuto il tasto *Ctrl*, selezionate le altre diapositive che desiderate.
- Usate il tasto *Maiusc*: Fate clic sulla prima diapositiva e, mentre mantenendo premuto il tasto *Maiusc*, selezionate l'ultima diapositiva del gruppo. Questo selezionerà tutte le diapositive comprese tra la prima e l'ultima.
- Usate il mouse: fate clic leggermente a lato (sinistro o destro) della prima diapositiva da selezionare. Tenete premuto il pulsante sinistro del mouse e trascinate il puntatore del mouse fino a evidenziare tutte le diapositive che volete selezionare.

Per spostare un gruppo di diapositive:

- 1) Selezionate un gruppo di diapositive.
- 2) Trascinate e rilasciate il gruppo fino alla nuova posizione.

#### *Lavorare in vista Ordine diapositive*

Potete lavorare con le diapositive in visualizzazione Ordine diapositive esattamente come nel riquadro Diapositive.

Per apportare delle modifiche, fate clic con il pulsante destro del mouse su una diapositiva e scegliete una delle seguenti voci dal menu contestuale:

- Aggiungere una nuova diapositiva dopo la diapositiva selezionata.
- Eliminare la diapositiva: elimina la diapositiva selezionata.
- Rinominare la diapositiva: vi permette di rinominare la diapositiva selezionata.
- Layout diapositiva: vi permette di modificare il layout della diapositiva selezionata.
- Transizione diapositiva: vi permette di modificare la transizione della diapositiva selezionata.
	- Per una diapositiva, fatevi clic sopra per selezionarla e poi aggiungete la transizione desiderata.
	- Per più di una diapositiva, selezionate il gruppo di diapositive e aggiungete la transizione desiderata.
- Nascondere diapositiva: le diapositive nascoste non vengono visualizzate nella presentazione.
- Taglia: rimuove la diapositiva selezionata e la salva negli appunti.
- Copia: copia la diapositiva selezionata negli appunti senza rimuoverla.
- Incolla: inserisce una diapositiva dagli appunti. Questa opzione vi permetterà anche di specificare se desiderate incollare la diapositiva copiata prima o dopo quella selezionata.

## <span id="page-177-0"></span>**Creazione di una nuova presentazione**

Questa sezione descrive come iniziare una nuova presentazione usando la Presentazione guidata.

**Suggerimento** Come prima cosa occorre decidere lo scopo della presentazione e pianificarla. Sebbene sia possibile modificare la presentazione mentre la preparate, avere un'idea del pubblico di riferimento, della struttura, del contenuto, di come verrà tenuta la presentazione, vi risparmierà molto tempo fin dall'inizio.

Quando avviate Impress, vi apparirà la Presentazione guidata [\(Figura 148\)](#page-178-0).

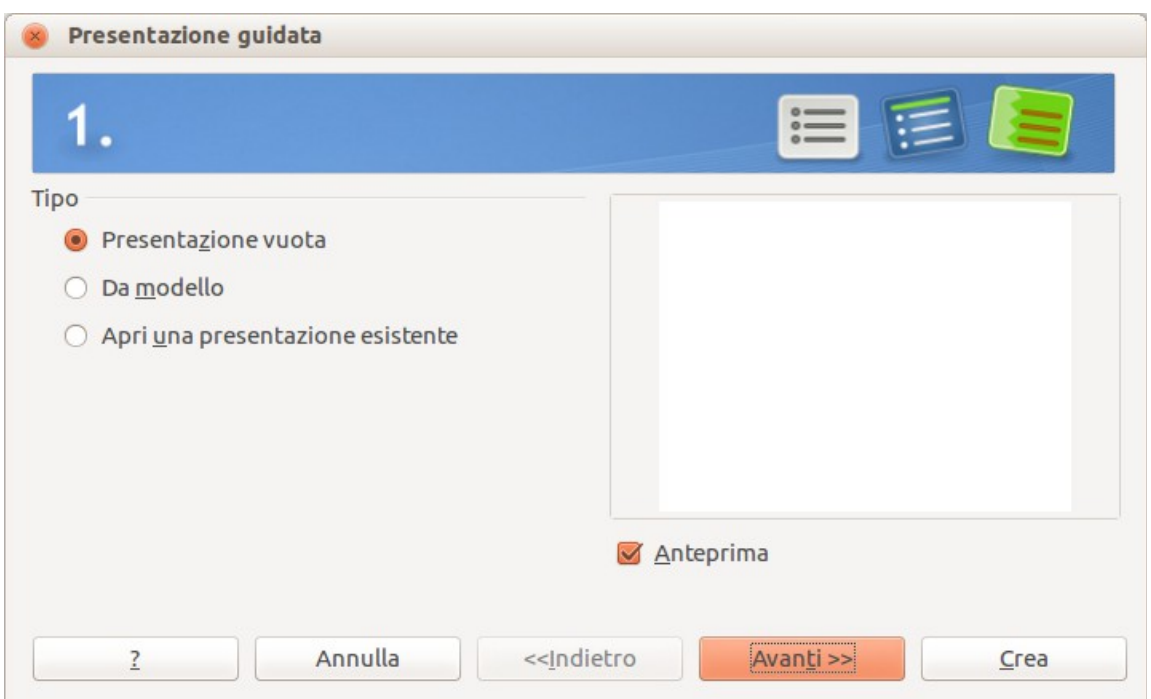

<span id="page-178-0"></span>*Figura 148: scegliere il tipo di presentazione*

- 1) Sotto **Tipo**, scegliete una delle opzioni. Queste opzioni sono trattate nella *Guida a Impress*.
	- *Presentazione vuota* crea una presentazione vuota.
	- *Da modello* utilizza un modello di pagina già creato come base per una nuova presentazione. La procedura guidata si modifica per mostrare un elenco di modelli disponibili. Scegliete il modello desiderato.
	- *Apri una presentazione esistente* permette di continuare il lavoro su una presentazione creata in precedenza. La procedura guidata si modifica per mostrare un elenco di presentazioni esistenti. Scegliete la presentazione desiderata.
- 2) Fate clic su **Avanti**. La [Figura 149](#page-179-0) mostra il secondo passaggio della Presentazione guidata, come appare selezionando *Presentazione vuota* nel primo passaggio. Selezionando *Da modello*, nel riquadro dell'anteprima viene mostrato un esempio di diapositiva.

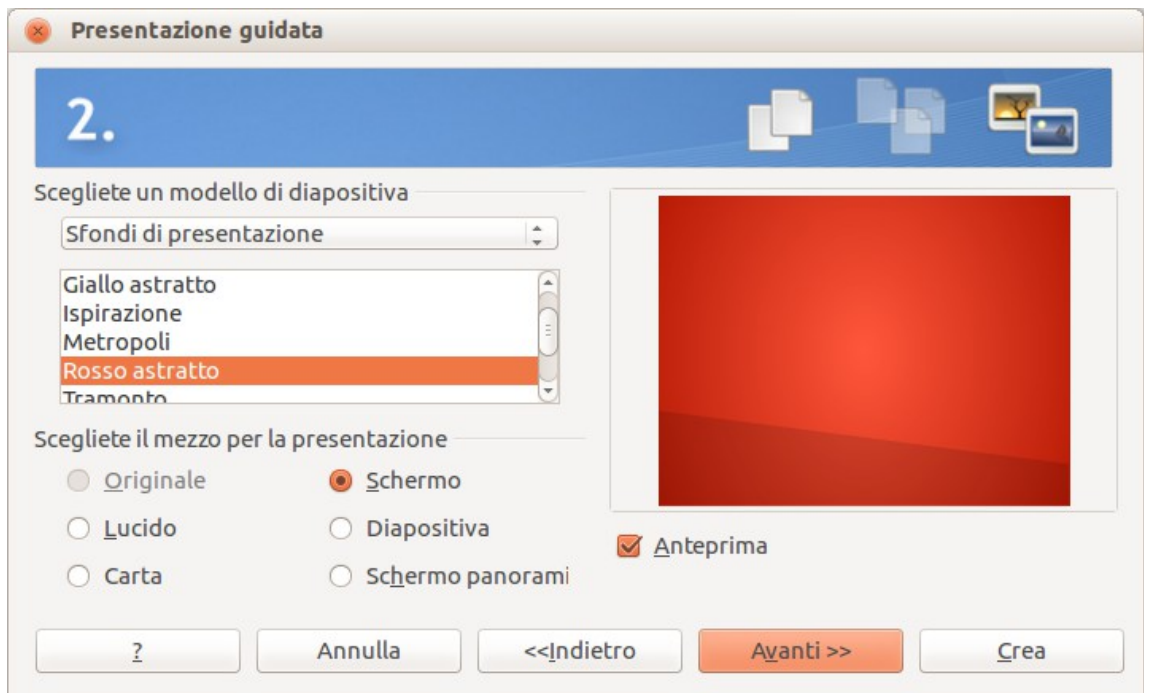

<span id="page-179-0"></span>*Figura 149: selezionare un modello diapositiva*

- 3) Scegliete un modello sotto **Scegliete un modello di pagina**. La sezione dei modelli di diapositiva offre due scelte principali: *Sfondi di presentazione* e *Presentazioni*. Ciascuno ha un elenco di opzioni di modelli di diapositiva. Se invece di <Originale> desiderate usare uno di questi modelli, fate clic per selezionarlo.
	- I diversi tipi di *Sfondi di presentazione* sono mostrati in [Figura 149.](#page-179-0) Facendo clic su un'opzione, vedrete l'anteprima di quel modello di diapositiva nella finestra dell'Anteprima. Impress contiene tre opzioni sotto *Presentazioni*: <*Originale*>, *Presentazione di una novità*, e *Consiglio di strategia*.
	- <Originale> è per un modello di diapositiva di presentazione vuoto.
	- Entrambe le opzioni *Presentazione di una novità* e *Consiglio di strategia* dispongono di propri modelli di pagina predefiniti. Quando si fa clic sul nome, ciascun modello appare nella finestra dell'Anteprima.

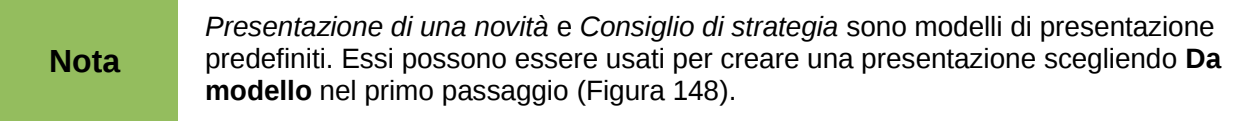

4) Indicate come verrà usata la presentazione sotto **Selezione del mezzo di destinazione.** Nella maggior parte dei casi, le presentazioni sono create per essere visualizzate sullo schermo del computer. Selezionate *Schermo*. Potete modificare il formato di pagina in qualsiasi momento.

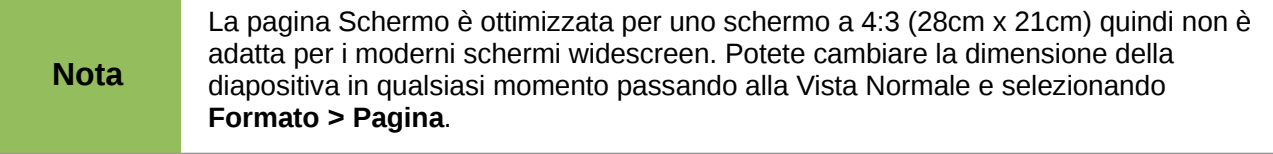

- 5) Fate clic su **Avanti**. Apparirà il terzo passaggio della **Presentazione guidata** [\(Figura 150\)](#page-180-0).
	- Scegliete il tipo di transizione desiderata dal menu a comparsa *Effetto*.
• Selezionate la velocità di transizione tra le diverse diapositive della presentazione dal menu a comparsa **Velocità**. *Medio* è per il momento una buona scelta.

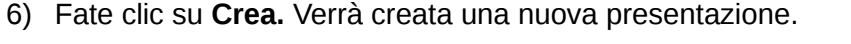

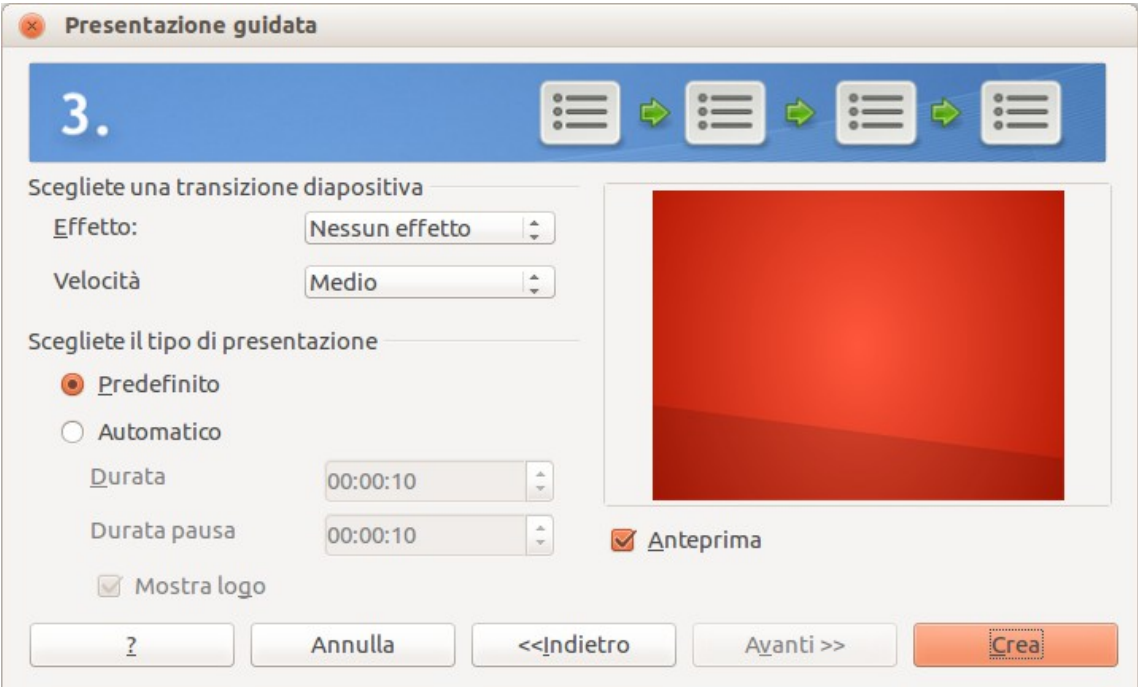

*Figura 150: selezionare un effetto di transizione tra le diapositive*

| <b>Suggerimento</b> | Potete accettare i valori predefiniti sia per Effetto che per Velocità, a meno che<br>non siate esperti nella creazione di presentazioni. Entrambi i valori possono<br>essere cambiati in seguito, lavorando con Cambio diapositive e Animazioni.<br>Queste due funzionalità sono discusse più dettagliatamente nel Capitolo 9<br>(Presentazioni) della Guida a Impress.                                                                                                    |  |  |  |
|---------------------|----------------------------------------------------------------------------------------------------|--|--|--|
| <b>Nota</b>         | Se avete selezionato Da modello nel passaggio 1 della Procedura guidata, il pulsante<br>Avanti sarà attivo nel passaggio 3 e saranno disponibili altre pagine, che non sono<br>descritte in questa sede.                                                                                                    |  |  |  |
| <b>Attenzione</b>   | Ricordate di salvare frequentemente mentre lavorate con la presentazione, per<br>impedire qualsiasi perdita di informazioni che potrebbe accadere per un qualsiasi<br>evento inatteso. Eventualmente attivate la funzione Ripristino automatico<br>(Strumenti > Opzioni > Carica/Salva . Generale). Assicuratevi che sia<br>selezionata la voce Salva informazioni di ripristino automatico ogni e che<br>abbiate inserito il numero dei minuti per la frequenza di salvataggio. |  |  |  |

#### **Formattazione di una presentazione**

Una presentazione nuova contiene solamente una diapositiva vuota. In questa sezione inizieremo ad aggiungere nuove diapositive e a prepararle per i contenuti che desiderate inserire.

#### **Inserimento di diapositive**

È possibile farlo in molti modi; sceglietene uno.

- **Inserisci > Diapositiva**.
- Tasto destro sulla diapositiva corrente, e selezionate **Diapositiva > Nuova diapositiva** dal menu contestuale.
- Fate clic sull'icona **Diapositiva** nella barra degli strumenti *Presentazione*.

A volte, invece di iniziare da una nuova diapositiva, potreste voler duplicare una diapositiva già inserita. Per duplicare una diapositiva, selezionate la diapositiva desiderata dal riquadro Diapositive e poi scegliete **Inserisci > Duplica diapositiva**.

#### **Selezionare un layout**

Nel pannello delle Attività, aprite la sezione Layout per mostrare i layout disponibili [\(Figura 151\)](#page-181-0). I Layout differiscono per il numero di elementi contenuti nella diapositiva, da una diapositiva vuota a una con sei riquadri per i contenuti e un titolo.

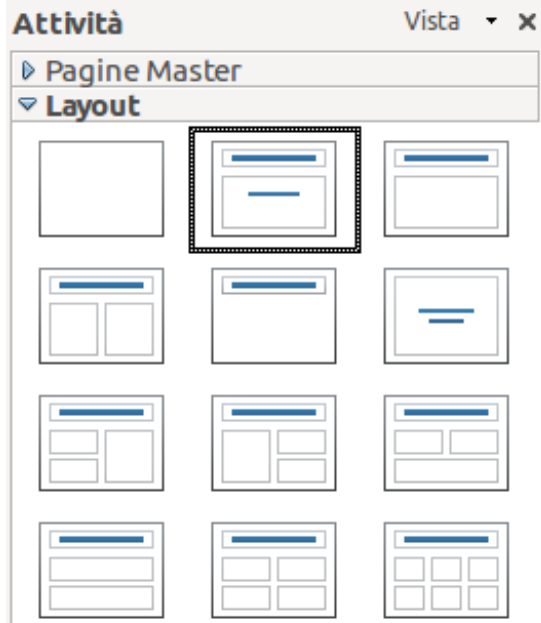

<span id="page-181-0"></span>*Figura 151: layout diapositiva disponibili*

La prima diapositiva in una presentazione è normalmente una diapositiva introduttiva. La *Diapositiva Titolo* (che ha anche una sezione per il sottotitolo) o la diapositiva *Solo Titolo* sono layout adatti per la prima diapositiva, mentre per la maggior parte delle diapositive è più adatto il layout *Titolo, Contenuto*.

Per creare il titolo, fate clic su *Fate clic per aggiungere un titolo* (poniamo che non si utilizzi il layout *Diapositiva vuota*) e quindi scrivete il testo del titolo. Per adattare la formattazione del titolo, modificate lo stile di presentazione *Titolo*; vedere il *Capitolo 2 (Uso di diapositive master, stili e modelli)* della *Guida a Impress* per istruzioni.

Se state usando il layout *Diapositiva Titolo*, fate clic su *Fate clic per aggiungere testo* per aggiungere un sottotitolo. Se avete necessità di fare correzioni sul formato, procedete come spiegato sopra, modificando però lo stile di presentazione *Sottotitolo*.

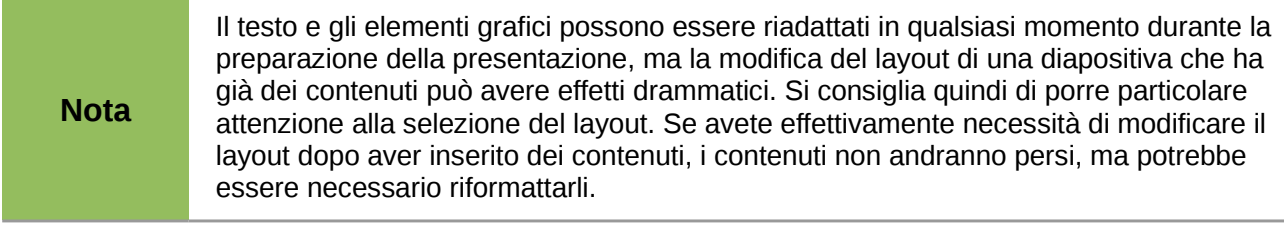

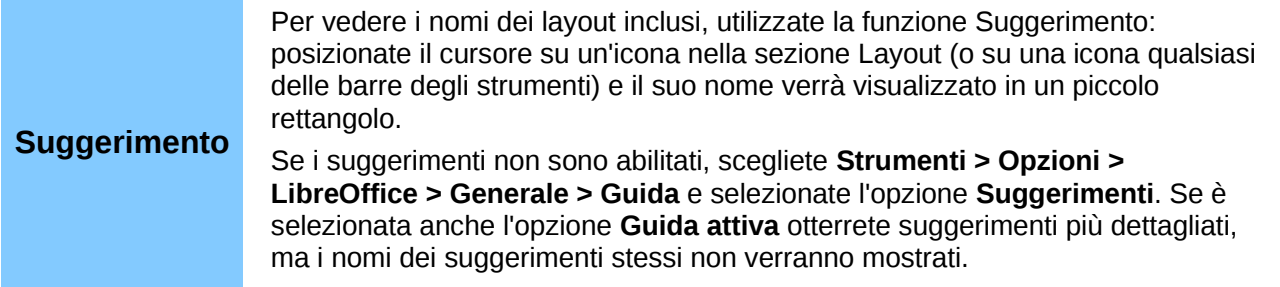

Per selezionare o cambiare il layout, posizionate la diapositiva nell'area di lavoro e selezionate il layout desiderato dalla sezione dei layout nel pannello Attività.

Diversi layout contengono uno o più riquadri per i contenuti. Ciascuno di questi riquadri può essere configurato per contenere uno dei seguenti elementi: Testo, Filmati, Immagini, Grafici o Tabelle.

Potete scegliere il tipo di contenuti facendo clic sull'icona corrispondente che è mostrata al centro del riquadro, come mostrato in [Figura 152.](#page-183-0) Se invece intendete usare il riquadro per inserire del testo, fate clic in qualsiasi punto del riquadro per visualizzare il cursore.

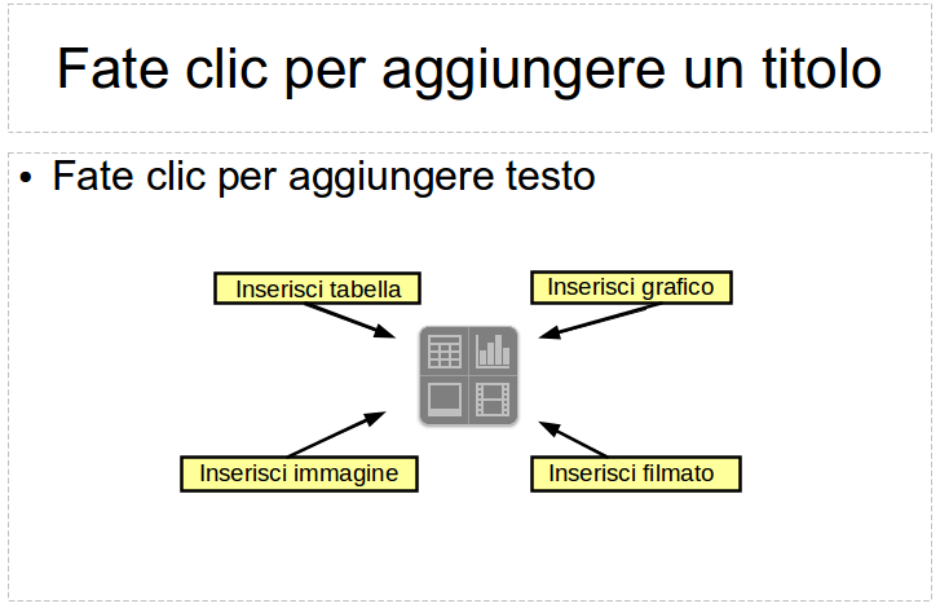

<span id="page-183-0"></span>*Figura 152: selezione del tipo di contenuti*

Per selezionare o cambiare il layout, posizionate la diapositiva nell'area di lavoro e selezionate il layout desiderato dalla sezione dei layout nel pannello Attività.

Se avete selezionato un layout con uno o più riquadri per contenuti, questo è il momento di decidere il tipo di contenuti che desiderate inserire.

#### **Modificare gli elementi di una diapositiva**

In questa fase, la diapositiva contiene elementi presenti nella diapositiva master, così come elementi inclusi nel layout della diapositiva selezionata. È comunque improbabile che i layout predefiniti soddisfino tutte le vostre necessità. Potreste voler rimuovere elementi non necessari o inserire oggetti come testo e immagini

Sebbene in Impress non sia presente una funzione per creare nuovi layout, è possibile ridimensionarne e spostarne gli elementi. È anche possibile aggiungere elementi senza essere limitati dalla dimensione e posizione dei riquadri dei layout.

Per ridimensionare un riquadro per i contenuti, fate clic sulla cornice esterna, in modo da visualizzare le 8 maniglie di ridimensionamento. Per spostarlo posizionate il cursore del mouse sulla cornice, in modo che il cursore cambi forma. Potete ora fare clic con il pulsante sinistro del mouse e trascinare il riquadro nella sua nuova posizione all'interno della diapositiva.

Per rimuovere elementi indesiderati fate in questo modo:

- 1) Fate clic sull'elemento per evidenziarlo. Le maniglie colorate di ridimensionamento indicano che è evidenziato.
- 2) Premente il tasto *Canc* per eliminarlo.

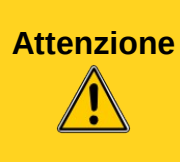

Le modifiche ai layout inclusi in Impress si possono effettuare solo usando **Visualizza > Normale**, che corrisponde all'impostazione predefinita. Tentare di effettuare delle modifiche del master di una diapositiva, sebbene possibile, potrebbe avere risultati imprevedibili e richiede particolare attenzione; potrebbe peraltro comportare un certo numero di prove ed eventuali errori.

#### **Aggiungere testo a una diapositiva**

Per aggiungere del testo a una diapositiva che contiene una cornice di testo, fate clic su *Fate clic per aggiungere testo* nella cornice di testo e poi digitate il vostro testo. Gli stili di Struttura vengono automaticamente applicati al testo mentre lo inserite. Potete modificare il livello di struttura di ogni paragrafo così come la sua posizione all'interno del testo usando i pulsanti freccia sulla barra degli strumenti *Formattazione del testo* (vedere [Vista struttura](#page-172-0) a pagina [175\)](#page-172-0). Per maggiori informazioni sul testo, vedere ["Aggiungere e formattare il testo"](#page-185-0) a pagina [188.](#page-185-0)

#### **Aggiungere immagini o oggetti a una diapositiva**

Per aggiungere immagini o oggetti a una diapositiva, ad esempio una foto, clip art, un disegno, una fotografia, oppure un foglio elettronico, fate clic su **Inserisci** quindi selezionate dal menu a discesa il tipo di inserimento desiderato. Per maggiori informazioni, vedere ["Aggiungere immagini, tabelle,](#page-190-0)  [grafici e contenuti multimediali"](#page-190-0) a pagina [193.](#page-190-0)

#### **Modificare l'aspetto di tutte le diapositive**

Per modificare lo sfondo ed altre caratteristiche di tutte le diapositive della presentazione, occorre modificare la pagina master o scegliere una pagina master differente, come spiegato nella sezione ["Lavorare con pagine master e stili"](#page-193-0) a pagina [196.](#page-193-0)

Un *Master di una diapositiva* è una diapositiva con uno specifico insieme di caratteristiche che funziona come un modello e viene utilizzato come punto d'inizio per creare altre diapositive. Queste caratteristiche comprendono lo sfondo, gli oggetti di sfondo, la formattazione del testo che sarà utilizzato, ed ogni immagine inclusa nello sfondo.

#### **Nota** LibreOffice usa tre termini intercambiabili per questo concetto. *Diapositiva master*, *Master di diapositiva*, e *pagina master.* Tutti questi termini si riferiscono a una diapositiva che viene usata come modello per crearne altre. Questo manuale, comunque, usa solamente il termine *master di diapositiva,* tranne quando si descrive l'interfaccia utente.

Impress include diversi master di diapositive, che si trovano nella sezione Pagine Master del pannello delle Attività. Potete anche creare e salvare nuovi master di diapositive o aggiungerne da altre fonti. Vedere il *Capitolo 2 (Uso di diapositive master, stili e modelli)* nella *Guida a Impress* per informazioni sulla creazione e modifica dei master di diapositiva.

Se tutto ciò che dovete fare è modificare lo sfondo, potete utilizzare questa scorciatoia:

- 1) Selezionate **Formato > Pagina** e andate alla scheda Sfondo.
- 2) Selezionate lo sfondo desiderato tra colore, sfumatura, tratteggio e bitmap.
- 3) Fate clic su **OK** per applicarlo.

Apparirà una finestra di dialogo dove indicare se si desidera impostare lo sfondo per tutte le diapositive. Se fate clic su sì, Impress modificherà automaticamente la pagina master.

**Nota** L'inserimento e la corretta formattazione dello sfondo sono argomenti che vanno oltre lo scopo di questo capitolo, ma potete trovare tutte le informazioni di cui avete bisogno nel *Capitolo 4 (Modificare gli attributi degli oggetti)* della *Guida a Draw* oppure nel *Capitolo 6 (Formattazione di oggetti grafici)* della *Guida a Impress*.

#### <span id="page-185-1"></span>**Modificare la presentazione**

Per impostazione predefinita la presentazione mostrerà tutte le diapositive nello stesso ordine in cui appaiono nella visualizzazione Ordine diapositive, senza alcuna transizione tra le diapositive, e dovrete interagire con la tastiera o il mouse per spostarvi da una diapositiva all'altra.

Potete utilizzare il menu della Presentazione per cambiare l'ordine delle diapositive, scegliere quali mostrare, automatizzare lo spostamento da una diapositiva all'altra, e altre impostazioni. Per modificare la transizione delle diapositive, inserire animazioni, aggiungere una traccia audio alla presentazione, ed eseguire altre migliorie, dovrete fare uso delle funzioni nel pannello delle Attività. Vedere la *Guida a Impress* per dettagli sull'utilizzo di queste funzioni.

#### <span id="page-185-0"></span>**Aggiungere e formattare il testo**

Probabilmente molte delle vostre diapositive contengono del testo. Questa sezione offre alcune linee guida su come aggiungere testo e modificarne l'aspetto. Il testo nelle diapositive è contenuto in *caselle di testo*. Per maggiori informazioni sull'aggiunta e la formattazione del testo, vedere il *Capitolo 3 (Aggiungere e formattare testo),* nella *Guida a Impress*.

Potete aggiungere due tipi di caselle di testo a una diapositiva:

- Scegliete un layout predefinito dalla sezione *Layout* del pannello delle Attività, senza selezionare uno speciale tipo di contenuti. Queste caselle di testo vengono chiamate caselle di testo **AutoLayout**.
- Create una casella di testo usando lo strumento di testo  $\Gamma$  nella barra degli strumenti Disegno o in quella Testo.

#### **Utilizzare caselle di testo AutoLayout**

Assicuratevi che sia selezionata la visualizzazione Normale:

- 1) Fate clic nella casella di testo che riporta **Fate clic per aggiungere testo**.
- 2) Digitate o incollate il vostro testo nella casella di testo.

#### **Usare le caselle di testo create tramite lo strumento testo**

Assicuratevi che sia selezionata la visualizzazione Normale:

- 1) Fate clic sull'icona **Testo** sulla barra degli strumenti Disegno oppure premete F2. Se la barra degli strumenti Disegno con l'icona testo non è visibile, scegliete **Visualizza > Barre degli strumenti > Disegno**.
- 2) Fate clic e trascinate per creare un riquadro per il testo sulla diapositiva. Non preoccupatevi della dimensione e posizione verticale, in quanto la casella di testo si espanderà, se necessario, mentre voi scrivete.
- 3) Rilasciate il pulsante del mouse quando avete finito. Il cursore apparirà nella casella di testo, che si trova ora in modalità modifica (bordo grigio con tratteggio obliquo mostrato i[n](#page-186-0) [Figura 153\)](#page-186-0).
- 4) Digitate o incollate il vostro testo nella casella di testo.
- 5) Fate clic al di fuori della casella di testo per deselezionarla.

Potete muovere, ridimensionare e cancellare le caselle di testo. Per maggiori informazioni, vedere il *Capitolo 3 (Aggiungere e formattare testo)* nella *Guida a Impress*.

### Uso delle caselle di testo

Nelle caselle di testo è possibile organizzare testo appunto gestendo il formato, dimensioni, allineamento e altro.

È possibile lasciare linee vuote

Ed usare tabulazioni

Una volta selezionata si può anche incollare testo al suo interno

<span id="page-186-0"></span>*Figura 153: creare e modificare caselle di testo*

#### **Usare le caselle di testo create tramite la barra degli strumenti Testo**

Assicuratevi che sia selezionata la visualizzazione Normale:

- 1) Fate clic sull'icona **Testo** nella barra degli strumenti Testo [\(Figura 154\)](#page-186-1). Se la barra degli strumenti Testo con l'icona testo non è visibile, scegliete **Visualizza > Barre degli strumenti > Testo**.
- 2) Fate clic e trascinate per creare un riquadro per il testo sulla diapositiva. In tale modo viene impostata la larghezza. Non preoccupatevi dell'altezza, in quanto la casella di testo si espanderà mentre digitate.
- 3) Rilasciate il pulsante del mouse quando avete finito. Il cursore apparirà nella casella di testo, che si trova ora in modalità modifica (bordo grigio con tratteggio obliquo; vedere l[a](#page-186-0) [Figura 153\)](#page-186-0).
- 4) Scrivete o incollate il vostro testo nella casella di testo.
- 5) Fate clic al di fuori della casella di testo per deselezionarla.

<span id="page-186-1"></span>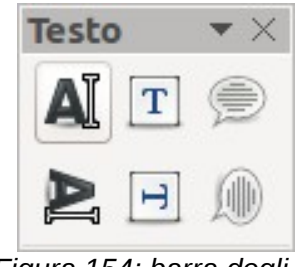

*Figura 154: barra degli strumenti Testo*

**Nota** Oltre alle normali caselle di testo dove il testo è allineato orizzontalmente, è possibile inserire caselle di testo dove il testo viene allineato verticalmente. Questa scelta è disponibile solo quando le lingue Asiatiche sono abilitate in **Strumenti > Opzioni > Impostazioni della lingua > Lingue**. Fate clic sul pulsante nella barra degli strumenti disegno o in quella testo per creare una casella di testo

verticale.

#### **Ridimensionamento veloce dei caratteri**

Impress dispone di icone  $\frac{|\mathbf{A}|}{|\mathbf{A}|}$  sulla barra degli strumenti Formattazione del testo per aumentare o diminuire la dimensione del carattere del testo selezionato. Il dimensionamento dipende dalle dimensioni predefinite disponibili per il carattere in uso.

#### **Incollare testo**

Il testo può essere inserito nella casella di testo copiandolo da un altro documento e incollandolo in Impress. Tuttavia, il testo incollato probabilmente non avrà la formattazione del testo circostante o quella delle altre diapositive della presentazione. Questo potrebbe corrispondere a quanto desiderate in alcune occasioni; tuttavia, nella maggior parte dei casi si desidera fare in modo che lo stile della presentazione sia coerente e la presentazione non si trasformi in un mosaico di diversi stili di paragrafo, tipi di carattere, punti e così via. Ci sono diversi modi per garantire la coerenza; questi metodi vengono illustrati di seguito.

#### *incollare testo senza formattazione*

Normalmente è una buona pratica incollare il testo senza formattazione e applicare la formattazione successivamente. Per incollare del testo privo della sua formattazione, premete,*Ctrl+Maiusc+V* e selezionate quindi **Testo non formattato** dalla finestra di dialogo che appare, oppure fate clic sul piccolo triangolo nero di fianco al simbolo incolla sulla barra degli

strumenti standard <sup>e v</sup>e selezionate **Testo non formattato**. Il testo non formattato verrà formattato con lo stile di struttura relativo alla posizione del cursore in una casella di testo AutoLayout oppure con lo stile grafico predefinito in una normale casella di testo.

#### *Formattare il testo incollato*

Se incollate il testo in un spazio **AutoLayout**, dovete applicare lo *stile di struttura* appropriato al testo per dargli lo stesso aspetto del resto della presentazione.

- 1) Incollate il testo nella posizione desiderata. Non preoccupatevi se non vi apparirà gradevole; occorrerà solo un minuto per sistemarlo.
- 2) Selezionate il testo appena incollato.
- 3) Selezionate **Formato > Formattazione predefinita** dalla barra dei menu.
- 4) Utilizzate i quattro tasti freccia della barra degli strumenti Formattazione del testo (evidenziata in [Figura 142\)](#page-173-0) per spostare il testo nella posizione appropriata e dargli l'opportuno livello di struttura. Il pulsante con la freccia puntata a sinistra eleva la voce dell'elenco di un livello (per esempio da Struttura 3 a Struttura 2), il pulsante con la freccia puntata a destra abbassa la voce dell'elenco di un livello, le frecce che puntano verso l'alto e verso il basso invece spostano la voce dell'elenco verso l'alto e verso il basso.
- 5) Applicate la formattazione manuale come desiderato alle sezioni del testo (per modificare gli attributi dei caratteri, le tabulazioni e così via).

Se avete incollato del testo in una **casella di testo**, potete comunque usare gli stili per formattare il testo velocemente. Notate che uno *ed un solo* stile grafico può essere applicato al testo copiato. Per fare ciò:

- 1) Incollate il testo nella posizione desiderata.
- 2) Selezionate il testo appena incollato.
- 3) Selezionate lo stile grafico desiderato.
- 4) Applicate la formattazione manuale come desiderato alle sezioni del testo.

#### **Creazione di elenchi puntati e numerati**

La procedura per creare un elenco puntato o numerato è leggermente differente e dipende dal tipo di casella di testo utilizzata, anche se gli strumenti per gestire gli elenchi e personalizzarne l'aspetto sono gli stessi.

Nelle caselle di testo create automaticamente da Impress (chiamate AutoLayout), gli stili di struttura disponibili sono, per impostazione predefinita, gli elenchi puntati, mentre per le normali caselle di testo viene richiesto un ulteriore passo per creare un elenco puntato.

#### *Creazione degli elenchi nelle caselle di testo AutoLayout*

Ogni casella di testo inclusa nei layout disponibili è già formattata come un elenco puntato, quindi per creare un elenco puntato è solo necessario applicare le seguenti misure:

- 1) Dal pannello del Layout, scegliete un modello di diapositiva contenente una casella di testo. Queste sono facilmente riconoscibili dall'anteprima.
- 2) Fate clic all'interno della casella di testo dove leggete **Fate clic per aggiungere una struttura.**
- 3) Digitate il testo, quindi premete *Invio* per iniziare una nuova linea puntata.

I metodi per modificare l'elenco da puntato a numerato e viceversa sono spiegati in ["Modificare](#page-189-0)  [l'aspetto dell'elenco"](#page-189-0) a pagina [192.](#page-189-0)

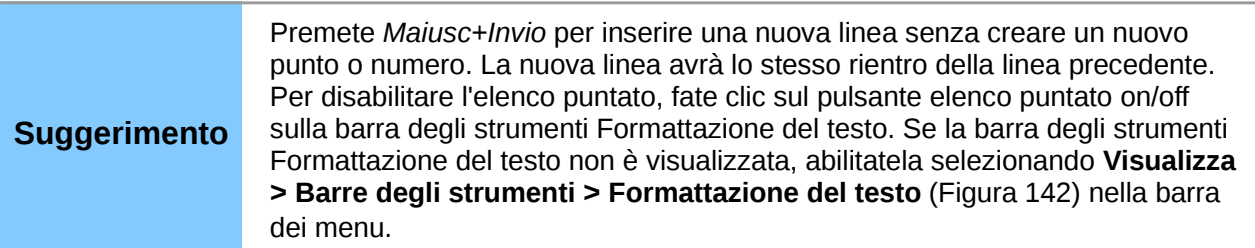

#### *Creare elenchi in altre caselle di testo*

Per creare un elenco in una casella di testo, seguite questi passi:

- 1) Portate il cursore nella casella di testo.
- 2) Fate clic sul pulsante **Elenco puntato on/off<sup>8</sup>** sulla barra degli strumenti Formattazione del testo.
- 3) Digitate il testo e premete *Invio* per iniziare una nuova linea puntata.
- 4) Il tipo di elenco predefinito è un elenco puntato. I metodi per modificare l'aspetto dell'elenco sono spiegati a pagina [192.](#page-189-0)

#### *Creare un nuovo livello di struttura*

- 1) Se necessario, premete *Invio* per cominciare una nuova linea.
- 2) Premete *Tabulazione* oppure fate clic sulle frecce di indentazione  $\Rightarrow \Rightarrow$  nella barra degli strumenti Formattazione del testo. Ogni volta che premete il tasto *Tabulazione* oppure fate clic sulla freccia a destra, il rientro della linea passa al livello di struttura successivo. Premete *Invio* per creare una nuova linea allo stesso livello della linea precedente. Per

tornare al precedente livello, premete *Maiusc+Tabulazione* oppure fate clic sulla freccia a sinistra.

Nelle caselle di testo AutoLayout, alzare o abbassare un elemento nell'elenco corrisponde all'applicazione di un differente stile di struttura, così che il secondo livello di struttura corrisponde allo stile Struttura 2, il terzo allo stile Struttura 3, e così via. Di conseguenza, una modifica nel livello produce anche altre modifiche (ad esempio le dimensioni del carattere, il tipo di punto, e così via).

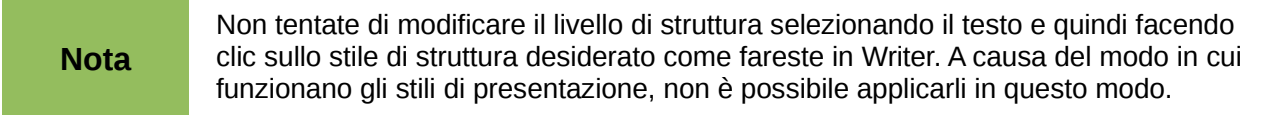

#### <span id="page-189-0"></span>*Modificare l'aspetto dell'elenco*

Potete completamente personalizzare la rappresentazione di un elenco, modificando il tipo di punti o la numerazione per l'intero elenco o per la singola voce. Tutte le modifiche possono essere effettuate tramite la finestra di dialogo Elenchi puntati e numerati, a cui potete accedere selezionando **Formato > Elenchi puntati e numerati** o facendo clic sull'icona **Elenchi puntati e numerati** sulla barra degli strumenti Formattazione del testo.

Per l'intero elenco:

- 1) Selezionate l'intero elenco o fate clic sul bordo grigio della casella di testo, in modo da visualizzare le maniglie colorate di ridimensionamento.
- 2) Selezionate **Formato > Elenchi puntati e numerati** o fate clic sull'icona **Elenchi puntati e numerati** sulla barra degli strumenti Formattazione del testo.
- 3) La finestra di dialogo Elenchi puntati e numerati [\(Figura 155\)](#page-190-1) contiene cinque schede: Punti, Tipo di numerazione, Immagini, Posizione e Opzioni.
	- Se si ha necessità di un elenco puntato, selezionate lo stile di punto desiderato dagli stili predefiniti disponibili nella pagina *Punti*.
	- Se desiderate uno stile immagine, selezionatene uno da quelli disponibili nella pagina *Immagini*.
	- Se desiderate un elenco numerato, selezionate uno degli stili di numerazione predefiniti nella pagina *Tipo di numerazione*.

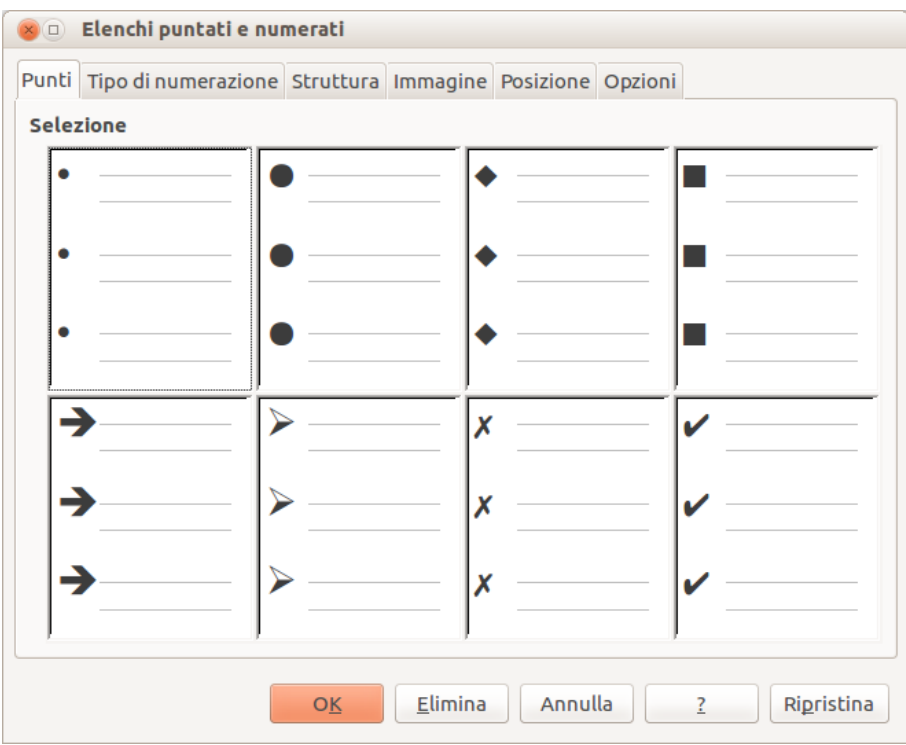

<span id="page-190-1"></span>*Figura 155: la finestra di dialogo Elenchi puntati e numerati*

Per una singola linea nell'elenco, fate clic in qualsiasi punto all'interno della linea per posizionarvi il cursore e poi seguite i passi 2 e 3 nel precedente gruppo di istruzioni.

Se l'elenco era stato creato in una casella di testo AutoLayout, un modo alternativo per modificare l'intero elenco è quello di modificare gli stili di Struttura. Le modifiche apportate allo stile di struttura si applicheranno a tutte le diapositive che lo utilizzano. Alcune volte questo è esattamente quello che si desidera; altre volte no, perciò occorre prendere qualche precauzione.

#### <span id="page-190-0"></span>**Aggiungere immagini, tabelle, grafici e contenuti multimediali**

Come detto in precedenza, oltre al testo, nelle caselle per i contenuti è possibile inserire immagini, tabelle, grafici o contenuti multimediali. Questa sezione fornisce un veloce sguardo d'insieme su come lavorare con questi oggetti; comunque per una descrizione più dettagliata fate riferimento alla *Guida a Impress*.

#### **Aggiungere immagini**

Per aggiungere un'immagine ad una casella per contenuti:

- Andate su **Inserisci > Immagine** sulla barra dei menu principale e poi selezionate **Da file** oppure **Scanner**.
- In alternativa, o dopo aver inserito una nuova diapositiva, fate clic sull'icona Inserisci immagine [\(Figura 152\)](#page-183-0) e selezionate il file dalla finestra di dialogo *Inserisci immagine* che si apre. Per vedere una anteprima dell'immagine, spuntate **Anteprima** nella parte bassa della finestra di dialogo Inserisci immagine.
- Spostate l'immagine nella posizione voluta.

L'immagine si ridimensionerà fino a riempire l'area del riquadro. Seguite le istruzioni nella nota di Avvertenza qui di seguito quando ridimensionate manualmente un oggetto grafico.

# **Attenzione**

Quando ridimensionate un oggetto grafico, fate clic destro sull'immagine. Selezionate **Posizione e dimensione** dal menu contestuale e assicuratevi che **Mantieni proporzioni** sia selezionato. Quindi adattate l'altezza o la larghezza alle dimensioni necessarie. (Adattando una dimensione si modificheranno entrambe). Diversamente l'immagine risulterebbe distorta. Tenete anche presente che la modifica delle dimensioni di un'immagine bitmap ne riduce la qualità; in questi casi è meglio creare direttamente al di fuori di Impress un'immagine delle dimensioni desiderate.

#### **Aggiungere tabelle**

Per visualizzare una tabella dati, è possibile inserire delle tabelle semplici direttamente nelle diapositive, scegliendo come tipo di contenuto Tabella. È anche possibile aggiungere una tabella al di fuori di una casella per contenuti in un certo numero di modi:

- Andate su **Inserisci > Tabella** sulla barra dei menu principale.
- Fate clic sull'icona *Tabella* **ilamichi di barra degli strumenti standard o sulla barra degli** strumenti tabella.
- Dopo aver inserito una nuova diapositiva, fate clic sull'icona Inserisci tabella [\(Figura 152\)](#page-183-0).
- Selezionate un'opzione di stile dalla sezione Struttura tabella nel pannello delle Attività.
- Alternativamente, fate clic sull'icona *Struttura tabella* sulla barra degli strumenti tabella per aprire la sezione Struttura tabella nel pannello delle Attività e poi selezionate uno stile.

I primi tre metodi sopra indicati aprono la finestra di dialogo Inserisci tabella [\(Figura 156\)](#page-191-0) dove potete selezionare il numero desiderato di colonne e righe. In alternativa, facendo clic sulla piccola freccia nera accanto all'icona Tabella viene visualizzata una tabella grafica; questa vi permette, trascinando il cursore del mouse sopra la medesima tabella, di selezionare il numero desiderato di righe e colonne.

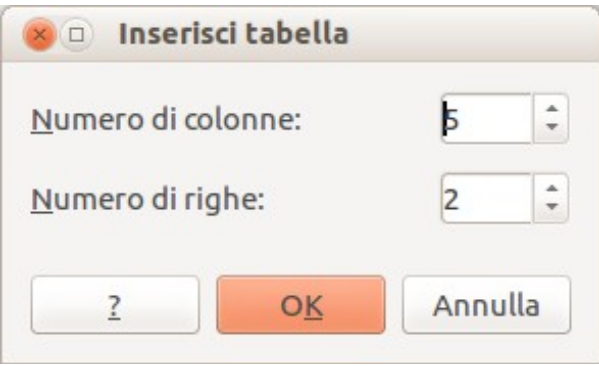

<span id="page-191-0"></span>*Figura 156: creazione di una tabella tramite la finestra di dialogo Inserisci Tabella*

**Nota** Selezionando uno degli stili presenti nella sezione Struttura tabella del pannello delle Attività verrà creata una tabella basata su quello stile. Se create una tabella utilizzando un altro metodo, potete comunque applicare uno stile di vostra scelta successivamente.

Con la tabella selezionata, apparirà la barra degli strumenti Tabella. Se ciò non accade, potete comunque accedere alla barra selezionando **Visualizza > Barre degli strumenti > Tabella**. Diverse icone presenti nella barra degli strumenti Tabella sono le stesse presenti anche nella barra strumenti Tabella di Writer, ad eccezione delle funzioni come Ordina e Somma per eseguire calcoli. Per tali funzioni, è necessario usare un foglio elettronico inserito da Calc (discusso [sotto\)](#page-192-0).

Dopo aver creato la tabella, potete modificarla allo stesso modo in cui eseguite modifiche alle tabelle in Writer: aggiungere e cancellare righe e colonne, regolare larghezza e spaziatura, aggiungere bordi, colori di sfondo e così via. Potete trovare informazioni più dettagliate su come lavorare con le tabelle e sulla finestra di dialogo Proprietà delle Tabelle nel *Capitolo 3 (Aggiungere e formattare testo)* della *Guida a Impress* e nel *Capitolo 9 (Lavorare con le tabelle)* della *Guida a Writer*.

Modificando lo stile della tabella attraverso la sezione Struttura tabella del pannello delle attività, potete velocemente cambiare l'aspetto della tabella o crearne di nuove basate sulle opzioni di Stile da voi selezionate. Potete scegliere di aggiungere enfasi all'intestazione e alla riga del totale così come alla prima e all'ultima colonna della tabella, e applicare un aspetto a bande a righe e colonne.

Una volta completata la struttura della tabella, inserire i dati nelle celle è come lavorare con gli oggetti caselle di testo. Fate clic sulla cella nella quale desiderate inserire dati, e cominciate a scrivere. Per muovervi velocemente fra le celle, utilizzate i seguenti tasti opzione:

- I tasti *freccia* muovono il cursore alla successiva cella della tabella se la cella è vuota, altrimenti muovono il cursore al successivo carattere nella medesima cella.
- Il tasto *Tabulazione* muove il cursore alla cella successiva, saltando tutti i contenuti della cella; *Maiusc+Tab* sposta all'indietro da cella a cella.

#### <span id="page-192-0"></span>**Aggiungere grafici**

Per inserire un grafico in una diapositiva potete utilizzare **Inserisci > Grafico** dalla barra dei menu

principale, fare clic sull'icona Grafico **di contra barra degli strumenti Standard**, oppure, dopo aver inserito una nuova diapositiva, fare clic sull'icona Inserisci grafico [\(Figura 152\)](#page-183-0). Impress inserirà un grafico predefinito e aprirà la finestra di dialogo Grafico. Per modificare il tipo di grafico, inserire i vostri dati e cambiare la formattazione fate riferimento alla *Guida a Impress*.

#### **Aggiungere file multimediali**

Potete inserire vari tipi di file multimediali, come musica e videoclip, nella diapositiva selezionando l'icona **Inserisci filmato** [\(Figura 152\)](#page-183-0) in una casella per contenuti vuota. Si aprirà un lettore multimediale nella parte bassa della schermata e potrete vedere l'anteprima del filmato. Quando viene inserito un file audio, nella casella verrà mostrata l'immagine di un altoparlante.

**Attenzione** In sistemi basati su Linux come Ubuntu, i file multimediali non funzionano; è necessario effettuare ulteriori configurazioni. È necessario scaricare il Framework per multimedia di Java (Java Media Framework API - JMF) e aggiungere il percorso a jmf.jar al Class Path in **Strumenti > Opzioni > LibreOffice > Java**.

#### **Aggiungere grafici, fogli elettronici e altri oggetti**

Gli oggetti grafici, come forme, legende, frecce, e così via, sono spesso utili come complemento per il testo delle diapositive. Questi oggetti vengono manipolati nello stesso modo in cui vengono manipolati in Draw. Per maggiori informazioni, vedere il *Capitolo 1 (Introduzione a Draw)* della *Guida a Draw*, oppure i *Capitoli 4, 5,* e *6* della *Guida a Impress*.

I fogli elettronici incorporati in Impress comprendono la maggior parte delle funzionalità dei fogli di lavoro in Calc e sono quindi in grado di eseguire calcoli ed analisi dei dati estremamente complessi. Se avete bisogno di analizzare i vostri dati o applicare delle formule, queste operazioni sono eseguite in modo migliore su un foglio elettronico di Calc ed i risultati visualizzati in un foglio elettronico incorporato in Impress o, ancor meglio, in una tabella creata direttamente in Impress.

In alternativa, scegliete **Inserisci > Oggetto > Oggetto OLE** dalla barra dei menu. In tal modo si aprirà un foglio di lavoro elettronico in mezzo alla diapositiva e menu e barre degli strumenti diventeranno quelli utilizzati in Calc; così potrete iniziare ad aggiungere dati, ridimensionando prima, eventualmente, l'area visibile sulla diapositiva. Potete anche inserire un foglio elettronico esistente e utilizzare l'area di visualizzazione per selezionare i dati che volete visualizzare nella diapositiva.

Impress offre la possibilità di inserire in una presentazione vari altri tipi di oggetti come documenti di Writer, formule di Math, o perfino un'altra presentazione. Per dettagli sull'uso di questi oggetti, fate riferimento al *Capitolo 7 (Includere fogli elettronici, grafici, e altri oggetti)* della *Guida a Impress*.

#### <span id="page-193-0"></span>**Lavorare con pagine master e stili**

Una *diapositiva master* è una diapositiva utilizzata all'inizio per la creazione delle successive diapositive. È simile a uno stile di pagina in Writer e controlla la formattazione di base di tutte le diapositive basate su tale Master. Una presentazione può utilizzare più di una diapositiva master.

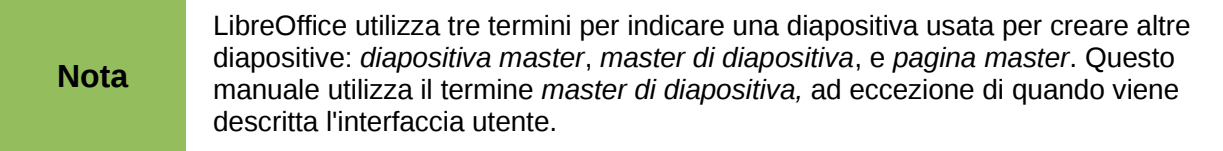

Una diapositiva master contiene un insieme di caratteristiche definite, come il colore di sfondo, la grafica, la sfumatura; oggetti (come i loghi, linee di decorazione e altre parti grafiche) inseriti nello sfondo; intestazioni e piè di pagina; posizionamenti e dimensione delle caselle di testo; e formattazione di testo.

#### **Stili**

Tutte le caratteristiche dei master di diapositiva vengono controllate dagli *stili*. Gli stili di ogni nuova diapositiva che andate a creare dipendono dal master di diapositiva che scegliete per la sua creazione. In altre parole, gli stili del master di diapositiva sono disponibili e vengono applicati a tutte le diapositive create da quel master. Modificare uno stile in un master di diapositiva ha come risultato il cambiamento di tutte le diapositive basate su quello stesso master, ma è comunque possibile modificare ogni singola diapositiva senza cambiare il master.

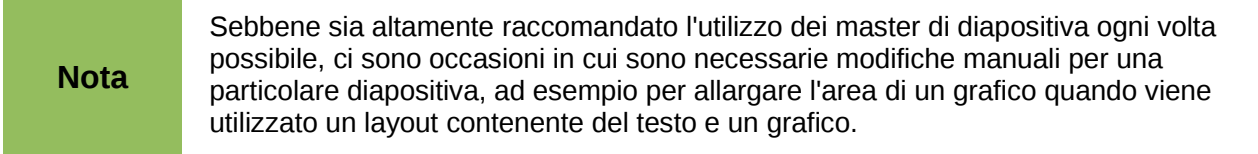

I master delle diapositive sono associate a due tipi di stili: *gli stili di presentazione* e gli *stili grafici*. Gli stili di presentazione preconfigurati possono essere modificati, ma non è possibile creare nuovi stili di presentazione. Nel caso di stili grafici, potete modificare quelli preconfigurati e anche crearne di nuovi.

Gli **Stili di presentazione** incidono su tre elementi dei master di diapositiva: lo sfondo, gli oggetti dello sfondo (come icone, linee decorative, e caselle di testo), e il testo posizionato nella diapositiva. Gli stili di testo sono ulteriormente suddivisi in *Note*, *Struttura 1* fino a *Struttura 9*, *Sottotitolo*, e *Titolo*. Gli stili di struttura sono usati per i differenti livelli della struttura alla quale appartengono. Per esempio, la Struttura 2 viene usata per identificare i sotto elenchi di Struttura 1, e la Struttura 3 per i sotto elenchi della Struttura 2.

Gli **Stili grafici** influenzano molti degli elementi di una diapositiva. Notate che gli stili di testo sono presenti sia nella selezione di stile presentazione sia in quella grafica.

#### **Master di diapositiva**

Impress viene fornito con una collezione di master di diapositiva. Questi master vengono mostrati nella sezione Pagine Master del pannello delle Attività [\(Figura 157\)](#page-194-0). Questa sezione è divisa in tre sottosezioni: *Usato in questa presentazione*, *Usato recentemente*, e *Disponibile per l'uso*. Fate clic sul segno + vicino al nome della sottosezione per espanderla e vedere le diapositive in anteprima, o fate clic sul segno – per chiudere le sottosezioni e nascondere le anteprime.

Ogni master di diapositiva mostrata nella lista *Disponibile per l'uso* deriva da un modello dallo stesso nome. Se avete creato dei modelli personali, o aggiunto modelli da altre sorgenti, i master di diapositiva tratti da questi modelli appariranno anch'essi nel medesimo elenco.

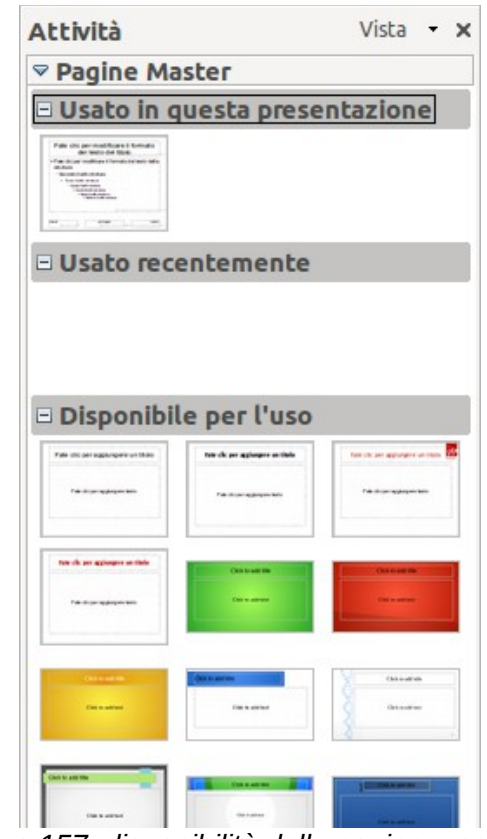

<span id="page-194-0"></span>*Figura 157: disponibilità delle pagine master (master di diapositiva)*

#### **Creazione di un master di diapositiva**

La creazione di un nuovo master di diapositiva avviene in modo simile alla modifica del master di diapositiva predefinito.

Per iniziare, abilitate la modifica dei master di diapositiva selezionando **Visualizza > Sfondo > Maschera** e si aprirà la barra degli strumenti **Vista sfondo**. Potete anche fare clic con il pulsante destro sul master di diapositiva nella sezione Pagine Master del pannello delle Attività e selezionare **Modifica Master** per aprire la barra degli strumenti Vista sfondo. Sulla barra degli strumenti Vista sfondo, fate clic sull'icona **Nuovo Master** (evidenziata in [Figura 158\)](#page-195-0).

<span id="page-195-0"></span>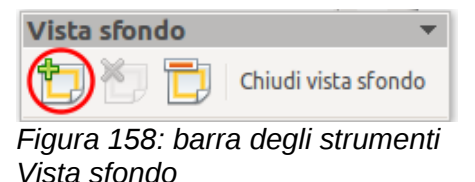

Un secondo master di diapositiva apparirà nel riquadro Diapositive. Modificate questo master secondo le vostre necessità. È anche raccomandato rinominare questo nuovo master di diapositiva: fate clic con il pulsante destro sulla diapositiva nel riquadro Diapositive e selezionate **Rinomina documento master** dal menu contestuale. Quando avete fatto, chiudete la barra degli strumenti Vista sfondo per tornare al normale metodo di modifica delle diapositive.

#### **Applicare un master di diapositiva**

Nel pannello delle Attività, assicuratevi che sia visualizzata la sezione Pagine Master [\(Figura 157\)](#page-194-0).

Per applicare uno dei master di diapositiva presenti nell'elenco a *tutte le diapositive* nella vostra presentazione, fateci clic sopra.

Per applicare un differente master di diapositiva a una o più *diapositive selezionate*:

- 1) Nel riquadro Diapositiva, selezionate le diapositive che desiderate modificare.
- 2) Nel pannello delle Attività, fate clic con il pulsante destro del mouse sul master di diapositiva che desiderate applicare alle diapositive selezionate, quindi fate clic sulla voce **Applica alle diapositive selezionate** dal menu contestuale.

#### **Caricamento di master di diapositiva aggiuntivi**

A volte, nella stessa serie di diapositive, potrebbe essere necessario mettere insieme master di diapositiva che possono appartenere a modelli differenti. Per esempio, potreste aver bisogno di un layout completamente differente per la prima diapositiva della presentazione, o potreste aver bisogno di aggiungere alla vostra presentazione una diapositiva proveniente da un'altra presentazione (basata su un modello disponibile sul vostro disco fisso).

La finestra di dialogo Struttura diapositiva [\(Figura 159\)](#page-196-0) rende ciò possibile. Potete accedere a questa finestra di dialogo dalla barra dei menu (**Formato > Struttura diapositiva**) oppure dal menu contestuale che appare facendo clic con il pulsante destro su una diapositiva nel riquadro delle Diapositive.

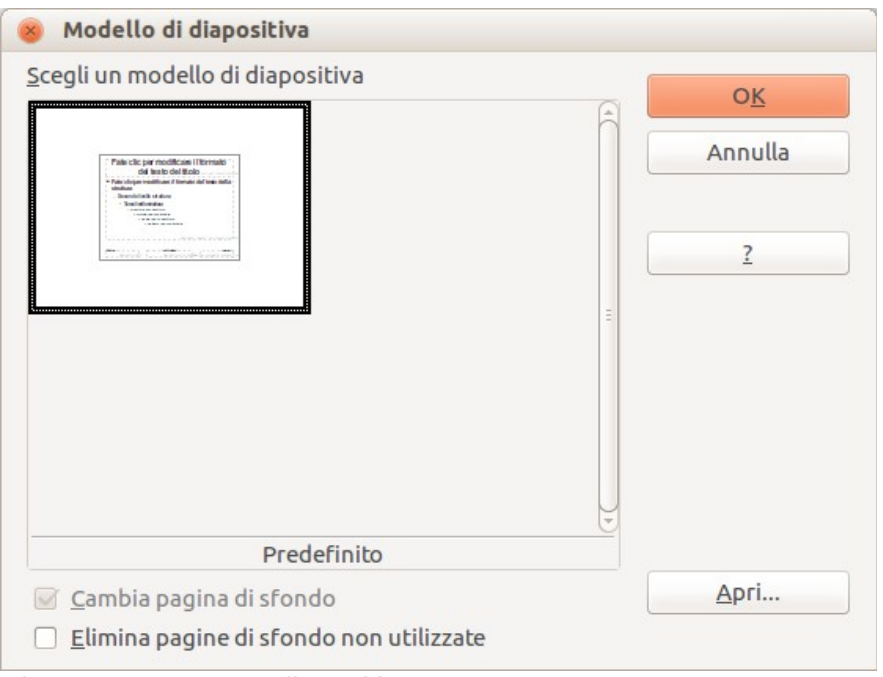

<span id="page-196-0"></span>*Figura 159: struttura diapositiva*

La finestra principale mostra i master di diapositiva già disponibili per l'uso. Per aggiungerne altri:

- 1) Fate clic sul pulsante **Apri**.
- 2) Nella finestra di dialogo Carica modello di diapositiva selezionate [\(Figura 160\)](#page-196-1) il modello da cui caricare il master di diapositiva e fate clic su **OK**.
- 3) Di nuovo clic su **OK** per chiudere la finestra di dialogo Struttura diapositiva.

I master di diapositiva nel modello che avete scelto vengono ora mostrati nella sezione Pagine Master del pannello delle Attività, nella sottosezione *Disponibile per l'uso*.

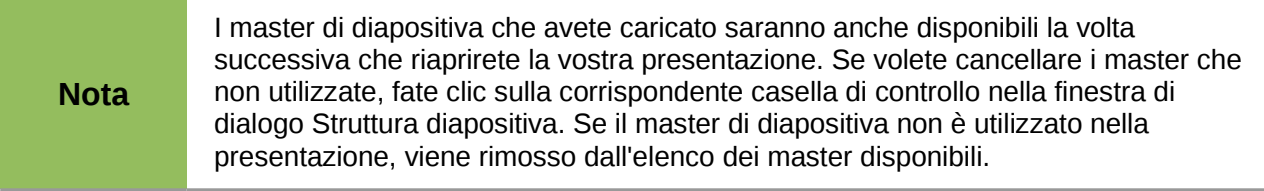

**Suggerimento** Per limitare le dimensioni del file di presentazione, dovreste limitare il numero dei master di diapositiva utilizzati.

| Carica modello di diapositiva |                                                                                          |                        |
|-------------------------------|------------------------------------------------------------------------------------------|------------------------|
| Categorie                     | Modelli                                                                                  | OK                     |
| Personalizzati                | <b>IIV</b> letter                                                                        |                        |
| Sfondi di presentazione       | <b>IV Letter</b><br>modello fax IT<br>paolo_pelloni<br>PD presentation<br>PP new Impress | Annulla                |
|                               | PP presentation<br>story_english<br>whether handsed                                      | Extra<br>$\rightarrow$ |

<span id="page-196-1"></span>*Figura 160: la finestra di dialogo Carica modello di diapositiva per la selezione dei modelli*

#### **Modificare un master di diapositiva**

In un master di diapositiva potete modificare i seguenti elementi:

- Sfondo (colore, sfumatura, tratteggio, o bitmap)
- Oggetti di sfondo (per es. aggiunta di un logo, o di immagini decorative)
- Dimensione, posizionamento e contenuti degli elementi di intestazione e piè di pagina che appaiono in ogni diapositiva.
- Dimensioni e posizionamento delle caselle predefinite per i titoli e il contenuto delle diapositive

Prima di lavorare sul master della diapositiva, assicuratevi che la finestra di dialogo Stili e Formattazione sia aperta.

Per selezionare il master di diapositiva per le modifiche:

- 1) Selezionate **Visualizza > Sfondo > Maschera** dalla barra dei menu. Questa operazione sblocca le proprietà del master di diapositiva, che diviene così modificabile.
- 2) Fate clic su *Pagine Master* nel pannello delle Attività. Ciò vi consentirà di accedere ai master di diapositiva.
- 3) Fate clic sul master di diapositiva che volete modificare tra quelli disponibili.
- 4) Effettuate le modifiche desiderate, quindi fate clic sull'icona **Chiudi vista sfondo** sullo strumento Vista sfondo. Per dettagli, vedere il *Capitolo 2 (Uso di diapositive master, stili e modelli)* della *Guida a Impress.*
- 5) Salvate il file prima di proseguire.

# **Attenzione**

Qualsiasi modifica fatta ad una diapositiva mentre siete in modalità Vista sfondo apparirà *in tutte le* diapositive della presentazione che usano questo master. Siate sempre sicuri di chiudere la Vista sfondo e di essere tornati alla visualizzazione Normale prima di lavorare su qualsiasi diapositiva della presentazione. Selezionate **Visualizza > Normale** dalla barra dei menu, o fate clic su **Chiudi vista sfondo** nella barra degli strumenti Vista sfondo per ritornare alla normale visualizzazione della diapositiva.

Le modifiche fatte ad una delle diapositive nella visualizzazione Normale (per esempio modifiche allo stile dei punti, al colore dell'area titolo, e così via...) non verranno sovrascritte da successive modifiche del master di diapositiva. Ci sono casi, tuttavia, in cui risulta opportuno ripristinare una modifica manuale di un elemento della diapositiva allo stile definito nel master di diapositiva: per fare ciò, selezionate l'elemento e scegliete **Formato > Formattazione predefinita** dalla barra dei menu.

#### **Utilizzare un master di diapositiva per aggiungere testo a tutte le diapositive**

Alcuni dei master di diapositiva disponibili hanno oggetti di testo nel piè di pagina. È possibile aggiungere altri oggetti di testo nella pagina master di modo che si comportino come una intestazione o un piè di pagina.

- 1) Scegliete **Visualizza > Sfondo > Maschera** dalla barra dei menu.
- 2) Sulla barra degli strumenti **Disegno**, selezionate l'icona **Testo** oppure premete *F2*.
- 3) Fate clic una sola volta e trascinate nella pagina master per disegnare un oggetto di testo, quindi scrivete o incollate il vostro testo nell'oggetto creato o aggiungete i campi come descritto di seguito.

4) Scegliete **Visualizza > Normale** quando avete finito.

Per aggiungere numeri di pagina (diapositiva) o data e ora al piè di pagina della diapositiva, selezionate **Inserisci > Numero di pagina** o **Inserisci > Data e ora** per aprire la finestra di dialogo *Intestazione e piè di pagina* [\(Figura 161\)](#page-198-0) dove potete selezionare e configurare queste aree sulla diapositiva.

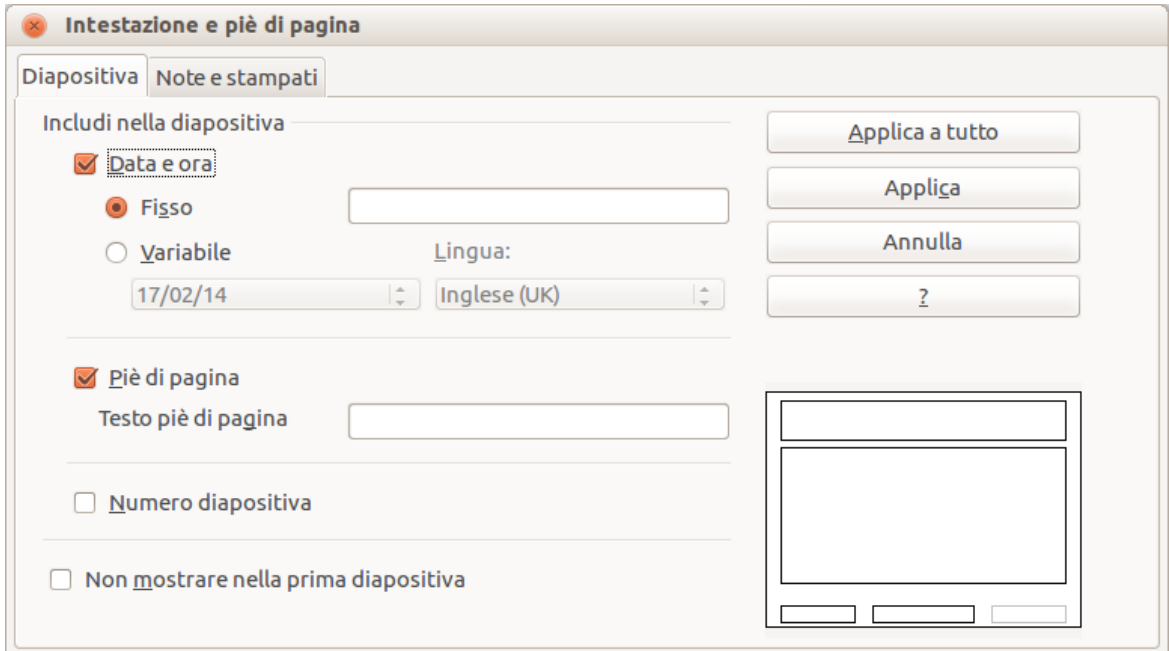

<span id="page-198-0"></span>*Figura 161: configurare l'area del piè di pagina della diapositiva*

Per aggiungere un campo, come la data o il numero di pagina (numero di diapositiva), in un oggetto o come oggetto separato, selezionate **Inserisci > Comando di campo**, e selezionate il campo desiderato dal sottomenu. Se desiderate modificare questo campo nella vostra diapositiva, vedete il *Capitolo 3 (Aggiungere e formattare testo)* nella *Guida a Impress* per maggiori informazioni.

I campi che potete usare in Impress sono:

- Data (fissa)
- Data (variabile): con aggiornamento automatico quando ricaricate il file
- Orario (fisso)
- Orario (variabile): con aggiornamento automatico quando ricaricate il file
- Autore: nome e cognome inseriti nella finestra dati utente di LibreOffice
- Numero di pagina (numero di diapositiva)
- Nome file

**Suggerimento** Per modificare le informazioni sull'autore, andate su **Strumenti > Opzioni <sup>&</sup>gt; LibreOffice > Dati utente**.

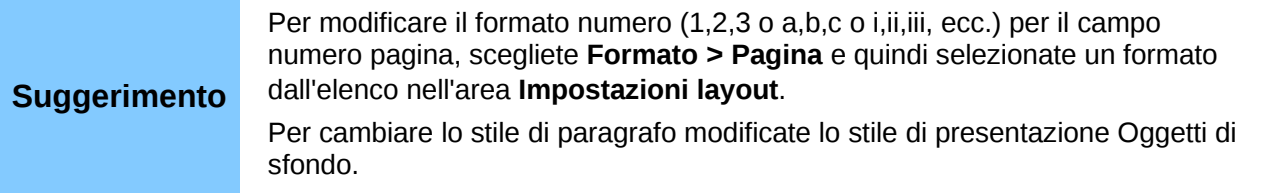

#### **Aggiunta di commenti a una presentazione**

In Impress è possibile utilizzare i commenti, in modo simile a quanto avviene in Writer e Calc.

In Visualizzazione Normale, scegliete **Inserisci > Commento** dalla barra dei menu. Apparirà un piccolo riquadro contenente le vostre iniziali nell'angolo superiore sinistro della diapositiva, con una casella di testo più grande di fianco. Impress aggiunge automaticamente il vostro nome e la data corrente nella parte bassa della casella di testo.

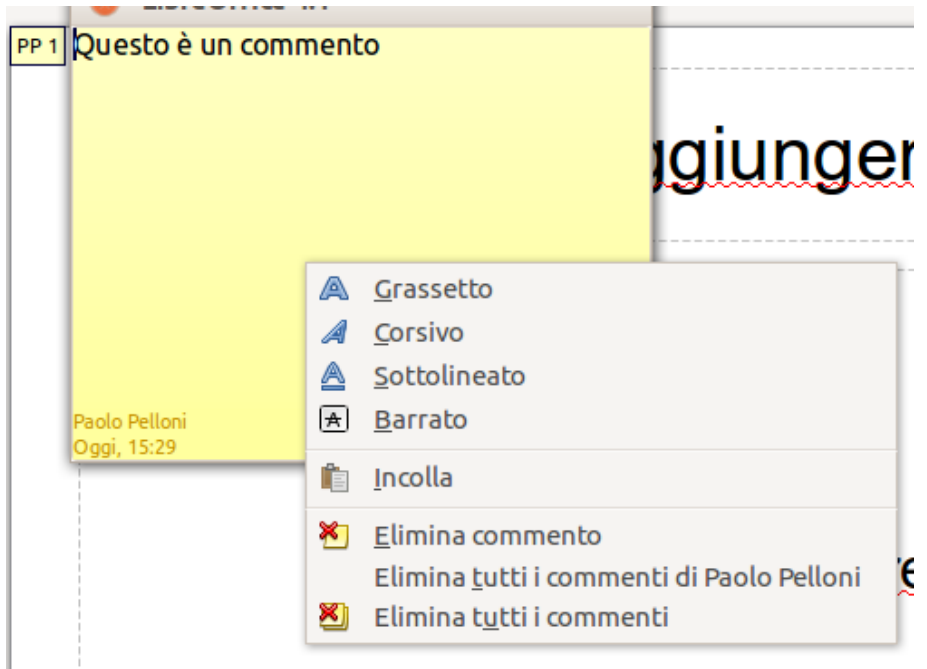

*Figura 162: un commento*

Scrivete o incollate il vostro commento nella casella di testo. Potete opzionalmente applicare una formattazione di base al commento selezionandolo, facendo clic con il pulsante destro, ed effettuando una scelta dal menu a comparsa. Da questo menu, potete applicare una formattazione al testo selezionato, eliminare il commento corrente, eliminare tutti i commenti dello stesso autore, o eliminare tutti i commenti nella presentazione.

Potete spostare i piccoli contrassegni dei commenti in qualsiasi punto della diapositiva. Tipicamente potrebbe essere posizionato sopra o vicino ad un oggetto a cui fate riferimento nel commento.

Per mostrare o nascondere i contrassegni dei commenti, scegliete **Visualizza > Commenti**.

Selezionate **Strumenti > Opzioni > Dati utente** per configurare o modificare il nome che desiderate venga mostrato come autore dei commenti.

Se al documento lavora più di una persona, ad ogni autore viene associato automaticamente un diverso colore di sfondo per i commenti.

#### **Impostazione della presentazione**

Come detto in ["Modificare la presentazione"](#page-185-1) a pagina [188,](#page-185-1) Impress assegna delle impostazioni predefinite ragionevoli per le presentazioni, permettendo allo stesso tempo di personalizzare vari aspetti della presentazione stessa. Questa sezione copre solamente alcuni aspetti; tecniche avanzate vengono spiegate nel *Capitolo 9 (Presentazioni)* della *Guida a Impress*.

Gran parte delle attività si effettuano più facilmente in visualizzazione Ordine diapositive dove potete vedere la maggior parte delle diapositive simultaneamente. Scegliete **Visualizza > Ordine diapositive** dalla barra dei menu oppure fate clic sulla scheda Ordine diapositive nella parte alta dello spazio di lavoro.

#### **Presentazioni multiple da un singolo set di diapositive**

In molte situazioni, potreste accorgervi di avere più diapositive del tempo necessario a presentarle, oppure che desiderate offrire un rapido sguardo d'insieme senza soffermarvi sui dettagli. Piuttosto di creare una nuova presentazione, potete fare uso di due strumenti che Impress mette a disposizione: nascondere le diapositive e configurare presentazioni personalizzate.

Per nascondere una diapositiva, fate clic con il pulsante destro sulla miniatura della diapositiva, o nel riquadro delle diapositive o nell'area di lavoro. Se state usando la visualizzazione Ordine diapositive scegliete **Nascondi diapositiva** dal menu a comparsa. Le diapositive nascoste sono contrassegnate da un numero di diapositiva barrato.

Se volete riordinare la presentazione, scegliete **Presentazione > Presentazione personalizzata**. Fate clic sul pulsante **Nuovo** per creare una nuova sequenza di diapositive e salvarla.

Potete ottenere quante presentazioni desiderate da un singolo insieme di diapositive.

#### **Transizioni delle Diapositive**

La transizione della diapositiva è l'animazione che viene riprodotta quando si passa da una diapositiva a quella successiva nella presentazione. Potete configurare la transizione della diapositiva dalla sezione Cambio diapositiva nel pannello delle Attività. Selezionate la transizione desiderata, la velocità dell'animazione, e se la transizione debba avvenire al clic del mouse (opzione preferita) oppure automaticamente dopo un certo numero di secondi. Fate clic su **Applica a tutte le diapositive** a meno che preferiate avere differenti transizioni nella presentazione.

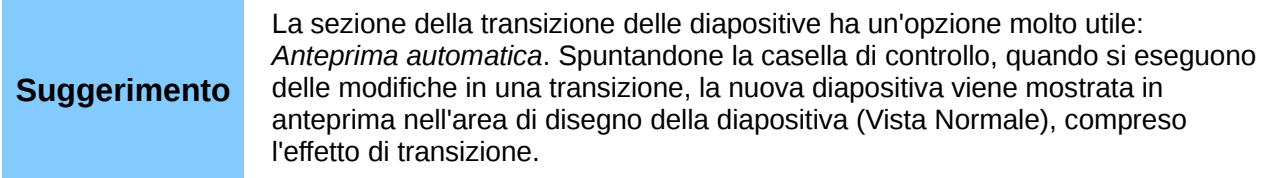

#### **Avanzamento automatico delle diapositive**

Potete impostare la presentazione in modo che avanzi automaticamente alla diapositiva successiva dopo un certo intervallo di tempo tramite la sezione Cambio diapositiva nel pannello delle Attività. Andate su **Cambio pagina** e selezionate **Automaticamente dopo**, quindi scegliete la durata di tempo desiderata in secondi; ciascuna diapositiva verrà mostrata per la durata scelta. Fate clic sul pulsante **Applica a tutte le diapositive** per applicare la stessa durata di visualizzazione a tutte le diapositive.

Per applicare un intervallo di visualizzazione differente a ciascuna diapositiva nella presentazione, scegliete **Presentazione > Presentazione cronometrata**. In tal modo inizierà la presentazione e un piccolo timer verrà visualizzato nell'angolo in basso a sinistra. Quando siete pronti ad avanzare alla diapositiva successiva, fate clic con il mouse sullo sfondo visualizzato oppure premete la freccia a destra sulla tastiera. Impress memorizzerà i tempi per ciascuna diapositiva e, quando eseguirete la presentazione, cambierà diapositiva automaticamente dopo ciascun intervallo impostato.

Per iniziare nuovamente una presentazione in modo automatico, dopo la visualizzazione dell'ultima diapositiva, andate su **Presentazione > Impostazioni presentazione** sulla barra dei menu. Selezionate **Automatico** e la durata della pausa tra le presentazioni. Fate clic su **OK** quando avete finito.

#### **Avviare la presentazione**

Per avviare una presentazione, effettuate una delle seguenti scelte:

- Fate clic su **Presentazione > Presentazione** sulla barra dei menu.
- Fate clic sull'icona **Presentazione** sulla barra degli strumenti Presentazione.
- Premete *F5* sulla tastiera.

Se il cambio pagina è *Automaticamente dopo tot secondi*, la presentazione si svolgerà autonomamente.

Se il cambio pagina è *Al clic del mouse*, eseguite un'azione a scelta tra le seguenti, per passare da una diapositiva alla successiva:

- Usate i tasti freccia della tastiera per passare alla diapositiva successiva o tornare indietro alla precedente.
- Fate clic con il mouse per muovervi alla diapositiva successiva.
- Premete la barra spaziatrice sulla tastiera per avanzare alla diapositiva successiva.

Fate clic con il pulsante destro in qualsiasi punto dello schermo per aprire un menu dal quale potete navigare tra le diapositive e configurare altre opzioni.

Per uscire dalla presentazione in qualsiasi momento, incluso alla fine, premete il tasto *Esc*.

#### **Controllare una presentazione tramite Presenter Console**

In LibreOffice Impress è integrata l'estensione Presenter Console.

Presenter Console offre ulteriori controlli sulle presentazioni tramite viste differenti sullo schermo del computer del presentatore e sulla proiezione che vede il pubblico. La vista del presentatore include la diapositiva corrente, quella successiva, le note delle diapositive, e un timer della presentazione.

Per dettagli sull'uso della Presenter Console, vedere il *Capitolo 9 (Presentazioni)* nella *Guida a Impress*.

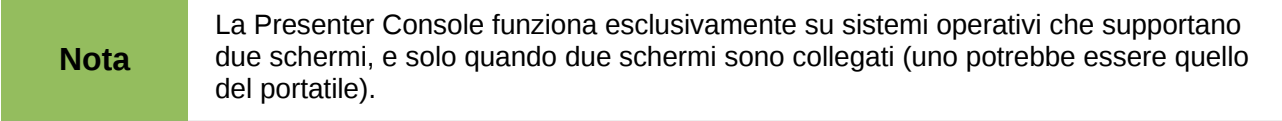

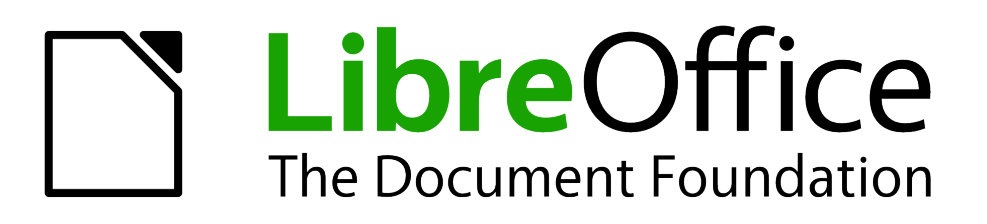

## *Capitolo 7 Guida introduttiva a Draw*

*Disegno vettoriale in LibreOffice*

#### **Introduzione a Draw**

Draw è un programma di disegno basato sulla grafica vettoriale, sebbene possa anche eseguire alcune operazioni di grafica raster (pixel). Usando Draw, potete velocemente creare un'ampia varietà di immagini grafiche.

La grafica vettoriale memorizza e visualizza le immagini come semplici elementi geometrici come linee, cerchi e poligoni, invece di un insieme di pixel (punti sullo schermo). Le immagini generate con grafica vettoriale occupano minor spazio su disco e possono essere facilmente scalate.

Draw è pienamente integrato in LibreOffice, e ciò semplifica lo scambio di immagini con tutti gli altri componenti della suite. Per esempio, per riutilizzare un'immagine creata in Draw in un documento Writer è sufficiente eseguire un copia e incolla. Potete anche disegnare direttamente in Writer o Impress, usando alcune delle funzioni e degli strumenti di Draw.

LibreOffice Draw possiede estese funzionalità e, anche se non è stato progettato per rivaleggiare con applicazioni grafiche più sofisticate, possiede una quantità di funzioni superiore a molti programmi di disegno integrati in altre suite per la produttività d'ufficio.

Alcuni esempi delle funzioni di disegno sono: gestione dei livelli, griglia magnetica, visualizzazione di dimensioni e misure, connettori per creare organigrammi, funzioni 3D per creare piccoli disegni tridimensionali (con trame ed effetti di luce), integrazione di disegni e stili di pagina, e le curve di Bézier.

Questo capitolo ha lo scopo di presentare alcune delle caratteristiche di Draw, ma non le coprirà tutte. Per maggiori informazioni potete utilizzare la *Guida a Draw* e la Guida in linea del programma.

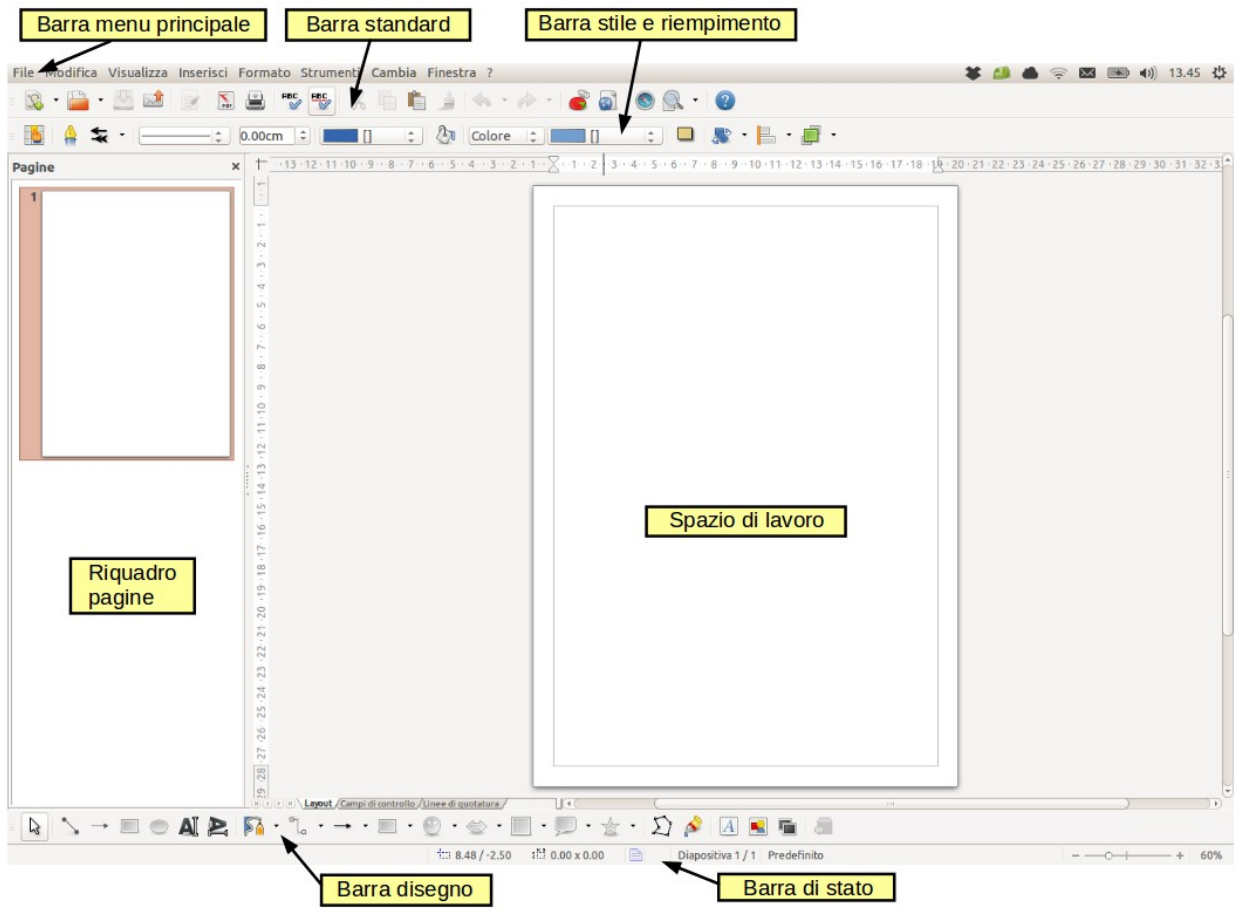

<span id="page-205-0"></span>*Figura 163: l'area di lavoro di LibreOffice Draw*

#### **Lo spazio di lavoro di Draw**

I principali componenti dello spazio di lavoro di Draw sono mostrati nella [Figura 163.](#page-205-0)

Nell'ampia area al centro della finestra potete creare i disegni. Quest'area è circondata da barre degli strumenti e aree di informazioni. Il numero e la posizione degli strumenti visibili varia in relazione al lavoro che si sta eseguendo ed alle preferenze dell'utente. Di conseguenza le vostre impostazioni potrebbero apparire diverse. Per esempio, molti utenti posizionano la barra degli strumenti Disegno sul lato sinistro dell'area di lavoro e non nella parte inferiore, come mostrato nella [Figura 163.](#page-205-0)

In Draw potete suddividere i disegni tra più pagine. I disegni su più pagine sono utilizzati principalmente nelle presentazioni. Il riquadro *Pagine*, sul lato sinistro della finestra di Draw i[n](#page-205-0) [Figura 163](#page-205-0) fornisce una panoramica delle pagine che state creando. Se il riquadro Pagine non è visibile nelle vostre impostazioni, potete abilitarlo dal menu Visualizza (**Visualizza > Riquadro Pagina**). Per modificare l'ordine delle pagine è sufficiente trascinare e rilasciare una o più pagine.

In LibreOffice Draw la dimensione massima di una pagina di disegno è di 300 cm per 300 cm.

#### **Righelli**

Dovreste vedere i righelli (barre con numeri) sui lati superiore e sinistro dello spazio di lavoro. Se non sono visibili, potete abilitarli selezionando **Visualizza > Righello** dalla barra dei menu principale. I righelli mostrano la dimensione di un oggetto selezionato nella pagina usando le

doppie linee (evidenziate in [Figura 164\)](#page-206-1). Quando nessun oggetto risulta selezionato, essi mostrano la posizione del puntatore del mouse, cosa che aiuta a posizionare più accuratamente gli oggetti disegnati.

Potete anche utilizzare i righelli per gestire le maniglie e le linee guida di un oggetto, facilitandovi il posizionamento degli oggetti.

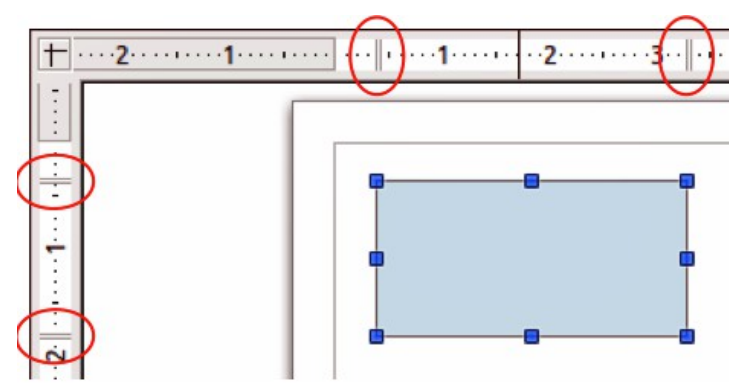

*Figura 164: i righelli mostrano la dimensione dell'oggetto selezionato*

<span id="page-206-1"></span>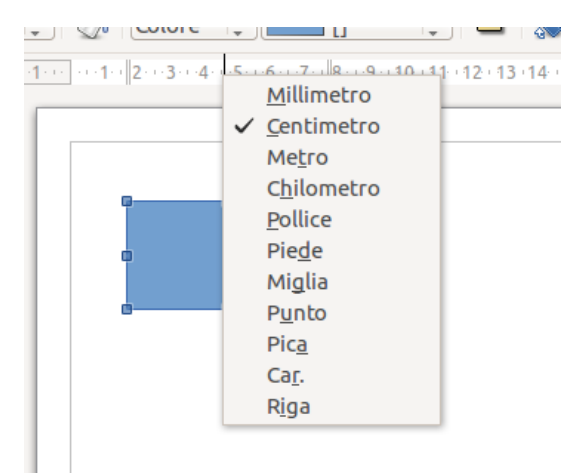

*Figura 165: unità di misura dei righelli*

<span id="page-206-0"></span>Sui righelli sono anche riportati i margini della pagina nell'area di disegno. Potete cambiare i margini direttamente dai righelli trascinandoli con il mouse. L'area del margine è indicata dall'area in grigio sui righelli, come mostrato in [Figura 164.](#page-206-1)

Per modificare le unità di misura dei righelli, che possono essere definite indipendentemente, fate clic con il pulsante destro del mouse sul righello desiderato, come illustrato per il righello orizzontale in [Figura 165.](#page-206-0)

#### **Barra di stato**

La Barra di stato è localizzata nella parte inferiore dello schermo in tutti i componenti di LibreOffice; include diversi campi specifici di Draw. Per dettagli sui contenuti e l'uso di questi campi, vedere il *Capitolo 1 (Introduzione a LibreOffice)* in questa guida e il *Capitolo 1 (Introduzione a Draw)* nella *Guida a Draw*.

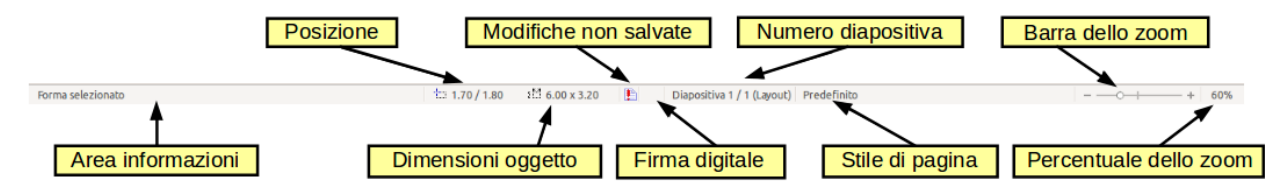

*Figura 166: la barra di stato di Draw*

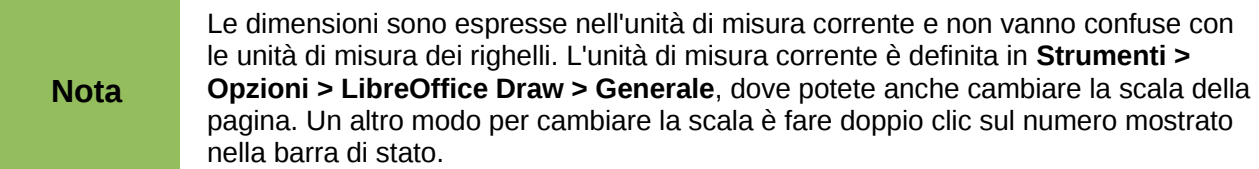

#### **Barre degli strumenti**

Per visualizzare o nascondere le varie barre degli strumenti di Draw scegliete **Visualizza > Barre degli strumenti**. Dal menu che appare scegliete la barra degli strumenti che volete visualizzare. Per maggiori informazioni sull'utilizzo delle barre degli strumenti, vedere il *Capitolo 1 (Introduzione a LibreOffice)* in questa guida.

Nelle sezioni seguenti sono spiegati gli strumenti disponibili nelle barre degli strumenti di Draw. L'aspetto delle icone sulle barre degli strumenti può variare a seconda del sistema operativo e della selezione della dimensione delle icone e dello stile in **Strumenti > Opzioni > LibreOffice > Vista**.

#### *Barra degli strumenti Standard*

La barra degli strumenti Standard è la stessa per tutti i componenti di LibreOffice e non viene descritta in dettaglio in questo capitolo.

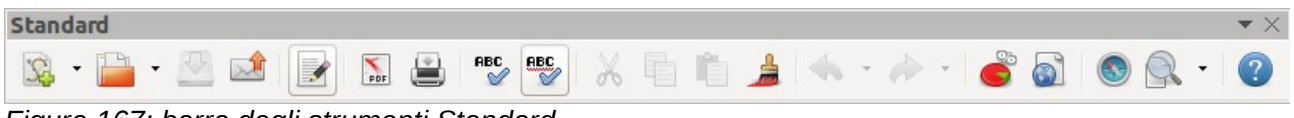

*Figura 167: barra degli strumenti Standard*

#### *La barra degli strumenti Disegno*

La barra degli strumenti Disegno è la più importante barra degli strumenti in Draw. Essa contiene tutte le funzioni necessarie per disegnare diverse forme geometriche e a mano libera e per poterle organizzare nella pagina.

| <b>Disegno</b>                            |  |
|-------------------------------------------|--|
|                                           |  |
| Figure 160; berre degli etrumenti Dioegne |  |

<span id="page-207-0"></span>*Figura 168: barra degli strumenti Disegno*

#### *La barra degli strumenti Stile e riempimento*

La barra degli strumenti Stile e riempimento permette di modificare le principali proprietà dell'oggetto che si disegna. Le icone e gli elenchi a discesa variano, a seconda del tipo di oggetto selezionato. Ad esempio, per cambiare lo stile di una linea, fate clic sulle frecce verso l'alto e verso il basso per lo Stile linea e selezionate lo stile desiderato. Vedere ["Modificare gli oggetti"](#page-225-0) a pagin[a](#page-225-0) [229](#page-225-0) per dettagli.

| Verdict de la provincia de la provincia de la provincia de la provincia de la provincia de la provincia de la | Stile e riempimento |  |
|----------------------------------------------------------------------------------------------------|---------------------|--|
|                                                                                                    |                     |  |

<span id="page-208-0"></span>*Figura 169: barra degli strumenti Stile e riempimento*

#### *Barra degli strumenti Formattazione del testo*

Se l'oggetto selezionato è un testo, la barra degli strumenti cambia in quella di Formattazione del testo, che assomiglia alla barra degli strumenti di Formattazione presente in Writer. Per maggiori informazioni, consultate il *Capitolo 4 (Introduzione a Writer)* in questa guida.

| ttazione del testo.                                |                                                                                                    |                                                                                     |  |  |  |  |
|----------------------------------------------------|----------------------------------------------------------------------------------------------------|-------------------------------------------------------------------------------------|--|--|--|--|
| <b>Liberation Sans</b><br>$\overline{\phantom{a}}$ | $\lceil 14 \rceil$ , $\lceil {\mathbb{A}} \rceil$ $\mathbb{A}$ $\mathbb{A}$ $\mathbb{A}$ $\lceil {\mathbb{B}} \rceil$ $\lceil {\mathbb{B}} \rceil$ $\lceil {\mathbb{B}} \rceil$ $\lceil {\mathbb{B}} \rceil$ $\lceil {\mathbb{B}} \rceil$ $\lceil {\mathbb{B}} \rceil$ $\lceil {\mathbb{B}} \rceil$ | $\mathbf{a}$ $\mathbf{a}$ $\mathbf{b}$ $\mathbf{c}$ $\mathbf{a}$<br>$ a^{\dagger} $ |  |  |  |  |
| - - -                                              |                                                                                                    |                                                                                     |  |  |  |  |

<span id="page-208-1"></span>*Figura 170: barra degli strumenti Formattazione del testo*

#### *Barra degli strumenti Opzioni*

Potete utilizzare la barra degli strumenti Opzioni per attivare o disattivare varie opzioni di aiuto al disegno. La barra Opzioni, per impostazione predefinita, non è visualizzata. Per visualizzarla, selezionate **Visualizza > Barre degli strumenti > Opzioni**.

| .<br>11111                                | <b><i><u>AMERICA</u></i></b> | <b>R</b><br><b>Talk 1</b> | RBC<br>$P_{\text{out}}$<br>"HB."<br>ò.,<br>$\cdot$ 0 |  |
|-------------------------------------------|------------------------------|---------------------------|------------------------------------------------------|--|
| $\rightarrow$ $\rightarrow$ $\rightarrow$ |                              | $\cdot$ $\sim$            | $\cdot$                                              |  |

*Figura 171: barra degli strumenti Opzioni*

#### **Scelta e definizione dei colori**

Per visualizzare la Barra dei colori, usate **Visualizza > Barre degli strumenti > Barra dei colori**. La barra degli strumenti appare alla base dello spazio lavoro e mostra la tavola dei colori corrente. Questa barra vi permette di scegliere rapidamente il colore dei vari oggetti (linee, aree, ed effetti 3D). Il primo quadrato nel pannello corrisponde a invisibile (assenza di colore).

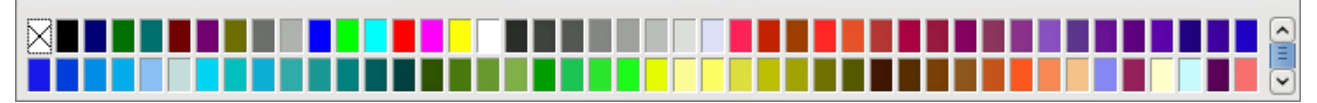

*Figura 172: la barra dei colori*

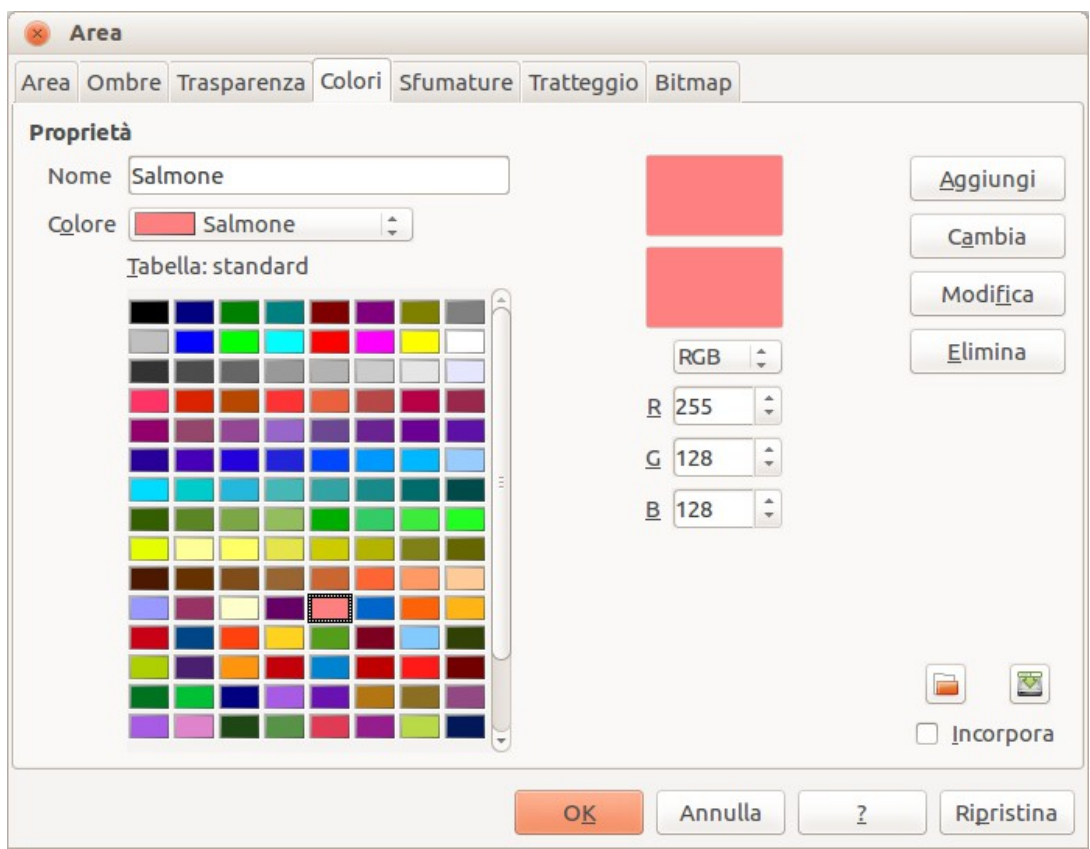

<span id="page-209-0"></span>*Figura 173: cambiare la tavolozza dei colori*

In Draw è possibile accedere a diverse apposite tavolozze di colori, così come cambiare i singoli colori a piacimento. Ciò si può fare tramite la finestra di dialogo Area, selezionando **Formato >** 

**Area** sulla barra dei menu principale oppure l'icona *Area* sulla barra degli strumenti Stile e riempimento [\(Figura 169\)](#page-208-0), quindi selezionando la scheda **Colori** [\(Figura 173\)](#page-209-0).

Per caricare una diversa tavolozza dei colori, fate clic sull'icona **Carica lista colori** . La finestra di dialogo del selettore dei file permette di scegliere una delle tavolozze colori predefinite di LibreOffice (questi file hanno estensione \*.soc). Per esempio, web.soc è una tavolozza di colori adatta a creare disegni da utilizzare nella realizzazione di pagine web. Questi colori saranno correttamente rappresentati su computer con schermi in grado di visualizzare almeno 256 colori.

La scheda di selezione colori vi permette anche di cambiare individualmente qualsiasi colore modificando il valore numerico nei campi localizzati alla destra della tavolozza dei colori. Potete utilizzare gli schemi di colore conosciuti come CMYK (Cyano, Magenta, Giallo, Nero) oppure RGB (Rosso, Verde, Blu).

Fate clic sul pulsante **Modifica** per aprire la finestra di dialogo Selettore di colore, dove potete impostare singoli colori. Vedere "Opzioni colore" nel *Capitolo 2 (Configurare LibreOffice)* in questa guida.

Per una descrizione più dettagliata delle tavolozze dei colori e delle relative opzioni, si veda il *Capitolo 8 (Trucchi e suggerimenti)* nella *Guida a Draw*.

### **Disegnare forme base**

Draw mette a disposizioni una larga scelta di forme, posizionate sulle tavolozze accessibili tramite la barra degli strumenti Disegno [\(Figura 168\)](#page-207-0). Questi strumenti sono descritti, da sinistra verso destra sulla barra degli strumenti Disegno, nella [Tabella 4.](#page-210-0) Questa sezione descrive solo alcune delle forme base, che in Draw sono considerate come oggetti, incluso il testo. Vedere la *Guida a Draw* per una descrizione completa delle forme disponibili.

Notate che alcune delle icone sulla barra degli strumenti Disegno cambiano a seconda della forma selezionata. Gli strumenti disponibili sono indicati da un piccolo triangolo o freccia alla destra dell'icona.

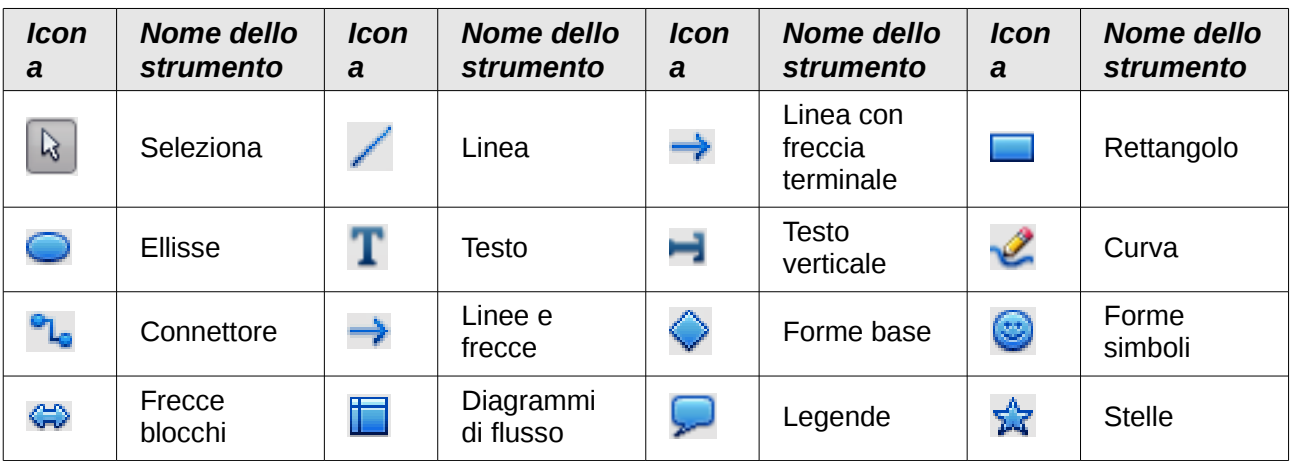

<span id="page-210-0"></span>*Tabella 4: strumenti base di disegno*

#### **Nota**

Quando disegnate una forma base o ne selezionate una da modificare, il campo *Info* posto a sinistra nella barra di stato cambia secondo l'azione intrapresa: ad esempio *Linea creata*, *Cornice di testo xxyy selezionata*, e così via.

#### **Disegnare una linea retta**

Fate clic sull'icona Linea e posizionate il puntatore del mouse nel punto in cui volete iniziare la linea [\(Figura 174\)](#page-211-0). Trascinate il mouse mentre tenete premuto il pulsante. Rilasciate il pulsante del mouse nel punto in cui volete terminare la linea. Una maniglia di selezione apparirà a ciascuna estremità della linea, ad indicare che questo è l'oggetto correntemente selezionato. La maniglia di selezione nel punto iniziale della linea è leggermente più grande dell'altra maniglia di selezione.

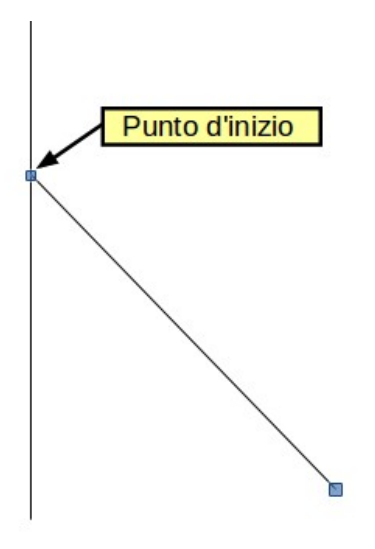

<span id="page-211-0"></span>*Figura 174: disegnare una linea retta*

Tenendo premuto il tasto *Maiusc* mentre disegnate una linea viene limitato l'angolo di disegno della linea ad un multiplo di 45 gradi (0, 45, 90, 135, e così via).

#### **Attenzione** Questo è il comportamento predefinito del tasto *Maiusc*. Invece, se è selezionata l'opzione *Nella creazione e nel movimento* nella sezione *Posizione aggancio* in **Strumenti > Opzioni > LibreOffice Draw > Griglia**, l'azione del tasto *Maiusc* è quella opposta. Le linee verranno automaticamente disegnate a multipli di 45 gradi *a meno che* il tasto *Maiusc* sia premuto.

Tenendo premuto il tasto *Ctrl* mentre disegnate una linea la fine della linea verrà agganciata al punto più vicino della griglia.

**Attenzione** Questo è il comportamento predefinito del tasto *Ctrl*. Invece, se è selezionata l'opzione **Cattura alla griglia** nel menu **Visualizza > Griglia**, il tasto *Ctrl* disattiva l'attività di cattura alla griglia.

Tenendo premuto il tasto *Alt* mentre disegnate una linea, la stessa si estenderà verso l'esterno, simmetricamente e in entrambe le direzioni, dal punto di partenza. In questo modo è possibile tracciare delle linee partendo dal punto centrale della linea.

Quando viene tracciata una linea, essa assume attributi predefiniti. Per modificare questi attributi, selezionate la linea facendo clic sulla stessa, quindi fate *clic con il pulsante destro* del mouse e selezionate **Linea** per aprire la finestra di dialogo Linea [\(Figura 175\)](#page-212-0). Lo stile, la larghezza e il colore della linea possono essere modificati anche usando i controlli sulla barra degli strumenti Stile e riempimento, nella parte alta dello spazio di lavoro.

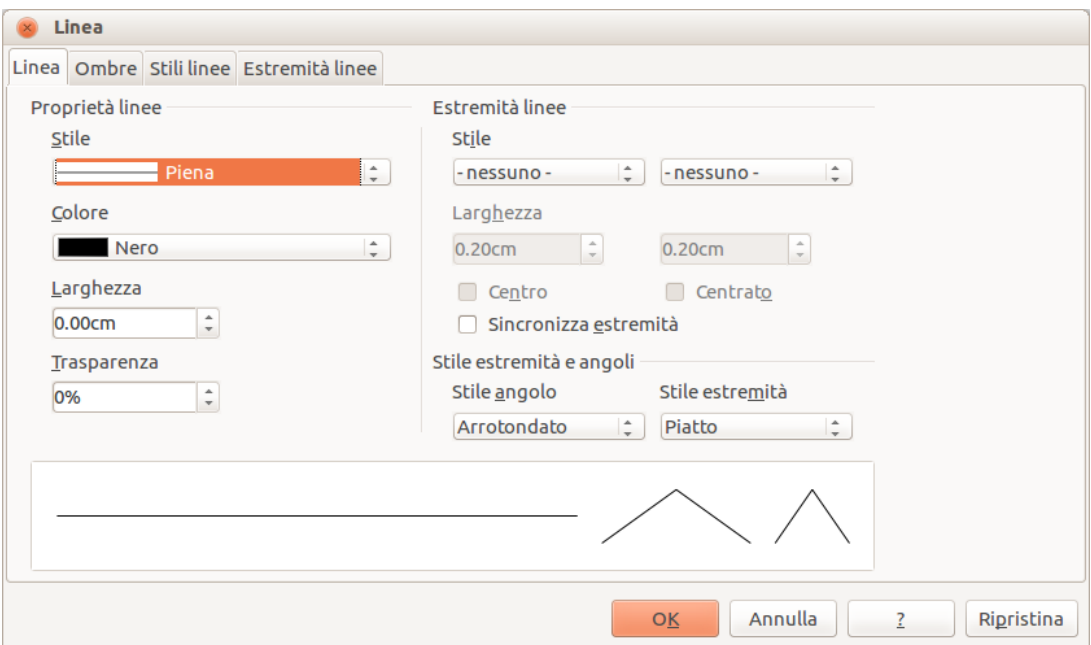

<span id="page-212-0"></span>*Figura 175: finestra di dialogo Linea*

#### **Disegnare una freccia**

Le frecce sono disegnate come le linee. Infatti in Draw le *frecce* sono classificate come un sottogruppo di linee: linee con punte a freccia. Esse sono visualizzate solo come linee nel campo informazioni della barra di stato. Fate clic sull'icona **Linea con freccia terminale** per disegnare una freccia. La punta della freccia è disegnata al punto finale della freccia quando rilasciate il pulsante del mouse.

#### **Scegliere l'estremità della linea**

In Draw sono disponibili diversi tipi di terminazione di linea (frecce, cerchi, quadrati, e altri). Fate clic sul piccolo triangolo o freccia alla destra dell'icona **Linee e frecce** sulla barra degli strumenti Disegno per aprire una barra degli strumenti a comparsa, con dieci strumenti per il disegno di linee e frecce. In alternativa, andate su **Visualizza > Barre degli strumenti > Frecce** per aprire la barra degli strumenti Frecce come barra mobile [\(Figura 176](#page-212-1) e [Tabella 5\)](#page-213-0). L'icona dell'ultimo strumento utilizzato verrà mostrata sulla barra degli strumenti Disegno per rendere più facile utilizzare di nuovo lo stesso strumento.

Dopo avere disegnato la linea, potete cambiare lo stile della freccia facendo clic sull'icona **Stile** 

**estremità linea**  $\rightarrow$ , sulla barra degli strumenti Stile e riempimento, e selezionando poi le opzioni per le estremità della freccia.

<span id="page-212-1"></span>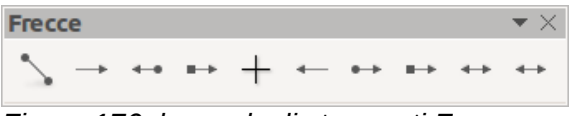

*Figura 176: barra degli strumenti Frecce*

| <b>Icon</b><br>a      | <b>Nome</b><br>dello<br>strumento | <b>Icon</b><br>a | <b>Nome</b><br>dello<br>strumento | <b>Icon</b><br>a  | <b>Nome</b><br>dello<br>strumento | <b>Icon</b><br>a | Nome dello<br>strumento           |
|-----------------------|-----------------------------------|------------------|-----------------------------------|-------------------|-----------------------------------|------------------|-----------------------------------|
|                       | Linea                             |                  | Linea con<br>freccia<br>terminale | ↔                 | Linea con<br>freccia/cerc<br>hio  | ←¤               | Linea con<br>freccia/quadr<br>ato |
| k.                    | Linea $(45^\circ)$                | ←                | Linea con<br>freccia<br>iniziale  | $\leftrightarrow$ | Linea con<br>cerchio/frec<br>cia  | ₽+               | Linea con<br>quadrato/frec<br>cia |
| $\blacktriangleright$ | Linea di<br>quotatura             | ⇔                | Linea con<br>frecce<br>terminali  |                   |                                   |                  |                                   |

<span id="page-213-0"></span>*Tabella 5: strumenti sulla barra degli strumenti Frecce*

#### **Disegnare rettangoli o quadrati**

Disegnare un rettangolo è simile a disegnare una linea retta. Fate clic sull'icona **Rettangolo** nella barra degli strumenti Disegno. Non appena disegnate il rettangolo con il cursore del mouse, il rettangolo appare con l'angolo inferiore destro attaccato al cursore.

I quadrati sono rettangoli con tutti i lati di uguale lunghezza. Per disegnare un quadrato, fate clic sull'icona **Rettangolo** e tenete premuto il tasto *Maiusc* finché tracciate il quadrato.

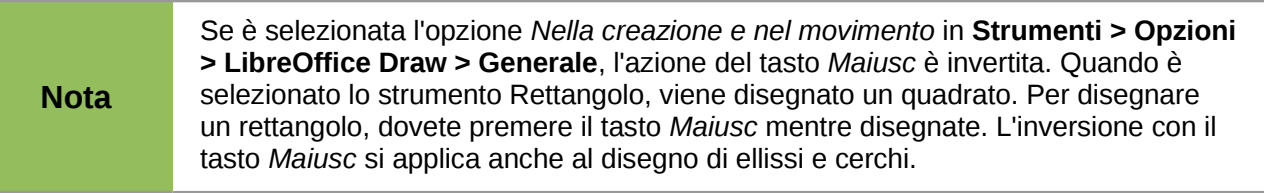

Per disegnare un rettangolo o un quadrato partendo dal suo centro invece che dall'angolo inferiore destro, posizionate il cursore sul disegno, premete il pulsante del mouse e tenete premuto il tasto *Alt* mentre trascinate con il cursore. Il rettangolo o il quadrato utilizza il punto iniziale (dove avete fatto clic con il pulsante del mouse) come centro.

#### **Disegnare cerchi o ellissi**

Per disegnare un ellisse (anche detta ovale), fate clic sull'icona **Ellisse** sulla barra degli strumenti Disegno. Un cerchio è un ellisse con entrambi gli assi della stessa lunghezza. Per disegnare un cerchio, fate clic sull'icona **Ellisse** e tenete premuto il tasto *Maiusc* finché tracciate il cerchio.

Per disegnare un ellisse o un cerchio partendo dal suo centro, posizionate il cursore sul disegno, premete il pulsante del mouse e tenete premuto il tasto *Alt* mentre trascinate con il cursore. L'ellisse o il cerchio utilizza il punto iniziale (dove avete fatto clic con il pulsante del mouse) come centro.

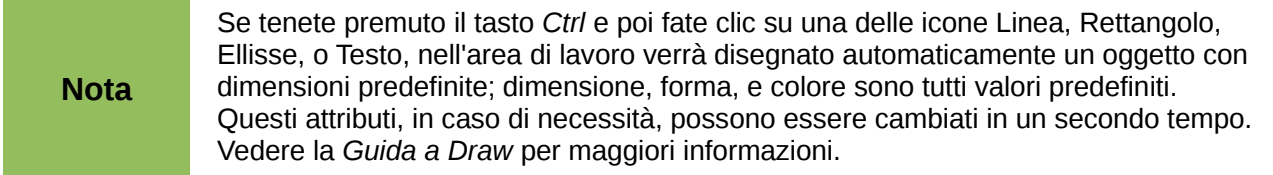

#### **Disegnare curve o poligoni**

Per disegnare una curva o un poligono fate clic sull'icona **Curva** sulla barra degli strumenti Disegno. Fate clic sul triangolo o freccia alla destra dell'icona per aprire gli strumenti disponibili [\(Figura 177](#page-214-0) e [Tabella 6\)](#page-214-1).

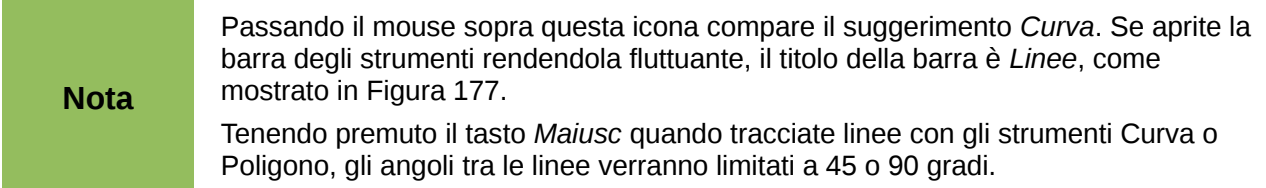

<span id="page-214-0"></span>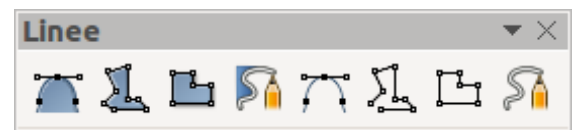

*Figura 177: barra degli strumenti Curve (Linee)*

#### <span id="page-214-1"></span>*Tabella 6: strumenti Curva e poligono*

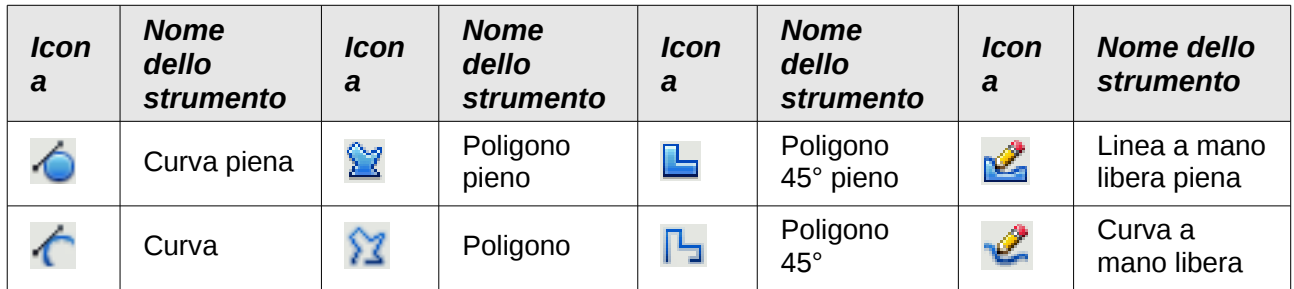

Se muovete il cursore sopra una delle icone, comparirà un suggerimento ad indicare la funzione ad essa associata.

#### *Curve*

Fate clic e tenete premuto il pulsante sinistro del mouse per creare il punto iniziale della curva, quindi, mentre tenete premuto il pulsante sinistro del mouse, trascinate dal punto iniziale per disegnare una linea. Rilasciate il pulsante sinistro del mouse e continuate a trascinare il cursore per creare una curva. Fate clic per impostare il punto finale della curva e fissare la linea sulla pagina. Per continuare la linea, trascinate il cursore del mouse per disegnare una linea retta. Ogni clic del mouse imposta un angolo e permette di continuare a disegnare un'altra linea retta partendo dall'angolo. Facendo doppio clic si terminerà il disegno della linea.

In una curva piena, l'ultimo ed il primo punto della curva saranno uniti automaticamente a formare la figura, che avrà il colore predefinito di riempimento. Una curva senza riempimento non sarà

automaticamente chiusa a tracciamento ultimato.

#### *Poligoni*

Fate clic e iniziate a disegnare la prima linea dal punto di partenza tenendo premuto il pulsante sinistro del mouse. Come rilascerete il pulsante del mouse, verrà tracciata una linea tra il primo e il secondo punto. Muovete il cursore per tracciare la linea successiva. Ogni clic del mouse imposta un angolo e permette di continuare a disegnare un'altra linea. Facendo doppio clic si terminerà il disegno.

In un poligono pieno l'ultimo ed il primo punto del poligono saranno uniti automaticamente a formare la figura, che avrà il colore predefinito di riempimento. Un poligono senza riempimento non sarà automaticamente chiuso a tracciamento ultimato.

#### *Poligoni 45°*

Come i poligoni normali, questi sono formati da linee, che hanno però angoli di 45 o 90 gradi tra di loro.

#### *Curve a mano libera*

L'utilizzo dello strumento Curva a mano libera è simile al disegno su carta con una matita. Tenete premuto il pulsante sinistro del mouse e trascinate il cursore per dare alla linea la forma desiderata. Per terminare di tracciare la linea non è necessario fare doppio clic, è sufficiente rilasciare il pulsante del mouse e il disegno è completato.

Se è selezionata Linea a mano libera piena, il primo e l'ultimo punto saranno uniti automaticamente e l'oggetto verrà riempito con il colore appropriato.

#### **Aggiungere testo**

Per attivare lo strumento Testo, fate clic sull'icona **Testo** per il testo orizzontale o sull'icona

**Testo verticale** per la scrittura in verticale. Se l'icona Testo verticale non è visibile, controllate che l'opzione *Mostra elementi di interfaccia per le scritture asiatiche orientali* sia selezionata in **Strumenti > Opzioni > Impostazioni della lingua > Lingue**. Quando l'icona Testo viene selezionata appare la barra degli strumenti Formattazione del testo [\(Figura 170](#page-208-1) a pagina [212\)](#page-208-1); da questa barra degli strumenti potete selezionare il tipo e la dimensione del carattere, e altre proprietà del testo prima di iniziare a digitare.

Dopo aver attivato il comando Testo, fate clic nella posizione dove desiderate inserire il testo. Apparirà una piccola cornice di testo, contenente solo il cursore. Questa cornice può essere spostata come qualsiasi altro oggetto. Una cornice di testo è dinamica e si allarga man mano che inserite il testo.

Osservate il campo informazioni nella barra di stato: esso mostra che state modificando il testo e fornisce anche dettagli sulla posizione corrente del cursore, mostrando i numeri di paragrafo, riga, e colonna.
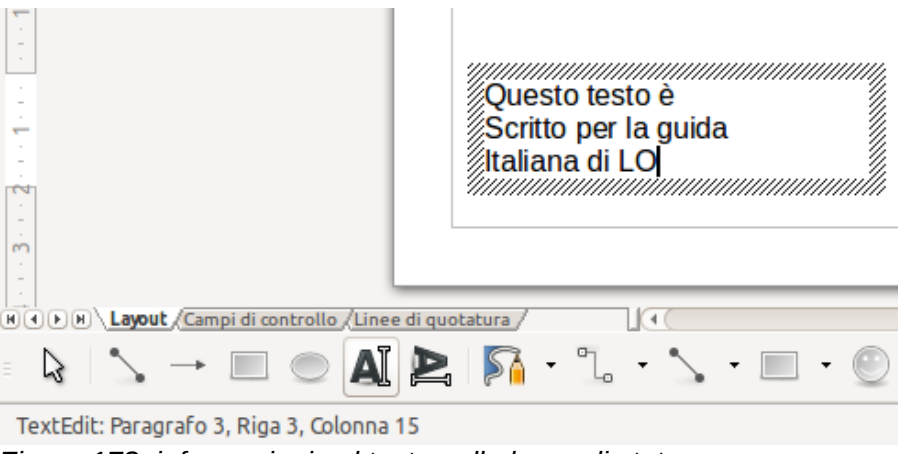

*Figura 178: informazioni sul testo nella barra di stato*

Potete inserire un'interruzione di riga con la combinazione di tasti *Maiusc+Invio* o iniziare un nuovo paragrafo con il tasto *Invio*. L'inserimento di interruzioni di riga o nuovi paragrafi non termina l'attività di modifica del testo né deseleziona la casella di testo. Una volta che avete terminato di inserire il testo, fate clic all'esterno dell'area delimitata per terminare l'attività di inserimento del testo.

Se volete modificare il testo, fateci doppio clic sopra per aprire la barra degli strumenti Formattazione del testo ed evidenziate il testo per iniziare a modificarlo.

Le proprietà del testo possono essere cambiate nella fase di inserimento; qualsiasi modifica avrà effetto dalla posizione del cursore in poi. Per modificare le proprietà per tutto il testo all'interno della cornice, dovete evidenziare tutto il testo.

Potete creare Stili immagini da riutilizzare in altre caselle di testo. Selezionate **Formato > Stili e Formattazione** oppure premete *F11* per aprire la finestra di dialogo Stili e Formattazione. Gli Stili immagini si applicano a tutto il testo all'interno della casella di testo. Per formattare solo una parte del testo, usate la formattazione diretta con la barra degli strumenti.

Le cornici di testo possono anche avere colori di riempimento, ombre e altri attributi, proprio come ogni altro oggetto di Draw. Potete ruotare il riquadro e scrivere il testo con qualsiasi angolazione. Queste opzioni sono disponibili facendo clic con il pulsante destro del mouse sulla casella di testo.

Se fate doppio clic su un oggetto grafico, oppure premete *F2* o fate clic sull'icona **Testo** quando un oggetto è selezionato, potete aggiungere testo all'oggetto grafico. Tale testo diviene quindi parte dell'oggetto grafico.

Un oggetto grafico non è dinamico e non si comporta come una casella di testo. Per mantenere il testo all'interno dei bordi dell'oggetto, dovete usare paragrafi, interruzioni di riga, diminuire le dimensioni del testo, aumentare le dimensioni dell'oggetto, oppure combinare i quattro metodi.

Per maggiori informazioni riguardo al testo, vedere il *Capitolo 2 (Disegnare forme base)* e il *Capitolo 10 (Draw tecniche avanzate)* nella *Guida a Draw*.

# **Punti di incollaggio e connettori**

#### **Punti di incollaggio**

In Draw tutti gli oggetti hanno dei punti di incollaggio, che normalmente non vengono mostrati. I punti di incollaggio diventano visibili quando è selezionata l'icona **Connettori<sup>TL</sup>e** sulla barra degli strumenti Disegno.

La maggior parte degli oggetti ha quattro punti di incollaggio [\(Figura 179\)](#page-217-1). Potete aggiungere più punti di incollaggio e personalizzarli, usando la barra degli strumenti **Punti di incollaggio**[\(Figura](#page-217-0)  [180\)](#page-217-0). Andate su **Visualizza > Barre degli strumenti > Punti di incollaggio** per aprire la barra.

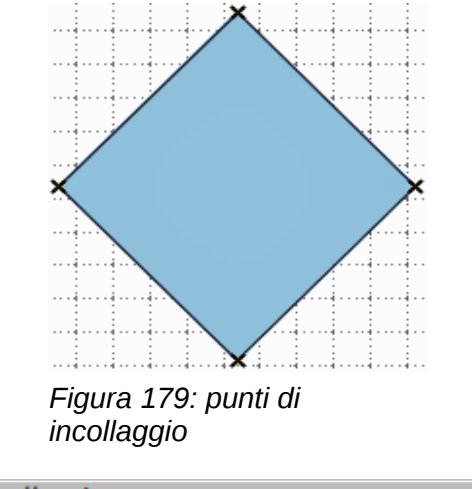

<span id="page-217-1"></span><span id="page-217-0"></span>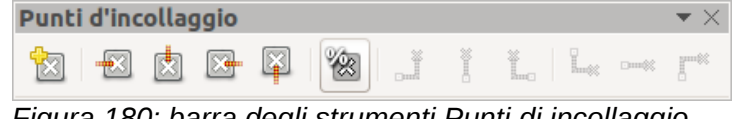

*Figura 180: barra degli strumenti Punti di incollaggio*

I punti di incollaggio sono diversi dalle maniglie di selezione di un oggetto. Le maniglie servono per spostare o cambiare la forma di un oggetto*.* I punti di incollaggio sono usati per fissare o incollare un connettore ad un oggetto, in modo tale che, quando l'oggetto si muove, il connettore rimane fissato all'oggetto. Per una descrizione più dettagliata sull'utilizzo dei punti di incollaggio, vedere il *Capitolo 3 Lavorare con gli Oggetti e i Punti degli Oggetti* e il *Capitolo 9 (Organigrammi, diagrammi di flusso e altro)* nella *Guida a Draw*.

#### **Connettori**

I connettori sono linee o frecce la cui fine si aggancia automaticamente da un punto di incollaggio di un oggetto. I connettori sono particolarmente utili per realizzare organigrammi, diagrammi di flusso e mappe mentali. Quando gli oggetti vengono spostati o riordinati, i connettori rimangono attaccati al punto di incollaggio. La [Figura 181](#page-218-2) mostra un esempio di due oggetti ed un connettore.

Draw dispone di un ampio insieme di connettori differenti e funzioni per i connettori. Fate clic sulla

freccia vicino all'icona **Connettore** per aprire la barra degli strumenti Connettori [\(Figura](#page-218-1)  [182](#page-218-1) e [Tabella 7\)](#page-218-0). Per una descrizione più dettagliata sull'utilizzo dei connettori, consultare il *Capitolo 9 (Organigrammi, diagrammi di flusso e altro)* nella *Guida a Draw*.

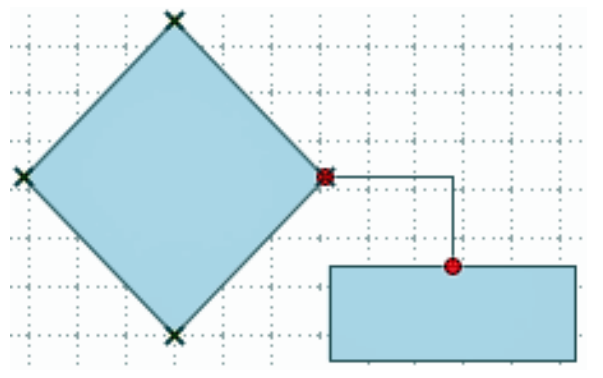

<span id="page-218-2"></span>*Figura 181: un connettore tra due oggetti*

<span id="page-218-1"></span>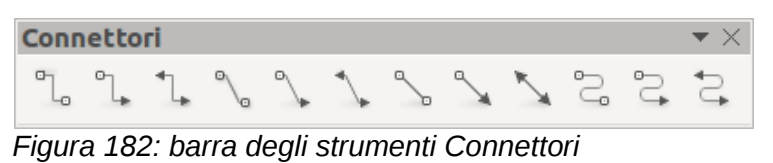

<span id="page-218-0"></span>

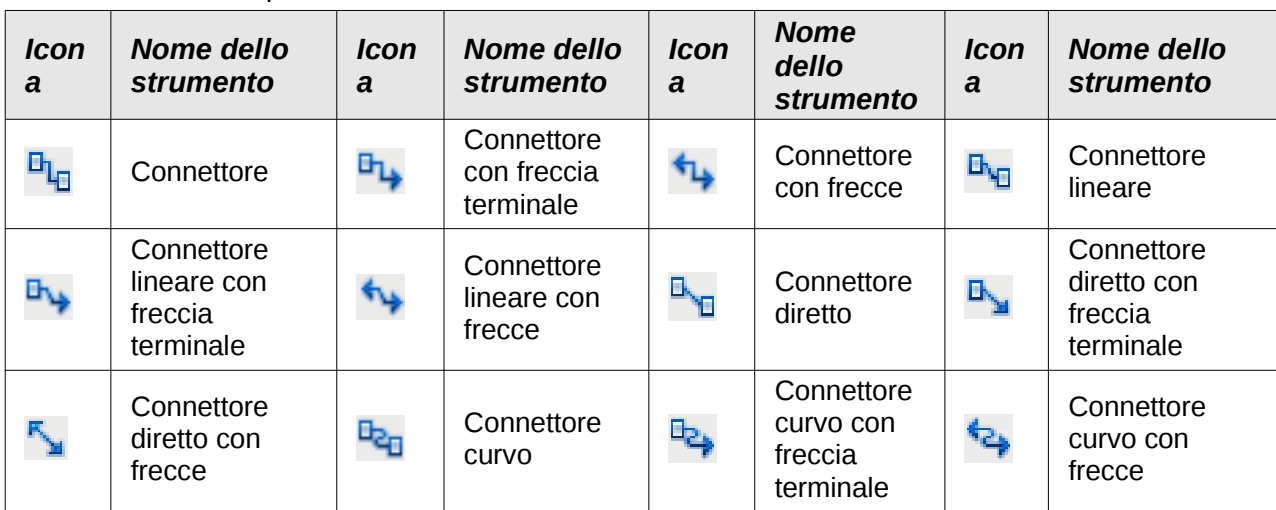

# **Disegnare forme geometriche**

*Tabella 7: strumenti per i connettori*

Le icone per il disegno di forme geometriche sono localizzate sulla barra degli strumenti Disegno e ogni forma geometrica viene spiegata nelle seguenti sezioni. Facendo clic sul triangolo o freccia alla destra dell'icona si apre una barra mobile attraverso la quale si accede agli strumenti per quella forma geometrica.

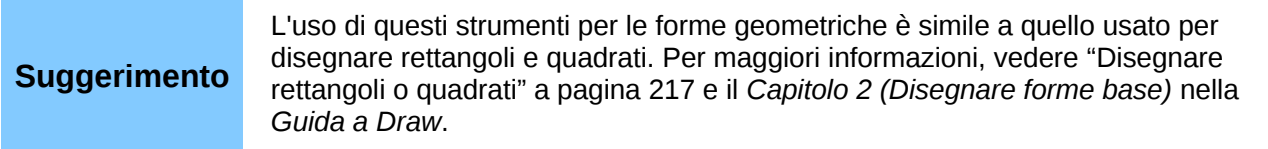

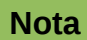

Le icone per le forme geometriche mostrate sulla barra degli strumenti Disegno cambiano forma a seconda dell'ultimo strumento selezionato ed utilizzato per disegnare un oggetto.

#### **Forme base**

Fate clic sul triangolo o freccia alla destra dell'icona **Forme base** e per aprire la barra degli strumenti Forme base. Questa barra include anche uno strumento rettangolo identico a quello già mostrato sulla barra degli strumenti Disegno.

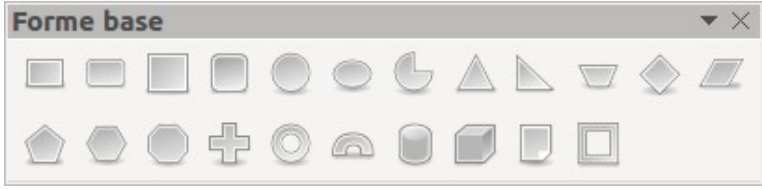

*Figura 183: barra degli strumenti Forme base*

#### **Forme simboli**

Fate clic sul triangolo o freccia alla destra dell'icona **Forme simboli** per aprire la barra degli strumenti Forme simboli.

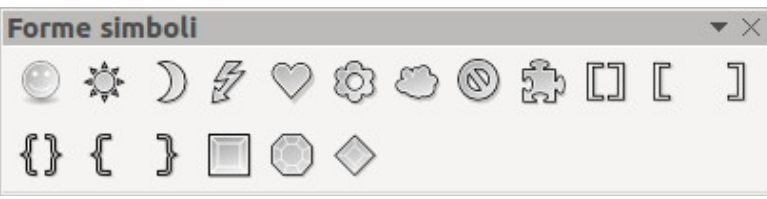

*Figura 184: barra degli strumenti Forme simboli*

#### **Frecce blocchi**

Fate clic sul triangolo o freccia alla destra dell'icona **Frecce blocchi**<sup>2</sup> per aprire la barra degli strumenti Frecce blocchi.

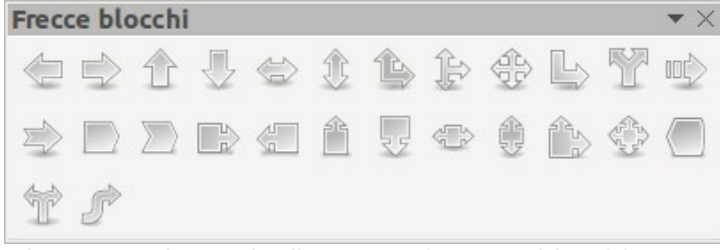

*Figura 185: barra degli strumenti Frecce blocchi*

### **Diagrammi di flusso**

Fate clic sul triangolo o freccia alla destra dell'icona **Diagrammi di flusso** per aprire la barra degli strumenti Diagrammi di flusso, che mostra i simboli usati nei diagrammi di flusso. La creazione di diagrammi di flusso, organigrammi e altri strumenti di pianificazione simili è descritta ulteriormente nel *Capitolo 9 (Organigrammi, diagrammi di flusso e altro)* nella *Guida a Draw.*

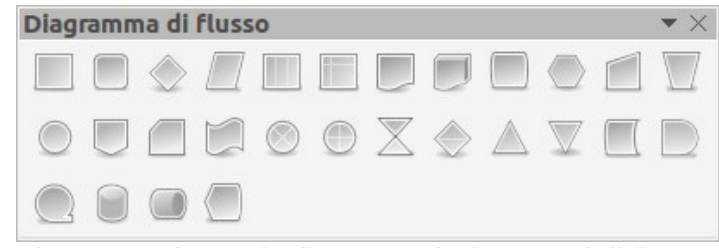

*Figura 186: barra degli strumenti Diagrammi di flusso*

#### **Legende**

Fate clic sul triangolo o freccia alla destra dell'icona **Legende** per aprire la barra degli strumenti Legende.

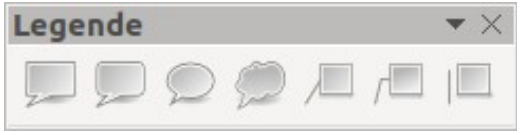

*Figura 187: barra degli strumenti Legende*

#### **Stelle e banner**

Fate clic sul triangolo o freccia alla destra dell'icona **Stelle<sup>-17</sup> per aprire la barra degli strumenti** Stelle e decorazioni.

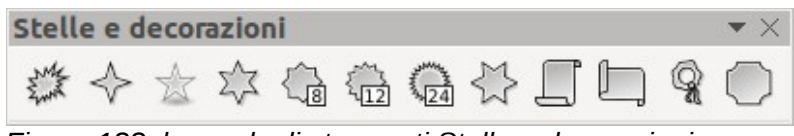

*Figura 188: barra degli strumenti Stelle e decorazioni*

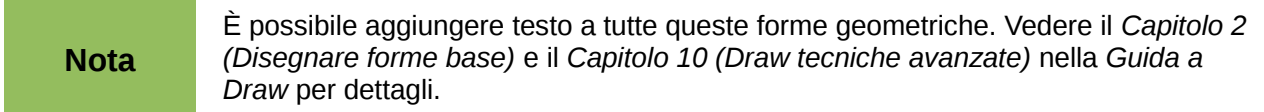

# **Selezionare gli oggetti**

#### **Selezione diretta**

Il modo più semplice per selezionare un oggetto è di fare clic su di esso direttamente. Per selezionare oggetti privi di riempimento, fate clic sul contorno dell'oggetto. Facendo clic una volta sull'oggetto lo si seleziona; facendo un secondo clic lo si deseleziona. Per selezionare o deselezionare più di un oggetto, tenete premuto il tasto Maiusc mentre fate clic.

#### **Selezione tramite cornice**

Potete anche selezionare diversi oggetti contemporaneamente trascinando il cursore del mouse intorno agli oggetti. Il trascinamento del cursore disegna un rettangolo intorno agli oggetti e solo gli oggetti che si trovano interamente all'interno del rettangolo saranno selezionati.

Per selezionare più oggetti tramite cornice, l'icona Selezione sulla barra degli strumenti Disegno deve essere attiva.

**Nota** Quando trascinate il cursore del mouse per selezionare più oggetti, il rettangolo di selezione che viene tracciato è anche detto tenda.

#### **Selezionare oggetti nascosti**

Anche gli oggetti posti dietro ad altri oggetti, e quindi non visibili, possono essere selezionati. Tenete premuto il tasto *Alt* e fate clic sull'oggetto davanti a quello nascosto, quindi fate nuovamente clic per selezionare l'oggetto nascosto. Se sono presenti diversi oggetti nascosti, continuate a tenere premuto il tasto *Alt* e a fare clic fino a quando non raggiungete l'oggetto desiderato. Per spostarvi tra gli oggetti in ordine inverso, premete i tasti *Alt+Maiusc* e fate clic.

Quando fate clic sull'oggetto selezionato, il suo contorno apparirà brevemente attraverso gli oggetti che lo coprono.

**Nota** Il metodo che prevede l'utilizzo del tasto *Alt* funziona su computer con sistemi operativi Windows o Mac. Su computer con sistema operativo Linux bisogna usare il metodo che prevede l'utilizzo del tasto *Tab*, descritto di seguito.

Per selezionare un oggetto nascosto da un altro oggetto utilizzando la tastiera, usate il tasto *Tab* per passare da un oggetto all'altro, fermandovi sull'oggetto che desiderate selezionare. Per muovervi tra gli oggetti in senso inverso, premete *Maiusc+Tab*. Questo è un modo molto veloce per arrivare ad un oggetto, ma potrebbe non essere pratico se c'è un gran numero di oggetti nel disegno.

#### **Disporre gli oggetti**

In un disegno complesso, diversi oggetti potrebbero essere sovrapposti uno sull'altro. Per modificare l'ordine con il quale gli oggetti sono sovrapposti gli uni sugli altri, spostandoli avanti o indietro, selezionate un oggetto, fate clic su **Cambia > Disponi** sulla barra dei menu principale e selezionate **Porta avanti** o **Porta indietro**. In alternativa, fate clic con il pulsante destro del mouse sull'oggetto, selezionate **Disponi** dal menu contestuale, quindi **Porta avanti** o **Porta indietro**.

Queste opzioni sono anche disponibili facendo clic sul piccolo triangolo o freccia a destra dell'icona Disponi sulla barra degli strumenti Disegno. In tal modo si apre la barra degli strumenti Posizione che dà accesso alle varie opzioni di disposizione.

# **Spostare e modificare le dimensioni di un oggetto**

Quando spostate un oggetto o ne modificate le dimensioni, controllate l'area sinistra della barra di stato, nella parte bassa della finestra di Draw [\(Figura 189\)](#page-222-1). L'area a sinistra della barra degli strumenti Disegno, da sinistra a destra, mostra quale oggetto è selezionato, la sua posizione nel disegno in coordinate X/Y e le dimensioni dell'oggetto. Le unità di misura sono quelle selezionate in **Strumenti > Opzioni > LibreOffice Draw > Generale**.

Per maggiori informazioni sullo spostamento e sulla regolazione delle dimensioni di un oggetto, vedere il *Capitolo 3 (Lavorare con gli oggetti e i punti degli oggetti)* nella *Guida a Draw*.

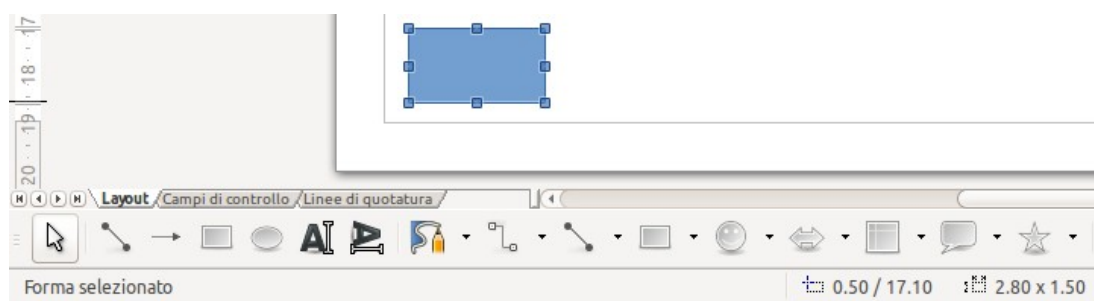

*Figura 189: parte sinistra della barra di stato durante lo spostamento o la regolazione di un oggetto*

#### <span id="page-222-1"></span>**Spostare oggetti**

Per spostare un oggetto (o un gruppo di oggetti), selezionatelo e fate clic all'interno dei bordi dell'oggetto, quindi tenete premuto il pulsante sinistro del mouse mentre trascinate. Durante lo spostamento, la forma dell'oggetto appare come una linea tratteggiata per facilitare il riposizionamento [\(Figura 190\)](#page-222-0). Per localizzare l'oggetto nella sua nuova posizione, rilasciate il pulsante del mouse.

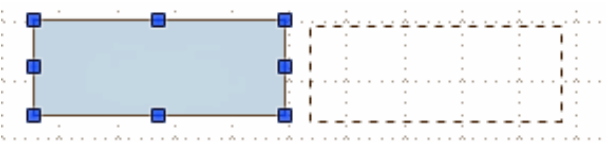

<span id="page-222-0"></span>*Figura 190: spostare un oggetto*

#### **Ridimensionare un oggetto**

Per cambiare le dimensioni di un oggetto selezionato (o di un gruppo di oggetti selezionati), spostate il cursore del mouse su una delle maniglie di selezione. Il cursore del mouse cambierà forma ad indicare la direzione di movimento per quella maniglia di selezione. Non appena cambiate le dimensioni dell'oggetto, apparirà un contorno ombreggiato dell'oggetto [\(Figura 191\)](#page-223-0). Quando avete raggiunto la dimensione desiderata dell'oggetto, rilasciate il pulsante del mouse.

Il risultato dipende da quale maniglia di selezione usate. Per ridimensionare un oggetto lungo un asse, usate una maniglia laterale. Per ridimensionare lungo entrambi gli assi, usate una maniglia d'angolo.

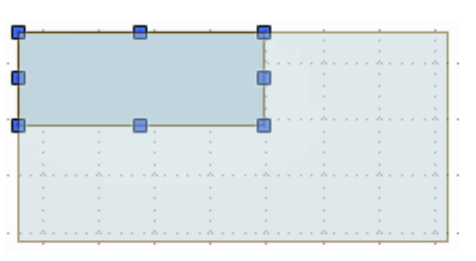

<span id="page-223-0"></span>*Figura 191: ridimensionare un oggetto*

**Nota** Se premete il tasto *Maiusc* mentre ridimensionate un oggetto, le dimensioni dell'oggetto saranno modificate simmetricamente rispetto ai due assi, in modo tale che le proporzioni dell'oggetto rimarranno le stesse. Questo comportamento del tasto *Maiusc* funziona con tutte le maniglie di selezione. Questo è il comportamento predefinito del tasto *Maiusc*. Invece, se è selezionata l'opzione *Nella creazione e nel movimento* in **Strumenti > Opzioni > LibreOffice Draw > Griglia**, l'azione del tasto *Maiusc* è invertita: cioè le proporzioni verranno mantenute *a meno che* il tasto *Maiusc* sia premuto.

# **Ruotare e inclinare un oggetto**

Per maggiori informazioni sulla rotazione e inclinazione di un oggetto, vedere il *Capitolo 3 (Lavorare con gli oggetti e i punti degli oggetti)* nella *Guida a Draw*.

### **Ruotare un oggetto**

Per ruotare un oggetto (o un gruppo di oggetti), selezionate l'oggetto, quindi andate in modalità rotazione, usando uno dei seguenti metodi:

- Fate nuovamente clic sull'oggetto. Non fate doppio clic, perché ciò disattiverebbe la selezione dell'oggetto.
- Fate clic sull'icona Ruota sulla barra degli strumenti Disegno.
- Andate su **Visualizza > Barre degli strumenti > Modo** e selezionate l'icona Ruota .

Le maniglie di selezione cambieranno forma e colore [\(Figura 192\)](#page-224-0). Apparirà anche, al centro dell'oggetto, un punto che svolge la funzione di centro di rotazione. Quando muovete il cursore del mouse sulle maniglie il cursore cambia forma. Le maniglie d'angolo servono per ruotare un oggetto; le maniglie in alto, in basso e laterali servono per inclinare un oggetto.

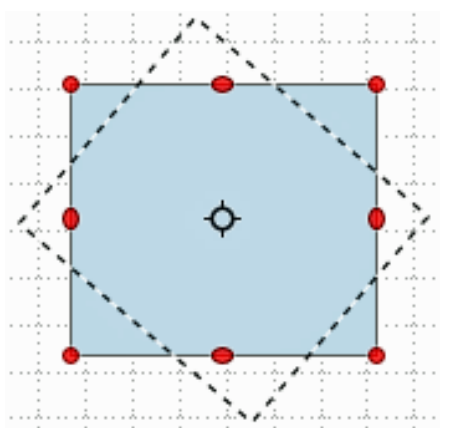

<span id="page-224-0"></span>*Figura 192: ruotare un oggetto*

Portate il cursore del mouse su una delle maniglie d'angolo ed esso cambierà in un arco con una freccia a ciascuna estremità. Fate clic e tenete premuto il pulsante del mouse, quindi iniziate a spostare il cursore per ruotare l'oggetto. Il contorno dell'oggetto che viene ruotato è visualizzato con una linea a punti, e nella barra di stato è mostrato l'angolo corrente di rotazione.

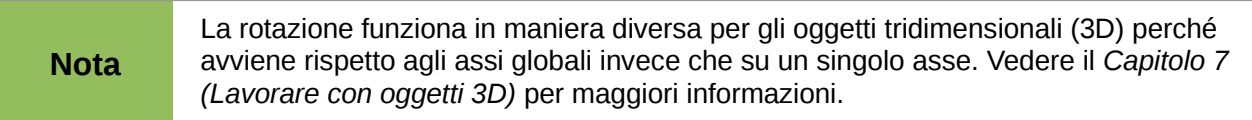

Il punto di rotazione è normalmente situato al centro di un oggetto. Per cambiare la posizione del punto di rotazione, fate clic sull'oggetto con il cursore del mouse e trascinate l'oggetto fino a quando il punto di rotazione non si trova nella posizione desiderata. Il punto di rotazione può anche essere situato al di fuori dell'oggetto.

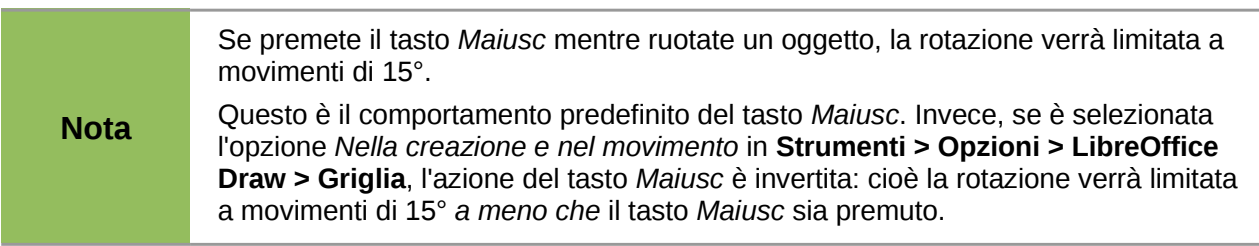

#### **Inclinare un oggetto**

Per inclinare un oggetto, usate le maniglie situate nei punti medi, in alto, in basso e ai lati dell'oggetto selezionato. Il cursore del mouse cambia quando viene portato sopra una delle maniglie poste in corrispondenza dei punti medi. L'asse utilizzato per inclinare un oggetto è il bordo dell'oggetto direttamente opposto alla maniglia del punto medio utilizzata per inclinare l'oggetto. Quando trascinate il cursore del mouse questo asse rimane fisso, mentre gli altri lati dell'oggetto si muovono rispetto ad esso.

Fate clic e tenete premuto il pulsante del mouse, quindi iniziate a spostare il cursore per inclinare l'oggetto. Il contorno dell'oggetto che viene inclinato è visualizzato con una linea a punti [\(Figura](#page-225-0)  [193\)](#page-225-0) e nella barra di stato è mostrato l'angolo corrente di inclinazione.

Se premete il tasto *Maiusc* mentre inclinate un oggetto, l'inclinazione verrà limitata a movimenti di 15°.

**Nota**

Questo è il comportamento predefinito del tasto *Maiusc*. Invece, se è selezionata l'opzione *Nella creazione e nel movimento* in **Strumenti > Opzioni > LibreOffice Draw > Griglia**, l'azione del tasto *Maiusc* è invertita: cioè l'inclinazione verrà limitata a movimenti di 15° *a meno che* il tasto *Maiusc* sia premuto.

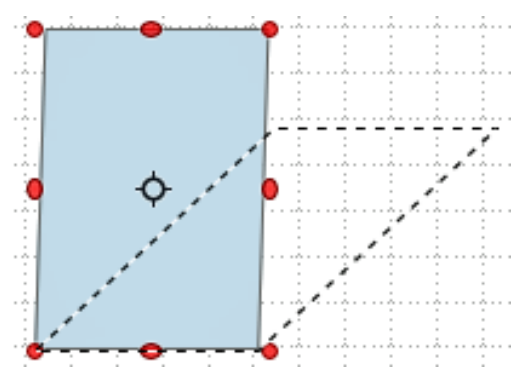

<span id="page-225-0"></span>*Figura 193: inclinare un oggetto*

# **Modificare gli oggetti**

Per modificare un oggetto o cambiarne gli attributi, come colore, spessore del bordo, e così via, potete utilizzare le barre degli strumenti Stile e riempimento, Formattazione del testo, oppure il menu contestuale. Potete trovare maggiori informazioni sulla modifica degli oggetti e dei loro attributi nel *Capitolo 4 (Modificare gli attributi degli oggetti)* nella *Guida a Draw*.

## **La barra degli strumenti Stile e riempimento**

Se non visualizzate la barra degli strumenti Stile e riempimento, andate su **Visualizza > Barre degli strumenti > Stile e riempimento** per aprire la barra [\(Figura 194\)](#page-225-1). I più comuni attributi di un oggetto possono essere modificati tramite questa barra. Potete anche aprire la finestra di dialogo

Linea facendo clic sull'icona Linea  $\boxdot$  e la finestra di dialogo Area facendo clic sull'icona Area  $^\mathbb{N}$ per accedere ad altre opzioni di formattazione. Gli strumenti disponibili sulla barra degli strumenti Stile e riempimento sono mostrati da sinistra a destra in [Figura 195.](#page-226-0)

| Stile e riempimento                                   |  |  |  |  |  |  |  |  |  |  |  |  |  |  |
|-------------------------------------------------------|--|--|--|--|--|--|--|--|--|--|--|--|--|--|
|                                                       |  |  |  |  |  |  |  |  |  |  |  |  |  |  |
| Cigura 104; harra degli strumenti Stile e riemnimento |  |  |  |  |  |  |  |  |  |  |  |  |  |  |

<span id="page-225-1"></span>*Figura 194: barra degli strumenti Stile e riempimento*

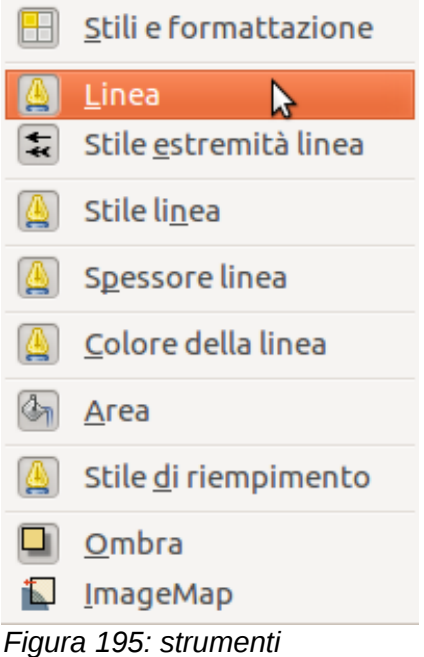

*disponibili sulla barra degli strumenti Stile e riempimento*

## <span id="page-226-0"></span>**Barra degli strumenti Formattazione del testo**

Quando selezionate il testo, la barra degli strumenti Stile e riempimento cambia automaticamente per mostrare la barra degli strumenti Formattazione del testo [\(Figura 196\)](#page-226-1). Potete anche aprire la barra degli strumenti Formattazione del testo selezionando **Visualizza > Barre degli strumenti > Formattazione del testo**. Gli strumenti su questa barra non diverranno attivi finché non viene selezionato il testo. Gli strumenti disponibili sulla barra degli strumenti Formattazione del testo sono mostrati da sinistra a destra in [Figura 197.](#page-227-0)

| testo                                          |                                                                                                    |                                                                                          |  |  |  |  |  |  |  |
|------------------------------------------------|----------------------------------------------------------------------------------------------------|------------------------------------------------------------------------------------------|--|--|--|--|--|--|--|
| Arial<br><b>MA</b><br>18<br>$\sim$<br>$\equiv$ | $\frac{1}{\sqrt{2}}$<br>$\equiv$<br>$\overline{x}$<br>厓<br>A<br>僵<br>▤<br>$=$<br>≔<br><b>MA</b><br>$\sim$<br><b>COLL</b> | <u>Se</u><br><sub>a</sub><br>$\blacksquare$<br>NE.<br> a <br>$\mathbb{H}$<br>AEG<br>$\P$ |  |  |  |  |  |  |  |

<span id="page-226-1"></span>*Figura 196: barra degli strumenti Formattazione del testo*

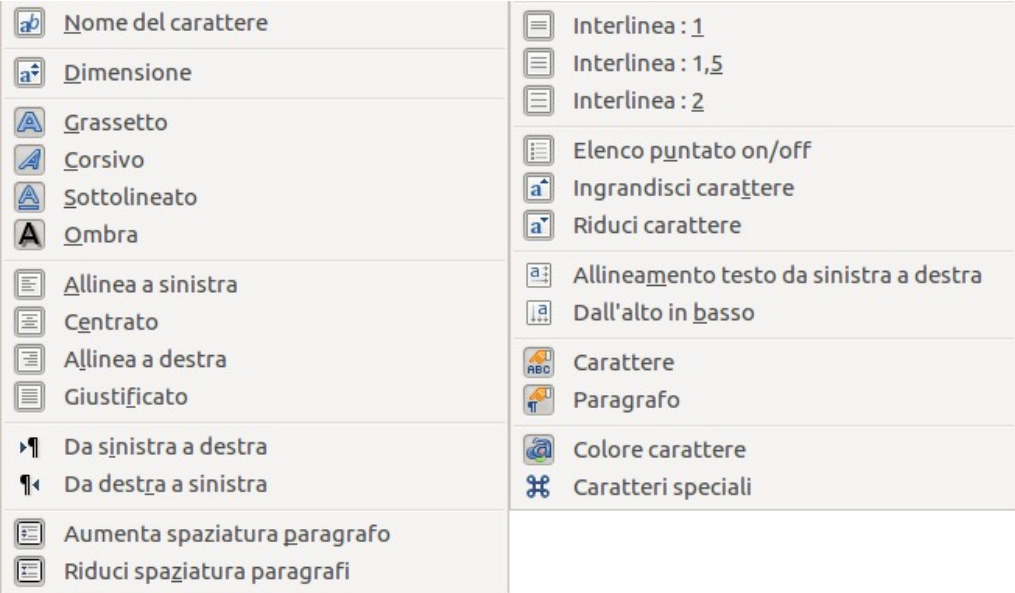

<span id="page-227-0"></span>*Figura 197: strumenti disponibili sulla barra degli strumenti Formattazione del testo*

| Linea<br>Area<br>Testo<br>Posizione e dimensione |                                                          |
|--------------------------------------------------|----------------------------------------------------------|
| Carattere<br>Paragrafo                           |                                                          |
| <b>Disponi</b>                                   | Porta in primo piano                                     |
| Allineamento<br>Ribalta<br>Converti<br>ь         | Porta <u>a</u> vanti<br>Porta indietro<br>Porta in fondo |
| Descrizione<br>Nome                              | Davanti all'oggetto<br>Dietro l'oggetto                  |
| Modifica stile                                   |                                                          |
| Taglia<br><u>C</u> opia<br>Incolla               |                                                          |
| Ciauro 109: monu contostualo                     |                                                          |

<span id="page-227-1"></span>*Figura 198: menu contestuale*

#### **Menu contestuale**

Quando un oggetto è selezionato e fate clic su di esso con il pulsante destro del mouse, si apre un menu contestuale [\(Figura 198\)](#page-227-1) relativo all'oggetto selezionato. Questo menu contestuale fornisce l'accesso alle opzioni disponibili e vi permette di modificare gli attributi dell'oggetto senza dover aprire una finestra di dialogo. Le voci del menu con una piccola freccia sul lato destro contengono un sottomenu.

#### **Formattare linee e bordi**

In LibreOffice il termine *linea* indica sia un segmento di retta a sé (linea), sia il margine esterno di una forma (bordo), sia una freccia. Nella maggior parte dei casi le proprietà della linea che potete modificare sono il suo stile (linea continua, tratteggiata, invisibile, e così via), il suo spessore e il suo colore.

Selezionate la linea che dovete formattare e poi usate i controlli sulla barra degli strumenti Stile e riempimento per cambiare le più comuni opzioni evidenziate in [Figura 199.](#page-228-1)

| CHI           |             |                        |  |  |  |  |  |  |  |
|---------------|-------------|------------------------|--|--|--|--|--|--|--|
| $\frac{1}{2}$ | <b>LALL</b> | UV1 : Colore : 0 0 2 3 |  |  |  |  |  |  |  |

<span id="page-228-1"></span>*Figura 199: proprietà comuni alle linee (stile, colore, spessore)*

Se avete necessità di rifinire l'aspetto di una linea, scegliete **Formato > Linea** dalla barra dei menu, oppure fate clic con il pulsante destro sulla linea e selezionate **Linea** dal menu contestuale,

oppure ancora selezionate l'icona **Linea** dalla barra degli strumenti Stile e riempimento. Tutti questi metodi aprono la finestra di dialogo Linea [\(Figura 200\)](#page-228-0), dove potete impostare le proprietà della linea. Questa finestra di dialogo è composta da quattro schede: *Linea*, *Ombreggiatura*, *Stili linee*, ed *Estremità linee*.

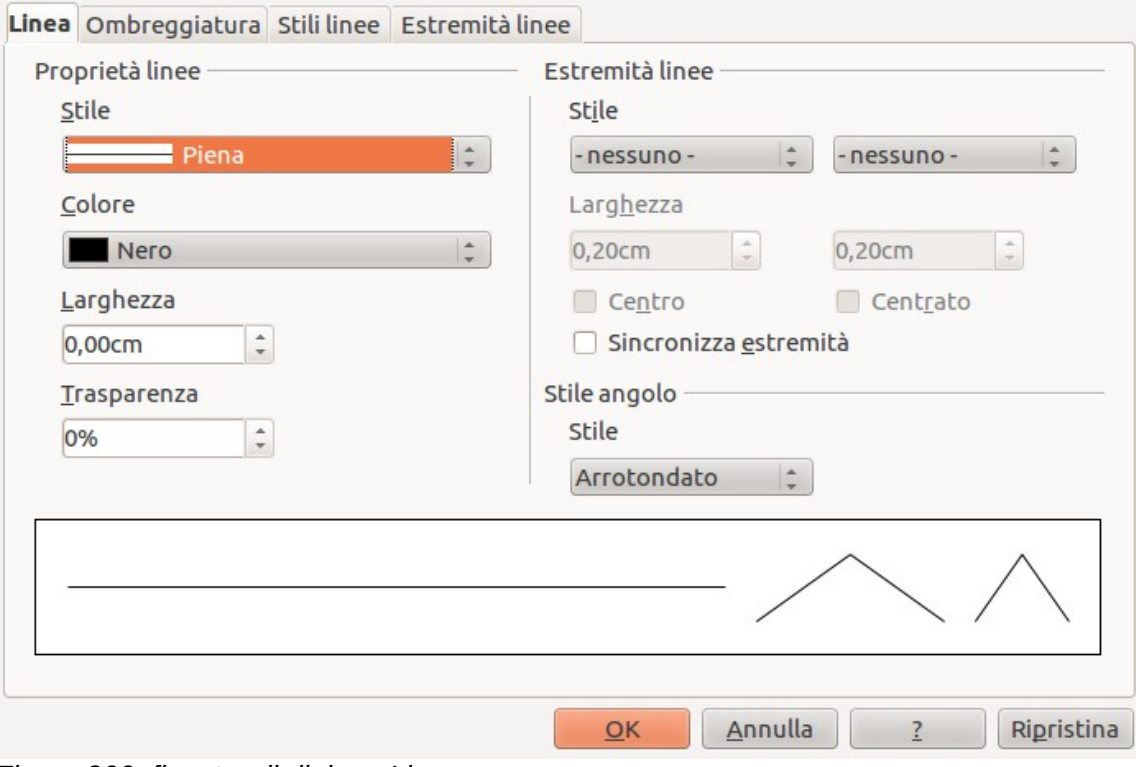

<span id="page-228-0"></span>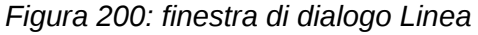

#### **Frecce, punte delle frecce ed estremità della linea**

Le frecce, le punte delle frecce e altre estremità della linea sono normalmente indicate come frecce e possono essere trattate come le linee in fase di modifica e di cambiamento degli attributi.

Selezionate una linea e fate clic sull'icona **Stile estremità linea** « dalla barra degli strumenti Stile e riempimento per aprire il menu Estremità linea [\(Figura 201\)](#page-229-0).

Sono disponibili differenti tipi di estremità di linea. Ogni estremità di linea può avere un diverso terminale, oppure non averne. I terminali possono essere applicati solo alle linee e non hanno effetto sul bordo di un oggetto.

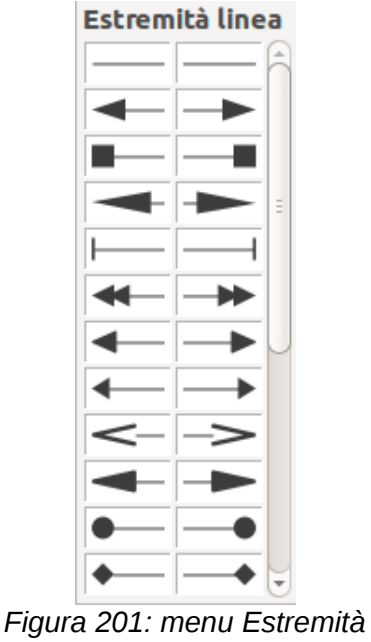

<span id="page-229-0"></span>*linea*

## **Formattazione del riempimento di un'area**

Il termine **riempimento dell'area** si riferisce all'interno di un oggetto, che può essere un colore uniforme, una sfumatura, un tratteggio, o bitmap [\(Figura 202\)](#page-229-1). Il riempimento dell'area può essere parzialmente o totalmente trasparente. Nella maggior parte dei casi sceglierete una delle opzioni predefinite di riempimento, disponibili sulla barra degli strumenti Stile e riempimento. Potete anche definire riempimenti d'area personalizzati. Per maggiori informazioni sulla formattazione del riempimento, vedere il *Capitolo 4 (Modificare gli attributi degli oggetti)* nella *Guida a Draw*.

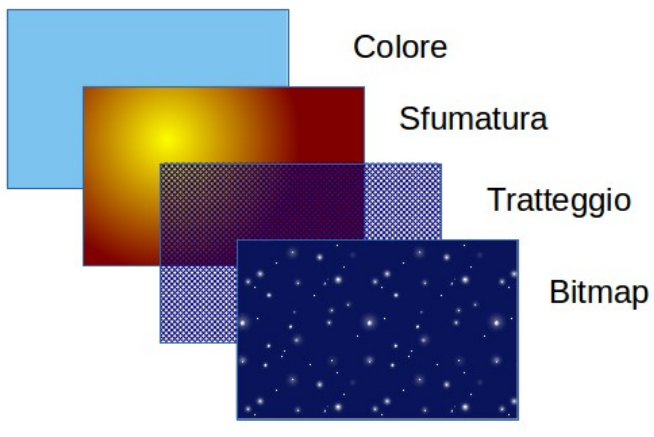

<span id="page-229-1"></span>*Figura 202: differenti tipi di riempimento d'area*

# **Usare gli stili**

Supponete di voler applicare lo stesso riempimento di area, spessore della linea e bordo ad un gruppo di oggetti. Questa operazione ripetitiva può essere semplificata con l'utilizzo degli stili. Gli stili vi permettono di definire un modello di formattazione (uno stile) e successivamente di applicare quello stile a più oggetti. Per maggiori informazioni sugli stili, si consulti il *Capitolo 3 (Uso di stili e modelli)* in questa guida, il *Capitolo 6 (Introduzione agli stili)* nella *Guida a Writer* e il *Capitolo 4 (Modificare gli attributi degli oggetti)* nella *Guida a Draw.*

# **Posizionamento degli oggetti**

## **Funzione di cattura**

In Draw gli oggetti possono essere posizionati accuratamente e uniformemente usando la funzione di cattura. I punti della Griglia, i punti di cattura e le linee, le cornici oggetto, i singoli punti sugli oggetti, o i bordi di pagina possono tutti essere usati con la funzione di cattura.

È più facile utilizzare la funzione di cattura con valori di zoom elevati, che ben si adattino alla vostra visualizzazione. È possibile utilizzare due differenti funzioni di cattura allo stesso tempo; ad esempio cattura ad una linea guida ed al bordo della pagina. Si consiglia, comunque, di attivare solo le funzioni di cui si ha effettivamente bisogno.

Per informazioni più dettagliate sulla funzione di cattura, vedere il *Capitolo 8 (Trucchi e suggerimenti)* e il *Capitolo 10 (Draw tecniche avanzate)* nella *Guida a Draw*.

## **Cattura alla griglia**

La cattura alla griglia vi permette di posizionare un oggetto su un punto della griglia [\(Figura 203\)](#page-230-0). Andate su **Visualizza > Griglia > Cattura alla griglia** o fate clic sull'icona **Cattura alla griglia**

¦⊞Ω

 sulla barra degli strumenti **Opzioni** per attivare o disattivare la funzione di cattura alla griglia. Se non visualizzate la barra degli strumenti Opzioni, andate su **Visualizza > Barre degli strumenti > Opzioni**.

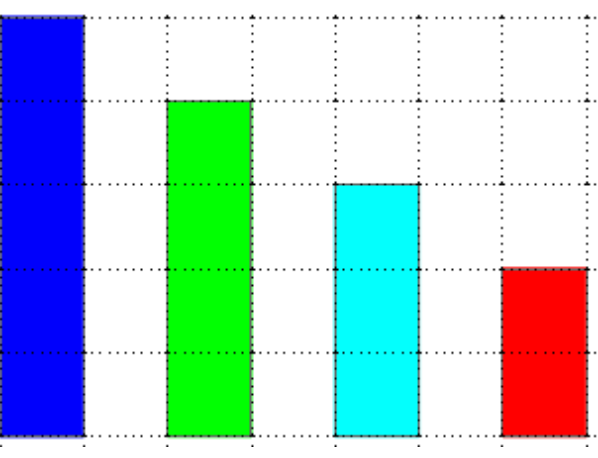

<span id="page-230-0"></span>*Figura 203: posizionamento con cattura alla griglia*

#### *Mostrare la griglia*

Per mostrare o nascondere la griglia in Draw, andate su **Visualizza > Griglia > Mostra Griglia** oppure fate clic sull'icona **Mostra griglia** sulla barra degli strumenti Opzioni.

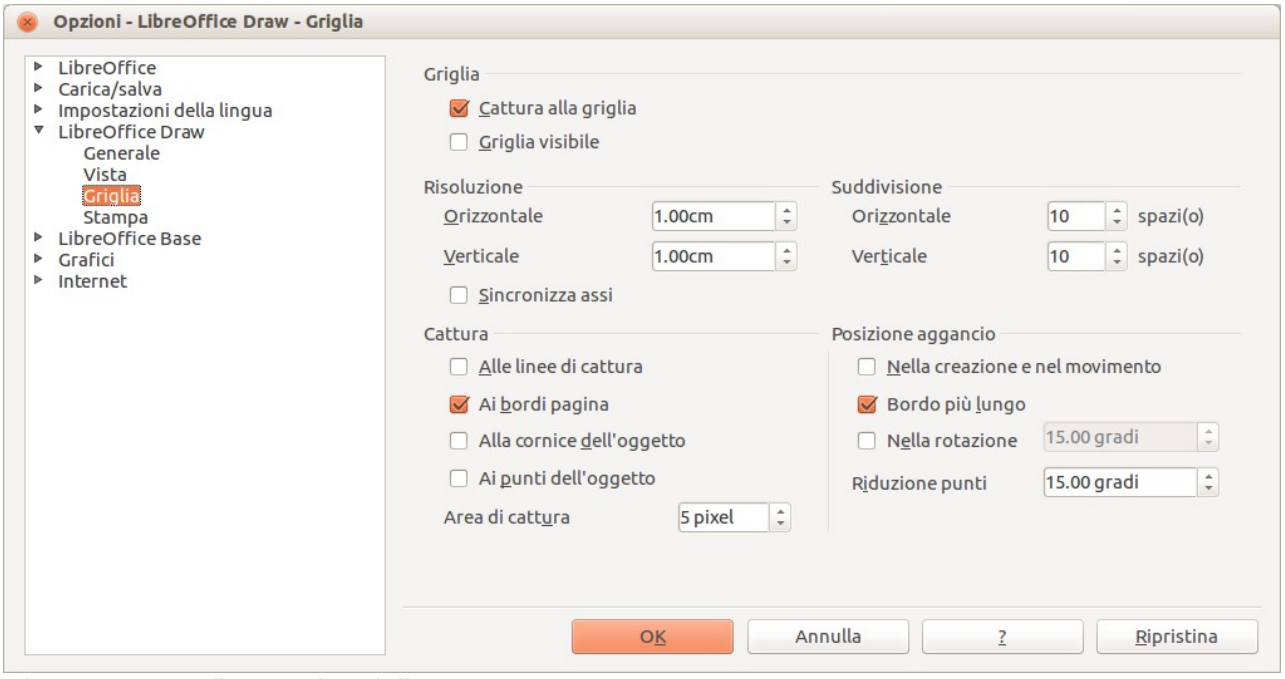

<span id="page-231-0"></span>*Figura 204: configurare la griglia*

#### *Configurare la griglia*

È possibile configurare la risoluzione, la cattura e la posizione di cattura dei punti della griglia. Andate su **Strumenti > Opzioni > LibreOffice Draw > Griglia** per aprire la finestra di dialogo delle opzioni per la griglia [\(Figura 204\)](#page-231-0).

- Spaziatura verticale ed orizzontale dei punti della griglia. Potete anche cambiare l'unità di misura utilizzata nelle opzioni generali di Draw andando su **Strumenti > Opzioni > LibreOffice Draw > Generale**.
- La risoluzione è la dimensione dei quadrati e dei rettangoli nella griglia. Se la risoluzione impostata è di 1 cm in orizzontale e 2 cm in verticale, la griglia consiste di rettangoli alti 2 cm e larghi 1 cm.
- Le suddivisioni sono ulteriori punti che appaiono lungo i lati di ciascun rettangolo o quadrato nella griglia. Gli oggetti si ancorano alle suddivisioni così come agli angoli della griglia.
- La dimensione in pixel dell'area di cattura definisce la vicinanza che deve avere un oggetto al punto o linea di cattura affinché venga catturato.
- Il colore predefinito della griglia è grigio chiaro. Per cambiare il colore dei punti della griglia, andate su **Strumenti > Opzioni > LibreOffice > Aspetto**.

#### **Linee guida**

In Draw è possibile utilizzare linee guida che vi permettono di posizionare più facilmente un oggetto usando i righelli sul lato superiore e sinistro dell'area di lavoro. Per attivare o disattivare le linee guida, andate su **Strumenti > Opzioni > LibreOffice Draw > Vista** e selezionate l'opzione

**Linee di cattura durante lo spostamento** oppure andate sulla barra degli strumenti Opzioni e

fate clic sull'icona **Linee guida durante lo spostamento** .

# **Applicare effetti speciali**

Con Draw, potete applicare molti effetti speciali a un oggetto o a gruppi di oggetti; questa sezione introduce alcuni di questi effetti. Potete trovare maggiori informazioni sugli effetti speciali nel *Capitolo 4 (Modificare gli attributi degli oggetti)* della *Guida a Draw*.

Per accedere agli strumenti per gli effetti speciali, andate su **Visualizza > Barre degli strumenti > Modo** [\(Figura 205](#page-232-1) e [Figura 206\)](#page-232-0). È possibile accedere ai comandi **Ruota** e **Ribalta** anche andando su **Cambia** sulla barra dei menu principale o facendo clic con il pulsante destro sull'oggetto e usando il menu contestuale.

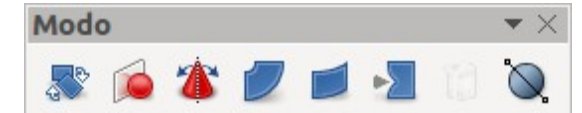

*Figura 205: barra degli strumenti Modo*

<span id="page-232-1"></span><span id="page-232-0"></span>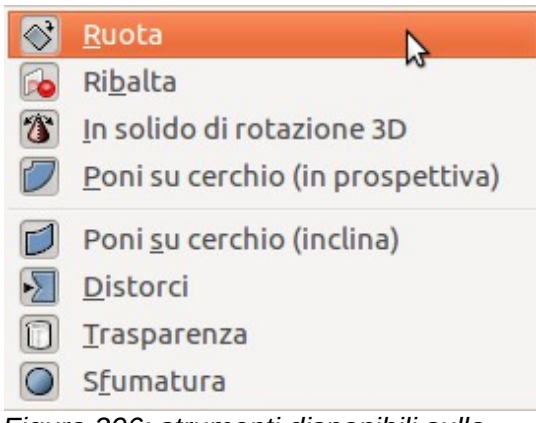

*Figura 206: strumenti disponibili sulla barra degli strumenti Modo*

#### **Ribaltare oggetti**

Il metodo più semplice e veloce per ribaltare un oggetto orizzontalmente o verticalmente è il seguente:

- 1) Fate clic su un oggetto grafico, così da fare comparire le maniglie di selezione.
- 2) Fate clic con il pulsante destro e selezionate **Ribalta > Verticale** o **Orizzontale**, oppure andate su **Cambia > Rispecchia > Verticale** oppure **orizzontale** sulla barra dei menu principale e l'oggetto selezionato verrà ribaltato con la faccia nell'altra direzione.

In ogni caso, per avere maggiore controllo sul processo di ribaltamento, può essere usato lo strumento **Ribalta** sulle barre degli strumenti Modo o Disegno. L'utilizzo di questo strumento vi permette di cambiare la posizione e l'angolo rispetto al quale viene ribaltato l'oggetto; questo argomento è descritto nel *Capitolo 4 (Modificare gli attributi degli oggetti)* della *Guida a Draw*.

## **Rispecchiare un oggetto**

Al momento non esiste un comando per rispecchiare in Draw. Comunque, il comando può essere emulato usando lo strumento **Ribalta**; ciò è descritto nel *Capitolo 4 (Modificare gli attributi degli oggetti)* della *Guida a Draw*.

#### **Distorcere un oggetto**

Vi sono tre strumenti, sulla barra degli strumenti Modo, che vi permettono di trascinare gli angoli e i bordi di un oggetto per distorcere l'immagine.

- Lo strumento **Distorci** distorce un oggetto in prospettiva.
- **Poni su cerchio (inclina)** crea uno pseudo effetto tridimensionale.
- **Poni su cerchio (in prospettiva)** crea uno pseudo effetto tridimensionale.

In tutti e tre i casi viene chiesto inizialmente se si desidera trasformare l'oggetto in una curva. Questo primo passaggio è necessario, quindi fate clic su **Sì**. Potete poi spostare le maniglie dell'oggetto per produrre l'effetto desiderato. Vedere il *Capitolo 4 (Modificare gli attributi degli oggetti)* della *Guida a Draw* per maggiori informazioni su come distorcere gli oggetti.

#### **Gradienti dinamici per la trasparenza**

Potete controllare i gradienti di trasparenza con lo stesso metodo utilizzato per i gradienti di colore. Entrambi i tipi di gradiente possono essere usati insieme. Con un gradiente di trasparenza, la direzione e il grado del colore di riempimento di un oggetto cambia da opaco a trasparente. In un gradiente regolare, il riempimento varia da un colore ad un altro, ma il grado di trasparenza rimane invariato.

Gli strumenti **Trasparenza** e **Sfumatura** sulla barra degli strumenti Modo controllano dinamicamente la trasparenza e le sfumature di colore. Vedere il *Capitolo 4 (Modificare gli attributi degli oggetti)* della *Guida a Draw* per maggiori informazioni su come creare trasparenze e sfumature in un oggetto.

#### **Duplicazione**

Con la duplicazione potete fare delle copie di un oggetto mentre applicate delle modifiche al colore o alla rotazione dei duplicati. Fate clic su di un oggetto o un gruppo di oggetti e scegliete **Modifica > Duplica** sulla barra dei menu principale per aprire la finestra di dialogo **Duplica** [\(Figura 207\)](#page-234-1). Selezionate le opzioni desiderate tra quelle disponibili. Quando le opzioni nella finestra di dialogo vengono applicate a un rettangolo blu, producono il risultato mostrato in [Figura 208.](#page-234-0)

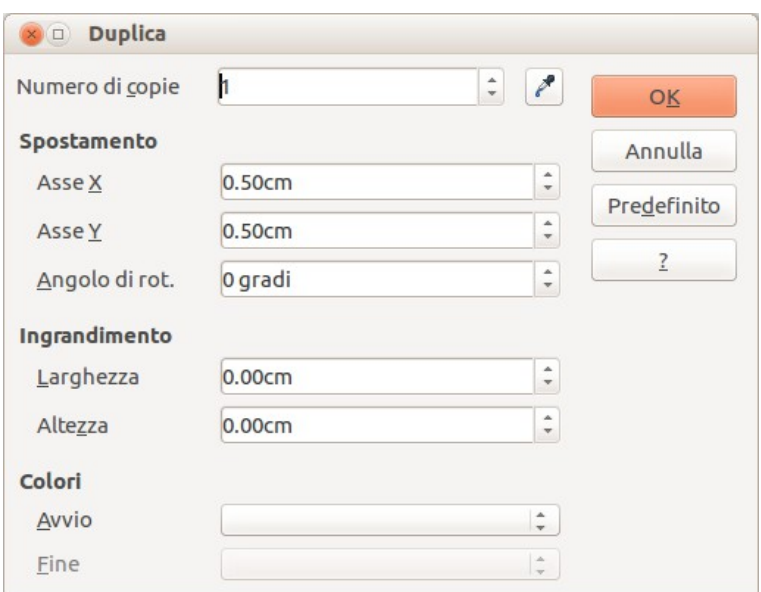

<span id="page-234-1"></span>*Figura 207: finestra di dialogo Duplica*

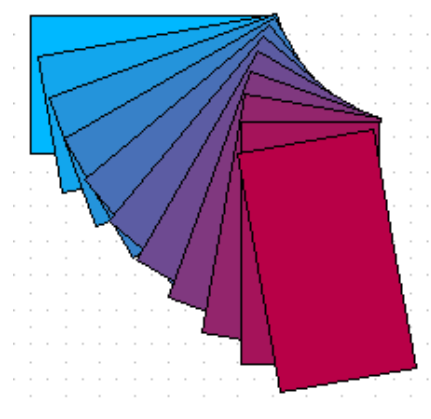

*Figura 208: risultato di una duplicazione*

#### <span id="page-234-0"></span>**Dissolvenza incrociata**

La dissolvenza incrociata permette di trasformare la forma di un oggetto in un'altra forma; funziona soltanto quando sono selezionati due oggetti.

- 1) Selezionate due oggetti con forme diverse.
- 2) Andate su **Modifica > Morphing** per aprire la finestra di dialogo **Morphing** [\(Figura 209\)](#page-235-1).
- 3) Selezionate **Passaggi** per determinare il numero di forme tra i due oggetti.
- 4) Selezionate **Includi gli attributi** per applicare una modifica graduale delle proprietà di linea e riempimento tra i due oggetti.
- 5) Selezionate **Stesso orientamento** per applicare una transizione morbida tra i due oggetti.
- 6) Fate clic su **OK** e il risultato sarà un nuovo gruppo di oggetti, con il primo oggetto selezionato come oggetto iniziale e il secondo oggetto selezionato come oggetto finale. Gli oggetti intermedi mostrano la trasformazione da una forma all'altra [\(Figura 210\)](#page-235-0).

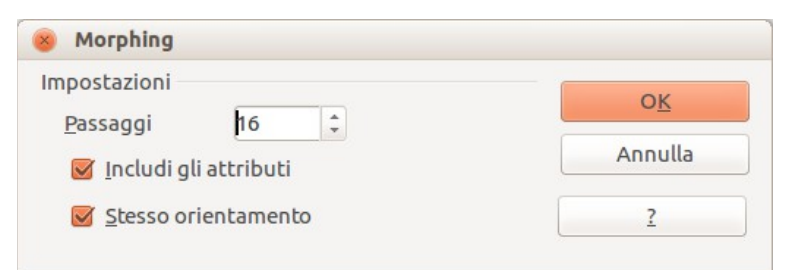

*Figura 209: finestra di dialogo Morphing*

<span id="page-235-1"></span>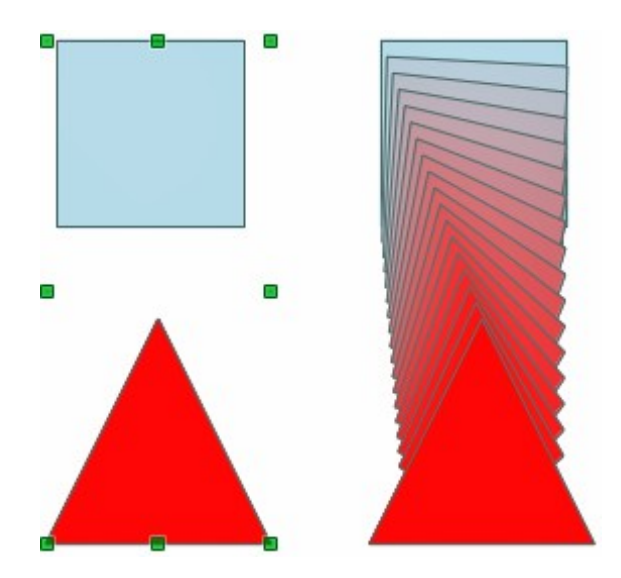

<span id="page-235-0"></span>*Figura 210: risultato della dissolvenza incrociata*

## **Combinare oggetti multipli**

Usando Draw, potete raggruppare o combinare gli oggetti insieme, permettendovi di trattare oggetti multipli come un'unica unità, o di unire gli oggetti in una nuova forma. Per maggiori informazioni, si veda il *Capitolo 5 (Combinare oggetti multipli)* nella *Guida a Draw*.

Raggruppare gli oggetti è simile a mettere gli oggetti in un contenitore. Gli oggetti possono essere spostati come un gruppo o possono essere applicate ad essi delle modifiche globali. Un gruppo può sempre essere sciolto e gli oggetti facenti parte del gruppo possono essere manipolati separatamente. Gli oggetti di un gruppo mantengono le loro proprietà individuali.

Con Combina gli oggetti vengono fusi permanentemente per creare un nuovo oggetto. Gli oggetti originali non sono più disponibili come entità individuali e non possono essere modificati come singoli oggetti. Qualsiasi modifica di un oggetto combinato influisce su tutti gli oggetti usati per creare la combinazione.

#### **Raggruppamento**

ß

#### *Raggruppamento temporaneo*

Un raggruppamento temporaneo si effettua selezionando diversi oggetti tramite l'icona Seleziona

sulla barra degli strumenti Disegno o usando il mouse per tracciare un rettangolo intorno agli

oggetti (anche detto tenda). Qualsiasi modifica effettuata sui parametri degli oggetti viene applicata a tutti gli oggetti che fanno parte del gruppo temporaneo. Ad esempio, potete ruotare un gruppo temporaneo di oggetti come una unica entità.

Per cancellare un raggruppamento temporaneo di oggetti semplicemente fate clic all'esterno delle maniglie di selezione mostrate intorno agli oggetti.

#### *Raggruppamento permanente*

Un raggruppamento permanente di oggetti si crea selezionando gli oggetti e andando poi su **Cambia > Raggruppa** sulla barra dei menu principale, oppure facendo clic con il pulsante destro sulla selezione e scegliendo poi **Raggruppa** dal menu contestuale, oppure ancora usando la scorciatoia da tastiera *Ctrl+Maiusc+G*. Quando deselezionate la vostra selezione gli oggetti rimangono raggruppati insieme.

Quando degli oggetti sono raggruppati in modo permanente, ogni operazione di modifica applicata a quel gruppo sarà applicata anche a tutti gli oggetti del gruppo. Se fate clic su di un oggetto del gruppo, l'intero gruppo sarà selezionato.

Potete modificare un singolo oggetto del gruppo senza sciogliere il gruppo. Selezionate il gruppo e andate su **Cambia > Modifica gruppo**, o fate clic con il pulsante destro e selezionate **Modifica gruppo** dal menu contestuale, oppure fate doppio clic sul gruppo.

Quando avete finito le modifiche sul singolo oggetto del gruppo, andate su **Cambia > Abbandona**, oppure fate clic con il pulsante destro e selezionate **Esci dal gruppo** dal menu contestuale.

#### *Sciogliere gruppi*

Per sciogliere un gruppo di oggetti, selezionate il gruppo quindi andate su **Cambia > Separa** sulla barra dei menu principale, o fate clic con il tasto destro e selezionate **Separa** dal menu contestuale oppure usate la scorciatoia da tastiera C*trl+Alt+Maiusc+G*.

#### **Combinare gli oggetti**

Con Combina gli oggetti vengono fusi permanentemente per creare un nuovo oggetto. Gli oggetti originali non sono più disponibili come entità individuali e non possono essere modificati come singoli oggetti. Qualsiasi modifica di un oggetto combinato influisce su tutti gli oggetti usati per creare la combinazione.

Selezionate alcuni oggetti, quindi andate su **Cambia > Combina** sulla barra dei menu principale, o fate clic con il pulsante destro del mouse sugli oggetti e selezionate **Combina** dal menu contestuale, oppure usate la scorciatoia da tastiera *Ctrl+Maiusc+K*.

Dopo che avete selezionato gli oggetti, diventano disponibili anche le funzioni **Unisci**, **Sottrai**, e **Interseca**, così da poter creare un nuovo oggetto dagli oggetti selezionati. Vedere il *Capitolo 5 (Combinare oggetti multipli)* nella *Guida a Draw* per maggiori informazioni su queste funzioni.

# **Disporre, allineare e distribuire gli oggetti**

In Draw potete disporre, allineare e distribuire gli oggetti selezionati, ciascuno rispetto agli altri:

- Potete disporre la posizione di un oggetto spostandolo in avanti o indietro in relazione all'ordine degli oggetti.
- Potete allineare gli oggetti l'uno rispetto all'altro usando **A sinistra**, **Centrato**, o **A destra** per l'allineamento orizzontale e **In alto**, **Al centro** o **In basso** per l'allineamento verticale.
- Potete distribuire gli oggetti in modo che lo spazio tra ciascuno degli oggetti sia lo stesso.

Consultare il *Capitolo 5 (Combinare oggetti multipli)* nella *Guida a Draw* per maggiori informazioni riguardo alla disposizione e all'allineamento di oggetti ciascuno rispetto agli altri.

# **Inserire e modificare le immagini**

Draw ha un certo numero di funzioni per modificare immagini o grafica raster (bitmap); ad esempio, foto e immagini ottenute da scansione. Ciò include l'importazione e l'esportazione di oggetti grafici, e la conversione da un formato grafico ad un altro.

Draw include un ampio numero di filtri grafici che permettono di leggere e visualizzare diversi formati di file grafici. Include anche degli strumenti per lavorare con grafica raster, anche se non ha le stesse funzionalità di di programmi di grafica come Gimp o Adobe Photoshop. Vedere il *Capitolo 6 (Modificare immagini)* nella *Guida a Draw* per maggiori informazioni.

Potete aggiungere immagini da differenti fonti:

- Direttamente dallo scanner (**Inserisci >Immagine > Scanner**)
- Immagini create da altri programmi, incluse fotografie prese con macchine fotografiche digitali (**Inserisci >Immagine > Da File**)
- La Galleria di Draw; vedere il *Capitolo 11 (Oggetti grafici, Galleria e Fontwork)* in questa guida per maggiori informazioni.

# **Lavorare con oggetti tridimensionali (3D)**

Nonostante Draw non possieda le funzionalità dei principali programmi di disegno o di ritocco fotografico, è però in grado di produrre e modificare con ottimi risultati disegni tridimensionali.

Draw offre due tipi di oggetti tridimensionali: *corpi 3D* e *forme 3D*. In base a quale dei due tipi scegliete, vi sono metodi differenti per modificare un oggetto 3D (rotazione, illuminazione, prospettiva, e così via), essendo poi le forme 3D più semplici da impostare e modificare rispetto ai corpi 3D. Di contro, i corpi 3D consentono una maggiore personalizzazione.

Vedere il *Capitolo 7 (Lavorare con oggetti tridimensionali)* nella *Guida a Draw* per maggiori informazioni.

# **Esportare oggetti grafici**

Draw salva oggetti grafici e immagini nel formato open source \*.odg. Per salvare un oggetto grafico o un intero file in un altro formato, usate **File > Esporta** e selezionate un formato dall'elenco mostrato. I formati grafici in cui Draw può esportare e salvare sono elencati nell'*Appendice B Open Source, Open Standards, OpenDocument* in questa guida.

Potete anche esportare file di Draw in formato HTML, XHTML, PDF, o Flash. L'esportazione in formato PDF per i moduli di LibreOffice è descritta nel *Capitolo 10 (Stampa, esportazione e invio di e-mail)* in questa guida.

L'esportazione nel formato HTML usa una procedura guidata di conversione che crea tante pagine web quante sono le vostre pagine nel documento di Draw. Come opzione potete scegliere di visualizzare le pagine in una cornice con un navigatore e impostare un indice. Per maggiori informazioni, vedere il *Capitolo 12 (Creare pagine web)* in questa guida.

# **Inserire commenti in un disegno**

È possibile inserire commenti nei disegni, in modo simile a quanto avviene in Writer e Calc.

1) Andate su **Inserisci > Commento** sulla barra dei menu. Apparirà un piccolo riquadro contenente le vostre iniziali nell'angolo superiore sinistro del disegno, con una casella di testo più grande di fianco [\(Figura 211\)](#page-238-0). Draw aggiunge automaticamente il vostro nome e la data nella parte bassa della casella di testo.

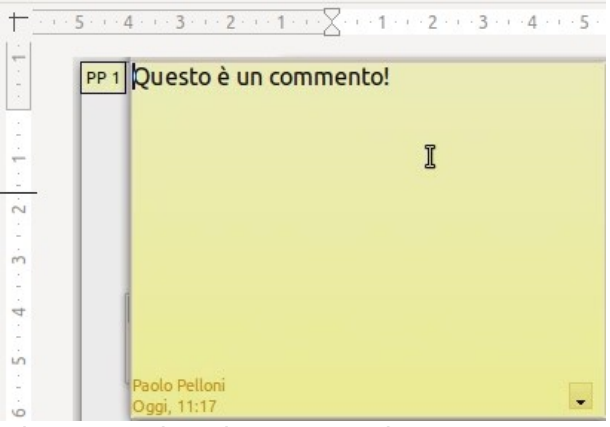

<span id="page-238-0"></span>*Figura 211: inserire commenti*

- 2) Scrivete o incollate il vostro commento nella casella di testo. Potete applicare una formattazione di base a parti del testo selezionandolo, facendo clic con il pulsante destro, ed effettuando una scelta dal menu contestuale. Da questo menu, potete anche cancellare il commento corrente, tutti i commenti dello stesso autore, o tutti i commenti presenti nel documento.
- 3) Potete spostare i piccoli contrassegni dei commenti in qualsiasi punto del disegno. Tipicamente potrebbe essere posizionato sopra o vicino ad un oggetto a cui fate riferimento nel commento.
- 4) Per mostrare o nascondere i contrassegni dei commenti, andate su **Visualizza > Commenti** sulla barra dei menu principale.
- 5) Andate su **Strumenti > Opzioni > Dati utente** per inserire il nome che desiderate venga mostrato come autore dei commenti.

6) Se al documento lavora più di una persona, ad ogni autore viene associato automaticamente un diverso colore di sfondo per i commenti.

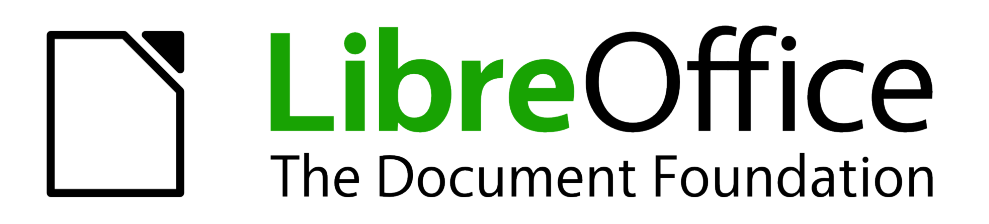

# *Capitolo 8 Introduzione a Base*

*Il Database di LibreOffice* 

# **Introduzione**

Una sorgente dati, o database, è un insieme organizzato di informazioni a cui si può accedere con LibreOffice. Ad esempio, una lista di nomi e indirizzi è una sorgente dati che può essere impiegata per produrre la stampa in serie di una lettera. Anche il catalogo di un negozio potrebbe essere una sorgente dati gestibile tramite LibreOffice.

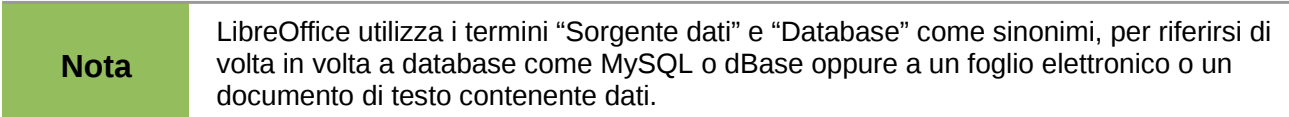

In questo capitolo verrà spiegato come creare un database, cosa un database contiene, nonché come vengono utilizzate le sue componenti da LibreOffice. Inoltre sarà illustrato come registrare altre sorgenti dati utilizzando Base. Una sorgente dati può essere un database, un foglio elettronico o un documento di testo.

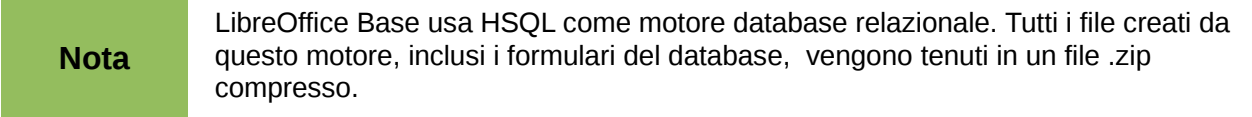

Un *database* è costituito da un numero di *campi* i quali contengono ciascuno delle parti di dati. Ogni *tabella* del database è costituita da un gruppo di campi. Quando create una tabella, determinate anche le caratteristiche di ogni campo della tabella. I *Formulari* servono per inserire i dati nei campi di una o più tabelle associate al medesimo formulario. Possono essere anche usati per visualizzare i campi di una o più tabelle associate al formulario. Una *ricerca* crea una nuova tabella estrapolando i dati che vi interessano da tabelle già esistenti, basandosi sui criteri con i quali la ricerca stessa viene impostata. Un *rapporto* organizza le informazioni contenute nei campi di una ricerca in un documento, a seconda delle vostre necessità.

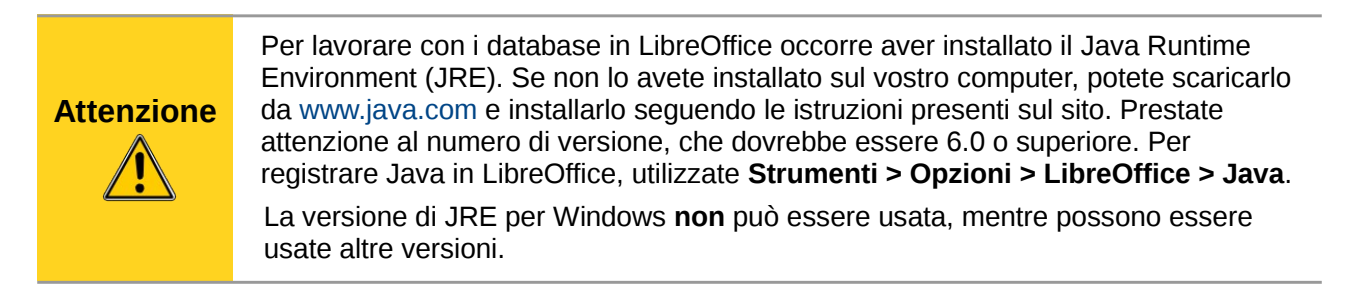

Base crea *database relazionali*. Ciò rende abbastanza semplice la creazione di database dove i campi dati si trovano in relazione tra loro.

Per esempio: Considerate il database di una biblioteca. Conterrà un campo per i nomi degli autori ed un altro campo per i titoli dei libri. Vi è una chiara relazione tra gli autori ed i libri che ciascuno ha scritto. La biblioteca potrà avere più di un libro dello stesso autore. Questo è ciò che viene definita relazione uno a molti: un autore e molti libri. La maggior parte, se non tutte, le relazioni in un database di questo tipo sono di uno a molti.

Considerate un database degli impiegati per la stessa biblioteca. Uno dei campi riporterà i nomi degli impiegati mentre gli altri conterranno il codice fiscale e altri dati personali. La relazione tra il nome e il codice fiscale è di tipo uno a uno: un solo codice fiscale corrispondente ad ogni singolo nome.

Se avete dimestichezza con gli insiemi matematici, un database relazionale può facilmente essere spiegato in termini di insiemi: elementi, sottoinsiemi, unioni, e intersezioni. I campi di un database costituiscono gli elementi. Le tabelle costituiscono i sottoinsiemi. Le relazioni vengono definite in termini di unioni ed intersezioni tra i sottoinsiemi (tabelle).

Per spiegare come funziona un database e come utilizzarlo, ne creeremo uno riguardante le spese per un'automobile.

## **Pianificare un database**

Il primo passo nella creazione di un database è farsi una serie di domande. Scrivetele e lasciate uno spazio libero tra le domande, dove successivamente scriverete le risposte. Alcune delle risposte dovrebbero essere abbastanza ovvie prendendosi il giusto tempo per pensarci.

Potrebbe essere necessario passare più volte attraverso questo processo prima che tutto diventi chiaro nella vostra mente e sulla carta. Usare un documento di testo per scrivere queste domande e risposte rende più semplice spostare le domande, aggiungerne altre e/o cambiare le risposte.

Seguono alcune domande e risposte che sono state sviluppate prima di creare il database sulle spese per l'automobile. Avendo un'idea iniziale prima di cominciare, man mano che vengono in mente le domande e si elencano le risposte, si può realizzare di avere bisogno di tabelle e campi aggiuntivi.

Quali sono i campi necessari? Le spese si dividono in tre principali categorie: acquisto carburante, manutenzione e vacanze. Il costo annuale per la tassa di circolazione e il rinnovo della patente ogni quattro anni non rientrano in queste categorie. Sarà quindi necessaria una tabella specifica: tasse e patente.

Quali campi sono adatti per la categoria acquisti carburante? Data acquisto, lettura chilometrica, costo carburante, quantità carburante e metodo di pagamento dovrebbero essere adatti (non è necessario includere il consumo di carburante, in quanto può essere calcolato con una ricerca).

Quali campi sono adatti per la categoria manutenzione? Data del servizio, lettura chilometrica, tipo di servizio, costo del servizio, e prossima scadenza dello stesso tipo (ad esempio, nel caso di un cambio dell'olio, quando sarà necessario sostituirlo la volta successiva). Sarebbe anche utile se ci fosse un modo per scrivere delle note. Così alla lista può essere aggiunto un nuovo campo, per contenere le note.

Quali campi sono adatti per la categoria vacanze? Data, lettura chilometrica, carburante (includendo tutti i campi della tabella carburante), cibo (includendo pasti e spuntini), motel, totale pedaggi, altro. Siccome questi acquisti sono pagati con carte di credito o in contanti, è utile un campo che indichi il tipo di pagamento usato per ogni articolo.

Quali campi sono adatti per la categoria cibo? Colazione, pranzo, cena e spuntini dovrebbero andare bene. È opportuno elencare tutti gli spuntini singolarmente o elencare il costo totale degli spuntini della giornata? Si opta per la divisione in due campi degli spuntini: numero di spuntini e costo totale degli spuntini. È necessario anche un tipo di pagamento per ciascuna di queste voci: colazione, pranzo, cena e costo totale degli spuntini.

Quali sono i campi comuni a più categorie? Il campo Data compare in tutte le categorie, così come la lettura chilometrica ed il tipo di pagamento.

Come utilizzare le informazioni su questi tre campi? Mentre si è in vacanza, potrebbe essere desiderabile che le spese di ogni giorno vengano elencate insieme. I campi data suggeriscono una relazione tra la tabella vacanze e le date presenti nelle tabelle carburante e cibo. Questo significa che i campi data di queste tabelle saranno collegati durante la creazione del database.

Il tipo di pagamento include due carte di credito e il contante. Verrà quindi creata una tabella con un campo per il tipo di pagamento, che verrà usata in un elenco a tendina nei formulari.

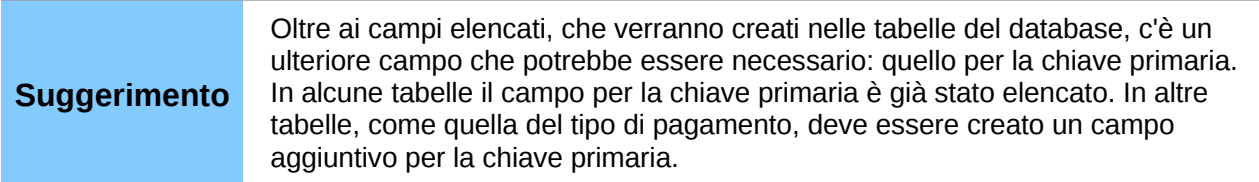

# **Creazione di un nuovo database**

Per creare un nuovo database, scegliete **File > Nuovo > Database** dalla barra dei menu, oppure fate clic sulla freccia di fianco all'icona **Nuovo** sulla barra degli strumenti Standard e selezionate **Database** dal menu a discesa. Entrambi i metodi apriranno la procedura guidata Database.

Nella prima pagina della procedura guidata Database, selezionate **Crea un nuovo database** e poi fate clic su **Avanti**.

La seconda pagina presenta due domande. Assicuratevi che la scelta per la prima domanda sia **Sì, registra il database** e la scelta per la seconda domanda sia **Apri il database per la modifica**. Fate clic su **Fine**.

**Nota** Se il database non è registrato, non sarà accessibile agli altri componenti di LibreOffice, come Writer e Calc. Viceversa se il database è registrato, gli altri componenti potranno accedervi.

Salvate il nuovo database con il nome *Automobile*. Si aprirà la finestra Automobile – LibreOffice Base. [Figura 212](#page-243-0) mostra una parte di questa finestra.

| <b>Database</b> | <b>Attività</b>                                                                                    |                    |
|-----------------|----------------------------------------------------------------------------------------------------|--------------------|
| Tabelle         | Crea tabella in vista struttura<br>图 Usa procedura guidata per la creazione di tab<br>图 Crea vista | <b>Descrizione</b> |
| Ricerche        |                                                                                                    |                    |
| Formulari       | <b>Tabelle</b>                                                                                     |                    |
| Rapporti        |                                                                                                    |                    |

<span id="page-243-0"></span>*Figura 212: creazione delle tabelle di un database*

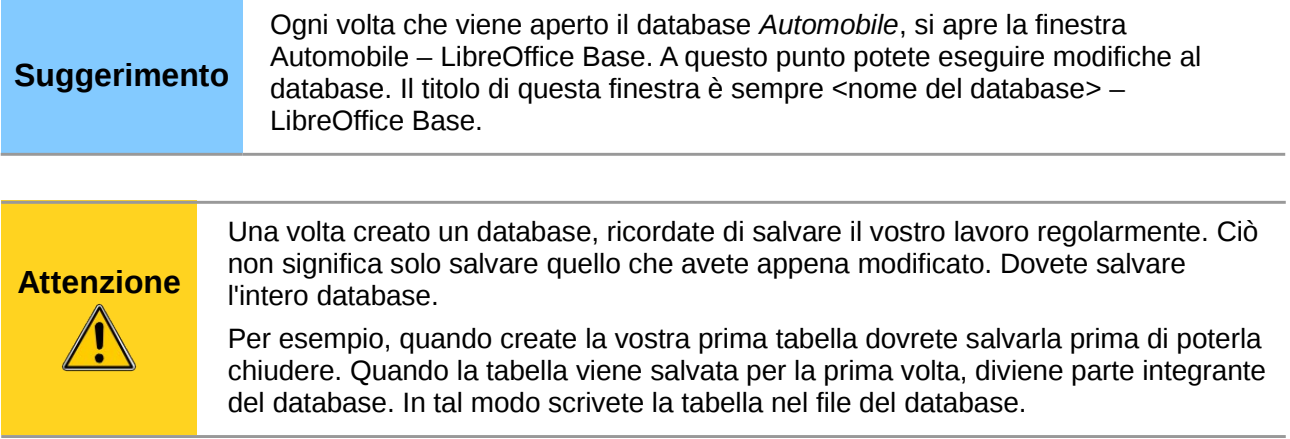

# **Creazione delle tabelle di un database**

In un database, una tabella immagazzina informazioni relativamente ad un gruppo di elementi detti campi. Per esempio, una tabella potrebbe contenere una rubrica di indirizzi, un catalogo, una rubrica telefonica o un listino prezzi. Un database deve avere almeno una tabella; e può contenerne diverse.

Per lavorare con le tabelle, fate clic sull'icona *Tabelle* nel riquadro *Database*, oppure premete *Alt+a*. Le tre attività che potete eseguire su una tabella sono elencate nel riquadro *Attività* (vedere la Figura [212\)](#page-243-0).

#### **Utilizzo della Creazione guidata per creare una tabella**

Le procedure guidate sono disegnate per effettuare il lavoro di base. A volte però ciò potrebbe non essere sufficiente per le vostre necessità; in questi casi si può usare una procedura guidata come punto d'inizio e poi costruire su quanto creato dalla procedura.

La Procedura (o Creazione) guidata Tabella in Base contiene due categorie di tabelle: lavoro e personale. Ogni categoria contiene esempi di tabelle fra cui scegliere. Ciascuna tabella presenta una lista di campi disponibili. È possibile eliminare alcuni di questi campi e aggiungerne degli altri.

Un campo in una tabella rappresenta un pezzo di informazione. Per esempio, in una tabella per un listino prezzi, occorre un campo per il nome articolo, uno per la sua descrizione ed un terzo per il prezzo.

Poiché nessuno dei campi che occorrono per il database Automobile è compreso nelle tabelle d'esempio della Creazione guidata, usando questa procedura verrà creata una semplice tabella, la quale non ha nulla a che vedere con il database Automobile. Questa sezione è solamente un esercizio che illustra il funzionamento della Procedura guidata.

La Procedura guidata consente l'inserimento di campi nella tabella prelevandoli da una serie di tabelle preimpostate. Verrà creata una tabella con i campi provenienti da tre differenti tabelle suggerite nella Creazione guidata.

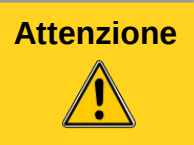

**Attenzione** Ogni tabella richiede un *campo per la Chiave primaria*. Verrà in seguito spiegato a cosa serve questo campo, che verrà usato per numerare progressivamente le voci inserite e si incrementerà automaticamente ad ogni nuovo inserimento.

Fate clic su *Usa procedura guidata per la creazione di tabelle...*. In tal modo si apre la Creazione guidata tabella (Figura [213\)](#page-245-0).

#### **Passo 1: Selezione dei campi.**

Per selezionare i campi necessari verrà usata la tabella di esempio *Collezione\_CD*, che si trova nella categoria Personale.

- 1) *Categoria*: Selezionate *Personale*. L'elenco a discesa *Esempi di tabelle* viene modificato in un elenco di esempi di tabelle appartenenti alla categoria personale.
- 2) *Esempi di tabelle*: Selezionare: *Collezione\_CD.* Il riquadro *Campi disponibili* cambia e mostra un elenco di campi disponibili per questa tabella.
- 3) *Campi selezionati*: Usando il pulsante **>**, spostate i seguenti campi dal riquadro *Campi disponibili* al riquadro *Campi selezionati*, in questo ordine: *ID\_Collezione, TitoloAlbum, Interprete, DataAcquisto, Formato, Note,* e *NumeroTracce.*
- 4) *Campi selezionati da un'altra tabella di* esempio. Fate clic sulla Categoria Lavoro. Selezionate *Dipendenti* dall'elenco a discesa Esempi di tabelle. Utilizzate il pulsante **>** per spostare il campo *Foto* dal riquadro *Campi disponibili* al riquadro *Campi selezionati*. Verrà inserito al fondo della lista, direttamente sotto il campo *NumeroTracce*.
- 5) Se fate un errore selezionando i campi, fate clic sul nome del campo nell'elenco *Campi selezionati* e usate il pulsante **<** per spostarlo dall'elenco *Campi selezionati* di nuovo all'elenco *Campi disponibili*.
- 6) Se fate un errore nell'ordine dei campi selezionati, fate clic sul nome del campo che si trova nella posizione errata e usate le frecce **Su** o **Giù**, alla destra dell'elenco *Campi selezionati*, per spostare il nome del campo nella posizione corretta.

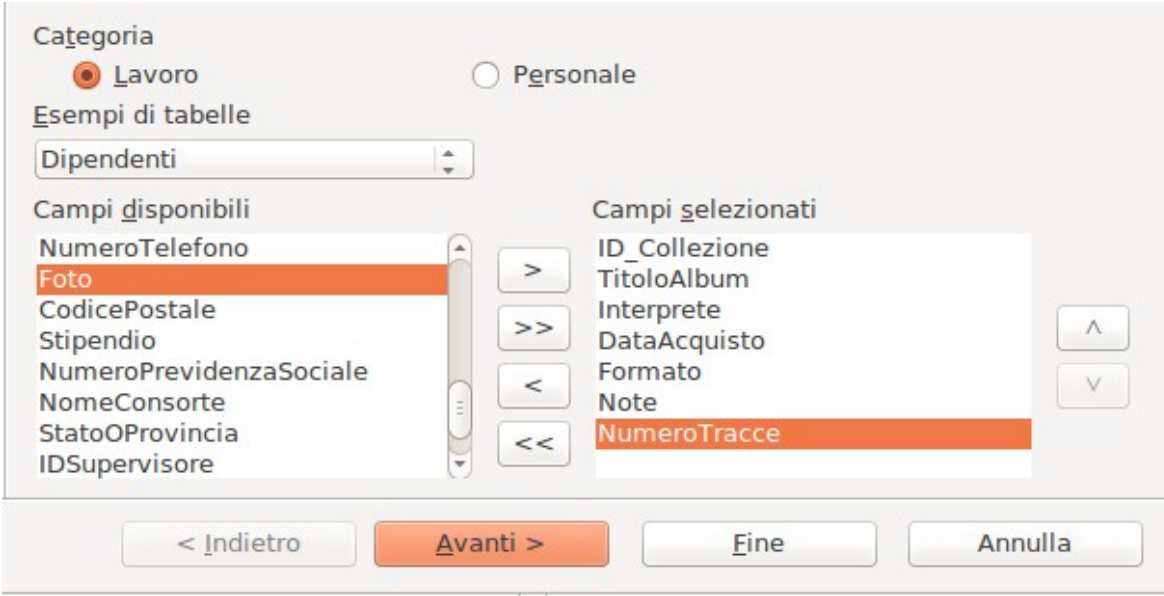

7) Fate clic su **Avanti**.

<span id="page-245-0"></span>*Figura 213: selezione dei campi per la tabella*

#### **Passo 2: Impostazione dei tipi e dei formati di campo.**

In questo passaggio vengono assegnate le proprietà idonee ai campi. Quando un campo viene selezionato, le informazioni sulla destra cambiano. (Vedere la [Figura 214](#page-246-0)*.*) Diviene quindi possibile effettuare tutte le modifiche necessarie. Fate clic su ciascun campo, uno alla volta, ed effettuate le modifiche sotto riportate.

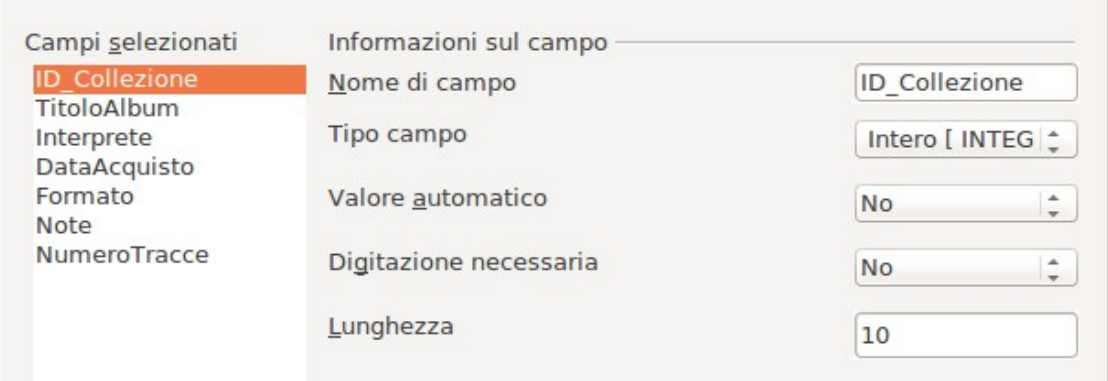

<span id="page-246-0"></span>*Figura 214: impostazione dei tipi di campo*

# **Nota**

Se qualcuno di questi campi richiede obbligatoriamente l'immissione di dati, impostate *Digitazione necessaria* su **Sì**. Un campo vuoto non sarà quindi permesso. In generale, è consigliabile impostare *Digitazione necessaria* su **Sì** solo se il campo in questione è determinante e deve sempre contenere un dato. Per impostazione predefinita, il campo *Digitazione necessaria* è impostato su **No**.

- *ID\_Collezione:* Cambiate *Valore Automatico* da **No** a **Sì**. (esempio di un inserimento obbligatorio)
- *TitoloAlbum*:
	- *Digitazione necessaria*: Lasciate *Digitazione necessaria* su *No*, a meno che tutta la vostra musica sia su album.
	- *Lunghezza*: A meno che abbiate un titolo di un album che supera i 100 caratteri, compresi gli spazi vuoti, non cambiate tale lunghezza.
- *Interprete*: Usate le impostazioni predefinite. E se le vostre collezioni richiedono sempre un Interprete, impostate *Digitazione necessaria* su *Sì.*
- *DataAcquisto*: *Tipo campo*: impostazione predefinita data. *Digitazione necessaria* dovrebbe essere su *No.* (Potreste non conoscere la data d'acquisto).

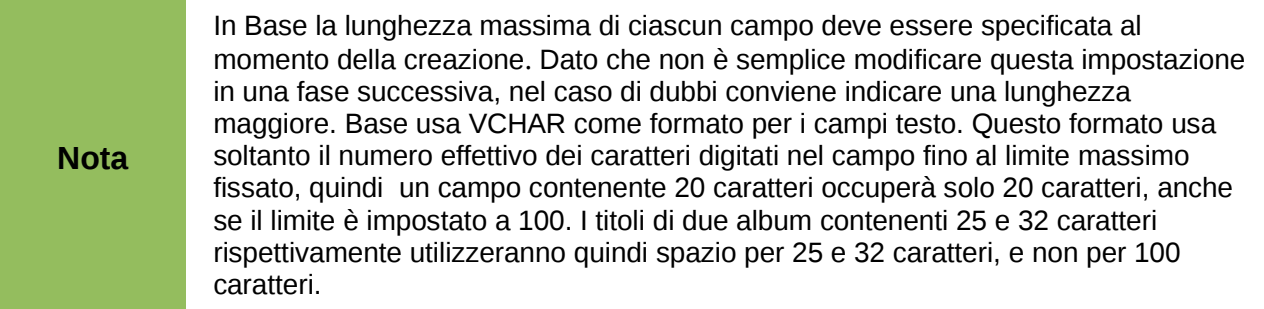

- *Formato*: Cambiate solo la *Digitazione necessaria*, impostandola da *No* a *Sì*.
- *Note*: Non sono necessari cambiamenti.
- *Numero Tracce*: Cambiate il *Tipo di Campo* in *Intero molto piccolo [TINYINT]*. Il numero di tracce inseribili sarà fino a 999. Intero piccolo [SMALLINT] ammetterebbe fino a 99999 tracce, nel caso vi occorresse un numero di tracce superiore a 999.
- *Foto:* Usate le impostazioni predefinite.

Al termine fate clic su **Avanti**.

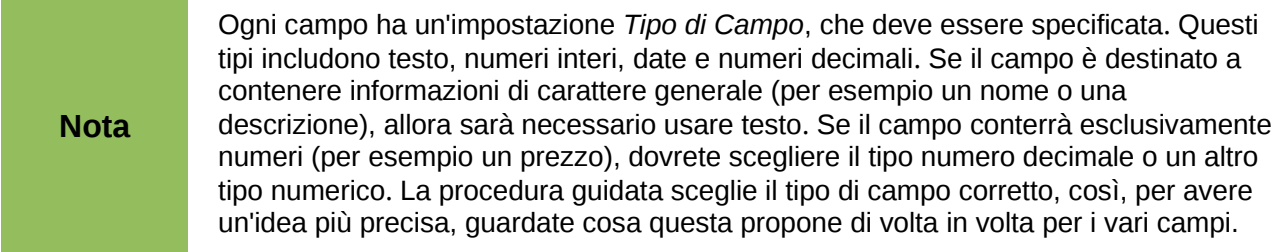

#### **Passo 3: Impostazione di una chiave primaria.**

- 1) *Verificate che* l'opzione Crea una *chiave primaria* sia attiva.
- 2) Selezionate l'opzione *Usa un campo esistente come chiave primaria*.
- 3) Nell'elenco a discesa *Nome del campo*, selezionate *ID\_Collezione*.
- 4) Spuntate l'opzione *Valore Automatico* nel caso non sia già selezionata.
- 5) Fate clic su **Avanti**.

**Nota** Una chiave primaria identifica in modo univoco un elemento (detto più precisamente record) nella tabella. Ad esempio, ci potrebbero essere due persone che si chiamano "Rossi Mario" o tre persone residenti allo stesso indirizzo e il database deve essere in grado di distinguerli. Il metodo più semplice consiste nell'assegnare un numero diverso a ciascun record: assegnare alla prima persona il numero 1, alla seconda il numero 2, e così via. Ogni voce ha il proprio numero e tutti i numeri sono differenti fra loro; in questo modo è facile fare riferimento ad un record tramite il suo numero identificativo, per esempio "record ID 172". Questo è anche il metodo scelto in questo caso: ID\_Collezione è solo un numero assegnato automaticamente da Base ad ogni record della tabella.

#### **Passo 4: Creazione della tabella.**

- 1) A questo punto, se lo desiderate, potete rinominare la tabella. In tal caso, si consiglia di scegliere un nome significativo. Per questo esempio, non effettuate nessuna modifica.
- 2) Lasciate selezionata l'opzione *Inserisci subito i dati*.
- 3) Fate clic su **Fine** per completare la Creazione guidata della tabella. Chiudete la finestra creata dalla procedura guidata. A questo punto vi trovate nuovamente nella finestra principale del database con l'elenco delle tabelle, ricerche, formulari e rapporti. Notate che la tabella "Collezione CD" è ora elencata nel riquadro Tabelle, all'interno della finestra.

## **Creazione di una tabella tramite copia di una tabella esistente**

Se disponete di una vasta collezione di musica, potreste voler creare una tabella per ogni tipo di musica che avete. Piuttosto che creare ogni tabella con la procedura guidata, potete fare delle copie della tabella originale, rinominando ciascuna copia secondo il tipo di musica che dovrà contenere.

- 1) Fate clic sull'icona **Tabelle** nel riquadro Database per visualizzare le tabelle esistenti.
- 2) Fate clic con il tasto destro del mouse sulla tabella *Collezione\_CD*. Scegliete **Copia** dal menu contestuale.
- 3) Spostate il puntatore del mouse sotto la tabella, fate clic con il tasto destro, e selezionate **Incolla**. Si aprirà la finestra di dialogo Copia tabella.
- 4) Modificate il nome della tabella in *Pop* e fate clic su **Avanti**.
- 5) Fate clic sul pulsante **>>** per spostare tutti i campi dal riquadro di sinistra a quello di destra, quindi fate clic su **Avanti**.
- 6) Poiché tutti i campi hanno già un Tipo di campo appropriato, non dovrebbe essere necessaria alcuna modifica. In ogni caso, eventuali modifiche devono essere apportate in questa fase della procedura. (Vedere l'Avvertenza più avanti nel testo per maggiori dettagli). Fate clic su **Crea**. La nuova tabella viene creata.

Dopo che una tabella è stata creata e vi sono stati immessi dei dati, eventuali modifiche dovrebbero essere molto limitate. È possibile aggiungere o rimuovere campi, ma l'aggiunta di un campo vi richiederà di inserire i dati richiesti da quel campo per ogni record che abbia dati da inserirvi.

**Attenzione**

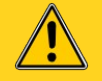

L'eliminazione di un campo provoca la cancellazione di **tutti i dati** in esso contenuti. La modifica del tipo di campo può portare alla perdita parziale o completa dei dati. Quando si crea una nuova tabella, è quindi importante crearne i campi impostando oculatamente nomi, lunghezza e formati prima che i dati vengano inseriti.

La cancellazione di una tabella rimuove tutti i dati contenuti in ciascun campo della tabella. A meno che non ne siate certi, non cancellate mai una tabella.

## **Creazione di tabelle in Vista struttura**

La Vista struttura è un metodo più avanzato per creare una nuova tabella, con il quale le informazioni relative ad ogni campo della tabella vengono inserite direttamente. Si utilizzerà questo metodo per le tabelle del database.

**Nota** Anche se in *Vista struttura* il *Tipo di campo* e la formattazione *sono differenti rispetto alla Procedura guidata*, i concetti sono identici*.*

La prima tabella che verrà creata è quella del *Carburante*. I suoi campi sono *IDCarburante, Data, CostoCarburante, QuantitàCarburante, Chilometraggio*, e *TipoDiPagamento*.

- 1) Fate clic su Crea tabella in Vista struttura.
- 2) Campo *IDCarburante*: Digitate *IDCarburante* come primo Nome campo. Premete il tasto *Tab* per spostarvi alla colonna Tipo campo. Selezionate *Intero [INTEGER]* come Tipo campo dall'elenco a tendina. (L'impostazione predefinita è Testo [VARCHAR]).

#### **Suggerimento** È possibile utilizzare una scorciatoia per selezionare il Tipo di campo dal menu a discesa digitando la prima lettera dell'opzione che si vuole scegliere. Potete scorrere le scelte per una determinata lettera premendo ripetutamente tale lettera.

a) Modificate le Proprietà di campo nella sezione in basso.

Modificate *Valore automatico* da *No* a *Sì.*

- b) Impostate *IDCarburante* come *Chiave Primaria*.
	- Fate clic con il pulsante destro sul triangolo verde alla sinistra di *IDCarburante* [\(Figura](#page-249-0) [215\)](#page-249-0) e scegliete *Chiave primaria* dal menu. In tal modo verrà inserita l'icona di una chiave a sinistra di *IDCarburante*.

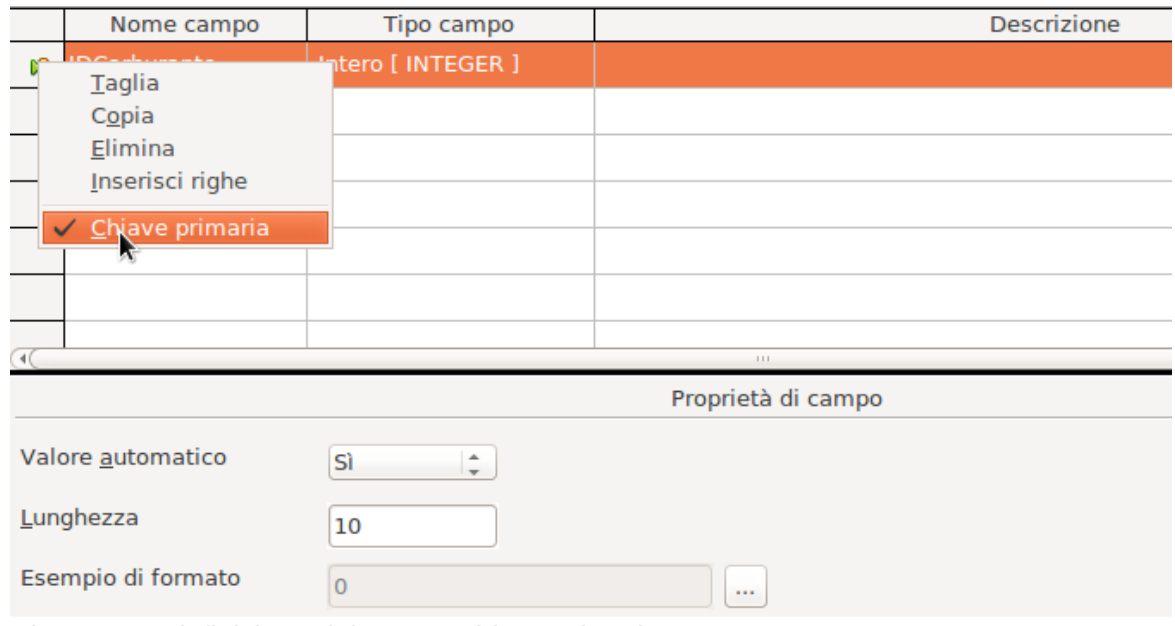

<span id="page-249-0"></span>*Figura 215: definizione del campo chiave primaria*

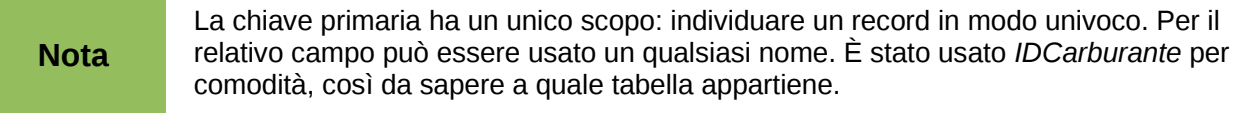

- 3) Tutti gli altri campi (*Data, CostoCarburante, QuantitàCarburante, Chilometraggio*, e *TipoDiPagamento*):
	- a) Digitate il nome di campo successivo nella colonna Nome campo.
	- b) Selezionate Tipo campo per ogni campo.
		- Per la *Data* usate Data[DATE]. (Premete il tasto *D* per selezionarla.)
		- Per *TipoDiPagamento* usate Testo [VARCHAR], l'impostazione predefinita.
		- Per tutti gli altri campi usate Numero [NUMERIC]. (Premete il tasto *N* per selezionarla.)
	- c) *CostoCarburante*, *QuantitàCarburante*, e *Chilometraggio* necessitano di modifiche nella sezione Proprietà del campo (Figura [216\)](#page-250-1).
		- *QuantitàCarburante*: Impostate la *Lunghezza* a 5 e le *Posizioni decimali* a 2 (La maggior parte delle pompe di carburante può misurare fino a 999,99 litri).
		- *Chilometraggio*: Impostate la *Lunghezza* su 10 e le *Posizioni decimali* a 1.
		- *CostoCarburante*: Impostate la Lunghezza a 5 e le Posizioni decimali a 2. Fate clic sul pulsante *Esempio di formato* [\(Figura 216\)](#page-250-1). In tal modo si apre la finestra Formattazione di campo (Figura [217\)](#page-250-0). Scegliete *Valuta* come Categoria e la vostra valuta come Formato. Per l'Euro scegliere 2 posizioni decimali. Usate comunque il valore che vi sembra più appropriato.

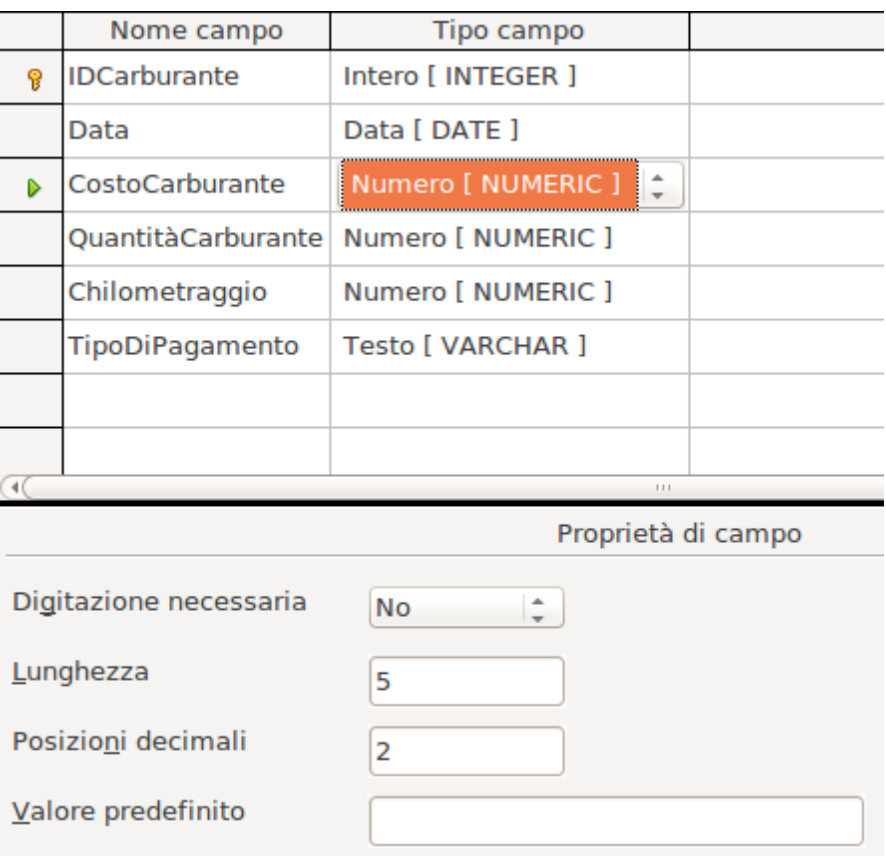

<span id="page-250-1"></span>*Figura 216: impostazione delle proprietà di campo*

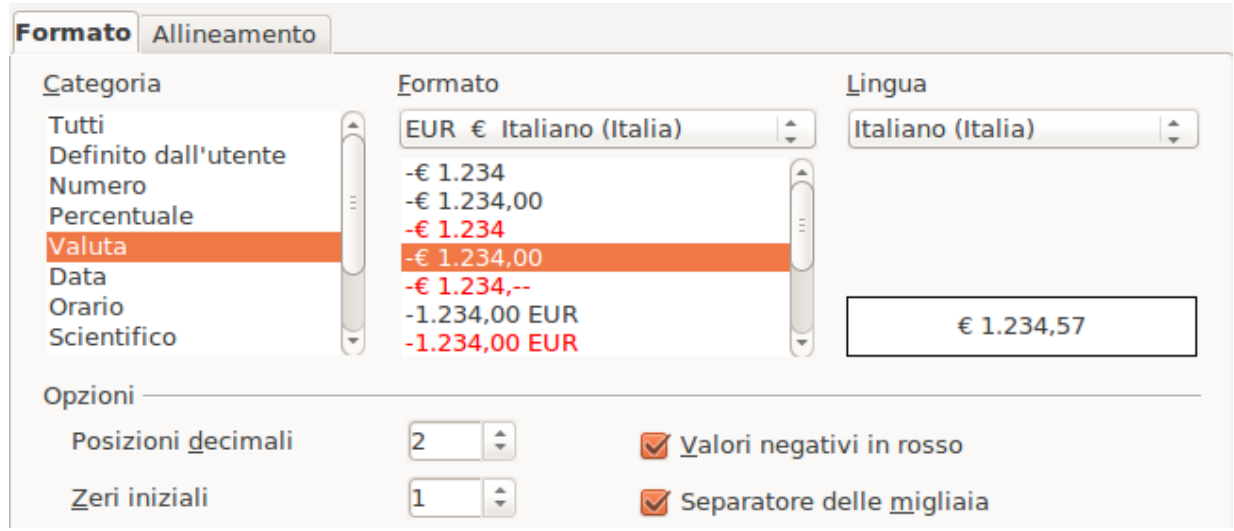

<span id="page-250-0"></span>*Figura 217: opzioni Formattazione di campo*

- 4) Per accedere ad ulteriori opzioni di formattazione, fate clic sul pulsante a destra del campo Esempio di formato.
- 5) *Descrizione* può contenere un commento qualsiasi, oppure può essere lasciato in bianco.
- 6) Per salvare e chiudere la tabella, selezionate **File > Chiudi**. Assegnate alla tabella il nome *Carburante*. Chiudete la tabella Carburante.

Seguite gli stessi passaggi per creare la tabella *Vacanze*. I campi ed i loro tipi di campo sono elencati nella [Figura 218.](#page-251-0) Assicuratevi di aver definito il campo Data come chiave primaria prima di chiudere. (Fate clic con il pulsante destro sul riquadro grigio alla sinistra di Data e selezionate **Chiave primaria** dal menu.) Salvate la tabella chiamandola *Vacanze*. Chiudete la tabella Vacanze.

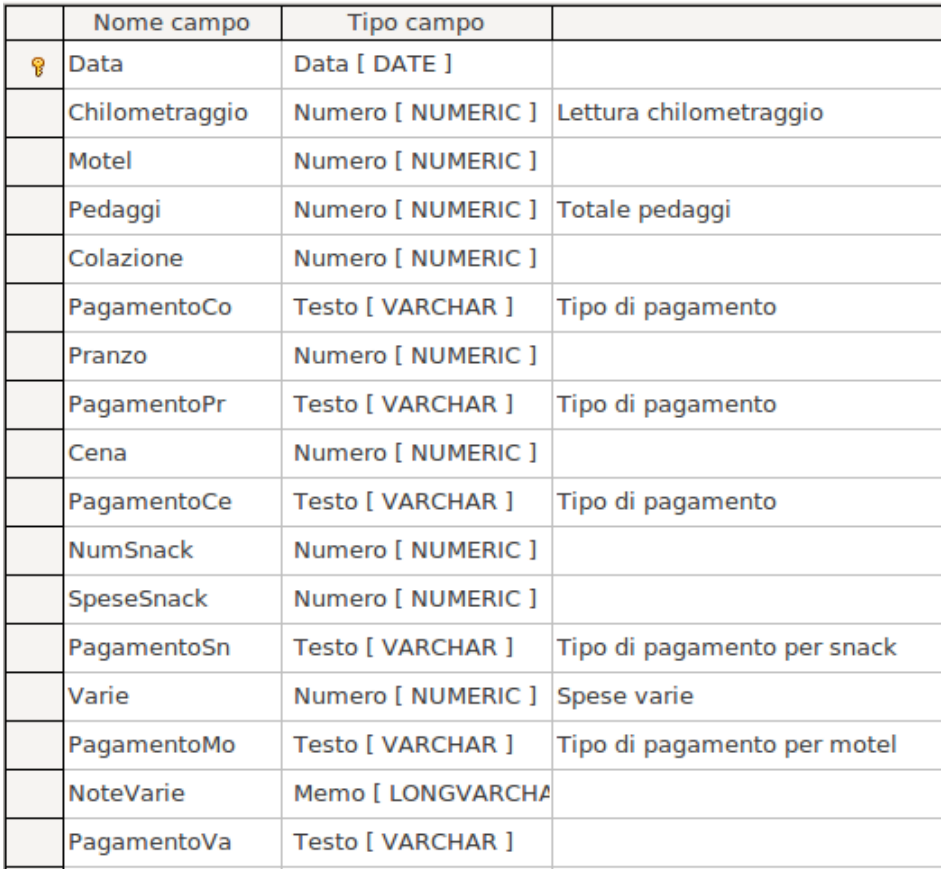

<span id="page-251-0"></span>*Figura 218: campi nella tabella Vacanze*

#### **Definizione delle relazioni**

Ora che le tabelle sono state create, quali sono le relazioni tra di esse? È giunto il momento di definirle basandosi sulla serie di domande e di risposte che ci si era posti all'inizio.

Quando si è in vacanza, può essere desiderabile inserire ogni giorno tutte le spese in una volta sola. La maggior parte di queste spese quindi rientrerà nella tabella Vacanze, tranne il carburante acquistato. Quindi queste due tabelle verranno collegate usando i campi Data. Siccome la tabella Carburante potrebbe avere più di un record nella medesima data, la relazione tra le tabelle Vacanze e Carburante è di uno a molti (indicata come 1:n).

Le tabelle Carburante e Manutenzione non hanno realmente una relazione anche se utilizzano campi simili, come Data e Chilometraggio.

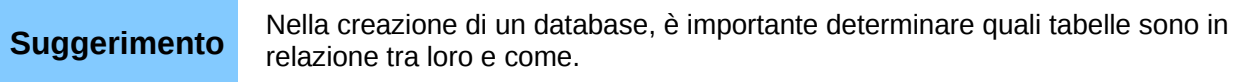

1) Per definire le relazioni, scegliete **Strumenti > Relazioni**. Si aprirà la finestra Automobile – LibreOffice Base: Struttura relazione e verrà mostrata la finestra di dialogo Aggiungi tabelle. (È anche possibile aprirla facendo clic sull'icona Aggiungi tabelle sulla finestra Struttura relazione).
- 2) Nella finestra di dialogo Aggiungi tabelle, usate uno di questi metodi per aggiungere una tabella alla finestra Struttura relazione:
	- Fate doppio clic sul nome della tabella che volete aggiungere. In questo caso, fatelo sulle tabelle *Vacanze* e *Carburante*.
	- Oppure, fate clic sul nome della tabella e poi fate clic su **Aggiungi** per ogni tabella.
- 3) Fate Clic su **Chiudi** per chiudere la finestra di dialogo Aggiungi tabelle, quando avete aggiunto le tabelle che desiderate.
- 4) Potete definire la relazione tra le tabelle Vacanze e Carburante in due modi:
	- Fate clic sul campo *Data* nella tabella Carburante e trascinatelo sul campo *Data* nella tabella Vacanze. Quando rilascerete il pulsante del mouse, apparirà una linea di collegamento tra i due campi data [\(Figura 219\)](#page-252-1).
	- Oppure fate clic sull'icona **Nuova relazione**. Si aprirà così la finestra Relazioni [\(Figura 220\)](#page-252-0). Le due tabelle sono elencate nella sezione *Tabelle considerate*.
		- a) Nella sezione *Campi considerati* fate clic sull'elenco a tendina sotto l'etichetta **Carburante**
		- b) Selezionate *Data* dall'elenco della tabella Carburante.
		- c) Fate clic nella cella a destra di questo elenco a discesa. Si aprirà un elenco a discesa per la tabella Vacanze.
		- d) Selezionate *Data* dall'elenco della tabella Vacanze. Ora la finestra dovrebbe assomigliare alla Figura [220.](#page-252-0)
		- e) Fate clic su **OK**.

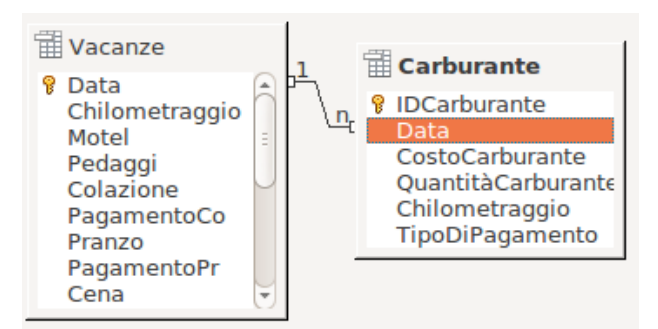

<span id="page-252-1"></span>*Figura 219: attribuzione di una relazione di tipo 1:n*

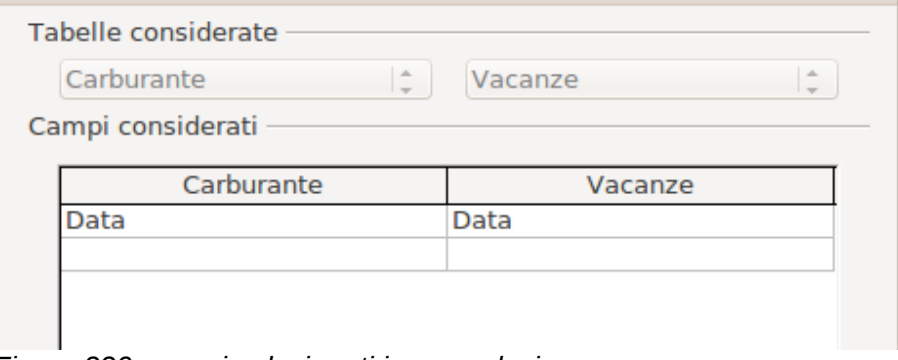

<span id="page-252-0"></span>*Figura 220: campi selezionati in una relazione*

5) Modifica delle sezioni *Opzioni di aggiornamento* e *Opzioni di eliminazione* della finestra Relazioni.

- a) Fate clic con il pulsante destro sulla linea che collega i campi Data nei due elenchi delle tabelle per aprire un menu.
- b) Selezionate **Modifica** per aprire la finestra di dialogo Relazioni [\(Figura 221\)](#page-253-2).

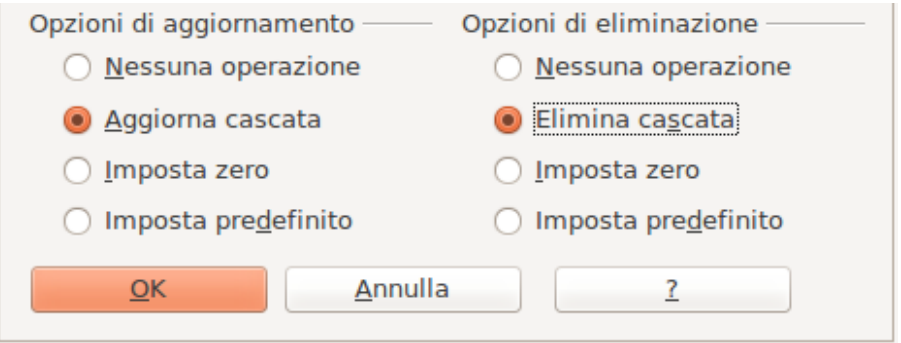

<span id="page-253-2"></span>*Figura 221: sezione Opzioni di aggiornamento e Opzioni di eliminazione*

- c) Selezionate **Aggiorna cascata**.
- d) Selezionate **Elimina cascata**.
- e) Fate clic su **OK** per chiudere la finestra di dialogo Relazioni e scegliete **File > Salva** per salvare la finestra Struttura relazione.

Sebbene queste opzioni non siano strettamente necessarie, costituiscono un aiuto. La loro attivazione vi permette di aggiornare una tabella che ha una relazione con un'altra tabella che è stata modificata. Ciò vi permette inoltre di cancellare un campo dalla tabella senza causare incongruenze.

# **Creazione di un formulario**

I Database vengono usati per archiviare dati. Ma come si inseriscono i dati nel database? I Formulari vengono usati per questo. Nel linguaggio dei database, un formulario è l'interfaccia tramite la quale si inseriscono o si modificano i dati.

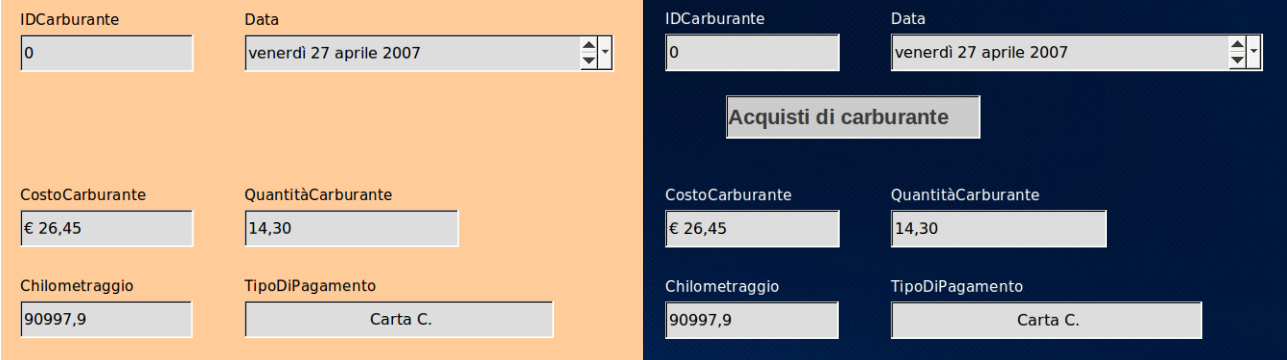

<span id="page-253-1"></span><span id="page-253-0"></span>

*Figura 222: campi di un semplice formulario Figura 223: semplice formulario con aggiunte*

Un semplice formulario è composto dai campi di una tabella (Figura [222\)](#page-253-1). Formulari più complessi possono contenere molto altro, come testi aggiuntivi, grafica, caselle di scelta e altri elementi ancora. La figura [223](#page-253-0) mostra la stessa tabella con una etichetta di testo (Acquisti di carburante), una casella di riepilogo (elenco a tendina) in TipodiPagamento e uno sfondo grafico.

Una casella di riepilogo è utile quando un campo contiene una scelta di opzioni fissa. Vi evita di dover inserire i dati a mano, e impedisce l'inserimento di opzioni non valide.

Nel database d'esempio, i pagamenti per cibo o carburante potrebbero essere effettuati con una delle due carte di credito oppure in contanti, quindi queste sarebbero le opzioni disponibili per tutte le caselle che contengono pagamenti.

Per creare una casella di riepilogo (o menu a tendina), è prima necessario creare una piccola tabella separata, contenente le opzioni. Questa verrà poi collegata al campo corrispondente nel formulario. L'argomento è trattato in dettaglio nella Guida Utente di Base e non viene discussa in questa guida.

# **Utilizzo della Procedura guidata per creare un formulario**

Verrà utilizzata la Procedura guidata Formulario per creare il formulario Vacanze, che conterrà un formulario e un formulario secondario.

Nella finestra principale del database [\(Figura 212\)](#page-243-0), fate clic sull'icona **Formulario** nella colonna di sinistra. Nel riquadro delle Attività, fate doppio clic su **Usa procedura guidata per la creazione dei formulari...** per aprire la Creazione guidata formulario (Figura [224\)](#page-254-0). Un formulario semplice richiede solo alcuni di questi passi, mentre per formulari più complessi potrebbero essere necessari tutti.

#### **Passo 1: Selezione dei campi.**

- 1) In Tabelle o query, selezionate Tabella: Vacanze. *Campi disponibili* elenca i campi della tabella Vacanze.
- 2) Fate clic sulla doppia freccia verso destra per spostare tutti i campi nell'elenco *Campi nel formulario*. Fate clic su **Avanti**.

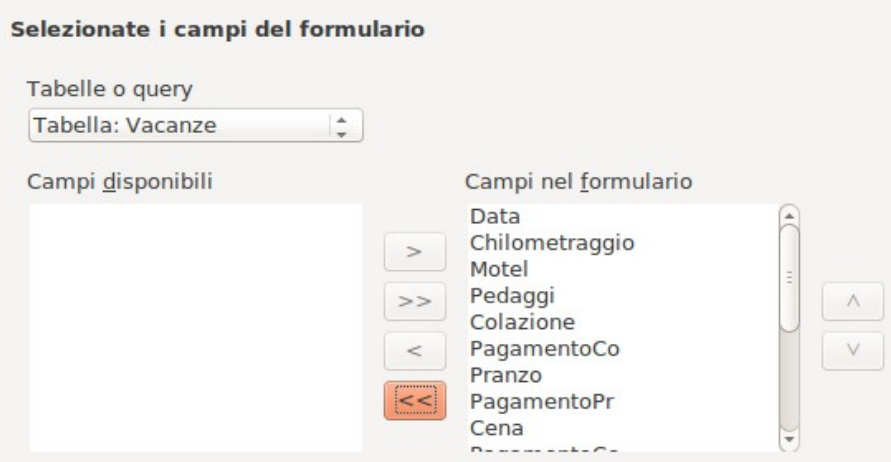

<span id="page-254-0"></span>*Figura 224: fasi della Creazione guidata formulario*

#### **Passo 2: Impostazione di un formulario secondario**

Dal momento che è già stata creata una relazione tra le tabelle Carburante e Vacanze, verrà usata tale relazione. Se non ci fosse nessuna relazione già definita, questo dovrebbe essere fatto al passo 4.

- 1) Fate clic sulla casella con l'etichetta *Aggiungi* formulario secondario.
- 2) Fate clic su Formulario secondario *basato su una relazione esistente*.
- 3) Carburante viene elencato come relazione che vogliamo aggiungere. Quindi fate clic su Carburante per evidenziarlo, come in [Figura 225.](#page-255-0) Fate clic su **Avanti**.

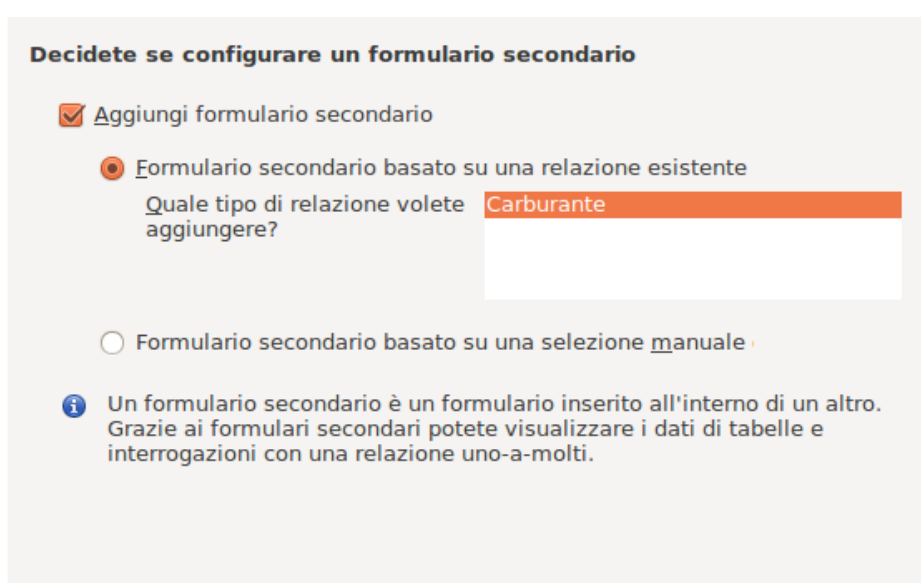

*Figura 225: aggiungere un formulario secondario*

#### <span id="page-255-0"></span>**Passo 3: Aggiungere campi nel formulario secondario.**

Questo passo è esattamente uguale al passo 1. La sola differenza è che non tutti i campi verranno usati per il formulario secondario.

- 1) Carburante è la voce preselezionata sotto *Tabelle o query*.
- 2) Usate il pulsante **>>** per spostare tutti i campi a destra.
- 3) Fate clic su IDCarburante per evidenziarlo.
- 4) Usate il pulsante **<** per spostare il campo IDCarburante a sinistra [\(Figura 226\)](#page-255-1).
- 5) Fate clic su **Avanti**.

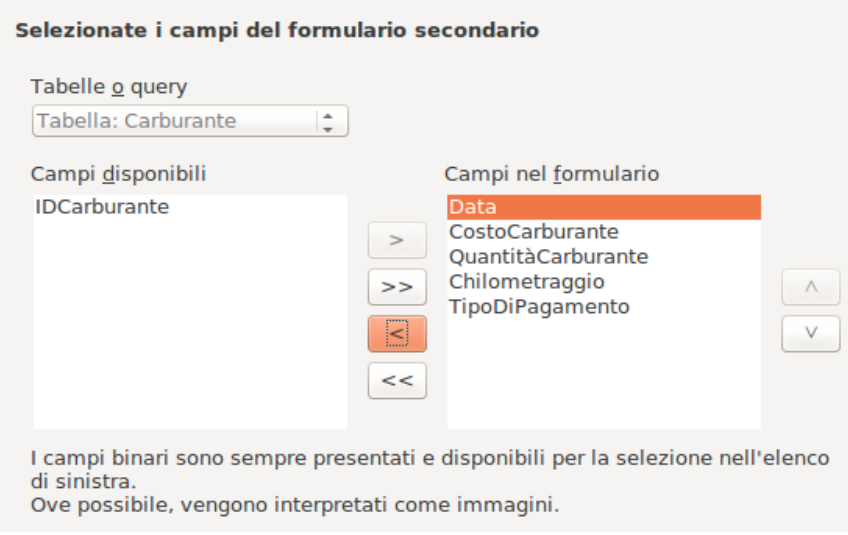

<span id="page-255-1"></span>*Figura 226: selezione dei campi di un formulario secondario*

#### **Passo 4: Caricamento dei campi uniti.**

Questo passaggio è per quelle tabelle o ricerche per le quali non sono state ancora definite delle relazioni. Siccome è già stata definita una relazione, la procedura guidata salta questo passaggio.

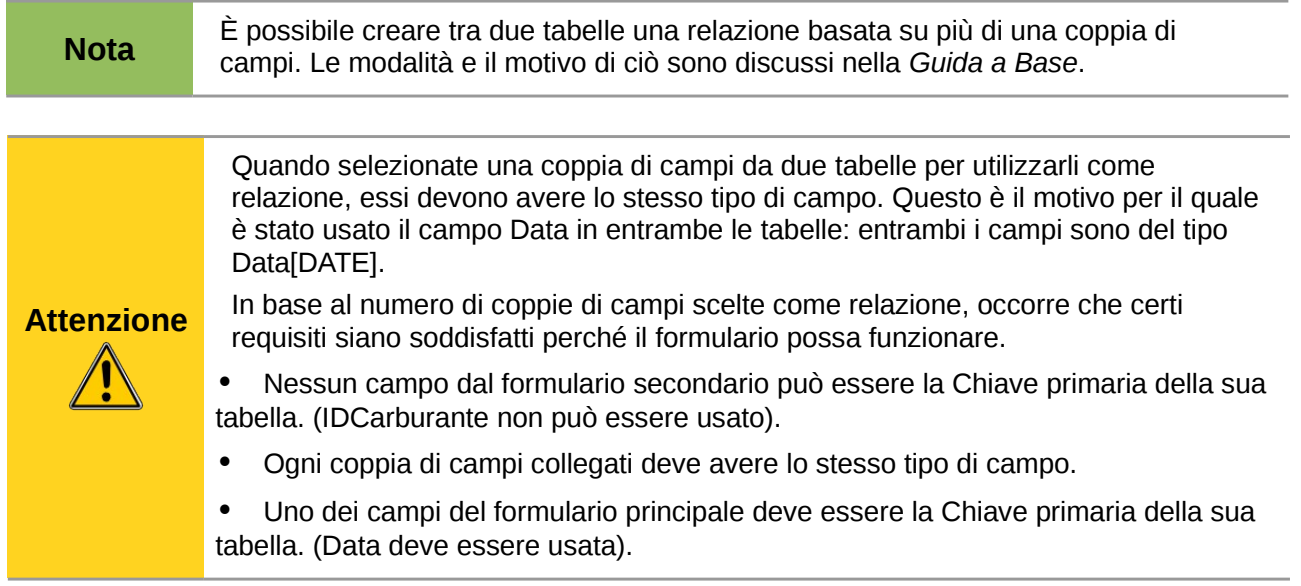

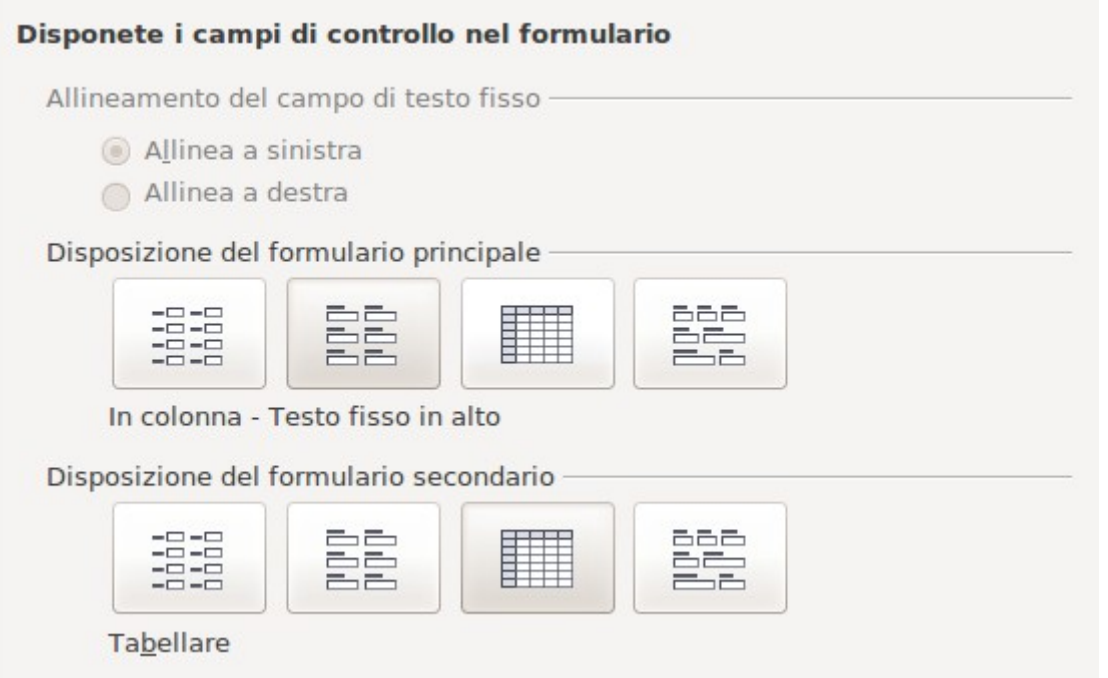

## **Passo 5: Disporre i controlli.**

Un controllo in un formulario è costituito da due parti: l'etichetta ed il campo. Questo passo nella creazione del formulario determina come l'etichetta ed il campo sono posizionati l'uno rispetto all'altro. Le quattro scelte da sinistra a destra sono *In colonna - testo fisso a sinistra*, *In colonna testo fisso in alto*, *Tabellare*, e *In riga - testo fisso in alto*.

- 1) Disposizione del formulario principale: fate clic sulla seconda icona (*In colonna testo fisso in alto*). Le etichette verranno messe sopra al loro campo relativo.
- 2) Disposizione del formulario secondario: Fate clic sulla terza icona (*Tabellare*). (Le etichette sono i titoli delle colonne ed i campi sono le voci al loro interno, disposti come in un foglio elettronico). Fate clic su **Avanti**.

#### **Passo 6: Impostazione immissione dati.**

A meno che abbiate uno specifico bisogno di spuntare una di queste voci, scegliete le impostazioni predefinite. Fate clic su **Avanti**.

#### **Passo 7: Applicare stili di formato.**

- 1) Selezionate il colore che desiderate nell'elenco *Applica stili di formato*. (Nell'esempio si è scelto il beige che corrisponde a Arancione 4 nella tabella Colore.)
- 2) Selezionate il Bordo campo che desiderate. (Nell'esempio si è scelto il 3D. Potete sperimentare le differenti configurazioni possibili).
- 3) Fate clic su **Avanti**.

#### **Passo 8: Impostare il nome.**

- 1) Inserite il nome del formulario. In questo caso, è *Carburante*.
- 2) Fate clic su *Modifica il formulario*.
- 3) Fate clic su **Fine**. Il formulario si apre in Modalità struttura.

# **Modifica di un formulario**

I controlli verranno spostati in parti diverse del formulario e lo sfondo verrà cambiato con un'immagine. Inoltre l'etichetta del campo TipoDiPagamento verrà modificata e il campo verrà trasformato in un elenco a tendina.

Per prima cosa, bisogna decidere cosa si desidera cambiare. La discussione verrà articolata in dieci passi relativi alle modifiche pianificate.

- Creare un menu a discesa per il campo Data nel formulario principale e allungare il campo per mostrare il giorno della settimana, il giorno in numero, il mese e l'anno.
- Accorciare la lunghezza dei campi pagamento (tutti i campi che contengono la parola Pagamento).
- Disporre i controlli in gruppi: cibo, formulario secondario carburante e varie.
- Cambiare la formulazione di alcune delle etichette. Alcune parole singole dovrebbero diventare due. Dove possibile bisognerebbe usare abbreviazioni (Km. per chilometraggio).
- Modificare la lunghezza di diversi campi ed etichette. Solo Pranzo, Cena, Motel e Pedaggi hanno una lunghezza accettabile. Tuttavia, per ottenere un aspetto più gradevole, verranno apportate modifiche anche ad essi.
- Allungare il campo Note verticalmente, aggiungere una barra di scorrimento e spostarlo.
- Effettuare modifiche nelle colonne Data e TipoDiPagamento nel Formulario secondario, di modo che siano simili a quelle del formulario principale.
- Aggiungere delle intestazioni per ogni gruppo nel formulario principale.
- Cambiare lo sfondo con un'immagine, quindi modificare alcune delle etichette in modo che siano chiaramente leggibili sullo sfondo scelto. Cambiare il colore del carattere delle intestazioni.

Di seguito alcuni metodi che verranno usati in questi passaggi. I controlli nel formulario principale sono costituiti dalle etichette e dai loro campi. Alcune volte si agirà sull'intero controllo, altre volte solo sull'etichetta o sul campo, altre ancora su un gruppo di controlli.

• Facendo clic sull'etichetta o sul campo viene selezionato l'intero controllo. Intorno al controllo apparirà un bordo con otto maniglie verdi. Potete quindi trascinarlo dove desiderate.

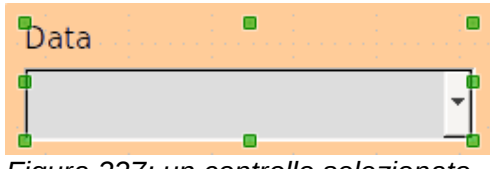

*Figura 227: un controllo selezionato*

• *Con Ctrl+clic* sull'etichetta o sul campo si seleziona solo l'etichetta o il campo. Premendo il tasto *Tab* potete spostare la selezione dal campo all'etichetta e viceversa.

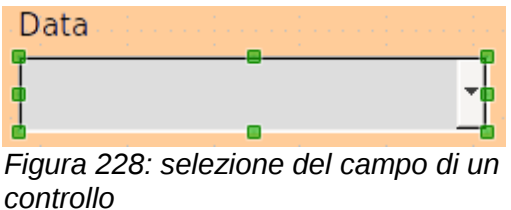

- Spostare un gruppo di controlli è quasi semplice quanto muoverne uno solo.
	- 1) Fate clic sul campo di controllo più in alto e a sinistra tra quelli che desiderate spostare, per selezionarlo.
	- 2) Spostate il cursore appena sopra e a sinistra del campo di controllo selezionato.
	- 3) Tenendo premuto il pulsante del mouse trascinate il cursore verso il basso a destra del gruppo dei controlli, poi rilasciate il pulsante.

Mentre trascinate il cursore, appare una casella tratteggiata che indica cosa è contenuto nella selezione. Assicuratevi che questa sia sufficientemente ampia da poter contenere tutti i controlli.

Quando rilasciate il pulsante del mouse, intorno ai campi di controllo selezionati appare un bordo con delle maniglie verdi.

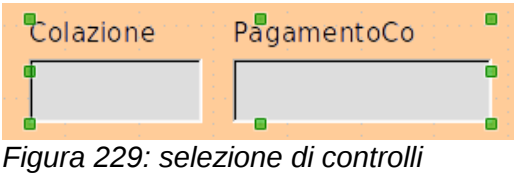

*multipli*

Spostate il cursore su uno dei campi. Esso si modifica nell'icona di trascinamento. Trascinate il gruppo di controlli dove li volete posizionare.

• Fate clic sul controllo Pedaggi per selezionarlo. Quindi trascinatelo sulla destra, vicino al controllo Pranzo.

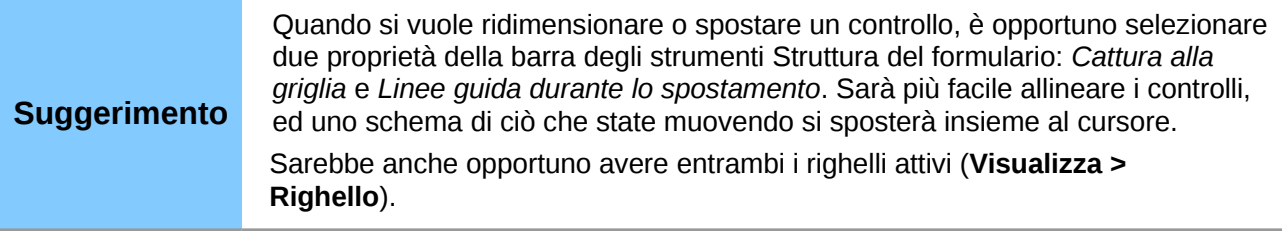

#### **Passo 1: Modifica del campo Data.**

- 1) Fate *Ctrl+clic* sul campo Data per selezionarlo.
- 2) Spostate il cursore sulla maniglia verde centrale del lato destro. Dovrebbe modificarsi in una freccia a doppia punta.
- 3) Tenendo premuto il pulsante sinistro del mouse, trascinate il cursore verso destra fino a raggiungere la lunghezza di 6 cm. La linea tratteggiata verticale è allineata con il numero 6. Rilasciate il pulsante del mouse.
- 4) Fate clic sull'icona Controllo sulla barra degli strumenti Controlli per formulario. Se non è visibile, scegliete **Visualizza > Barre degli strumenti > Controlli per formulario.** Si aprirà la finestra *Proprietà: Campo data*. Ogni riga contiene una proprietà del campo.

<span id="page-259-0"></span>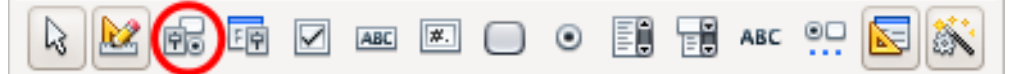

*Figura 230: barra degli strumenti Controlli per formulario*

- Scorrete verso il basso fino alla proprietà *Formato data*. Si tratta di un elenco a tendina la cui impostazione predefinita è Standard (breve). Fate clic per aprire l'elenco. Selezionate la voce *Standard (esteso)*.
- Scorrete verso il basso fino alla proprietà *Apribile*. L'impostazione predefinita è No. Si tratta anche in questo caso di un elenco apribile. Fate clic per aprire l'elenco. Selezionate *Sì*.

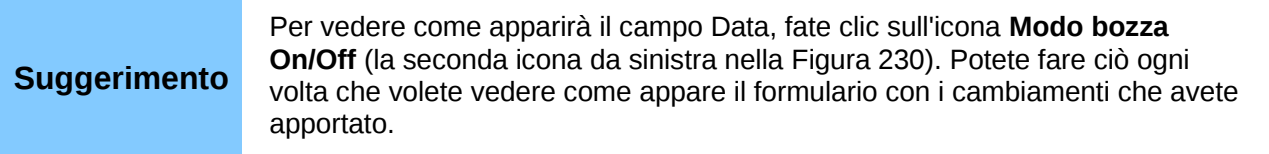

#### **Passo 2: Ridurre la larghezza di un campo.**

Tutti i campi con un'etichetta contenente la parola pagamento sono troppo lunghi. Prima di spostare i controlli occorre accorciarli.

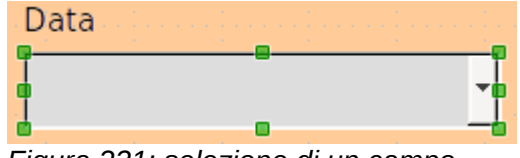

*Figura 231: selezione di un campo*

- 1) Fate *Ctrl+clic* sul campo PagamentoCo.
- 2) Spostate il cursore sulla maniglia verde centrale del lato destro. Il cursore cambia forma e diventa una freccia a doppia punta.
- 3) Trascinatelo verso sinistra finché il campo raggiunge una larghezza di 2,5 cm (1 pollice).
- 4) Ripetete questi passaggi per accorciare i seguenti campi: PagamentoPr, PagamentoCe, PagamentoSn, PagamentoMo e PagamentoVa.

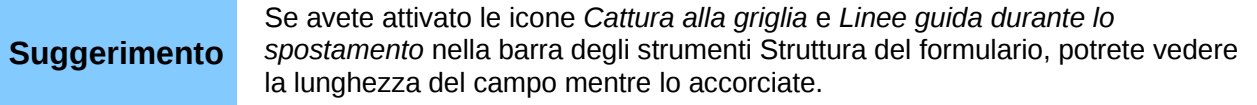

## **Passo 3: Spostare i controlli per raggrupparli in categorie.**

Ora verranno spostati i controlli in modo che l'insieme assomigli alla [Figura 232.](#page-260-0)

- 1) Fate clic sul primo controllo che volete spostare. Intorno al controllo apparirà un bordo con otto maniglie verdi.
- 2) Portate il cursore sopra l'etichetta o il campo del controllo. Esso si modifica nell'icona di trascinamento.
- 3) Trascinate e rilasciate il controllo nella posizione che desiderate.
- 4) Usate lo stesso metodo per posizionare nel modo opportuno gli altri controlli.

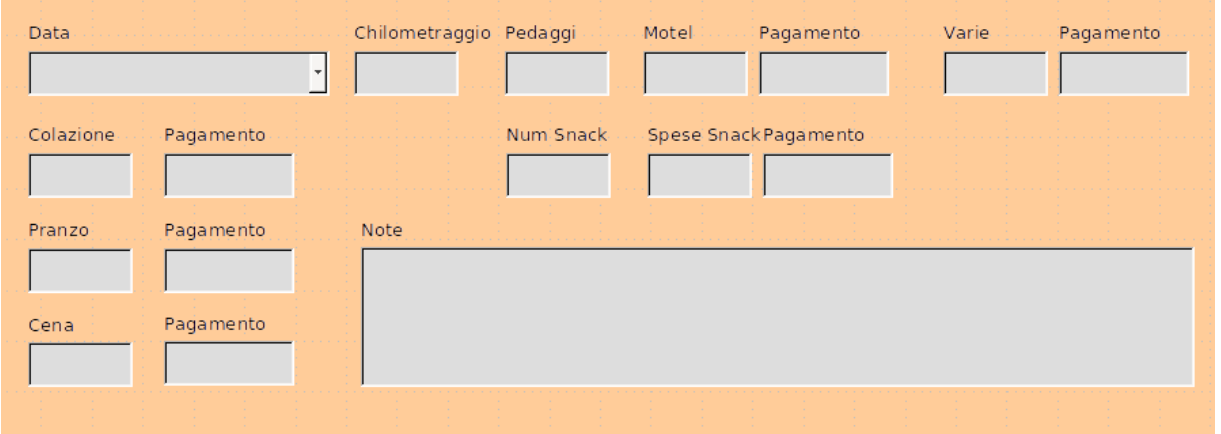

<span id="page-260-0"></span>*Figura 232: posizionamento dei controlli*

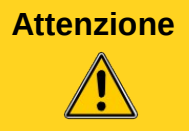

Non utilizzate il comando *Ctrl+clic* quando spostate un campo. Questo comando sposta il campo oppure l'etichetta ma non entrambi. Per spostarli entrambi, trascinateli, *tenendo premuto il pulsante del mouse,* nella posizione desiderata.

## **Passo 4: Modifica delle etichette.**

*I nomi dei campi, fino a poco tempo fa, dovevano essere costituiti da* una sola parola. Tuttavia, le etichette dei campi in un formulario possono essere costituite da più parole. Ne verrà quindi modificato il testo nelle etichette.

- 1) Fate *Ctrl+clic* sull'etichetta NumSnack. Utilizzate uno dei seguenti modi:
	- Fate clic con il pulsante destro sull'etichetta NumSnack e selezionate **Campo di controllo** dal menu contestuale.
	- In alternativa, fate clic sull'icona Controllo nella barra degli strumenti Struttura del formulario (Figura [230\)](#page-259-0).
- 2) Si apre una finestra di dialogo chiamata Proprietà: Testo fisso. Essa contiene tutte le proprietà dell'etichetta selezionata.
	- Nella casella Didascalia, modificate l'etichetta in Num Snack.
	- Chiudete la finestra di dialogo Proprietà.
- 3) Utilizzate la stessa procedura per modificare anche queste etichette: PagamentoCo in Pagamento, PagamentoPr in Pagamento, PagamentoCe in Pagamento, SpeseSnack in Spese Snack, PagamentoMo in Pagamento, PagamentiVa in Pagamenti Vari, e NoteVarie in Note.

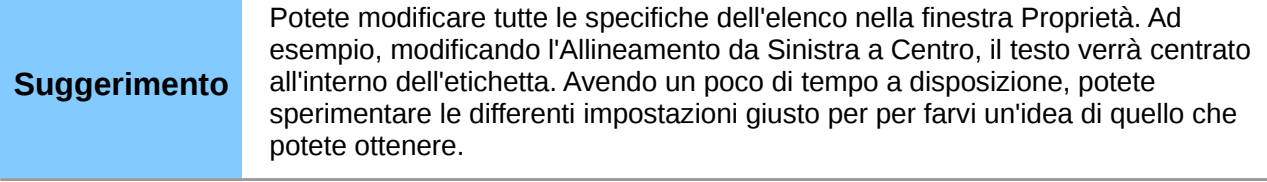

#### **Passo 5: Modificare la larghezza delle etichette e dei campi.**

La larghezza dei seguenti controlli verrà impostata a 2 cm (0.8 pollici): Colazione, Pranzo, Cena, Chilometraggio, Num Snack, Pedaggi, Spese Snack, Motel, e Varie. Tutti i campi dei pagamenti sono stati modificati nel passo 2, tranne PagamentiVa, che deve essere portato a 3 cm (1.2 pollici).

- 1) Fate clic con il pulsante destro su Colazione e scegliete **Posizione e dimensione**. Nella finestra di dialogo Posizione e dimensione, modificate la Larghezza a 2 cm.
- 2) Ripetete l'operazione per l'intero elenco dei controlli, usando 3 cm per PagamentiVa.

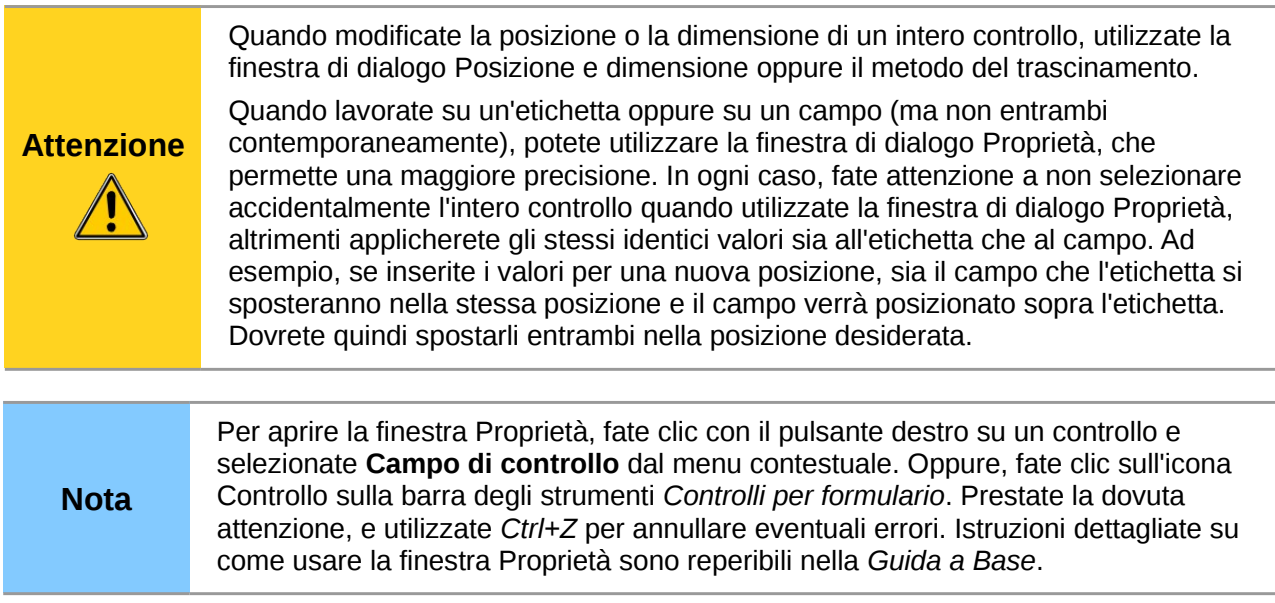

#### **Passo 6: Modificare il campo NoteVarie.**

La modifica prevede l'inserimento, nel controllo NoteVarie, che ha un campo di tipo memo, di una barra di scorrimento verticale per dello spazio aggiuntivo, in caso si desiderasse aggiungere altro testo.

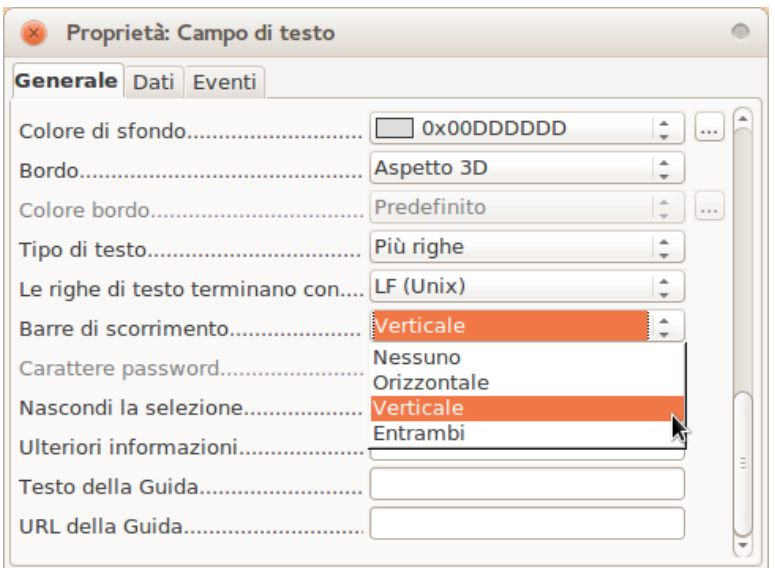

<span id="page-262-0"></span>*Figura 233: selezione delle Barre di scorrimento nella finestra Proprietà*

- 1) Fate *Ctrl+clic* sul campo *Note Varie*. Le maniglie verdi appariranno intorno al campo, ma non intorno alla sua etichetta.
- 2) Fate clic sull'icona **Controllo** per aprire la finestra Proprietà [\(Figura 233\)](#page-262-0).
- 3) Scorrete verso il basso alla proprietà Tipo di testo, dove vedrete impostato il valore predefinito Riga singola.
	- Cambiatelo in Più righe.
- 4) Scorrete verso il basso fino alla voce *Barre di scorrimento*. In questo elenco modificate la selezione da *Nessuno* a *Verticale*.
- 5) Chiudete la finestra Proprietà. (Tasto *Esc*)
- 6) Allungate il campo Note Varie spostando il cursore sulla maniglia verde centrale nella parte bassa del campo e trascinando verso il basso fino alla lunghezza di 6 cm (2.4 pollici).

## **Passo 7: Modifica delle etichette e dei campi nel formulario secondario**

Il formulario secondario è posizionato nella parte bassa del formulario. Qui è opportuno ampliare la colonna Data, e cambiare l'etichetta della colonna TipoDiPagamento in due parole.

- Per allargare la colonna Data, portate il puntatore del mouse sulla linea di divisione tra le colonne Data e CostoCarburante. Quando il puntatore cambia forma, fate clic e trascinate, spostando il divisore verso destra.
- Per modificare la colonna TipoDiPagamento:
	- Fate clic con il pulsante destro sull'etichetta TipoDiPagamento per aprire il menu.
	- Selezionate **Colonna** per aprire la finestra di dialogo Proprietà. Nella casella *Didascalia*, modificate TipoDiPagamento in Tipo di pagamento.
	- Chiudete la finestra di dialogo Proprietà.

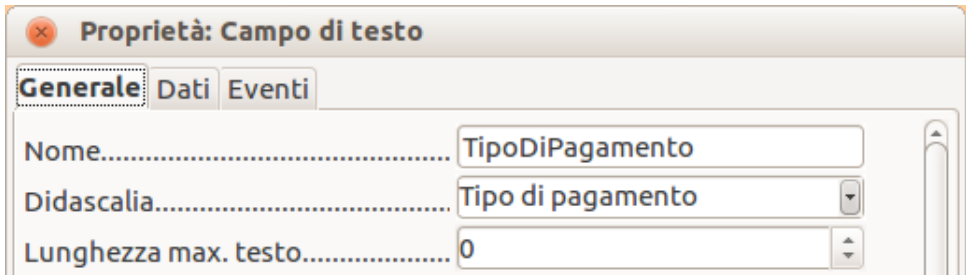

## **Passo 8: Assegnare delle intestazioni ai gruppi.**

Questo passaggio risulta più semplice da eseguire se i segni di fine paragrafo sono visibili. Scegliete **Visualizza > Caratteri non stampabili** per attivarli.

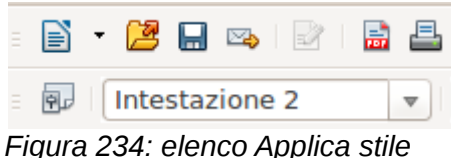

- 1) Assicuratevi di aver posizionato il cursore nella parte alta sull'angolo sinistro del formulario. in caso contrario, fate clic sull'angolo per spostarvi in tale posizione.
- 2) Premete il tasto *Invio* per spostare il cursore in basso, nello spazio tra il campo Data e il campo Colazione.
- 3) Nell'elenco a discesa *Applica Stile* cambiate da *Stile predefinito* a *Intestazione 2*.
- 4) Utilizzate la barra spaziatrice per spostare il cursore dove volete che inizi l'intestazione.
- 5) Digitate l'intestazione *Pasti*.
- 6) Usate la barra spaziatrice per muovere il cursore al centro dell'area snack.
- 7) Digitate l'intestazione *Snack*.
- 8) Usate il tasto *Invio* per spostare il cursore tra il controllo Cena e il formulario secondario.
- 9) Usate la barra spaziatrice per portare il cursore al centro del formulario secondario.
- 10) Digitate l'intestazione *Dati Carburante*.

```
Nota
 Se sapete usare gli stili, potete aprire la finestra Stili e formattazione con il tasto F11.
 Selezionando con il pulsante destro del mouse lo stile di paragrafo Intestazione 2 
 potete modificare l'aspetto di tutte e tre le intestazioni. Vedere il Capitolo 6 della 
 Guida a Writer per dettagli.
```
#### **Passo 9: Modifica dello sfondo del formulario.**

Lo sfondo del formulario può essere costituito da un colore o da un oggetto grafico (un'immagine). Potete utilizzare qualsiasi colore presente nella Tabella Colori in **Strumenti > Opzioni > LibreOffice > Colori**; Se sapete come crearli, potete anche usare dei colori personalizzati. È anche possibile utilizzare un'immagine (un file grafico) come sfondo.

- 1) Fate clic destro sul formulario per aprire il menu contestuale.
- 2) Selezionate Pagina.
- 3) Assicuratevi che sia selezionata la scheda Sfondo. (Sarà in grassetto, mentre le altre schede saranno in carattere predefinito).

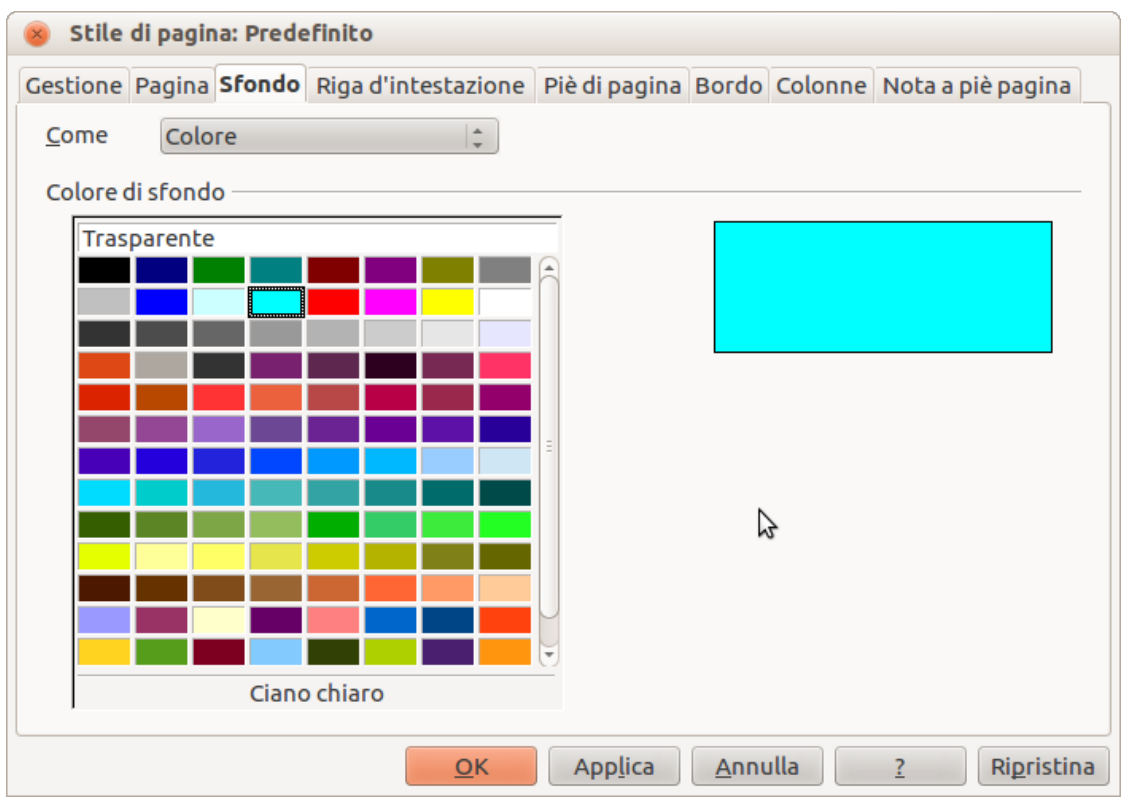

*Figura 235: finestra di dialogo Stile di pagina*

- 4) Fate clic su Ciano chiaro. (Seconda riga, quarta colonna da sinistra).
- 5) Fate clic su *Applica* per vedere gli effetti della modifica del colore. Oppure, fate clic su **OK** per chiudere la finestra di dialogo.

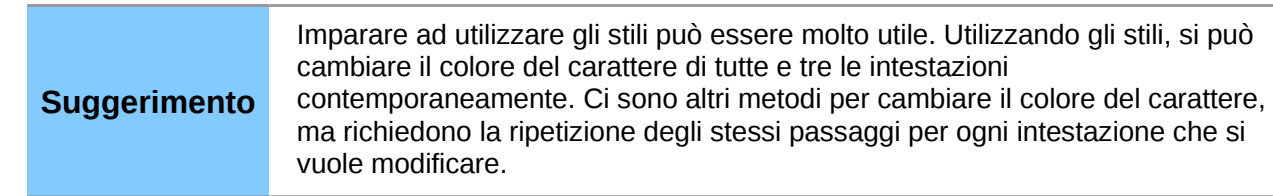

- 6) Per aggiungere un'immagine allo sfondo:
	- a) Fate clic sullo strumento Galleria (cerchiato in rosso). Si aprirà la finestra Galleria.

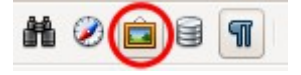

- b) Selezionate l'immagine che volete usare. (nell'esempio si è utilizzato pebble-light).
	- i) Sfogliate le varie scelte possibili.
	- ii) Fate clic con il pulsante destro sulla vostra scelta.
	- iii) **Inserisci > Sfondo > Pagina**
- c) Fate clic sullo strumento Galleria per chiudere la finestra della galleria.
- d) Il formulario dovrebbe assomigliare a quello in [Figura 236.](#page-265-0)

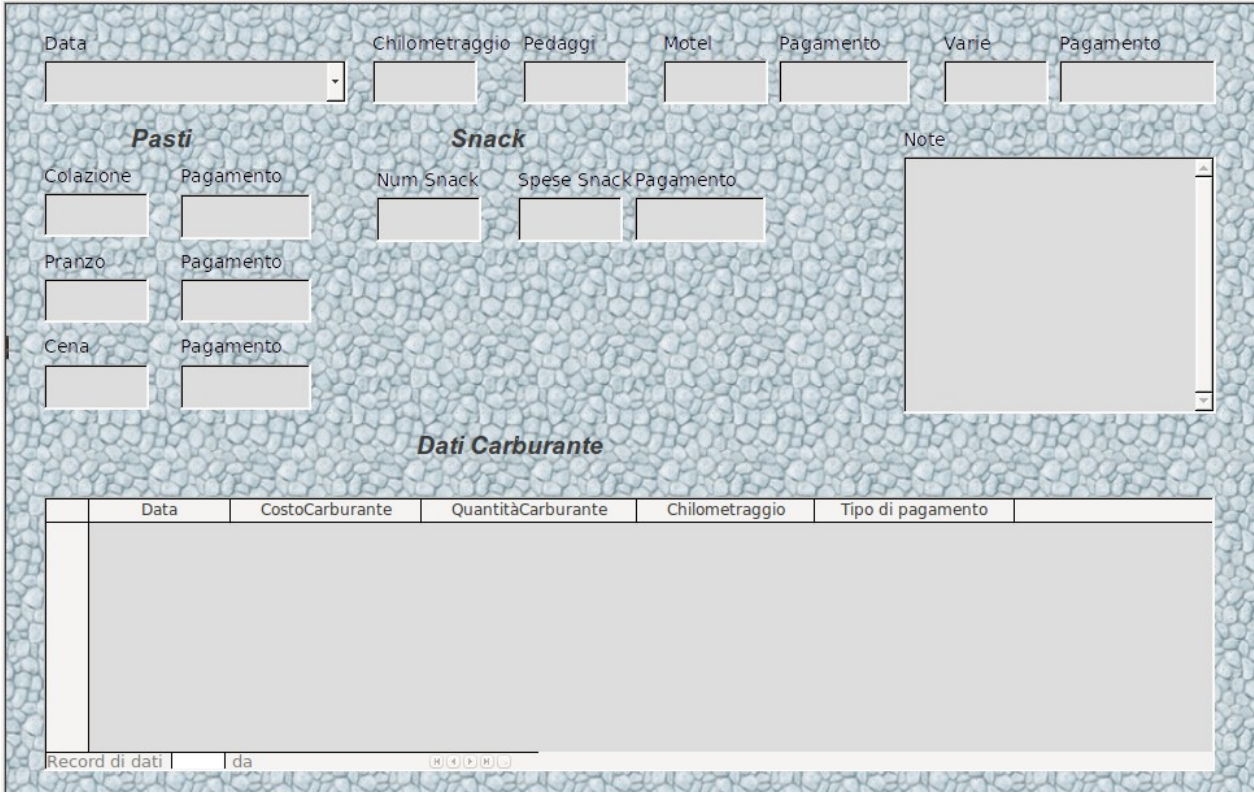

<span id="page-265-0"></span>*Figura 236: il formulario ultimato*

# **Passo 10: Modificare l'ordine delle schede.**

Il tasto *Tab* sposta il cursore da un campo all'altro. È molto più semplice utilizzare questo sistema piuttosto che fare clic su ogni campo per inserirvi i dati. Questo permette inoltre di raggruppare le spese in aree prima di iniziare l'inserimento dei dati. Ad esempio, tutte le spese pasto possono essere raggruppate insieme, così come le spese snack e gli acquisti carburante.

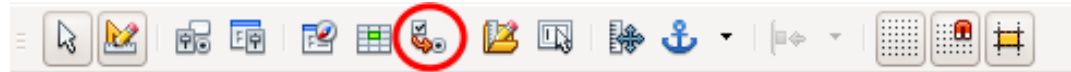

<span id="page-265-1"></span>*Figura 237: barra degli strumenti Struttura del formulario con l'icona Sequenza di attivazione cerchiata*

- 1) Fate *Ctrl+clic* sul campo Data.
- 2) Fate clic sull'icona **Struttura del formulario** nella barra degli strumenti Controlli per formulario per aprire la barra degli strumenti Struttura del formulario [\(Figura 237\)](#page-265-1), oppure scegliete **Visualizza > Barre degli strumenti > Struttura del formulario** per aprire questa barra.
- 3) Fate clic sull'icona **Sequenza di attivazione** (cerchiata).
- 4) Ora riorganizzate l'ordine dei campi nella finestra Ordine schede.
	- a) Cercate txtPagamentoMo in basso nella lista e fateci clic sopra.
	- b) Fate clic sul pulsante **Sposta in alto** fino a quando txtPagamentoMo non si trova sotto fmtMotel.
	- c) Ripetete questa procedura per mettere i campi nell'ordine mostrato in [Figura 238.](#page-266-0) Fate clic su **OK**.
- 5) Salvate e chiudete il formulario.
- 6) Salvate il database.

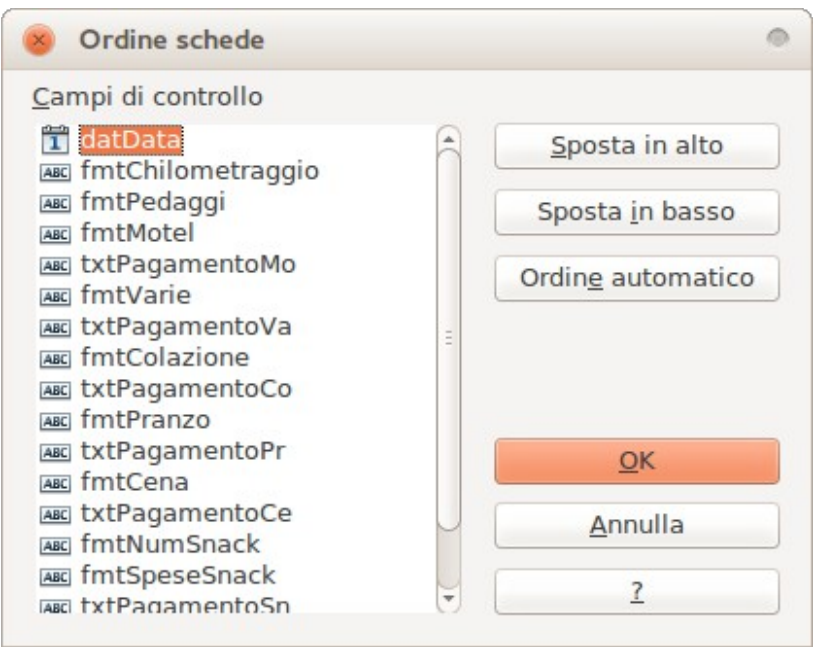

<span id="page-266-0"></span>*Figura 238: sequenza di ordinamento per il formulario principale*

# **Creazione di formulari e formulari secondari in Vista struttura**

Questo metodo richiede l'uso delle barre degli strumenti *Controlli per formulario* e *Struttura del formulario*. Queste tecniche esulano dallo scopo di questo documento. Le istruzioni per creare formulari utilizzando la Vista struttura sono descritte nella *Guida a Base*.

# **Accesso ad altre sorgenti dati**

LibreOffice consente l'accesso a sorgenti dati e quindi il loro collegamento con documenti di LibreOffice. Per esempio, una stampa in serie collega un documento esterno contenente un elenco di nomi e di indirizzi ad una lettera, stampando una copia della lettera per ogni voce della lista.

Per accedere a una sorgente dati diversa da un file \*.odb:

- 1) Selezionate **File > Nuovo > Database** per visualizzare la finestra *Creazione guidata Database*.
- 2) Selezionate l'opzione **Collega a un database esistente**. Fate clic sulla freccia di fianco al campo *Tipo di Database* e selezionate il tipo di database dall'elenco a tendina. Fate clic su **Avanti.**
- 3) Fate clic su *Sfoglia* e selezionate il database. Fate clic su **Avanti**.
- 4) Accettate le impostazioni predefinite: *Sì, registra il database* e *Apri il database per la modifica*. Fate clic su **Fine**. Assegnate un nome al database e salvatelo nella cartella desiderata.

# **Accedere a un foglio elettronico come sorgente dati**

Anche in questo caso la procedura è molto simile a quella vista per accedere ai database di altro tipo:

1) Scegliete **File > Nuovo > Database**.

- 2) Selezionate l'opzione *Collega a un database esistente*. Selezionate *Foglio elettronico* come *Tipo di database*.
- 3) Fate clic su **Sfoglia** per cercare il foglio elettronico a cui volete collegarvi. Se il foglio elettronico è protetto da password, spuntate l'opzione *Password necessaria*. Fate clic su **Avanti**.
- 4) Se è necessario specificare un nome utente, indicatelo. Se è necessaria anche una password, attivate la corrispondente opzione. Fate clic su **Avanti**.

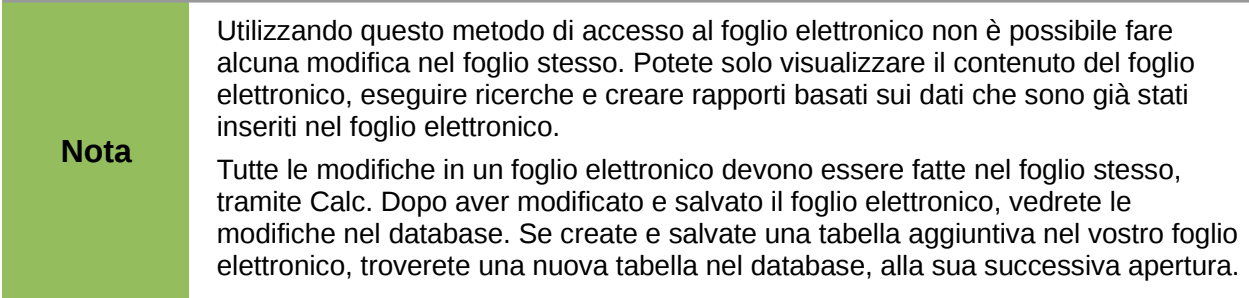

# **Registrare database \*.odb**

Database creati con LibreOffice 3.x o successivi sono salvati nel formato \*.odb (OpenDocument Base). È possibile utilizzare anche altri programmi per creare database in questo formato. Registrare un database \*.odb è semplice:

- 1) Scegliete **Strumenti > Opzioni > LibreOffice Base > Database**.
- 2) Sotto *Database registrati*, fate clic su **Nuovo.**
- 3) Navigate fino alla cartella in cui si trova il database.
- 4) Assicuratevi di aver scritto correttamente il nome registrato.
- 5) Fate clic su **OK.**

#### **Nota** A volte, aggiornando LibreOffice a una nuova versione, l'elenco di file database registrati scompare. Quando capita, dovete seguire questi passaggi per registrare i file database con l'ultima versione di LibreOffice.

# **Utilizzo delle sorgenti dati in LibreOffice**

Le sorgenti dati registrate, siano esse fogli elettronici, documenti di testo, database esterni o altre sorgenti compatibili, possono essere utilizzate con gli atri componenti di LibreOffice, inclusi Writer e Calc.

# **Visualizzazione delle sorgenti dati**

Aprite un documento con Writer oppure Calc. Per visualizzare le sorgenti dati a disposizione premete *F4* oppure selezionate **Visualizza > Sorgenti dati** dal menu. In questo modo viene mostrato un elenco dei database registrati, incluso Bibliography e qualsiasi altro database registrato, come il database Automobile creato precedentemente in questo capitolo.

Per visualizzare ciascun database, fate clic sul segno  $\|$  alla sinistra del nome del database (vedere [Figura 239\)](#page-268-0). In questo modo si visualizzano le Tabelle e le Ricerche. Fate clic sul segno accanto a Tabelle per visualizzare le singole tabelle create. Ora fate clic su una tabella per visualizzare tutti i record in essa contenuti.

<span id="page-268-0"></span>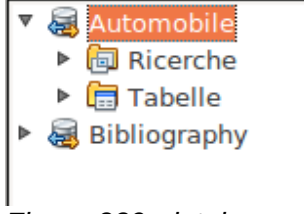

*Figura 239: database*

# **Modifica delle sorgenti dati**

Alcune sorgenti dati (tranne i fogli elettronici) possono essere modificate all'interno della finestra Visualizza Sorgenti dati. È possibile modificare, aggiungere o eliminare record di dati.

#### **Visualizzare i dati di una tabella**

Facendo clic su una tabella le righe e le colonne di dati appariranno sul lato destro della finestra Sorgente dati. Per modificare questi dati è sufficiente fare clic nella cella in cui si desidera effettuare le modifiche, cambiare quanto necessario, e poi fare clic nella riga al di sopra o al di sotto per salvare i nuovi dati.

Al di sotto dei record di dati sono presenti cinque piccoli pulsanti. I primi quattro permettono di spostarsi indietro o avanti attraverso i record, oppure direttamente all'inizio o alla fine. Il quinto pulsante, sul quale è raffigurata una piccola stella, permette di inserire un nuovo record.

| Record |  | н | record<br>nuovo. |
|--------|--|---|------------------|
|        |  |   |                  |

*Figura 240: pulsanti di navigazione all'interno della Visualizzazione sorgenti dati*

Per eliminare un record, fate clic con il pulsante destro sul riquadro grigio a sinistra di una riga per evidenziare l'intera riga, quindi selezionate **Elimina righe** per eliminare la riga selezionata.

|                          | <b>IDCarburante</b>        | Data      | CostoCarburante | QuantitàCarburante | Chilometraggio | TipoDiPagamento |
|--------------------------|----------------------------|-----------|-----------------|--------------------|----------------|-----------------|
| $\mathbb{N}$             |                            | 127002007 | € 26,45         | 14,30              | 90997,9        | Carta C.        |
| ─<br>-                   | Formattazione tabella      | 17        | € 20,00         | 11,45              | 92001,0        | Contanti        |
| $\overline{\phantom{0}}$ | Altezza riga               |           |                 |                    |                |                 |
|                          | Copia                      |           |                 |                    |                |                 |
|                          | <b>Elimina</b> righe<br>ΙĀ |           |                 |                    |                |                 |
|                          |                            |           |                 |                    |                |                 |
|                          | Record di dati 1           | da        | (1)             | F  H               |                |                 |

*Figura 241: eliminazione di una riga nella finestra di Visualizzazione dati*

# **Avvio di Base per lavorare con sorgenti dati**

In qualsiasi momento è possibile avviare LibreOffice Base dal riquadro di Visualizzazione delle sorgenti dati. Fate semplicemente clic con il pulsante destro del mouse su un database o sulle icone Tabelle o Ricerche e selezionate **Modifica file del database**. Una volta avviato Base, è possibile modificare, aggiungere ed eliminare tabelle, ricerche, formulari e rapporti.

# **Utilizzo di sorgenti dati in Writer e Calc**

I dati possono essere inseriti in documenti di Writer e Calc attraverso le tabelle della finestra sorgente dati. In Writer, è possibile inserire valori di singoli campi. È anche possibile creare una tabella completa nel documento di Writer. Un tipico modo di utilizzare una sorgente dati è quello della stampa in serie.

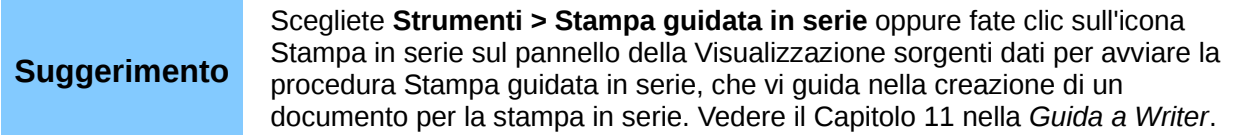

## *documenti Writer*

Per inserire un campo di una tabella dalla finestra Sorgenti dati all'interno di un documento Writer, fate clic sul nome del campo (il rettangolo grigio sovrastante l'elenco del campo) e, tenendo premuto il pulsante sinistro del mouse, trascinate il campo nel documento. Nel documento Writer, esso apparirà come <CAMPO> (dove CAMPO rappresenta il nome del campo trascinato).

Ad esempio, per inserire le spese per i pasti e chi le ha pagate, in una determinata data della vacanza:

- 1) Aprite l'elenco delle sorgenti dati (*F4*) e selezionate la tabella Vacanze nel database Automobile.
- 2) Create una frase di questo tipo: "Il giorno (data), la colazione del costo di (costo) è stata pagata da (nome), il pranzo del costo di (costo) è stato pagato da (nome), e la cena del costo di (costo) è stata pagata da (nome)." Però digitate solamente "Il giorno , la colazione del costo di è stata pagata da , il pranzo del costo di è stato pagato da , e la cena del costo di è stata pagata da ."
- 3) Per sostituire (data), fate clic sul campo Data nella finestra sorgente dati e trascinatelo alla destra della parola *giorno*. Il risultato sarà: Il giorno <Data>. Se avete attivato l'ombreggiatura dei nomi di campo (**Visualizza > Contrassegni**), il campo <Data> sarà contrassegnato da uno sfondo grigio. In caso contrario, no.
- 4) Per sostituire il primo (costo), fate clic sul campo Colazione e trascinatelo a destra di *la colazione del costo di*. Assicuratevi di avere il giusto spazio tra il nome del campo e le parole inserite prima e dopo il campo. Risultato: la colazione del costo di <Colazione>.
- 5) Per sostituire il primo (nome), fate clic sul campo PagamentoCo e trascinatelo a destra di *pagato da*. Risultato: pagato da <PagamentoCo>.
- 6) Allo stesso modo riempite il resto dei campi della frase.
	- Usate <Pranzo> e <PagamentoPr> per la seconda coppia di (costo) e (nome) della frase.
	- Usate <Cena> e <PagamentoCe> per la terza coppia di (costo) e (nome) della frase.
- 7) Risultato finale: Il giorno <Data>, la colazione del costo di <Colazione> pagato da <PagamentoCo>, il pranzo del costo di <Pranzo> pagato da <PagamentoPr>, e la cena del costo di <Cena> pagato da <PagamentoCe>.
- 8) Aggiungete ora i dati ai campi della frase:
	- Fate clic nel riquadro grigio a sinistra della riga di cui volete aggiungere i dati. Questa riga dovrebbe essere evidenziata come la seconda riga della Figura [242.](#page-270-0)
	- Fate clic sull'icona (cerchiata) *Dati in campi*. Questa operazione dovrebbe mostrarvi i campi compilati con i dati della riga che avete scelto.
- Selezionate un'altra riga e fate ancora clic su questa icona. I dati nella frase cambiano con quelli della riga scelta ora.
- Salvate il documento se volete utilizzarlo come esempio in seguito.

| $\mathbb{P}_0 \; \hat{\mathbb{P}}_0 \;   \; \text{on} \; \hat{\mathbb{P}}_0 \;   \; \text{on} \; \hat{\mathbb{P}}_2 \; \text{on} \; \mathbb{P}_1 \; \text{on} \; \hat{\mathbb{P}}_1 \; \text{on} \; \hat{\mathbb{P}}_2 \; \text{on} \; \hat{\mathbb{P}}_3 \;   \; \text{on} \; \hat{\mathbb{P}}_3 \;   \; \text{on} \; \hat{\mathbb{P}}_4 \;   \; \text{on} \; \hat{\mathbb{P}}_5 \;   \; \text{on} \; \hat{\mathbb{$<br>$\overline{\mathbf{P}_{\mathbf{G}}}$<br>$\mathbb{E}$<br>$\begin{picture}(40,40) \put(0,0){\line(1,0){10}} \put(0,0){\line(1,0){10}} \put(0,0){\line(1,0){10}} \put(0,0){\line(1,0){10}} \put(0,0){\line(1,0){10}} \put(0,0){\line(1,0){10}} \put(0,0){\line(1,0){10}} \put(0,0){\line(1,0){10}} \put(0,0){\line(1,0){10}} \put(0,0){\line(1,0){10}} \put(0,0){\line(1,0){10}} \put(0,0){\line(1,0){10}} \put(0,$<br>语 |                                 |                   |         |         |           |             |  |
|----------------------------------------------------------------------------------------------------|---------------------------------|-------------------|---------|---------|-----------|-------------|--|
|                                                                                                    | Data                            | Chilometraggio    | Motel   | Pedaggi | Colazione | PagamentoCo |  |
|                                                                                                    | sabato 29 dicembre 2007         | 85602             | € 50.00 | 4       | € 11.00   | Carta C.    |  |
|                                                                                                    | domenica 30 dicembre 2007 85876 |                   | € 48.00 |         | € 13.00   | Contanti    |  |
|                                                                                                    | venerdì 27 aprile 2007          | 90997             | € 62.00 |         | € 22.00   | Carta C.    |  |
|                                                                                                    | 3(1)<br>Record di dati 2<br>da  | $[H][A][F][H][u]$ |         |         | 111       |             |  |

<span id="page-270-0"></span>*Figura 242: riga selezionata nel riquadro sorgenti dati*

Aggiungere dati in una tabella è più semplice e richiede forse meno passaggi. Alcuni dei passaggi sono molto simili.

- 1) Spostatevi nella posizione in cui volete inserire la tabella e fate clic.
- 2) Fate *Ctrl+clic* sul riquadro grigio a sinistra di ogni riga della sorgente dati che volete importare come riga nella vostra tabella, se le righe non sono consecutive. Per selezionare righe consecutive, fate clic sul riquadro grigio a sinistra della riga più in alto e poi *Maiusc+clic* sulla riga più in basso tra quelle che volete selezionare.
- 3) Fate clic sull'icona *Dati in testo* per aprire la finestra di dialogo Inserisci colonne di database (Figura [243\)](#page-271-0). (L'icona *Dati in testo* si trova a sinistra dell'icona Dati in campi in Figura [242.](#page-270-0))
- 4) Spostate i campi che desiderate nella tabella dall'elenco *Colonne database* all'elenco *Colonne tabella*.
	- Per posizionare i campi nell'ordine che desiderate, fateci clic sopra ed usate la *freccia singola* per spostarli nell'ordine preferito. Potete anche usare solo i campi che vi occorrono e non necessariamente tutti quelli disponibili.
	- Se desiderate invece selezionare tutti i campi, usate la *doppia freccia* che punta verso destra per spostarli tutti insieme. L'ordine dei campi nella tabella creata sarà lo stesso della tabella sorgente dati.
	- Per rimuovere un campo dall'elenco *Colonne tabella*, fateci clic sopra ed utilizzate la *freccia singola* che punta a sinistra.
- 5) Per ricominciare la procedura, spostando tutti i campi indietro nell'elenco, fate clic sulla *doppia freccia* che punta verso sinistra.
- 6) Scegliete la configurazione della vostra tabella. Utilizzate la configurazione standard mostrata nella Figura [243.](#page-271-0)
- 7) Fate clic su **OK**. Salvate il documento.

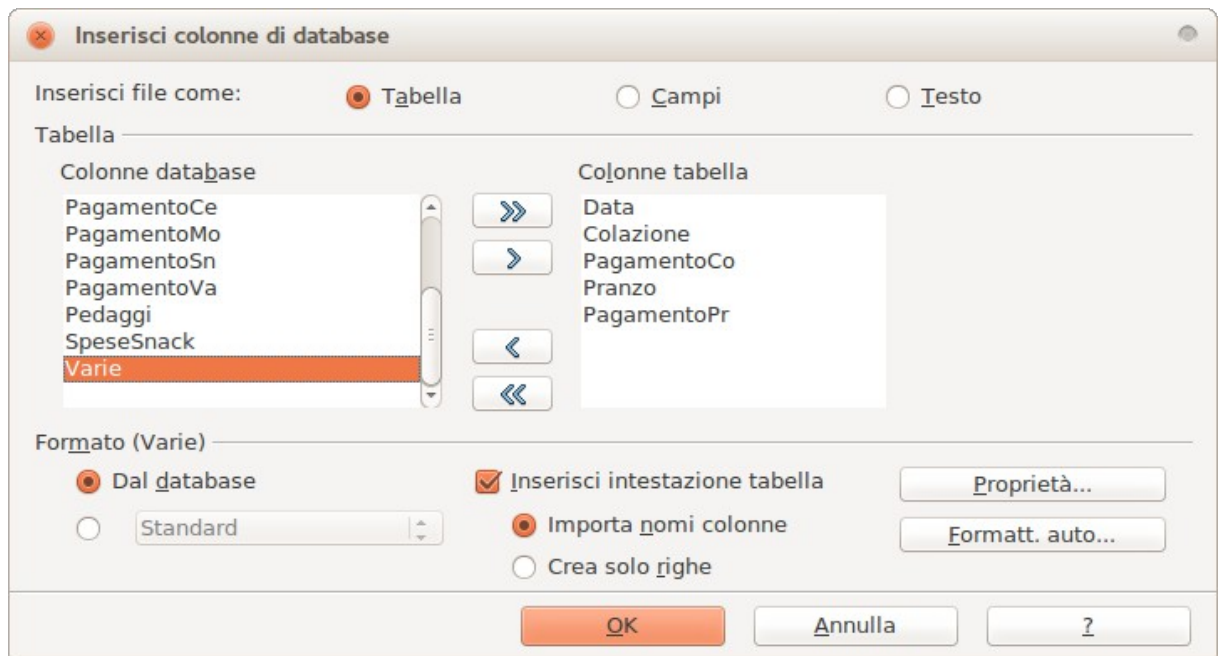

<span id="page-271-0"></span>*Figura 243: finestra di dialogo Inserisci colonne di database*

# *Fogli elettronici di Calc*

Vi sono due modi per trasferire dati in un foglio elettronico di Calc. In un caso i dati vengono inseriti nelle celle del foglio elettronico. Nell'altro caso vengono creati dei record completamente nuovi nel foglio elettronico . Mentre è possibile accedere direttamente ai dati inseriti nelle celle del foglio elettronico, i dati contenuti nei nuovi record creati nel foglio elettronico possono essere solo visualizzati.

Per inserire i dati direttamente nelle celle del foglio elettronico si utilizza l'icona *Dati in testo*, come per inserire una tabella in un documento Writer. Vi sono comunque alcune differenze.

La procedura è molto semplice.

- 1) Fate clic nella cella del foglio elettronico che volete sia l'angolo superiore sinistro dell'insieme di dati, includendo anche il nome della colonna.
- 2) Usate F4 per aprire la finestra sorgente dati e selezionate la tabella di cui volete utilizzare i dati.
- 3) Selezionate le righe dei dati che volete inserire nel foglio elettronico:
	- Fate clic nel riquadro grigio a sinistra della riga che volete selezionare, se avete bisogno di una sola riga. Questa riga risulterà evidenziata.
	- Per selezionare più righe, tenete premuto il tasto *Ctrl* mentre fate clic sul riquadro grigio delle righe di cui avete bisogno. Queste righe verranno evidenziate.
	- Per selezionare tutte le righe presenti, fate clic sul riquadro grigio nell'angolo superiore sinistro. Tutte le righe verranno evidenziate.
- 4) Fate clic sull'icona *Dati in testo* per inserire i dati nelle celle del foglio elettronico.
- 5) Salvate il foglio elettronico.

Aggiungere record a un foglio elettronico è abbastanza facile. Dovete aver aperto la finestra Sorgente dati e il vostro foglio elettronico, e selezionato la tabella dalla quale desiderate prelevare i dati.

1) Fate clic sul riquadro grigio contenente il nome del campo per il campo ID della tabella.

- 2) Trascinate il riquadro grigio dove volete che il record venga inserito nel foglio elettronico.
- 3) Ripetete questo passaggio fino a che avete posizionato tutti i campi che vi occorrono nella giusta posizione.
- 4) Salvate il foglio elettronico.
- 5) Fate clic su una riga della tabella nella finestra Sorgenti dati.
- 6) Trascinate i dati dal campo ID della riga selezionata al campo ID all'interno del foglio elettronico. L'icona Salva dovrebbe attivarsi.
- 7) Fate clic sul pulsante *Modifica file* sulla barra degli strumenti standard, per impostare il foglio in sola lettura. Fate clic su **Salva** quando viene richiesto se volete salvare il file.

La finestra Sorgenti dati scompare, i campi nel foglio elettronico vengono popolati con i dati della riga precedentemente selezionata, e la barra degli strumenti Navigazione formulario appare nella parte bassa del foglio elettronico.

8) Fate clic sulle frecce della barra Navigazione formulario per vedere i diversi record della tabella. (Le frecce sono cerchiate in rosso). Il numero nella casella cambia in base al numero del record selezionato facendo clic sulle frecce. I dati nei campi variano in base al contenuto del record selezionato.

<span id="page-272-1"></span>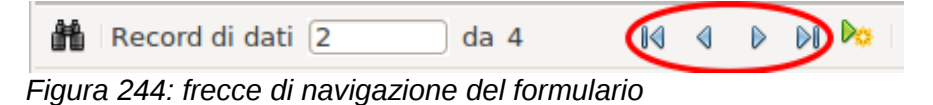

# **Inserimento dei dati tramite formulario**

I *record* servono ad organizzare i dati che vengono inseriti in un formulario. Organizzano anche i dati inseriti nei formulari secondari.

Differenti tipi di campi consentono metodi differenti di inserimento dei dati. In molti casi, è possibile utilizzare più metodi.

Il primo passo per inserire dati in un formulario consiste nell'aprire il formulario dalla finestra principale del database [\(Figura 212\)](#page-243-0).

- 1) Fate clic sull'icona Formulari nell'elenco *Database*.
- 2) Trovate nell'elenco *Formulari* il nome del formulario (Vacanze).
- 3) Fate doppio clic sul nome del formulario.

Il modo più veloce per inserire la data nel campo Data è di fare clic sulla freccia a destra del campo che apre il calendario a comparsa [\(Figura 245\)](#page-272-0). Quindi fate clic sul giorno che desiderate. Premete quindi il tasto *Tab* per spostarvi nel campo Chilometraggio.

<span id="page-272-0"></span>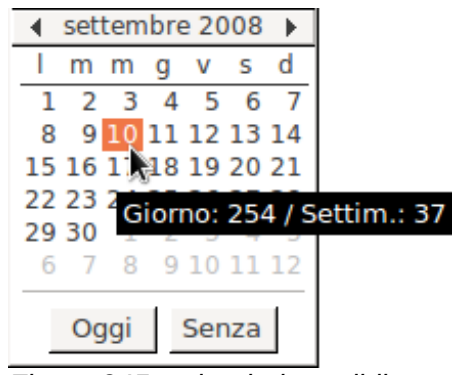

*Figura 245: calendario apribile*

I campi Chilometraggio, Pedaggi e Motel sono campi numerici. Inserite i valori direttamente al loro interno, oppure utilizzate le frecce *su* e *giù*. Dopo avere inserito il valore, usate il tasto *Tab* per spostarvi nel campo successivo.

- Facendo clic sulla *freccia verso l'alto* incrementate il valore, e sulla *freccia verso il basso* diminuite il valore di una unità.
- Queste due frecce modificano solo i numeri a sinistra della virgola.
- I numeri alla sua destra devono essere modificati cancellandoli e reinserendo il valore desiderato.

Il campo Pagamento del Motel è un elenco a tendina. Se, come in questo caso, tutti gli elementi dell'elenco iniziano con lettere differenti, è sufficiente digitare la lettera iniziale per selezionare la voce desiderata.

- Se due o più elementi dell'elenco hanno la stessa lettera iniziale, ripetendo la digitazione di tale lettera vedrete comparire ciclicamente questi elementi.
- Quando la selezione è corretta, mediante il tasto *Tab* spostatevi nel campo Varie.

Il resto dei campi del formulario principale sono campi numerici o elenchi apribili fino al campo NoteVarie. Si tratta di un campo testo. Digitate quello che volete in questo campo come fareste in un normale editor di testo.

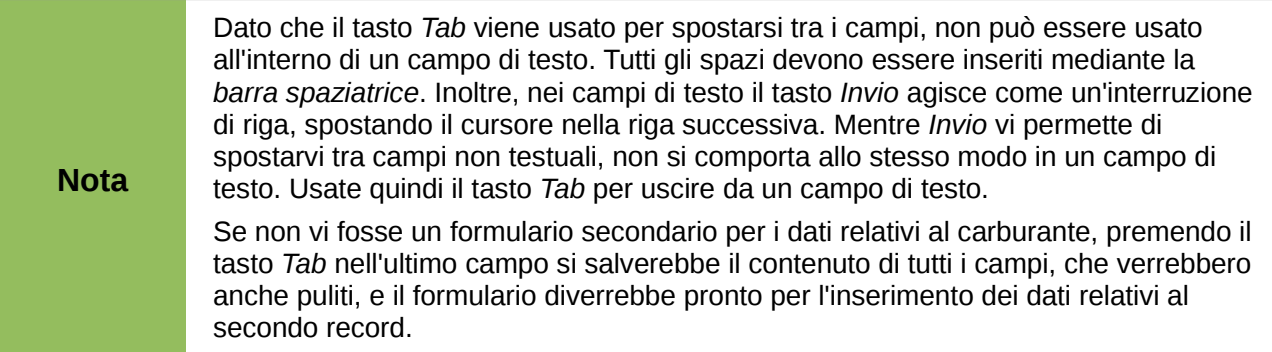

Siccome è presente un formulario secondario, usando il tasto *Tab* si posiziona il cursore nel primo campo Data del formulario secondario, con la data inserita automaticamente uguale a quella del campo Data del formulario principale.

I campi CostoCarburante, QuantitàCarburante e Chilometraggio sono campi numerici. Il campo Pagamento è un elenco a tendina. Inserite i dati come già avete fatto nel formulario principale, e usate il tasto *Tab* per spostarvi al campo successivo.

Usando il tasto *Tab* per lasciare il campo Pagamento vi sposterete nel campo Data della riga successiva, con la data inserita automaticamente. Ora potete inserire un secondo record di dati carburante per il medesimo giorno.

Per muovervi su un altro record quando il formulario ha anche un formulario secondario, fate clic su uno qualsiasi dei campi del formulario principale. In questo caso, fate clic sul campo Data del formulario principale, quindi utilizzate le frecce direzionali in basso. Ve ne sono quattro, da sinistra a destra: *Primo record di dati, Record di dati precedente, Record dati successivo*, e *Ultimo Record* [\(Figura 244\)](#page-272-1). A destra di queste frecce vi è l'icona *Nuovo record di dati*.

Per creare un nuovo record mentre vi trovate in un altro record sul formulario principale, fate clic sull'icona *Record dati successivo* oppure sull'icona *Nuovo Record*.

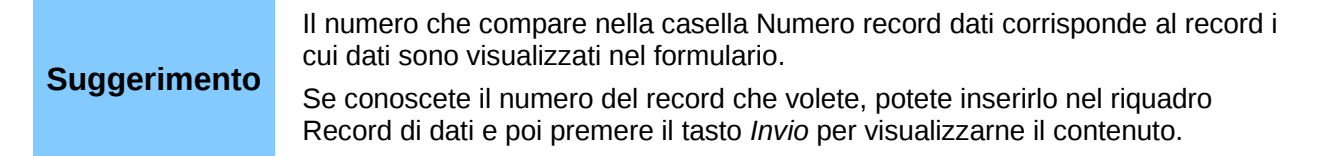

La [Figura 246](#page-274-0) riporta un record con i dati inseriti nei rispettivi campi.

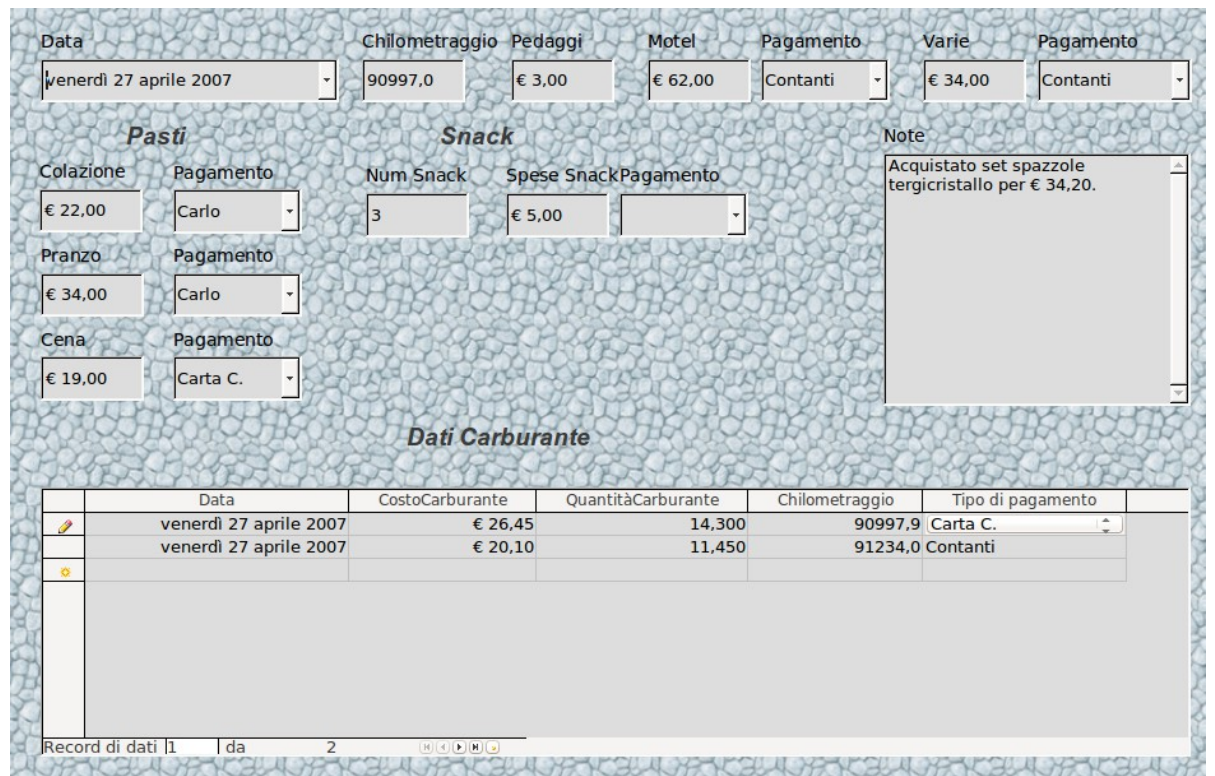

<span id="page-274-0"></span>*Figura 246: esempio di record del formulario principale e secondario Vacanze*

# **Creazione di ricerche**

Le ricerche servono ad ottenere specifiche informazioni da un database. I risultati di una ricerca sono tabelle particolari all'interno del database.

Per mostrare l'utilizzo delle ricerche, verranno usati due diversi metodi:

- Usando la tabella Collezione CD, verrà creato un elenco di album di un particolare artista, tramite la Creazione guidata.
- Tra le informazioni che si possono ricavare dai dati della tabella Carburante c'è il consumo medio. Ciò verrà fatto utilizzando la Vista struttura. (È preferibile creare in Vista struttura le ricerche che richiedono dei calcoli).

# **Utilizzo della Creazione guidata per creare una ricerca**

Le ricerche prodotte dalla Creazione guidata forniscono uno o più elenchi di informazioni, in base a ciò che si vuole conoscere. È possibile ottenere una o più risposte, a seconda delle circostanze.

Nella finestra principale del database [\(Figura 212\)](#page-243-0), fate clic sull'icona Ricerche nella sezione Database, poi, nella sezione Attività, fate clic su *Usa procedura guidata per la creazione di* 

*ricerche*. Si aprirà la finestra Creazione guidata ricerca [\(Figura 247\)](#page-275-0). Si vuole sapere quali album sono di un certo gruppo o musicista (l'autore dell'album). È anche possibile includere la data di acquisto di ogni album.

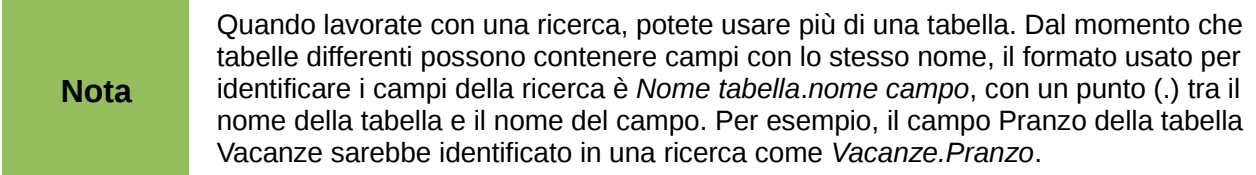

#### **Passo 1: Selezione dei campi.**

- 1) Selezionate la tabella Collezione CD dall'elenco a tendina Tabelle.
- 2) Selezionate i campi dalla tabella Collezione\_CD nell'elenco *Campi disponibili*.
	- a) Fate clic su *Interprete*, e usate il pulsante **>** per spostarlo nell'elenco *Comandi di campo nella ricerca*.
	- b) Allo stesso modo spostate i campi TitoloAlbum e DataAcquisto.
	- c) Fate clic su **Avanti**.

**Suggerimento** Per cambiare l'ordine dei campi, selezionate il campo che volete spostare e fate clic sulla freccia verso l'alto o la freccia verso il basso.

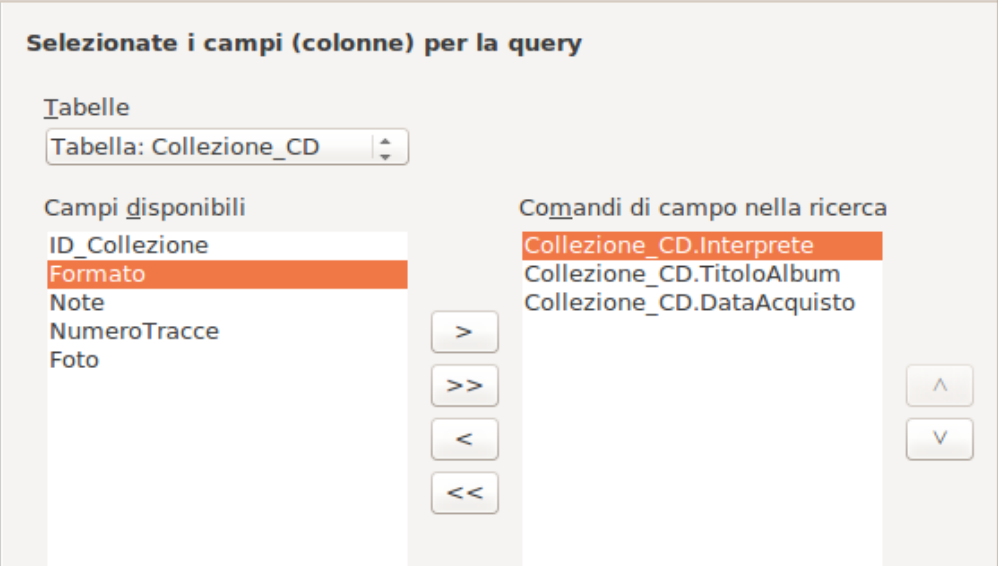

<span id="page-275-0"></span>*Figura 247: prima pagina della Creazione guidata ricerca*

#### **Passo 2: Selezione del tipo di ordinamento.**

Per ordinare le informazioni della ricerca è possibile indicare fino a quattro campi. La scelta implica una piccola riflessione volta ad individuare quale sia il campo più importante.

Nella ricerca, il campo Interprete è il più importante. Ad esso segue il titolo dell'album, e la data di acquisto è il meno importante di tutti. Naturalmente, se si fosse interessati a conoscere il tipo di musica comprato in un certo giorno, la data di acquisto sarebbe il dato più importante.

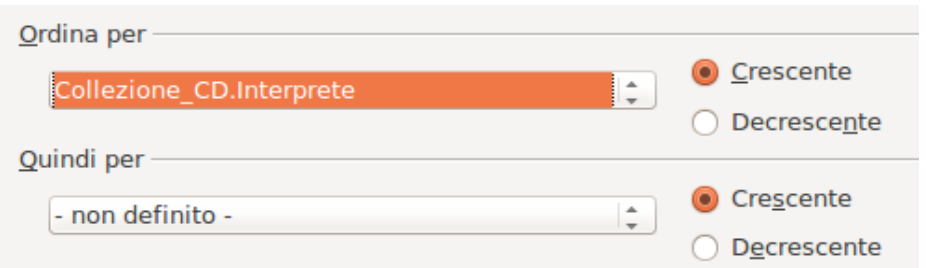

*Figura 248: pagina di impostazione dell'ordinamento*

- 1) Fate clic sul primo elenco a discesa *Ordina per*.
	- a) Fate clic su *Collezione\_CD.Interprete* 2> per selezionarlo.
	- b) Per elencare gli Interpreti in ordine alfabetico (a-z), selezionate *Crescente* sulla destra.
- 2) Fate clic sul secondo elenco a discesa *Ordina per*.
	- Fate clic su *Collezione\_CD.TitoloAlbum* e selezionate *Crescente*.
- 3) Ripetete questa procedura per *Collezione\_CD.DataAcquisto.*
- 4) Fate clic su **Avanti**.

#### **Passo 3: Selezione delle condizioni di ricerca.**

Le condizioni di ricerca permettono di confrontare il nome inserito con il nome dell'artista nel database e di decidere se includere o meno quel particolare artista nella ricerca.

- *è uguale a:* lo stesso
- *non è uguale a*: diverso
- *è minore di*: viene prima di
- *è maggiore di*: viene dopo di
- *è uguale o minore di*: è lo stesso o viene prima di
- *è uguale o maggiore di*: è lo stesso o viene dopo di
- *come*: simile in qualche modo

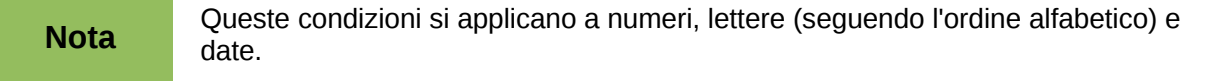

- 1) Dal momento che si sta cercando una sola cosa, verrà usata l'impostazione standard *Trova tutti i seguenti*.
- 2) Si sta cercando un particolare interprete, quindi selezionate *Collezione\_CD. Interprete* nell'elenco Comandi di campo e *è uguale a* come Condizione.
- 3) Digitate il nome dell'interprete nel riquadro *Valore*. Fate clic su **Avanti**.

#### **Passo 4: Selezione del tipo di ricerca.**

Desiderando semplici informazioni, l'impostazione standard: *Ricerca dettagliata* dovrebbe rispondere alle vostre esigenze. Fate clic sul pulsante **Avanti** nella parte inferiore della finestra.

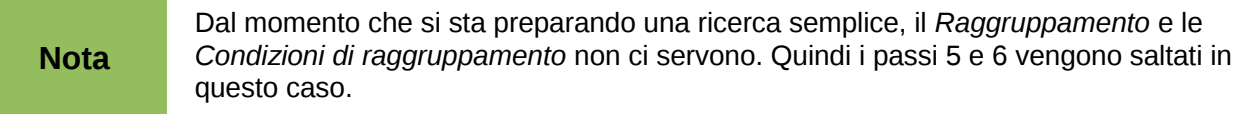

#### **Passo 7: Assegnazione degli Alias desiderati.**

Vengono qui usate le impostazioni predefinite. Fate clic su **Avanti**.

#### **Passo 8: Panoramica.**

Assegnate un nome alla ricerca (ad esempio: *Ricerca\_Interprete*). Alla destra del nome vi sono due possibili scelte; selezionate *Mostra ricerca*. Fate clic su **Fine**.

# **Utilizzo della Vista struttura per creare una ricerca**

Creare ricerche usando la Vista struttura non è difficile come potrebbe sembrare a prima vista. Può richiedere diversi passaggi, ma ognuno di essi è abbastanza semplice.

Si supponga di voler sapere quanto consuma il nostro veicolo (in Italia, chilometri per litro). Per ottenere tale dato è necessario creare due ricerche, di cui la prima è usata come parte della seconda.

#### **Passo 1: Aprire la prima ricerca in Vista struttura.**

<span id="page-277-1"></span>• Fate clic su **Crea ricerca in vista struttura.**

#### **Passo 2: Aggiungere le tabelle.**

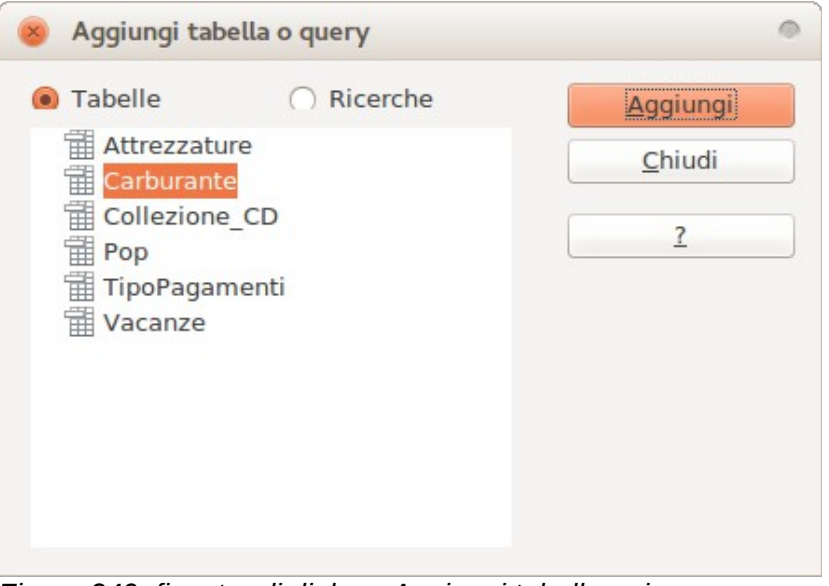

<span id="page-277-0"></span>*Figura 249: finestra di dialogo Aggiungi tabella o ricerca*

- 1) Fate clic su *Carburante* per evidenziarlo.
- 2) Fate clic su **Aggiungi***,* quindi *su* **Chiudi.**

**Suggerimento** Portate il cursore sul bordo inferiore della tabella carburante [\(Figura 249\)](#page-277-0) e trascinatelo per allungare la tabella e visualizzare così tutti i campi presenti.

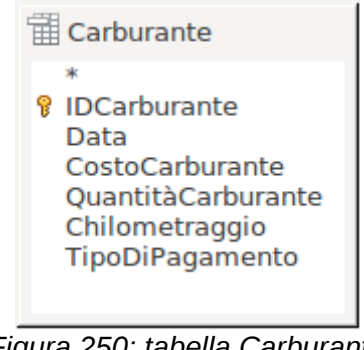

*Figura 250: tabella Carburante nella ricerca*

# **Passo 3: Aggiungere i campi nella tabella in basso.**

- 1) Nella tabella Carburante fate doppio clic sul campo *IDCarburante*,
- 2) sul campo Chilometraggio e
- 3) sul campo QuantitàCarburante.

La tabella in basso nella finestra della ricerca è costituita adesso da tre colonne.

| Campo    | <b>IDCarburante</b>  | Chilometraggio | QuantitàCarburan |
|----------|----------------------|----------------|------------------|
| Alias    |                      |                |                  |
| Tabella  | Carburante           | Carburante     | Carburante       |
| Ordine   |                      |                |                  |
| Visibile | $\blacktriangledown$ |                |                  |
| Funzione |                      |                |                  |
| Criteri  |                      |                |                  |

*Figura 251: tabella ricerca*

## **Passo 4: Impostare i criteri per la ricerca.**

Si desidera che il campo IDCarburante della ricerca inizi con il numero 1.

- 1) Nella tabella Ricerca, digitate *>0* nella cella Criteri sotto IDCarburante.
- 2) Fate clic sull'icona *Esegui ricerca* nella barra degli strumenti Struttura ricerca.

<span id="page-278-0"></span>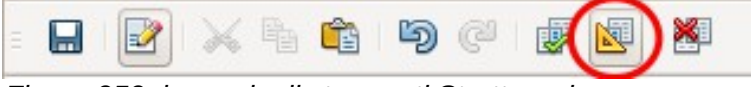

*Figura 252: barra degli strumenti Struttura ricerca*

La [Figura 253](#page-279-1) contiene la tabella Carburante con le voci inserite e il risultato della ricerca basata sulla tabella Carburante: i risultati della ricerca sono in [Figura 254.](#page-279-0)

| <b>IDCarburante</b>                                                          | Data                                |         | CostoCarburante QuantitàCarburante Chilometraggio TipoDiPagamento |         |          |
|------------------------------------------------------------------------------|-------------------------------------|---------|-------------------------------------------------------------------|---------|----------|
|                                                                              | venerdì 27 aprile 2007              | € 26.45 | 14.30                                                             | 90997.9 | Carta C. |
|                                                                              | venerdì 27 aprile 2007              | € 20.10 | 11,45                                                             | 91234.0 | Contanti |
| 3                                                                            | venerdì 25 maggio 2007              | € 40,30 | 22,95                                                             | 91435,0 | Carta C. |
| $\overline{4}$                                                               | sabato 29 dicembre 2007 $\in$ 20,10 |         | 11.45                                                             | 91601,5 | Carta C. |
| 5                                                                            | sabato 29 dicembre 2007 € 30.20     |         | 16,35                                                             | 91999.5 | Contanti |
| <campo autom<="" td=""><td></td><td></td><td></td><td></td><td></td></campo> |                                     |         |                                                                   |         |          |

<span id="page-279-1"></span>*Figura 253: tabella Carburante*

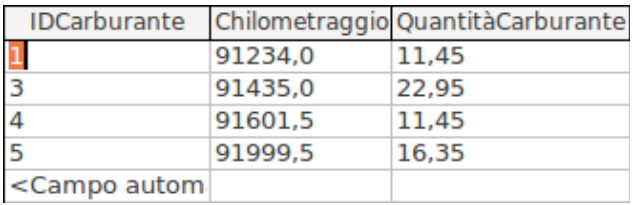

<span id="page-279-0"></span>*Figura 254: ricerca della tabella Carburante*

#### **Passo 5: Salvare e chiudere la ricerca.**

Visto che questa ricerca contiene l'ultima lettura del contachilometri, chiamatela *Ultima\_lettura* al momento del salvataggio. Quindi chiudete la ricerca.

#### **Passo 6: Creare la ricerca per calcolare il consumo di carburante.**

- 1) Fate clic su **Crea ricerca in vista struttura** per aprire una nuova ricerca.
- 2) Aggiungete nella ricerca la tabella Carburante, come già fatto al passo 2: [Aggiungere le](#page-277-1)  [tabelle,](#page-277-1) senza però **chiudere** la finestra Aggiungi tabella o ricerca.
- 3) Aggiungete la ricerca Ultima\_lettura a questa ricerca appena creata.
	- a) Fate clic su *Ricerche* per ottenere la lista delle ricerche presenti nel database [\(Figura](#page-279-2)  [255\)](#page-279-2).
	- b) Fate clic su Ultima\_lettura.
	- c) Fate clic su **Aggiungi**, e quindi su **Chiudi**.

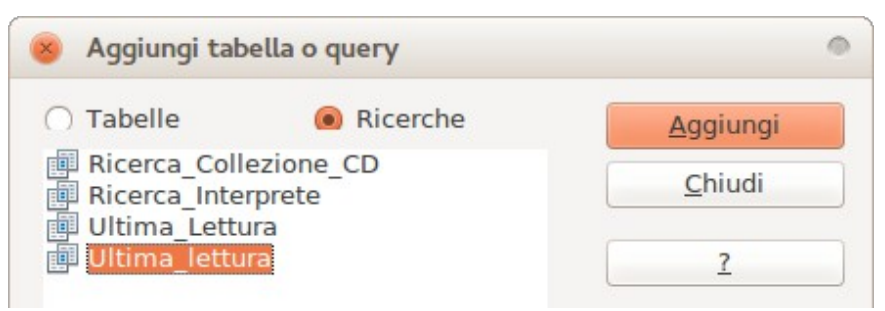

<span id="page-279-2"></span>*Figura 255: selezione delle ricerche da aggiungere a un'altra ricerca*

#### **Passo 7: Aggiungere i campi alla tabella nella parte inferiore della ricerca.**

Si desidera ora calcolare il consumo di carburante; per fare ciò c'è bisogno della quantità di carburante e della distanza percorsa. Poiché la quantità di carburante da considerare è relativa all'ultima lettura del contachilometri, verrà usata la ricerca Ultima\_lettura per ottenerla. Verrà usato anche il campo Chilometraggio dalla tabella Carburante e dalla ricerca Ultima\_Lettura.

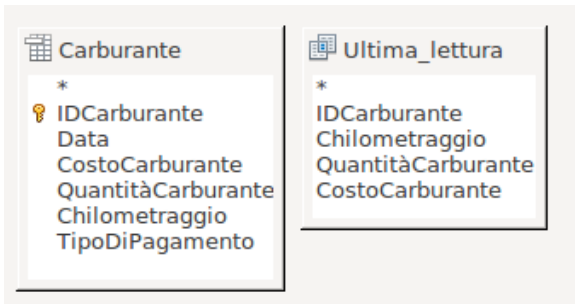

*Figura 256: tabelle in questa ricerca*

- 1) Nella ricerca Ultima\_lettura fate doppio clic sul campo *QuantitàCarburante*
- 2) e poi su *Chilometraggio*.
- 3) Nella tabella Carburante fate doppio clic su *Chilometraggio*.

| Campo    | QuantitàCarburante Chilometraggio |                | Chilometraggio |
|----------|-----------------------------------|----------------|----------------|
| Alias    | Quantitá                          | Inizio         | Fine           |
| Tabella  | Ultima lettura                    | Ultima lettura | Carburante     |
| Ordine   |                                   |                |                |
| Visibile | ☑                                 |                |                |

*Figura 257: campi aggiunti alla ricerca*

#### **Passo 8: Inserire il campo differenza IDCarburante.**

Si vuole ora impostare ad uno (1) la differenza tra il valore del campo IDCarburante della tabella Carburante ed il valore del campo IDCarburante della ricerca Ultima\_Lettura.

- 1) Digitate "Ultima\_lettura"."IDCarburante" "Carburante"."IDCarburante" nel campo a destra del campo Chilometraggio della tabella Carburante.
- 2) Digitate il numero 1 (uno) nella cella Criteri di questa colonna.
- 3) Calcolo della distanza percorsa:
	- Digitate "Ultima\_lettura"."Chilometraggio" "Carburante"."Chilometraggio" nella cella Campo.
	- Digitate >0 nella cella Criteri.
- 4) Calcolo del consumo: digitate ("Ultima\_lettura"."Chilometraggio" "Carburante"."Chilometraggio")/"Ultima\_lettura"."QuantitàCarburante " nella colonna successiva, alla destra della parola Campo.

| QuantitàCarburante Chilometraggio Chilometraggio |            |                | "Ultima lettura"."IDCarburante" - "Carburante"."IDCarburante" |
|--------------------------------------------------|------------|----------------|---------------------------------------------------------------|
| Quantitá                                         | Inizio     | Fine           |                                                               |
| Ultima lettura                                   | Carburante | Ultima lettura |                                                               |
|                                                  |            |                |                                                               |
|                                                  |            |                |                                                               |
|                                                  |            |                |                                                               |
|                                                  |            |                |                                                               |

*Figura 258: inserimento dei calcoli dei campi*

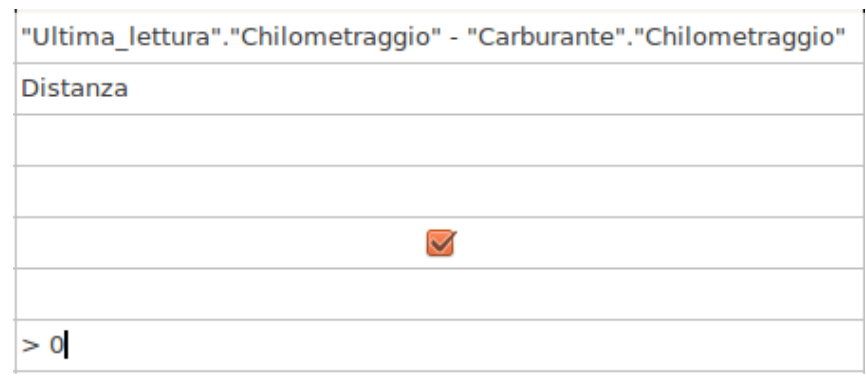

*Figura 259: campo per il calcolo della distanza percorsa*

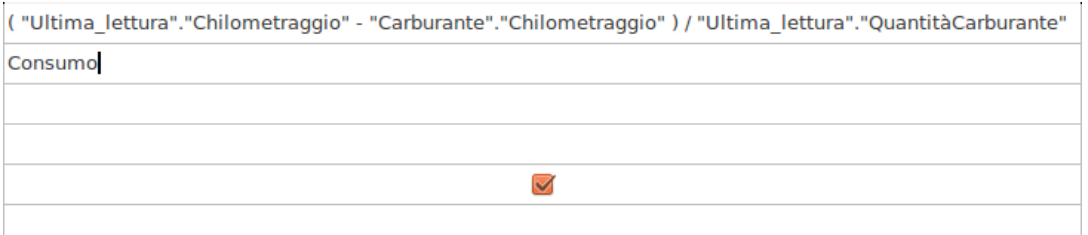

<span id="page-281-1"></span>*Figura 260: campo per il calcolo del consumo di carburante*

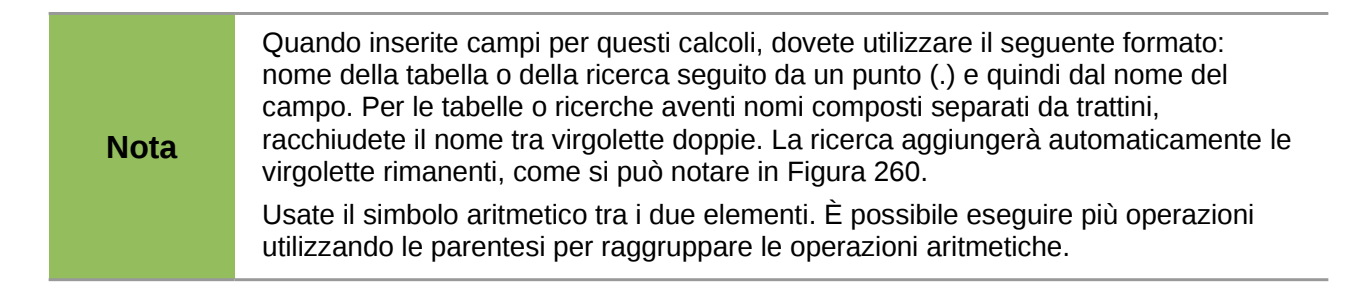

# **Passo 9: Avviare la ricerca e fare alcune modifiche.**

Dopo avere avviato la ricerca per essere sicuri che tutto funzioni correttamente, si possono nascondere tutti i campi non necessari.

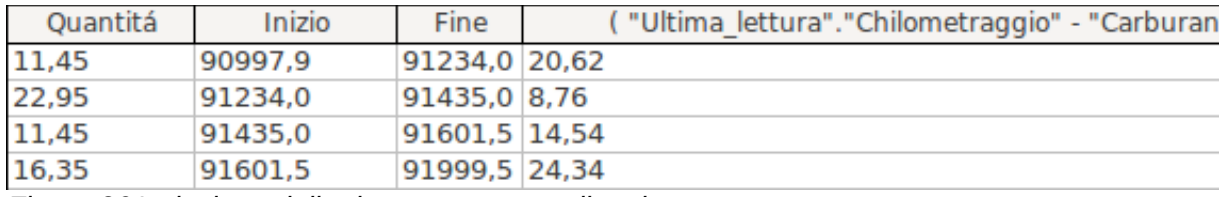

*Figura 261: risultato della ricerca consumo di carburante*

<span id="page-281-0"></span>1) Fate clic sull'icona Esegui ricerca nella barra degli strumenti Struttura ricerca [\(Figura 252\)](#page-278-0). Il risultato sarà simile a quello mostrato nella [Figura 261.](#page-281-0)

Notate che alcune etichette di colonna non sono visibili in quanto sono molto lunghe; si può risolvere questo problema usando un alias (soprannome) per molti di questi campi. Le etichette vengono sostituite dai loro alias.

2) Aggiungere Alias:

Digitate gli alias come mostrato nella [Figura 262.](#page-282-0)

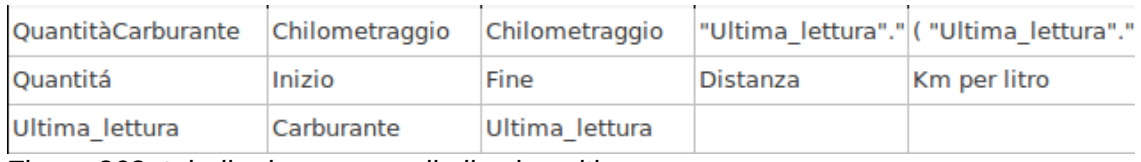

<span id="page-282-0"></span>*Figura 262: tabella ricerca con gli alias inseriti*

#### 3) Eseguite di nuovo la ricerca. Il risultato è raffigurato in [Figura 263.](#page-282-3)

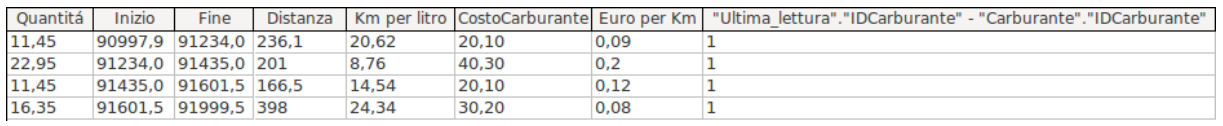

<span id="page-282-3"></span>*Figura 263: esecuzione ricerca con alias*

Non essendovi bisogno della colonna che mostra la differenza tra i campi IDCarburante della tabella e della ricerca, la medesima verrà nascosta; anche se non visibile, verrà comunque usata per i calcoli.

4) Nascondere una colonna che non è necessario vedere. Rimuovete la spunta dalla casella di controllo della cella Visibile, come in [Figura 264.](#page-282-2)

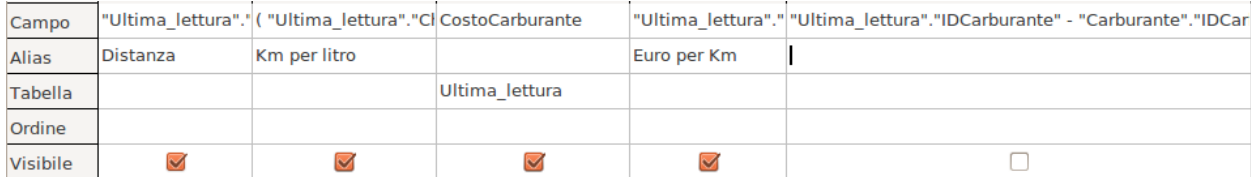

*Figura 264: rendere un campo invisibile nell'esecuzione di una ricerca*

<span id="page-282-2"></span>5) Eseguite nuovamente la ricerca [\(Figura 265\)](#page-282-1).

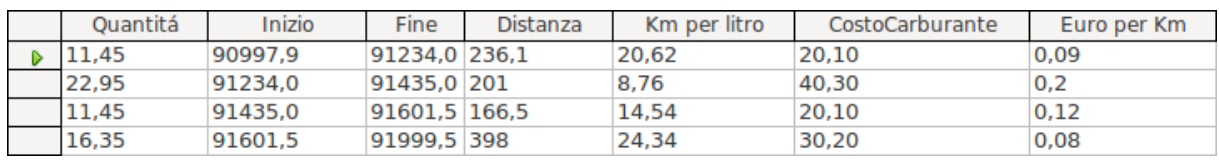

<span id="page-282-1"></span>*Figura 265: esecuzione della ricerca con una colonna nascosta*

#### **Passo 10: Chiudere, salvare e assegnare un nome alla ricerca.**

Il nome di questa ricerca potrebbe essere *Consumo carburante*.

È ovviamente possibile eseguire molti altri calcoli in questa ricerca, come per esempio il costo per distanza percorsa o quanto si è pagato complessivamente con ogni tipo di pagamento utilizzato.

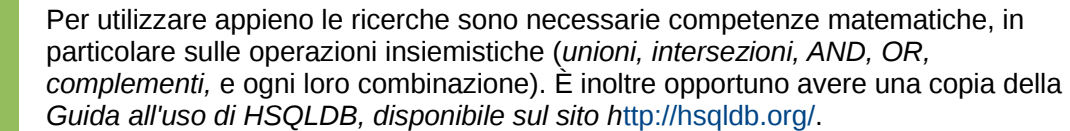

# **Creazione dei rapporti**

**Nota**

I rapporti forniscono informazioni reperite nel database, disponendole in modo utile. Da questo punto di vista sono simili alle ricerche. I rapporti sono generati da una tabella, da una vista o da una ricerca del database.

Essendo basati su una singola tabella, vista o ricerca, dovete prima decidere quali campi volete usare nel rapporto. Se volete usare campi provenienti da tabelle diverse, dovete prima combinarli in una singola ricerca o vista, utilizzando poi una di queste per creare un rapporto.

Ad esempio, un rapporto sulle spese delle vacanze include sia i costi per il carburante che i costi per i pasti. Questi valori sono contenuti nei campi di due differenti tabelle: Vacanze e Carburante, perciò questo rapporto richiede la creazione di una ricerca o di una vista.

# **Attenzione**

I rapporti dinamici aggiornano solo i *dati* che sono stati modificati o aggiunti in una tabella o in una ricerca. **Non** mostrano invece alcuna modifica effettuata a una tabella o a una ricerca. Ad esempio, **dopo** aver creato il rapporto sottostante, aprite la ricerca Consumo carburante creata nella sezione precedente. Per la colonna "Ultima\_lettura"."Chilometraggio" – "Carburante"."Chilometraggio", sostituite il numero 1 con 3. Il rapporto resterà identico a come era prima della modifica. Ma se aggiungete altri dati alla ricerca ed eseguite nuovamente il rapporto, esso conterrà i nuovi dati.

# **Creazione di un rapporto**

Si procederà ora a creare un rapporto sulle spese delle vacanze. È opportuno porsi alcune domande prima di creare un rapporto.

- Quali informazioni si vogliono inserire nel rapporto?
- Come si vogliono presentare le informazioni?
- Quali campi sono necessari per fornire queste informazioni?
- Sarà necessario creare una ricerca o una vista, nel caso i campi necessari appartengano a tabelle diverse?
- I dati devono essere elaborati prima di essere inseriti nel rapporto?

Le categorie di spesa per la vacanza sono: motel, pedaggi, varie, colazione, pranzo, cena, snack e carburante. Un possibile rapporto potrebbe corrispondere ad un elenco dei totali per ognuna delle categorie di spesa. Un altro potrebbe produrre l'elenco dei totali di spesa per ogni giorno di vacanza. Una terza possibilità potrebbe essere un elenco del totale di ogni categoria di spesa suddiviso per ogni tipo di pagamento. (questo permetterebbe di sapere da dove si preleva il denaro necessario per pagare tali spese). Una volta creata una ricerca per ottenere uno qualsiasi di questi elenchi, è possibile creare un rapporto basato sulla ricerca.

Verranno ora creati due rapporti: il primo elencherà le spese di ogni giorno (escluse quelle per il carburante) e il secondo elencherà delle statistiche sul carburante. I campi della tabella Vacanze necessari per il primo rapporto sono: Data, Motel, Pedaggi, Colazione, Pranzo, Cena, SpeseSnack e Varie. Questo rapporto richiede soltanto la tabella Vacanze. Se il rapporto elencasse le spese totali per ciascuno di questi campi, si dovrebbe anche creare una ricerca per avere questi totali.

Il secondo rapporto riguarda la tabella Carburante. Dal momento che questa tabella include acquisti di carburante effettuati anche al di fuori del periodo di vacanze, occorre creare una ricerca che contenga solo gli acquisti di carburante fatti durante la vacanza.

# *Rapporti statici e dinamici*

Creando un rapporto tramite la Procedura guidata, si possono scegliere due tipi di rapporti, nell'ultima pagina della procedura: statici o dinamici. La scelta dipende anche dalla presenza o meno, nella vostra installazione di LibreOffice, dell'estensione Report Builder. Se questa estensione funziona con la vostra versione di LibreOffice, dovreste sempre selezionare dinamico.

Diversamente, se desiderate aggiornare il rapporto successivamente, dovreste selezionare dinamico. Se scegliete statico, il rapporto conterrà sempre i dati relativi alla data originale del rapporto.

LibreOffice include l'estensione Report Builder; tuttavia, in alcune versioni sono stati riscontrati dei problemi di funzionamento. Quindi, in tali casi, la creazione di un rapporto viene fatta allo stesso modo in cui viene fatta in OpenOffice.org 3.3; il capitolo Introduzione a Base per OpenOffice.org 3.3 spiega i concetti base per creare tale tipo di rapporto.

Se l'estensione Report Builder è funzionante, selezionando un rapporto di tipo statico si otterrà solo un layout tabellare dei dati nel rapporto, simile alla [Figura 270292.](#page-287-0) L'area al di sopra dei dati può contenere cose come l'autore del rapporto, la sua data e il suo nome. È anche possibile inserire in tale posizione un logo aziendale. L'area al di sotto dei dati può contenere testo e campi come il *numero di pagina* e il *numero di pagine (totali)*.

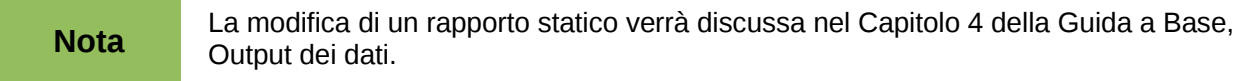

Quando viene selezionato un rapporto di tipo dinamico e l'estensione Report Builder è funzionante, il rapporto può essere modificato. Il layout del rapporto può essere in due formati: documento di testo o foglio elettronico. Inoltre, può essere salvato in diversi formati disponibili per i documenti di Writer e Calc.

È comunque opportuno, se l'estensione Report Builder funziona con la vostra versione di LibreOffice, selezionare sempre un rapporto di tipo dinamico; ciò consente un maggiore controllo sul layout del rapporto, rispetto ad un rapporto di tipo statico.

## *Rapporto tabella Vacanze*

Per creare un nuovo rapporto.

- 1) Fate clic sull'icona *Rapporti* nell'elenco Database della finestra Automobile LibreOffice Base [\(Figura 212\)](#page-243-0).
- 2) Nell'elenco Attività, fate clic su **Usa procedura guidata per la creazione dei rapporti...**. Si aprirà la finestra Creazione guidata rapporto.

# **Suggerimento**

Quando si apre la Creazione guidata rapporto, si apre anche, sullo sfondo, l'Oracle Report Builder. Mentre eseguite i vari passaggi della procedura, essi vengono applicati al Report Builder. Quindi, in questi passaggi non verrà usato direttamente il Report Builder.

## **Passo 1: Selezione dei campi**

- 1) Selezionate *Tabella: Vacanze* nell'elenco a tendina Tabelle o query.
- 2) Usate il pulsante **>** per spostare i seguenti campi dall'elenco *Campi disponibili* all'elenco *Campi del rapporto*: Data, Motel, Pedaggi, Varie, Colazione, Pranzo, Cena e SpeseSnack. Fate clic su **Avanti**.

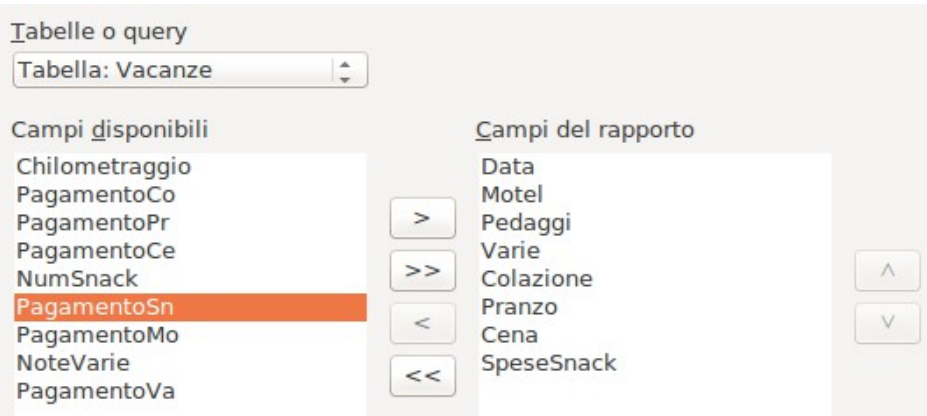

*Figura 266: aggiungere campi in un rapporto*

#### **Passo 2: Indicare una didascalia per i campi**

Potete modificare le didascalie dei campi a piacimento. Il campo Varie non necessita di modifiche, a differenza del campo SpeseSnack.

- 1) Lasciate quindi il primo campo com'è;
- 2) usando la barra spaziatrice dividete SpeseSnack in due parole.
- 3) Fate clic su **Avanti**.

| Passi                                                                                                    |                                                                                 | Volete indicare una didascalia per i campi?                                           |
|----------------------------------------------------------------------------------------------------|---------------------------------------------------------------------------------|---------------------------------------------------------------------------------------|
| 1. Selezione dei campi<br>2. Campi per le etichette<br>3. Raggruppamento<br>4. Opzioni di ordinamento<br>5. Scegliete il layout<br>6. Crea rapporto | Campo<br>Motel<br>Pedaggi<br>Varie<br>Colazione<br>Pranzo<br>Cena<br>SpeseSnack | Didascalia<br>Motel<br>Pedaggi<br>Varie<br>Colazione<br>Pranzo<br>Cena<br>Spese Snack |
|                                                                                                    |                                                                                 |                                                                                       |

*Figura 267: indicare una didascalia per i campi*

#### **Passo 3: Raggruppamento**

Dato che dovete raggruppare i dati in base alla data, usate il pulsante **>** per spostare il campo *Data* nell'elenco Raggruppamenti. Fate clic su **Avanti**.

| Comandi di campo | Raggruppamenti |
|------------------|----------------|
| Motel            | Data           |
| Pedaggi          |                |
| Varie            |                |
| Colazione        |                |
| Pranzo           |                |
| Cena             | <br>⊵          |
| SpeseSnack       | 1.1.1.1        |
|                  | $\,<$          |
|                  |                |

*Figura 268: selezionare i campi per il raggruppamento dei dati*

## **Passo 4: Opzioni di ordinamento**

In questo caso non si indica alcun tipo di ordinamento.

• Fate clic su **Avanti**.

## **Passo 5: Scelta del layout**

Usate l'opzione *Standard* per il layout.

- 1) Selezionate *Standard* per il Layout dei dati.
- 2) Per il *Layout di intestazione e piè di pagina* non sono possibili selezioni.
- 3) Selezionate l'orientamento Orizzontale per il layout della pagina.
- 4) Fate clic su **Avanti**.

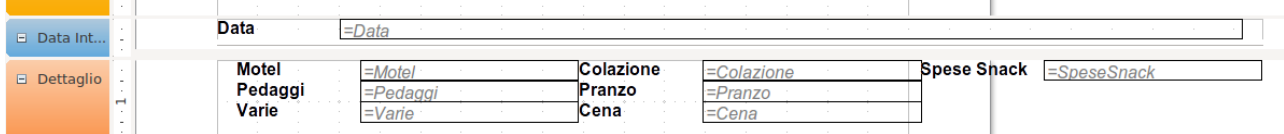

*Figura 269: il modello del Report Builder determinato dalla Creazione guidata rapporto*

## **Passo 6: Creazione del rapporto**

- 1) Rinominate il rapporto: Spese Vacanze.
- 2) Selezionate *Rapporto dinamico.*
- 3) Fate clic su **Fine**.

Il rapporto è stato creato, ma necessita di alcune modifiche. La data potrebbe essere formattata meglio, e tutti i numeri devono essere formattati come valuta. Si potrebbe usare una intestazione che includa il suo nome, il suo autore e la data in cui è stato preparato. In caso di rapporti più lunghi di una pagina, si potrebbe inserire il numero di pagina nel piè di pagina, magari includendo anche il numero totale di pagine.

| Data         | 27/04/07       |                  |    |                    |  |
|--------------|----------------|------------------|----|--------------------|--|
| <b>Motel</b> | 62             | <b>Colazione</b> | 22 | Spese Snack 5      |  |
| Pedaggi      | 3              | Pranzo           | 34 |                    |  |
| Varie        | 34             | Cena             | 19 |                    |  |
| Data         | 25/05/07       |                  |    |                    |  |
| <b>Motel</b> | 50             | Colazione        |    | <b>Spese Snack</b> |  |
| Pedaggi      |                | Pranzo           |    |                    |  |
| Varie        |                | Cena             |    |                    |  |
| Data         | 27/05/07       |                  |    |                    |  |
| <b>Motel</b> | 50             | <b>Colazione</b> | 20 | <b>Spese Snack</b> |  |
| Pedaggi      | 2              | Pranzo           |    |                    |  |
| Varie        |                | Cena             |    |                    |  |
| <b>Data</b>  | 29/12/07       |                  |    |                    |  |
| <b>Motel</b> | 50             | Colazione        | 11 | <b>Spese Snack</b> |  |
| Pedaggi      | $\overline{4}$ | Pranzo           |    |                    |  |
| Varie        |                | Cena             |    |                    |  |
|              |                |                  |    |                    |  |

<span id="page-287-0"></span>*Figura 270: il rapporto senza modifiche*

#### **Report Builder: un altro modo per creare rapporti**

Utilizzando la Creazione guidata rapporto, è stato creato un modello in Report Builder per il rapporto. Modificando il rapporto, si apre il Report Builder con tale modello. Modificando il modello, viene modificato anche il rapporto. Ad esempio, è possibile cambiare il formato del campo Data, cambiando in tal modo anche il formato di tutte le date contenute in tale campo nel rapporto. Allo stesso modo, si può cambiare la formattazione di qualsiasi altro campo, cambiando così il formato ovunque tale campo appaia nel rapporto.

Il Report Builder può anche creare rapporti autonomamente. Per fare ciò fate clic su **Crea rapporto in vista struttura**. Potete trovare istruzioni su come utilizzare il Report Builder nel Capitolo 4 della Guida a Base, Output dei dati, dove l'argomento è discusso in dettaglio.

Per ulteriori informazioni sull'uso del Report Builder, vedere la guida di Dmitri Popov *Sun Report Builder Guidebook*, disponibile in versione PDF (cercare "Sun Report Builder Guidebook") e in versione stampata su Lulu.com:<http://www.lulu.com/spotlight/writertools>

**Nota** Il Report Builder è un'estensione di LibreOffice per facilitare l'utente nella creazione dei rapporti. Con il Report Builder potete creare rapporti di database raffinati e complessi. È possibile definire intestazioni e piè di pagina per pagine e gruppi, e campi di calcolo. Viene installato con LibreOffice per impostazione predefinita.
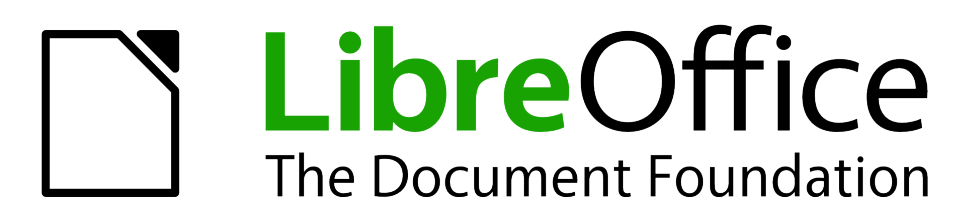

# *Capitolo 9 Guida introduttiva a Math*

*L'Editor di Equazioni di LibreOffice*

# **Introduzione a Math**

Math è il modulo di LibreOffice per la scrittura di equazioni matematiche e chimiche. È impiegato soprattutto come editor di equazioni nei documenti di testo, ma può essere usato anche in altri tipi di documenti o autonomamente. Quando è usato in combinazione con Writer, l'equazione è trattata come un oggetto all'interno del documento di testo.

**Nota** L'editor di equazioni si utilizza per scrivere equazioni in forma simbolica, come nell'equazione [1.](#page-289-0) Per il calcolo di valori numerici, consultate la *Guida a Calc*.

<span id="page-289-0"></span>
$$
\frac{df(x)}{dx} = \ln(x) + \tan^{-1}(x^2)
$$
 (1)

oppure

 $NH_3 + H_2O \rightleftharpoons NH_4^+ + OH^-$ 

## **Introduzione**

Potete creare un'equazione (una formula) come documento separato o inserirla in un documento di Writer o di un altro modulo di LibreOffice.

#### **Creare un'equazione come documento separato**

Per creare un'equazione come documento separato aprite il modulo Math di LibreOffice in uno di questi modi:

- Sulla barra dei menu, scegliete **File > Nuovo > Formula**.
- Sulla barra degli strumenti standard, fate clic sul triangolo a destra dell'icona **Nuovo** e scegliete **Formula**.
- Dal Centro di Avvio, fate clic su **Formula**.

Si aprirà un documento per le formule vuoto (vedere la [Figura 271\)](#page-290-0).

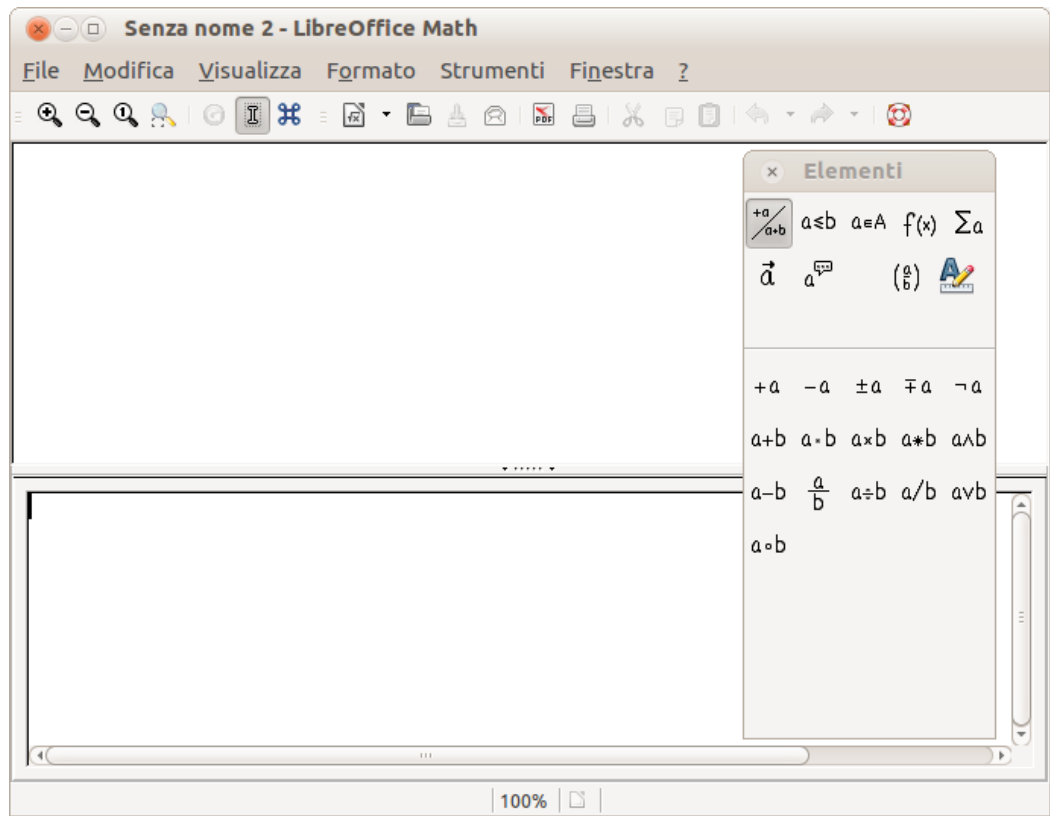

<span id="page-290-0"></span>*Figura 271: un documento per formule vuoto*

Nell'area superiore è presente la finestra di anteprima, dove compare l'equazione durante e dopo l'inserimento. Nell'area inferiore vi è invece l'editor di equazioni, dove viene inserito il codice con l'istruzione testuale per l'equazione. Appare anche la finestra mobile Elementi.

#### **Inserire una formula in un documento di Writer**

Per inserire una formula in un documento di Writer aprite il documento e poi scegliete **Inserisci > Oggetto > Formula** dalla barra dei menu.

Si aprirà l'editor delle formule nella parte bassa della finestra di Writer, e apparirà la finestra mobile Elementi. Nel documento vedrete anche un piccolo riquadro con bordo grigio, dove verrà visualizzata la formula, come mostrato in [Figura 272.](#page-291-0)

| $x - a$ Senza nome 2 - LibreOffice Writer |                                          |
|-------------------------------------------|------------------------------------------|
|                                           |                                          |
| $\mathbb L$                               |                                          |
|                                           |                                          |
| $\alpha = 1$ , $\alpha = 1$               |                                          |
|                                           | Elementi                                 |
|                                           | $\frac{a}{a+b}$ asb asA $f(x)$ $\sum a$  |
|                                           | $\vec{a}$ $a^{\nabla}$ (g) $\Delta z$    |
| $\sim$                                    |                                          |
| 3                                         |                                          |
|                                           | $+a$ -a $\pm a$ $\mp a$ $\neg a$         |
| $\overline{\mathbf{u}}$                   | a+b a-b axb a*b aAb                      |
|                                           | $a-b$ $\frac{a}{b}$ $a \div b$ $a/b$ avb |
|                                           | a.b                                      |
|                                           |                                          |
|                                           |                                          |
|                                           |                                          |
|                                           |                                          |
| ₿                                         |                                          |

<span id="page-291-0"></span>*Figura 272: l'Editor di Equazioni, la finestra Elementi e la posizione dell'equazione risultante in Writer*

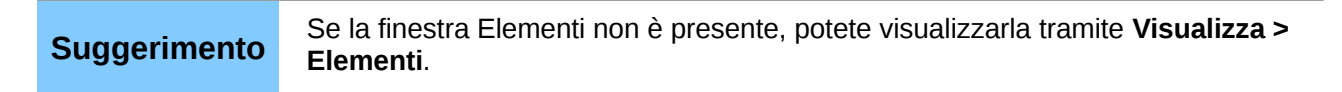

Dopo aver inserito la formula, potete chiudere l'editor premendo il tasto *Esc* o facendo clic in un'area all'esterno della formula nel documento principale. Con un doppio clic potete nuovamente aprire l'editor, e modificare ulteriormente la formula.

Le formule vengono inserite come oggetti OLE. In un documento di Writer, la formula è ancorata come carattere, quindi è integrata nel testo. Potete, come con qualsiasi altro oggetto OLE, modificare l'ancoraggio e rendere la formula mobile. Nei documenti di Calc, Impress e Draw le formule sono inserite come oggetti OLE mobili.

Se avete necessità di inserire formule frequentemente, è consigliabile aggiungere il pulsante Formula alla barra degli strumenti Standard, oppure creare una scorciatoia da tastiera. Vedere il Capitolo 14 (Personalizzazione di LibreOffice), per maggiori informazioni.

## **Inserimento di una formula**

Nell'editor di equazioni vengono usate istruzioni testuali (markup) per rappresentare le formule. Per esempio, *%beta* crea il carattere greco beta ( β ). Le istruzioni testuali corrispondono alle rispettive espressioni in lingua inglese quando possibile. Per esempio, *a over b* crea una frazione: *a*

*b*

.

Potete inserire una formula in tre modi:

• Selezionate un simbolo dalla finestra Elementi.

- Fate clic con il pulsante destro sull'editor di equazioni e selezionate il simbolo dal menu contestuale.
- Digitate l'istruzione testuale nell'editor di equazioni.

Il menu contestuale e la finestra Elementi inseriscono l'istruzione corrispondente al simbolo. Questo è anche un metodo semplice per imparare le istruzioni testuali di LibreOffice Math.

**Nota** Fate clic sul corpo del documento per uscire dall'editor di equazioni. Fate doppio clic su una formula per entrare nuovamente nell'editor di equazioni.

## **La finestra Elementi**

Il metodo più semplice per inserire una formula è quello di utilizzare la finestra Elementi.

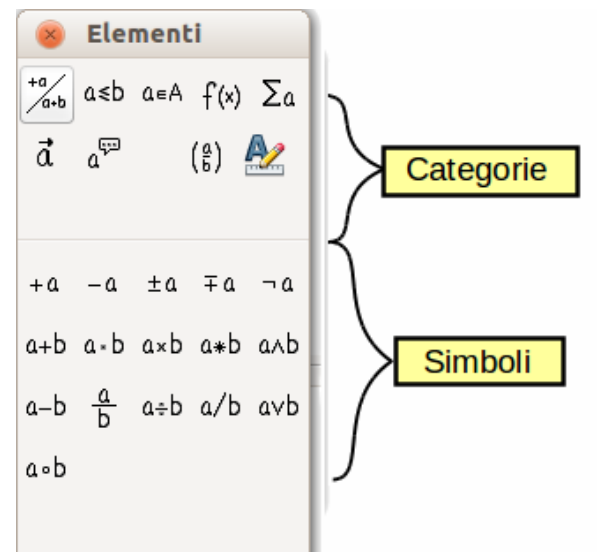

*Figura 273: i simboli sono raggruppati in categorie*

La finestra Elementi è divisa in due parti.

- La **parte superiore** mostra le categorie di simboli. Fate clic su queste categorie per modificare la lista dei simboli.
- La **parte inferiore** mostra i simboli disponibili per la categoria corrente.

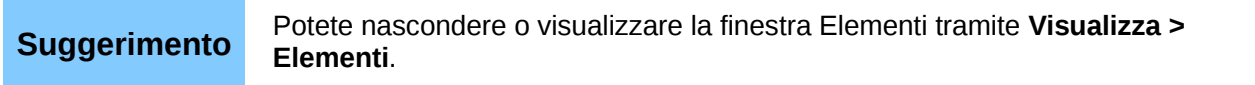

#### *Esempio 1:* 5×4

In questo esempio verrà inserita una semplice formula: 5×4 . Nella finestra Elementi:

- 7) Selezionate il pulsante in alto a sinistra della sezione categorie.
- 8) Fate clic sul simbolo di moltiplicazione.

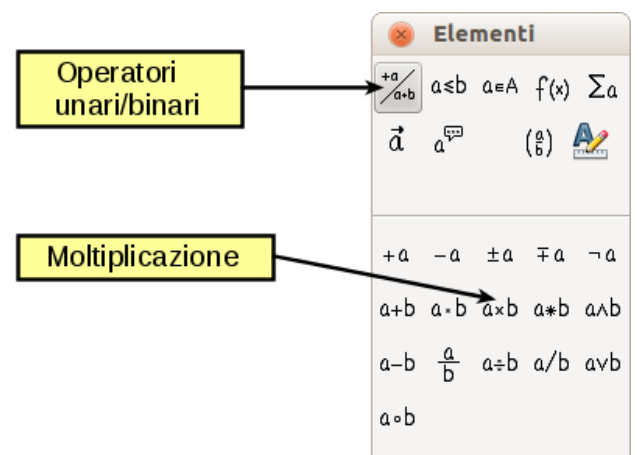

*Figura 274: selezione del simbolo di moltiplicazione*

Quando selezionate il simbolo di moltiplicazione nella finestra Elementi, accadono due cose:

- L'editor di equazioni mostra l'istruzione testuale: <?> times <?>
- Il corpo del documento mostra un riquadro grigio come questo: ❑×❑

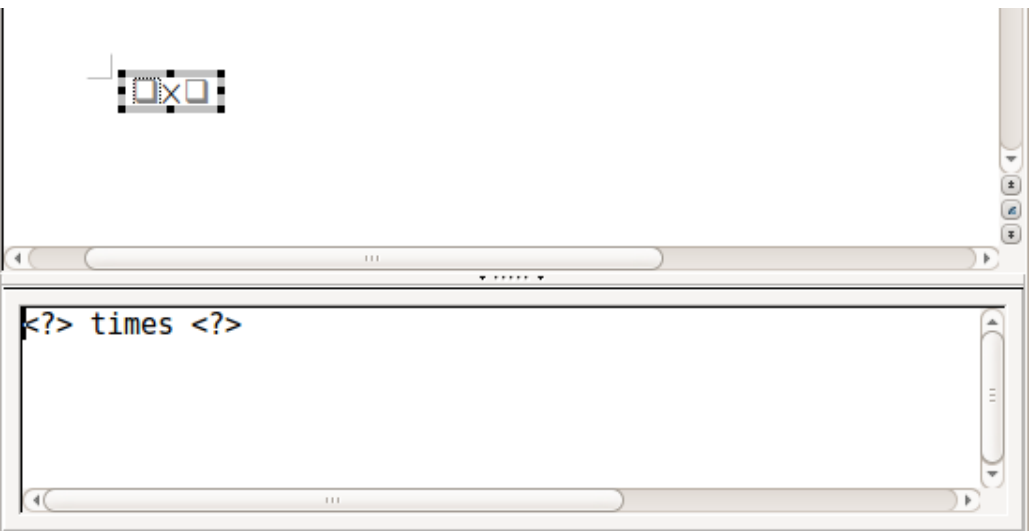

<span id="page-293-0"></span>*Figura 275: risultato della selezione del simbolo di moltiplicazione*

I simboli <?> mostrati in [Figura 275](#page-293-0) sono dei segnaposto che possono essere sostituiti con altro testo, ad esempio **5** e **4**. L'equazione verrà aggiornata automaticamente, e il risultato dovrebbe essere simile a quello mostrato in [Figura 276.](#page-294-0)

**Suggerimento** Quando aggiungete una formula, i segnaposto riservati sono indicati dai quadrati nella formula e dai **<?>** nella finestra dei comandi. Potete spostarvi tra questi segnaposto usando *F4* e *Maiusc+F4*.

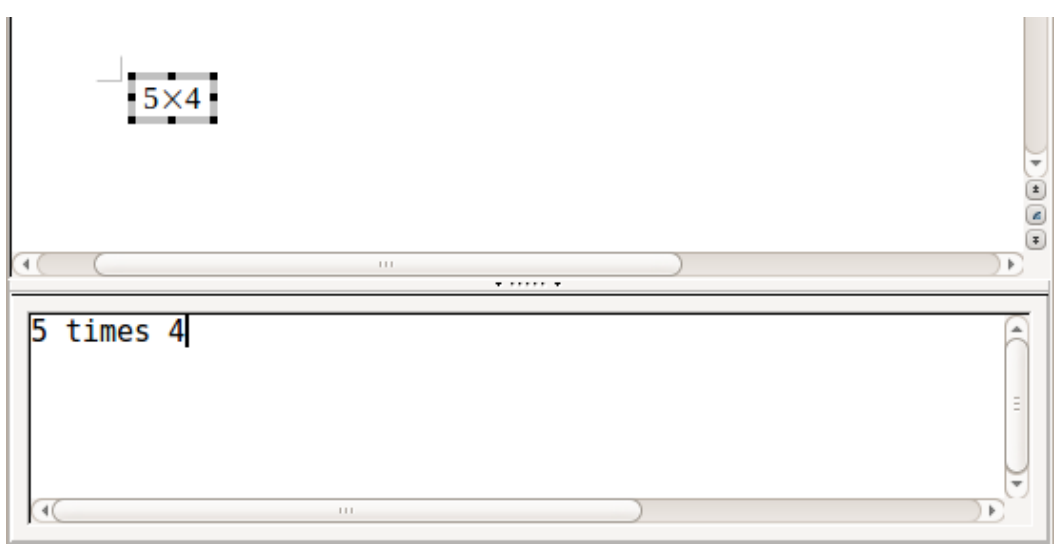

<span id="page-294-0"></span>*Figura 276: risultato dell'inserimento di 5 e 4 come operandi dell'istruzione times (moltiplicazione)*

## **Suggerimento**

Per evitare che l'equazione venga aggiornata automaticamente, deselezionate **Visualizza > Aggiorna automaticamente la vista**. Per aggiornare una formula manualmente, premete *F9* oppure selezionate **Visualizza > Aggiorna**.

## **Menu contestuali (clic destro)**

Alternativamente, è possibile accedere ai simboli matematici facendo clic con il pulsante destro sull'editor di equazioni. In tal modo comparirà il menu mostrato in [Figura 277.](#page-295-0) Le voci in questo menu corrispondono a quelle della finestra Elementi, con alcune voci aggiuntive.

| 5 times 4 | Operatori unari/binari     |   | $+\underline{a}$     |
|-----------|----------------------------|---|----------------------|
|           | Relazioni                  | k | -a                   |
|           | Operazioni degli insiemi › |   | $+a$                 |
|           | Funzioni<br>Operatori      | Þ | $-+a$                |
|           |                            | r | $a + b$              |
|           | Attributi                  |   | $a - b$              |
|           | Parentesi                  | Þ |                      |
|           | Formattazioni<br>Altro     | Þ | a cdot b             |
|           |                            |   | a times b<br>$a * b$ |
|           |                            |   |                      |
|           |                            |   | a over b             |
|           |                            |   | a div b              |
|           |                            |   | a/b                  |
|           |                            |   | a circ b             |
|           |                            |   | a wideslash b        |
|           |                            |   | a widebslash b       |
|           |                            |   |                      |
|           |                            |   | neg a                |
|           |                            |   | a and b              |
|           |                            |   | a or b               |

<span id="page-295-0"></span>*Figura 277: menu contestuale (clic destro)*

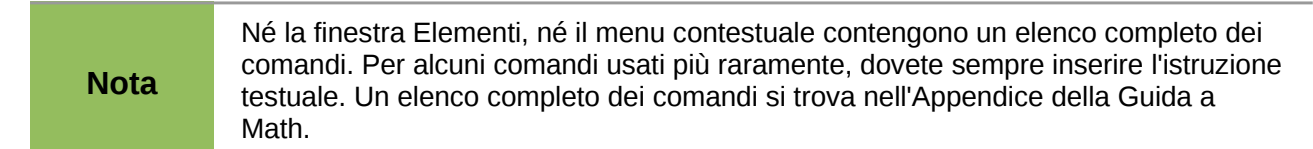

## **Istruzioni testuali**

Potete digitare le istruzioni testuali direttamente all'interno dell'editor di equazioni. Per esempio, potete digitare **5 times 4** per ottenere 5×4 . Se conoscete le istruzioni testuali, potrete comporre le formule in maniera rapida.

```
Suggerimento Le istruzioni testuali sono simili alla corrispondente formulazione in inglese.
```
La tabella che segue riporta alcuni esempi di formule con le rispettive istruzioni testuali.

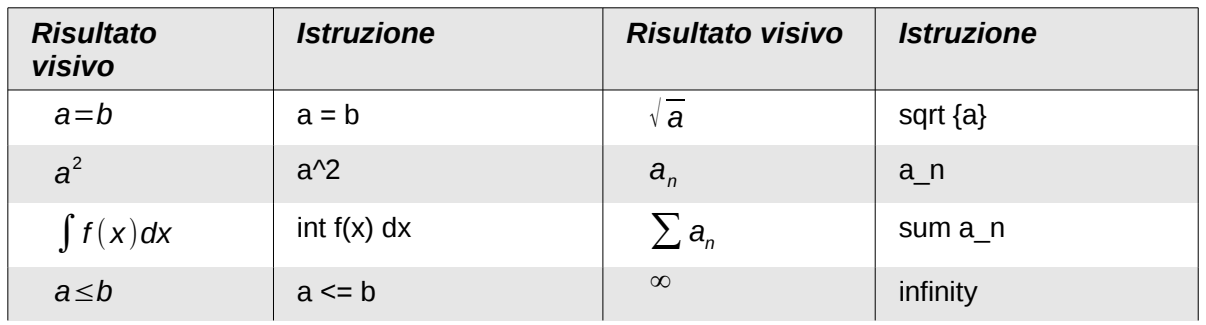

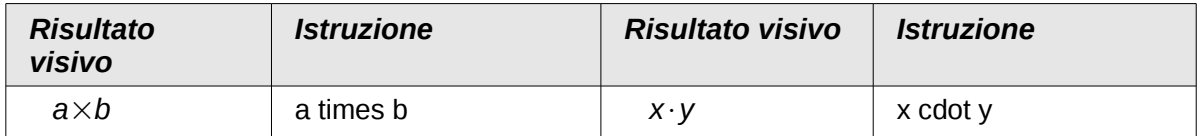

## **Caratteri greci**

I caratteri greci ( α*,*β*,* γ *,*θ , etc) sono di uso comune nelle formule matematiche. *Questi caratteri non sono disponibili nella finestra Elementi o nel menu contestuale*. Tuttavia, i comandi testuali per le lettere greche sono semplici: è sufficiente digitare il simbolo % seguito dal nome del carattere in inglese.

- Per scrivere un carattere *minuscolo*, digitate il nome della lettera in minuscolo.
- Per scrivere un carattere *maiuscolo*, digitate il nome della lettera in maiuscolo.
- Per scrivere in corsivo, è sufficiente aggiungere una i tra il simbolo % e il nome del carattere.

La tabella completa dei caratteri greci è disponibile nell'appendice della Guida a Math. Alcuni esempi sono riportati nella tabella che segue.

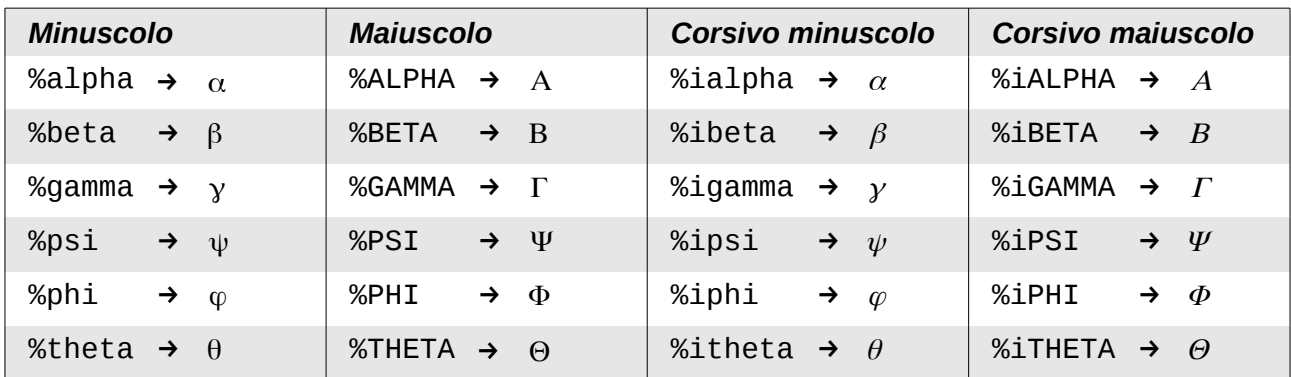

In alternativa, i caratteri greci possono essere inseriti tramite la finestra catalogo dei Simboli. Scegliete **Strumenti > Catalogo**. Questa finestra è mostrata in [Figura 278.](#page-297-0) Sotto la voce *Simboli*, selezionate **Greco** e fate doppio clic sul carattere desiderato. Il nome dell'istruzione testuale relativa al carattere è mostrato sotto la finestra dell'elenco.

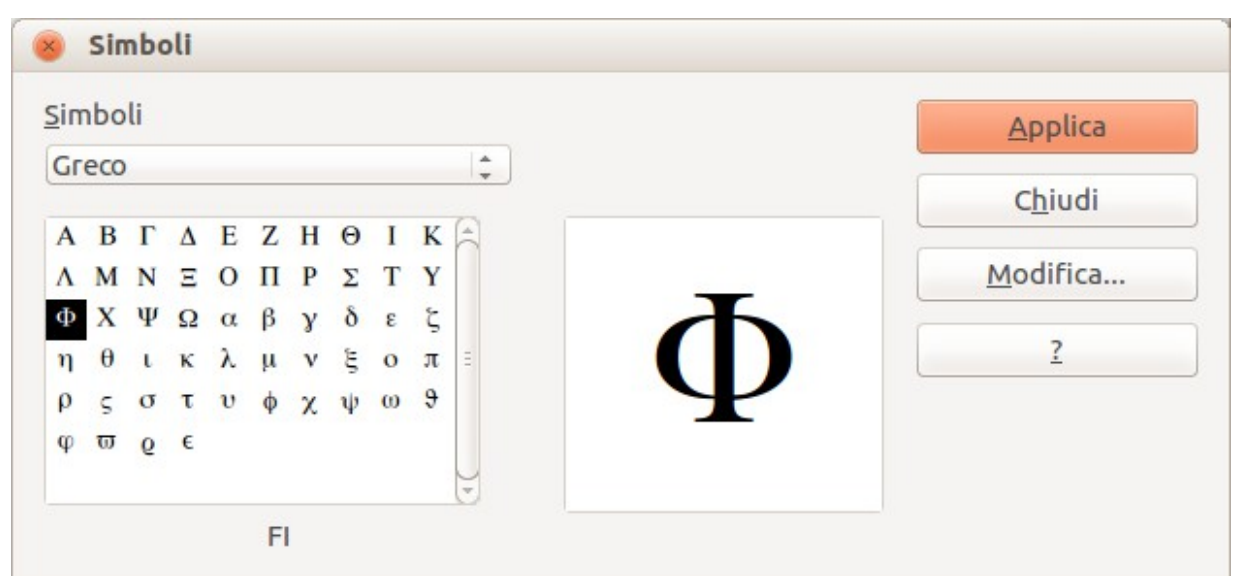

<span id="page-297-0"></span>*Figura 278: il catalogo dei simboli, usato per inserire caratteri greci e alcuni simboli speciali*

## *Esempio 2:*  $π \approx 3.14159$

Si consideri il seguente esempio:

- Si desidera inserire la formula qui sopra (pi greco arrotondato alla quinta cifra decimale).
- Si conosce il nome del carattere greco (pi).
- Non si conosce però l'istruzione testuale del simbolo ≃ .

**Passo 1**: Digitate **%** seguito dal testo **pi**. In questo modo viene visualizzato il carattere π .

#### **Passo 2**: Aprite la finestra Elementi (**Visualizza > Elementi**).

**Passo 3**: Il simbolo ≃ è una relazione, fate quindi clic sul pulsante Relazioni. Al passaggio del cursore sopra il pulsante comparirà l'indicazione *Relazioni* [\(Figura 279\)](#page-298-1).

La [Figura 280](#page-298-0) mostra la finestra Elementi dopo aver fatto clic sul pulsante Relazioni. Il simbolo desiderato è cerchiato.

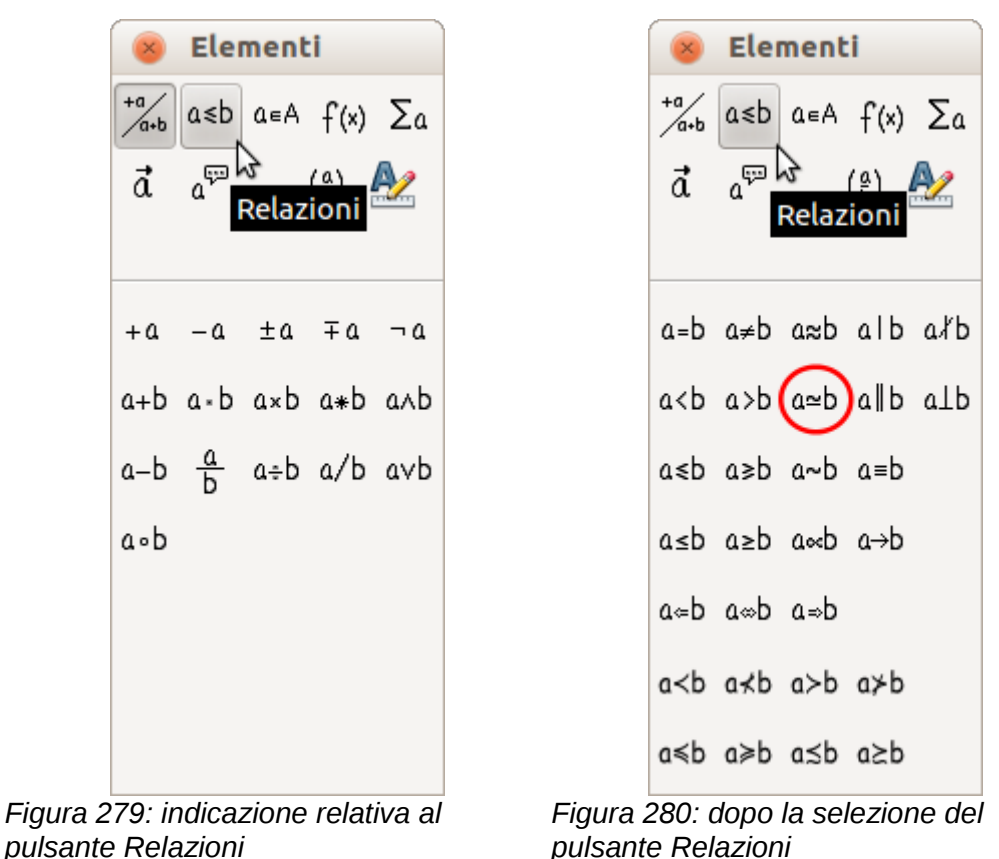

<span id="page-298-1"></span>**Passo 4**: Fate clic sul simbolo a ≃ b. L'editor di equazioni mostra ora l'istruzione testuale **%pi<?> simeq <?>**.

**Passo 5**: Eliminate il testo <?>, premete il tasto *F4* e digitate **3.14159** alla fine dell'equazione. Otterrete l'istruzione testuale **%pi simeq 3.14159**. Il risultato è mostrato in [Figura 281.](#page-298-2)

<span id="page-298-0"></span>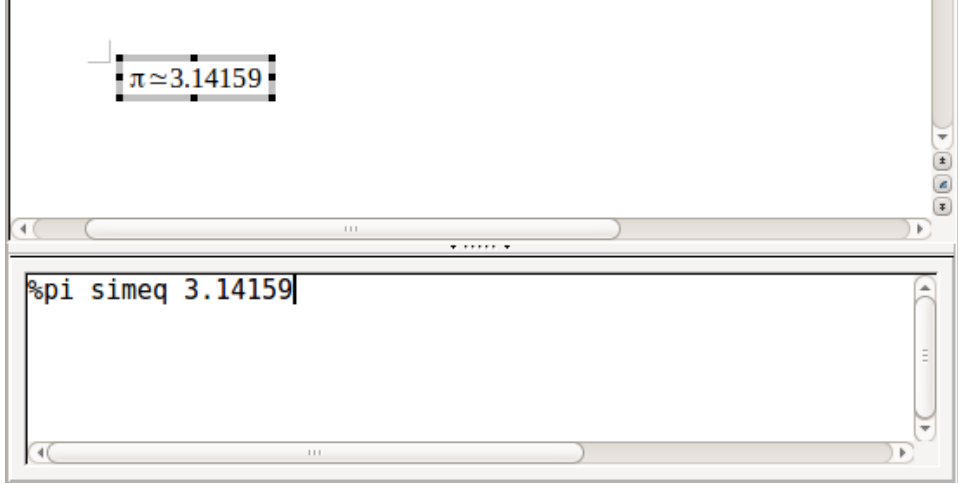

<span id="page-298-2"></span>*Figura 281: risultato finale*

## **Modificare una formula**

È possibile modificare una formula in qualsiasi momento. Per passare alla modalità di modifica, fate doppio clic sulla formula.

Per andare alla sezione appropriata nel codice di istruzione testuale, eseguite una delle seguenti operazioni:

- Nell'editor di equazioni, fate clic sulla posizione.
- Selezionate un'area del codice di istruzione testuale che volete modificare.
- Fate clic su un elemento nell'area di anteprima; il cursore si sposterà automaticamente nel punto corrispondente nell'editor di equazioni.
- Fate doppio clic su un elemento nell'area di anteprima; la sezione corrispondente nell'editor di equazioni verrà selezionata.

Per potere lavorare nell'area superiore (di anteprima) nella finestra autonoma di Math [\(Figura 271\)](#page-290-0), il cursore di formula deve essere attivo. Usate il pulsante *Cursore di formula* sulla barra degli strumenti *Strumenti*.

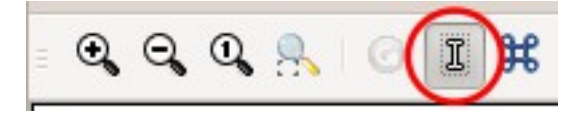

Potete cambiare un'equazione sovrascrivendo il testo selezionato o inserendo nuovo codice di istruzione testuale nella posizione del cursore.

## **Layout delle formule**

La scrittura di formule complesse presenta maggiori difficoltà. Questa sezione fornisce alcuni consigli.

#### **Importanza delle parentesi**

Le precedenze degli operatori non sono implementate in Math. Dovete utilizzare le parentesi per specificare in maniera esplicita la precedenza degli operatori. Considerate i seguenti esempi:

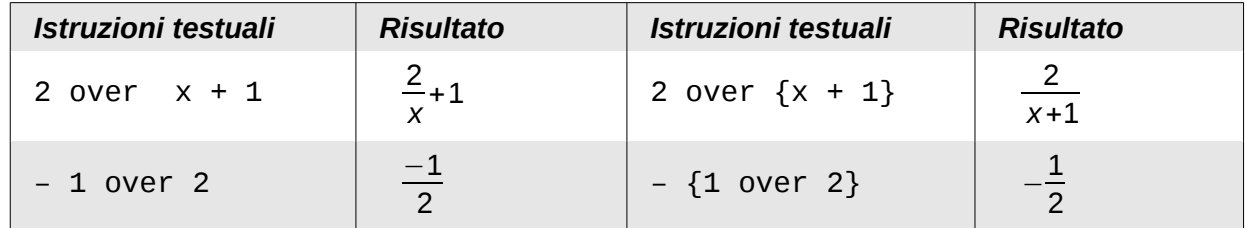

Nel primo esempio, Math ha riconosciuto che il **2** e la **x**, rispettivamente prima e dopo di **over**  appartengono alla frazione, e li ha rappresentati di conseguenza. Se desiderate che **x+1** invece di **x** sia il denominatore, dovete inserirli tra parentesi insieme.

Nel secondo esempio, Math ha riconosciuto il segno meno come prefisso per l'**1** e lo ha quindi messo al numeratore della frazione. Se desiderate indicare che l'intero insieme è negativo, con il segno meno davanti alla frazione, dovete mettere la frazione tra parentesi per fare capire a Math che i caratteri devono stare insieme.

Le parentesi fanno parte del layout del codice di istruzione testuale e non vengono stampate. Se desiderate utilizzare le parentesi in una formula, usate i comandi **lbrace** e **rbrace.**

Confrontate i seguenti esempi:

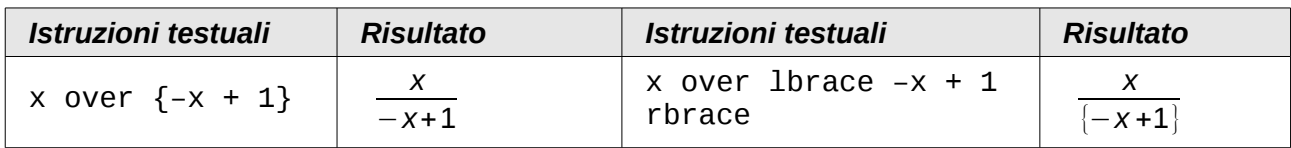

#### **Uso delle parentesi con le matrici**

La seguente tabella ricapitola l'uso del comando matrix.

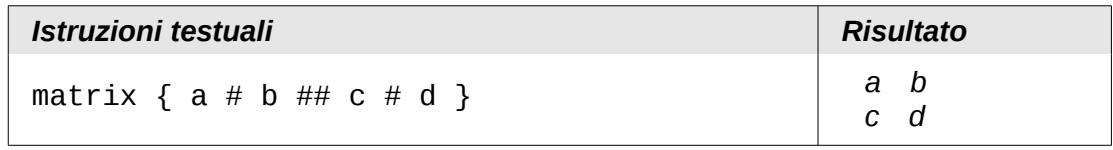

**Nota** Le righe vanno separate digitando due volte il carattere #, mentre i valori di ciascuna riga sono separati tra loro da un singolo #.

Il problema principale che si ha con le matrici consiste nel fatto che le parentesi non scalano correttamente assieme alle dimensioni della matrice stessa:

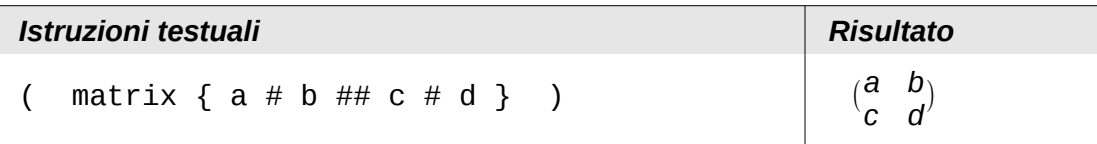

In Math sono disponibili parentesi scalabili. Questo tipo di parentesi aumentano di dimensioni in maniera consistente al loro contenuto. Utilizzate i comandi *left(* e *right)* per creare delle parentesi scalabili.

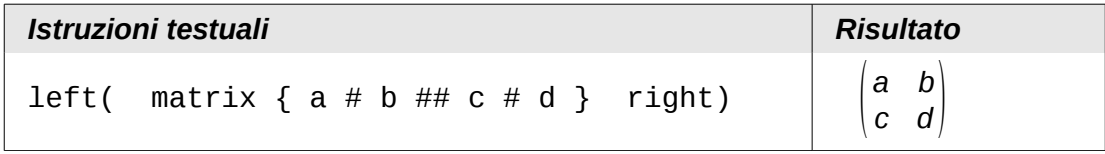

**Suggerimento** Utilizzate i comandi *left[* e *right]* per ottenere delle parentesi quadre scalabili. L'elenco di tutte le parentesi disponibili si trova nell'appendice della Guida a Math.

Le parentesi scalabili possono essere utilizzate anche con qualsiasi altro elemento, come frazioni, radici quadrate, ecc.

#### **Parentesi isolate e spaiate**

Math si aspetta che per ogni parentesi aperta ve ne sia una chiusa. Se vi dimenticate una parentesi, Math inserirà un punto interrogativo invertito vicino alla parentesi corrispondente; esso scompare quando tutte le parentesi sono abbinate correttamente. A volte dimenticare una parentesi fa cadere tutta la struttura della formula.

Comunque, in certi casi, una parentesi spaiata può essere necessaria. In tali casi, avete due possibilità:

- Con le parentesi non scalabili, usate una barra retroversa \ per indicare che il carattere seguente non deve essere inteso come una parentesi, ma come un carattere letterale. Quindi l'intervallo semiaperto **[a;b[** è rappresentato con **\[a;b\[** — provate a confrontare questo esempio con **[a;b[**
- Le parentesi scalabili possono anche essere spaiate. Lo stesso intervallo semiaperto può essere rappresentato con

left  $\lceil$  a; b right  $\lceil$ 

Per le parentesi scalabili, potete anche usare il comando **none** per sostituire una parentesi abbinata non esistente.

$$
|x| = \begin{cases} x \text{ for } x \ge 0 \\ -x \text{ for } x < 0 \end{cases}
$$

può essere rappresentata con

```
abs x = left lbrace stack {x "for" x >= 0 # -x "for" x < 0} right none
```
#### **Riconoscimento delle funzioni in Math**

Con l'installazione predefinita, Math rende in corsivo l'output delle variabili. Se inserite una funzione, Math di solito la riconosce e ne rende l'output normalmente (nella *Guida a Math* è presente un elenco delle funzioni riconosciute). Se invece Math non riesce a riconoscere una funzione, potete indicarla esplicitamente. Inserite il codice di istruzione testuale **func** prima della funzione, e il testo seguente verrà riconosciuto come una funzione.

Alcune funzioni riconosciute da Math devono essere seguite da numeri o variabili. Se questi non sono presenti, Math inserisce al loro posto un punto interrogativo invertito di colore rosso **¿** , che potete rimuovere solo correggendo la formula: inserite una variabile o un numero, o un paio di parentesi graffe vuote { } come segnaposto.

**Suggerimento** Potete spostarvi tra gli errori usando *F3* e *Maiusc+F3*.

#### **Equazioni su più righe**

Supponete di voler creare un'equazione che richieda più di una riga, ad esempio: *<sup>x</sup>*=<sup>3</sup> *y*=1

Forse la prima cosa che fareste potrebbe essere di premere semplicemente il tasto *Invio*. In questo modo, se premete il tasto *Invio*, l'istruzione testuale va a capo, ma non l'equazione risultante. Dovete invece digitare esplicitamente il comando newline. La tabella seguente mostra un esempio.

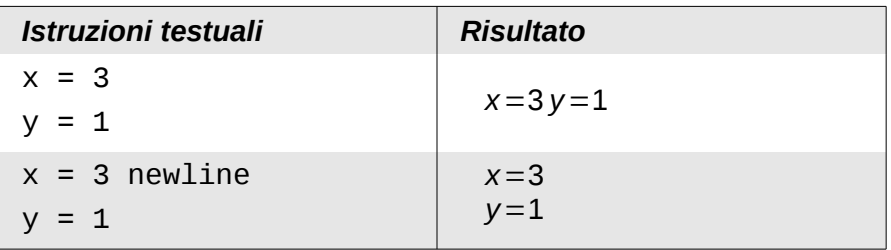

Non è direttamente possibile continuare il calcolo su una nuova riga senza scrivere una nuova equazione, perché Math si aspetta un termine alla sinistra di un segno di uguale. Potete sostituire:

- Virgolette vuote "". Ciò farà in modo che la riga sia allineata a sinistra automaticamente.
- Parentesi graffe vuote { }. La riga seguente verrà centrata.
- Caratteri di spazio ` o ~. La riga verrà centrata con gli spazi.

L'allineamento dei segni di uguale l'uno sotto l'altro è descritta a pagina [309.](#page-304-0)

Anche la spaziatura tra gli elementi delle formule non vengono impostati dai caratteri di spazio nel codice. Dovete utilizzare speciali istruzioni testuali per aggiungere spazi: ` (grave) per uno spazio piccolo, ~ per uno spazio grande. Un'altra soluzione potrebbe essere quella di aggiungere i caratteri di spazio tra virgolette, in modo che vengano considerati come testo. Istruzioni testuali di spazio alla fine di una formula sono ignorate per impostazione predefinita.

#### **Aggiungere limiti alle sommatorie e agli integrali**

I comandi sum (sommatoria) e int (integrale) (vedere l'elenco completo nell'appendice della Guida a Math) supportano i parametri opzionali *from* e *to*. Questi definiscono rispettivamente i limiti inferiore e superiore. Questi parametri possono essere usati singolarmente o insieme.

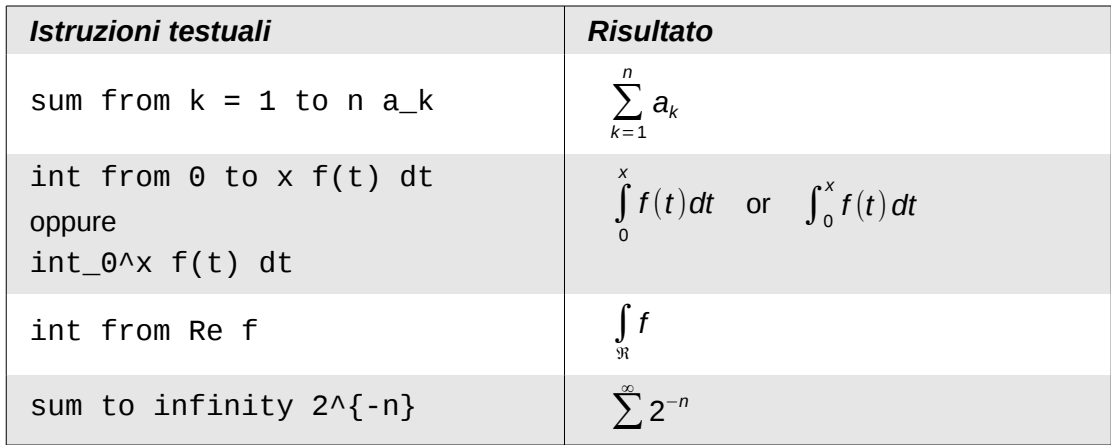

#### **Creazione di una derivata**

Per le derivate è necessario ricorrere a una piccola astuzia: *impostarle come frazioni.*

In altre parole, dovete utilizzare il comando *over*. La combinazione della frazione e della lettera *d* (per una derivata totale) oppure del comando *partial* (per una derivata parziale) permette di ottenere il risultato di una derivata.

#### **Nota** Notate l'uso delle parentesi graffe per la scrittura delle derivate.

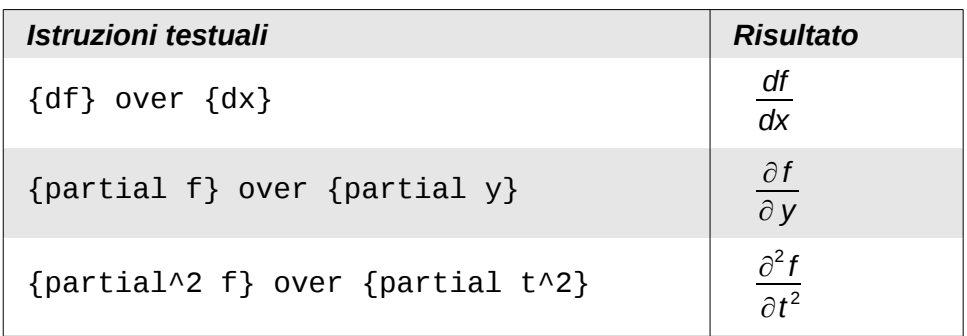

Per scrivere i nomi delle funzioni con numeri primi, come è usuale nella notazione scolastica, dovete prima aggiungere i simboli al catalogo. L'utilizzo delle virgolette, singole e doppie, è tipograficamente sgradevole. Vedere ["Personalizzazione del catalogo"](#page-311-0) a pagina [316.](#page-311-0)

#### **Caratteri di istruzione testuale come caratteri standard**

I caratteri che vengono usati per controllare le istruzioni testuali non possono essere inseriti direttamente come caratteri normali. I caratteri in questione sono: **%**, **{**, **}**, **&**, **|**, \_, **^** e **"**. Quindi, ad esempio, non potete scrivere **2% = 0.02** oppure **1" = 2.56cm.** Per superare questa limitazione vi sono due metodi:

- Usare le doppie virgolette per contrassegnare il carattere come testo, ad esempio **2"%"= 0.02.** Ovviamente ciò non è possibile per il carattere doppie virgolette stesso.
- Aggiungere il carattere al catalogo. Consultate la sezione ["Personalizzazione del catalogo"](#page-311-0) a pagina [316.](#page-311-0)

In alcuni casi è possibile usare dei comandi:

- **lbrace** e **rbrace** permettono di inserire i caratteri delle parentesi graffe {}.
- **mline** permette di inserire la linea verticale, ad esempio **2 mline 3** vi darà (2∣3)

La conversione in una entità carattere, come in HTML, o l'utilizzo di un carattere escape non è possibile in Math.

## **Testo in una formula**

Per includere del testo in una formula, racchiudetelo tra doppie virgolette indifferenziate ("):

abs  $x = \text{left}$  lbrace matrix  $\{x \# \text{ "for " } x \ge 0 \text{ "if} x \ne \text{ "for " } x < 0\}$  right none

$$
|x| = \begin{cases} x & \text{for } x \ge 0 \\ -x & \text{for } x < 0 \end{cases}
$$

Tutti i caratteri, tranne le doppie virgolette, sono ammissibili nel testo. Purtroppo la finestra di dialogo Caratteri speciali non è disponibile. Se necessario, potete scrivere il testo in un documento di testo e copiarlo nell'editor di equazioni tramite gli appunti. Si possono così inserire le virgolette (doppi apici), come mostrato sotto.

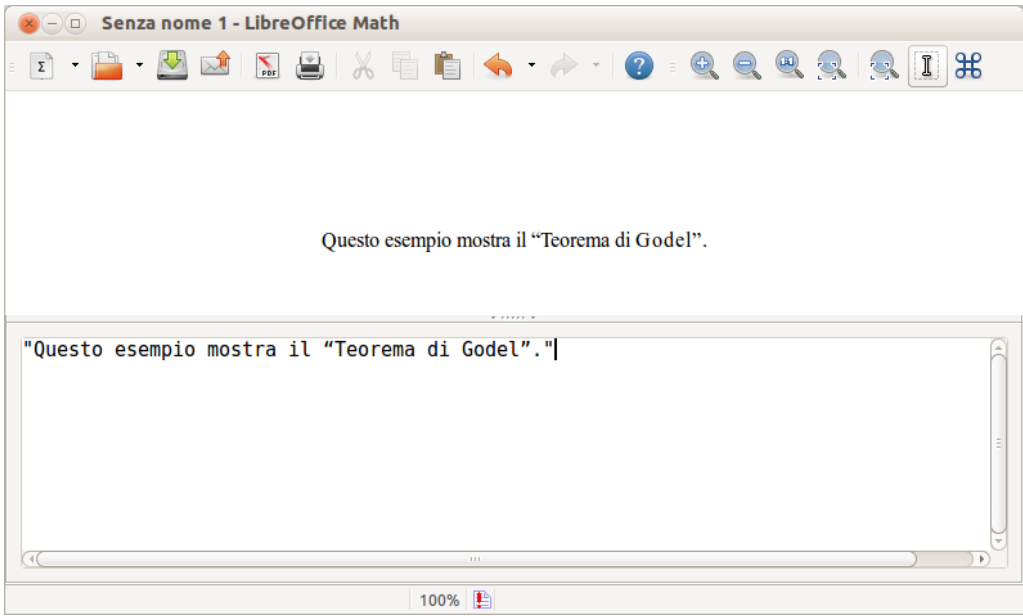

*Figura 282: doppi apici inseriti tramite copia e incolla da Writer*

Il testo viene mostrato nel carattere selezionato dall'elenco **Caratteri formule** , nella finestra di dialogo **Tipi di carattere** (potete confrontare con la sezione ["Modifica del tipo di carattere"](#page-306-0) a pagina [311\)](#page-306-0). Per utilizzare un carattere dalla finestra inferiore dell'editor di equazioni, impostate l'attributo **Serif**, **Sans** oppure **Fixed** prima del testo.

Per impostazione predefinita, il testo è allineato a sinistra. Potete modificare l'allineamento con **alignc** o **alignr**.

I comandi all'interno del testo non vengono interpretati. Usate le virgolette per interrompere il testo se desiderate utilizzare comandi speciali di formattazione.

```
"Nei triangoli " color blue bold "isosceli" " gli angoli alla base sono 
uguali"
```
Nei triangoli **isosceli** gli angoli alla base sono uguali

## <span id="page-304-0"></span>**Allineare le equazioni al segno di uguale**

Math non possiede un comando per allineare le equazioni a un particolare carattere, ma, a tal fine, potete utilizzare una matrice, come mostrato sotto.

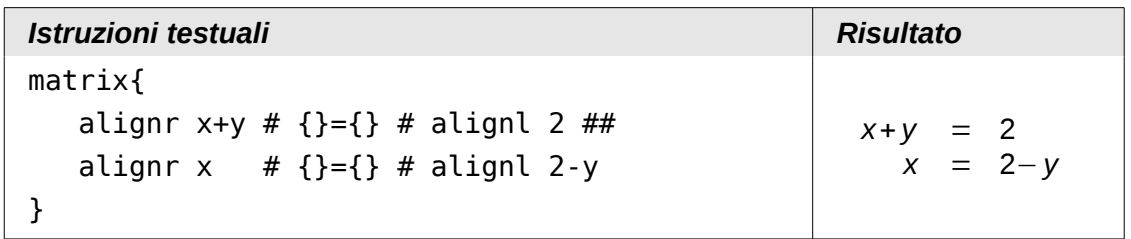

Le parentesi graffe intorno al segno = sono necessarie perché = è un operatore binario e necessita di un'espressione su ogni lato.

Potete ridurre la spaziatura intorno al segno = modificando la spaziatura tra le colonne della matrice:

1) Con l'editor di equazioni aperto, scegliete **Formato > Spaziatura** dalla barra dei menu.

- 2) Nella finestra di dialogo Spaziatura [\(Figura 283\)](#page-305-0), fate clic sul pulsante **Categoria** e selezionate **Matrici** nel menu a discesa.
- 3) Inserite **0%** per la Distanza colonne e fate clic su **OK**.

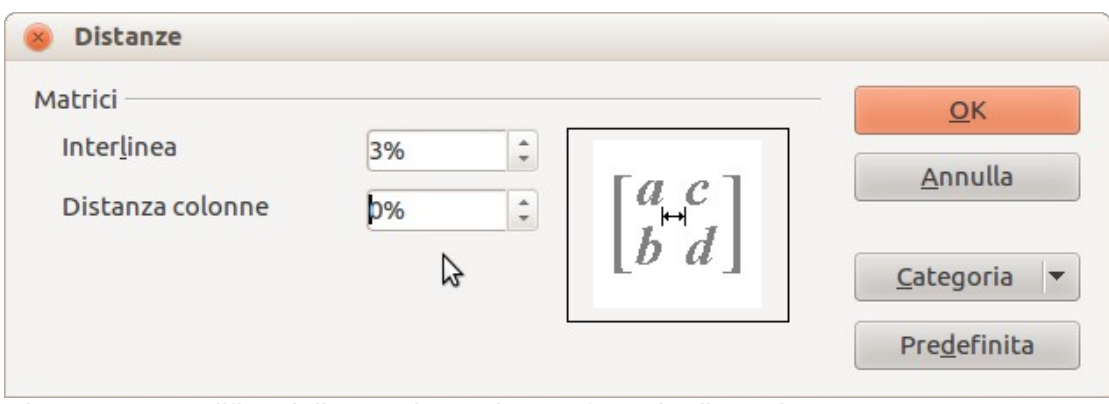

<span id="page-305-0"></span>*Figura 283: modifica della spaziatura in una formula di matrice*

# **Modificare l'aspetto delle formule**

## <span id="page-305-1"></span>**Modifica delle dimensioni dei caratteri**

Una delle domande più frequenti su LibreOffice Math riguarda l'ingrandimento di formule. La risposta è semplice, sebbene non intuitiva:

- 1) Avviate l'editor di equazioni e scegliete **Formato > Dimensione carattere**.
- 2) Selezionate una dimensione del carattere maggiore alla voce *Dim. di base* (voce più in alto).

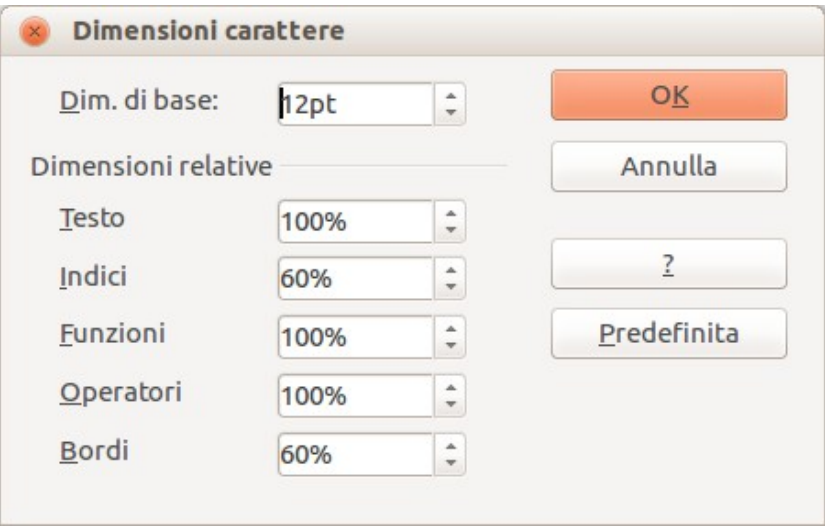

*Figura 284: modifica delle Dimensioni di base per ingrandire la formula*

Il risultato di tale modifica è mostrato in [Figura 285.](#page-306-1)

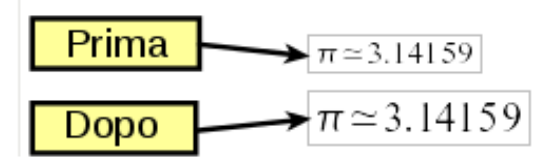

<span id="page-306-1"></span>*Figura 285: risultato della modifica delle dimensioni di base del carattere*

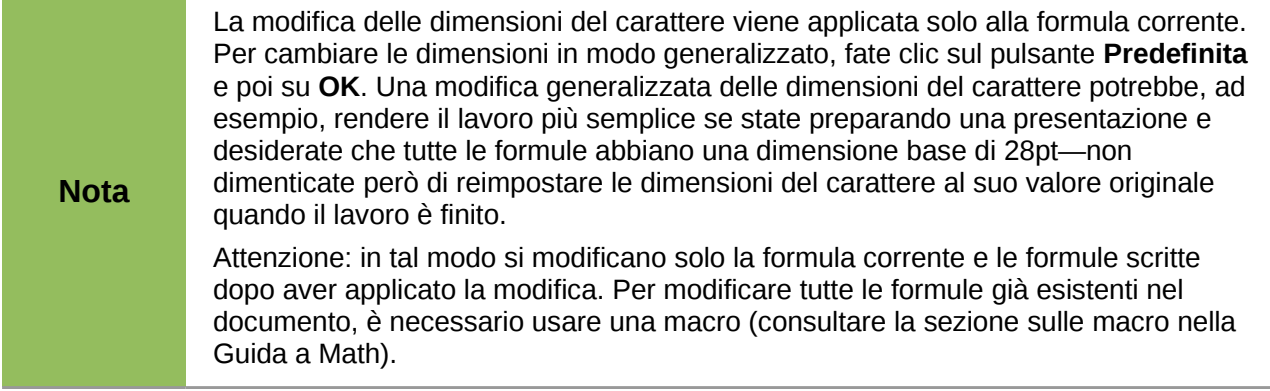

Le dimensioni di un gruppo di caratteri in una formula possono essere modificate usando il comando size. Ad esempio: **b** size 5{a}: *b<sub>a</sub>* . Nella finestra Elementi, l'icona  $\|\mathbf{A}\|$  sulla scheda *Attributi* vi permette di utilizzare il comando **size**. Il valore inserito subito dopo **size** può essere assoluto (valore numerico) o relativo al contesto (dimensioni di base per impostazione predefinita): ad esempio, **+6**, **-3**, **/2**, o **\*2**/

## <span id="page-306-0"></span>**Modifica del tipo di carattere**

I caratteri utilizzati nelle formule possono essere cambiati usando **Formato > Tipi di carattere.** 

La sezione *Caratteri formule* della finestra di dialogo *Tipi di carattere* [\(Figura 286\)](#page-306-2) si riferisce ai quattro elementi della formula specificati. I caratteri per gli operatori, le relazioni e le parentesi, resi normalmente con il tipo di carattere OpenSymbol, non sono influenzati da eventuali modifiche. Allo stesso modo gli elementi facenti parte del catalogo (vedere ["Personalizzazione del catalogo"](#page-311-0) a pagina [316\)](#page-311-0) vengono mostrati nel tipo di carattere lì specificato.

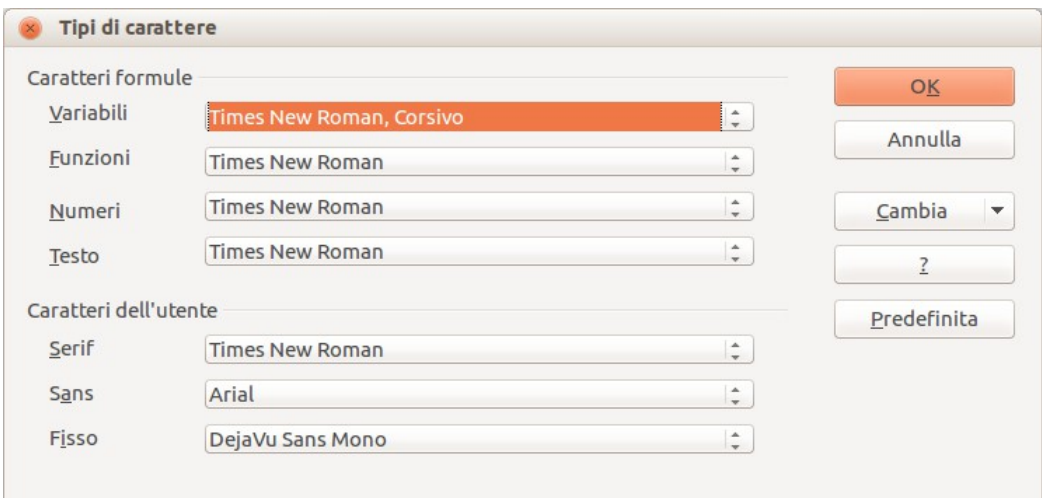

<span id="page-306-2"></span>*Figura 286: finestra di dialogo Tipi di carattere*

La sezione *Caratteri dell'utente* permette di scegliere quali tipi di carattere verranno utilizzati quando vengono specificati gli attributi **Serif**, **Sans** o **Fisso**.

Per modificare un tipo di carattere, fate prima clic su **Cambia** e scegliete il tipo di voce che volete modificare. Si aprirà una ulteriore finestra di dialogo Tipi di carattere, che mostra tutti i tipi di carattere disponibili sul vostro sistema.

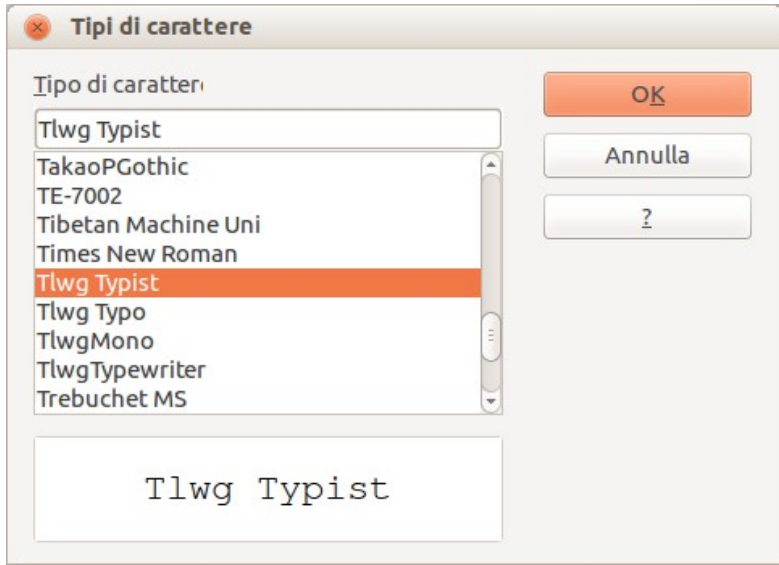

*Figura 287: finestra di dialogo Tipi di carattere*

Se inserite un carattere iniziale nel riquadro di testo in alto, l'elenco scorrerà ai tipi di carattere i cui nomi iniziano con tale lettera. Inserendo altri caratteri, potete specificare il nome esatto del tipo di carattere desiderato. Se non ne conoscete il nome, usate la barra laterale per scorrere l'elenco. Facendo clic sul nome nel riquadro in basso verrà mostrata un'anteprima del tipo di carattere.

Le variabili dovrebbero essere scritte in corsivo, quindi assicuratevi che la casella *Corsivo* sia spuntata. Per tutti gli altri elementi, usate la forma base (Roman). Lo stile può essere facilmente cambiato nella formula stessa usando i comandi **italic** o **bold** per impostare queste caratteristiche e **nitalic** o **nbold** per disattivarle.

Una volta che avete scelto un nuovo carattere per una formula, il precedente carattere rimane nell'elenco insieme a quello nuovo, in modo da poter essere nuovamente selezionato. Ciò vale solo per la sessione corrente; il vecchio carattere non è memorizzato in modo permanente.

Potete scegliere qualsiasi carattere desiderate, ma se dovete scambiare documenti con altre persone, sarebbe meglio scegliere caratteri presenti anche sul pc della persona che riceve i vostri documenti.

#### **Modifica del colore**

Potete usare il comando **color** per cambiare il colore di parte di una formula: con **color red ABC** otterrete *ABC* . Sono disponibili 8 colori: **white**, **black**, **cyan**, **magenta**, **red**, **blue**, **green**, **yellow**.

È possibile dare un colore a parte di una formula se è inserita tra **{ }** o altre parentesi. Ad esempio: con **A B color green {C D} E** otterrete *ABC D E* .

Se vengono utilizzati più colori, quello più interno alla formula viene applicato come in questo esempio: **color blue {A B color yellow C D}** vi darà *ABC D* .

In Math non è possibile selezionare un colore di sfondo; lo sfondo rimane sempre trasparente. Il colore di sfondo dell'intera formula coincide quindi con lo sfondo del documento o della cornice (ad esempio in un documento di testo). In Writer, potete sfruttare le proprietà dell'oggetto (clic con il pulsante destro > **Oggetto**) per scegliere un colore di sfondo per l'intera formula (vedere ["Sfondo,](#page-310-0)  [bordi e dimensioni"](#page-310-0) a pagina [315\)](#page-310-0).

## **Formule nei documenti di Writer**

#### **Numerazione delle equazioni**

La numerazione delle equazioni è una delle funzioni più utili in Writer, sebbene sia una funzione abbastanza nascosta. I passi da seguire sono semplici, ma non molto intuitivi:

- 1) Iniziate una nuova linea.
- 2) Digitate **fn** e poi premete *F3*.

*fn* verrà sostituito da una formula numerata:

$$
E=mc^2
$$

<span id="page-308-0"></span>(2)

Adesso potete modificare la formula facendo doppio clic su di essa.

Potete fare riferimento a una equazione ("come mostrato nell'Equazione [\(2\)"](#page-308-0)) seguendo questi passaggi:

- 1) Scegliete **Inserisci > Riferimento incrociato** dalla barra dei menu.
- 2) Nella scheda *Riferimenti incrociati* [\(Figura 288\)](#page-309-0), sotto la voce *Tipo di campo*, selezionate *Testo*.
- 3) Sotto la voce *Selezione*, scegliete il numero dell'equazione.
- 4) Sotto la voce *Inserisci riferimento a*, selezionate *Testo di riferimento*.
- 5) Fate clic su **Inserisci**.

Se successivamente vengono inserite nel documento nuove equazioni prima di quelle presenti già numerate, tutta la numerazione viene modificata automaticamente e i riferimenti contenuti nel testo vengono aggiornati.

Suggerimento Se desiderate che il numero dell'equazione non sia racchiuso tra parentesi, scegliete *Numero* invece di *Riferimento* sotto *Inserisci riferimento a*.

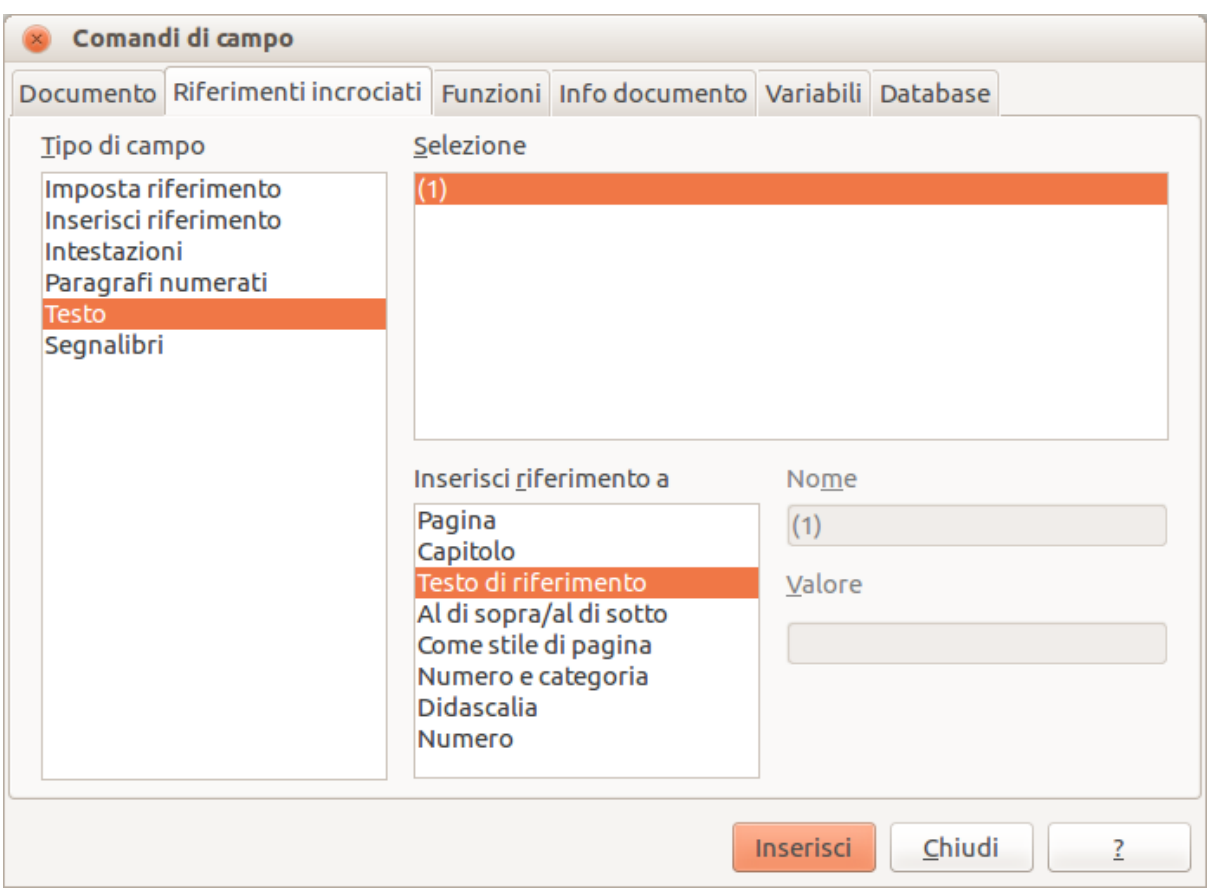

<span id="page-309-0"></span>*Figura 288: inserimento di un riferimento incrociato a un numero di equazione*

Il Testo automatico inserito come risultato della procedura sopra descritta consiste di una tabella 1x2. La cella di sinistra contiene la formula, mentre quella di destra contiene il numero. Il numero è un contatore automatico chiamato Testo. Potete modificare il Testo automatico se, ad esempio, preferite parentesi quadre invece che rotonde, oppure se desiderate che la formula e il numero siano separati da tabulazione invece che formattati come tabella. Al riguardo leggete la sezione relativa all'"Uso del Testo automatico" nel Capitolo 3 (Lavorare con il testo) nella *Guida a Writer*.

## **Posizione**

Normalmente una formula è ancorata *Come carattere* in un documento di Writer. È possibile comunque, come con qualsiasi altro oggetto OLE, modificare il metodo di ancoraggio, così da posizionare la formula dove desiderate. Per ulteriori informazioni, vedere il Capitolo 11 (Immagini, Galleria e Fontwork) della *Guida introduttiva*.

Per impostazione predefinita, gli oggetti formula ancorati *Come carattere* sono automaticamente allineati verticalmente alla linea di base del testo circostante. Per allineare la formula manualmente, andate su **Strumenti > Opzioni > LibreOffice Writer > Formattazione** e togliete la spunta dall'opzione **Allineamento linea di base Math**. Questa impostazione è memorizzata nel documento e viene applicata a tutte le formule al suo interno. I nuovi documenti utilizzano l'impostazione configurata in questa finestra di dialogo.

## <span id="page-310-1"></span>**Margini**

Un oggetto di Math, inserito in un documento, ha dei margini alla sua sinistra e alla sua destra, che lo separano dal testo circostante. Se non desiderate questo comportamento, è meglio modificare lo stile di cornice per le formule, siccome tale modifica verrà applicata simultaneamente a tutte le formule esistenti e a quelle che verranno inserite in futuro nel documento. Procedete come segue:

- 1) Premete **F11**. Si apre la finestra di dialogo *Stili e formattazione*.
- 2) Fate clic sulla scheda *Stili di cornice*.
- 3) Trovate lo stile di cornice *Formula* e fateci clic sopra con il pulsante destro.
- 4) Scegliete *Modifica* dal menu contestuale. Si apre la finestra di dialogo *Stile di cornice*.
- 5) Passate alla scheda *Scorrimento*. Nella sezione Distanza cambiate i valori per *Sinistra* e *Destra* a 0.00.
- 6) Fate clic su **OK** per chiudere la finestra di dialogo.

Ciò modificherà la distanza per tutte le formule la cui distanza non è stata regolata manualmente. Potete trovare maggiori informazioni sull'uso degli stili in ["Layout predefinito tramite lo stile"](#page-313-0) a pagina [318](#page-313-0) e nel Capitolo 3 (Uso di Stili e Modelli) della *Guida introduttiva*.

#### **Modalità testo**

Le formule più ampie dovrebbero essere inserite in un paragrafo a sè, separato dal testo. Quando usate elementi delle formule in un testo scorrevole, tali elementi possono essere più alti dell'altezza delle lettere.

In ogni caso, se è necessario posizionare una formula in un testo scorrevole, attivate l'editor di equazioni e andate su **Formato > Modo testo**. Math cercherà di restringere la formula per adattarla all'altezza delle lettere. Il numeratore e il denominatore delle frazioni vengono ristretti, e i limiti di integrali e somme vengono posizionati di fianco al segno dell'integrale/somma.

#### *Esempio:*

Formula in un paragrafo separato:

∑ *i*=2 5 *i* 2

e la stessa formula inserita in modo testo:  $\sum_{i=2}^5 i^2$ 

#### <span id="page-310-0"></span>**Sfondo, bordi e dimensioni**

Per quanto concerne la formattazione, le formule sono trattate come oggetti del tipo *Stile di cornice*, con lo Stile di cornice Formula. Il colore di sfondo e i bordi possono essere impostati usando questo stile o direttamente con **Formato > Cornice/Oggetto**, o facendo clic con il pulsante destro sulla formula e scegliendo **Oggetto** dal menu contestuale. Nell'installazione di base le formule hanno uno sfondo trasparente senza bordi. Le dimensioni della formula non possono essere modificate; in un documento di Writer dipendono direttamente dal modo in cui la formula è costruita (vedere ["Modifica delle dimensioni dei caratteri"](#page-305-1) a pagina [310\)](#page-305-1).

## **Creazione di una libreria di formule**

Quando utilizzate il componente di Math direttamente tramite **File > Nuovo > Formula**, vengono creati dei documenti con estensione file .odf, ciascuno contenente una singola formula. Potete fare uso di questi file per costruirvi una libreria delle formule utilizzate più frequentemente. Le formule

incorporate possono anche essere memorizzate come documenti di Math separati facendo clic con il pulsante destro sulla formula e scegliendo **Salva copia con nome** dal menu contestuale. Per inserire un documento di Math in un documento di Writer, scegliete **Inserisci > Oggetto > Oggetto OLE.** Selezionate l'opzione *Crea da file* e inserite il percorso del file oppure cercatelo con il file manager del vostro sistema, premendo il pulsante **Cerca**.

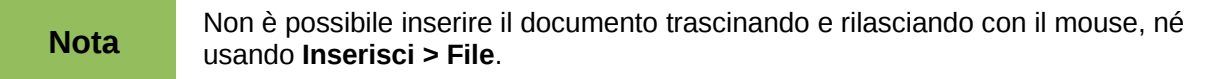

Le formule non possono essere salvate nella galleria in quanto non sono in un formato grafico. Potete comunque salvarle come Testo Automatico. Scrivete la formula in un paragrafo separato, selezionatelo e scegliete **Modifica > Testo automatico**. Per ulteriori informazioni vedere "Uso del Testo automatico" nel Capitolo 3 (Lavorare con il testo) nella *Guida a Writer*.

## **Inserimento veloce delle formule**

Se conoscete già le istruzioni testuali della vostra formula, seguite questo metodo per comporla velocemente:

- Scrivete le istruzioni testuali della formula in Writer.
- Selezionate le istruzioni testuali.
- Inserite la formula usando un pulsante sulla barra degli strumenti, una voce di menu, o una scorciatoia da tastiera.

In questo modo eviterete di aprire e chiudere la finestra di Math, risparmiando così del tempo.

# **Personalizzazione**

## <span id="page-311-0"></span>**Personalizzazione del catalogo**

Se avete necessità di usare un simbolo non disponibile in Math, potete aggiungerlo al catalogo. Il seguente esempio mostra la procedura per i simboli utilizzati per valutare il lavoro scolastico.

- 1) Andate su **Strumenti > Catalogo** oppure fate clic sul pulsante Catalogo  $\sum$  per aprire il catalogo dei Simboli [\(Figura 278\)](#page-297-0).
- 2) Fate clic sul pulsante **Modifica**. Si aprirà la finestra Modifica simboli [\(Figura 289\)](#page-312-0).
- 3) I simboli sono disposti in gruppi. Nella parte più bassa della finestra, scegliete un insieme disponibile per il vostro nuovo simbolo dall'elenco dei gruppi di Simboli, ad esempio il gruppo *Speciale*. Oppure potete digitare il nome di un nuovo gruppo di simboli direttamente nel riquadro.
- 4) Dall'elenco Tipo di carattere, scegliete un tipo di carattere che contenga il simbolo desiderato.

Una volta selezionato il tipo di carattere, i relativi caratteri appaiono nella finestra di riepilogo dei tipi di carattere. Per effettuare la vostra scelta potete anche utilizzare la barra di scorrimento laterale all'interno di questa finestra, o usare l'elenco Area per andare direttamente alla posizione desiderata.

Per seguire l'esempio, scegliete il tipo di carattere *DejaVu Sans* e l'area *Punteggiatura generale*.

- 5) Fate clic sul simbolo desiderato (Ux2032 nell'esempio). Esso apparirà allargato nel riquadro di anteprima in basso a destra (vedere [Figura 290\)](#page-312-1). Assicuratevi che il gruppo di simboli sia impostato su **Speciale**.
- 6) Nel campo Simbolo, inserite un nome per il simbolo, ad esempio *apice*.
- 7) Se il nome non è già utilizzato, il pulsante **Aggiungi** diviene attivo. Fateci clic sopra.
- 8) Mentre avete la finestra aperta potete aggiungere altri simboli. Nell'esempio, vengono aggiunti il simbolo "U+2033", chiamato doppioapice, e il simbolo "U+2034", chiamato triploapice (vedere [Figura 291\)](#page-313-1).
- 9) Fate clic su **OK** per chiudere la finestra di dialogo.

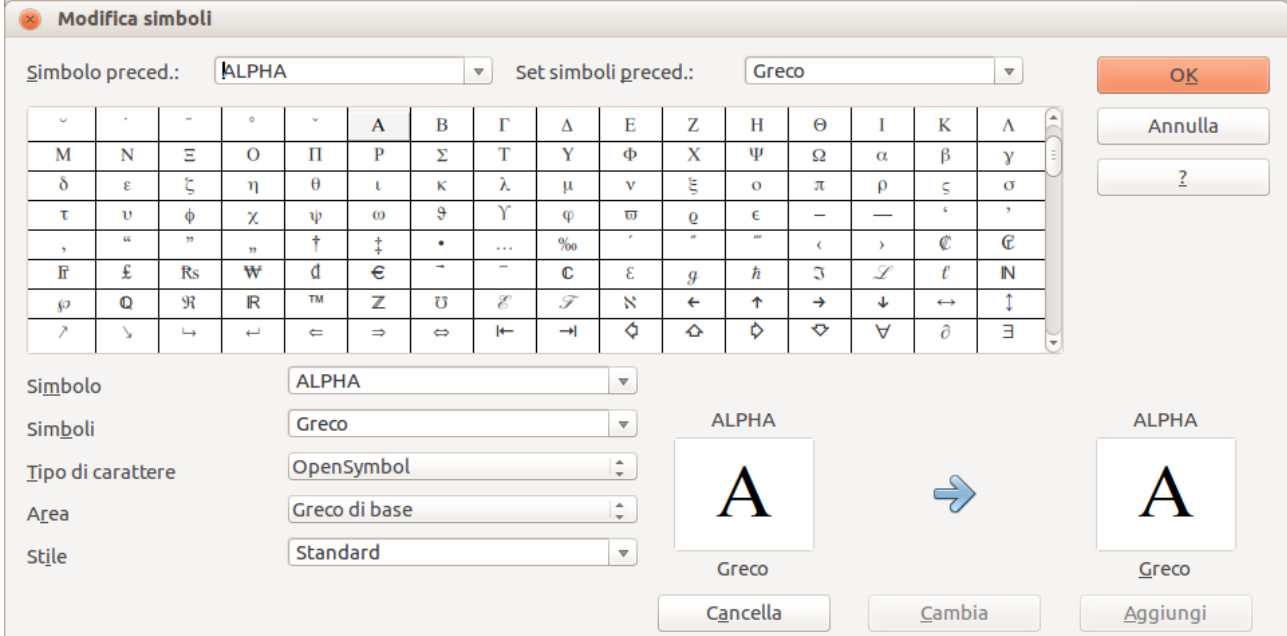

<span id="page-312-0"></span>*Figura 289: finestra di dialogo Modifica simboli*

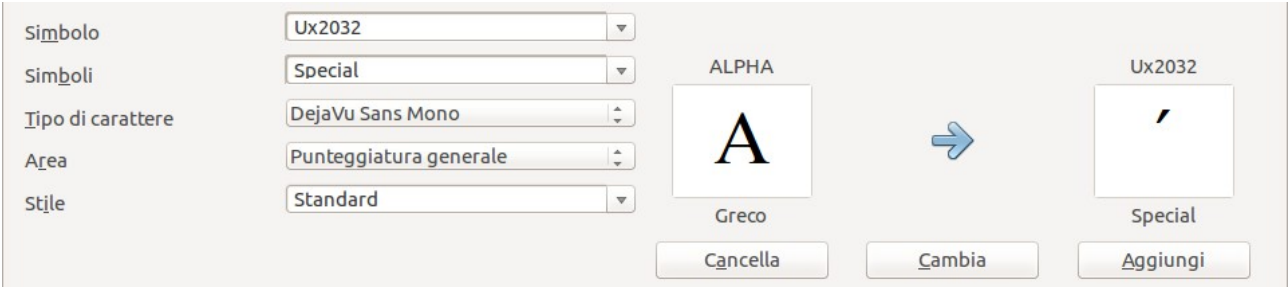

<span id="page-312-1"></span>*Figura 290: finestra di dialogo Modifica simboli: caratteri selezionati*

Ora l'area di visualizzazione dei gruppi di Simboli mostra il nuovo simbolo. Potete selezionarlo, esattamente come gli altri simboli, o da questa finestra, o scrivendolo direttamente nell'editor di equazioni, nella forma %apice.

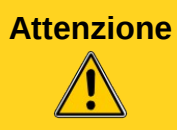

**Attenzione** I simboli, (Greco o Speciale), diversamente dai comandi, sono sensibili al maiuscolo/minuscolo.

Esistono inoltre numerosi tipi di carattere gratuiti che contengono molti simboli matematici. Per il tipo di carattere "STIX[1](#page-313-2)" è opportuno un cenno speciale. È stato sviluppato in modo particolare per la scrittura di testi matematici e tecnici. Anche i tipi di carattere DejaVu[2](#page-313-3) e Lucida[3](#page-313-4) hanno un buon numero di simboli.

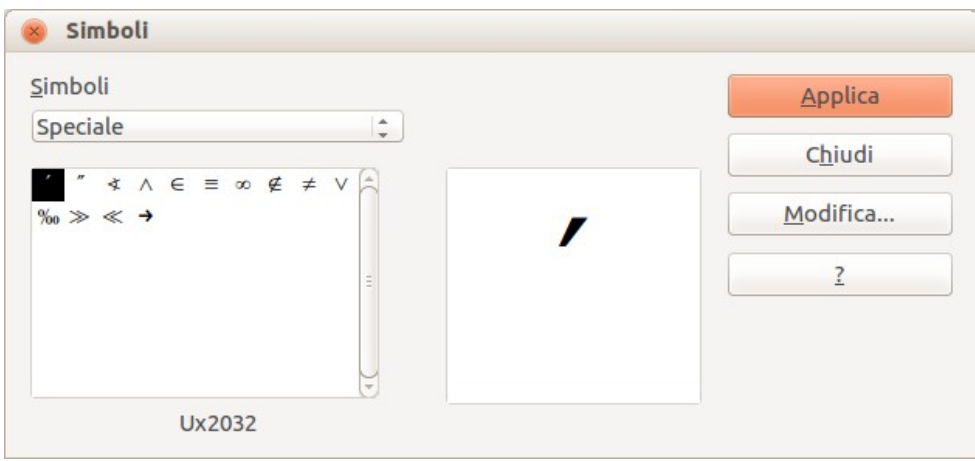

<span id="page-313-1"></span>*Figura 291: il catalogo con il nuovo simbolo*

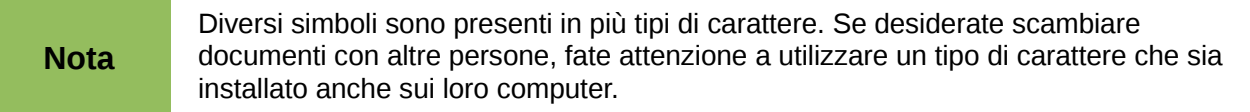

Nell'installazione di base di LibreOffice, solo i simboli personalizzati, effettivamente presenti nel documento, vengono memorizzati al suo interno. A volte può tornare utile incorporare tutti i simboli personalizzati, ad esempio quando il documento deve essere ulteriormente modificato da un'altra persona. Andate su **Strumenti > Opzioni > LibreOffice Math** e nella pagina **Impostazioni**, deselezionate l'opzione **Incorpora solo simboli utilizzati (dimensioni inferiori)**. Questa impostazione è disponibile solo quando si lavora su documenti di Math.

## <span id="page-313-0"></span>**Layout predefinito tramite lo stile**

In Writer, le formule sono formattate secondo lo Stile di cornice Formula. Nella finestra Stili e formattazione (visualizzabile con *F11*), fate clic sulla terza icona in alto: *Stili di cornice*. Fate clic con il pulsante destro su **Formula** e selezionate **Modifica**. In tal modo, potete direttamente modificare tutte le formule di un documento, riguardo a spaziatura (pagina [315\)](#page-310-1) o sfondo (pagina [315\)](#page-310-0), a meno che non modifichiate manualmente la formattazione della formula.

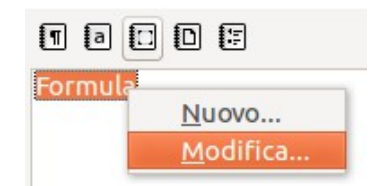

*Figura 292: modifica dello Stile di cornice Formula*

Per applicare questo stile in tutti i nuovi documenti di Writer, dovete includere lo stile Formula nel vostro modello predefinito. Per fare ciò, create un nuovo documento di Writer e modificate lo stile di cornice Formula come preferite. Salvate il documento usando **File > Modelli > Salva**. Per impostare questo modello come predefinito, selezionate **File > Modelli > Organizza** e fate doppio clic su **Personalizzati**. Fate clic con il pulsante destro sul modello appena creato e scegliete

<span id="page-313-3"></span>2 I file per il DejaVu Sans sono disponibili sul sito [http://www.dejavu-fonts.org](http://www.dejavu-fonts.org/)

<span id="page-313-2"></span><sup>1</sup> I file del tipo di carattere STIX (Scientific and Technical Information Exchange) sono disponibili sul sito [http://www.stixfonts.org](http://www.stixfonts.org/)

<span id="page-313-4"></span><sup>3</sup> Il tipo di carattere Lucida Sans fa parte del pacchetto JRE, che è probabilmente già installato sul vostro computer.

**Imposta come predefinito**. Se desiderate ritornare al modello impostato come predefinito con l'installazione, usate il comando **Ripristina il modello predefinito**.

I nuovi documenti di testo saranno basati su questo modello.

## **Applicazione alle formule chimiche**

Math è stato disegnato per creare formule matematiche, ma può anche essere usato per scrivere formule chimiche. In chimica, le formule vengono rappresentate ad esempio come H<sub>2</sub>O: i nomi di solito sono in maiuscolo non corsivo. Per scrivere formule chimiche con Math, potreste impostare non-corsivo per le variabili (vedere ["Modifica del tipo di carattere"](#page-306-0) a pagina [311\)](#page-306-0).

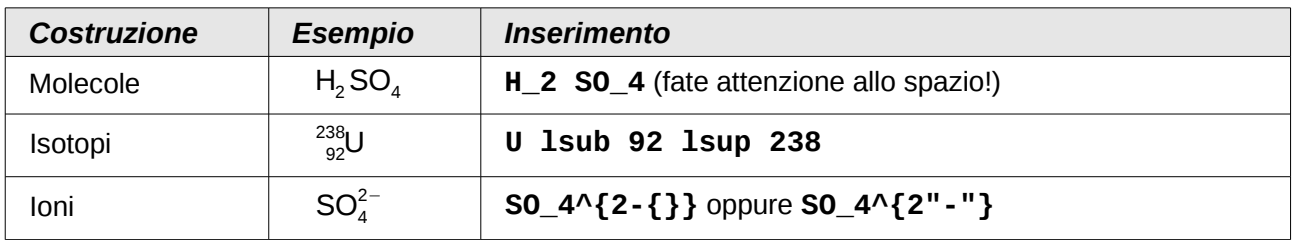

Di seguito alcuni esempi di formule chimiche:

*Nota*: **lsub** oppure **lsup** sono abbreviazioni per *left subscript* e *left superscript* (rispettivamente pedice sinistro e apice sinistro). Le parentesi graffe vuote dopo **2-** sono necessarie per evitare errori, siccome non è presente un membro a destra, dopo il segno meno.

Per le reazioni reversibili, non è presente in *Math* una doppia freccia soddisfacente. Se avete un tipo di carattere con un simbolo corretto, potete usare il metodo descritto in ["Personalizzazione del](#page-311-0)  [catalogo"](#page-311-0) a pagina [316.](#page-311-0) Ad esempio, nei tipi di carattere DejaVu sono presenti queste doppie frecce  $\rightleftarrows$   $\rightleftarrows$   $\rightleftarrows$   $\rightleftarrows$ .

Diversamente, potete copiare un carattere speciale da un altro documento e incollarlo in una formula, come in questo esempio: C+O⇌CO "⇌". Potete inoltre trovare altre doppie frecce a questo indirizzo:

<http://dev.w3.org/html5/html-author/charref>(carattere x021C4 e seguenti).

# **Comandi di Math – Riferimenti**

L'elenco completo dei comandi e delle parole riservate utilizzate in Math è disponibile nella *Guida a Math*:

- Operatori unari/binari
- Relazioni
- Operazioni sugli insiemi
- Funzioni
- Operatori
- Attributi
- **Parentesi**
- Formati
- Altri
- Caratteri greci
- Caratteri speciali
- Parole riservate in ordine alfabetico

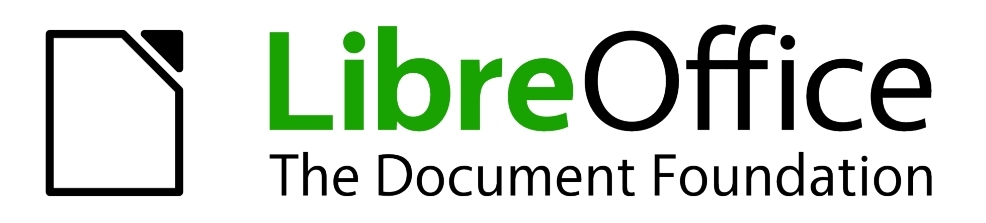

# *Capitolo 10 Stampa, esportazione e invio di e-mail*

# **Introduzione**

Questo capitolo fornisce informazioni generali sulla stampa, l'esportazione e l'invio tramite e-mail dei documenti in LibreOffice.

# **Stampa rapida**

Fate clic sull'icona **Stampa file direttamente** per inviare l'intero documento alla stampante predefinita del computer.

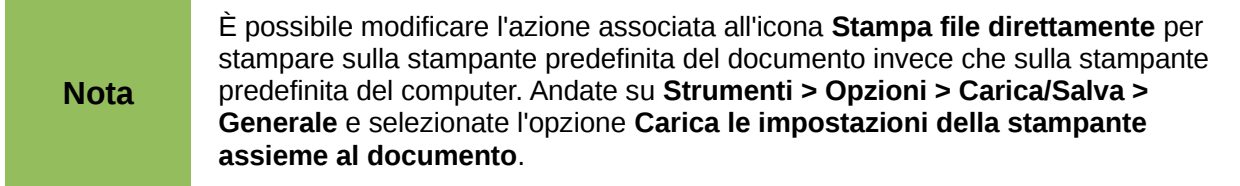

# **Controllo della stampa**

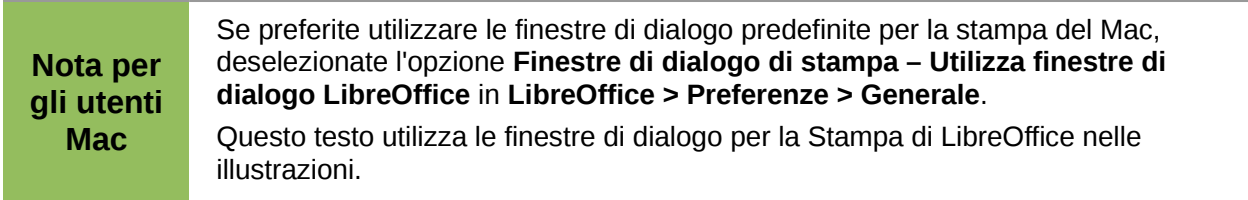

Per maggiori controlli sulle funzionalità di stampa, usate la finestra di dialogo Stampa (**File > Stampa** oppure *Ctrl+P*).

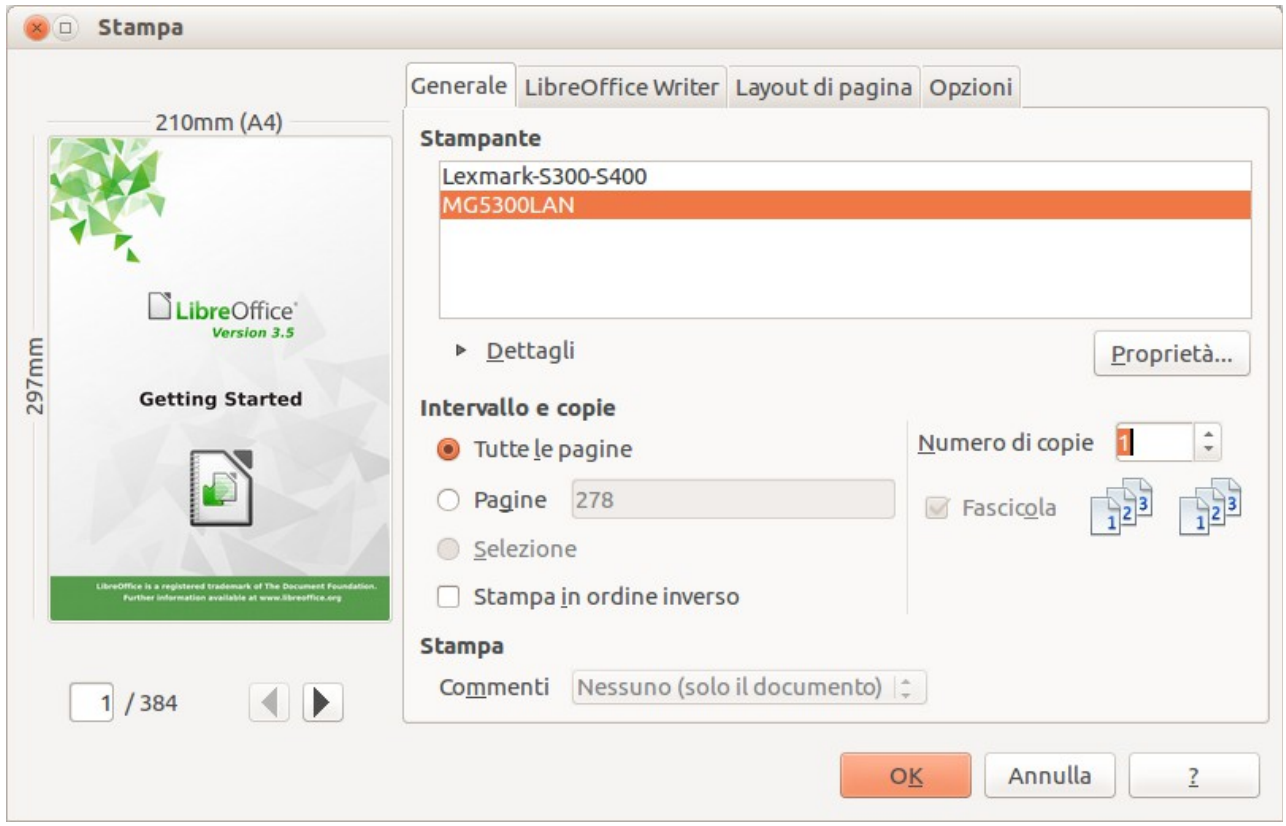

*Figura 293: la finestra di dialogo Stampa*

La finestra di dialogo Stampa ha quattro schede, tramite le quali potete scegliere diverse opzioni, come descritto nelle seguenti sezioni.

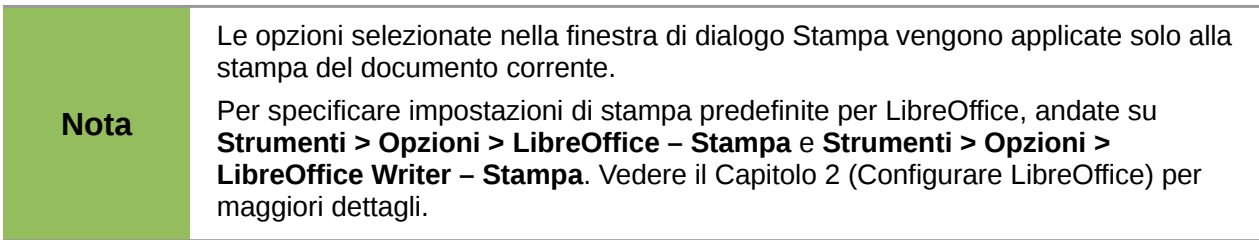

Per i vari componenti di LibreOffice sono disponibili differenti impostazioni di stampa, riassunte nella Tabella [8.](#page-319-0)

| <b>Caratteristica</b>                                             | <b>Writer</b> | Calc | <i><b>Impress</b></i> | Draw |
|-------------------------------------------------------------------|---------------|------|-----------------------|------|
| Selezione pagine/fogli/diapositive da<br>stampare                 | Sì            | Sì   | Sì                    | Sì   |
| Stampa di pagine/fogli/diapositive multiple<br>su un'unica pagina | Sì            | Sì   | Sì                    | Sì   |
| Stampa di un depliant                                             | Sì            | No   | Sì                    | Sì   |
| Stampa di buste                                                   | Sì            | No   | No.                   | No.  |
| Stampa di etichette o biglietti da visita                         | Sì            | No   | No.                   | No.  |
| Anteprima di pagine/fogli prima della stampa                      | Sì            | Sì   | No.                   | No.  |

<span id="page-319-0"></span>*Tabella 8: opzioni di stampa nei componenti di LibreOffice*

## **Selezione delle opzioni generali di stampa**

Nella scheda *Generale* della finestra di dialogo Stampa potete scegliere:

- La **stampante** (tra quelle disponibili)
- Quali **pagine** stampare, il numero di copie, e se fascicolare copie multiple (sezione *Intervallo e copie*)
- Se e dove stampare i **commenti** presenti nel documento.

Alcune selezioni potrebbero non essere sempre presenti. Ad esempio, se il documento non contiene commenti, l'elenco a discesa Stampa – Commenti non sarà attivo.

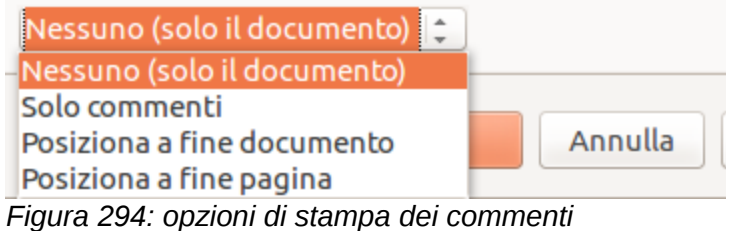

Selezionate il pulsante **Proprietà** per visualizzare una finestra di dialogo dove è possibile scegliere l'orientamento verticale oppure orizzontale , quale cassetto della carta utilizzare, e le dimensioni della carta su cui stampare.

Nella scheda Opzioni della finestra di dialogo Stampa [\(Figura 295\)](#page-319-1), l'ultima voce, *Usa cassetto solo da impostazione stampante*, non è disponibile in Calc.

<span id="page-319-1"></span>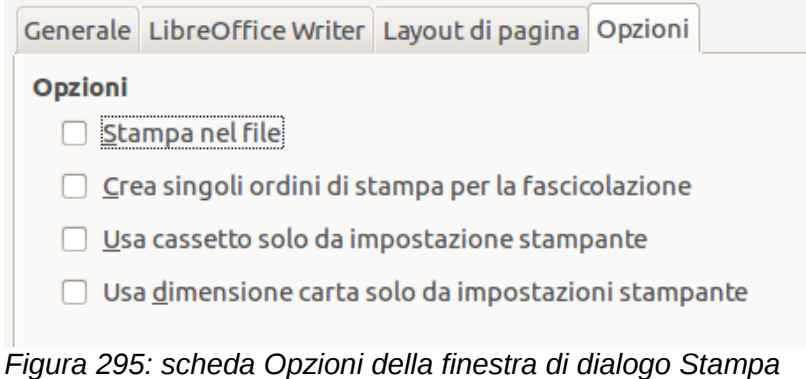

## **Stampa di pagine multiple su foglio singolo**

Potete stampare più pagine di un documento su un unico foglio di carta. Per eseguire questa operazione:

1) Nella finestra di dialogo Stampa, selezionate la scheda *Layout di pagina* [\(Figura 296\)](#page-320-0).

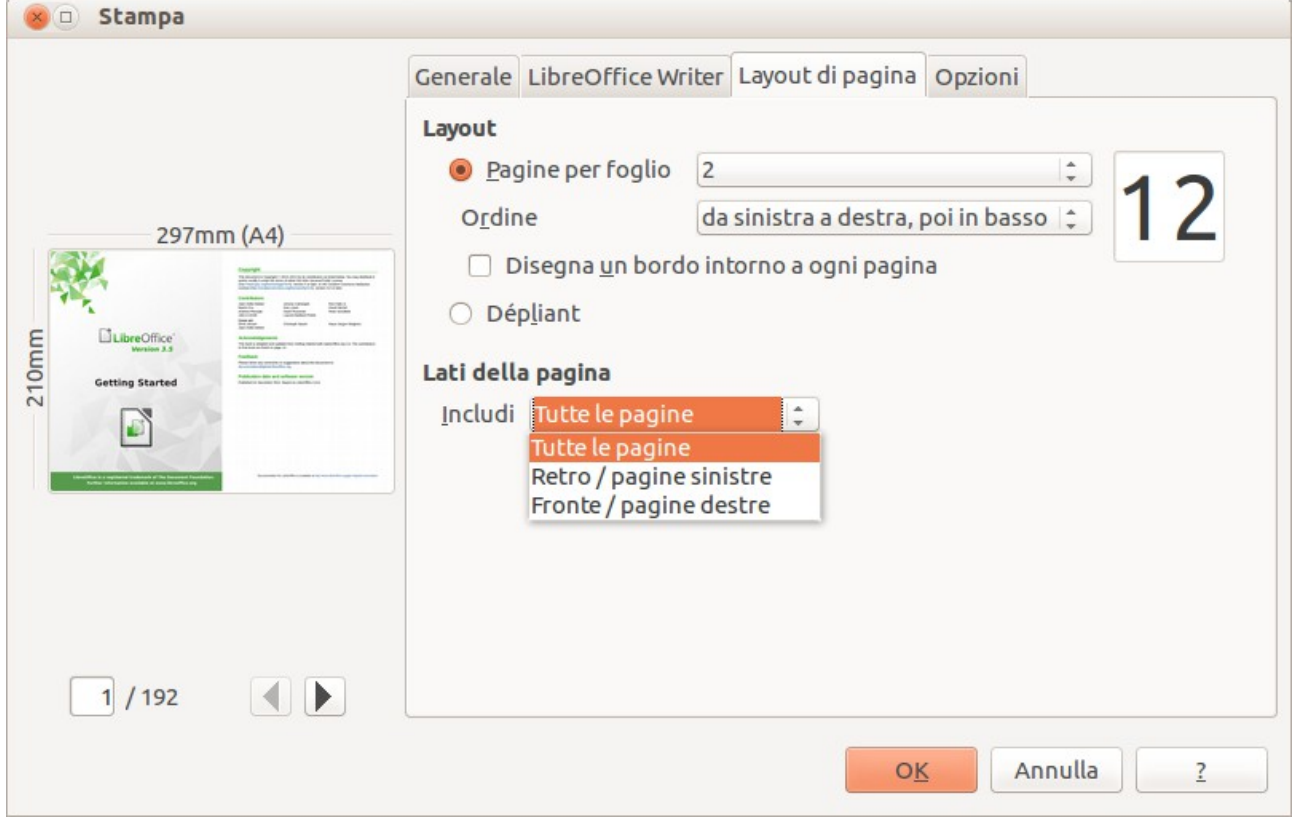

*Figura 296: stampa di pagine multiple per foglio*

<span id="page-320-0"></span>2) Nella sezione *Layout*, selezionate dall'elenco a discesa il numero di pagine da stampare per foglio. Il pannello di anteprima sulla sinistra della finestra di dialogo Stampa mostra come verrà stampato il documento.

Quando si stampano più di 2 pagine per foglio, è possibile scegliere l'ordine verticale e orizzontale in cui le pagine verranno stampate nel foglio.

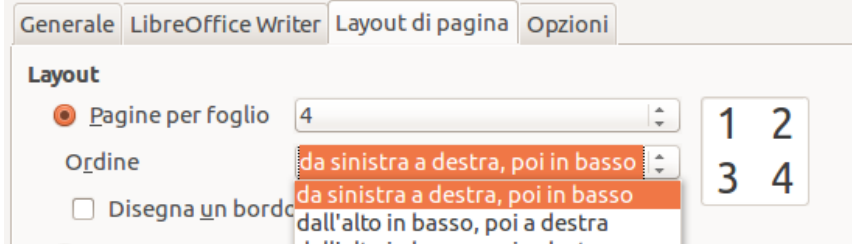

3) Nella sezione *Lati della pagina*, selezionate se stampare tutte le pagine o solamente alcune pagine. Fate clic sul pulsante **Stampa**.

**Suggerimento** In Writer, per stampare due pagine per foglio in stile "pagine affiancate" (layout in **Suggerimento** libro), stampato invoce da Antonrima di stampa Modere pagina 222 libro), stampate invece da Anteprima di stampa. Vedere pagina [332.](#page-327-0)

## **Selezione di pagine/fogli/diapositive da stampare**

Oltre a stampare un intero documento, potete scegliere di stampare singole pagine/fogli/diapositive, intervalli di pagine/fogli/diapositive, o una selezione di un documento. I dettagli variano leggermente in Writer, Calc, Draw e Impress, come descritto in questa sezione.

#### *Writer*

Stampa di una singola pagina:

- 1) Scegliete **File > Stampa** dalla barra dei menu.
- 2) Nella finestra di dialogo Stampa, selezionate la pagina da stampare.
	- a) Nella sezione *Intervallo e copie* della scheda Generale, selezionate l'opzione *Pagine*.
	- b) Inserite il *numero sequenziale* della pagina che desiderate stampare. Questo potrebbe essere diverso dal numero di pagina se avete ricominciato la numerazione di pagina nel documento. Il riquadro di anteprima cambia per mostrare la pagina selezionata.
- 3) Fate clic sul pulsante **Stampa**.

Stampa di un intervallo di pagine:

- 1) Scegliete **File > Stampa** dalla barra dei menu.
- 2) Nella finestra di dialogo Stampa, selezionate l'intervallo di pagine da stampare.
	- a) Nella sezione *Intervallo e copie* della scheda Generale, selezionate l'opzione *Pagine*.
	- b) Inserite i numeri sequenziali delle pagine da stampare (ad esempio 1–4 oppure 1,3,7,11).
- 3) Fate clic sul pulsante **Stampa**.

Stampa di una selezione di testo:

- 1) Nel documento, selezionate il materiale (testo e immagini) da stampare.
- 2) Scegliete **File > Stampa** dalla barra dei menu.
- 3) La sezione *Intervallo e copie* della finestra di dialogo Stampa ora include un'opzione *Selezione* e il riquadro di anteprima mostra il materiale selezionato. Vedere la [Figura 297.](#page-322-0)
- 4) Fate clic sul pulsante **Stampa**.

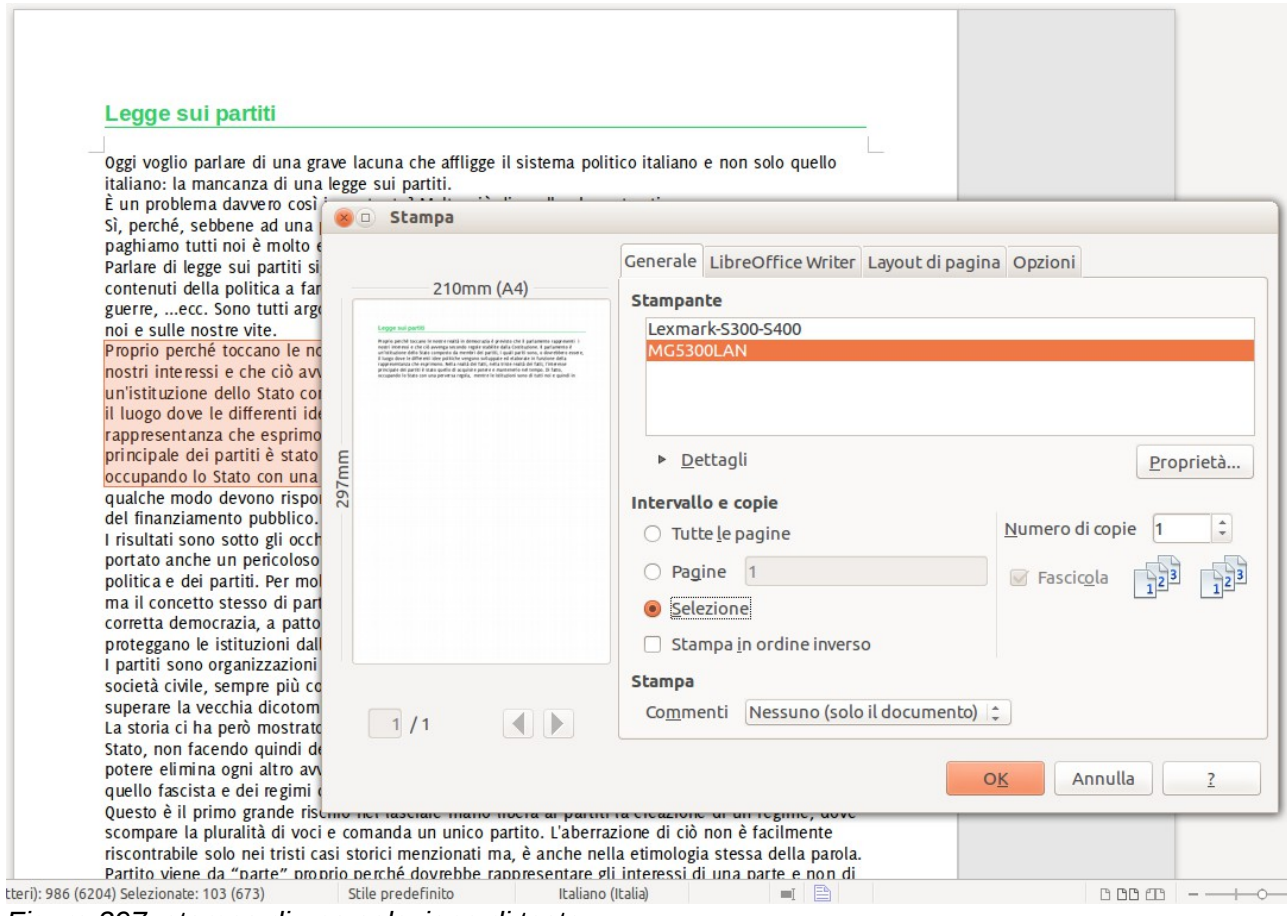

<span id="page-322-0"></span>*Figura 297: stampa di una selezione di testo*

#### *Calc*

Potete scegliere di stampare fogli singoli, multipli, e selezioni di celle.

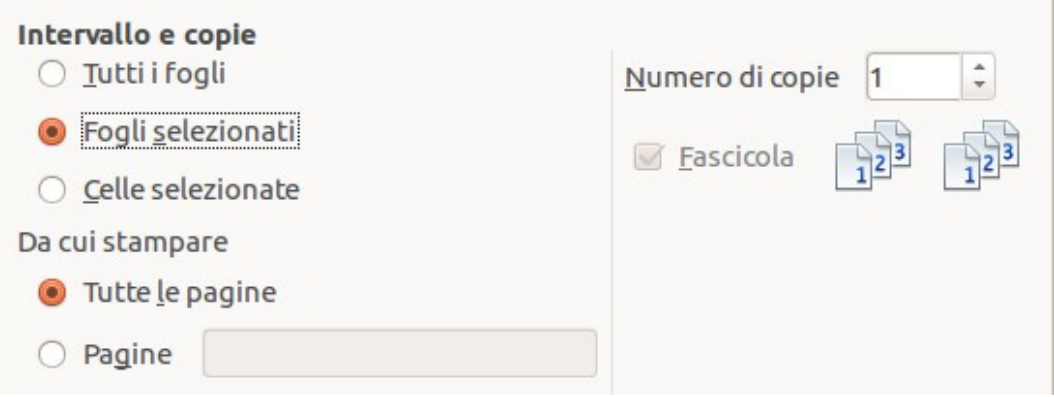

*Figura 298: scegliere cosa stampare in Calc*

Stampa di un singolo foglio:

- 1) Nel foglio elettronico, fate clic sulla scheda del foglio che volete stampare.
- 2) Scegliete **File > Stampa** dalla barra dei menu.
- 3) Nella sezione *Intervallo e copie* della finestra di dialogo Stampa, scegliete l'opzione *Fogli selezionati*.
- 4) Fate clic sul pulsante **Stampa**.

Stampa di un gruppo di fogli:

- 1) Nel foglio elettronico, selezionate i fogli da stampare.
	- a) Selezionate il primo foglio.
	- b) Tenete premuto il tasto *Ctrl*.
	- c) Fate clic sulle schede degli altri fogli.
	- d) Rilasciate il tasto *Ctrl* quando avete selezionato tutti i fogli.
- 2) Scegliete **File > Stampa** dalla barra dei menu.
- 3) Nella sezione *Intervallo e copie* della finestra di dialogo Stampa, scegliete l'opzione *Fogli selezionati*.
- 4) Fate clic sul pulsante **Stampa**.

Stampa di una selezione di celle:

- 1) Nel documento, selezionate la sezione di celle da stampare.
- 2) Scegliete **File > Stampa** dal menu.
- 3) Nella sezione *Intervallo e copie* della finestra di dialogo Stampa, selezionate l'opzione *Celle selezionate*.
- 4) Fate clic sul pulsante **Stampa**.

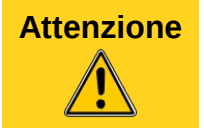

**Attenzione** Dopo la stampa, assicuratevi di deselezionare i fogli sui quali non dovete lavorare. Mantenendoli selezionati, invece di inserire i dati su un unico foglio li inserirete su tutti i fogli selezionati. Questo potrebbe non essere ciò che volete fare.

#### *Impress e Draw*

Potete scegliere di stampare singole diapositive, gruppi di diapositive, o selezioni di diapositive.

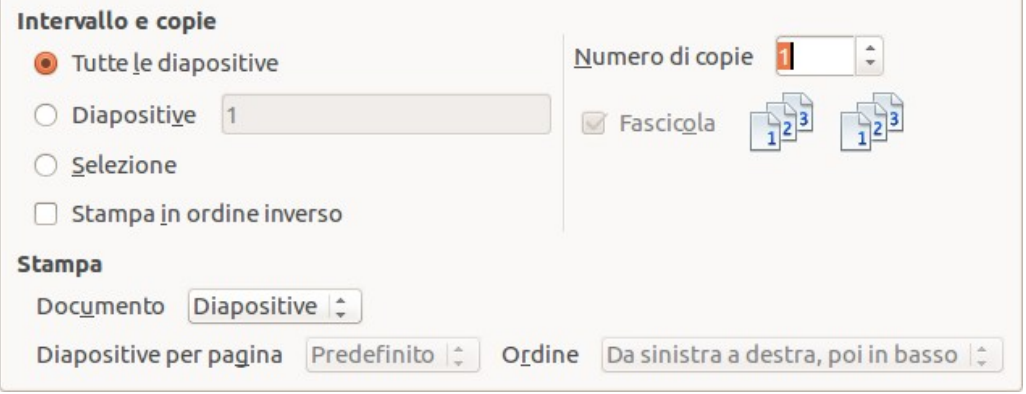

Stampa di una singola diapositiva:

- 1) Scegliete **File > Stampa** dalla barra dei menu.
- 2) Selezionate la diapositiva da stampare.
	- a) Nella sezione *Intervallo e copie* della finestra di dialogo Stampa, selezionate l'opzione *Diapositive*.
	- b) Inserite il numero della diapositiva da stampare.
- 3) Fate clic sul pulsante **Stampa**.
Stampa di un intervallo di pagine:

- 1) Scegliete **File > Stampa** dalla barra dei menu.
- 2) Selezionate le diapositive da stampare.
	- a) Nella sezione *Intervallo e copie* della finestra di dialogo Stampa, selezionate l'opzione *Diapositive*.
	- b) Inserite il numero delle diapositive da stampare (ad esempio 1-4 o 1,3,7,11).
- 3) Fate clic sul pulsante **Stampa**.

Stampa di una selezione di una diapositiva, o una selezione da più diapositive:

- 1) Nel documento, selezionate la sezione della diapositiva da stampare.
- 2) Scegliete **File > Stampa** dalla barra dei menu.
- 3) Selezionate l'opzione *Selezione* nella sezione *Intervallo e copie* della finestra di dialogo Stampa.
- 4) Fate clic sul pulsante **Stampa**.

### **Stampa di stampati, note, o strutture in Impress**

Con *Stampati* le diapositive vengono stampate in dimensioni ridotte sulla pagina, da una a nove diapositive per pagina. Le diapositive possono essere stampate sulla pagina con orientamento orizzontale o verticale.

Con *Note* su ciascuna pagina viene stampata una singola diapositiva, con le note inserite in Visualizzazione Note per quella diapositiva.

Con *Struttura* ciascuna diapositiva viene stampata in formato struttura, con il titolo e le intestazioni.

Per stampare stampati, note o strutture:

- 1) Scegliete **File > Stampa** dalla barra dei menu.
- 2) Nella sezione *Stampa* della finestra di dialogo Stampa, selezionate l'opzione desiderata.
- 3) Per gli Stampati, potete quindi scegliere quante diapositive stampare per pagina, e l'ordine di stampa.
- 4) Fate clic sul pulsante **Stampa**.

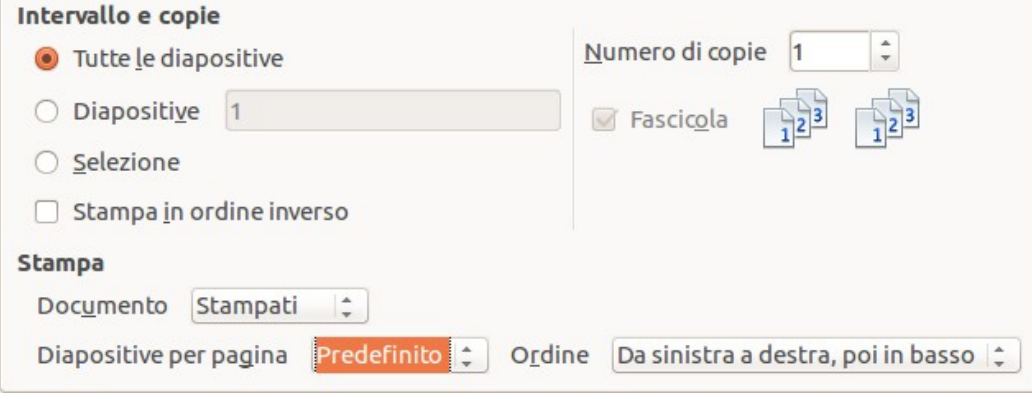

# **Stampa di un depliant**

In Writer, Impress e Draw, potete stampare un documento con due pagine su ciascun lato del foglio, disposte in modo tale che, quando le pagine stampate vengono ripiegate a metà, le pagine sono nell'ordine corretto per formare un libretto o un depliant.

#### **Suggerimento**

Organizzate il documento in modo che risulti adeguato a una stampa a dimensione dimezzata; scegliete opportunamente i margini, la dimensione dei caratteri, etc). Potreste comunque aver bisogno di fare più prove.

Per stampare un depliant su una stampante priva della funzione fronte-retro:

- 1. Scegliete **File > Stampa**.
- 2. Nella finestra di dialogo Stampa, fate clic su **Proprietà**.
- 3. Controllate che l'impostazione dell'orientamento (verticale o orizzontale) della stampante sia la stessa specificata nelle impostazioni della pagina del documento. In generale l'orientamento non è rilevante, ma lo è per i depliant. Fate clic su **OK** per ritornare alla finestra di dialogo Stampa.
- 4. Selezionate la scheda *Layout di pagina* nella finestra di dialogo Stampa.
- 5. Selezionate l'opzione **Depliant**.
- 6. Nella sezione *Lati della pagina*, selezionate l'opzione *Retro / pagine sinistre* dall'elenco a discesa Includi.

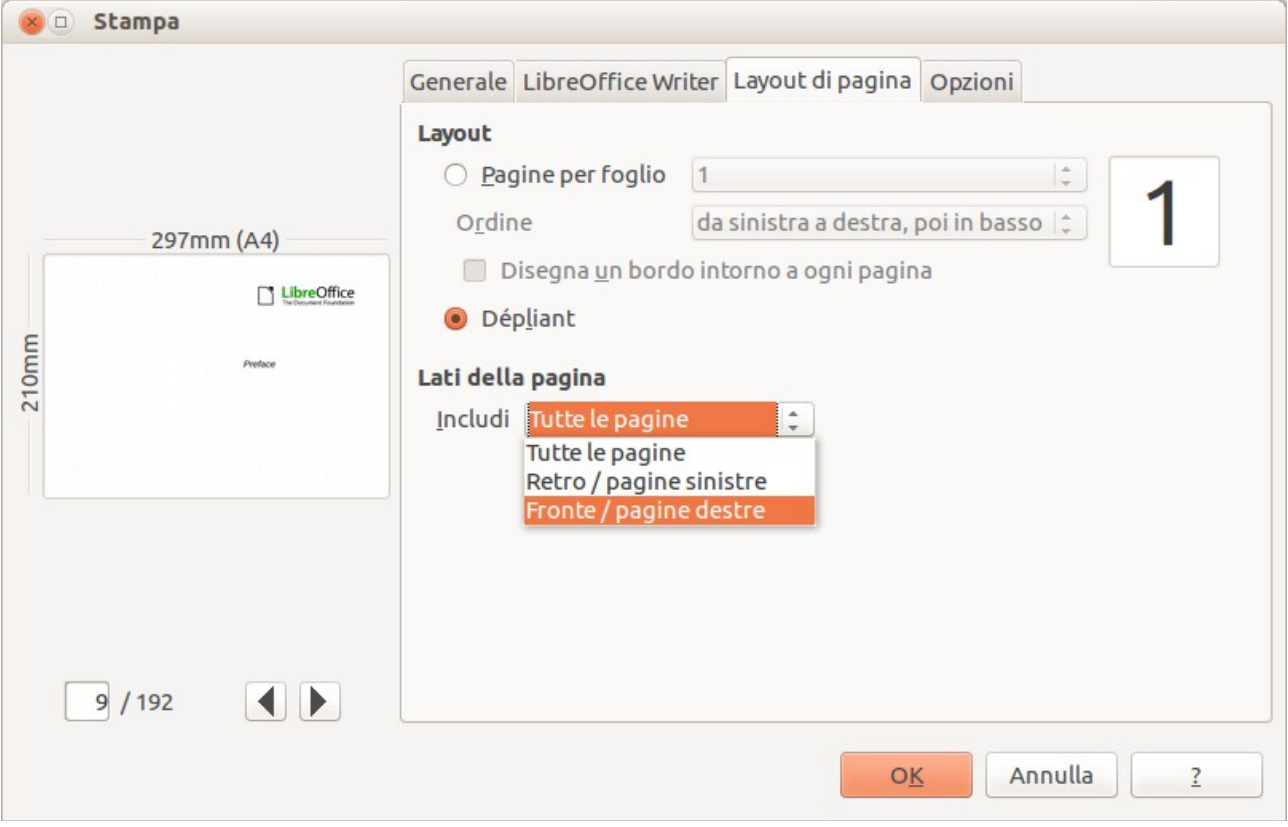

- 7. Fate clic sul pulsante **Stampa**.
- 8. Estraete le pagine stampate dalla stampante, capovolgetele, e inseritele nuovamente nella stampante con l'orientamento corretto per stampare sul lato vuoto. Potreste aver bisogno di eseguire più prove per trovare la disposizione corretta per la vostra stampante.
- 9. Nella finestra di dialogo Stampa, nella sezione *Lati della pagina*, selezionate l'opzione *Fronte / pagine destre* dall'elenco a discesa Includi.
- 10. Fate clic sul pulsante **Stampa**.

**Suggerimento** Se la vostra stampante può stampare fronte-retro automaticamente, scegliete **Tutte le pagine**.

## **Stampa di buste, etichette, biglietti da visita**

La stampa di buste, etichette o biglietti da visita con Writer comporta due passaggi: l'impostazione e la stampa.

Per dettagli relativi alle impostazioni, vedere il Capitolo 11 (Uso della stampa in serie) nella *Guida a Writer*. Per la stampa:

- 1) Scegliete **File > Stampa** dalla barra dei menu.
- 2) Nella finestra di dialogo Stampa, sotto *Intervallo e copie*, scegliete **Pagine** e digitate **1** nel riquadro. Fate clic sul pulsante **Stampa**.

#### **Stampa in bianco e nero con una stampante a colori**

A volte potreste desiderare di stampare documenti in bianco e nero con una stampante a colori. Sono disponibili diverse opzioni. Alcune stampanti potrebbero comunque stampare a colori, indipendentemente dalle opzioni scelte.

Cambiate le impostazioni della stampante per stampare in bianco e nero o in toni di grigio:

- 1) Scegliete **File > Stampa** per aprire la finestra di dialogo Stampa.
- 2) Fate clic su **Proprietà** per aprire la finestra di dialogo Proprietà della stampante. Le scelte disponibili dipendono dal modello di stampante, ma dovrebbe essere disponibili le opzioni per le impostazioni del colore. Consultate l'aiuto o il manuale utente della vostra stampante per maggiori informazioni.
- 3) Le scelte per il colore potrebbero includere *bianco e nero* o *toni di grigio*: Scegliete le impostazioni desiderate.
- 4) Fate clic su **OK** per confermare le vostre scelte e ritornare alla finestra di dialogo Stampa.
- 5) Fate clic sul pulsante **Stampa** per stampare il documento.

**Suggerimento** Se ci sono oggetti grafici nel documento è preferibile la sfumatura di grigio.

Cambiate le impostazioni di LibreOffice per stampare tutti i testi e gli oggetti grafici in toni di grigio:

- 1) Scegliete **Strumenti > Opzioni > LibreOffice > Stampa**.
- 2) Selezionate l'opzione **Converti i colori in sfumature di grigio**. Fate clic su **OK** per salvare la modifica.
- 3) Aprite la finestra di dialogo Stampa (**File > Stampa**).
- 4) Fate clic sul pulsante **Stampa** per stampare il documento.

Cambiate le impostazioni di LibreOffice Writer (o Calc, Impress, Draw) per stampare tutti i testi colorati in nero, e tutti gli oggetti grafici in toni di grigio:

- 1) Scegliete **Strumenti > Opzioni > LibreOffice Writer > Stampa**.
- 2) Sotto *Contenuto*, selezionate l'opzione **Stampa testo in nero**. Fate clic su **OK** per salvare la modifica.
- 3) Aprite la finestra di dialogo Stampa (**File > Stampa**).
- 4) Fate clic sul pulsante **Stampa** per stampare il documento.

# **Anteprima di pagine/fogli prima della stampa**

In Writer e Calc potete usare le opzioni di anteprima per vedere come verrà stampato un documento. Sono disponibili diverse opzioni di visualizzazione.

#### *Writer*

La visualizzazione di pagina normale in Writer vi mostra come risulterà la pagina una volta stampata, e potete modificare le pagine in tale visualizzazione. Se state producendo un documento per la stampa fronte-retro può essere utile vedere come risulteranno le pagine affiancate. Ci sono due modalità per fare questo in Writer:

• Vista Layout (vista che consente la modifica): usate il pulsante Fianco a fianco (Anteprima libro) sulla barra di stato.

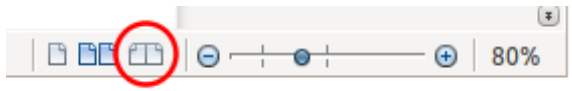

• Anteprima di stampa (vista di sola lettura).

Per utilizzare Anteprima di stampa:

1) Scegliete **File > Anteprima di stampa** (o fate clic sul pulsante **Anteprima di stampa** sulla barra degli strumenti Standard).

Writer ora mostra la barra degli strumenti **Anteprima di stampa** invece della barra degli strumenti Formattazione.

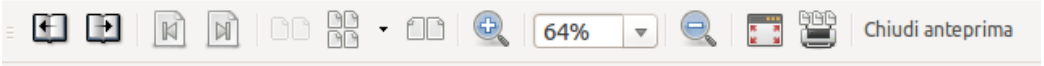

*Figura 299: barra degli strumenti Anteprima di stampa (Writer)*

- 2) Selezionate l'icona di anteprima desiderata: **Due pagine** ( **BB)**, **Più pagine** ( **RB**) o **Anteprima del libro (ED).**
- 3) Per stampare il documento da questa vista, fate clic sull'icona **Stampa documento** ( ) per aprire la finestra di dialogo Stampa. Scegliete le opzioni di stampa e fate clic sul pulsante **Stampa**.

#### *Calc*

Per vedere l'anteprima dei fogli in Calc prima della stampa:

1) Scegliete **File > Anteprima di stampa**. La finestra di Calc ora mostra la barra degli strumenti **Anteprima di stampa** invece della barra degli strumenti Formattazione.

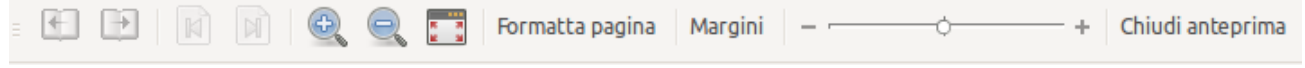

*Figura 300: barra degli strumenti Anteprima di stampa (Calc)*

- 2) Per stampare il documento da questa vista, fate clic sull'icona **Stampa documento** per aprire la finestra di dialogo Stampa.
- 3) Scegliete le opzioni di stampa e fate clic sul pulsante **Stampa**.

# **Esportazione in PDF**

Con LibreOffice è possibile esportare file in PDF (Portable Document Format). Questo formato standard è ideale per l'invio di file che potranno essere aperti usando Adobe Acrobat Reader o altri visualizzatori PDF.

I processi e le finestre di dialogo sono gli stessi per Writer, Calc, Impress e Draw, con alcune differenze menzionate in questa sezione.

#### **Esportazione veloce in PDF**

Fate clic sull'icona **Esporta direttamente come file PDF** per esportare l'intero documento utilizzando le impostazioni PDF selezionate nella finestra di dialogo Opzioni PDF. Vi verrà chiesto di inserire il nome del file e il percorso per il file PDF, ma non avrete la possibilità di scegliere un intervallo di pagine, la compressione dell'immagine, o altre opzioni.

#### **Controllo del contenuto e della qualità del PDF**

Per un maggior controllo sul contenuto e sulla qualità del PDF risultante, utilizzate **File > Esporta nel formato PDF**. Si aprirà la finestra di dialogo Opzioni PDF. Questa finestra è composta da cinque pagine (Generale, Visualizzazione iniziale, Interfaccia utente, Collegamenti e Sicurezza). Selezionate le impostazioni appropriate e poi fate clic su **Esporta**. Vi verrà chiesto di immettere il percorso e il nome del file PDF che state creando, e di fare clic su **Salva** per esportare il file.

#### *Finestra di dialogo Opzioni PDF - scheda Generale*

Nella scheda *Generale*, potete scegliere quali pagine includere nel PDF, il tipo di compressione per le immagini (che riguarda la qualità delle immagini nel PDF), e altre opzioni.

#### **Sezione Intervallo**

- **Tutto**: esporta tutto il documento in PDF.
- **Pagine**: per esportare un intervallo di pagine usate il formato **3-6** (pagine da 3 a 6). Per esportare pagine singole, usate il formato **7;9;11** (pagine 7, 9 e 11). Potete anche esportare una combinazione di un intervallo di pagine e pagine singole, utilizzando un formato come **3-6;8;10;12**.
- **Selezione**: esporta il contenuto selezionato.

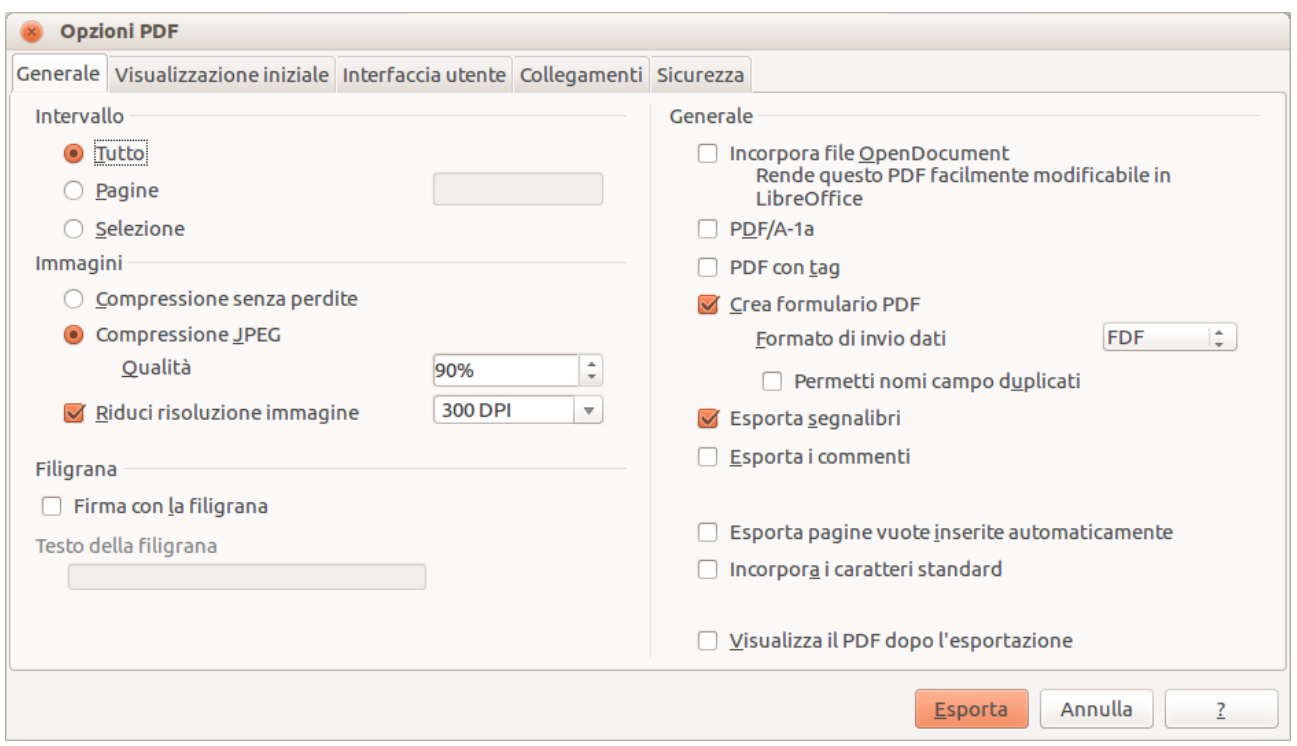

*Figura 301: finestra di dialogo Opzioni PDF, scheda Generale*

#### **Sezione Immagini**

- **Compressione senza perdite**: il salvataggio avviene senza perdita di qualità nelle immagini. Crea file di grandi dimensioni quando il documento contiene fotografie. Consigliato per altri tipi di immagini od oggetti grafici.
- **Compressione JPEG**: consente di variare la gradazione della qualità. L'impostazione 90% è adatta alle fotografie (file di piccole dimensioni, perdita di qualità appena percettibile).
- **Riduci risoluzione immagine**: le immagini con un numero inferiore di DPI (dots per inch punti per pollice) sono di qualità più scarsa. Per la visualizzazione a schermo generalmente una risoluzione di 72dpi (per Windows) o 96dpi (per GNU/Linux) è sufficiente, mentre per la stampa è normalmente preferibile usare almeno 300 o 600 dpi, a seconda delle caratteristiche della stampante. Con valori di dpi più elevati le dimensioni del file esportato aumentano.

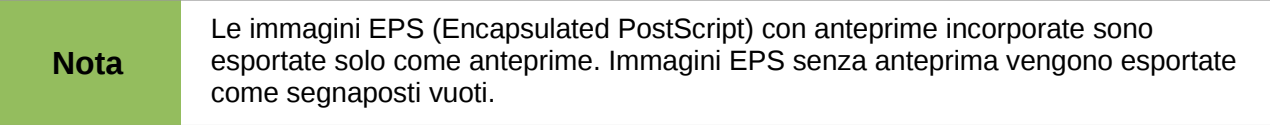

#### **Sezione Generale**

- **Incorpora file OpenDocument**: rende il PDF facilmente modificabile in LibreOffice o programmi simili.
- **PDF/A-1a**: il PDF/A è uno standard ISO per la conservazione dei documenti per lunghi periodi, mediante l'incorporamento di tutte le informazioni necessarie per una riproduzione fedele (come i tipi di carattere) mentre altri elementi vengono tralasciati (inclusi formulari, la sicurezza e la crittografia). I tag PDF vengono scritti. Se selezionate PDF/A-1a, gli elementi tralasciati saranno in grigio (non disponibili).
- **PDF con tag**: un PDF con tag contiene informazioni relative alla struttura dei contenuti del documento. Ciò può essere utile per la visualizzazione del documento su dispositivi con

schermi differenti, e se vengono usati software appositi per la lettura su schermo. Alcuni dei tag esportati sono indici, collegamenti e controlli. Questa opzione può far incrementare in modo significativo le dimensioni del file.

- **Crea formulario PDF Formato di invio dati:** Scegliete il formato per l'invio dei formulari dal file PDF. Questa impostazione consente di ignorare le proprietà URL del controllo che avete inserito nel documento. Esiste solo una impostazione comune valida per l'intero documento PDF: PDF (invia l'intero documento), FDF (invia i contenuti del controllo), HTML e XML. Il formato PDF è la scelta più comune.
- **Esporta segnalibri:** Esporta le intestazioni dei documenti di Writer, i nomi di pagine e diapositive dei documenti di Impress e Draw, come "segnalibri" (un elenco indice mostrato dalla maggior parte dei lettori PDF, incluso Adobe Reader).
- **Esporta i commenti**: Esporta i commenti come note PDF. Forse non desiderate questo!
- **Esporta pagine vuote inserite automaticamente**: se l'opzione è selezionata, le pagine vuote inserite automaticamente vengono esportate in PDF. Questa opzione torna utile se si stampa il PDF fronte-retro. Per esempio, i capitoli dei libri di solito iniziano sempre su una pagina dispari (a destra). Quando il precedente capitolo si conclude su una pagina dispari, LibreOffice inserisce una pagina vuota tra le due pagine dispari. Questa opzione controlla se esportare o no la pagina vuota.
- **Incorpora caratteri standard:** Normalmente i tipi di carattere PostScript standard 14 non vengono incorporati in un file PDF, in quanto i software per la lettura dei PDF li contengono già. Potete comunque scegliere di incorporare questi tipi di carattere in tutti i documenti PDF creati con LibreOffice per migliorare la visualizzazione con i lettori di file PDF. L'incorporamento dei caratteri potrebbe anche essere necessario per poter stampare su alcune stampanti.

#### *Finestra di dialogo Opzioni PDF - scheda Visualizzazione iniziale*

Nella scheda *Visualizzazione iniziale* [\(Figura 302\)](#page-330-0), potete scegliere la modalità predefinita di apertura del file PDF in un visualizzatore PDF. Le selezioni dovrebbero essere autoesplicative.

Se avete abilitato la Disposizione di testo complesso (Complex Text Layout) (in **Strumenti > Opzioni > Impostazioni della lingua > Lingue**), sarà disponibile un'ulteriore opzione sotto *Continuo - pagine affiancate*: **Prima pagina a sinistra** (normalmente, la prima pagina è sulla destra utilizzando l'opzione *Continuo - pagine affiancate*).

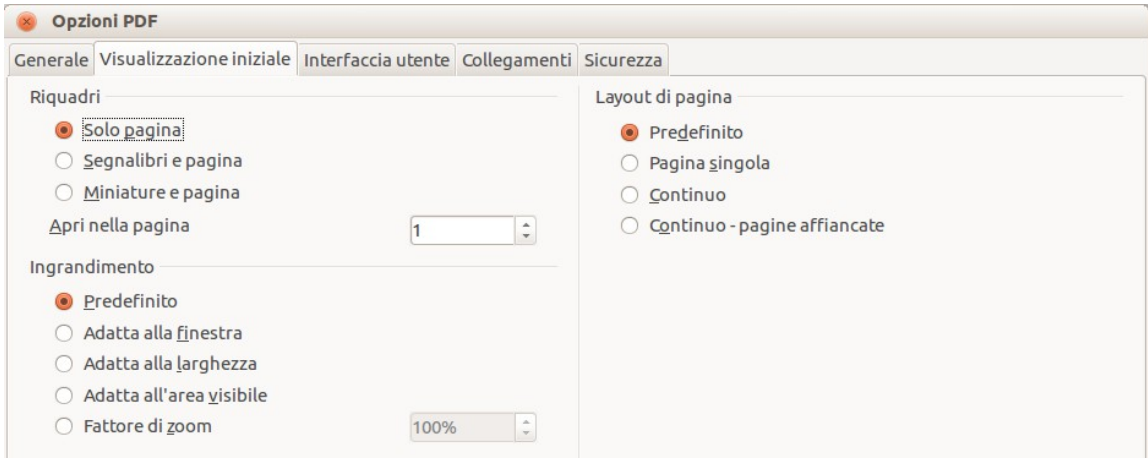

<span id="page-330-0"></span>*Figura 302: scheda Visualizzazione iniziale della finestra di dialogo Opzioni PDF*

#### *Finestra di dialogo Opzioni PDF - scheda Interfaccia utente*

Nella scheda *Interfaccia utente* [\(Figura 303\)](#page-331-0), potete scegliere diverse impostazioni e determinare come verrà visualizzato il vostro file sul visualizzatore PDF. Alcune di queste scelte sono particolarmente utili se state creando un PDF da usare come presentazione o come visualizzazione da chiosco.

#### **Sezione Opzioni finestra**

• **Ridimensiona finestra a pagina iniziale.** Fa sì che il visualizzatore di PDF ridimensioni la finestra adattandola alla prima pagina del file PDF.

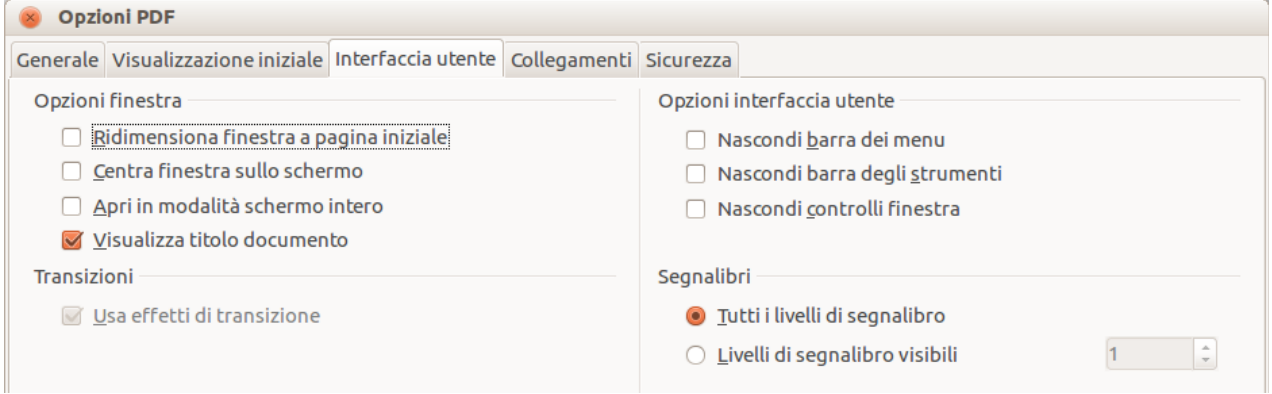

*Figura 303: scheda Interfaccia utente della finestra di dialogo Opzioni PDF*

- <span id="page-331-0"></span>• **Centra finestra sullo schermo.** Fa sì che il visualizzatore di PDF centri la finestra sullo schermo.
- **Apri in modalità schermo intero.** Fa sì che il visualizzatore di PDF apra a pieno schermo invece che in una finestra più piccola.
- **Visualizza titolo documento.** Fa sì che il visualizzatore di PDF mostri il titolo del documento nella barra del titolo.

#### **Sezione Opzioni interfaccia utente**

- **Nascondi barra dei menu.** Fa sì che il visualizzatore di PDF nasconda la barra dei menu.
- **Nascondi barra degli strumenti.** Fa sì che il visualizzatore di PDF nasconda la barra degli strumenti.
- **Nascondi controlli finestra.** Fa sì che il visualizzatore di PDF nasconda altri controlli finestra.

#### **Transizioni**

In Impress, gli effetti di transizione delle diapositive vengono visualizzati come i rispettivi effetti PDF.

#### **Segnalibri**

Selezionate quanti livelli di intestazione devono essere visualizzati come segnalibri, se *Esporta segnalibri* è selezionato sulla scheda Generale.

#### *Finestra di dialogo Opzioni PDF - scheda Collegamenti*

Nella scheda *Collegamenti*, potete scegliere come esportare i collegamenti in PDF.

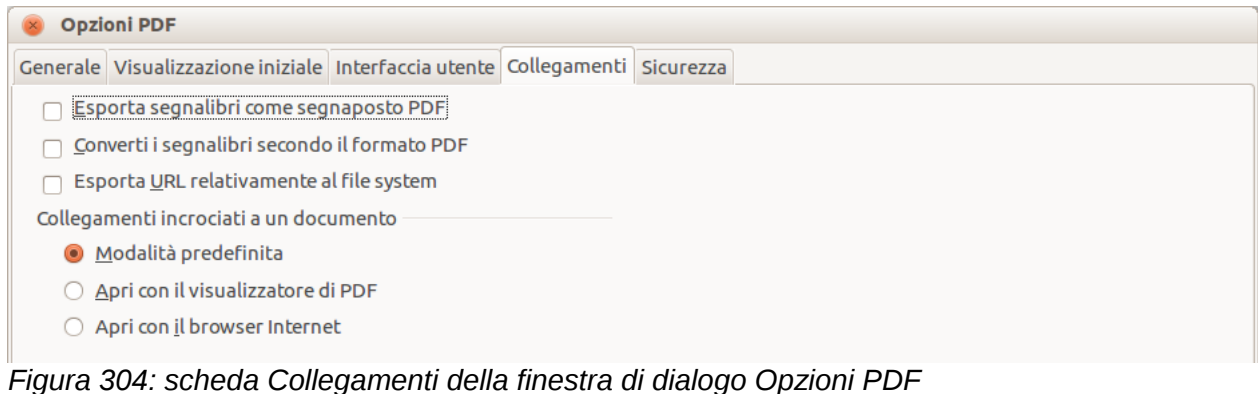

#### **Esporta segnalibri come segnaposto PDF**

Se avete definito dei segnalibri in Writer, nomi di diapositive in Impress o in Draw, o nomi di fogli in Calc, questa opzione vi permette di esportarli come "nomi di destinazione", a cui possono essere collegati pagine Web e documenti PDF.

#### **Converti i segnalibri secondo il formato PDF**

Se avete definito dei collegamenti ad altri documenti con estensione OpenDocument (come .ODT, .ODS, e .ODP), questa opzione converte i nomi dei file in .PDF nel documento PDF esportato.

#### **Esporta URL relativamente al file system**

Se avete definito dei collegamenti relativi in un documento, questa opzione esporta questi collegamenti nel PDF.

#### **Collegamenti incrociati a un documento**

Definisce il comportamento dei collegamenti su cui si fa clic nei file PDF.

#### *Finestra di dialogo Opzioni PDF - scheda Sicurezza*

L'esportazione dei file in PDF include le opzioni per la cifratura del PDF (così che essi non possano essere aperti senza una password) e per l'applicazione di alcune funzionalità relative alla gestione dei diritti digitali (DRM).

- Impostando una *password di apertura*, il documento può essere aperto solamente con la password. Una volta aperto il file, non esistono restrizioni su cosa può fare l'utente sul documento (per esempio stamparlo, copiarlo o cambiarlo).
- Con una *password di autorizzazione impostata*, il PDF può essere aperto, ma i permessi a operare su esso possono essere limitati. Vedere [Figura 305.](#page-333-0) Dopo aver inserito una password dei permessi, le altre opzioni della scheda Sicurezza diventano accessibili.
- Con *entrambe* le *password di apertura* e *password di autorizzazione* impostate, il file PDF può essere aperto solo con la password corretta e le operazioni su esso possono essere limitate.

**Nota** Le impostazioni di autorizzazione funzionano solo se il visualizzatore di file PDF dell'utente rispetta tali impostazioni.

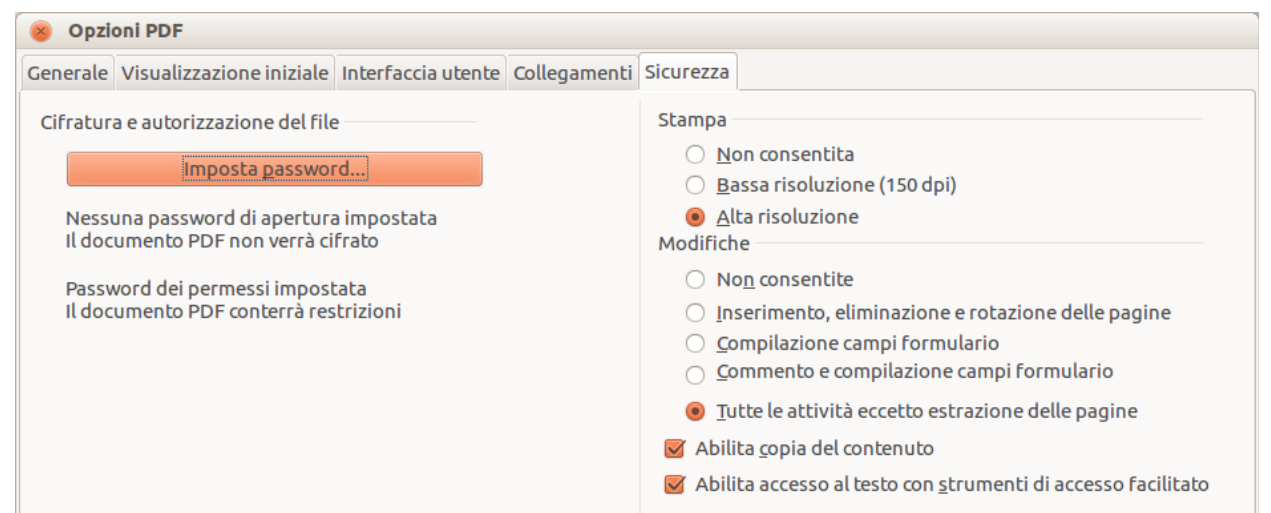

*Figura 305: scheda sicurezza della finestra di dialogo Opzioni PDF*

<span id="page-333-0"></span>La [Figura 306](#page-333-1) mostra la finestra di dialogo che viene visualizzata facendo clic sul pulsante **Imposta password di apertura** contenuta nella scheda Sicurezza della finestra di dialogo Opzioni PDF.

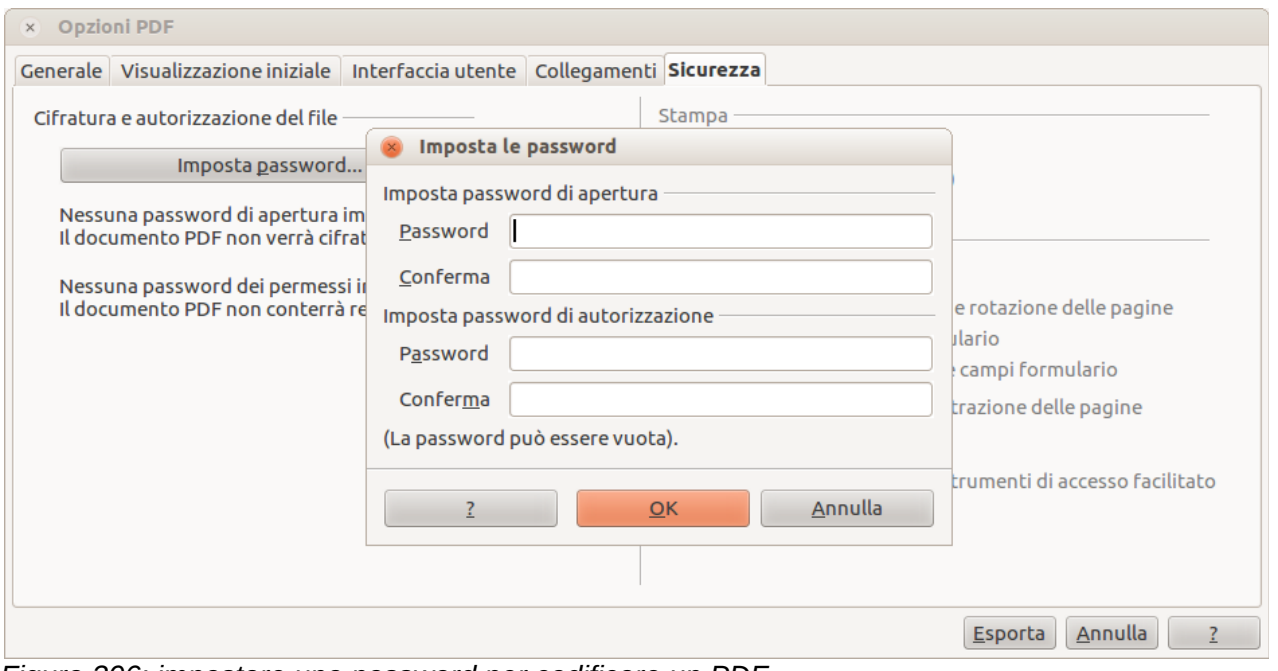

<span id="page-333-1"></span>*Figura 306: impostare una password per codificare un PDF*

# **Esportazione in altri formati**

LibreOffice usa il termine "esporta" per alcune operazioni sui file che comportano una modifica del tipo di file. Se non riuscite a trovare quello che desiderate sotto **File > Salva con nome**, cercate anche sotto **File > Esporta**.

LibreOffice può esportare file in XHTML, se è installato il filtro appropriato (predefinito su Mac e Linux; opzionale su Windows). Inoltre, Draw e Impress possono esportare in Adobe Flash (.swf) e in diversi altri formati immagine.

Per eseguire l'esportazione in uno di questi formati, scegliete **File > Esporta**. Nella finestra di dialogo Esporta, specificate un nome file per il documento che state esportando, poi selezionate il formato desiderato nell'elenco *Formato file* e fate clic sul pulsante **Esporta**.

# **Inviare documenti come e-mail**

LibreOffice offre svariati metodi per inviare documenti facilmente e velocemente come allegati di posta elettronica in uno dei tre seguenti formati: OpenDocument (formato predefinito di LibreOffice), Microsoft Office o PDF.

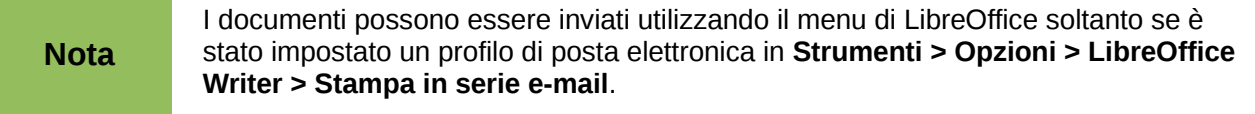

Per inviare il documento corrente nel formato OpenDocument:

- 1) Scegliete **File > Invia > Documento come e-mail**. LibreOffice aprirà il programma di posta predefinito. Il documento viene allegato.
- 2) Nel vostro programma di posta, inserite il destinatario, il soggetto e ogni parte di testo che volete aggiungere, quindi inviate il messaggio.

Tramite **File > Invia > Documento allegato nel formato OpenDocument Text** (o Foglio elettronico o Presentazione) si ottiene lo stesso risultato.

Se scegliete **Documento allegato nel formato Microsoft [Word**, **Excel**, o **Powerpoint]**, LibreOffice creerà prima un file in uno di questi formati e poi aprirà il vostro programma di posta allegando il file creato.

Allo stesso modo, se scegliete **E-mail come PDF**, LibreOffice creerà prima un PDF usando le vostre impostazioni PDF predefinite (le stesse che vengono usate con il pulsante **Esporta direttamente come file PDF**) e poi aprirà il vostro programma di posta, allegando il file PDF.

#### **Inviare per e-mail un documento a diversi destinatari**

Per inviare un documento tramite posta elettronica a più destinatari, potete utilizzare le funzionalità del vostro programma di posta oppure la stampa in serie di LibreOffice per estrarre gli indirizzi di posta elettronica da una rubrica.

Potete usare la stampa in serie di LibreOffice per inviare i messaggi in due modi:

- Usate la procedura della Stampa guidata in serie per creare il documento e quindi inviarlo. Vedere il Capitolo 11 (Uso della stampa in serie) nella *Guida a Writer* per maggiori dettagli.
- Create il documento in Writer senza usare la procedura guidata, quindi usate la Stampa guidata per inviarlo. Questo metodo è qui descritto.

Per usare la Stampa guidata in serie per inviare un documento precedentemente creato con Writer:

1) Fate clic su **Strumenti > Stampa guidata in serie**. Sulla prima pagina della procedura guidata, selezionate **Usa il documento attivo** e fate clic su **Avanti**.

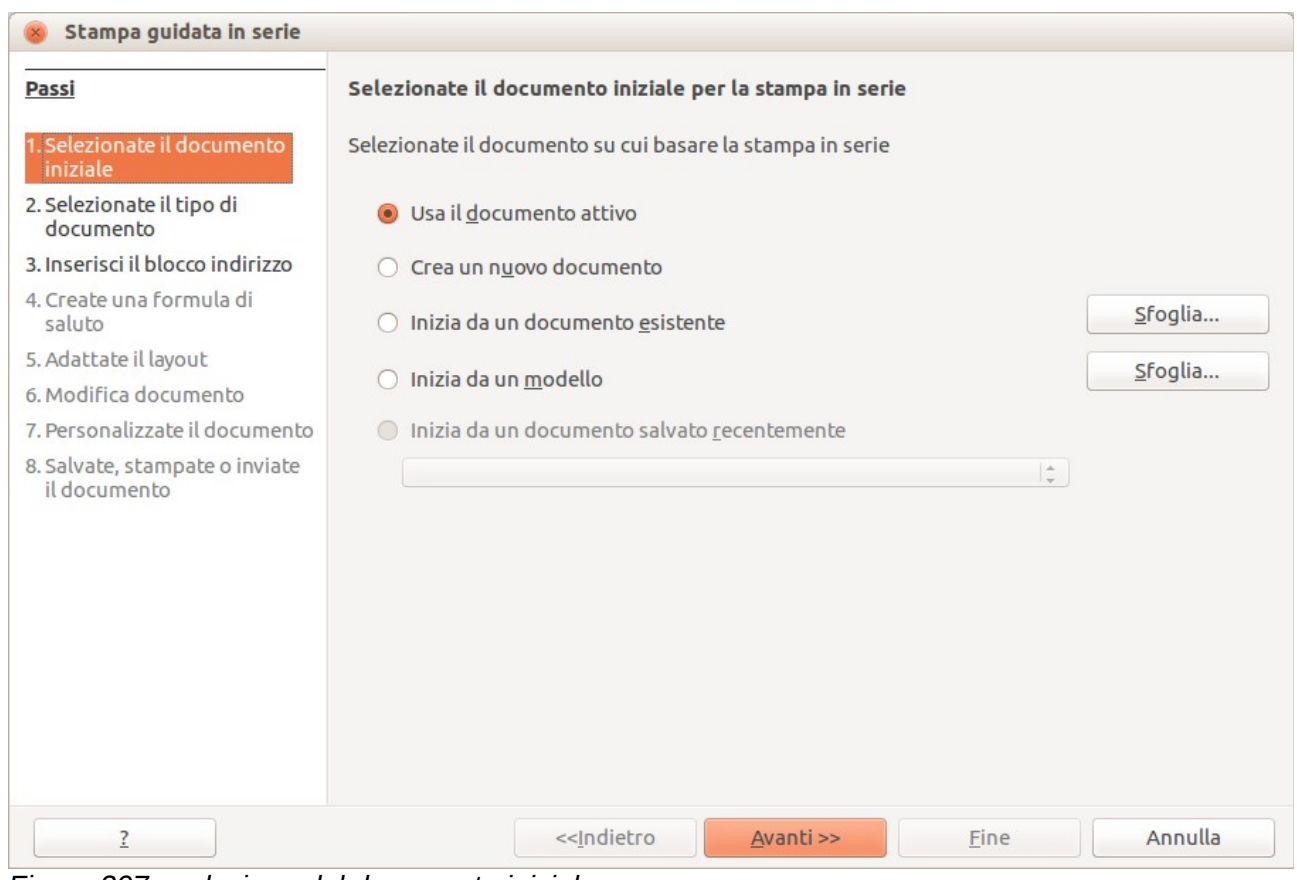

*Figura 307: selezione del documento iniziale*

2) Sulla seconda pagina, selezionate **Messaggio e-mail** e fate clic su **Avanti**.

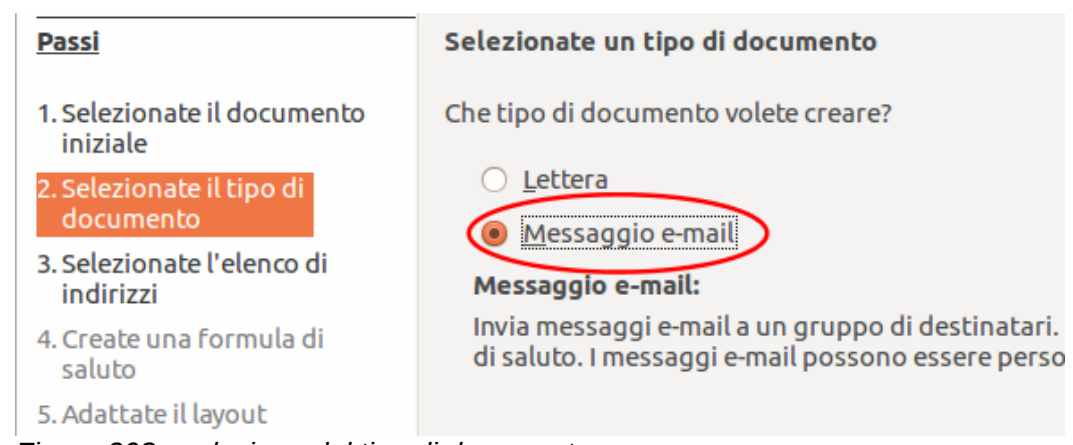

- *Figura 308: selezione del tipo di documento*
- 3) Sulla terza pagina, fate clic sul pulsante **Seleziona elenco di indirizzi**. Scegliete l'elenco di indirizzi desiderato (anche se ne viene visualizzato soltanto uno) e fate clic su **OK**. (se l'elenco di cui avete bisogno non viene mostrato, potete fare clic su **Aggiungi** per trovarlo e aggiungerlo all'elenco).

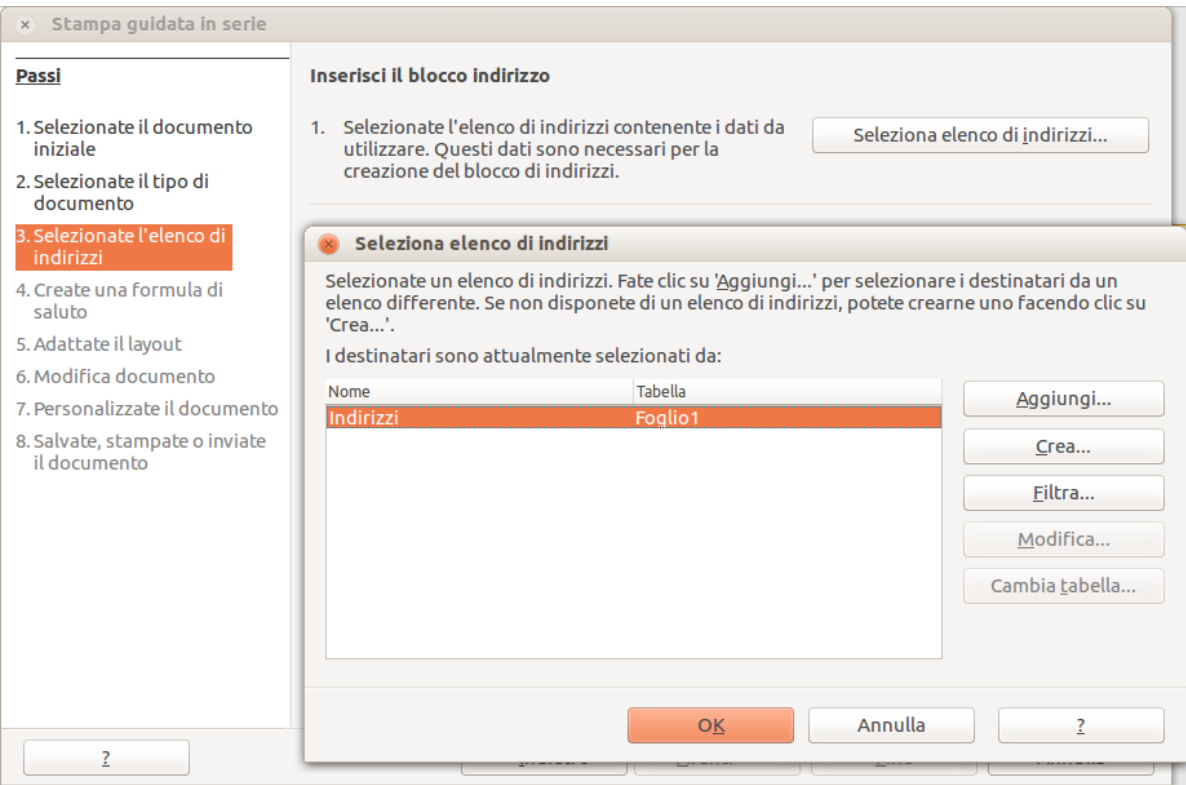

*Figura 309: selezione dell'elenco di indirizzi*

4) Una volta tornati alla pagina di selezione dell'elenco indirizzi, fate clic su **Avanti**. Sulla pagina Crea una formula di saluto, deselezionate **Questo documento dovrebbe contenere una formula di saluto**.

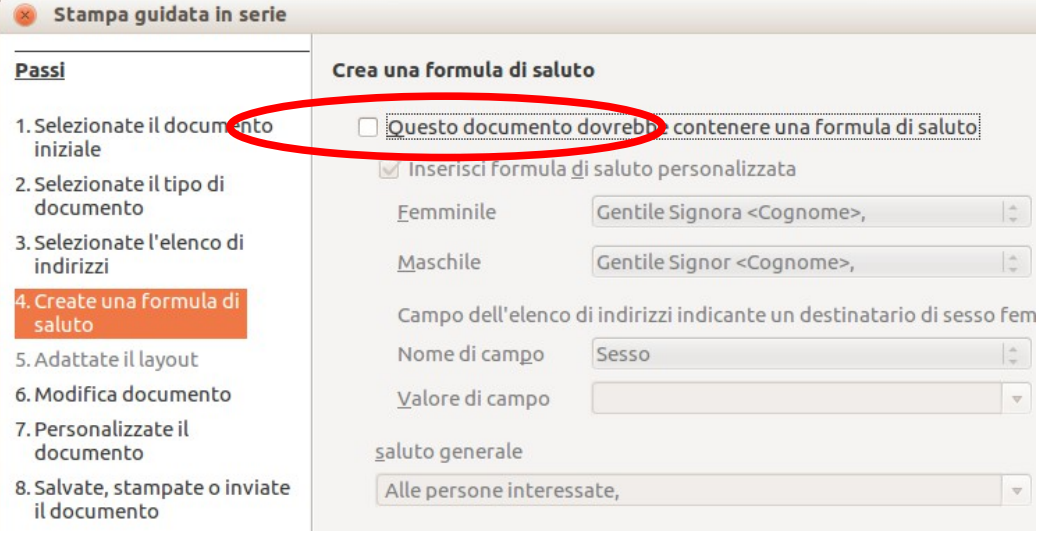

*Figura 310: deselezione della formula di saluto*

- 5) Nell'elenco di sinistra selezionate **8. Salvate, stampate o inviate il documento**. LibreOffice visualizza un messaggio di "Creazione documenti" e successivamente la pagina della creazione guidata *Salvate, stampate o inviate il documento*.
- 6) Selezionate **Invia il documento composto come e-mail**. La parte inferiore della pagina si modificherà mostrando le scelte di configurazione per il messaggio di posta.

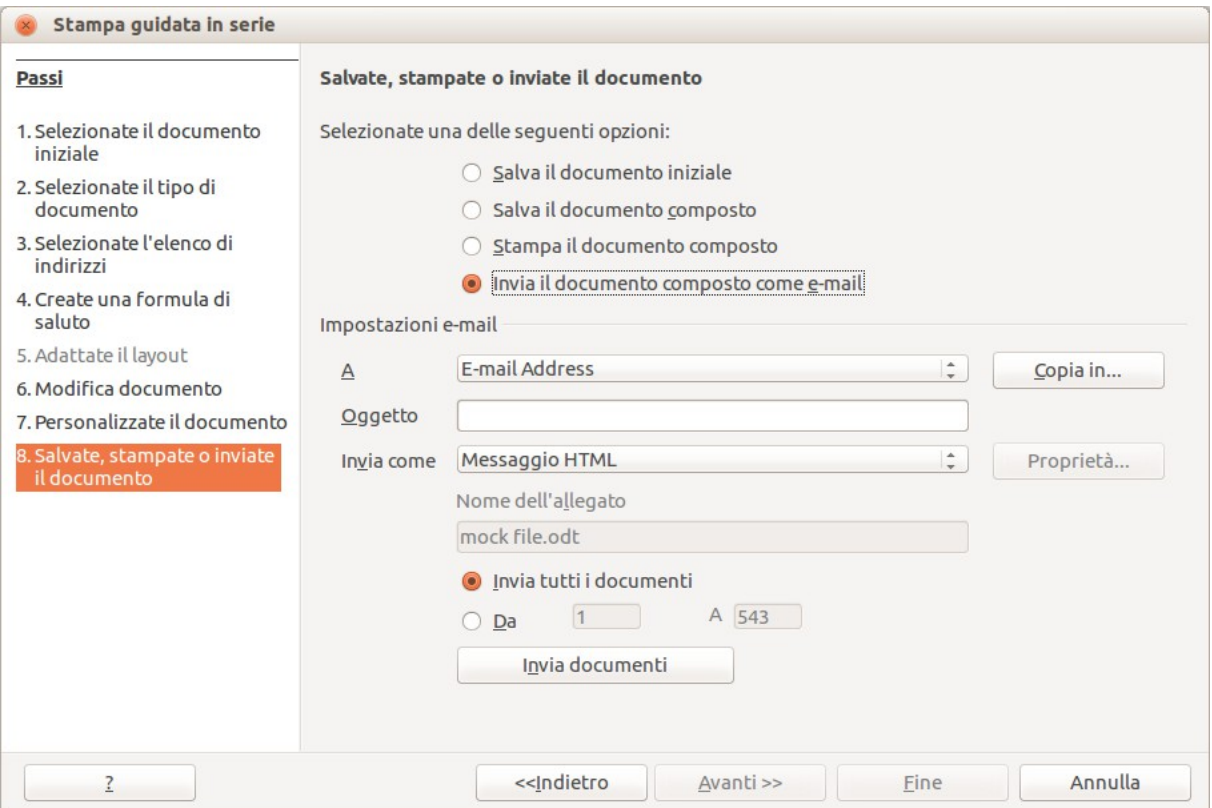

*Figura 311: invio di un documento come messaggio e-mail*

7) Scrivete un oggetto per il vostro messaggio di posta e fate clic su **Invia documenti**. LibreOffice invia i messaggi.

# **Firma digitale dei documenti**

Per apporre una firma digitale a un documento, avete la necessità di possedere una chiave personale, anche conosciuta come *certificato*. Una chiave personale è immagazzinata sul vostro computer come combinazione tra una chiave privata, che deve essere mantenuta segreta, e una chiave pubblica, che viene aggiunta ai vostri documenti quando li firmate. Potete ottenere un certificato da una autorità di certificazione, che potrebbe essere un'azienda privata o un'istituzione governativa.

Quando applicate una firma digitale a un documento, viene calcolata una specie di somma di controllo dal contenuto del documento e dalla vostra chiave personale. La somma di controllo e la vostra chiave pubblica vengono salvate insieme nel documento.

Quando qualcuno, successivamente, aprirà il documento su qualsiasi computer che possiede una versione recente di LibreOffice, il programma ricalcolerà di nuovo la somma di controllo, comparandola poi con quella salvata in precedenza. Se risultano uguali, il programma vi segnalerà che state visualizzando il documento originale, non modificato. Inoltre, il programma può mostrarvi informazioni sulla chiave pubblica del certificato. Potete fare una comparazione tra la chiave pubblica ricevuta e la chiave pubblica presente sul sito web dell'autorità di certificazione. Nel caso qualcuno cambi qualcosa nel documento, queste variazioni modificano la firma digitale.

Sui sistemi operativi Windows vengono utilizzate le funzionalità di convalida della firma digitale fornite da Windows. Su sistemi Solaris e Linux, vengono utilizzati i file forniti da Thunderbird, Mozilla o Firefox. Per una descrizione più dettagliata di come ottenere e operare con un certificato, e per la convalida della firma, vedere "Applicare le firme digitali" nella Guida di LibreOffice.

Per firmare un documento:

- 1) Scegliete **File > Firme digitali**.
- 2) Se non avete salvato il documento dall'ultima modifica, vi apparirà un messaggio. Fate clic su **Sì** per salvare il file.
- 3) Dopo il salvataggio, vedrete la finestra di dialogo Firme digitali. Fate clic su **Aggiungi** per aggiungere una chiave pubblica al documento.
- 4) Nella finestra di dialogo Seleziona certificato, selezionate il vostro certificato e fate clic su **OK**.
- 5) Ricomparirà la finestra di dialogo Firme digitali, dove, se volete, potete aggiungere altri certificati. Fate clic su **OK** per aggiungere la chiave pubblica nel file salvato.

Un documento firmato viene contrassegnato da un'icona nella barra di stato. È possibile fare doppio clic sull'icona per visualizzare il certificato.

# **Eliminare i dati personali**

Potreste volervi assicurare che i dati personali, le versioni, le note, le informazioni nascoste, o le modifiche registrate siano eliminati dai file prima di inviarli ad altre persone o di esportarli in PDF.

In **Strumenti > Opzioni > LibreOffice > Sicurezza > Opzioni**, potete impostare LibreOffice in modo da essere avvisati quando i file contengono determinate informazioni ed eliminare le informazioni personali automaticamente durante il salvataggio.

Per eliminare dati personali e di altro tipo da un file, andate su **File > Proprietà**. Sulla scheda *Generale*, deselezionate **Usa i dati utente** e poi fate clic sul pulsante **Ripristina**. In tal modo verrà rimosso qualsiasi nome presente in comandi di campo creati o modificati, verranno eliminate le date di modifica e stampa, il tempo di modifica verrà azzerato, la data di creazione verrà impostata alla data e ora corrente, e il numero di versione verrà riportato a 1.

Per eliminare le informazioni di versione, potete (a) andare su **File > Versioni**, selezionare le versioni dall'elenco e fare clic su **Elimina;** oppure (b) usare **File > Salva con nome** e salvare il file con un nome differente.

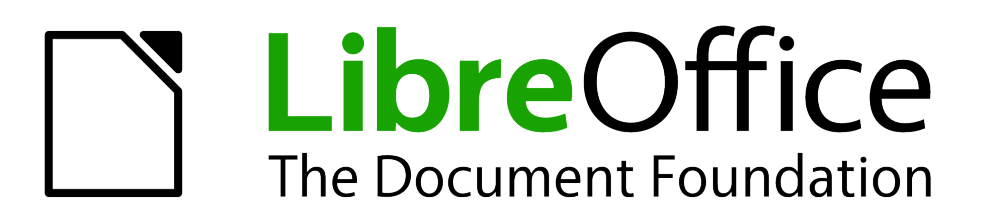

# *Capitolo 11 Immagini, Galleria e Fontwork*

# **Introduzione**

Nei documenti di LibreOffice si possono aggiungere elementi grafici e immagini, compresi foto, disegni, immagini acquisite da scanner, ecc. LibreOffice può importare vari formati di file grafici di tipo vettoriale (disegno di linee) e raster (bitmap). I formati di immagini più usati sono GIF, JPG, PNG e BMP. Vedere l'Appendice B per un elenco completo dei formati grafici che LibreOffice può importare.

In LibreOffice ci sono tre tipologie principali di oggetti grafici:

- File immagine, come foto, disegni e immagini acquisite da scanner.
- Diagrammi creati con gli strumenti di disegno di LibreOffice
- Grafici creati utilizzando l'apposito componente Chart di LibreOffice.

Questo capitolo tratta di immagini e diagrammi.

Potete trovare descrizioni più dettagliate su come lavorare con gli strumenti di disegno nella *Guida a Draw* e nella *Guida a Impress*. Istruzioni su come creare grafici sono fornite nella *Guida a Calc*.

# **Aggiunta di immagini a un documento**

Potete aggiungere delle immagini a un documento in diversi modi: inserendo un file immagine, direttamente da un programma di grafica o da uno scanner, o dalla Galleria di LibreOffice.

# **Inserimento di un file immagine**

Quando l'immagine si trova in un file salvato sul computer, potete inserirla in un documento di LibreOffice usando uno dei seguenti metodi.

#### *Trascinamento*

- 1) Aprite una finestra di esplorazione file e trovate l'immagine che volete inserire.
- 2) Trascinate l'immagine nel documento di LibreOffice e rilasciatela dove desiderate che compaia. Una tenue linea verticale segna la posizione in cui l'immagine verrà rilasciata.

Questo metodo incorpora il file immagine (ne salva una copia) nel documento. Per collegare il file, anziché incorporarlo, tenete premuti i tasti *Ctrl+Maiusc* mentre trascinate l'immagine.

#### *Finestra di dialogo Inserisci immagine.*

- 1) Fate clic nel documento di LibreOffice dove desiderate che compaia l'immagine.
- 2) Scegliete **Inserisci > Immagine > Da file** dalla barra dei menu.
- 3) Nella finestra di dialogo Inserisci immagine [\(Figura 312\)](#page-341-1), notate le due opzioni in basso a sinistra: **Anteprima** e **Collegamento**. Scegliete **Anteprima** per vedere una miniatura dell'immagine selezionata sulla destra, in modo da poter verificare di avere selezionato il file corretto. Vedere pagina [347](#page-341-0) per l'utilizzo del comando **Collegamento**.
- 4) Rintracciate il file da inserire, selezionatelo e fate clic su **Apri**.

Se scegliete l'opzione **Collegamento**, apparirà un messaggio quando fate clic su **Apri**. Il messaggio specifica che l'immagine non verrà salvata con il documento, ma sarà solamente collegata, e chiede se desiderate invece incorporare l'immagine. Scegliete **Mantieni collegamento** se volete collegare l'immagine, o **Incorpora immagine** se volete incorporarla. Per evitare che il messaggio compaia nuovamente, deselezionate la casella **Chiedi quando colleghi un'immagine** nella parte bassa del riquadro del messaggio.

| <b>Q</b> Ricerca<br>@ Usati di rece<br><b>briga</b><br><b>Ell</b> Scrivania<br>File system<br>First_teral | NiliStock_000007684767Large.jpg<br>iStock 000007740361Medium.jpg<br>Edistock 000007871522Large.jpg<br>c iStock 000007909523Medium.jpg<br>IN iStock 000007936392Large.jpg | 4,7 MB<br>1,9MB<br>5,1 MB | 08/09/2009<br>02/12/2008               |                  |
|----------------------------------------------------------------------------------------------------|----------------------------------------------------------------------------------------------------|---------------------------|----------------------------------------|------------------|
|                                                                                                    |                                                                                                    |                           |                                        |                  |
|                                                                                                    |                                                                                                    |                           |                                        |                  |
|                                                                                                    |                                                                                                    |                           | 01/06/2009                             |                  |
|                                                                                                    |                                                                                                    | 1,6 MB                    | 10/12/2008                             |                  |
|                                                                                                    |                                                                                                    | 4,0 MB                    | 06/02/2009                             |                  |
|                                                                                                    | iStock 000007991050Large.jpg                                                                                                    | 4,2MB                     | 16/01/2009                             |                  |
| <sub>上</sub> xt4                                                                                          | liStock 000008003914Large.jpg                                                                                                    | 4,4 MB                    | 07/10/2009                             |                  |
| 28 GB Volume                                                                                              | iStock 000008022857Large.jpg                                                                                                    | 4,1 MB                    | 27/01/2009                             |                  |
|                                                                                                    | iStock 000008026115Medium.jpg                                                                                                    | 1,3MB                     | 27/01/2009                             |                  |
| <b>Documents</b>                                                                                          | istock 000008238732Large.jpg                                                                                                    | 2.5MB                     | 22/02/2012                             |                  |
| <b>A</b> <sup>M</sup> Music                                                                               | Sistock 000008282776Large.jpg                                                                                                    | 2.7MB                     | 07/08/2009                             |                  |
| <b>Pictures</b>                                                                                           | istock 000008287624Large.jpg                                                                                                    | 4,1 MB                    | 11/02/2009                             |                  |
| <b>N</b> Videos                                                                                           | 22 iStock 000008392519Large.jpg                                                                                                    | 4,7 MB                    | 24/04/2009                             |                  |
| <b>Downloads</b>                                                                                          | Sistock 000008508740Large.jpg                                                                                                    | 3.5 MB                    | 06/03/2009                             |                  |
| Gruppo Sintesi                                                                                            | KiStock_000008515543Large.jpg                                                                                                    | 4,4 MB                    | 20/03/2009                             |                  |
| Social Media <sup>3</sup>                                                                                 | Existock 000008518543Large.jpg                                                                                                    | 3,9 MB                    | 20/03/2009                             |                  |
| Successful Pr                                                                                             | <b>Maistock 000008529161Large.jpg</b>                                                                                                    | 5.0 MB                    | 24/11/2011                             |                  |
| Corporate Id                                                                                              | MaiStock 000008538351Large.jpg                                                                                                    | 4,1 MB                    | 03/04/2009<br>$\overline{\phantom{a}}$ |                  |
| usb storage                                                                                               |                                                                                                    |                           | <tutti formati="" i=""></tutti>        |                  |
|                                                                                                    |                                                                                                    |                           |                                        |                  |
| ▶ Tipo di file                                                                                            |                                                                                                    |                           |                                        |                  |
|                                                                                                    |                                                                                                    |                           |                                        | Stile: Immagin : |
| Anteprima                                                                                                 |                                                                                                    |                           |                                        |                  |

<span id="page-341-1"></span>*Figura 312: finestra di dialogo Inserisci immagine*

# <span id="page-341-0"></span>**Collegare un file immagine**

**Nota**

Se l'opzione **Collegamento** è selezionata nella finestra di dialogo Inserisci immagine, LibreOffice crea un collegamento al file che contiene l'immagine, anziché includere una copia dell'immagine nel documento. In questo modo l'immagine viene mostrata nel documento, ma il documento salvato contiene solo un riferimento al file dell'immagine, non l'immagine stessa. Il documento e l'immagine rimangono due file separati, che vengono riuniti solo quando si riapre il documento.

Collegare un'immagine presenta due vantaggi e uno svantaggio:

• Vantaggio – Con il collegamento si possono ridurre le dimensioni del documento quando viene salvato, poiché non si include il file dell'immagine. Le dimensioni di un file in genere non sono un problema su computer moderni con una memoria ampia, a meno che il documento non includa molte immagini di grosse dimensioni; LibreOffice è in grado di gestire anche file di grandi dimensioni.

- Vantaggio Potete modificare il file dell'immagine separatamente senza dover modificare il documento perché il collegamento al file rimane attivo; quando poi riaprirete il documento vedrete l'immagine modificata. Questo può essere un grande vantaggio se l'autore del documento (o qualcun altro, per esempio un grafico) aggiorna le immagini.
- Svantaggio Se inviate il documento a qualcun altro, o lo trasferite su un altro computer, dovete inviare anche i file delle immagini, altrimenti il destinatario non potrà vedere le immagini collegate. È necessario prendere nota della posizione delle immagini e assicurarsi che il destinatario sappia dove metterle in un altro computer, in modo che il documento, quando viene aperto, le possa ritrovare. Per esempio, potreste tenere le immagini in una sottocartella chiamata Immagini (all'interno della cartella che contiene il documento); chi riceve il file dovrà mettere le immagini in una sottocartella con lo stesso nome e nella stessa posizione relativamente al documento.

#### **Nota**

Quando dovete inserire la stessa immagine più volte nel documento, potrebbe essere utile creare dei collegamenti anziché incorporare; ciò non è comunque necessario, in quanto LibreOffice include nel documento una sola copia del file dell'immagine.

#### *Inserimento di immagini collegate*

Se in un primo momento avete collegato le immagini, potete facilmente incorporarne una o più in seguito. Per eseguire questa operazione:

- 1) Aprite il documento in LibreOffice e scegliete **Modifica > Collegamenti**.
- 2) La finestra di dialogo Modifica collegamenti [\(Figura 313\)](#page-342-0) mostra tutti i file collegati. Nell'elenco *File sorgente* selezionate i file che volete modificare da collegati a incorporati.
- 3) Fate clic sul pulsante **Interruzione**.
- 4) Salvate il documento.

#### **Nota**

Il procedimento inverso, da incorporato a collegato, non è altrettanto semplice: bisogna cancellare e reinserire ogni immagine, una per volta, selezionando l'opzione **Collegamento**.

| Modifica collegamenti                               |                                                                                                    |                                  |                               |                                           |  |  |  |
|-----------------------------------------------------|----------------------------------------------------------------------------------------------------|----------------------------------|-------------------------------|-------------------------------------------|--|--|--|
| File sorgente                                       | Elemento:                                                                                                    | Carattere                        | Stato                         | Chiudi                                    |  |  |  |
| file:///home/b/logo.png<br>file:///forget_spray.jpg | <tutti formati="" i=""><br/>iStock 000003631210Mediur <tutti formati="" i=""><br/><tutti formati="" i=""></tutti></tutti></tutti> | Immagine<br>Immagine<br>Immagine | Manuale<br>Manuale<br>Manuale | ?<br>Aggiorna<br>Modifica<br>Interruzione |  |  |  |
| File sorgente                                       | file:///home/briga/Dropbox/Gruppo Sintesi/retail club/logo.png                                                                    |                                  |                               |                                           |  |  |  |
| Elemento:                                           | <tutti formati="" i=""></tutti>                                                                                                   |                                  |                               |                                           |  |  |  |
| Tipo:                                               | Immagine                                                                                                    |                                  |                               |                                           |  |  |  |
| Aggiorna:                                           | Automatico                                                                                                    | Manuale                          |                               |                                           |  |  |  |

<span id="page-342-0"></span>*Figura 313: la finestra di dialogo Modifica collegamenti*

# **Inserimento di un'immagine dagli appunti**

Utilizzando gli appunti, potete copiare immagini in un documento di LibreOffice da un altro documento di LibreOffice o da altri programmi. Per eseguire questa operazione:

- 1) Aprite sia il documento sorgente, sia quello di destinazione.
- 2) Nel documento sorgente, selezionate l'immagine da copiare.
- 3) Portate il puntatore del mouse sull'immagine selezionata e premete *Ctrl+C* per copiarla negli appunti.
- 4) Passate al documento di destinazione.
- 5) Fate clic per posizionare il cursore nel punto in cui volete inserire l'immagine.
- 6) Premete *Ctrl+V* per inserirla.

**Attenzione** Se chiudete l'applicazione dalla quale avete copiato l'immagine prima di incollarla nel documento di destinazione, l'immagine memorizzata negli appunti potrebbe andare persa.

# **Inserimento di un'immagine da scanner**

Se avete uno scanner collegato al computer, LibreOffice può attivare l'applicazione utilizzata per la scansione e inserire il risultato della scansione come immagine nel documento di LibreOffice. Per iniziare questa procedura, portate il cursore nel punto in cui volete inserire l'immagine e scegliete **Inserisci > Immagine > Scanner > Scegli sorgente**.

Anche se questo procedimento è facile e veloce, si potrebbero non ottenere immagini di alta qualità e delle dimensioni giuste. Potete ottenere risultati migliori elaborando il materiale acquisito con un programma di grafica prima di inserire le immagini così prodotte in LibreOffice.

# **Inserimento di un'immagine dalla Galleria**

La Galleria offre un modo pratico per raggruppare oggetti come immagini e suoni che potreste aver necessità d'inserire nei documenti più volte. La Galleria è presente in tutti i componenti di LibreOffice. Vedere ["Gestione della Galleria di LibreOffice"](#page-345-0) a pagina [351.](#page-345-0) È possibile copiare oppure collegare all'interno di un documento gli oggetti della Galleria.

Per inserire un oggetto:

- 1) Scegliete **Strumenti > Galleria** oppure fate clic sull'icona Galleria **in sulla barra degli** strumenti Standard (in Writer e Calc) o sulla barra degli strumenti Disegno (in Impress e Draw).
- 2) Selezionate una categoria.
- 3) Selezionate un oggetto con un singolo clic.
- 4) Trascinate l'immagine e rilasciatela nel documento. (Vedere la [Figura 314\)](#page-344-0) Potete anche fare clic con il pulsante destro sull'oggetto e scegliere **Inserisci > Copia**.

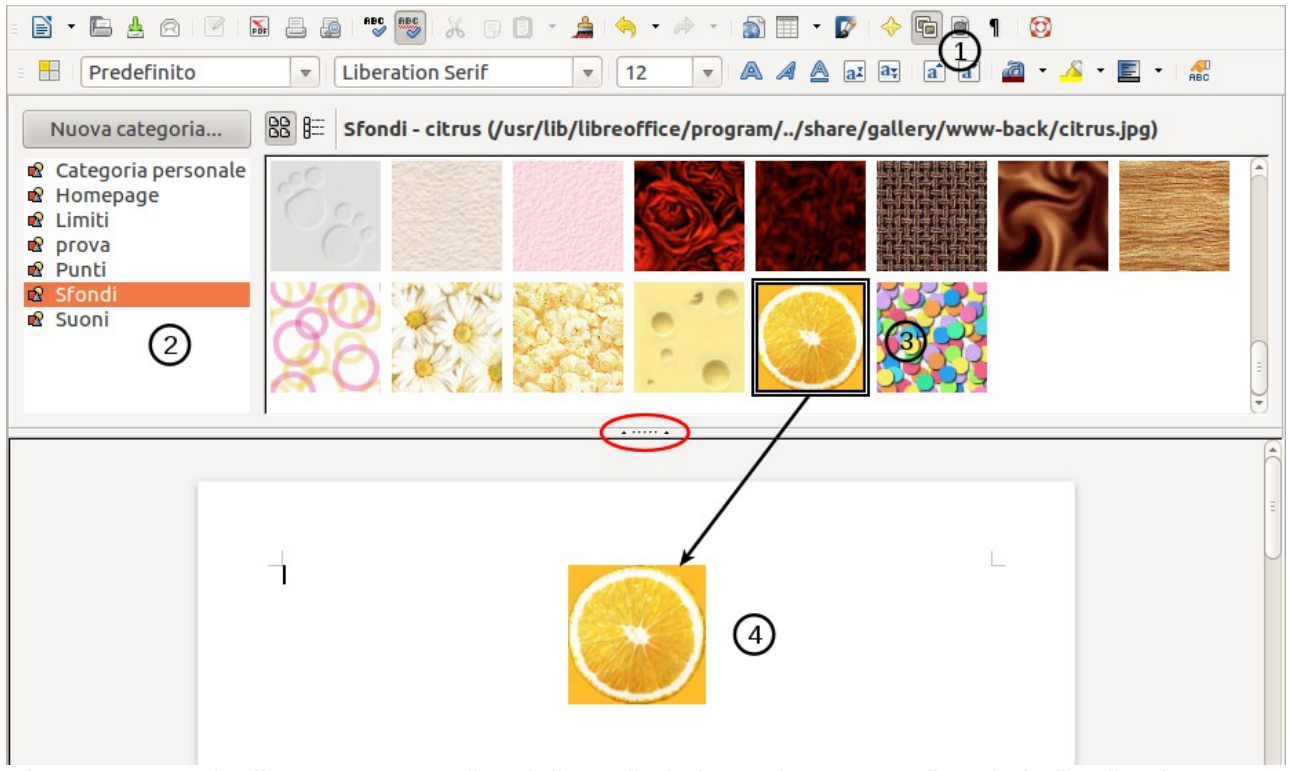

<span id="page-344-0"></span>*Figura 314: copia di un oggetto grafico dalla Galleria in un documento (l'ovale indica il pulsante per nascondere/mostrare la Galleria)*

Per inserire un oggetto come collegamento:

- 1) Scegliete **Strumenti > Galleria** e selezionate una categoria.
- 2) Selezionate un oggetto con un clic, quindi, tenendo premuti i tasti *Maiusc* e *Ctrl* sulla tastiera, trascinatelo e rilasciatelo all'interno del documento.

#### **Inserire un'immagine come sfondo**

Per inserire un'immagine come sfondo di una pagina o di un paragrafo:

- 1) Scegliete **Strumenti > Galleria** e selezionate una categoria.
- 2) Selezionate un oggetto con un clic, fate clic con il pulsante destro sull'oggetto e scegliete **Inserisci > Sfondo > Pagina** oppure **> Paragrafo**.

# **Modificare e posizionare le immagini**

LibreOffice offre molti strumenti per ridimensionare, modificare, filtrare e disporre le immagini; gestire il testo intorno alle immagini; usare le immagini come sfondi e filigrana (watermark). Questi strumenti sono descritti nei relativi capitoli delle altre guide. È comunque preferibile eseguire le modifiche più complesse con un programma di elaborazione di immagini per poi portare il risultato in LibreOffice, anziché usare gli strumenti di LibreOffice.

# <span id="page-345-0"></span>**Gestione della Galleria di LibreOffice**

Nella Galleria le immagini sono raggruppate per categorie, come Punti, Limiti e Sfondi. Potete creare altri gruppi o categorie e aggiungere le vostre immagini o trovare estensioni contenenti altre immagini.

Il riquadro a sinistra della finestra della Galleria elenca le categorie disponibili. Fate clic su una categoria per vedere il suo contenuto nella finestra della Galleria.

Potete visualizzare la Galleria in *Vista icone* (Figura [315\)](#page-345-1) o in *Vista dettagli*, e potete nasconderla o mostrarla facendo clic sul pulsante *Nascondi* (simile al pulsante Nascondi per le finestre Navigatore e Stili e formattazione quando sono ancorate).

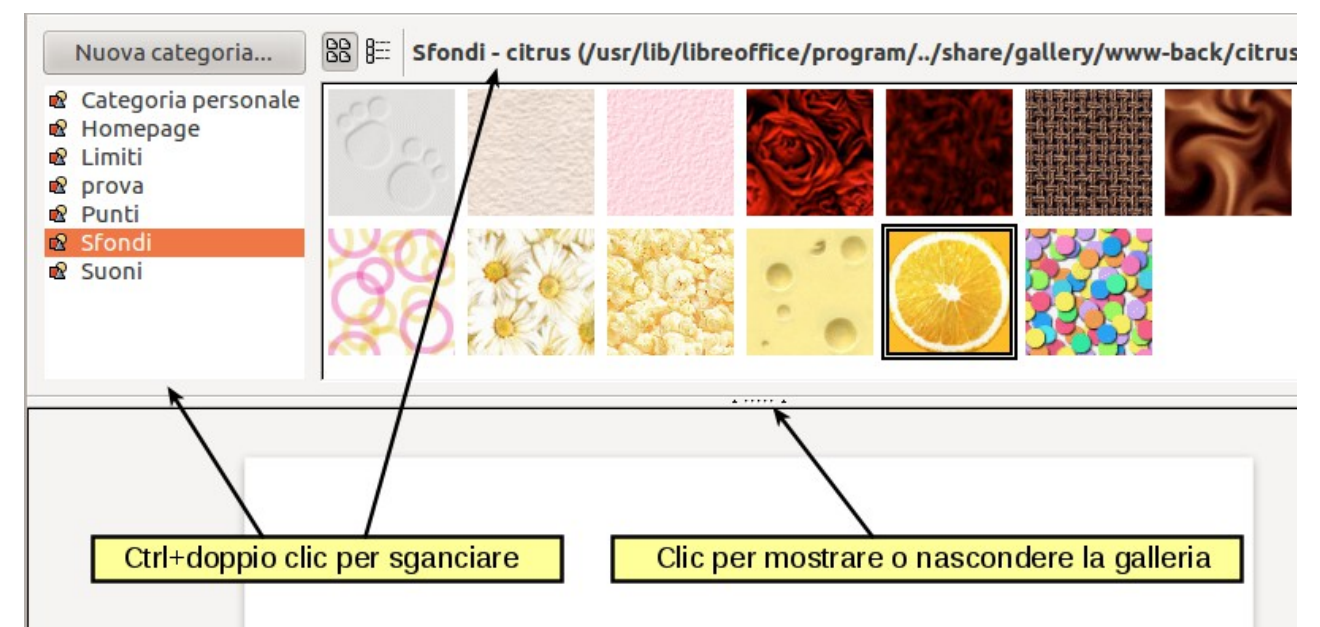

<span id="page-345-1"></span>*Figura 315: Vista icone di una categoria della Galleria*

Per impostazione predefinita, la Galleria è ancorata al di sopra dello spazio di lavoro. Per espandere la Galleria, posizionate il puntatore sulla linea che la divide dalla parte superiore dello spazio di lavoro. Quando il puntatore prende la forma di linee parallele con delle frecce, fate clic e trascinate verso il basso. Lo spazio di lavoro si ridimensiona di conseguenza.

Come con altre finestre ancorate, potete rendere "mobile" la Galleria portando il puntatore del mouse su un bordo della finestra della Galleria, e fare doppio clic mentre tenete premuto il tasto Ctrl. Ripetete la stessa procedura per ancorare di nuovo la Galleria.

Le categorie predefinite sono bloccate; non è possibile aggiungere né cancellare elementi da queste categorie. Le categorie bloccate si riconoscono facilmente: facendo clic con il pulsante destro su di essi, l'unica opzione disponibile nel menu a comparsa è **Proprietà**.

In un'installazione predefinita, è possibile modificare soltanto la *Categoria personale*. Potete comunque aggiungere nuove categorie, come spiegato in ["Aggiungere una nuova categoria alla](#page-347-0)  [Galleria"](#page-347-0) a pagina [353.](#page-347-0)

# **Aggiungere oggetti alla Galleria**

Può capitare di voler aggiungere alla Galleria immagini di uso frequente, per esempio un logo aziendale. Tali immagini possono poi essere inserite nei documenti in modo molto semplice.

Potete aggiungere immagini solo alla "Categoria personale" o a qualsiasi altra categoria da voi creata. Le vostre categorie sono contrassegnate da un'icona verde nell'elenco delle categorie. Non potete invece aggiungere immagini alle categorie predefinite, che sono contraddistinte da un'icona di un altro colore.

**Metodo 1** (selezione di un file):

- 1) Fate clic con il pulsante destro sulla categoria desiderata e selezionate Proprietà dal menu contestuale.
- 2) Nella finestra di dialogo delle Proprietà della categoria, andate alla scheda *File* e fate clic sul pulsante **Cerca file**.

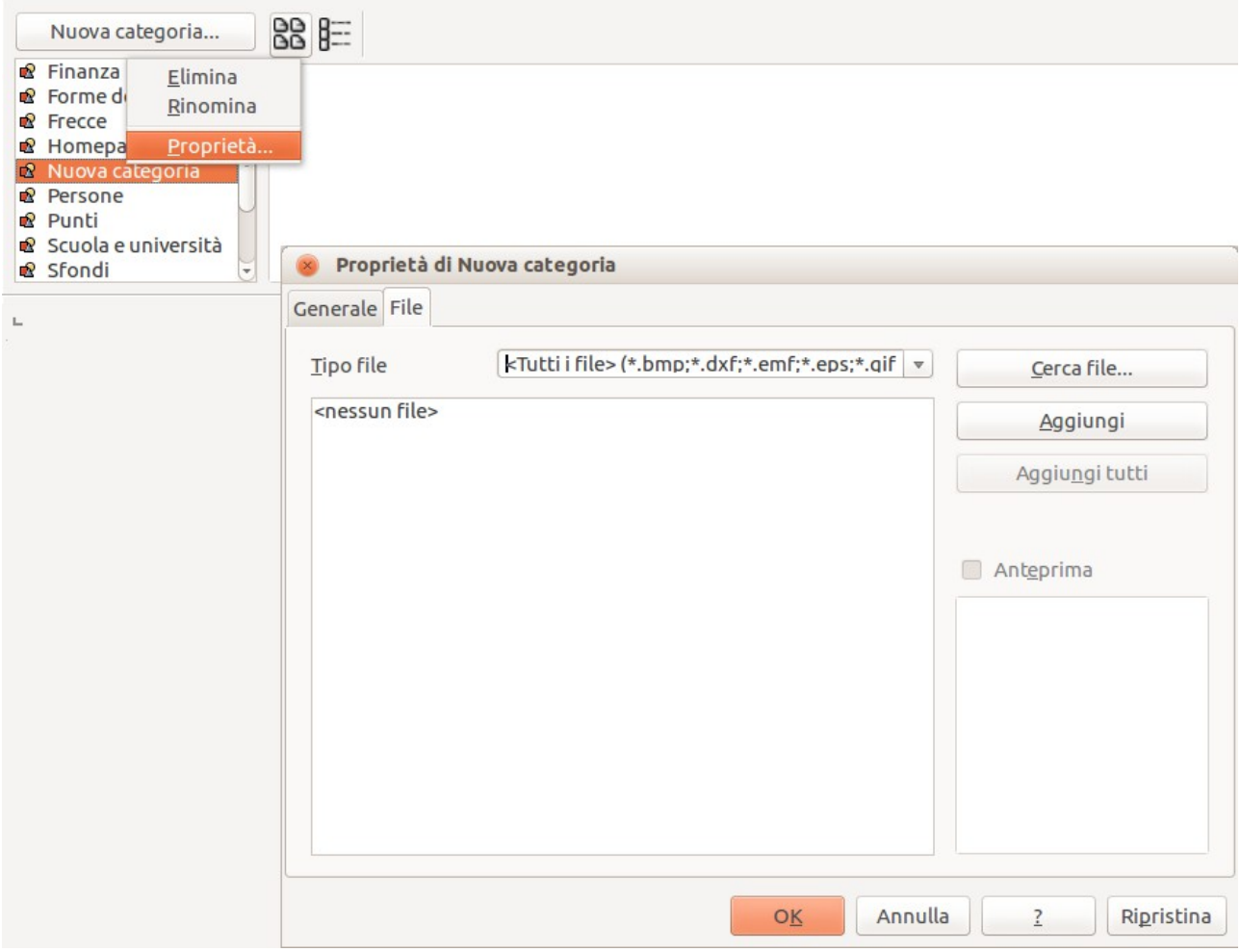

*Figura 316: finestra di dialogo Proprietà della Galleria*

- 3) Si aprirà la finestra di dialogo Seleziona percorso (non mostrata). Per trovare il file, potete inserire l'indirizzo della cartella dove si trova il file nella casella di testo *Percorso*, oppure sfogliare le cartelle presenti sul vostro computer per localizzare quella che contiene il file.
- 4) Fate clic sul pulsante **Seleziona** per iniziare la ricerca. Nella finestra di dialogo Proprietà apparirà un elenco di file di immagini. Potete usare l'elenco a discesa *Tipo file* per restringere il numero di file visualizzati.
- 5) Per aggiungere tutti i file mostrati in elenco, fate clic su **Aggiungi tutti.** Altrimenti, selezionate i file da aggiungere e poi fate clic su **Aggiungi** (tenete premuto il tasto Maiusc o il tasto *Ctrl* mentre fate clic sui file).

#### **Metodo 2** (Trascinamento):

Potete trascinare e rilasciare un'immagine nella Galleria da un documento.

- 1) Aprite il documento contenente l'immagine che volete aggiungere alla Galleria e visualizzate la categoria della Galleria in cui volete aggiungerla.
- 2) Posizionate il puntatore del mouse sull'immagine, senza fare clic.
- 3) Se il puntatore del mouse assume l'aspetto di una mano, l'immagine si riferisce a un collegamento ipertestuale. In questo caso, premete il tasto *Alt* mentre fate clic sull'immagine per selezionarla senza attivare il collegamento. Se il puntatore del mouse non assume l'aspetto di una mano, basta fare clic sull'immagine per selezionarla.
- 4) Quando avete selezionato l'immagine (appariranno le maniglie colorate di selezione attorno a essa), rilasciate il pulsante del mouse. Fate di nuovo clic sull'immagine, tenendo il pulsante del mouse premuto per più di due secondi. Senza rilasciare il pulsante del mouse, trascinate l'immagine nella Galleria.
- 5) Rilasciate il pulsante del mouse.

# **Eliminare immagini dalla Galleria**

Per eliminare un'immagine da una categoria da voi creata:

- 1) Fate clic con il pulsante destro sul nome del file dell'immagine o sulla sua miniatura nella Galleria.
- 2) Fate clic su **Elimina** nel menu a comparsa. Apparirà un messaggio con la richiesta di conferma dell'eliminazione dell'oggetto. Fate clic su **Sì.**

**Nota** Quando si elimina il nome di un file dall'elenco nella Galleria, il file corrispondente non viene invece eliminato dal disco rigido o da altra posizione.

#### <span id="page-347-0"></span>**Aggiungere una nuova categoria alla Galleria**

Per aggiungere una nuova categoria alla Galleria:

- 1) Fate clic sul pulsante **Nuova categoria** al di sopra dell'elenco delle categorie [\(Figura 315\)](#page-345-1).
- 2) Nella finestra di dialogo Proprietà della nuova categoria, fate clic sulla scheda *Generale* e digitate il nome della nuova categoria.
- 3) Fate clic sulla scheda *File* e aggiungete immagini alla categoria, come descritto precedentemente.

#### **Eliminare una categoria dalla Galleria**

Potete eliminare solo le categorie da voi aggiunte alla Galleria; non è possibile eliminare quelle predefinite. Per eliminare una categoria dalla Galleria:

- 1) Selezionate **Strumenti > Galleria.**
- 2) Selezionate la categoria che volete eliminare dall'elenco nella parte sinistra della Galleria.
- 3) Fate clic col pulsante destro sulla categoria, poi clic su **Elimina** nel menu a comparsa.

#### **Ubicazione della Galleria e degli oggetti in essa contenuti**

Le immagini e gli altri oggetti mostrati nella Galleria possono risiedere ovunque, nel disco rigido del computer, su un drive di rete o su un CD-ROM. Gli elenchi nella Galleria si riferiscono alla posizione di ciascun oggetto. Quando aggiungete un'immagine alla Galleria i file non vengono

spostati o copiati, ma viene solamente aggiunta la posizione di ciascun nuovo oggetto come riferimento.

Nel caso di un gruppo di lavoro, potreste avere accesso a una Galleria condivisa (il cui contenuto non può essere modificato, a meno che non disponiate della necessaria autorizzazione) e a una Galleria utente, in cui potete aggiungere, modificare o eliminare oggetti.

La posizione della Galleria utente è specificata in **Strumenti > Opzioni > LibreOffice > Percorsi**. Potete modificare questa posizione e potete anche copiare i file della vostra Galleria (\*, sdv) in altri computer.

I contenuti della Galleria forniti con LibreOffice sono memorizzati in una posizione diversa. Non è possibile modificare questa posizione.

# **Creare una mappa immagine**

Una mappa immagine definisce aree di un'immagine (dette *hotspots - zone attive*) con collegamenti ipertestuali a indirizzi web, altri file sul computer o parti dello stesso documento. Gli hotspot sono l'equivalente grafico dei collegamenti ipertestuali in testo (descritti nel capitolo 12). Facendo clic su un hotspot LibreOffice aprirà la pagina collegata nel programma appropriato (ad esempio, il browser predefinito per una pagina HTML; LibreOffice Calc per un file .ODS; un visualizzatore PDF per un file PDF). Potete creare hotspot di varie forme e includere diversi hotspot nella stessa immagine.

Per usare l'editor mappa immagine:

- 1) Nel vostro documento di LibreOffice, selezionate l'immagine dove desiderate definire gli hotspot.
- 2) Scegliete **Modifica > ImageMap** dalla barra dei menu. Si aprirà l'Editor mappa immagine [\(Figura 317\)](#page-349-0).
- 3) Usate gli strumenti e i comandi di campo presenti nella finestra di dialogo (descritti di seguito) per definire gli hotspot e i collegamenti necessari.
- 4) Fate clic sull'icona **Applica** per applicare le impostazioni.
- 5) Quando avete finito, fate clic sull'icona **Salva** per salvare la mappa immagine in un file, quindi fate clic sulla **X** nell'angolo in alto a destra per chiudere la finestra di dialogo.

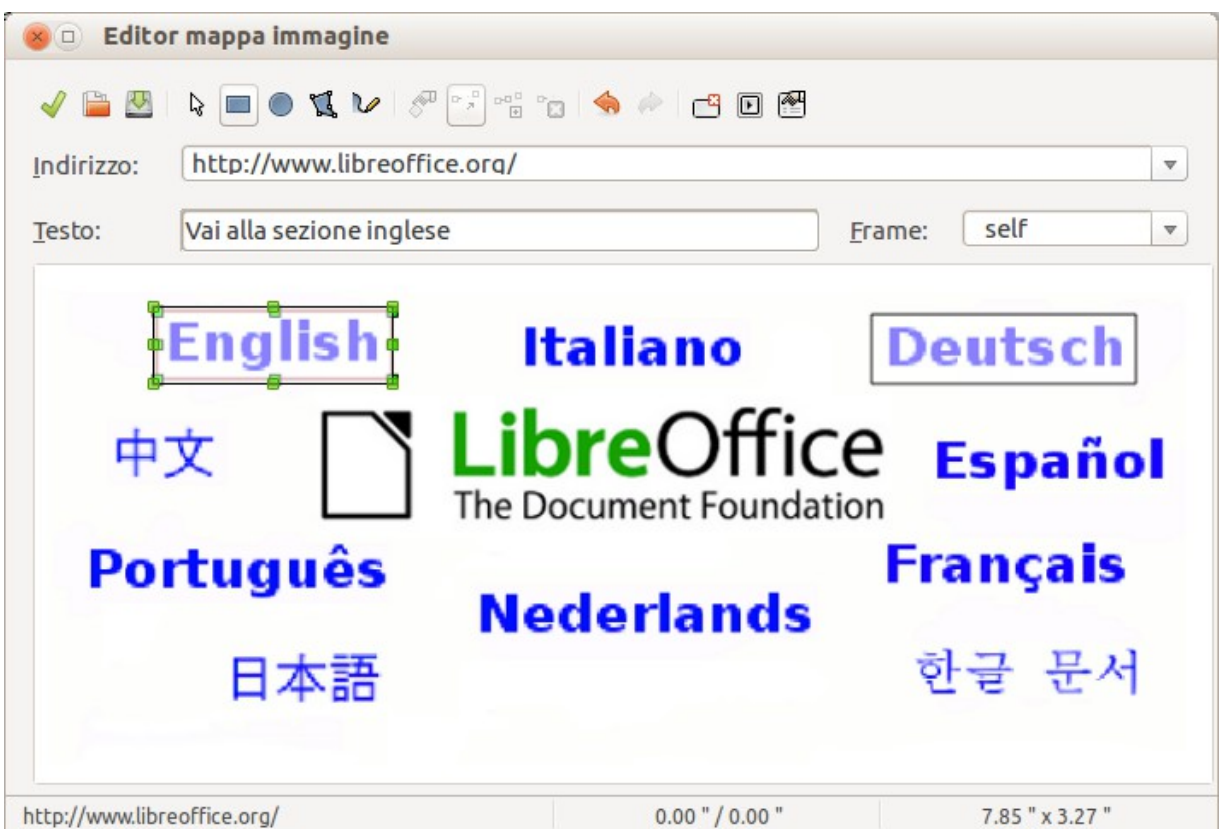

<span id="page-349-0"></span>*Figura 317: la finestra di dialogo per creare o modificare una mappa immagine*

L'area principale della finestra di dialogo mostra l'immagine sulla quale vengono definiti gli hotspot. Un hotspot è identificato da una linea indicante la sua forma.

La barra degli strumenti nella parte superiore della finestra di dialogo contiene i seguenti strumenti:

- Pulsante **Applica**: fateci clic sopra per applicare le modifiche.
- Icone **Apri, Salva,** e **Seleziona**.
- Strumenti per disegnare la forma di un hotspot: questi strumenti funzionano nello stesso identico modo in cui funzionano i corrispondenti strumenti nella barra degli strumenti Disegno.
- **Modifica**, **Sposta**, **Inserisci**, **Elimina Punti**: strumenti avanzati di editing per manipolare un hotspot con forma poligonale. Scegliete lo strumento Modifica punti per attivare gli altri strumenti.
- Icona **Attivo**: cambia lo stato dell'hotspot selezionato tra attivo e inattivo.
- **Macro**: associa una macro con l'hotspot, invece di un collegamento ipertestuale.
- **Proprietà**: permette di impostare le proprietà del collegamento ipertestuale e aggiungere l'attributo Nome al collegamento.

Sotto la barra degli strumenti, potete specificare per l'hotspot selezionato:

- **Indirizzo:** l'indirizzo a cui punta il collegamento ipertestuale. Potete anche puntare a un ancoraggio in un documento; per fare questo, scrivete l'indirizzo in questo formato: file:///<percorso>/nome\_documento#nome\_ancora
- **Testo**: digitate il testo da mostrare quando il puntatore del mouse passa sopra l'hotspot.
- **Frame:** dove desiderate si apra la destinazione del collegamento ipertestuale: scegliete tra \_blank (apertura in una nuova finestra del browser), \_self (apertura nella finestra attiva del browser), top or parent.

#### **Suggerimento**

Il valore self per il frame di destinazione è normalmente la scelta migliore. Le altre opzioni sono sconsigliate, a meno che il loro utilizzo non sia strettamente necessario.

# **Uso degli strumenti di disegno di LibreOffice**

È possibile utilizzare gli strumenti di disegno di LibreOffice per creare oggetti grafici come semplici diagrammi, usando rettangoli, cerchi, linee, testo e altre forme predefinite. È anche possibile raggruppare più oggetti di disegno per essere sicuri che mantengano la loro posizione e proporzioni relative.

Potete posizionare gli oggetti direttamente su una pagina nel vostro documento, oppure inserirli in una cornice.

Potete anche usare gli strumenti di disegno per commentare fotografie, immagini catturate da schermo o prodotte con altri programmi, anche se ciò non è raccomandato, in quanto:

- Non potendo includere immagini in un gruppo con oggetti di disegno, esse potrebbero perdere l'allineamento nel documento.
- Se convertite un documento in un altro formato, come HTML, gli oggetti di disegno e gli oggetti grafici non rimarranno associati; essi vengono salvati separatamente.

In generale, se avete necessità di creare disegni complessi, è meglio utilizzare LibreOffice Draw, che include molte più funzionalità, come livelli, stili, e così via.

#### **Creare oggetti di disegno**

Per iniziare a utilizzare gli strumenti di disegno, visualizzate la barra degli strumenti Disegno [\(Figura 318\)](#page-350-0) facendo clic su **Visualizza > Barre degli strumenti > Disegno**.

Se utilizzate spesso gli strumenti di disegno, potete staccare la barra e spostarla in una posizione più pratica nella finestra.

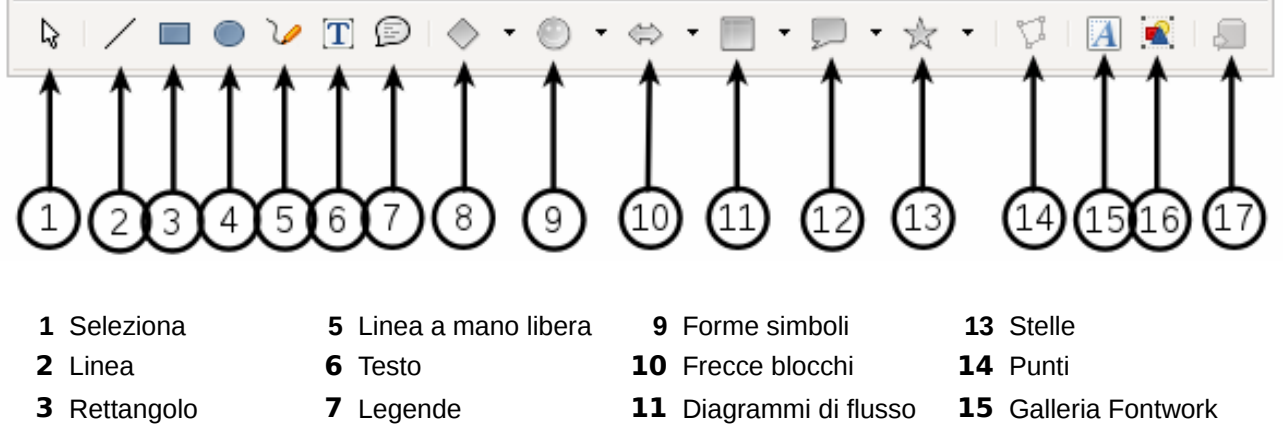

- 
- 
- 
- <span id="page-350-0"></span>**4** Ellisse **8** Forme base **12** Legende (grafiche) **16** Da file
	- **17** Estrusione sì/no

*Figura 318: la barra degli strumenti Disegno*

Per utilizzare uno strumento di disegno:

- 1) Fate clic nel documento dove volete che il disegno rimanga ancorato. Potete modificare l'ancoraggio in seguito, se necessario.
- 2) Scegliete lo strumento dalla barra degli strumenti Disegno [\(Figura 318\)](#page-350-0). Il puntatore del

mouse cambia forma, divenendo un puntatore con funzioni di disegno .

- 3) Portate il puntatore a croce nel punto del documento in cui desiderate che compaia l'immagine e poi fate clic e trascinate per creare l'oggetto di disegno. Rilasciate il pulsante del mouse. La funzione di disegno selezionata rimane attiva, in modo da poter disegnare un altro oggetto dello stesso tipo.
- 4) Per disattivare la funzione selezionata premete il tasto *Esc* oppure fate clic sull'icona **Seleziona** (la freccia) sulla barra degli strumenti Disegno.
- 5) Potete ora modificare le proprietà (colore di riempimento, tipo e spessore della linea, ancoraggio e altro) dell'oggetto di disegno usando la barra degli strumenti Proprietà oggetto di disegno [\(Figura 319\)](#page-351-0) oppure le opzioni e le finestre di dialogo raggiungibili facendo clic col pulsante destro del mouse sull'oggetto di disegno.

# **Impostare o modificare le proprietà degli oggetti di disegno**

Per impostare le proprietà di un oggetto di disegno prima di crearlo:

- 1) Sulla barra degli strumenti Disegno [\(Figura 318\)](#page-350-0), fate clic sullo strumento **Seleziona**.
- 2) Sulla barra degli strumenti Proprietà oggetto di disegno [\(Figura 319\)](#page-351-0), fate clic sull'icona per ciascuna proprietà e selezionate il valore desiderato per quella proprietà.
- 3) Per avere un maggiore controllo, o per definire nuovi attributi, potete fare clic sulle icone **Area** o **Linea** sulla barra degli strumenti per visualizzare finestre di dialogo dettagliate.

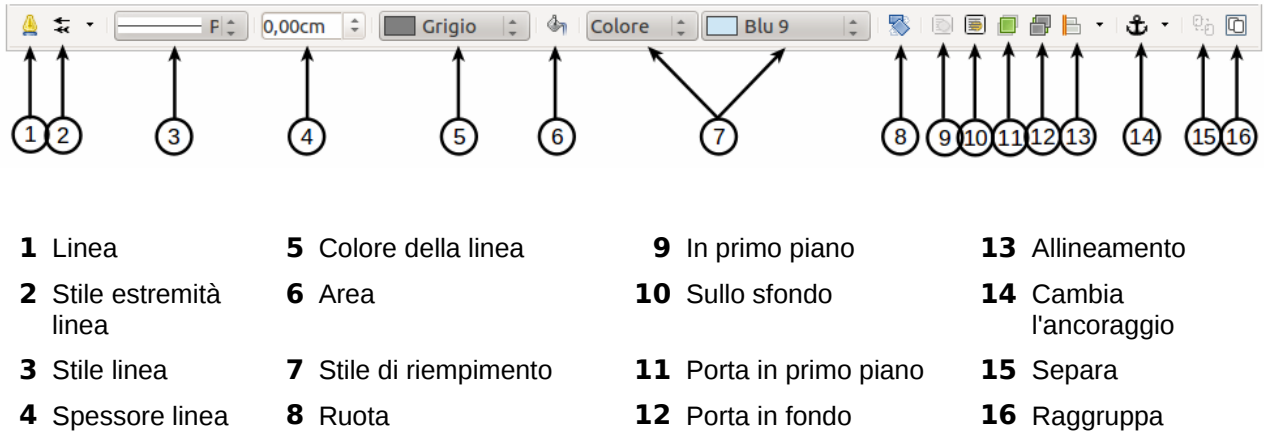

<span id="page-351-0"></span>*Figura 319: barra degli strumenti Proprietà oggetto di disegno*

I valori predefiniti da voi impostati (prima di creare un oggetto di disegno) si applicano al documento e alla sessione corrente. Non vengono mantenuti quando chiudete il documento o chiudete Writer, e non si applicano agli altri documenti che aprite. Essi si applicano a tutti gli oggetti di disegno, tranne gli oggetti di testo.

Per modificare le proprietà di un oggetto di disegno esistente:

- 1) Selezionate l'oggetto.
- 2) Continuate come sopra descritto.

Potete anche specificare le proprietà dell'oggetto di disegno per posizione e dimensioni, rotazione, raggio d'inclinazione e d'angolo:

- 1) Fate clic col pulsante destro del mouse sull'oggetto di disegno e scegliete **Posizione e dimensione** dal menu a comparsa. Viene quindi mostrata la finestra di dialogo *Posizione e dimensione*.
- 2) Scegliete le proprietà da modificare, secondo le vostre necessità.

#### **Ridimensionare un oggetto di disegno**

Il ridimensionamento di un oggetto è simile a quello di un'immagine. Selezionate l'oggetto, fate clic su una delle otto maniglie attorno all'oggetto e trascinatela nella sua nuova posizione. Per ridimensionare in scala, selezionate una delle maniglie d'angolo e tenete premuto il tasto *Maiusc* mentre trascinate la maniglia nella sua nuova posizione.

Per un controllo più sofisticato delle dimensioni dell'oggetto, scegliete **Formato > Oggetto > Posizione e dimensione** dalla barra dei menu. Usate la finestra di dialogo Posizione e dimensione per impostare indipendentemente larghezza e altezza. Se l'opzione **Mantieni rapporto** è selezionata, le due dimensioni cambiano in modo proporzionale, permettendo un ridimensionamento in scala.

#### **Raggruppare oggetti di disegno**

Per raggruppare oggetti di disegno:

- 1) Selezionate un oggetto, quindi tenete premuto il tasto *Maiusc* e selezionate gli altri oggetti che desiderate includere nel gruppo. Il riquadro di selezione si allarga per includere tutti gli oggetti selezionati.
- 2) Mentre gli oggetti sono selezionati, scegliete **Formato > Raggruppa > Raggruppa** dalla barra dei menu, oppure, portando il puntatore del mouse su uno degli oggetti, fate clic con il pulsante destro del mouse e scegliete **Raggruppa > Raggruppa** dal menu a comparsa.

In un gruppo di oggetti di disegno non è possibile includere un'immagine incorporata o collegata.

# **Uso di Fontwork**

Con Fontwork potete creare elementi di testo elaborati graficamente con cui rendere più originale il vostro lavoro. Avete a disposizione una vasta scelta di impostazioni per gli oggetti di testo grafici (linea, area, posizione, dimensioni, ecc.). Troverete sicuramente qualcosa di adeguato per il vostro documento.

Fontwork può essere utilizzato in ogni componente di LibreOffice, ma potrete notare delle piccole differenze nel modo in cui viene visualizzato nei vari componenti.

#### **Le barre degli strumenti di Fontwork**

Potete utilizzare due barre degli strumenti diverse per creare e modificare un oggetto Fontwork.

• Selezionate **Visualizza > Barre degli strumenti > Fontwork**.

<span id="page-353-0"></span>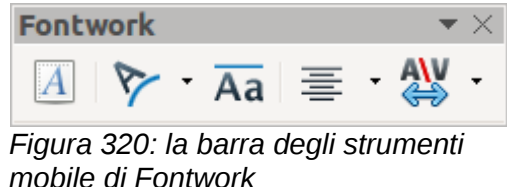

• Se fate clic su un oggetto Fontwork esistente, la barra degli strumenti di Formattazione cambia per mostrare le opzioni Fontwork, come si nota nella [Figura 325.](#page-356-0) I contenuti di questa barra variano a seconda del componente LibreOffice con cui viene utilizzata.

# **Creazione di un oggetto Fontwork**

1) Fate clic sull'icona Galleria fontwork sulla barra degli strumenti Disegno o Fontwork **AL**. Se non visualizzate la barra degli strumenti Disegno, selezionatela da **Visualizza > Barre degli strumenti > Disegno**.

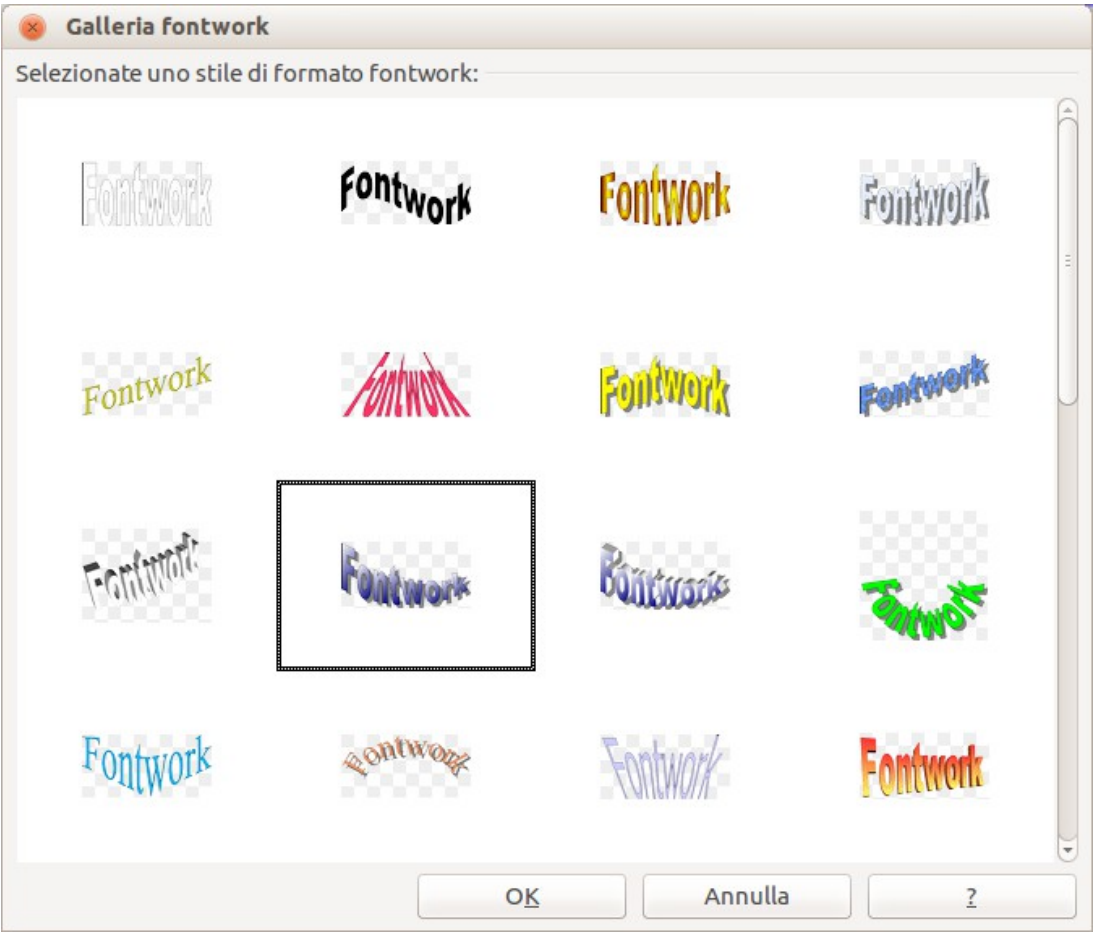

*Figura 321: la Galleria fontwork*

- 2) Nella Galleria fontwork, selezionate uno stile fontwork, quindi fate clic su **OK**. L'oggetto fontwork apparirà nel documento. Fate attenzione ai quadratini colorati attorno al bordo (che indicano che l'oggetto è selezionato) e il punto giallo; questi elementi saranno discussi in modo più dettagliato nel paragrafo ["Spostare e ridimensionare gli oggetti fontwork"](#page-358-0) a pagina [364.](#page-358-0)
- 3) Fate doppio clic sull'oggetto per modificare il testo fontwork (vedere [Figura 322\)](#page-354-0). Digitate il testo desiderato sostituendo la scritta nera *fontwork* che appare sull'oggetto.
- 4) Fate clic in un'area vuota qualsiasi oppure premete il tasto *Esc* per applicare le modifiche.

<span id="page-354-0"></span>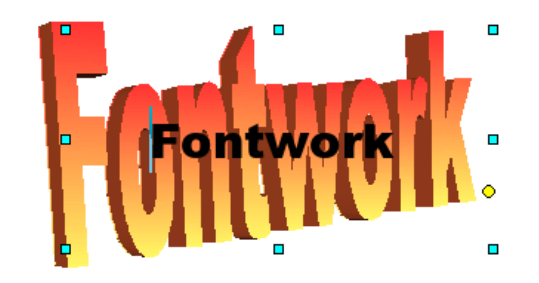

*Figura 322: modifica del testo Fontwork*

### **Modifica di un oggetto Fontwork**

Una volta creato l'oggetto fontwork, è possibile modificare alcuni dei suoi attributi. Per farlo, potete usare la barra degli strumenti fontwork, la barra degli strumenti Formattazione, o le opzioni di menu descritte in questa sezione. Se l'oggetto fontwork selezionato è un oggetto 3-D, potete anche usare la barra degli strumenti Impostazioni 3D.

#### *Uso della barra degli strumenti fontwork*

Assicuratevi che la barra degli strumenti fontwork, mostrata nella [Figura 320,](#page-353-0) sia visibile. Se non riuscite a visualizzare la barra, selezionatela da **Visualizza > Barre degli strumenti > fontwork**. Fate clic sulle diverse icone per modificare gli oggetti fontwork.

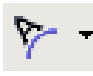

Forma fontwork: consente di modificare la forma dell'oggetto selezionato. Potete sceglierla tramite una tavolozza delle forme.

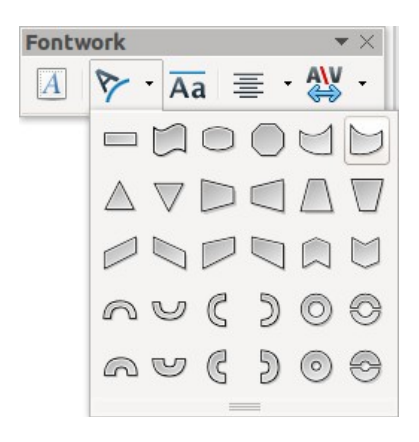

*Figura 323: la tavolozza delle forme della barra degli strumenti fontwork*

 $\overline{A}a$ 

Lettere di uguale altezza fontwork: consente di modificare l'altezza dei caratteri nell'oggetto. Permette di passare dall'altezza normale (alcuni caratteri sono più alti degli altri, per esempio le lettere maiuscole, d, h, l e altre) a lettere della stessa altezza.

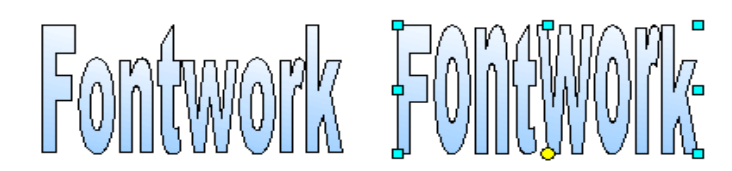

*Figura 324: a sinistra: lettere normali; a destra: lettere della stessa altezza*

- Allineamento fontwork: permette di modificare 三、 l'allineamento dei caratteri. Potete scegliere fra: allinea a sinistra, centrale, allinea a destra, giustifica parole e giustifica caratteri. L'effetto dell'allineamento del testo si può vedere solo se il testo si estende su due o più linee. Nel modo "giustifica caratteri" tutte le linee vengono occupate completamente.
- Spaziatura caratteri fontwork: consente di modificare la spaziatura e la crenatura fra i caratteri dell'oggetto. Per scegliere la spaziatura, inserite un valore percentuale: 100% corrisponde alla spaziatura normale; meno di 100% è una spaziatura stretta; più di 100% è una spaziatura larga.

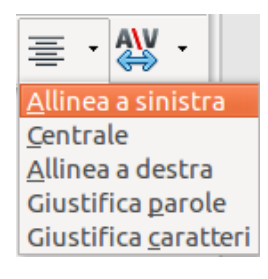

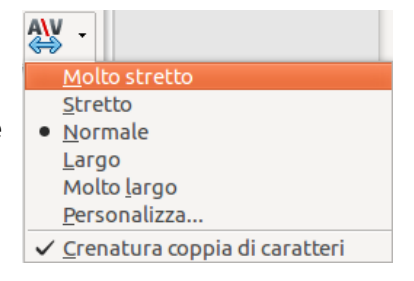

#### *Uso della barra degli strumenti Formattazione*

A questo punto potete personalizzare l'oggetto fontwork con numerose altre caratteristiche.

Fate clic sull'oggetto fontwork. La barra degli strumenti Formattazione cambia per mostrare le opzioni disponibili per modificare l'oggetto (la barra degli strumenti mostrata nella [Figura 325](#page-356-0) apparirà quando utilizzate Fontwork in Writer).

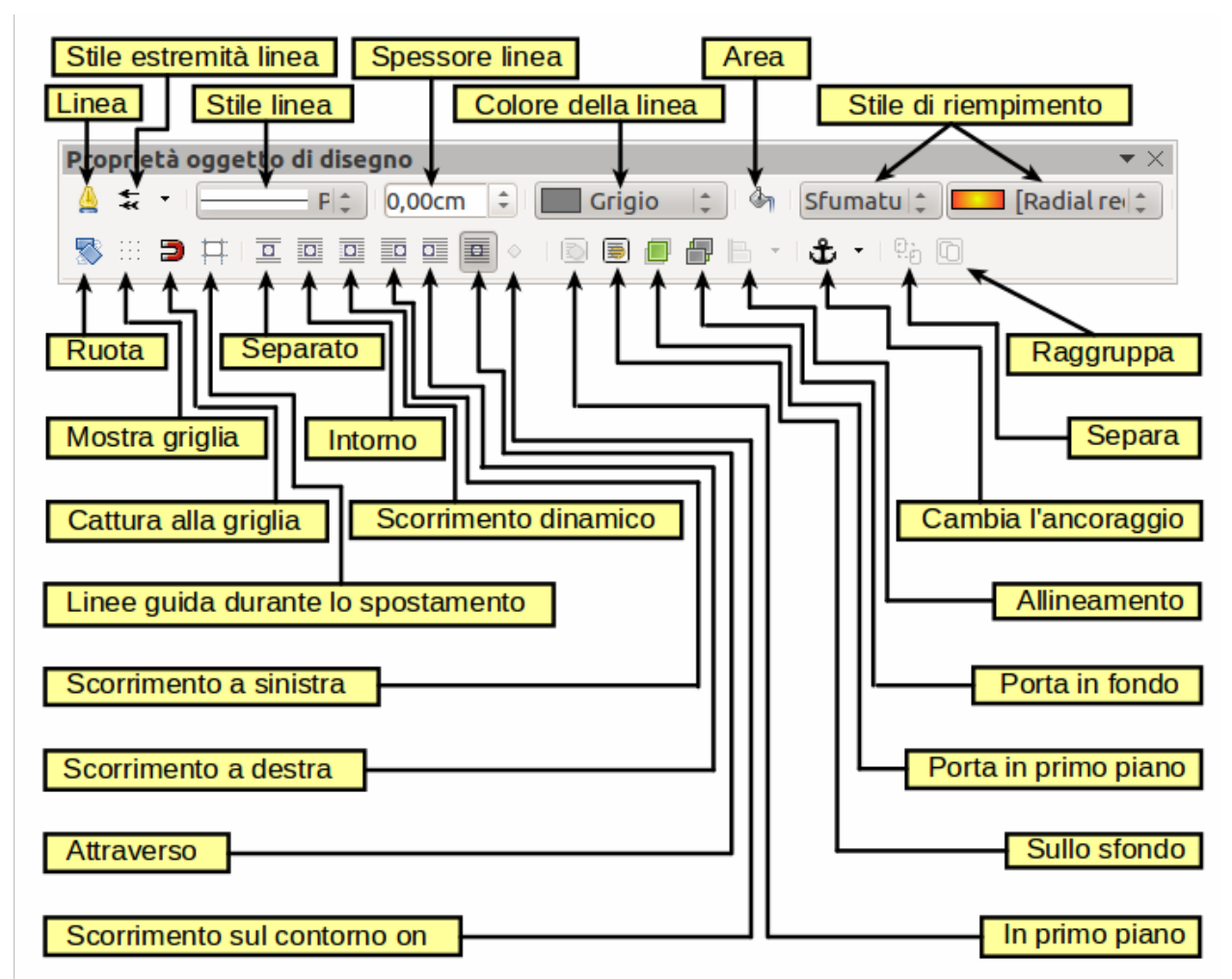

<span id="page-356-0"></span>*Figura 325: la barra degli strumenti Formattazione in Writer, selezionando un oggetto fontwork*

La figura mostra la barra degli strumenti mobile. Per impostazione predefinita, quando è ancorata si trova posizionata sotto la barra dei menu, con altre barre. La barra degli strumenti nell'esempio è stata personalizzata per mostrare tutte le opzioni disponibili; per impostazione predefinita sono visibili solo alcune delle opzioni.

Sulla barra degli strumenti Formattazione avete a disposizione numerose opzioni per personalizzare l'oggetto. Queste opzioni sono le stesse utilizzabili per altri oggetti di disegno. Per maggiori informazioni consultate la *Guida a Draw*.

#### **Opzioni Linea**

Icona **Linea**: apre una finestra di dialogo con tre schede: **Linea**, **Stili linee**, **Estremità linee**. Usate la scheda **Linea** per modificare le proprietà più comuni della linea intorno all'oggetto Fontwork selezionato, scegliendo fra gli attributi definiti precedentemente, compresi lo stile linea, il colore linea e gli stili delle estremità. Usate le schede **Stili linee** e **Estremità linee** per modificare le proprietà degli stili di linea e delle estremità linee, e per definire nuovi stili.

Icona **Stile estremità linea**: consente di scegliere tra i diversi stili di estremità linea.

Riquadro **Stile linea**: permette di scegliere fra i diversi stili di linea disponibili.

Riquadro **Spessore linea**: consente di impostare lo spessore della linea.

Riquadro **Colore della linea**: permette di selezionare il colore della linea.

#### **Opzioni Area**

Icona **Area**: consente di aprire una finestra di dialogo con sette schede: **Area**, **Ombre**, **Trasparenza**, **Colori**, **Sfumature**, **Tratteggio**, **Bitmap**.

- Scheda **Area**: consente di scegliere dall'elenco predefinito un colore, un tipo di bitmap, una sfumatura o un tratteggio per riempire l'oggetto selezionato.
- Scheda **Ombre**: consente d'impostare le proprietà dell'ombreggiatura dell'oggetto selezionato.
- Scheda **Trasparenza**: consente d'impostare le proprietà della trasparenza dell'oggetto selezionato.
- Scheda **Colori**: permette di modificare i colori disponibili o di aggiungerne di nuovi a quelli che appaiono nella scheda Area.
- Scheda **Sfumature**: consente di modificare le sfumature disponibili o di aggiungerne di nuove a quelle che appaiono nella scheda Area.
- Scheda **Tratteggio**: consente di modificare i modelli di tratteggio disponibili o di aggiungerne di nuovi a quelli che appaiono nella scheda Area.
- Scheda **Bitmap**: consente di creare dei semplici modelli bitmap e di importarne altri per renderli disponibili nella scheda Area.

Riquadri **Stile area/Riempimento**: consentono di scegliere il tipo di riempimento dell'oggetto selezionato. Usate l'icona Area per impostazioni più dettagliate.

#### **Opzioni di posizionamento**

Icona **Ruota**: consente di ruotare manualmente l'oggetto selezionato utilizzando il mouse per trascinarlo.

Icona **In primo piano**: permette di spostare l'oggetto selezionato davanti al testo.

Icona **Sullo sfondo**: permette di spostare l'oggetto selezionato dietro al testo.

Icona **Allineamento**: consente di modificare l'allineamento degli oggetti selezionati.

Icona **Porta in primo piano**: consente di spostare l'oggetto selezionato davanti agli altri.

Icona **Porta in fondo**: consente di spostare l'oggetto selezionato dietro agli altri.

Icona **Cambia** l'a**ncoraggio**: consente di scegliere tra le diverse opzioni di ancoraggio:

- Alla pagina L'oggetto mantiene la stessa posizione rispetto ai margini della pagina. L'oggetto non si sposterà se aggiungete o cancellate del testo.
- Al paragrafo L'oggetto è associato al paragrafo e si sposta con esso. Può essere posizionato sul margine o altrove.
- Al carattere L'oggetto è associato al carattere ma non si trova nella sequenza del testo. Si sposta assieme al paragrafo ma può essere posizionato sul margine o altrove. Questo metodo è simile all'ancoraggio al paragrafo.
- Come carattere L'oggetto è posizionato nel documento come qualsiasi carattere e si sposta col paragrafo ogni volta che viene aggiunto o cancellato del testo prima dell'oggetto.

Icona **Separa**: consente di separare gli oggetti selezionati, così da poterli gestire singolarmente.

Icona **Raggruppa**: consente di raggruppare gli oggetti selezionati, per poterli gestire come un oggetto singolo.

#### *Uso delle opzioni del menu*

Potete utilizzare alcune opzioni del menu **Formato** per ancorare, allineare, disporre e raggruppare gli oggetti fontwork selezionati, disporre il testo attorno ad essi, e rispecchiarli in orizzontale e in verticale.

Facendo clic col pulsante destro del mouse su un oggetto fontwork potete scegliere molte delle stesse opzioni dal menu a comparsa. Inoltre, il menu a comparsa offre un accesso rapido alle finestre di dialogo Linea, Area, Testo e Posizione e dimensione. La finestra di dialogo Testo offre solo poche opzioni per gli oggetti fontwork e non viene descritta in questa guida. Nella finestra di dialogo Posizione e dimensione potete inserire dei valori precisi relativi alle dimensioni e alla posizione. Per maggiori informazioni su tutte queste opzioni dei menu consultate la *Guida a Draw*.

#### *Utilizzo della barra degli strumenti Impostazioni 3D*

Se l'oggetto fontwork selezionato è un oggetto 3-D, potete anche usare le opzioni sulla barra degli strumenti Impostazioni 3D. Potete anche modificare un oggetto fontwork 2-D in un oggetto 3-D (o modificare un oggetto 3-D in un oggetto 2-D) facendo clic sull'icona Estrusione sì/no sulla barra degli strumenti Impostazioni 3D. Per maggiori informazioni consultate la *Guida a Draw*.

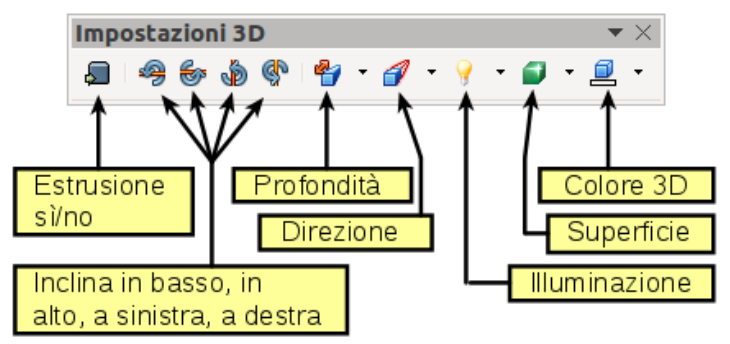

*Figura 326: barra degli strumenti Impostazioni 3D*

# <span id="page-358-0"></span>**Spostare e ridimensionare gli oggetti fontwork**

Quando selezionate un oggetto fontwork, otto quadratini colorati (detti *maniglie*) appaiono attorno ai bordi dell'oggetto, come si nota sotto. Potete ridimensionare l'oggetto trascinando queste maniglie.

Sull'oggetto appare anche un punto giallo. Questo punto può trovarsi sul bordo dell'oggetto o altrove; vedere la figura a destra per un esempio. Se portate il cursore del mouse sul punto giallo, esso si trasformerà in una mano. Potete trascinare il punto in diverse direzioni per modificare la forma dell'oggetto.

Posizionando il cursore su altre parti dell'oggetto, esso riprende la forma abituale. In questo caso è possibile trascinare l'oggetto in un'altra posizione nella pagina.

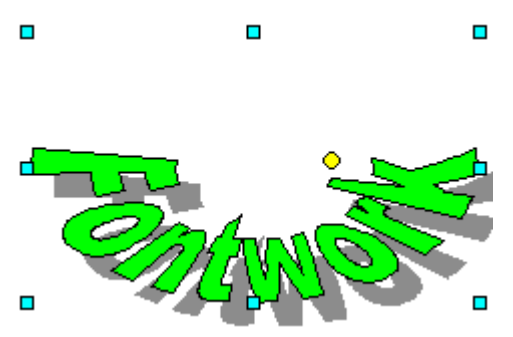

Usate la finestra di dialogo Posizione e dimensione per definire in modo preciso la posizione e le dimensioni dell'oggetto.

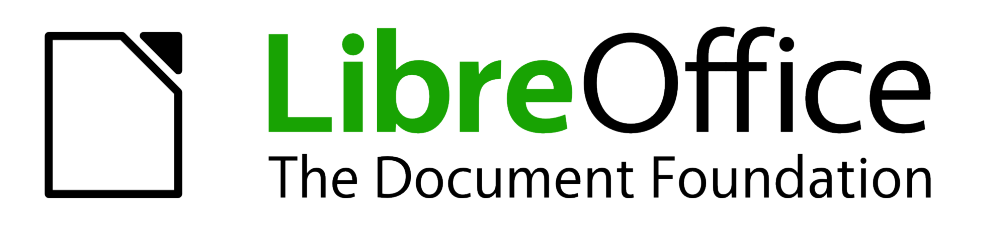

# *Capitolo 12 Creare pagine web*

*Salvare documenti come file HTML*
### **Introduzione**

Questo capitolo descrive come effettuare le seguenti operazioni in Writer, Calc, Draw e Impress:

- Creare collegamenti ipertestuali all'interno di un documento e verso altri documenti come pagine web, file PDF e altri file.
- Salvare documenti come pagine web (documenti HTML).

Quando create un documento che volete salvare come una pagina web, dovete considerare che:

- In un documento HTML, i collegamenti ipertestuali sono attivi (potete farci clic sopra), a differenza di altri riferimenti incrociati inseriti da LibreOffice.
- Un oggetto come un'immagine viene salvato come un file separato. Tuttavia, se l'oggetto è posizionato in una cornice (ad esempio, con una didascalia associata), esso non viene salvato e non compare nel documento HTML; comparirà invece il nome della cornice.

### **Collegamenti ipertestuali relativi e assoluti**

I collegamenti ipertestuali memorizzati in un file possono essere relativi o assoluti.

Un collegamento ipertestuale relativo indica *la posizione di un file a partire dalla posizione corrente nell'albero del file system* (cioè dalla cartella in cui è salvato il documento corrente), mentre un collegamento ipertestuale assoluto indica *la posizione di un file a partire dalla radice del file system*.

Un collegamento assoluto non funzionerà più se la destinazione viene spostata. Un collegamento relativo non funzionerà più se le posizioni di partenza e di destinazione cambiano l'una rispetto all'altra. Ad esempio, se avete due fogli elettronici nella stessa cartella, collegati l'uno con l'altro, e spostate la cartella in una nuova posizione, un collegamento assoluto non funzionerà più, mentre un collegamento relativo continuerà a funzionare.

Per cambiare il modo in cui LibreOffice memorizza i collegamenti ipertestuali nei file, selezionate **Strumenti > Opzioni > Carica/Salva > Generale** e scegliete se salvare gli URL in modo relativo, quando sono riferiti al *File System* o a *Internet* o a entrambi.

Calc mostra sempre collegamenti ipertestuali assoluti. Non preoccupatevi se, pur avendo salvato un collegamento relativo, vedete un collegamento assoluto: l'indirizzo 'assoluto' della destinazione verrà aggiornato se spostate il file.

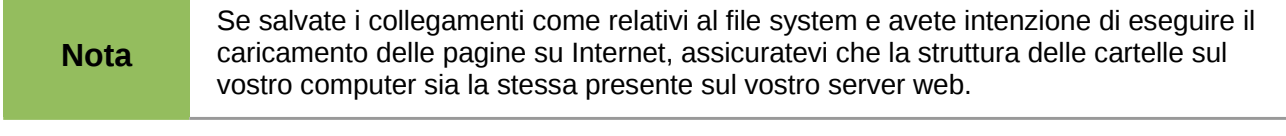

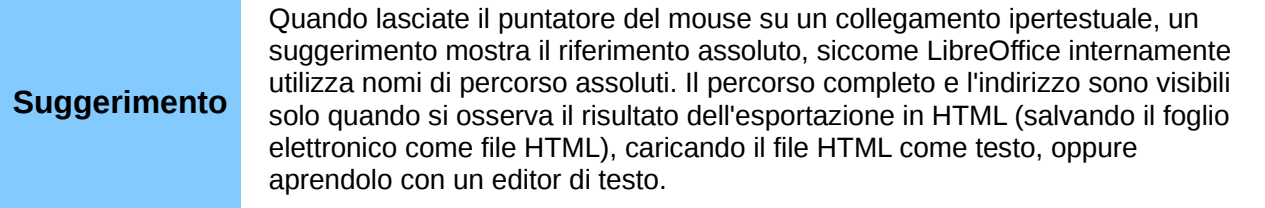

## **Creazione di collegamenti ipertestuali**

Quando inserite del testo (come un indirizzo di un sito web o URL) che può essere usato come collegamento ipertestuale, e poi premete la barra spaziatrice oppure il tasto *Invio*, LibreOffice crea automaticamente il collegamento ipertestuale e applica la formattazione al testo (normalmente colorazione e sottolineatura). Se ciò non accade, potete abilitare tale funzionalità dal menu **Strumenti > Opzioni di correzione automatica > Opzioni**, selezionando l'opzione **Riconosci URL**.

Se non desiderate che LibreOffice converta uno specifico URL in un collegamento ipertestuale, dopo la pressione della barra spaziatrice scegliete **Modifica > Annulla inserimento** dalla barra dei menu oppure premete *Ctrl+Z*, non appena la formattazione è stata applicata. Potete anche posizionare il cursore su una qualsiasi parte del collegamento ipertestuale, fare clic con il pulsante destro del mouse e scegliere **Elimina collegamento**.

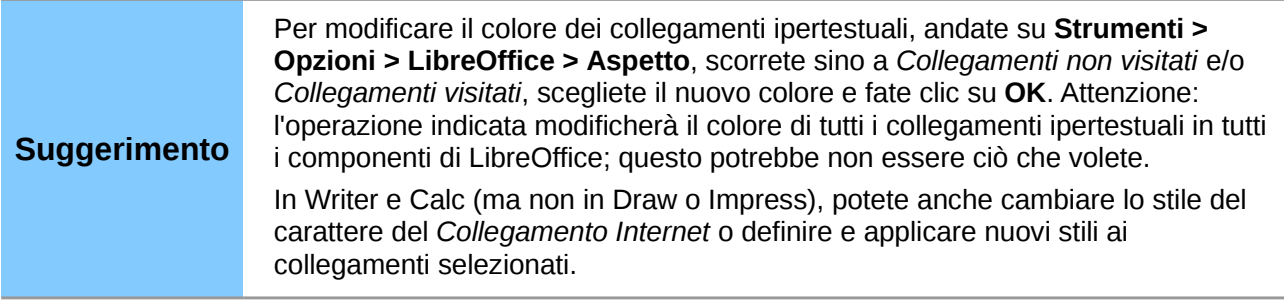

Potete anche inserire collegamenti ipertestuali usando il Navigatore e la finestra di dialogo Collegamento ipertestuale, e modificare tutti i collegamenti ipertestuali usando la medesima finestra di dialogo, come descritto in questa sezione.

### **Usare il Navigatore**

Il metodo più facile per inserire un collegamento ipertestuale a un'altra parte dello stesso documento è quello di utilizzare il Navigatore:

- 1) Aprite i documenti contenenti gli elementi per i quali desiderate creare un riferimento incrociato.
- 2) Aprite il Navigatore facendo clic sulla sua icona , scegliendo **Visualizza > Navigatore**, o premendo *F5*.
- 3) Fate clic sulla freccia vicino all'icona **Modo trascinamento**, e scegliete **Inserisci come collegamento ipertestuale**. (Vedere figura [327.](#page-362-0))
- 4) Nell'elenco nella parte bassa del Navigatore, selezionate il documento contenente l'elemento per il quale desiderate creare un riferimento incrociato.
- 5) Nell'elenco del Navigatore, selezionate l'elemento che volete inserire come collegamento ipertestuale.
- 6) Trascinate l'elemento nel punto in cui desiderate inserire il collegamento ipertestuale nel documento. Il nome dell'elemento viene inserito nel documento come un collegamento ipertestuale attivo.

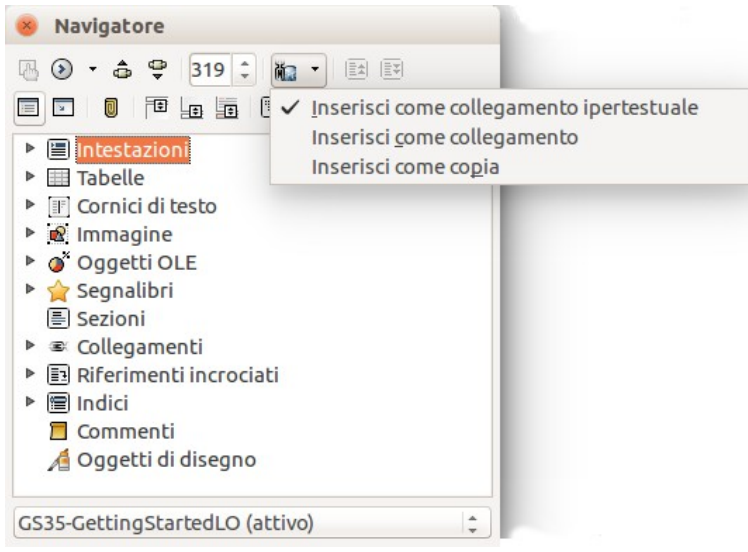

*Figura 327: inserimento di un collegamento ipertestuale usando il Navigatore*

<span id="page-362-0"></span>Quando si utilizza il Navigatore per collegare un oggetto come un'immagine, per fare in modo che il collegamento mostri un testo significativo, come *Grafico vendite 2009*, dovrete dare a tale oggetto un nome significativo, invece di un nome standard ("Grafico6"), oppure dovrete modificare il risultante testo del collegamento tramite la finestra di dialogo Collegamento ipertestuale, come descritto di seguito.

Potete anche usare il Navigatore per inserire un collegamento ipertestuale da un documento (sorgente) a una specifica posizione in un altro documento (destinazione). Aprite il Navigatore nel documento di destinazione e trascinate l'elemento nel punto all'interno del documento sorgente in cui desiderate che compaia il collegamento ipertestuale.

### **Uso della finestra di dialogo Collegamento ipertestuale**

Per visualizzare la finestra di dialogo, fate clic sull'icona **Collegamento ipertestuale** sulla barra degli strumenti Standard o scegliete **Inserisci > Collegamento ipertestuale** dalla barra dei menu. Per convertire del testo esistente in un collegamento, selezionatelo prima di aprire la finestra di dialogo.

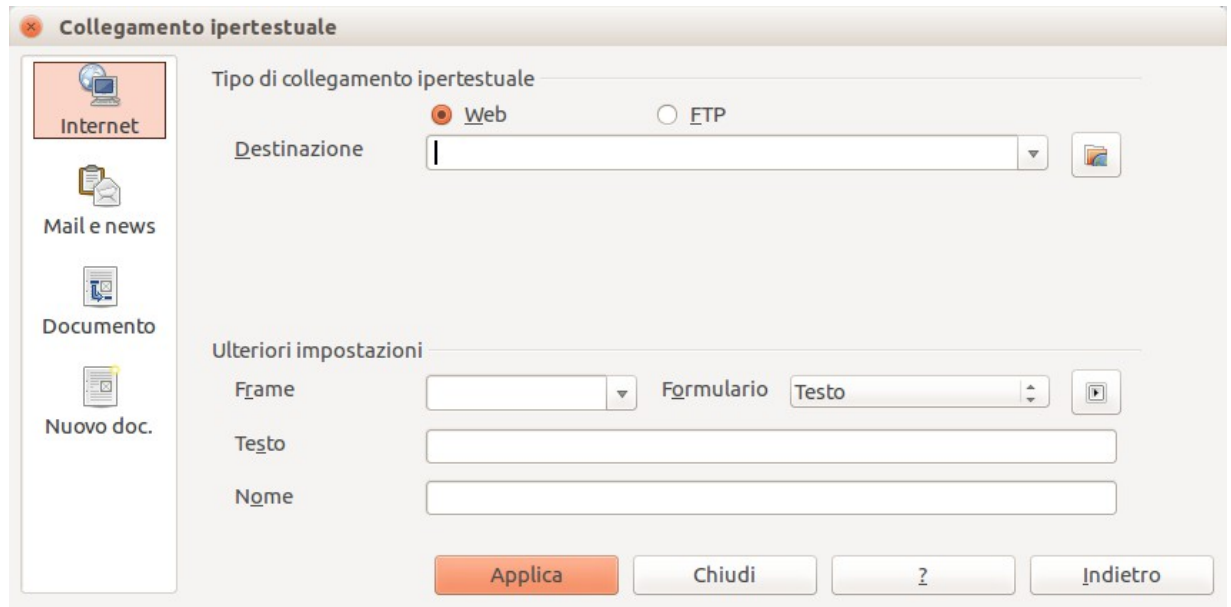

*Figura 328: la finestra di dialogo Collegamento ipertestuale con i dettagli per i collegamenti di tipo Internet*

Sul lato sinistro potete selezionare una delle quattro categorie di collegamento ipertestuale:

- **Internet**: il collegamento ipertestuale rimanda a un indirizzo web, che inizia normalmente con http://
- **Mail e News**: il collegamento ipertestuale apre un messaggio di posta elettronica già indirizzato a uno specifico destinatario
- **Documento**: il collegamento ipertestuale rimanda a un altro documento o a un altro punto nel documento corrente
- **Nuovo documento**: il collegamento ipertestuale crea un nuovo documento

La parte superiore destra della finestra di dialogo varia in relazione al tipo di collegamento ipertestuale selezionato nel pannello di sinistra. Una descrizione completa di tutte le scelte possibili e delle loro interazioni esula dallo scopo di questo capitolo. Di seguito un riepilogo delle scelte più comuni.

Per un collegamento ipertestuale della categoria *Internet*, scegliete il tipo di collegamento (Web, FTP o Telnet), e poi inserite l'indirizzo web richiesto (URL).

Per un collegamento ipertestuale della categoria *Mail e News*, specificate se si tratta di un collegamento di tipo e-mail oppure news, l'indirizzo del destinatario e, nel primo caso, anche l'oggetto.

Per un collegamento ipertestuale della categoria *Documento*, specificate il percorso del documento, (il pulsante **Apri file** apre una finestra di esplorazione file); non inserite nulla se desiderate un collegamento a una destinazione nello stesso documento. Come opzione è possibile specificare la destinazione nel documento (ad esempio, una particolare diapositiva). Fate clic sull'icona **Destinazione nel documento** per aprire il Navigatore che consente di selezionare la destinazione; oppure, se ne conoscete il nome, potete digitarlo direttamente nel riquadro.

Per un collegamento ipertestuale della categoria *Nuovo documento*, specificate se volete modificare immediatamente il documento appena creato (**Modifica subito**) o solo crearlo (**Modifica dopo**), inserite il nome del file, e selezionate il tipo di documento da creare (documento di testo, foglio elettronico, e così via). Fate clic sul pulsante **Seleziona percorso** per aprire una finestra di esplorazione file e scegliere dove salvare il file.

La sezione *Ulteriori impostazioni* nella parte destra in basso della finestra di dialogo è comune per tutte le categorie di collegamento ipertestuale, nonostante alcune scelte siano più adatte per alcuni tipi di collegamenti.

- Potete impostare il valore di **Frame** per definire come si aprirà il collegamento ipertestuale. Queste impostazioni si applicano a documenti che saranno aperti con un browser web.
- **Formulario** permette di definire se il collegamento deve essere visualizzato come testo o come un pulsante. La [Figura 329](#page-364-0) mostra un collegamento formattato come pulsante. Un pulsante collegamento ipertestuale è un tipo di controllo formulario. Vedere il Capitolo 15 della *Guida a Writer* per ulteriori informazioni.

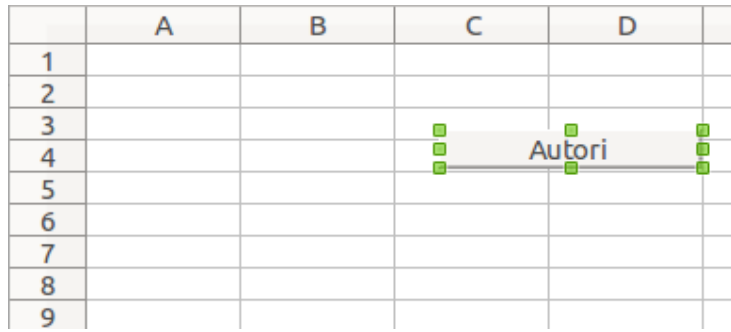

<span id="page-364-0"></span>*Figura 329: collegamento ipertestuale Autori come pulsante (in Calc)*

- **Testo** permette di definire il testo che sarà visibile all'utente. Se non inserite nulla in questo campo, LibreOffice utilizzerà l'URL o il percorso completo come testo del collegamento. Da notare che se il collegamento è relativo e voi spostate il file, questo testo non cambierà, sebbene cambi la destinazione.
- **Nome** è utilizzabile per i documenti HTML. Definisce il testo che sarà aggiunto come attributo Name nel codice HTML del collegamento ipertestuale.
- Pulsante **Eventi** : fate clic su questo pulsante per aprire la finestra di dialogo Assegna Macro e scegliere una macro da eseguire quando si fa clic sul collegamento. Si veda il Capitolo 13 (Introduzione alle Macro) per ulteriori informazioni.

### **Modificare collegamenti ipertestuali**

Per modificare un collegamento esistente, fate clic in un qualsiasi punto del testo del collegamento

e poi fate clic sull'icona **Collegamento ipertestuale** sulla barra degli strumenti Standard oppure scegliete **Modifica > Collegamento** dalla barra dei menu oppure fate clic con il pulsante destro del mouse e scegliete **Modifica Collegamento** dal menu contestuale. Si aprirà la finestra di dialogo Collegamento ipertestuale. Fate le vostre modifiche, quindi fate clic su **Applica**. Per modificare diversi collegamenti ipertestuali, potete lasciare aperta la finestra di dialogo Collegamento ipertestuale sino a che non li avete modificati tutti. Accertatevi di fare clic su **Applica** dopo ciascuna modifica. Una volta che avete terminato, fate clic su **Chiudi**.

Il metodo standard (predefinito) per attivare collegamenti ipertestuali in LibreOffice è di utilizzare *Ctrl+clic*. Per modificare questo comportamento andate in **Strumenti > Opzioni> LibreOffice > Sicurezza> Opzioni**, e deselezionate l'opzione **È necessario Ctrl+clic per l'apertura dei collegamenti**. Se facendo clic su un collegamento esso si attiva, controllate quella pagina per verificare se l'opzione è stata deselezionata.

### **Eliminare collegamenti ipertestuali**

Potete rimuovere un collegamento dal testo dello stesso collegamento - lasciando quindi solamente il testo - facendo clic col pulsante destro del mouse sul collegamento e selezionando **Elimina collegamento**. Potrebbe poi essere necessario riapplicare la formattazione per rendere omogeneo il testo con il resto del documento.

Per eliminare completamente il testo o il pulsante del collegamento dal documento, selezionatelo e premete il tasto *Backspace* o il tasto *Canc*.

### **Salvare documenti di Writer come pagine web**

Le funzionalità HTML di Writer includono il salvataggio di documenti esistenti nel formato HTML, la creazione di nuovi documenti HTML (qua non descritta), e la creazione di diversi tipi di pagine web mediante l'utilizzo di una procedura guidata.

Il metodo più semplice per creare documenti in formato HTML è utilizzare un documento di Writer esistente. Potete farvi un'idea di come apparirà come pagina web usando **Visualizza > Layout Web**. Tuttavia, la vista layout web non vi mostrerà quali caratteristiche verranno correttamente salvate in HTML. Alcune considerazioni al riguardo sono descritte nell'introduzione a questo capitolo.

### **Salvare un documento come una singola pagina web**

Per salvare un documento come una singola pagina web (in formato HTML), scegliete **File > Salva con nome** e specificate come tipo di file **Documento HTML**.

#### **Nota** Writer non sostituisce gli spazi multipli nel documento originale con il codice HTML per lo spazio non divisibile. Se volete avere degli spazi extra nel file HTML o nella pagina Web, è necessario inserire dello spazio non divisibile in LibreOffice. Per farlo, premete *Ctrl+barra spaziatrice* invece della sola *barra spaziatrice*.

#### **Salvare un documento come una serie di pagine web.**

Writer può salvare un documento di grandi dimensioni come una serie di pagine web (differenti file HTML), collegate da una pagina indice. Per eseguire questa operazione:

- 1) Decidete quali intestazioni nel documento debbano iniziare su una nuova pagina e assicuratevi che tutte le intestazioni abbiano lo stesso stile (per esempio, Intestazione 1).
- 2) Scegliete **File > Invia > Crea documento HTML**.
- 3) Nella finestra di dialogo Nome e percorso del documento HTML, digitate il nome del file sotto cui salvare le pagine. Indicate anche quale stile indica una nuova pagina (come deciso al punto 1).

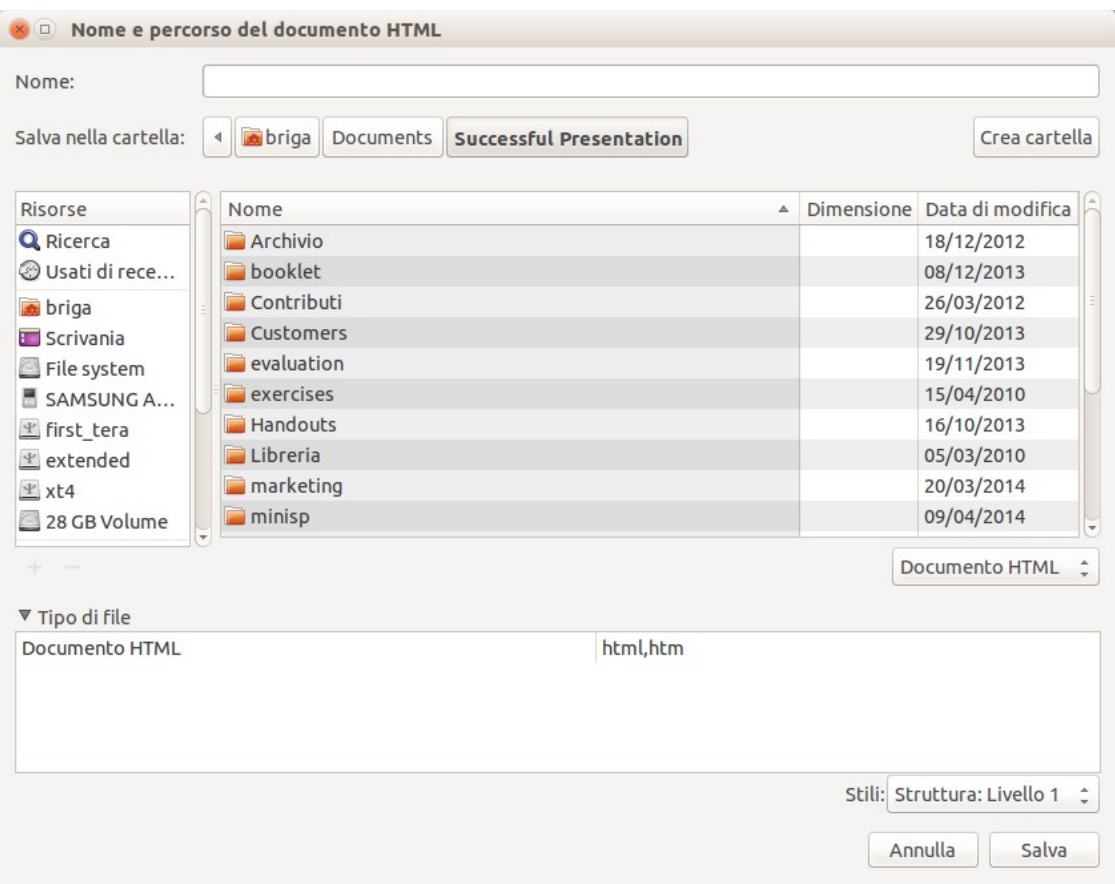

*Figura 330: creare una serie di pagine web da un unico documento*

4) Fate clic su **Salva** per creare un documento HTML a più pagine. I file HTML ottenuti sono conformi alle specifiche HTML 4 Transitional.

### **Creare pagine web utilizzando una procedura guidata.**

La procedura guidata per la creazione di pagine web di LibreOffice permette di creare diversi tipi di pagine web standard. Per utilizzarla:

1) Scegliete **File > Procedure guidate > Pagina Web**. Nella prima pagina della procedura guidata, selezionate le impostazioni desiderate e fate clic su **Avanti >**. Se questa è la vostra prima pagina web, l'unica opzione disponibile è <predefinito>.

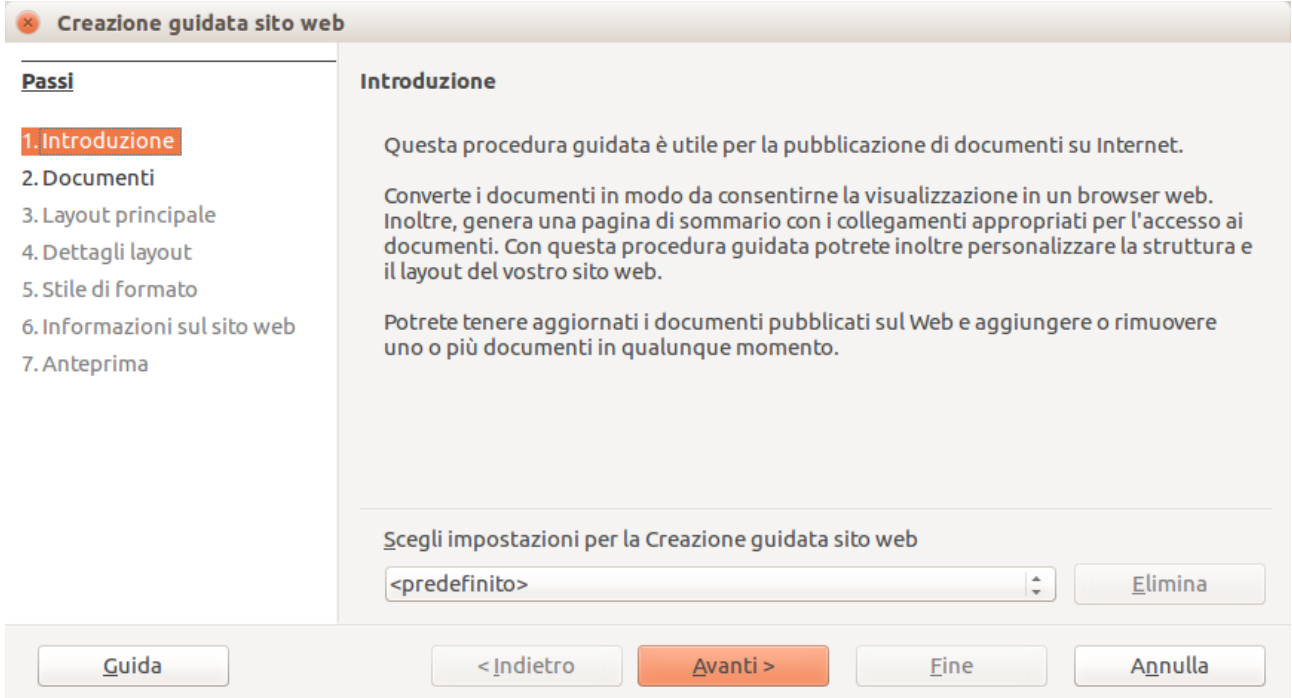

2) Scegliete o scorrete sino al documento a cui volete applicare la formattazione. Le informazioni relative al *Titolo*, al *Sommario* e all'*Autore* sono ricavate dalle proprietà del documento; se necessario potete modificarle. Fate clic su **Avanti >**.

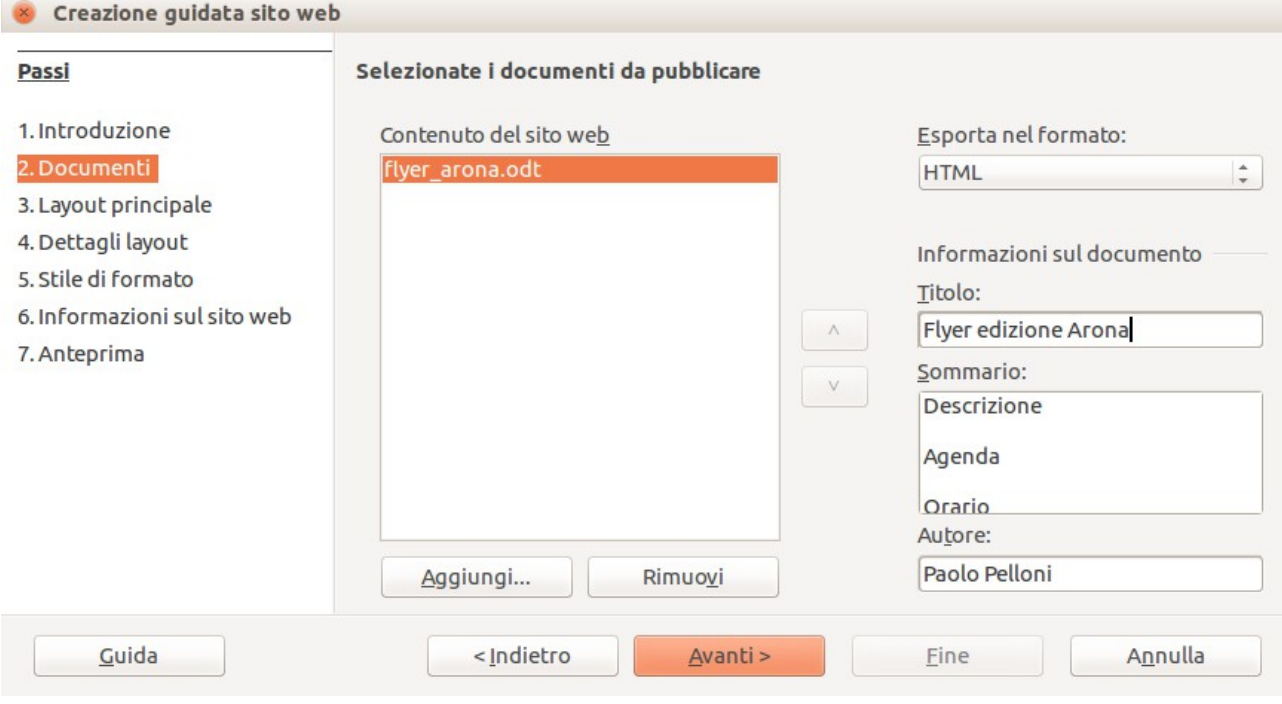

### 3) Scegliete un layout per il sito web facendo clic sui riquadri di layout. Fate clic su **Avanti >**.

#### 4) Scegliete le informazioni da elencare e la risoluzione dello schermo. Fate clic su **Avanti >**.

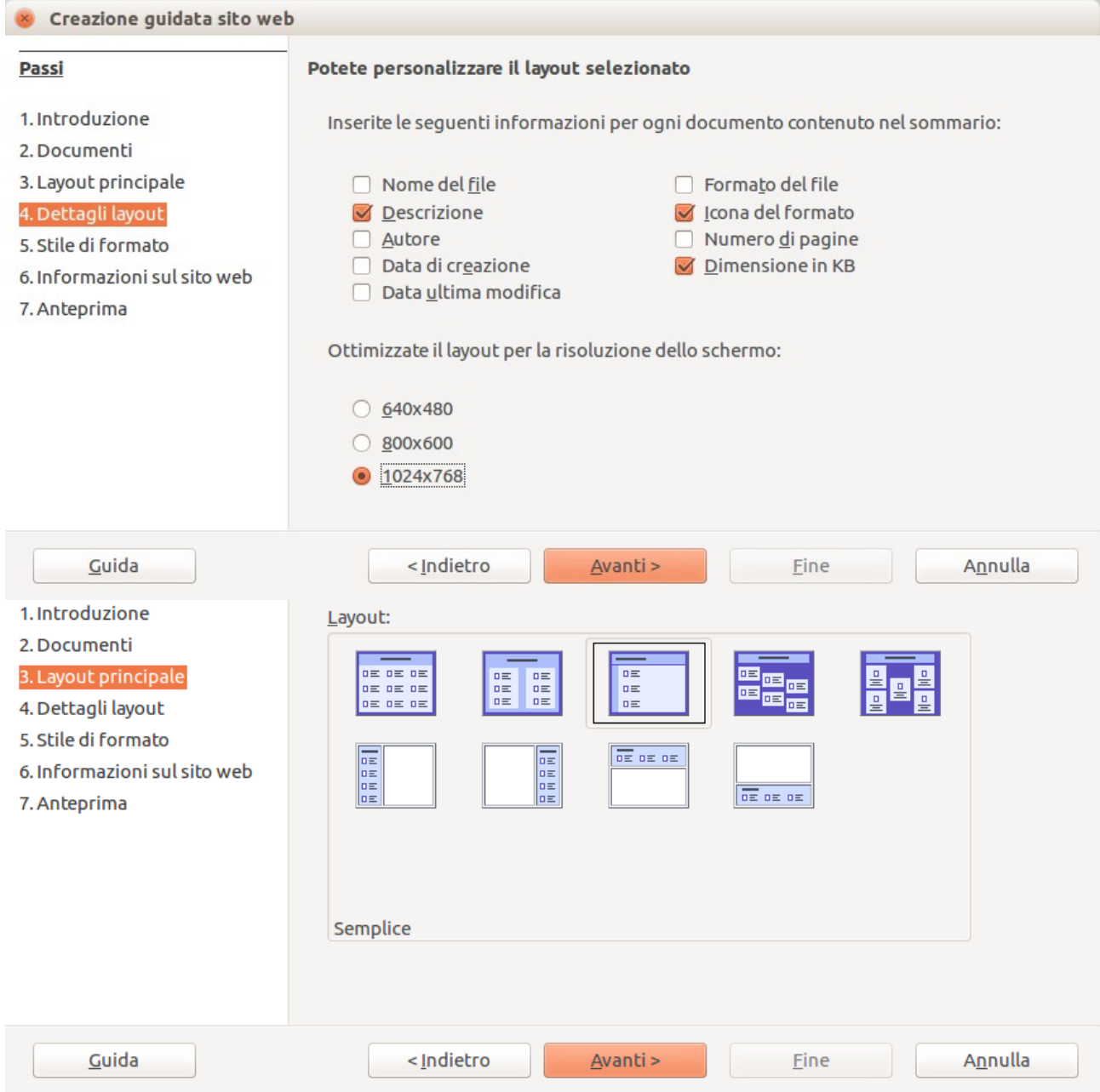

5) Selezionate uno stile per la pagina. Utilizzate l'elenco a discesa per scegliere tra i differenti stili e le combinazioni di colori. È possibile selezionare un'immagine di sfondo e un insieme di icone dalla Galleria. Fate clic su **Avanti >**.

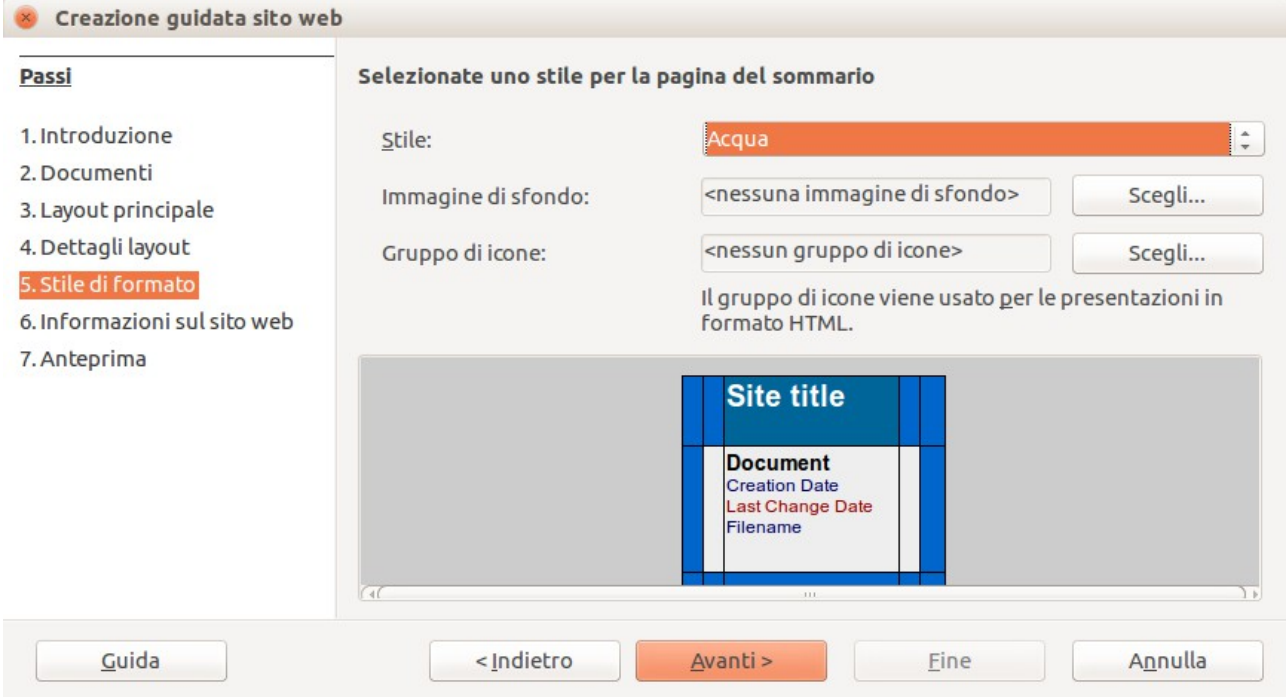

6) Inserite le informazioni generali, come il Titolo e i metadati HTML. Fate clic su **Avanti >**.

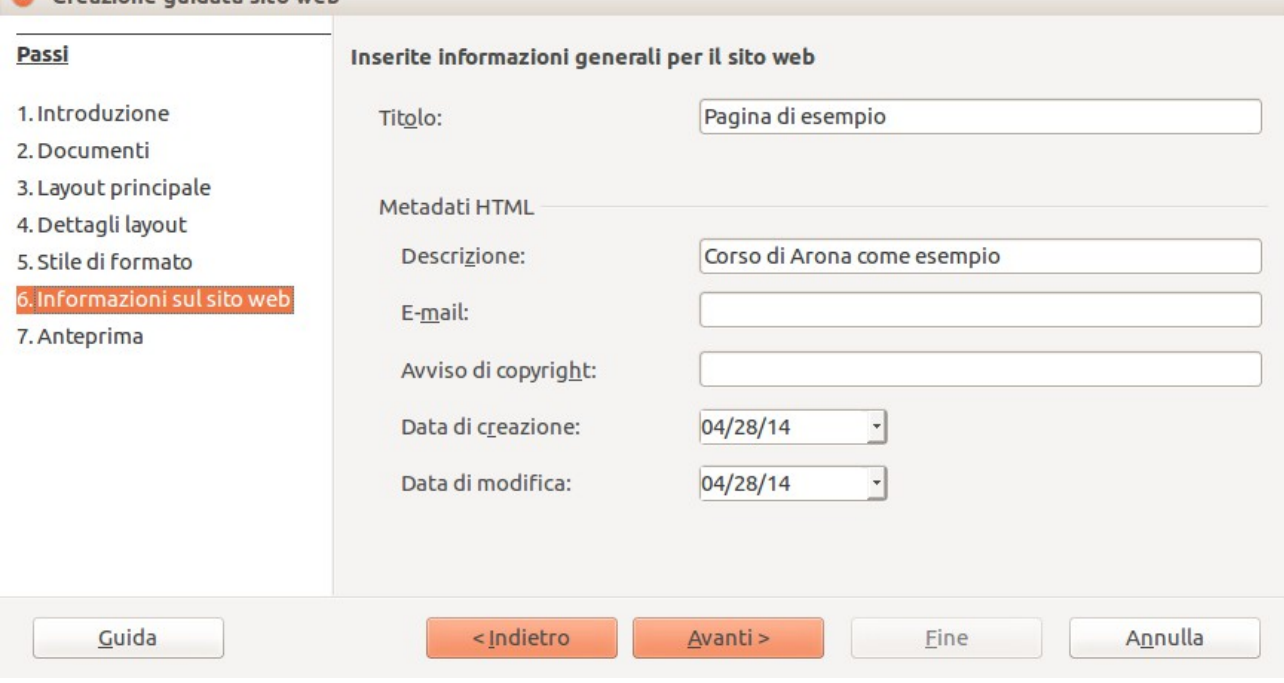

7) Scegliete dove salvare il file; se volete, potete visualizzare l'anteprima della pagina. Fate clic su **Fine**.

Creazione quidata sito web

×,

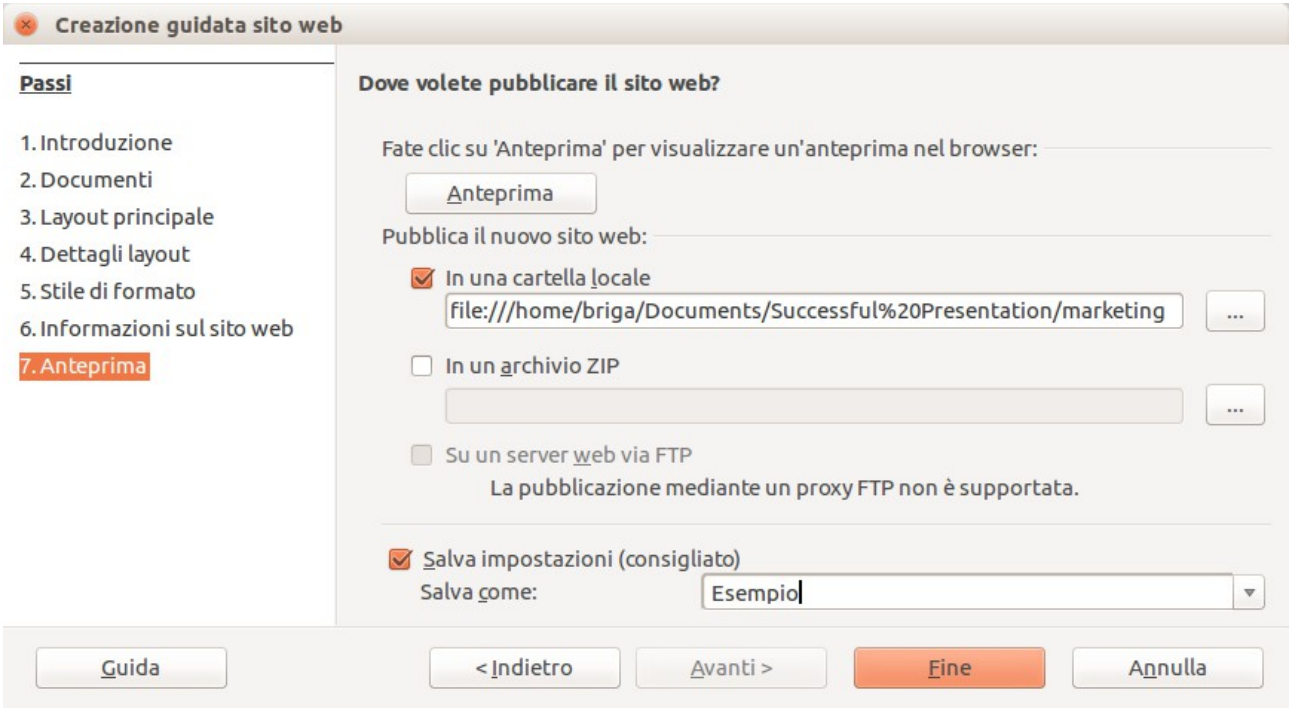

Per modificare o visualizzare il codice HTML del documento, apritelo e scegliete poi **Visualizza > Testo sorgente HTML** oppure fate clic sull'icona **Testo sorgente HTML**  $\boxed{\odot}$  sulla barra degli strumenti principale.

## **Salvare Fogli elettronici di Calc come pagine web.**

Calc può salvare file come documenti HTML. Come per Writer, scegliete **File > Salva con nome** e selezionate **Documento HTML**, oppure scegliete **File > Procedure guidate > Pagina Web**.

Se il file contiene più di un foglio, i fogli aggiuntivi saranno disposti uno dopo l'altro nel file HTML. I collegamenti a ciascun foglio saranno posti all'inizio del documento. Calc permette inoltre l'inserimento di collegamenti direttamente nel foglio elettronico usando la finestra di dialogo Collegamento ipertestuale.

### **Salvare presentazioni di Impress come pagine web**

Potete esportare le presentazioni come file di tipo Macromedia Flash: scegliete **File > Esporta** e selezionate Macromedia Flash come tipo di file.

È inoltre possibile convertire le presentazioni in una serie di pagine web, come descritto di seguito.

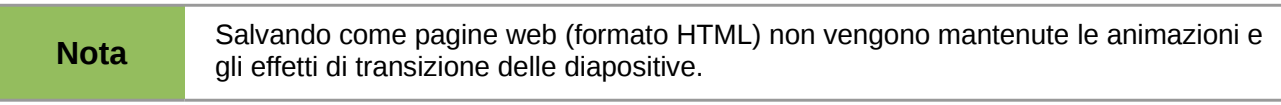

- 1) Per iniziare, scegliete **File > Esporta** e selezionate **Documento HTML** come tipo di file.
- 2) Create una cartella per i file, assegnate un nome al risultante file HTML, e fate clic su **Salva**. Si aprirà la procedura guidata di esportazione HTML.

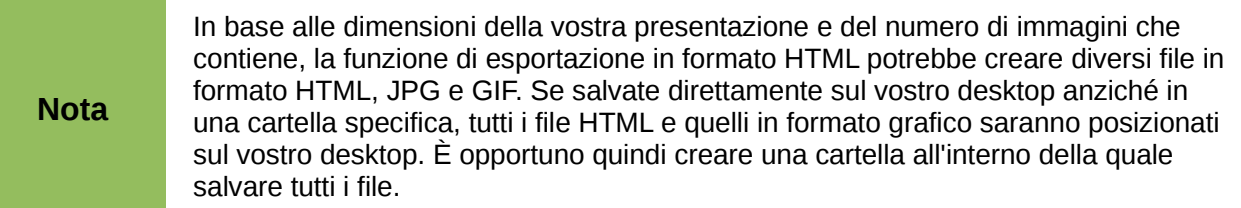

3) Scegliete il design per tutte le pagine, uno esistente oppure uno nuovo. L'opzione *Design esistente* non è disponibile se non è stato salvato un design in precedenza.

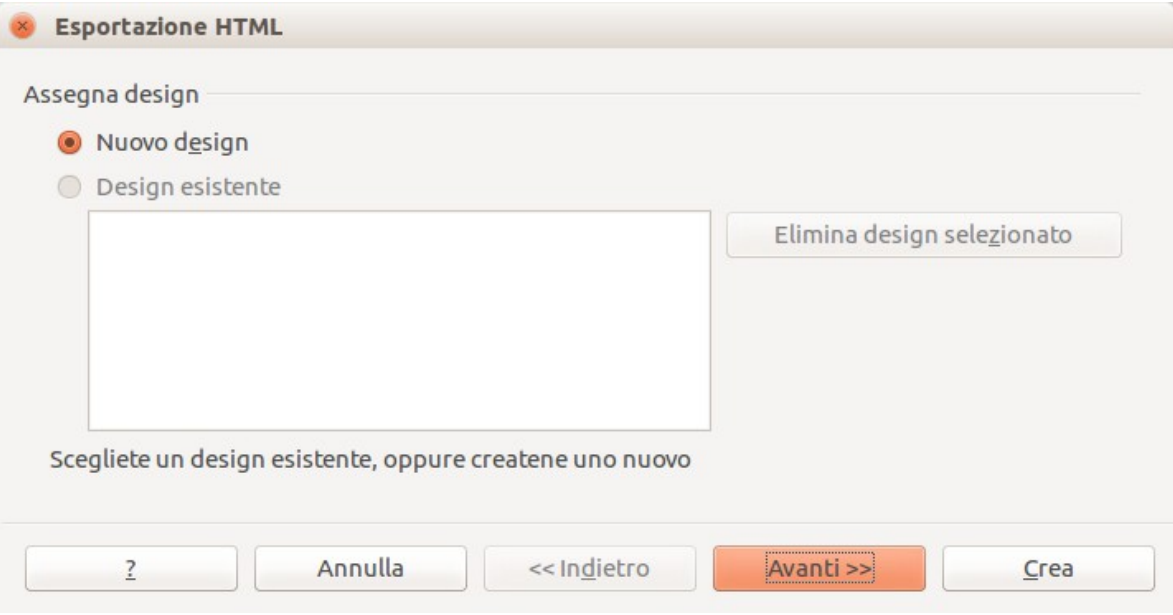

- 4) Fate clic su **Avanti** per selezionare il tipo di pagine web da creare.
	- *Formato Standard HTML*: una pagina per ogni diapositiva, con collegamenti ipertestuali per la navigazione da una diapositiva all'altra.
	- *HTML standard con frame*: una pagina con una barra per la navigazione sul lato sinistro; utilizza il titolo della diapositiva come collegamento ipertestuale per la navigazione. Fate clic sui collegamenti ipertestuali per visualizzare le pagine sul lato destro.
	- *Automatico*: ciascuna pagina contiene una diapositiva, ed è impostata con il meta tag Refresh, che fa sì che il browser faccia scorrere automaticamente una pagina dopo l'altra.
	- *WebCast*: genera un'applicazione ASP o Perl per visualizzare le diapositive. Sfortunatamente LibreOffice non dispone ancora del supporto diretto per PHP.

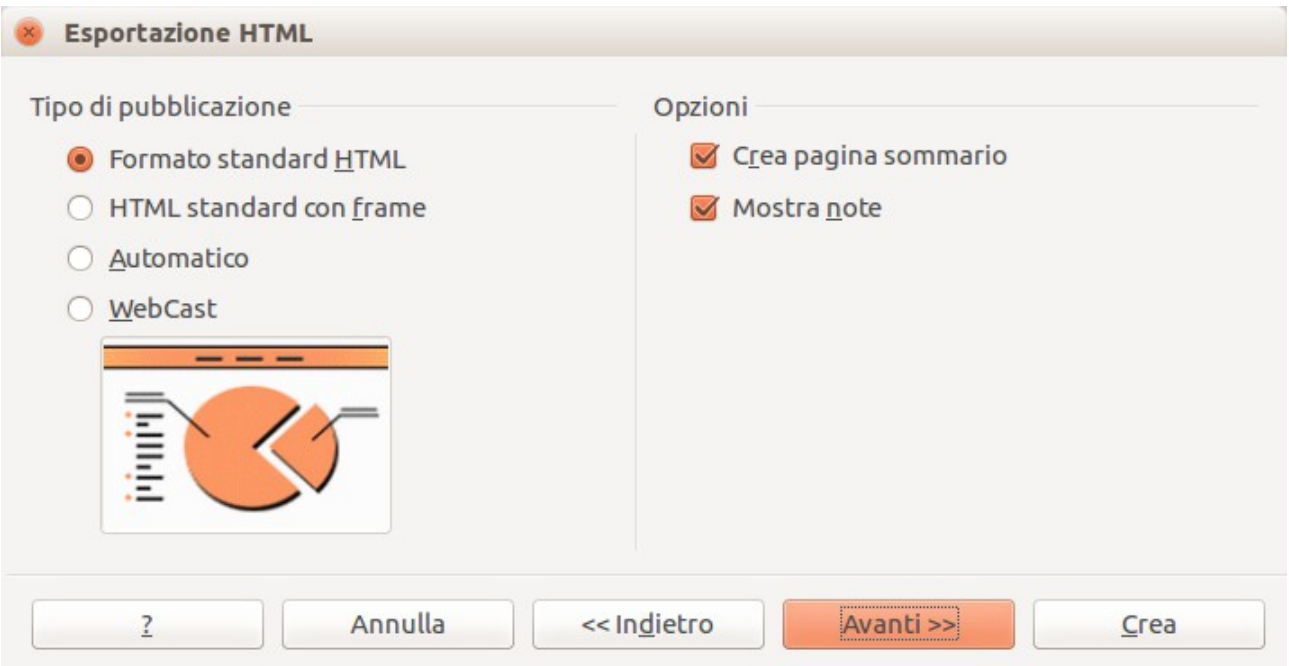

5) Decidete come salvare le immagini (in formato PNG, GIF o JPG) e quale risoluzione usare. Quando scegliete una risoluzione, tenete conto della risoluzione maggiormente utilizzata da coloro che vedranno le diapositive. Se specificate una risoluzione alta, chi utilizzerà un monitor con una risoluzione media dovrà far scorrere la diapositiva lateralmente per poterla visualizzare completamente; probabilmente questa non è la scelta migliore.

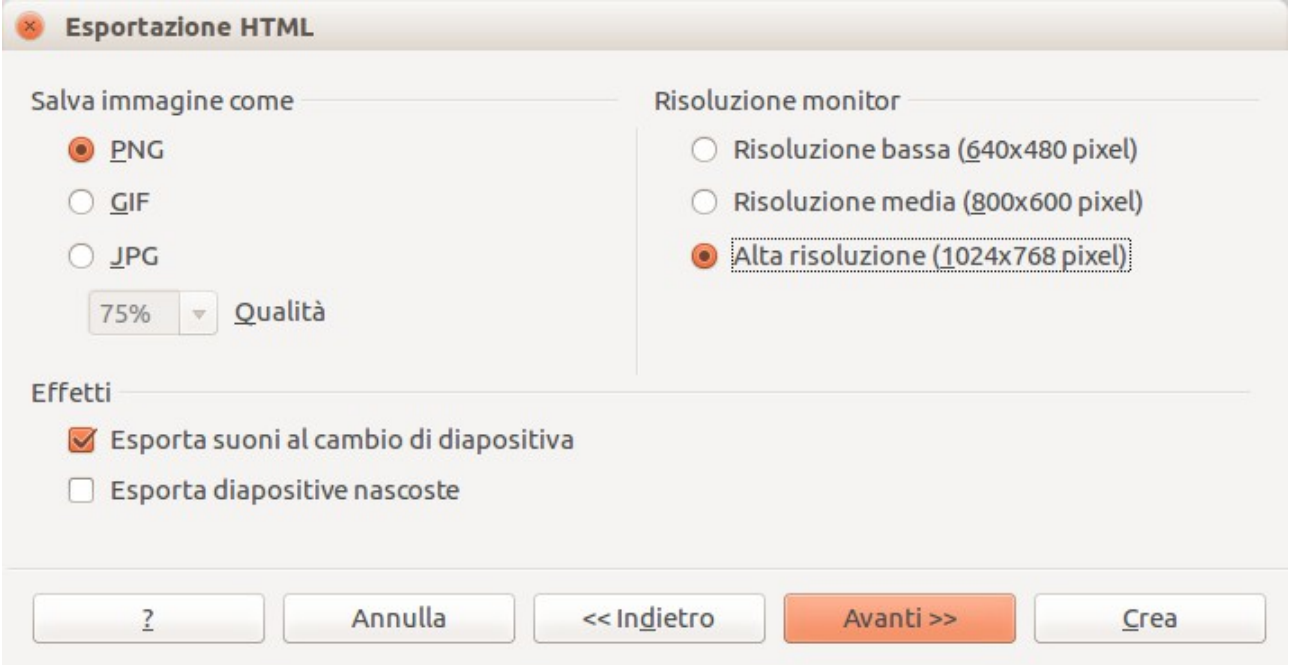

6) Se avete scelto *Crea pagina sommario* al punto 4, dovrete fornire le informazioni necessarie nella pagina seguente. Il sommario contiene il nome dell'autore, l'indirizzo email e la home page, con l'aggiunta di tutte le informazioni che vorrete includere.

Questa pagina della procedura guidata non viene visualizzata se non è stato scelto *Crea pagina sommario*.

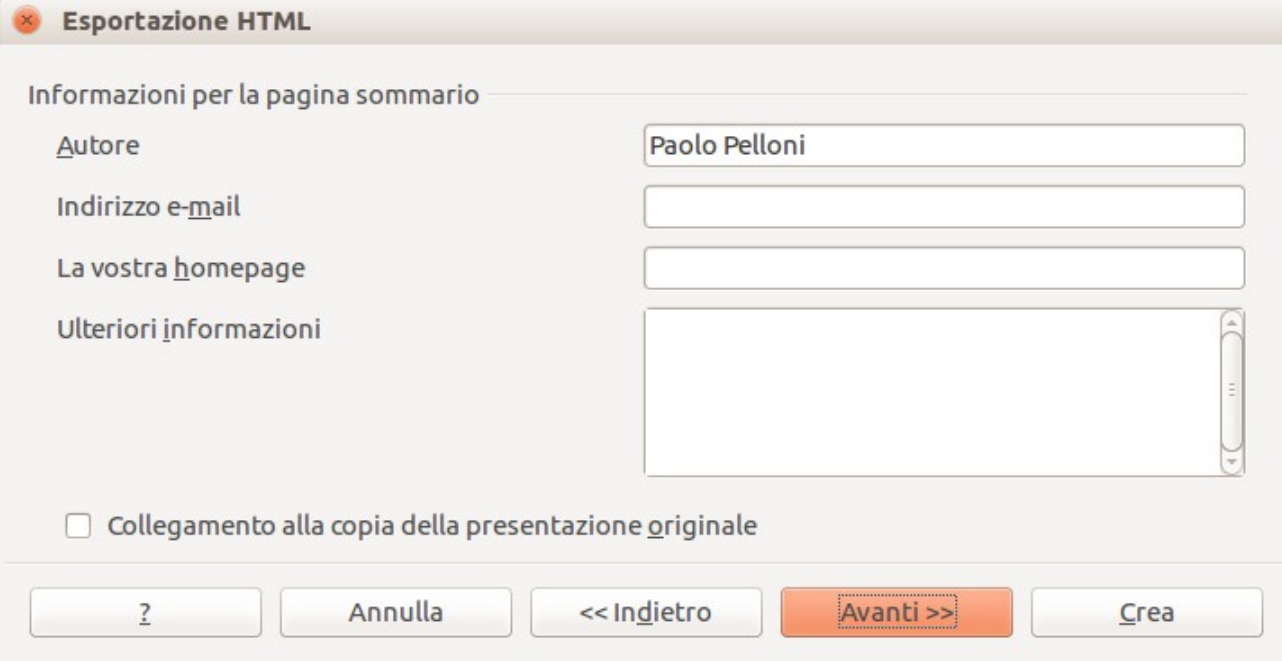

7) Scegliete lo stile dei pulsanti di navigazione, da usare per spostarvi da una pagina all'altra. Se non ne scegliete nessuno, LibreOffice creerà un navigatore di testo.

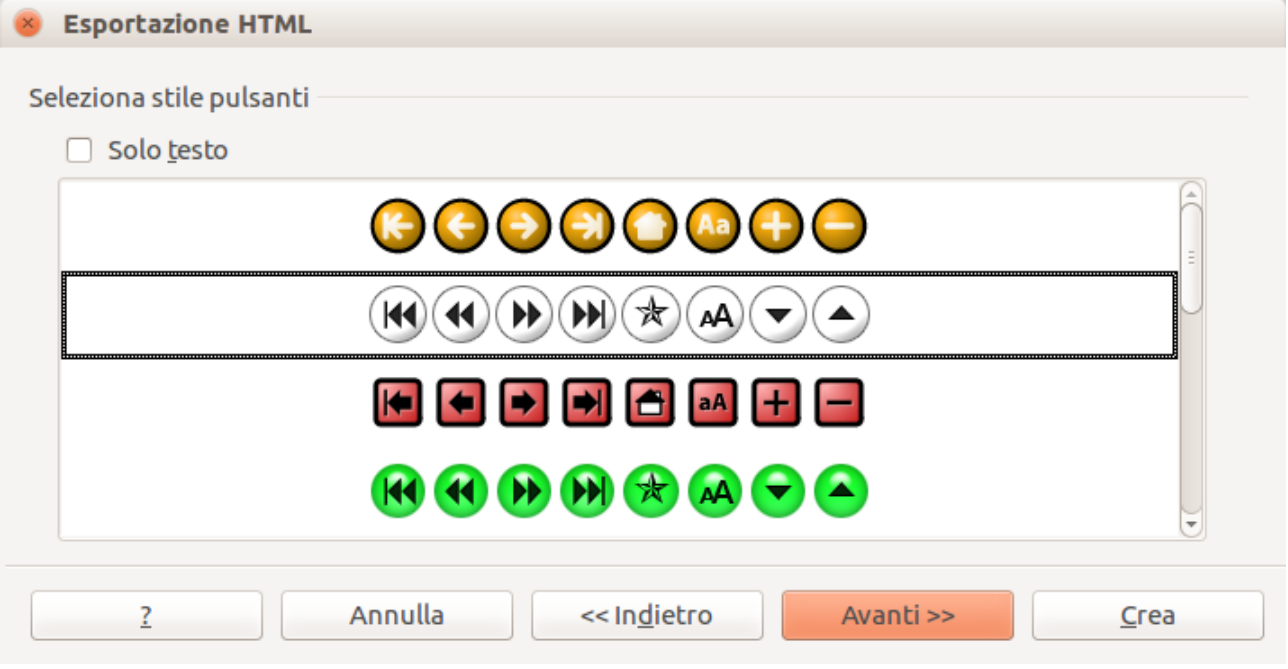

8) Selezionate lo schema dei colori per le pagine web. Gli schemi disponibili includono lo schema del documento, quello basato sui colori del browser e uno interamente definito dall'utente. È possibile salvare un nuovo schema in modo da farlo apparire nella prima pagina della procedura guidata di esportazione HTML.

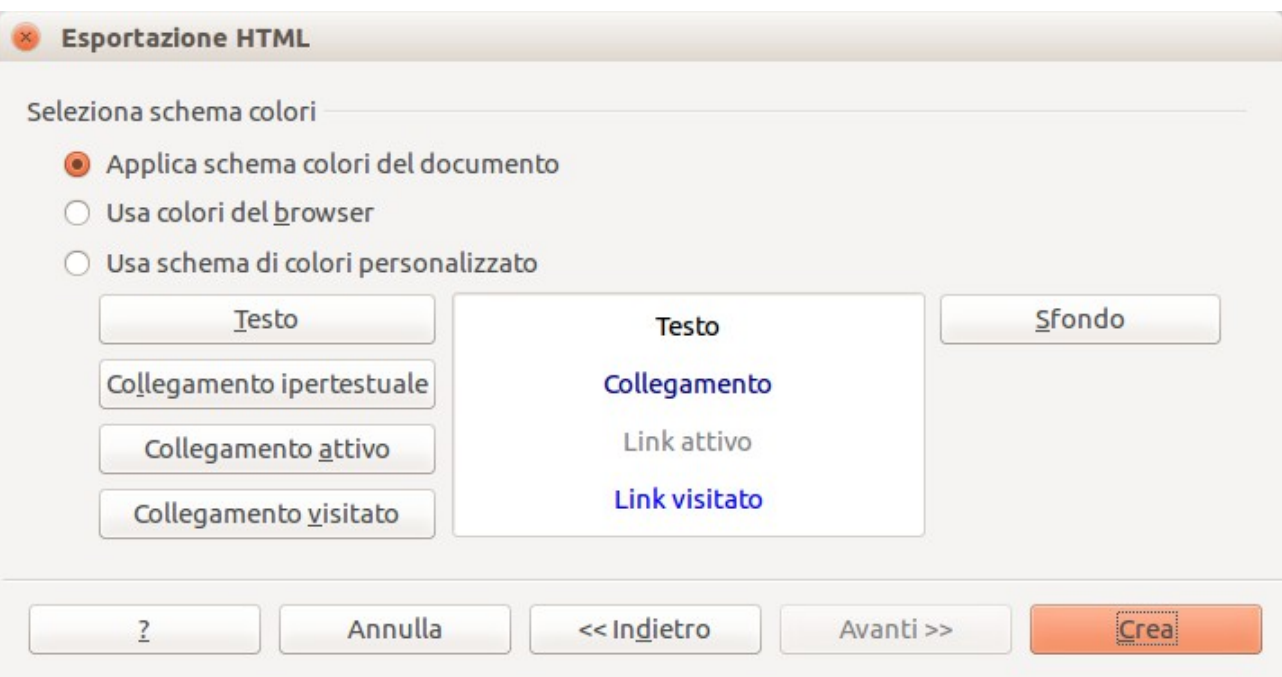

9) Fate clic su **Crea** per generare i file HTML. Se si tratta di un nuovo design, si aprirà una piccola finestra di dialogo. Nel caso vogliate riutilizzare questo design, potete assegnargli un nome e salvarlo. In caso contrario fate clic su **Non salvare**.

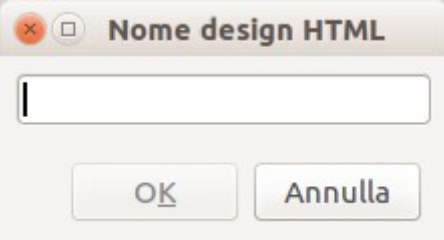

### **Salvare documenti di Draw come pagine web**

La procedura per esportare disegni dall'applicazione Draw di LibreOffice è simile a quella per l'esportazione di una presentazione da Impress. Scegliete **File > Esporta** e selezionate **Documento HTML** come tipo di file.

Quando si usa la procedura guidata, è possibile scegliere di creare la pagina web in ogni momento facendo clic sul pulsante **Crea**.

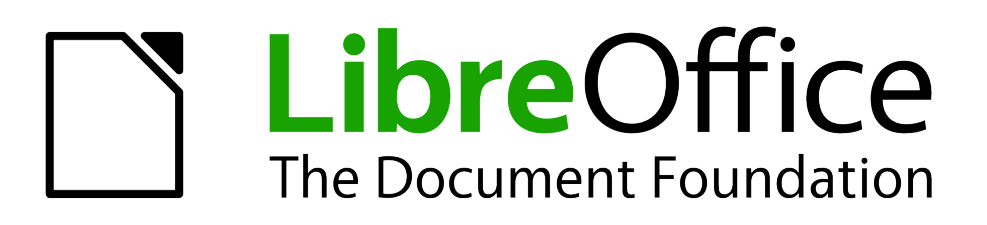

# *Capitolo 13 Primi passi con le macro*

*Utilizzo del Registratore di Macro … e oltre*

### **Le prime macro**

Una macro è una sequenza di comandi o tasti memorizzata per un utilizzo successivo. Ad esempio, una semplice macro è quella che "digita" il vostro indirizzo. Il linguaggio macro di LibreOffice è molto flessibile, permettendo l'automazione di attività sia semplici, sia complesse. Le macro sono particolarmente utili per eseguire un'azione sempre nello stesso modo.

Le macro di LibreOffice sono scritte solitamente in un linguaggio chiamato LibreOffice Basic, o più brevemente Basic. Sebbene si possa imparare direttamente il Basic per scrivere delle macro, la curva di apprendimento per crearle da zero è abbastanza ripida. I metodi più semplici per un principiante sono quelli di aggiungere macro scritte da altri e di utilizzare il registratore di macro, che registra i tasti premuti e li memorizza per poterli utilizzare in seguito.

In LibreOffice la registrazione di macro è una funzionalità al momento valutata come "sperimentale (instabile)". Per abilitare la registrazione di macro, usate **Strumenti > Opzioni > LibreOffice > Generale** e selezionate l'opzione **Abilita le funzionalità sperimentali**.

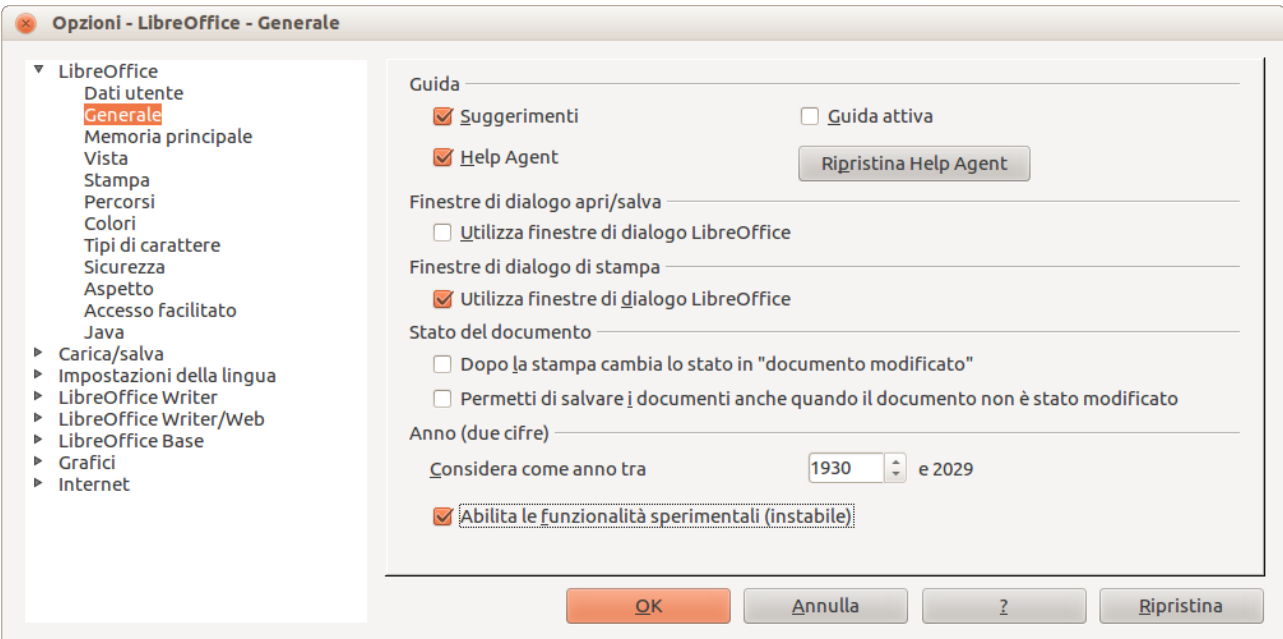

*Figura 331: abilitazione delle macro nella finestra di dialogo Opzioni*

La maggior parte dei compiti in LibreOffice è portata a termine tramite la "invocazione di un comando" (invio di un comando), che viene intercettato e utilizzato. Il registratore di macro funziona registrando i comandi che vengono invocati; fate riferimento a ["Il framework dei comandi"](#page-386-0) a pagina [392\)](#page-386-0).

### <span id="page-376-1"></span>**Aggiungere una macro esistente**

Il primo passo nell'apprendimento della programmazione di macro è quello di trovare e usare delle macro già esistenti. In questa sezione si presume che siate in possesso di una macro da utilizzare; la macro potrebbe trovarsi in un messaggio di posta, in una pagina web, o perfino in un libro. Per questo esempio, usate la macro presente nel [Listato 1.](#page-376-0)

*Listato 1: semplice macro che stampa a video la parola Ciao.*

```
Sub MacroCiao
   Print "Ciao"
End Sub
```
È necessario creare una libreria e un modulo che conterranno la vostra macro; al riguardo vedere ["Organizzazione delle macro"](#page-387-0) a pagina [393.](#page-387-0) Usate questi passaggi per creare una libreria che contenga le vostre macro:

- 1) Andate su **Strumenti > Macro > Organizza Macro > LibreOffice Basic** per aprire la finestra di dialogo Macro (vedere [Figura 332](#page-378-0) e [Figura 337\)](#page-388-0).
- 2) Fate clic su Gestisci... per aprire la finestra di dialogo Gestione macro Basic (vedere [Figura](#page-390-0) [338\)](#page-390-0).
- 3) Selezionate la scheda *Librerie*.
- 4) Impostate la *Posizione* a *Macro e finestre di dialogo personali*, che è l'opzione predefinita.
- 5) Fate clic su **Nuovo** per aprire la finestra di dialogo Nuova libreria. Inserite un nome per la libreria, ad esempio "LibreriaTest" e fate clic su **OK**.
- 6) Selezionate la scheda *Moduli*.
- 7) Nell'elenco *Modulo*, espandete *Macro personali* e selezionate LibreriaTest. Esiste già un modulo con nome Module1, che può contenere la vostra macro. Potete eventualmente fare clic su **Nuovo** per creare un altro modulo nella LibreriaTest.
- 8) Selezionate Module1, o il nuovo modulo da voi creato, e fate clic su **Modifica** per aprire l' Ambiente di sviluppo integrato (IDE, Integrated Development Environment).
- 9) L'IDE è un editor di testo per macro che permette di creare e modificare le macro. Copiate la macro nell'IDE.

Quando viene creato un nuovo modulo, esso contiene un commento e una macro vuota chiamata Main, che non fa nulla.

*Listato 2: contenuto del Module1 dopo la sua creazione.*

REM \*\*\*\*\* BASIC \*\*\*\*\*

Sub Main

End Sub

Aggiungete la nuova macro o prima di Sub Main o dopo End Sub. Nel [Listato 3,](#page-377-0) la nuova macro è stata aggiunta prima di Sub Main.

*Listato 3: il Module1 dopo l'aggiunta della nuova macro.*

```
REM ***** BASIC *****
Sub MacroCiao
  Print "Ciao"
End Sub
Sub Main
End Sub
```
Fate clic sul pulsante Esegui programma Basic **■** sulla barra degli strumenti, oppure premete *F5*, per eseguire la prima macro nel modulo. Usate la finestra di dialogo Macro, aperta usando il pulsante Scegli macro <sup>(3)</sup> oppure **Strumenti > Macro > Organizza Macro > LibreOffice Basic,** per selezionare ed eseguire qualsiasi macro nel modulo.

### **Creazione di una semplice macro**

Supponete di dover inserire ripetutamente sempre le stesse informazioni. Sebbene sia possibile memorizzare le informazioni negli appunti, se questi nel frattempo vengono utilizzati per qualcos'altro, il loro contenuto cambia. Una semplice soluzione consiste nel memorizzare le informazioni in una macro (in alcuni semplici casi, come l'esempio utilizzato in questa sede, una soluzione migliore consiste nell'utilizzo del Testo automatico).

1) Fate clic su **Strumenti > Macro > Registra Macro** per cominciare la registrazione di una macro.

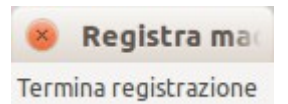

Comparirà una piccola finestra, per far sapere che LibreOffice sta registrando.

- 2) Digitate le informazioni desiderate o eseguite la serie di operazioni appropriate. In questo caso, è stato digitato il nome *Andrew Pitonyak*.
- 3) Fate clic sul pulsante **Termina registrazione** per interrompere la registrazione, salvare la macro, e visualizzare la finestra di dialogo Macro LibreOffice Basic.

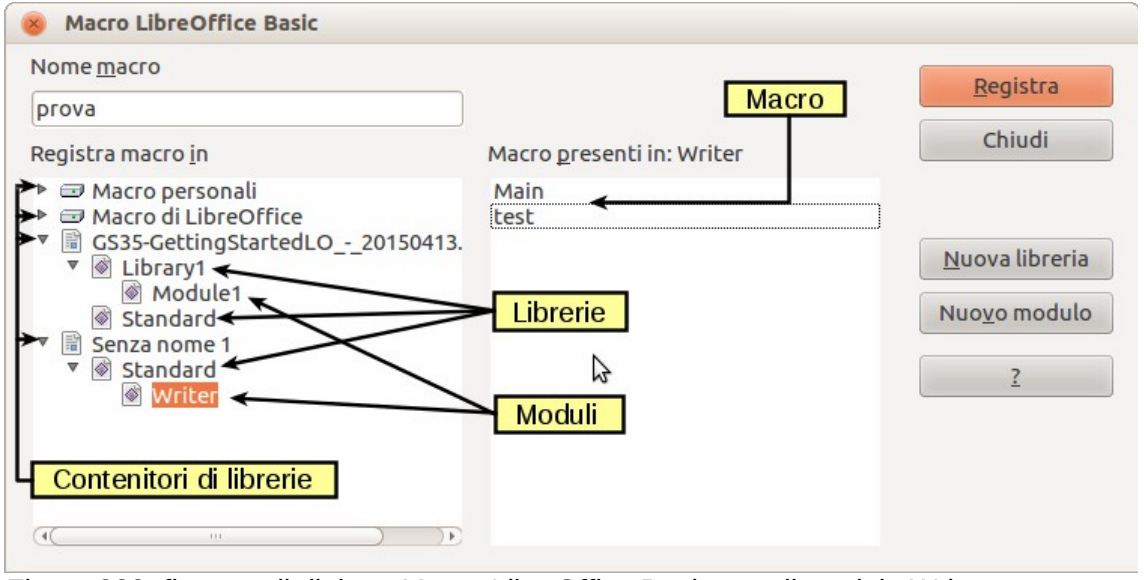

<span id="page-378-0"></span>*Figura 332: finestra di dialogo Macro LibreOffice Basic, con il modulo Writer selezionato*

### **Suggerimento**

I pulsanti nella finestra di dialogo Macro LibreOffice Basic cambiano a seconda di cosa è selezionato e dell'operazione che si sta effettuando (vedere [Figura](#page-378-0)  [332](#page-378-0) e [Figura 337\)](#page-388-0).

- 4) Assicuratevi di selezionare la cartella di libreria denominata *Macro personali*. Cercate la libreria denominata *Standard* all'interno di Macro personali. Notate che *tutte* le cartelle di libreria hanno una libreria denominata Standard. Selezionate la libreria Standard e fate clic su **Nuovo modulo** per creare un nuovo modulo che conterrà la macro.
- 5) Il nome predefinito del modulo è Module1. Digitate un nome descrittivo (ad esempio Registrato), e fate clic su **OK** per creare il modulo. Verrà visualizzata nuovamente la finestra di dialogo Macro LibreOffice Basic, mostrando il nuovo modulo.

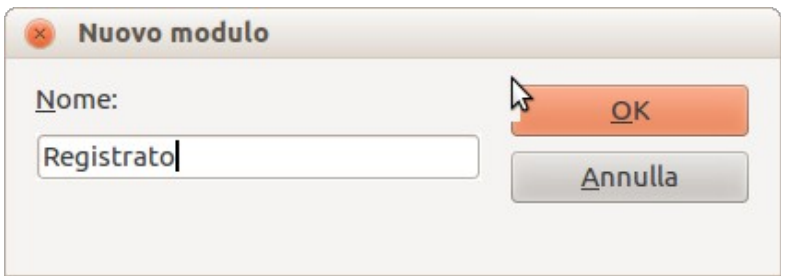

*Figura 333: assegnazione di un nome descrittivo al modulo*

6) Selezionate il modulo appena creato. Nella casella di testo in alto a sinistra, digitate il nome della macro, come "InserisciMioNome", poi fate clic su **Registra** per salvare la macro.

Se avete seguito tutti i passaggi correttamente, la libreria Standard adesso conterrà un modulo chiamato Registrato (o altro nome, se ne avete digitato un altro), che contiene la macro InserisciMioNome, come mostrato in [Figura 334.](#page-379-0)

**Nota** Quando LibreOffice crea un nuovo modulo, aggiunge automaticamente la macro chiamata Main.

### **Esecuzione di una macro**

Usate **Strumenti > Macro > Esegui Macro** per aprire la finestra di dialogo Selettore Macro. Selezionate la macro appena creata e fate clic su **Esegui**.

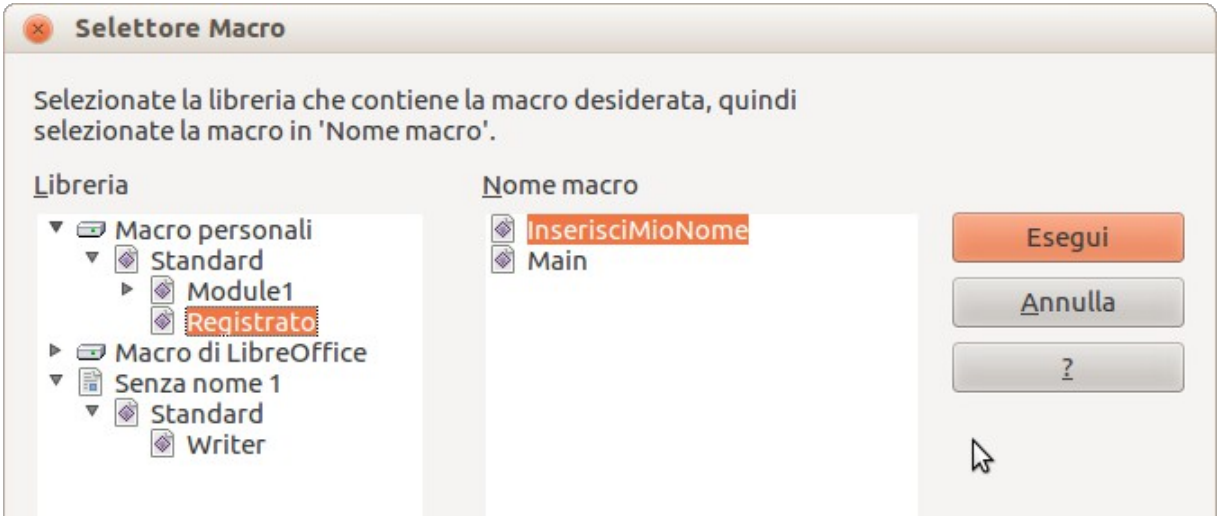

<span id="page-379-0"></span>*Figura 334: selezione ed esecuzione di una macro*

Ci sono altri metodi per eseguire una macro. Per esempio, potete usare **Strumenti > Macro > Organizza Macro > LibreOffice Basic** per aprire la finestra di dialogo Macro LibreOffice Basic, che contiene il pulsante **Esegui**, come nel caso precedente.

### **Visualizzazione e modifica delle macro**

Potete visualizzare e modificare la macro appena creata. Usate **Strumenti > Macro > Organizza Macro > LibreOffice Basic** per aprire la finestra di dialogo Macro LibreOffice Basic (vedere [Figura](#page-378-0) [332\)](#page-378-0). Selezionate la nuova macro e fate clic su **Modifica** per aprire la macro nel Basic IDE (Integrated Development Environment).

*Listato 4: la macro "InserisciMioNome" generata.*

```
REM ***** BASIC *****
Sub Main
End Sub
sub InserisciMioNome
rem -------------------------------------------------------------
rem definizione variabili
dim document as object
dim dispatcher as object
rem -------------------------------------------------------------
rem accesso al documento
document = ThisComponent.CurrentController.Frame
dispatcher = createUnoService("com.sun.star.frame.DispatchHelper")
rem -------------------------------------------------------------
dim args1(0) as new com.sun.star.beans.PropertyValue
args1(0).Name = "Text"
args1(0).Value = "Andrew Pitonyak"
dispatcher.executeDispatch(document, ".uno:InsertText", "", 0, args1())
end sub
```
La macro del [Listato 4](#page-380-0) è più semplice di come appare a prima vista. Per capire meglio la macro generata sono necessarie solo alcune nozioni. La spiegazione comincia con la descrizione degli elementi della macro che sono presenti all'inizio del listato. Se preferite saltare questi dettagli, allora basta cambiare il testo "Andrew Pitonyak" nella macro con quello che volete inserire nella posizione corrente del cursore all'interno del documento.

#### *I commenti cominciano con REM*

La parola chiave REM, abbreviazione di *remark*, si trova all'inizio di una riga di commento. Tutto il testo che segue REM (nella stessa riga) viene ignorato. Si può utilizzare, come scorciatoia, anche il carattere di apice singolo ' per scrivere un commento.

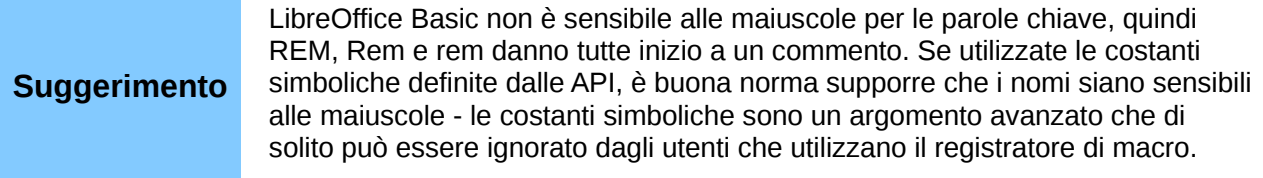

#### *Definizione delle subroutine con SUB*

Le singole macro sono memorizzate in subroutine tramite la parola chiave SUB. La fine di una subroutine è indicata dalle parole chiave END SUB. Il codice comincia dalla definizione di una subroutine denominata Main, che è vuota e non fa niente. La subroutine seguente, InserisciMioNome, contiene il codice generato.

```
Suggerimento LibreOffice crea sempre una subroutine vuota, denominata Main, quando si 
                  crea un modulo.
```
Questi sono argomenti avanzati che vanno al di là degli scopi di questo documento, ma la loro conoscenza potrebbe essere utile:

- Potete scrivere una macro in maniera tale da poter passare dei valori alla subroutine. Questi valori sono chiamati argomenti. Le macro registrate non accettano argomenti.
- Un altro tipo di subroutine è la funzione. Una funzione è una subroutine che restituisce un valore. Per definire una funzione si utilizza la parola chiave FUNCTION al posto di SUB. Le macro generate cominciano sempre con la parola chiave SUB.

#### *Definizione delle variabili mediante l'utilizzo di DIM*

Potete scrivere delle informazioni su un foglio, per poterle riutilizzare in seguito. Una variabile, come un foglio, contiene informazioni che possono essere lette e modificate. Utilizzare il costrutto DIM è come preparare un foglio che verrà utilizzato per memorizzare dei messaggi o degli appunti.

La macro InserisciMioNome definisce le variabili *document* e *dispatcher* di tipo *object*. Altri tipi di variabili comunemente utilizzati sono *string*, *integer*, e *date*. Una terza variabile, denominata *args1,* è un vettore di valori. Una variabile di tipo *array* permette a una singola variabile di contenere più valori, in maniera simile ad avere molte pagine per un solo libro. I valori in un vettore (array) sono solitamente numerati a partire da zero. Il numero racchiuso dalle parentesi indica il numero più elevato utilizzabile per accedere a una locazione di memoria. In questo esempio, c'è solo un valore, e il suo indice è zero.

#### *Assemblare la macro*

L'argomento seguente è molto dettagliato; non è necessario comprenderlo a fondo. La prima riga definisce l'inizio della macro.

**sub InserisciMioNome**

Qui vengono dichiarate due variabili:

**dim document as object dim dispatcher as object**

ThisComponent fa riferimento al documento corrente.

La proprietà CurrentController di un documento si riferisce al servizio che "controlla" il documento stesso. Per esempio, quando scrivete qualcosa, è questo il controller che viene attivato. Il controller corrente poi invia i cambiamenti alla finestra del documento.

La proprietà Frame di un controller restituisce il contenitore principale del documento. Pertanto, la variabile denominata *document* fa riferimento al contenitore del documento stesso, che riceve i comandi da eseguire.

#### **document = ThisComponent.CurrentController.Frame**

La maggior parte dei compiti in LibreOffice è eseguita tramite l'invocazione di un comando. LibreOffice include il servizio dispatch helper, il quale esegue la maggior parte del lavoro necessario per utilizzare gli invii nelle macro. Il metodo CreateUnoService accetta come argomento il nome di un servizio, e cerca di creare un'istanza di tale servizio. Per finire, la variabile dispatcher contiene un riferimento a DispatchHelper.

#### **dispatcher = createUnoService("com.sun.star.frame.DispatchHelper")**

Viene dichiarato un vettore di proprietà. Ogni proprietà ha un nome e un valore. In altre parole, è una coppia nome/valore. Il vettore creato ha una proprietà nella posizione zero.

#### **dim args1(0) as new com.sun.star.beans.PropertyValue**

Dà alla proprietà il nome "Text" e il valore "Andrew Pitonyak", che è il testo che viene inserito quando verrà eseguita la macro.

```
args1(0).Name = "Text"
args1(0).Value = "Andrew Pitonyak"
```
Qui è dove avviene la magia. Il dispatch helper invia una richiesta al contenitore del documento (memorizzato nella variabile denominata document) mediante il comando .uno:InsertText. I due argomenti successivi, *frame name* e *search flags*, vanno al di là dello scopo di questo documento. L'ultimo argomento è il vettore dei valori della proprietà che verrà utilizzato durante l'esecuzione del comando InsertText.

```
dispatcher.executeDispatch(document, ".uno:InsertText", "", 0, args1())
```
Si arriva, poi, alla fine della subroutine.

**end sub**

### **Creazione di una macro**

Quando si crea una macro, prima di registrare è opportuno porsi due domande:

- 1) Il compito può essere eseguito come un semplice insieme di comandi?
- 2) È possibile disporre i vari passaggi in maniera tale che l'ultimo comando lasci il cursore pronto per il comando successivo?

### **Un esempio complesso**

Può capitare di dover copiare righe e colonne di dati da un sito web, e formattarli in una tabella, all'interno di un documento di testo. Prima di tutto, si copia la tabella dal sito web negli appunti. Per evitare di copiare anche la formattazione e i tipi di carattere, si incolla il testo in un documento Writer come testo non formattato. Si riformatta il testo con l'utilizzo delle tabulazioni tra le colonne, in maniera tale da poter utilizzare il comando **Tabella > Converti > Testo in tabella** per convertirlo in una tabella.

Si analizza poi il testo, per vedere se è possibile registrare una macro che formatti il testo (ricordando le due domande precedenti). Come esempio, si è copiato il gruppo di costanti FontWeight dal sito web API. La prima colonna indica il nome delle costanti. (NdT: la seconda colonna non è stata tradotta al fine di mantenere la macro uguale al testo originale). Ogni nome è seguito da uno spazio e una tabulazione.

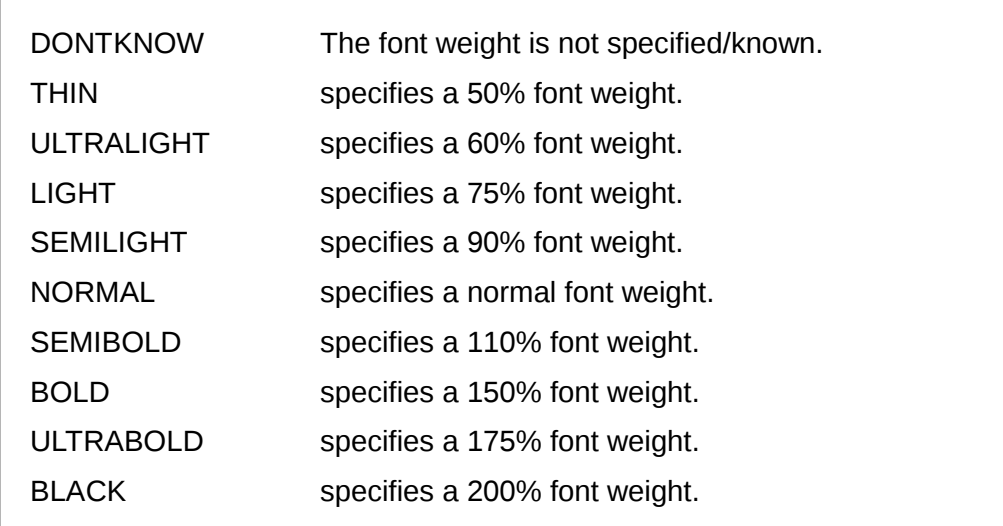

Si desidera che la prima colonna contenga il valore numerico, la seconda colonna il nome, e la terza colonna la descrizione. Il lavoro è facilmente eseguibile per ogni riga, eccetto per DONTKNOW e NORMAL, che non contengono un valore numerico - ma si sa che i valori sono rispettivamente 0 e 100, quindi è possibile inserirli manualmente.

I dati possono essere ripuliti in molti modi - tutti semplici. Il primo esempio utilizza la pressione di opportuni tasti, presumendo che il cursore si trovi all'inizio della riga con il testo THIN.

- 1) Fate clic su **Strumenti > Macro > Registra Macro** per cominciare la registrazione.
- 2) Premete *Ctrl+Freccia destra* per muovere il cursore all'inizio di "specifies".
- 3) Premete *Backspace* due volte per rimuovere lo spazio e la tabulazione.
- 4) Premete *Tab* per aggiungere una tabulazione senza lo spazio dopo il nome della costante.
- 5) Premete *Canc* per cancellare la s minuscola, poi premete *S* per aggiungere una S maiuscola.
- 6) Premete *Ctrl+Freccia destra* due volte per muovere il cursore all'inizio del numero.
- 7) Premete *Ctrl+Shift+Freccia destra* per selezionare e muovere il cursore prima del simbolo  $\%$ .
- 8) Premete *Ctrl+C* per copiare il testo selezionato negli appunti.
- 9) Premete *Fine* per muovere il cursore alla fine della riga.
- 10) Premete *Backspace* due volte per rimuovere gli spazi rimanenti.
- 11) Premete *Home* Per muovere il cursore all'inizio della riga.
- 12) Premete *Ctrl+V* per incollare il numero selezionato all'inizio della riga.
- 13) Quando incollate il valore, viene incollato anche uno spazio extra, quindi premete *Backspace* per rimuovere lo spazio in più.
- 14) Premete *Tab* per inserire una tabulazione fra il numero e il nome.
- 15) Premete *Home* per muovervi all'inizio della riga.
- 16) Premete *Freccia giù* per muovere il cursore alla riga successiva.
- 17) Fermate la registrazione e salvate la macro.

Ci vuole molto più tempo per leggere i passi da eseguire che per registrare la macro. Lavorate con calma e pensate ai vari passaggi mentre li eseguite. Con la pratica verrà tutto più naturale.

La macro generata è stata modificata per contenere il numero del passaggio nei commenti, per vedere la corrispondenza tra il codice e le azioni descritte sopra.

*Listato 5: copia del valore numerico all'inizio della colonna.*

```
sub CopyNumToCol1
rem -------------------------------------------------------------
rem definizione variabili
dim document as object
dim dispatcher as object
rem -------------------------------------------------------------
rem accesso al documento
document = ThisComponent.CurrentController.Frame
dispatcher = createUnoService("com.sun.star.frame.DispatchHelper")
rem (2) Premete Ctrl+Freccia destra per spostare il cursore all'inizio di "specifies".
dispatcher.executeDispatch(document, ".uno:GoToNextWord", "", 0, Array())
rem (3) Premete Backspace due volte per rimuovere lo spazio e la tabulazione.
dispatcher.executeDispatch(document, ".uno:SwBackspace", "", 0, Array())
rem -------------------------------------------------------------
dispatcher.executeDispatch(document, ".uno:SwBackspace", "", 0, Array())
rem (4) Premete Tab per aggiungere una tabulazione senza lo spazio dopo il nome della
costante.
dim args4(0) as new com.sun.star.beans.PropertyValue
args4(0).Name = "Text"
args4(0).Value = CHR$(9)
dispatcher.executeDispatch(document, ".uno:InsertText", "", 0, args4())
rem (5) Premete Canc per cancellare la s minuscola....
dispatcher.executeDispatch(document, ".uno:Delete", "", 0, Array())
rem (5) ... e dopo premete S per aggiungere una S maiuscola.
dim args6(0) as new com.sun.star.beans.PropertyValue
args6(0).Name = "Text"
args6(0).Value = "S"
dispatcher.executeDispatch(document, ".uno:InsertText", "", 0, args6())
rem (6) Premete Ctrl+Freccia destra due volte per spostare il cursore all'inizio del 
numero.
dispatcher.executeDispatch(document, ".uno:GoToNextWord", "", 0, Array())
rem -------------------------------------------------------------
dispatcher.executeDispatch(document, ".uno:GoToNextWord", "", 0, Array())
rem (7) Premete Ctrl+Maiusc+Freccia destra per selezionare il numero.
dispatcher.executeDispatch(document, ".uno:WordRightSel", "", 0, Array())
rem (8) Premete Ctrl+C per copiare il testo selezionato negli appunti.
dispatcher.executeDispatch(document, ".uno:Copy", "", 0, Array())
rem (9) Premete Fine per spostare il cursore alla fine della riga.
dispatcher.executeDispatch(document, ".uno:GoToEndOfLine", "", 0, Array())
rem (10) Premete Backspace due volte per rimuovere gli spazi rimanenti.
dispatcher.executeDispatch(document, ".uno:SwBackspace", "", 0, Array())
rem -------------------------------------------------------------
dispatcher.executeDispatch(document, ".uno:SwBackspace", "", 0, Array())
rem (11) Premete Home per spostare il cursore all'inizio della riga.
dispatcher.executeDispatch(document, ".uno:GoToStartOfLine", "", 0, Array())
```

```
rem (12) Premete Ctrl+V per incollare il numero selezionato all'inizio della riga.
dispatcher.executeDispatch(document, ".uno:Paste", "", 0, Array())
rem (13) Premete Backspace per rimuovere lo spazio in più.
dispatcher.executeDispatch(document, ".uno:SwBackspace", "", 0, Array())
rem (14) Premete Tab per inserire una tabulazione fra il numero e il nome.
dim args17(0) as new com.sun.star.beans.PropertyValue
args17(0).Name = "Text"
args17(0).Value = CHR$(9)
dispatcher.executeDispatch(document, ".uno:InsertText", "", 0, args17())
rem (15) Premete Home per andare all'inizio della riga.
dispatcher.executeDispatch(document, ".uno:GoToStartOfLine", "", 0, Array())
rem (16) Premete Freccia giù per spostare il cursore alla riga successiva.
dim args19(1) as new com.sun.star.beans.PropertyValue
args19(0).Name = "Count"
args19(0).Value = 1
args19(1).Name = "Select"
args19(1).Value = false
dispatcher.executeDispatch(document, ".uno:GoDown", "", 0, args19())
end sub
```
I movimenti del cursore vengono utilizzati per tutte le operazioni (al contrario di quanto accade nella ricerca). Se eseguite la macro nella riga contenente DONTKNOW, la parola *weight* viene spostata all'inizio della riga, e il primo "The" viene cambiato in "She". In questo caso la macro non funziona bene, ma non dovrebbe essere eseguita nelle righe che non hanno il formato appropriato; queste vanno elaborate manualmente.

### **Esecuzione rapida di una macro**

È tedioso eseguire ripetutamente una macro facendo clic su **Strumenti > Macro > Esegui Macro** (vedere [Figura 334\)](#page-379-0). Potete eseguire la macro dall'interno dell'IDE. Usate **Strumenti > Macro > Organizza Macro > LibreOffice Basic** per aprire la finestra di dialogo Macro LibreOffice Basic. Selezionate la vostra macro e fate clic su **Modifica** per aprire la macro nell'IDE.

L'IDE contiene l'icona **Esegui Programma Basic** nella barra degli strumenti, che esegue la prima macro presente nell'IDE. Fino a quando non la cambiate, la prima macro è quella vuota denominata Main. Modificate Main in maniera tale che appaia come mostrato nel [Listato 6.](#page-385-0)

*Listato 6: modifica di Main per invocare CopyNumToCol1 (Copia del valore numerico all'inizio della colonna).*

```
Sub Main
   CopyNumToCol1
End Sub
```
Adesso, potete eseguire CopyNumToCol1 facendo clic ripetutamente sull'icona**Esegui Programma Basic** nella barra degli strumenti dell'IDE. Questo metodo è semplice e rapido, specialmente per macro temporanee che vengono utilizzate solo poche volte, per poi essere cancellate.

## **Qualche volta la registrazione di una macro fallisce**

Comprendere il funzionamento di LibreOffice è importante per capire come e perché il registratore di macro a volte non funziona. La causa primaria è in relazione con il framework dei comandi e con il suo collegamento al registratore di macro.

### <span id="page-386-0"></span>**Il framework dei comandi**

Lo scopo del framework dei comandi è quello di fornire un accesso uniforme ai componenti (documenti) per i comandi che corrispondono di solito alle voci di menu. Si può fare clic su **File > Salva** direttamente dal menu, si può usare la scorciatoia da tastiera *Ctrl+S*, oppure fare clic sull'icona **Salva** sulla barra degli strumenti. Tutti questi comandi sono tradotti nella stessa "richiesta di comando".

Il framework dei comandi può anche essere utilizzato per inviare "comandi" direttamente all'interfaccia utente (UI - User Interface). Per esempio, dopo che si salva il documento, il comando Salva è disabilitato. Non appena si esegue una modifica al documento, il comando viene nuovamente abilitato.

Se vedete una richiesta di comando, si tratta di una stringa di testo come .uno:InsertObject oppure .uno:GoToStartOfLine. Il comando viene inviato al contenitore del documento, e il contenitore tralascia il comando fino a quando non viene trovato un oggetto che si possa occupare del comando.

### **Come il registratore di macro utilizza il framework dei comandi**

Il registratore di macro registra le richieste generate. Il registratore è relativamente semplice da implementare e i medesimi comandi che vengono eseguiti sono salvati per un utilizzo successivo. Il problema consiste nel fatto che non tutti i comandi inviati sono completi. Per esempio, l'inserimento di un oggetto genera il seguente codice:

#### **dispatcher.executeDispatch(document, ".uno:InsertObject", "", 0, Array())**

Non è possibile specificare il tipo di oggetto da creare o inserire. Se un oggetto viene inserito a partire da un file, non potete specificare quale file inserire.

Si può provare a registrare una macro, e fare clic su **Strumenti > Opzioni** per aprire e modificare le impostazioni di configurazione. Il registratore di macro non registra alcun cambiamento di configurazione; infatti, il codice generato è commentato in maniera tale da non poter essere eseguito.

#### **rem dispatcher.executeDispatch(document,**

#### **".uno:OptionsTreeDialog", "", 0, Array())**

Se viene aperta una finestra di dialogo, è probabile che venga generato il comando per aprirla. Ogni azione che eseguite all'interno della finestra di dialogo non verrà registrata. Alcuni esempi includono la finestra di dialogo dell'organizzatore di macro, l'inserimento di caratteri speciali e altri tipi simili di finestre di dialogo. Altri possibili problemi nell'utilizzo del registratore di macro sono relativi all'inserimento di formule, all'impostazione dei dati utente, all'impostazione dei filtri in Calc, ad azioni eseguite nei formulari dei database e all'esportazione di un documento in formato PDF criptato. Non sarete comunque mai certi di quello che funziona e quello che non funziona, fino a quando non lo provate. Le azioni eseguite nella finestra di dialogo di ricerca sono registrate correttamente, per esempio.

### **Altre opzioni**

Quando il registratore di macro non è in grado di risolvere uno specifico problema, la soluzione di solito consiste nello scrivere direttamente il codice utilizzando gli oggetti di LibreOffice. Sfortunatamente, la curva di apprendimento per gli oggetti è abbastanza ripida. Di solito la cosa migliore da fare è cominciare con dei semplici esempi, per poi eseguire pian piano compiti più complessi. Un buon punto di partenza consiste nell'imparare a comprendere il codice delle macro generate.

Se registrate delle macro in Calc, e il registratore può generare correttamente la macro, c'è un'estensione creata da Paolo Mantovani, che converte le macro di Calc quando vengono registrate. Il codice finale manipola gli oggetti di LibreOffice invece di generare richieste. Ciò può essere molto utile per imparare il modello a oggetti.

Potete scaricare il registratore di macro direttamente dal sito web di Paolo:

<http://www.paolo-mantovani.org/downloads/DispatchToApiRecorder/>

### <span id="page-387-0"></span>**Organizzazione delle macro**

In LibreOffice, le macro sono raggruppate in moduli, i moduli in librerie, e le librerie in contenitori di libreria. Una libreria viene utilizzata di solito sia per raggruppare un'intera categoria di macro, sia per un'intera applicazione. I moduli sono di solito suddivisi per funzionalità, come quelli per l'iterazione con l'utente o quelli per eseguire particolari calcoli. Le singole macro sono subroutine e funzioni.

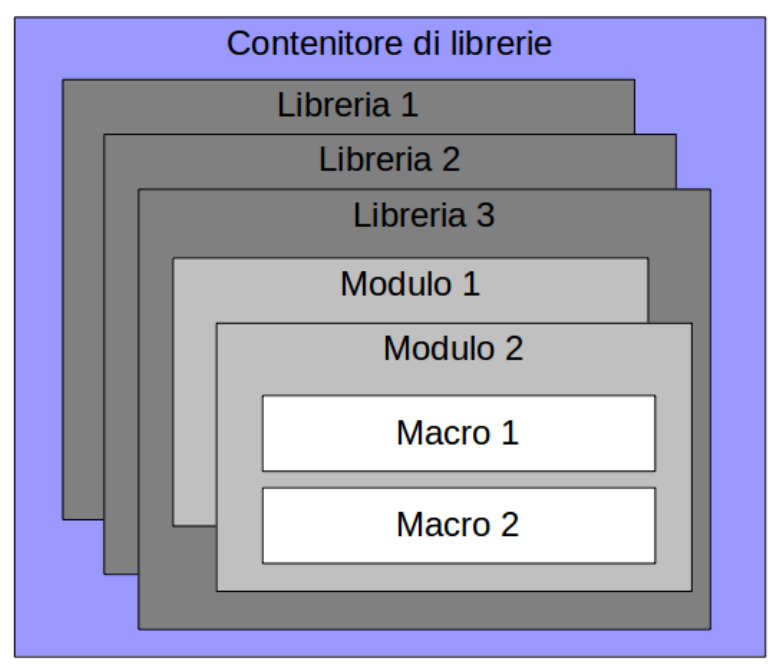

*Figura 335: gerarchia delle librerie delle macro*

Un esperto informatico userebbe la [Figura 336](#page-388-1) per descrivere accuratamente la situazione. La scritta "1..\*" significa uno o più di uno, mentre "0..\*" significa zero o più di zero. Il triangolo nero rappresenta un insieme di contenitori.

- Un contenitore di libreria contiene una o più librerie, e ogni libreria è contenuta in un contenitore di libreria.
- Una libreria contiene zero o più moduli, e ogni modulo è contenuto in un'unica libreria.

• Ogni modulo può contenere zero o più macro, e ogni macro è contenuta in un solo modulo.

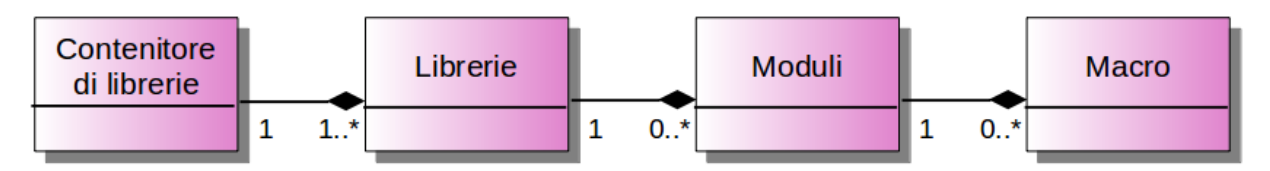

#### <span id="page-388-1"></span>*Figura 336: gerarchia delle librerie delle macro*

Usate **Strumenti > Macro > Organizza Macro > LibreOffice Basic** per aprire la finestra di dialogo Macro LibreOffice Basic (vedere [Figura 337\)](#page-388-0). Tutti i contenitori di libreria disponibili sono visualizzati nella lista *Macro da*. Ogni documento è un contenitore di libreria, capace di contenere più librerie. La stessa applicazione si comporta come due contenitori di libreria: un contenitore per le macro distribuite con LibreOffice, chiamato Macro di LibreOffice, e un altro per le macro personali chiamato Macro personali. Vedere ad esempio la [Figura 337,](#page-388-0) dove sono aperti due documenti.

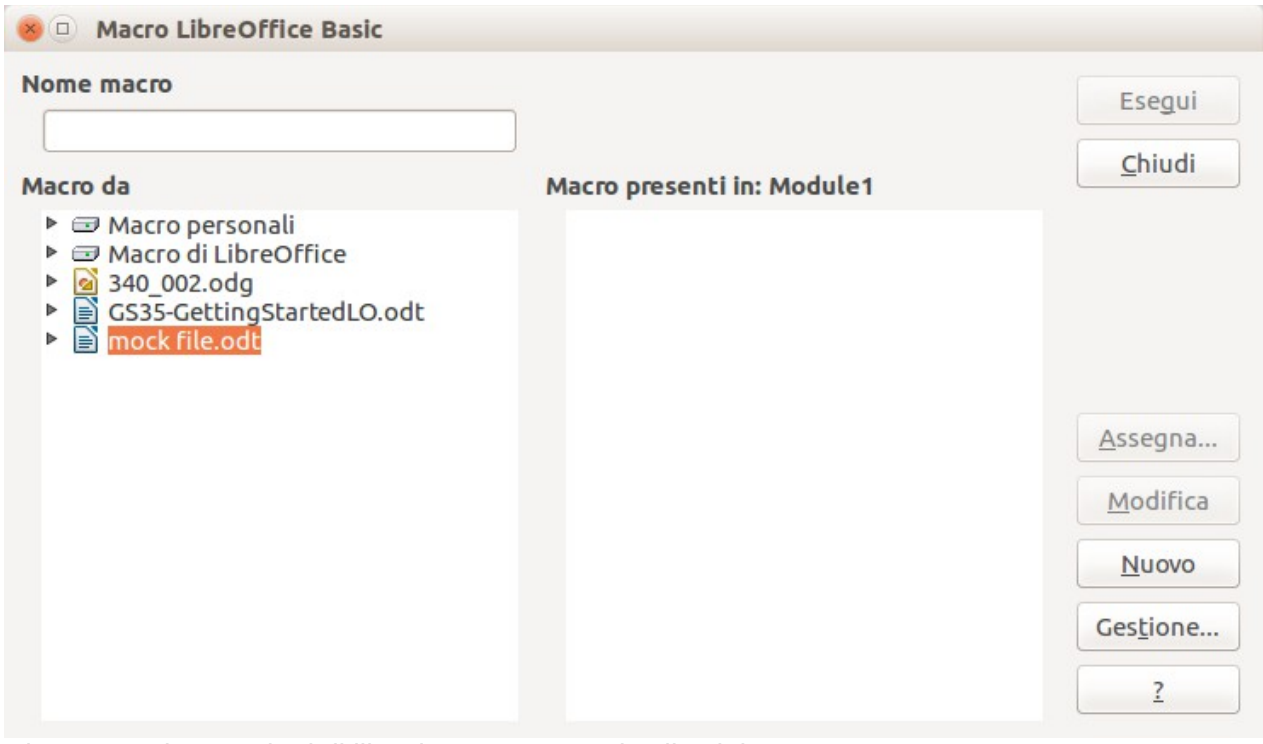

<span id="page-388-0"></span>*Figura 337: i contenitori di libreria sono mostrati sulla sinistra*

Le macro di LibreOffice sono memorizzate assieme al codice runtime dell'applicazione, che potrebbe non essere modificabile, a meno che non siate un utente amministratore. Ciò è dovuto al fatto che queste macro non devono essere modificate e voi non dovete memorizzare le vostre macro nel contenitore LibreOffice.

A meno che le vostre macro siano applicabili a un singolo documento, e solo a un quel documento, esse saranno memorizzate probabilmente all'interno del contenitore Macro personali. Il contenitore Macro personali è memorizzato nel vostro spazio utente, o nella cartella utente.

Se una macro viene inclusa all'interno di un documento, allora verrà eseguita all'interno dello stesso, principalmente perché utilizza "ThisComponent" per le sue azioni.

Ogni contenitore di libreria contiene una libreria denominata *Standard*. È più pratico creare le proprie librerie con dei nomi descrittivi, invece di utilizzare la libreria Standard. Le librerie con nomi descrittivi, oltre a essere più semplici da organizzare, possono anche essere importate in altri contenitori di librerie, al contrario della libreria Standard.

**Attenzione** LibreOffice vi permette d'importare le librerie all'interno di un contenitore di librerie, ma non vi permette di sovrascrivere la libreria Standard. Inoltre, se memorizzate le vostre macro nella libreria Standard, non potrete importarle in altri contenitori di libreria.

Per lo stesso motivo per cui date dei nomi significativi alle vostre librerie, è consigliato utilizzare nomi significativi anche per i vostri moduli. LibreOffice utilizza, per impostazione predefinita, nomi come Module1. Rinominate pure i vostri moduli con il nome che riterrete più opportuno.

Non appena create le vostre macro, dovete decidere dove memorizzarle. Memorizzare una macro all'interno di un documento è utile quando il documento deve essere condiviso e volete distribuire la macro assieme al documento. Le macro memorizzate nel contenitore di libreria dell'applicazione chiamato Macro personali, comunque, sono disponibili per tutti i documenti.

Le macro non sono disponibili fino a quando non viene caricata la rispettiva libreria. Comunque la libreria Standard e la libreria Template vengono caricate automaticamente. Una libreria caricata viene visualizzata in maniera differente rispetto a una non caricata. Per caricare una libreria con i rispettivi moduli, basta effettuare un doppio clic sulla libreria.

### **Dove vengono memorizzate le macro?**

LibreOffice memorizza i dati utente in un'apposita cartella all'interno della cartella utente. La posizione dipende dal sistema operativo in uso. Usate **Strumenti > Opzioni > LibreOffice > Percorsi** per vedere dove sono memorizzati altri dati di configurazione. Su Windows XP, la cartella è C:\Documents and Settings\<nome>\ Application Data. Le macro dell'utente vengono memorizzate in LibreOffice\3\user\basic. Ogni libreria viene memorizzata in una cartella apposita all'interno della cartella basic.

Non è importante sapere dove vengono memorizzate le macro, se vengono utilizzate saltuariamente. Comunque, se sapete dove sono memorizzate, potete effettuare delle copie di sicurezza, condividere le vostre macro o verificare se sono presenti errori.

Fate clic su **Strumenti > Macro > Organizza finestre di dialogo** per aprire la finestra di dialogo LibreOffice: Gestione macro Basic. Un metodo alternativo, comunemente utilizzato, per aprire questa finestra di dialogo consiste nel fare clic su **Strumenti > Macro > Organizza macro > LibreOffice Basic** per aprire la finestra di dialogo Macro LibreOffice Basic, per poi fare clic sul pulsante **Gestisci**.

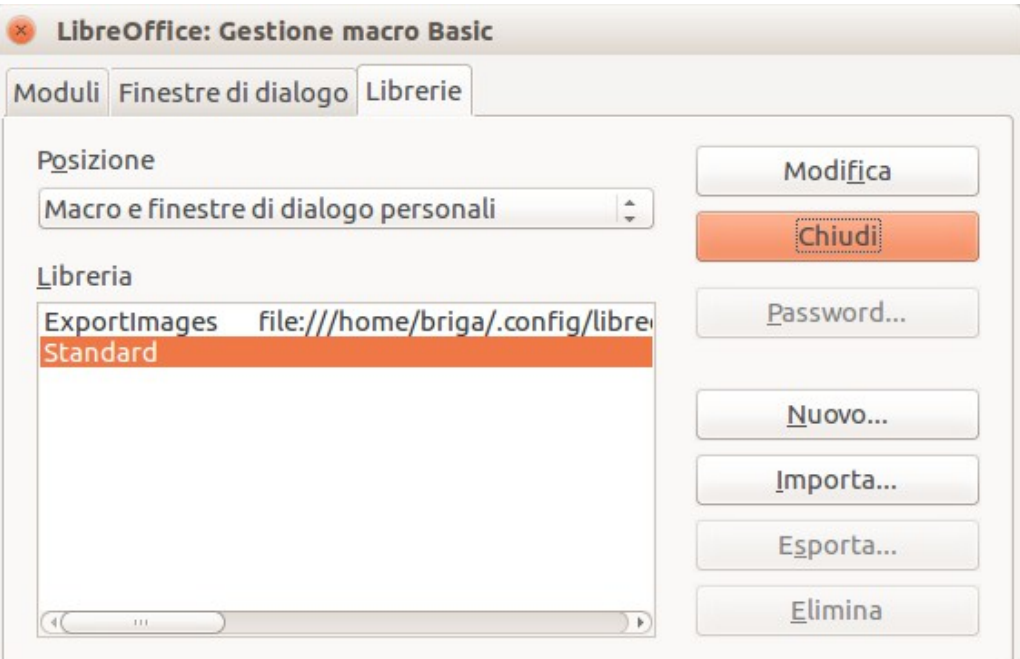

<span id="page-390-0"></span>*Figura 338: la finestra di dialogo Gestione macro Basic*

### **Importazione delle macro**

La finestra di dialogo LibreOffice Gestione macro Basic contiene delle funzionalità per creare, eliminare e rinominare le librerie, i moduli e le finestre di dialogo. Selezionate il contenitore di libreria da utilizzare e dopo fate clic sul pulsante **Importa** per importare le librerie delle macro (vedere [Figura 339\)](#page-391-0).

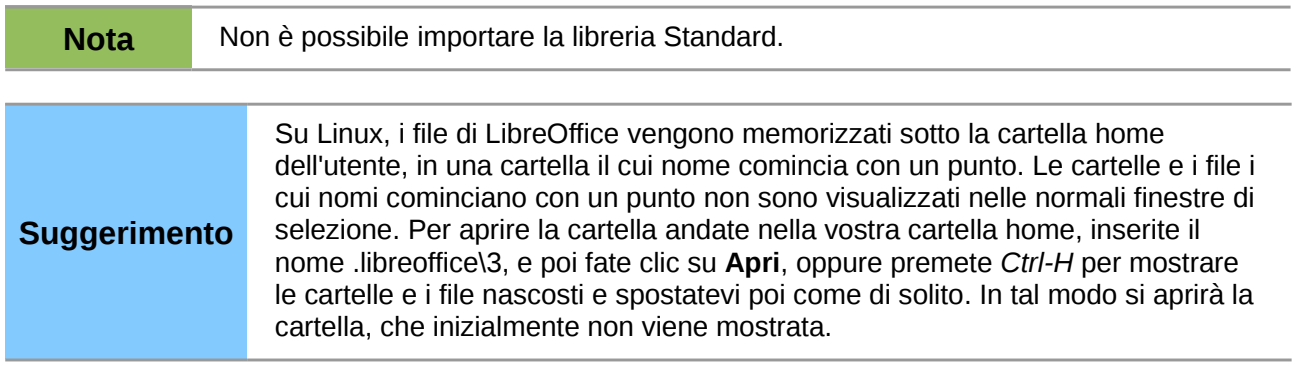

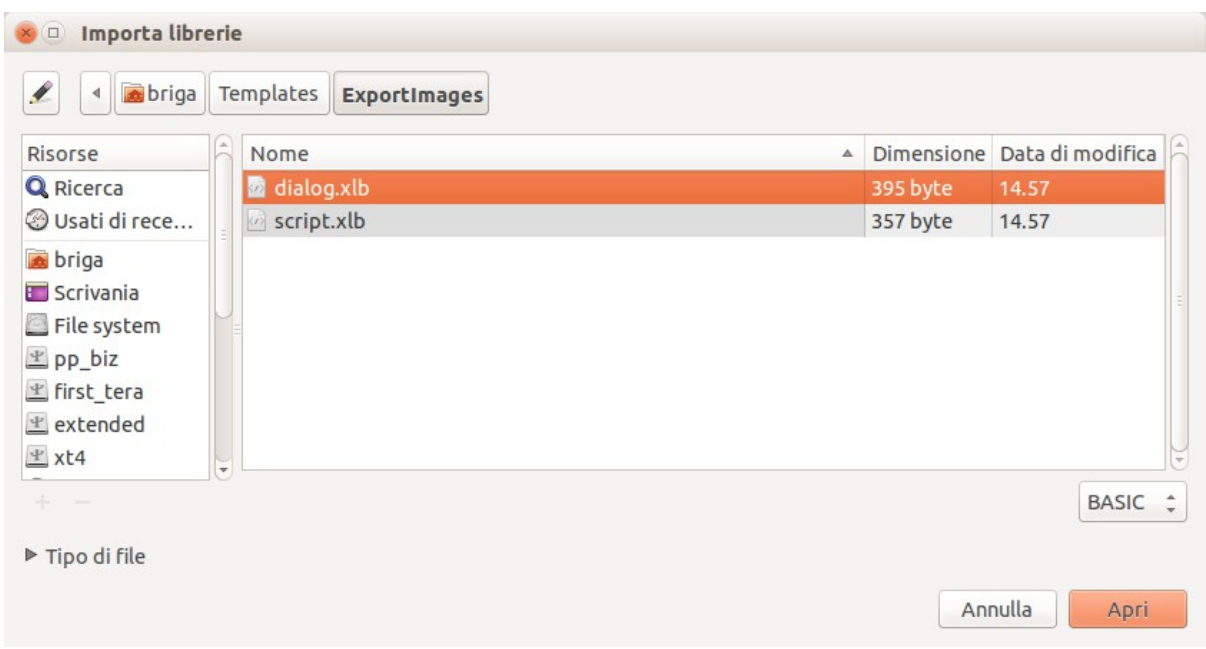

#### <span id="page-391-0"></span>*Figura 339: selezione di una libreria di macro da importare*

Spostatevi nella cartella che contiene la libreria che volete importare. Vi sono normalmente due file da scegliere, dialog.xlb e script.xlb. Non importa quale dei due selezionate; verranno comunque importati entrambi. Selezionate un file e fate clic su **Apri** per continuare.

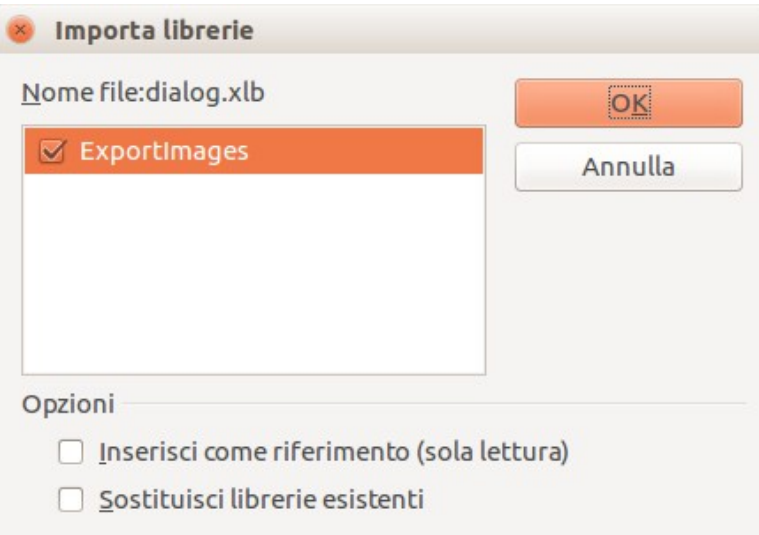

*Figura 340: scelta delle opzioni per l'importazione della libreria*

Se la libreria è già presente, essa non verrà sostituita, a meno che non venga selezionata l'opzione **Sostituisci librerie esistenti**. Se **Inserite come referenza** è selezionato, la libreria verrà referenziata nella posizione attuale, ma non potrà essere modificata. Se **Inserisci come referenza** non viene selezionato, la libreria verrà comunque copiata nella cartella delle macro dell'utente.

Le macro possono essere memorizzate nelle librerie, all'interno dei documenti di LibreOffice. Selezionate un documento invece di una directory su disco (come mostrato in [Figura 339\)](#page-391-0) per importare le librerie contenute in un documento.

### **Scaricamento delle macro da importare**

Le macro sono disponibili per lo scaricamento. Alcune macro sono contenute nei documenti, altre in normali file che dovete selezionare e importare, altre ancora sono disponibili come codice macro che dovete copiare e incollare nell'IDE Basic; fate clic su **Strumenti > Macro > Organizza macro > LibreOffice Basic** per aprire la finestra di dialogo Macro LibreOffice Basic, scegliete la macro da modificare, poi fate clic su **Modifica** per aprire la macro nell'IDE Basic.

Alcune macro sono disponibili gratuitamente su Internet (vedere [Tabella 9\)](#page-392-1). ["Aggiungere una](#page-376-1)  [macro esistente"](#page-376-1) a pagina [382](#page-376-1) spiega come aggiungere queste macro alla vostra libreria delle macro.

<span id="page-392-1"></span>*Tabella 9: siti di riferimento per trovare esempi di macro*

| Pagina                               | <b>Descrizione</b>                                          |  |
|--------------------------------------|-------------------------------------------------------------|--|
| http://www.ooomacros.org/            | Collezione di macro in pacchetti - alcune sono<br>datate.   |  |
| http://www.pitonyak.org/oo.php       | Materiale di riferimento riguardo alle macro.               |  |
| http://www.pitonyak.org/database/    | Materiale di riferimento riguardo le macro dei<br>database. |  |
| http://development.openoffice.org/   | Un insieme di collegamenti a vari argomenti.                |  |
| http://www.oooforum.org/             | Un forum, con molti esempi e aiuto.                         |  |
| http://user.services.openoffice.org/ | Un altro forum, con molti esempi e aiuto.                   |  |

### **Come eseguire una macro**

Un modo tipico per eseguire una macro è il seguente:

- 1) Fate clic su **Strumenti > Macro > Esegui Macro** per aprire la finestra di dialogo Selettore macro (vedere [Figura 341\)](#page-392-0).
- 2) Selezionate la libreria e il modulo nella lista delle librerie sulla sinistra.
- 3) Selezionate la macro in Nome macro, sulla destra.
- 4) Fate clic su **Esegui** per eseguire la macro.

<span id="page-392-0"></span>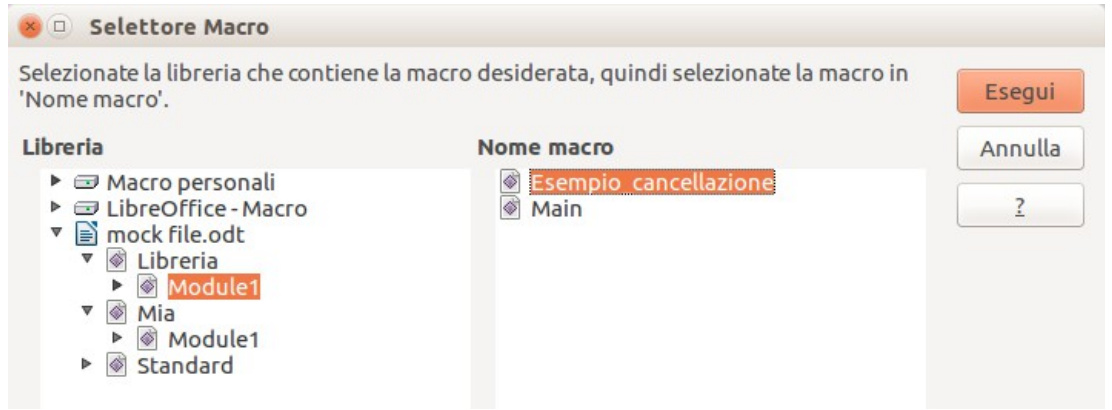

*Figura 341: utilizzo della finestra di dialogo Selettore macro per eseguire le macro*

Sebbene sia possibile utilizzare la strada **Strumenti > Macro > Esegui macro** per eseguire le macro, essa non è il modo più efficiente nel caso di utilizzo frequente delle macro. Una tecnica comunemente utilizzata consiste nell'assegnare una macro a un pulsante su una barra strumenti, a una voce di menu, a una scorciatoia da tastiera, oppure a un pulsante incluso all'interno del documento. Quando si sceglie un metodo è utile porsi le seguenti domande:

- La macro deve essere disponibile solo per un documento o per tutti i documenti?
- La macro è pertinente solo a un determinato tipo di documento, come i documenti di Calc?
- Con quale frequenza verrà utilizzata la macro?

Le risposte a queste domande indicheranno dove memorizzare la macro e come renderla disponibile. Per esempio, probabilmente non inserirete una macro utilizzata raramente in una barra degli strumenti. Come ausilio alla scelta, analizzate la [Tabella 10.](#page-393-0)

| <b>Tipo</b>              | <b>LibreOffice</b> | <b>Tipo documento</b> | <b>Documento</b> |
|--------------------------|--------------------|-----------------------|------------------|
| Barra degli<br>strumenti | No.                | Sì                    | Sì               |
| Menu                     | No.                | Sì                    | Sì               |
| Scorciatoia              | Sì                 | Sì                    | No               |
| Eventi                   | Sì                 | No                    | Sì               |

<span id="page-393-0"></span>*Tabella 10: metodi per eseguire una macro*

Per aggiungere una voce di menu, una scorciatoia da tastiera, oppure un pulsante, che richiamino una macro, alla barra degli strumenti, utilizzate la finestra di dialogo Personalizza (vedere [Figura](#page-394-0)  [342\)](#page-394-0). Potete aprire questa finestra di dialogo in ciascuno di questi modi:

- Scegliete **Strumenti > Personalizza** dalla barra dei menu principale.
- Ogni barra degli strumenti ha un'icona  $\cdot$  che apre un menu; scegliete l'opzione **Personalizza barra degli strumenti**.

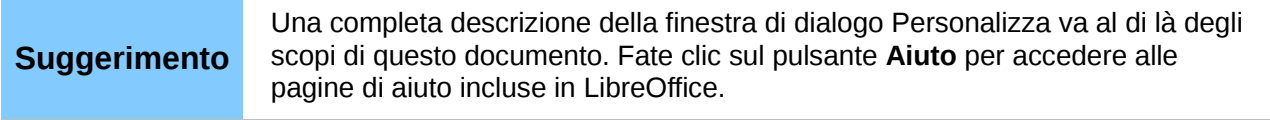

La finestra di dialogo Personalizza contiene schede per configurare i menu, le scorciatoie da tastiera, le barre degli strumenti e gli eventi.

### **Barra degli strumenti**

Le macro possono essere aggiunte alle barre degli strumenti. Per saperne di più sulla modifica delle barre degli strumenti, fate riferimento al Capitolo 14 (Personalizzazione di LibreOffice).

### **Voci di menu**

Fate clic su **Strumenti > Personalizza** per aprire la finestra di dialogo Personalizza, e selezionate la scheda Menu. Potete modificare i menu esistenti, oppure creare nuovi menu che richiamino delle macro. Per ulteriori informazioni sulla modifica dei menu, fate riferimento al Capitolo 14.

### **Scorciatoie da tastiera**

Andate su **Strumenti > Personalizza** per aprire la finestra di dialogo Personalizza, e selezionate la scheda Tastiera. L'assegnazione delle scorciatoie da tastiera viene trattata nel Capitolo 14.

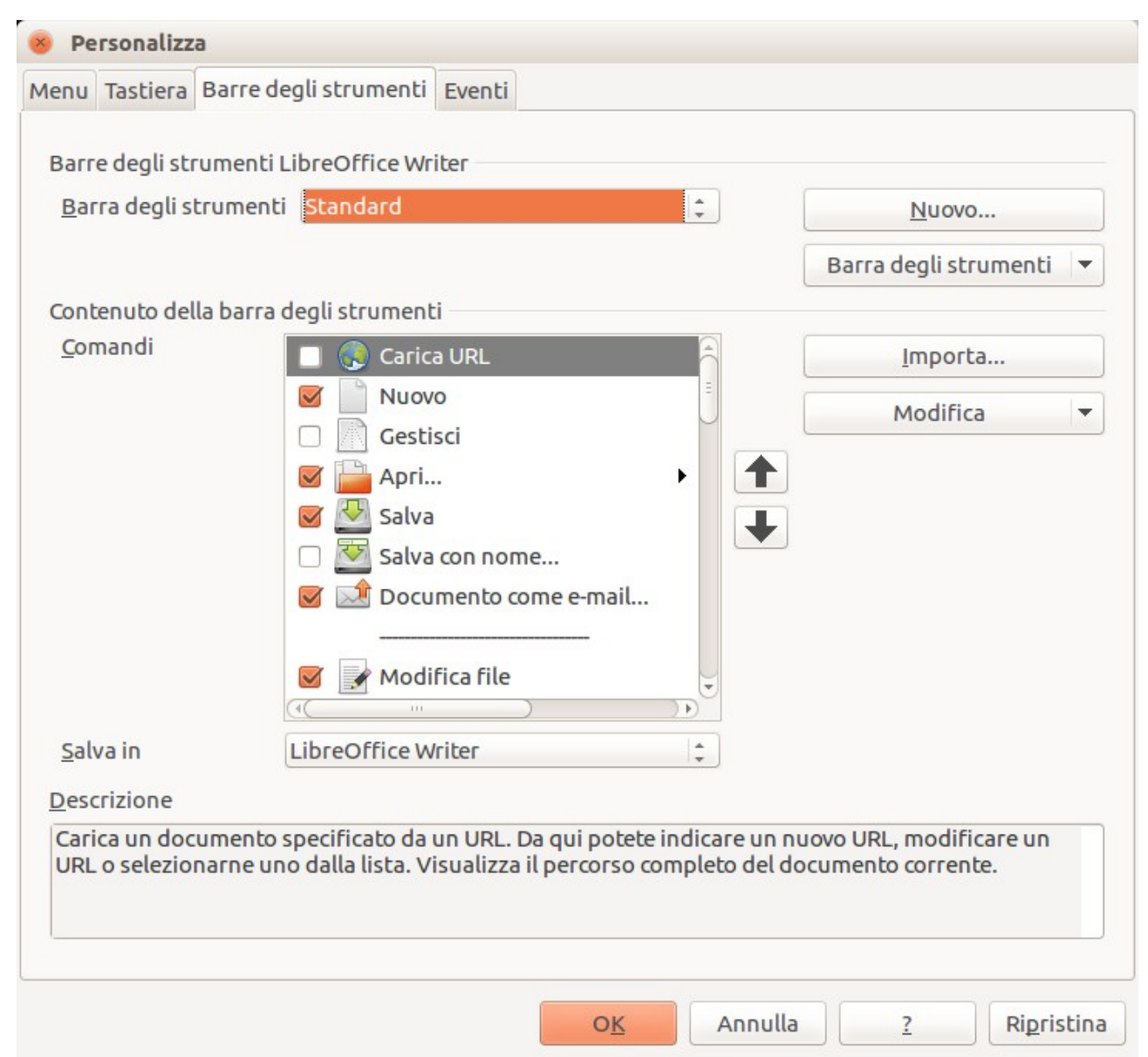

*Figura 342: finestra di dialogo Personalizza di LibreOffice*

### <span id="page-394-0"></span>**Eventi**

In LibreOffice, quando accade qualcosa, si dice che si è verificato un evento. Ad esempio, l'apertura di un documento, la pressione di un tasto, o il movimento del puntatore del mouse. LibreOffice permette agli eventi di invocare delle macro; la macro viene in questo caso chiamata gestore dell'evento. La trattazione completa della gestione degli eventi va molto al di là degli scopi di questo documento, ma l'argomento può essere introdotto.

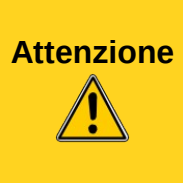

Fate attenzione quando configurate un gestore di eventi. Per esempio, ipotizzate di voler scrivere un gestore di eventi che viene richiamato ogni volta che un tasto viene premuto, ma effettuate un errore in maniera tale che l'evento non sia correttamente gestito. Una possibile conseguenza può essere che il gestore di eventi impedisca la gestione della pressione degli altri tasti, costringendovi a chiudere in maniera forzata LibreOffice.

Fate clic su **Strumenti > Personalizza** per aprire la finestra di dialogo Personalizza, e dopo fate clic sulla scheda Eventi (vedere [Figura 343\)](#page-395-0). Gli eventi elencati nella finestra di dialogo Personalizza fanno riferimento sia all'intera applicazione, sia al documento specifico. Utilizzate l'elenco a discesa Salva in per scegliere LibreOffice, oppure un documento specifico.

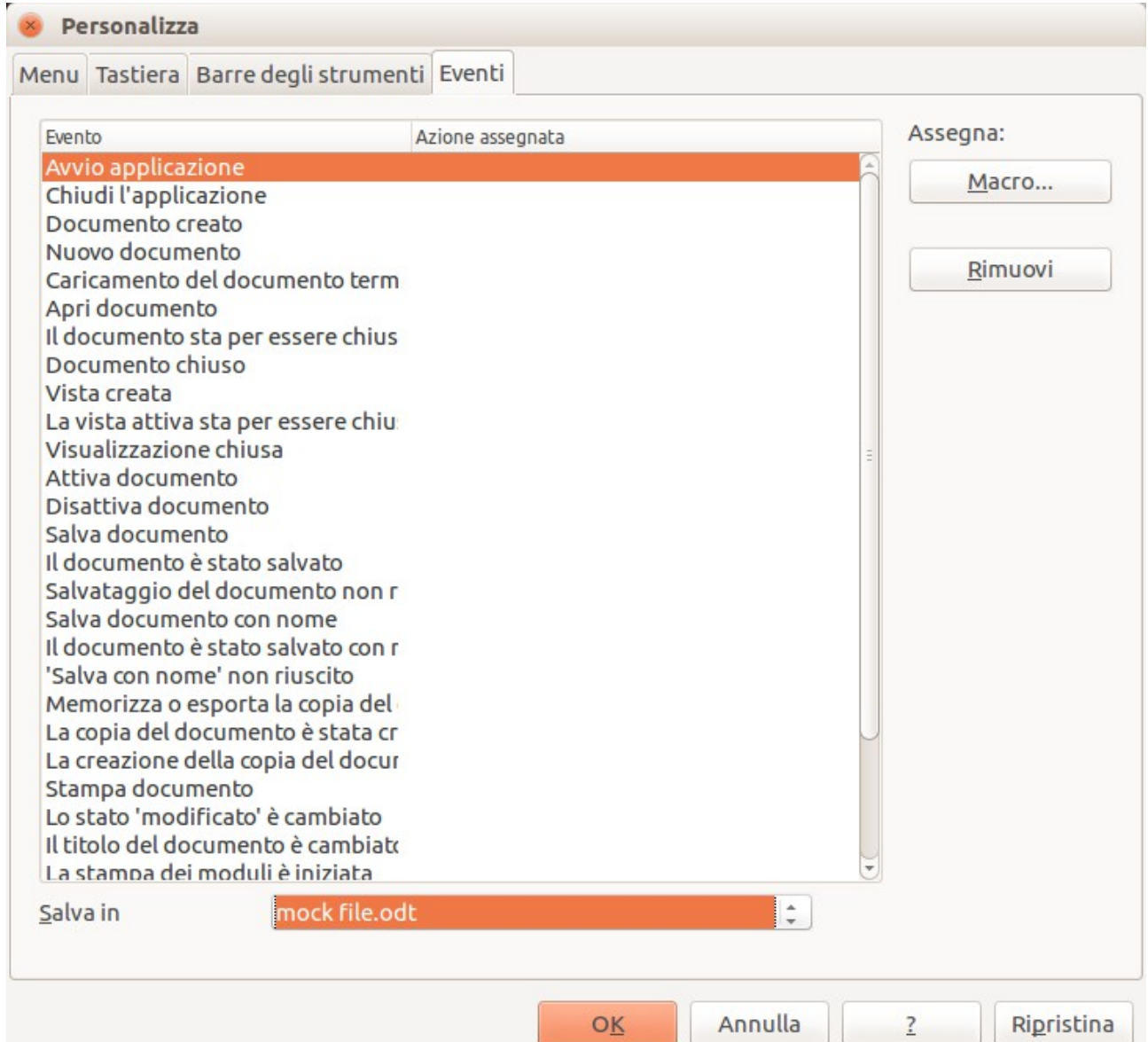

<span id="page-395-0"></span>*Figura 343: assegnazione di una macro a un evento a livello di applicazione*

Un metodo comunemente utilizzato consiste nell'assegnare all'evento di Apri documento l'esecuzione di una specifica macro. La macro può quindi eseguire certe azioni di configurazione
specifiche per il documento. Selezionate l'evento desiderato e fate clic sul pulsante **Macro** per aprire la finestra di dialogo Selettore Macro (vedere [Figura 344\)](#page-396-1).

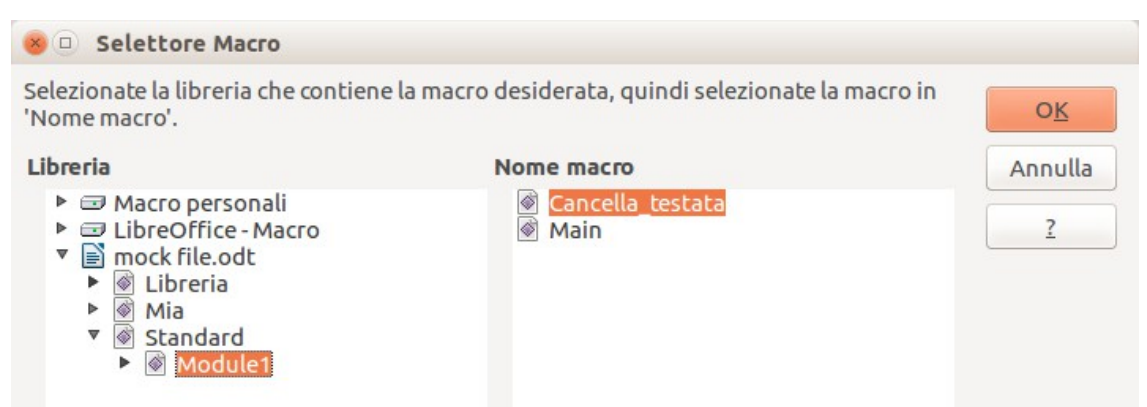

*Figura 344: assegnazione di una macro all'evento di apertura di un documento*

<span id="page-396-1"></span>Selezionate la macro desiderata e fate clic su **OK** per assegnare la macro all'evento. La scheda Eventi mostra che l'evento è stato assegnato a una macro (vedere [Figura 345\)](#page-396-0). Quando verrà aperto il documento, si avvierà la macro selezionata.

Si possono impostare molti oggetti di un documento per richiamare delle macro quando avvengono degli eventi. L'utilizzo più comune consiste nell'aggiungere un controllo, come un pulsante, all'interno di un documento. Persino effettuare un doppio clic su un'immagine permette di aprire una finestra di dialogo con la scheda Macro che vi permette di assegnare una macro a un evento.

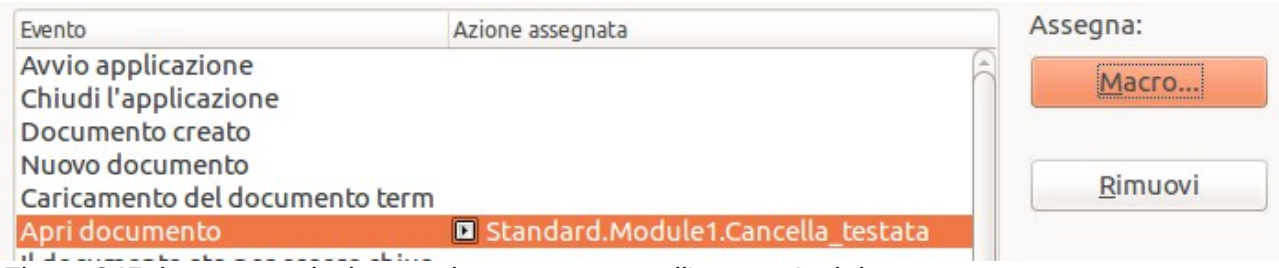

<span id="page-396-0"></span>*Figura 345: la macro selezionata viene assegnata all'evento Apri documento*

#### **Estensioni**

Un'estensione è un pacchetto che può essere installato all'interno di LibreOffice per aggiungere nuove funzionalità. Le estensioni possono essere scritte in quasi tutti i linguaggi di programmazione e possono essere sia semplici, sia complesse. Le estensioni possono essere raggruppate in vari tipi:

- Add-in per Calc, che forniscono nuove funzionalità in Calc, incluse nuove funzioni che possono essere utilizzate come funzioni integrate
- Nuovi componenti e funzionalità, che includono normalmente un qualche livello di integrazione con l'interfaccia utente, come nuovi menu o nuove barre degli strumenti
- Tabelle Pivot che vengono utilizzate direttamente in Calc
- Add-in per i grafici con nuovi tipi di grafico
- Componenti linguistiche come i correttori ortografici
- Modelli di documenti e immagini

Sebbene sia possibile trovare le singole estensioni in posti differenti, esiste attualmente un deposito delle estensioni all'indirizzo: <http://extensions.libreoffice.org/>e della documentazione all'indirizzo:<http://libreplanet.org/wiki/Group:OpenOfficeExtensions/List>

Per ulteriori informazioni su come ottenere e installare le estensioni, fate riferimento al Capitolo 14 (Personalizzare LibreOffice).

#### **Scrittura delle macro senza l'utilizzo del registratore**

Gli esempi raccolti in questo capitolo sono stati creati utilizzando il registratore di macro e il dispatcher. Potete anche scrivere macro che accedono direttamente agli oggetti che sono inclusi in LibreOffice. In altre parole, potete manipolare direttamente un documento.

Manipolare direttamente gli oggetti interni di LibreOffice è un argomento avanzato che va oltre gli scopi di questo capitolo. Tuttavia, potete vederne il funzionamento tramite un piccolo esempio.

*Listato 7: aggiungere il testo "Ciao" alla fine del documento corrente.*

```
Sub AppendHello
   Dim oDoc
   Dim sTextService$
   Dim oCurs
   REM ThisComponent fa riferimento al documento attualmente attivo.
   oDoc = ThisComponent
   REM Verifica che si tratti di un documento di testo
   sTextService = "com.sun.star.text.TextDocument"
   If NOT oDoc.supportsService(sTextService) Then
     MsgBox "Questa macro funziona solamente con documenti di testo"
     Exit Sub
   End If
   REM Prende il controllo del cursore dal controller corrente.
   oCurs = oDoc.currentController.getViewCursor()
   REM Sposta il cursore alla fine del documento
   oCurs.gotoEnd(False)
   REM Inserisce il testo "Ciao" alla fine del documento
   oCurs.Text.insertString(oCurs, "Ciao", False) 
End Sub
```
#### **Ulteriori informazioni**

Sono disponibili molte risorse che forniscono informazioni utili per la scrittura delle macro. Fate clic su **? > Guida di LibreOffice** per aprire le pagine di aiuto di LibreOffice. L'angolo superiore sinistro della finestra di aiuto in linea di LibreOffice contiene un menu a discesa che determina quale insieme di documenti di aiuto viene visualizzato. Per visualizzare l'aiuto per Basic, scegliete *LibreOffice Basic* dal menu a discesa.

#### **Materiale incluso**

In LibreOffice sono incluse molte macro eccellenti. Usate **Strumenti > Macro > Organizza Macro > LibreOffice Basic** per aprire la finestra di dialogo Macro LibreOffice Basic. Espandete la libreria Tools nel contenitore di libreria LibreOffice. Ispezionate il modulo Debug - alcuni esempi interessanti includono WritedbgInfo(document) e printdbgInfo(sheet).

#### **Risorse online**

I collegamenti seguenti contengono informazioni sulla programmazione delle macro:

<http://user.services.openoffice.org/>(forum OOo, ben supportato; i volontari rispondono anche alle domande relative a LibreOffice)

[http://api.](http://api.openoffice.org/docs/common/ref/com/sun/star/module-ix.html)*openoffice.org*[/docs/common/ref/com/sun/star/module-ix.html](http://api.openoffice.org/docs/common/ref/com/sun/star/module-ix.html) (riferimento ufficiale a IDL: qui troverete quasi ogni comando con la relativa descrizione)

[http://wiki.documentfoundation.org/Documentation/Publications#Other\\_Documentation\\_and\\_Reso](http://wiki.documentfoundation.org/Documentation/Publications#Other_Documentation_and_Resources) [urces](http://wiki.documentfoundation.org/Documentation/Publications#Other_Documentation_and_Resources) (BASIC Programming Guide (Guida alla programmazione in BASIC) e Developers Guide (Guida per sviluppatori); la seconda contiene spiegazioni dettagliate)

<http://www.pitonyak.org/oo.php>(pagina delle macro di Andrew Pitonyak)

<http://www.pitonyak.org/AndrewMacro.odt>(numerosi esempi di macro)

[http://www.pitonyak.org/OOME\\_3\\_0.odt](http://www.pitonyak.org/OOME_3_0.odt) (il libro di Andrew Pitonyak sulle macro)

<http://www.pitonyak.org/database/>(numerosi esempi di macro per Base)

#### **Materiale stampato e in formato elettronico**

Al momento non sono disponibili per il download libri specifici sulle macro di LibreOffice.

Per OpenOffice.org sono disponibili per l'acquisto, sia in formato cartaceo, sia in formato e-book, i seguenti libri:

*Learn OpenOffice.org Spreadsheet Macro Programming* del Dr. Mark Alexander Bain. Vedere [http://www.packtpub.com/openoffice-ooobasic-calc-automation/book.](http://www.packtpub.com/openoffice-ooobasic-calc-automation/book)

*Database Programming with OpenOffice.org Base & Basic* di Roberto Benitez. Vedere [http://www.lulu.com/product/paperback/database-programming-with-openofficeorg-base](http://www.lulu.com/product/paperback/database-programming-with-openofficeorg-base-basic/3568728)[basic/3568728](http://www.lulu.com/product/paperback/database-programming-with-openofficeorg-base-basic/3568728)

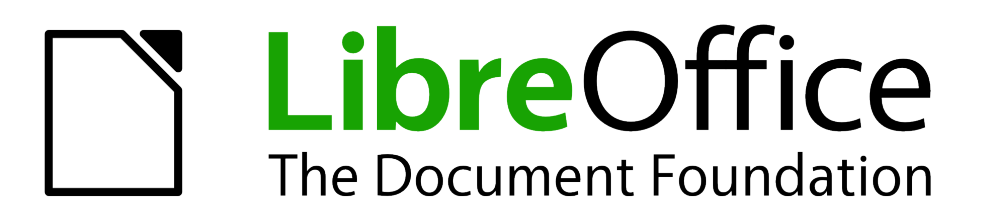

# *Capitolo 14 Personalizzare LibreOffice*

#### **Introduzione**

Questo capitolo contiene le istruzioni per effettuare alcune delle personalizzazioni più comuni.

In LibreOffice è possibile personalizzare il contenuto dei menu, le barre degli strumenti e i tasti di scelta rapida, aggiungere nuovi menu e barre degli strumenti, e assegnare macro agli eventi. Non è tuttavia possibile personalizzare i menu contestuali (pulsante destro del mouse).

Altre personalizzazioni sono possibili grazie alle estensioni installabili dal sito di LibreOffice o da altri siti.

**Nota**

Le personalizzazioni dei menu e delle barre degli strumenti si possono salvare in un modello. Per farlo, salvatele prima in un documento e poi salvate il documento come modello, così come descritto nel Capitolo 3 (Uso di stili e modelli).

#### **Personalizzare il contenuto dei menu**

Oltre a poter cambiare il tipo di carattere del menu [come descritto nel Capitolo 2 (Configurare LibreOffice)], è possibile aggiungere e riorganizzare categorie sulla barra dei menu, aggiungere comandi ai menu, e apportare altre modifiche.

Per personalizzare i menu:

- 1) Scegliete **Strumenti** > **Personalizza.**
- 2) Nella finestra di dialogo **Personalizza**, scegliete la pagina **Menu**.

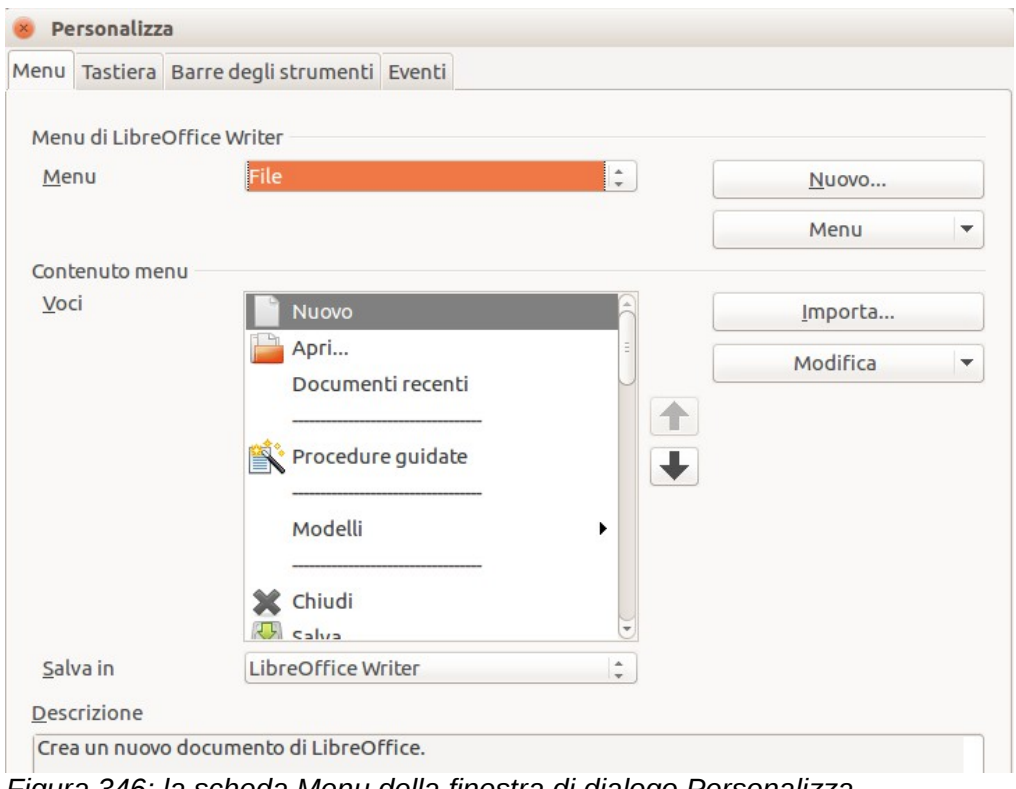

*Figura 346: la scheda Menu della finestra di dialogo Personalizza*

3) Nell'elenco a tendina *Salva In*, scegliete se salvare il menu modificato per l'applicazione (ad esempio LibreOffice Writer) o per un documento selezionato (ad esempio, Documento.odt).

- 4) Nella sezione **Menu di LibreOffice [nome del programma (esempio: Writer)]**, selezionate dall'elenco a tendina *Menu* il menu che volete personalizzare. L'elenco include tutti i menu principali e i sottomenu (ossia menu contenuti in altri menu). Ad esempio, oltre ai menu *File*, *Modifica*, *Visualizza*, e così via, ci sono i menu *File* | *Invia* e *File* |*Modelli*. I comandi disponibili per il menu selezionato sono mostrati nella parte centrale della finestra di dialogo.
- 5) Per personalizzare il menu selezionato, fate clic sui pulsanti **Menu** o **Modifica**. È possibile aggiungere comandi a un menu facendo clic sul pulsante **Importa**. Queste azioni sono illustrate in dettaglio nelle sezioni seguenti. Usate le frecce su e giù poste accanto all'elenco delle Voci per spostare l'elemento del menu selezionato in una posizione diversa.
- 6) Una volte terminate tutte le modifiche, fate clic su **OK** (non mostrato nell'illustrazione) per salvarle.

#### **Creare un nuovo menu**

Nella pagina *Menu* della finestra di dialogo Personalizza, fate clic su **Nuovo** per visualizzare la finestra di dialogo Nuovo menu, mostrata in [Figura 347.](#page-401-0)

- 1) Digitate un nome per il nuovo menu nel campo **Nome del menu**.
- 2) Usate i pulsanti freccia su e giù per spostare il nuovo menu nella posizione desiderata sulla barra dei menu.
- 3) Fate clic su **OK** per salvare.

Il nuovo menu appare ora nella lista dei menu nella finestra di dialogo Personalizza (apparirà sulla barra dei menu dopo aver salvato la personalizzazione).

Dopo aver creato un nuovo menu, è necessario aggiungervi dei comandi, come descritto in ["Aggiungere un comando a un menu"](#page-402-0) a pagina [408.](#page-402-0)

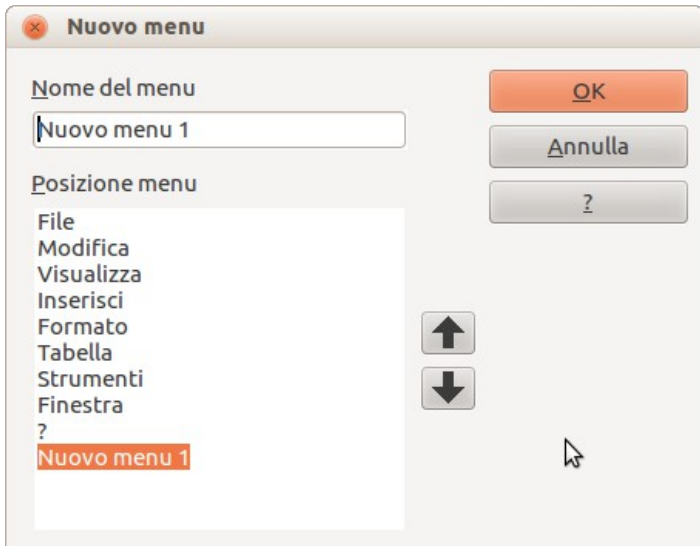

<span id="page-401-0"></span>*Figura 347: aggiungere un nuovo menu*

#### **Modificare menu esistenti**

Per modificare un menu esistente, da voi creato o incorporato, selezionatelo nell'elenco *Menu* e fate clic sul pulsante **Menu** per visualizzare un elenco di modifiche: **Sposta**, **Rinomina**, **Elimina**. Non tutte le modifiche possono essere applicate a tutte le voci nell'elenco dei *Menu*. Ad esempio, **Rinomina** ed **Elimina** non sono disponibili per i menu forniti, e **Sposta** non è disponibile per i sottomenu.

Per spostare un menu (come *File*), scegliete **Menu > Sposta**. Si aprirà una finestra di dialogo simile a quella mostrata nella [Figura 347](#page-401-0) (ma senza il campo **Nome del menu**). Usate i pulsanti freccia su e giù per spostare il menu nella posizione desiderata.

Per spostare i sottomenu (come *File | Invia*), selezionate il menu principale (**File**) nell'elenco del Menu, quindi, nella sezione *Contenuto del menu* della finestra di dialogo, selezionate il sottomenu (**Invia**) nell'elenco delle *Voci* e utilizzate i tasti freccia per spostarlo verso l'alto o verso il basso nella sequenza. Un piccolo triangolo nero a destra del nome permette di riconoscere facilmente i sottomenu nella lista delle *Voci*.

Oltre a rinominare, potete specificare una lettera nel nome di un menu personalizzato, che diverrà sottolineata; in tal modo la lettera verrà utilizzata come scorciatoia da tastiera, permettendovi di selezionare il menu quando premete *Alt*+ la lettera scelta. I sottomenu esistenti possono essere modificati per cambiare la lettera utilizzata per selezionarli dalla tastiera, quando il menu è aperto.

- 1) Selezionate un menu personalizzato o un sottomenu nell'elenco a discesa *Menu*.
- 2) Fate clic sul pulsante **Menu** e selezionate **Rinomina**.
- 3) Aggiungete una tilde (~) davanti alla lettera che volete usare come acceleratore. Ad esempio, per selezionare il comando del sottomenu **Invia** premendo *I* (dopo avere aperto il menu File usando *Alt+F*), inserite **~Invia**. In tal modo si modifica l'impostazione predefinita, che non prevede scorciatoie per la selezione del comando (per le versioni di LibreOffice meno recenti).

**Attenzione** Quando assegnate una scorciatoia ai menu personalizzati, assicuratevi di non utilizzare una lettera già utilizzata per un'altra scorciatoia.

#### <span id="page-402-0"></span>**Aggiungere un comando a un menu**

Potete aggiungere comandi ai menu forniti e ai menu da voi creati. Nella finestra di dialogo Personalizza, selezionate il menu nell'elenco dei *Menu* e fate clic sul pulsante **Importa** nella sezione *Contenuto del menu* della finestra di dialogo.

Nella finestra di dialogo Aggiungi comandi [\(Figura 348\)](#page-403-0), selezionate una categoria, quindi il comando, e poi fate clic su **Aggiungi**. La finestra di dialogo resta aperta, affinché possiate selezionare più comandi. Quando avete terminato di aggiungere comandi, fate clic su **Chiudi**. Ritornati alla finestra di dialogo Personalizza, potete organizzare i comandi nella sequenza desiderata utilizzando i pulsanti freccia su e giù.

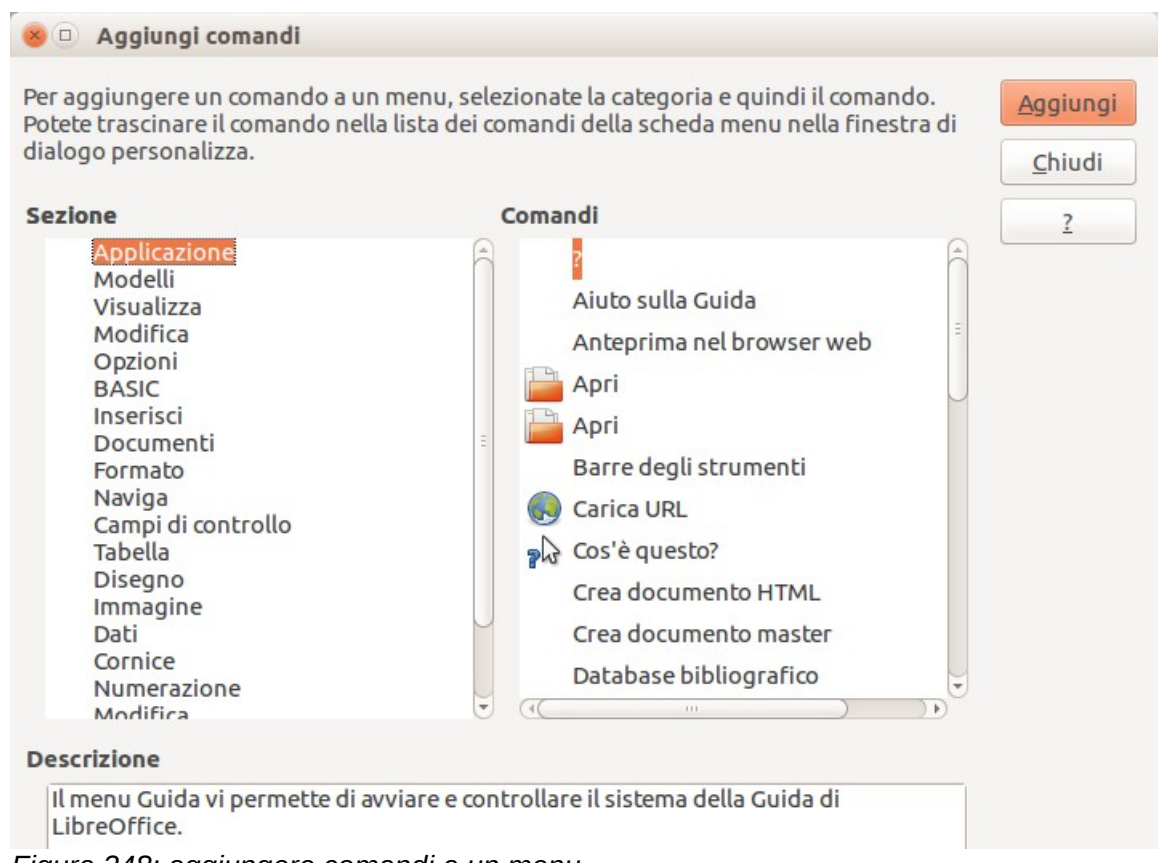

<span id="page-403-0"></span>*Figura 348: aggiungere comandi a un menu*

#### **Modifica delle voci del menu**

Oltre a poter cambiare la sequenza delle voci di un menu o sottomenu, si possono aggiungere sottomenu, rinominare o eliminare le voci e aggiungere separatori di gruppo.

Per iniziare, selezionate il menu o sottomenu da modificare, dall'elenco *Menu* nella parte alta della pagina Personalizza, quindi selezionate la voce nell'elenco delle *Voci* nell'area *Contenuto menu*. Fate clic sul pulsante **Modifica** e scegliete l'azione richiesta dall'elenco a comparsa delle azioni.

La maggior parte delle azioni dovrebbe risultare autoesplicativa. Scegliendo **Inizia un gruppo** viene aggiunta una linea di separazione dopo la voce evidenziata.

#### **Personalizzare le barre degli strumenti**

È possibile personalizzare le barre degli strumenti in molti modi, compreso scegliere quali icone debbano essere visibili e bloccare la posizione di una barra degli strumenti ancorata [come descritto nel Capitolo 1 (Introduzione a LibreOffice)], e aggiungere o rimuovere icone (comandi) nell'elenco di quelle disponibili su una barra degli strumenti. Potete anche creare nuove barre degli strumenti. Questa sezione descrive come creare nuove barre degli strumenti e aggiungere o rimuovere icone su quelle esistenti.

Per arrivare alla finestra di dialogo di personalizzazione delle barre degli strumenti, eseguite una delle seguenti operazioni:

- Nella barra degli strumenti, fate clic sulla freccia alla fine della barra e selezionate **Personalizza barra degli strumenti**.
- Selezionate **Visualizza > Barre degli strumenti > Personalizza** dalla barra dei menu.

• Selezionate **Strumenti > Personalizza** dalla barra dei menu e andate alla scheda **Barre degli strumenti**.

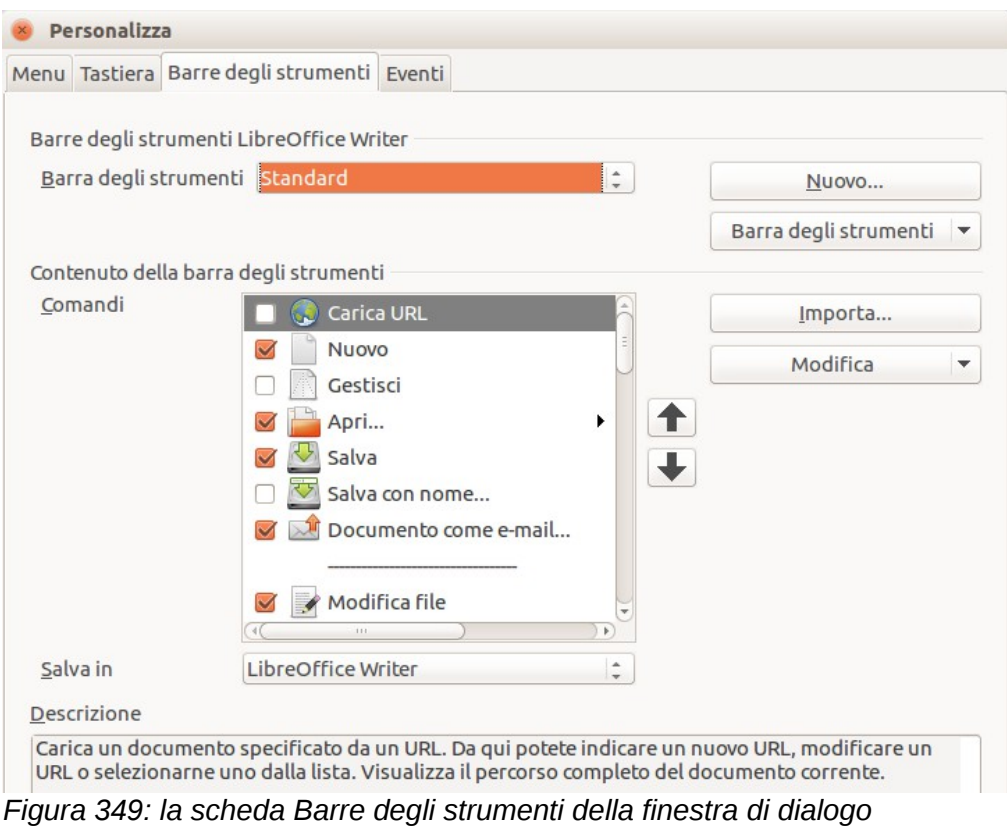

<span id="page-404-0"></span>*Personalizza*

#### **Modificare le barre degli strumenti esistenti**

Per modificare una barra degli strumenti esistente:

- 1) Nell'elenco a comparsa *Salva in*, scegliete se salvare la barra degli strumenti modificata per l'applicazione (ad esempio Writer) oppure per un documento selezionato.
- 2) Nella sezione Barre degli strumenti **LibreOffice [nome del programma (esempio: Writer)] >**, selezionate dall'elenco a comparsa **Barra degli strumenti** la barra degli strumenti che volete personalizzare.
- 3) Potete creare una nuova barra degli strumenti facendo clic sul pulsante **Nuovo**, oppure potete personalizzare una barra degli strumenti esistente facendo clic sui pulsanti **Barra degli strumenti** oppure **Modifica**, e aggiungere comandi a una barra degli strumenti facendo clic sul pulsante **Importa**. Queste azioni sono illustrate di seguito.
- 4) Una volte terminate tutte le modifiche, fate clic su **OK** per salvarle.

#### **Creare una nuova barra degli strumenti**

Per creare una nuova barra degli strumenti:

- 1) Scegliete **Strumenti > Personalizza** dalla barra dei menu e andate alla pagina **Barre degli strumenti**.
- 2) Fate clic su **Nuovo**. Nella finestra di dialogo Nome, digitate il nome della nuova barra degli strumenti e scegliete dall'elenco a tendina Salva in dove salvare il menu modificato: per

l'applicazione (ad esempio Writer) oppure per un documento selezionato. Fate clic su **OK**.

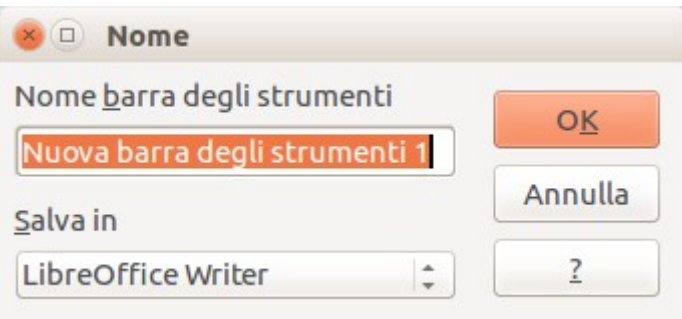

La nuova barra degli strumenti compare ora nell'elenco delle barre degli strumenti nella finestra di dialogo Personalizza. Dopo aver creato una nuova barra degli strumenti è necessario aggiungervi dei comandi, come descritto di seguito.

#### **Aggiungere un comando a una barra degli strumenti**

Se l'elenco dei pulsanti disponibili per una barra degli strumenti non include tutti i comandi che desiderate su quella barra degli strumenti, potete aggiungere dei comandi. Quando create una nuova barra degli strumenti, è necessario aggiungervi dei comandi.

- 1) Nella pagina *Barre degli strumenti* della finestra di dialogo Personalizza, selezionate la barra degli strumenti nell'elenco Barra degli strumenti e fate clic sul pulsante **Importa** nella sezione Contenuto della barra degli strumenti, nella finestra di dialogo.
- 2) La finestra di dialogo Aggiungi comandi è identica a quella per l'aggiunta di comandi ai menu [\(Figura 348\)](#page-403-0). Selezionate una categoria, quindi il comando, e poi fate clic su **Aggiungi**. La finestra di dialogo resta aperta, affinché possiate selezionare più comandi. Quando avete terminato di aggiungere comandi, fate clic su **Chiudi**. Se inserite un elemento che non ha un'icona associata, la barra degli strumenti mostrerà il nome completo dell'elemento; la prossima sezione illustra come scegliere un'icona per un comando di una barra degli strumenti.
- 3) Ritornati alla finestra di dialogo Personalizza, potete organizzare i comandi nella sequenza desiderata utilizzando i pulsanti freccia su e giù.
- 4) Una volta terminate le modifiche, fate clic su **OK** per salvare.

#### **Scelta delle icone per i comandi delle barre degli strumenti**

Sui pulsanti delle barre degli strumenti solitamente vi sono icone e non parole, ma non tutti i comandi sono associati a delle icone.

Per scegliere un'icona per un comando, selezionate il comando e fate clic su **Modifica > Cambia icona**. Nella finestra di dialogo Cambia icona potete scorrere le icone disponibili, selezionarne una e fare clic su **OK** per assegnarla al comando.

|       |  |                                                                                                    | Importa                                                                    |  |
|-------|--|----------------------------------------------------------------------------------------------------|----------------------------------------------------------------------------|--|
|       |  | <b>HIELLAHYDES</b>                                                                                       | Elimina                                                                    |  |
|       |  | $\mathbb{D}\mathbb{A} \leftrightarrow \Box \wedge \Diamond \cup \mathbb{R} \circ \Diamond \vdash \omega$ |                                                                            |  |
|       |  | 中、一つんてんだ三里中の                                                                                             |                                                                            |  |
| Nota: |  | Per ottenere un miglior risultato la dimensione dell'icona deve essere di                                | 26x26 pixel. Icone con dimensioni diverse saranno ridimensionate automatic |  |

*Figura 350: finestra di dialogo Cambia icona*

Per utilizzare un'icona personalizzata, createla in un programma di grafica e importatela in LibreOffice facendo clic sul pulsante **Importa** nella finestra di dialogo Cambia icona. Per ottenere la migliore qualità le icone personalizzate devono avere le dimensioni di 16x16 pixel e non contenere più di 256 colori.

#### *Esempio: aggiungere un'icona Fax a una barra degli strumenti*

È possibile personalizzare LibreOffice in modo che con un singolo clic su un'icona il documento corrente venga inviato automaticamente come fax.

- 1) Assicuratevi di aver installato il driver fax. Consultate la documentazione del vostro modem fax per ulteriori informazioni.
- 2) Scegliete **Strumenti > Opzioni > LibreOffice Writer > Stampa**. Apparirà la finestra di dialogo mostrata in [Figura 351.](#page-407-0)
- 3) Selezionate la periferica fax dall'elenco **Fax** e fate clic su **OK**.
- 4) Fate clic sull'icona della freccia alla fine della barra degli strumenti Standard. Nel menu a comparsa, scegliete **Personalizza barra degli strumenti**. Apparirà la pagina *Barre degli Strumenti* della finestra di dialogo Personalizza [\(Figura 349\)](#page-404-0). Fate clic su **Importa**.
- 5) Nella finestra di dialogo Aggiungi comandi [\(Figura 348\)](#page-403-0), selezionate **Documenti** nell'elenco *Categorie*, poi selezionate **Invia fax predefinito** nell'elenco *Comandi*. Fate clic su **Aggiungi**. A questo punto è possibile vedere la nuova icona nell'elenco dei comandi.
- 6) Nell'elenco dei *Comandi*, fate clic sui pulsanti freccia su o giù per scegliere dove posizionare la nuova icona. Fate clic su **OK** e poi su **Chiudi**.

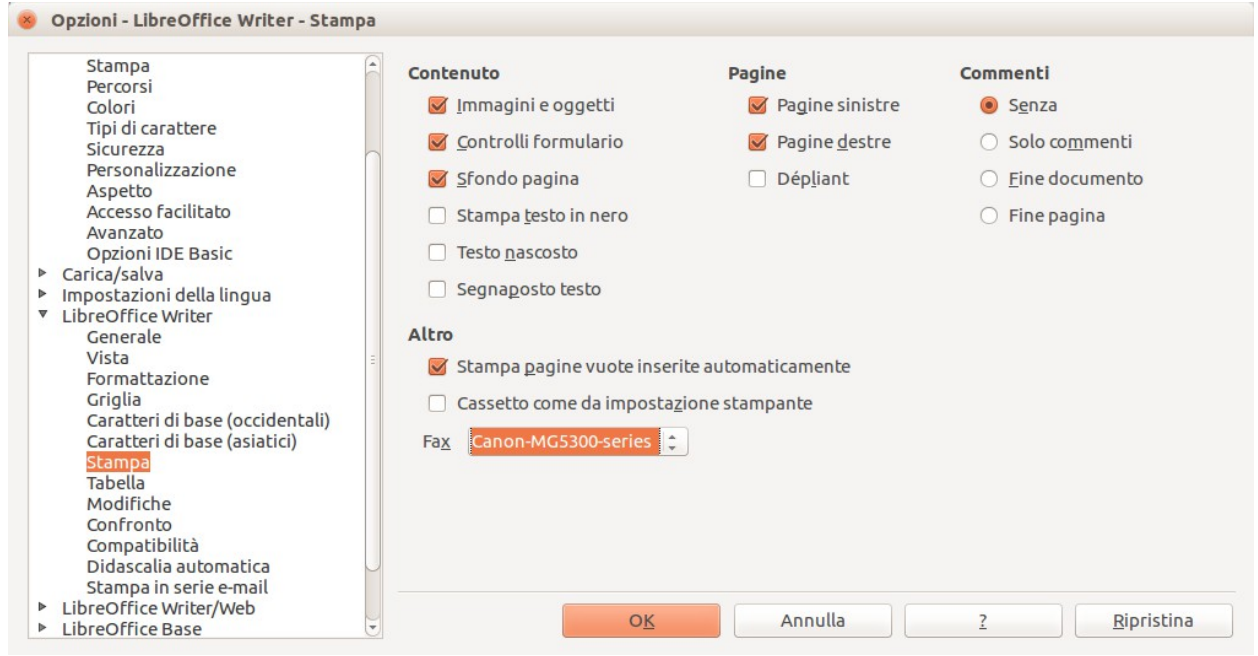

*Figura 351: impostare LibreOffice per l'invio di fax*

<span id="page-407-0"></span>A questo punto sulla barra degli strumenti compare la nuova icona per inviare il documento corrente come fax.

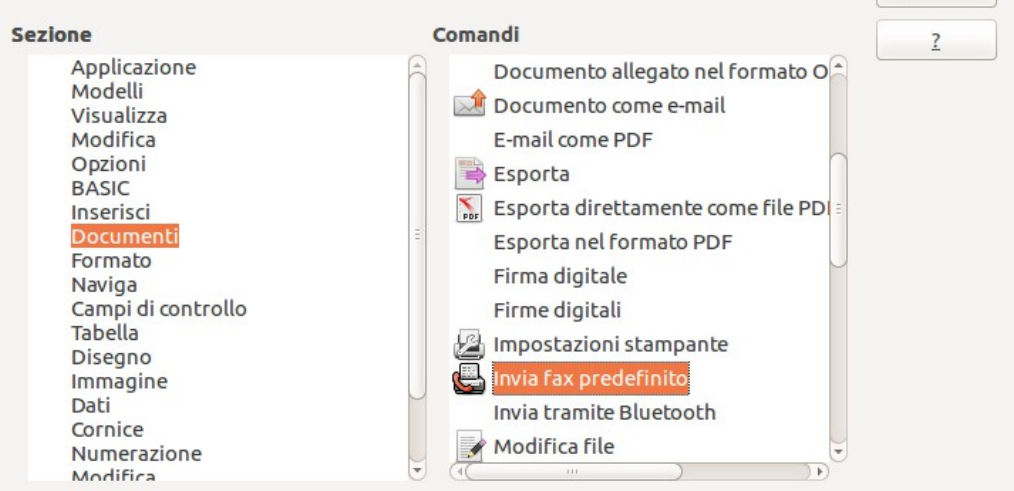

*Figura 352: aggiunta del comando Invia fax a una barra degli strumenti*

#### **Assegnare combinazioni di tasti**

Oltre a utilizzare le combinazioni di tasti integrate (elencate nell'Appendice A), è possibile definirne di proprie. Potete assegnare combinazioni di tasti alle funzioni standard di LibreOffice oppure alle vostre macro e salvarle per l'utilizzo con l'intero pacchetto LibreOffice.

# **Attenzione**

Fate attenzione nel riassegnare i tasti di scelta rapida predefiniti del vostro sistema operativo o di LibreOffice. Molte assegnazioni di tasti sono scorciatoie universalmente riconosciute, come *F1* per l'Aiuto, e ci si attende che producano sempre determinati risultati. Sebbene sia semplice riportare le assegnazioni di tasti di scelta rapida a quelle predefinite di LibreOffice, modificare alcune combinazioni di tasti comuni può provocare confusione, specialmente se condividete il vostro computer con altri utenti.

Per adattare le combinazioni di tasti alle vostre esigenze, usate la finestra di dialogo Personalizza, come descritto di seguito.

- 1) Selezionate **Strumenti > Personalizza > Tastiera**. Si apre la finestra di dialogo Personalizza
- 2) Per avere a disposizione l'assegnazione di una combinazione di tasti in tutti i componenti di LibreOffice selezionate il pulsante di opzione **LibreOffice**.
- 3) Poi selezionate la funzione richiesta dagli elenchi *Categoria* e *Funzione*.
- 4) Ora selezionate la combinazione di tasti desiderata nell'elenco *Tasti di scelta rapida* e fate clic sul pulsante **Cambia** in alto a destra.
- 5) Fate clic su **OK** per accettare la modifica. A questo punto la combinazione di tasti scelta eseguirà la funzione scelta nel passo 3 descritto sopra, ogni qualvolta verrà premuta.

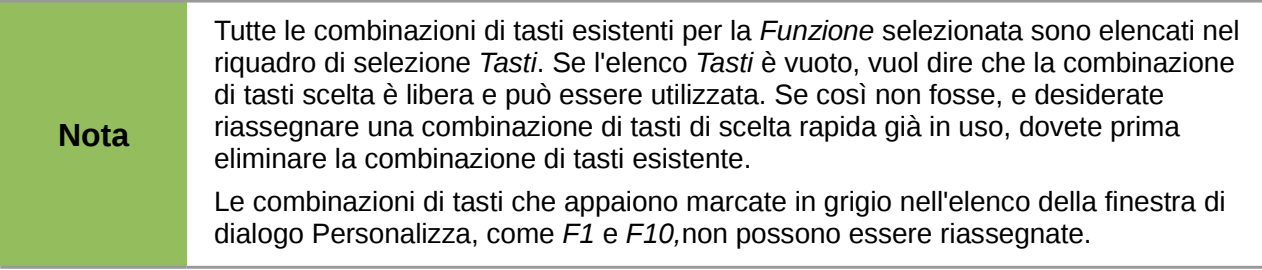

#### **Esempio: assegnare gli stili a delle combinazioni di tasti**

È possibile configurare delle combinazioni di tasti per assegnare rapidamente gli stili in un documento. Alcune combinazioni di tasti sono predefinite, come *Ctrl+0* per lo stile di paragrafo *Corpo del testo*, *Ctrl+1* per lo stile *Intestazione 1*, e *Ctrl+2* per *Intestazione 2*. È possibile modificare i tasti assegnati e crearne di nuovi.

1) Fate clic su **Strumenti > Personalizza> Tastiera**. Si aprirà la pagina Tastiera della finestra di dialogo Personalizza.

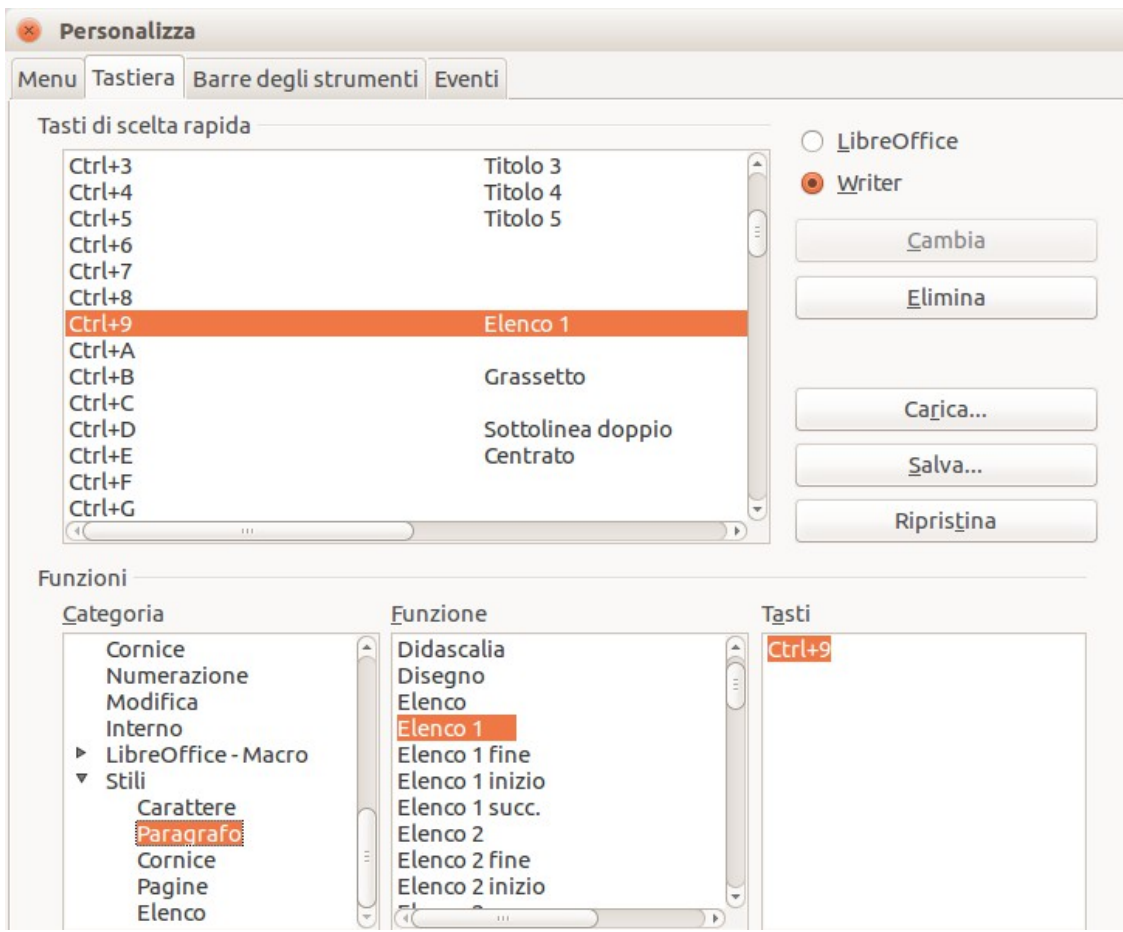

<span id="page-409-0"></span>*Figura 353: definire combinazioni di tasti per applicare gli stili*

- 2) Per disporre dell'assegnazione di una combinazione di tasti per un solo componente (ad esempio Writer), selezionate il nome di quel componente nell'angolo in alto a destra della pagina; oppure selezionate **LibreOffice** per renderlo disponibile per tutti i componenti.
- 3) Scegliete la combinazione di tasti a cui volete assegnare uno stile. In questo esempio si è scelto *Ctrl+9*. Si attiva così il pulsante **Cambia**.
- 4) Nella sezione *Funzioni* nella parte bassa della finestra di dialogo, scorrete l'elenco *Categoria* fino alla voce *Stili*. Fate clic sul simbolo di espansione (di solito un segno + o un triangolo) per espandere l'elenco degli stili.
- 5) Scegliete la categoria di stile (questo esempio utilizza uno stile di paragrafo, ma potete anche scegliere uno stile di carattere o altro). L'elenco *Funzione* visualizzerà i nomi degli stili disponibili per la categoria selezionata. L'esempio mostra alcuni degli stili predefiniti di LibreOffice.
- 6) Per assegnare *Ctrl+9* come combinazione di tasti per lo stile Elenco 1, selezionate *Elenco 1* nell'elenco *Funzione*, e poi fate clic su **Cambia**. *Ctrl+9* compare ora nell'elenco *Tasti* sulla destra, e *Elenco 1* compare accanto a *Ctrl+9* nel riquadro in alto Tasti di scelta rapida.
- 7) Eseguite tutte le modifiche desiderate e poi fate clic su **OK** per salvare le nuove impostazioni e chiudere la finestra.

#### **Salvare le modifiche in un file**

Potete salvare le modifiche alle assegnazioni delle combinazioni di tasti in un file di configurazione tasti per utilizzarlo in un secondo momento, permettendovi così di creare e applicare diverse configurazioni a seconda delle necessità. Per salvare le combinazioni di tasti in un file:

- 1) Dopo aver assegnato le vostre combinazioni di tasti, fate clic sul pulsante **Salva**, sul lato destro della finestra di dialogo Personalizza [\(Figura 353\)](#page-409-0).
- 2) Nella finestra di dialogo Salva configurazione della tastiera, selezionate *Tutti i file* dall'elenco **Salva come tipo**.
- 3) Successivamente inserite un nome per il file di configurazione nel riquadro **Nome file**, oppure selezionate un file esistente dalla lista. Se necessario, sfogliate per trovare un file in un'altra posizione.
- 4) Fate clic su **Salva**. Se state per sovrascrivere un file esistente comparirà una finestra di conferma, altrimenti il file verrà salvato senza alcuna richiesta di conferma.

#### **Caricare una configurazione di tasti salvata**

Per caricare un file di configurazione tasti salvato e sostituire la configurazione esistente, fate clic sul pulsante **Carica** che si trova nella parte destra della finestra di dialogo Personalizza, poi selezionate il file di configurazione dalla finestra di dialogo Carica configurazione della tastiera.

#### **Ripristino dei tasti di scelta rapida**

Per ripristinare tutti i valori predefiniti delle combinazioni di tasti, fate clic sul pulsante **Ripristina**, sul lato destro della finestra di dialogo Personalizza. Fate attenzione nell'utilizzare questa funzionalità, in quanto non verrà visualizzato alcun messaggio di conferma; i valori predefiniti verranno impostati senza ulteriori notifiche o azioni da parte dell'utente.

#### **Assegnare macro agli eventi**

In LibreOffice, quando accade qualcosa, si dice che è accaduto un evento. Ad esempio, l'apertura di un documento, la pressione di un tasto, o il movimento del puntatore del mouse. È possibile associare una macro a un evento, in modo che la macro venga eseguita quando accade un evento. È uso comune assegnare l'evento "apri documento" all'esecuzione di una macro che effettua determinate funzioni d'impostazione per il documento.

Per associare una macro a un evento, utilizzate la scheda Eventi della finestra di dialogo Personalizza. Per maggiori informazioni, consultate il Capitolo 13 (Introduzione alle macro).

#### **Aggiunta di funzioni con le estensioni**

Un'estensione è un pacchetto che può essere installato all'interno di LibreOffice per aggiungere nuove funzionalità.

LibreOffice viene fornito con diverse estensioni già incorporate. Altre possono essere scaricate da vari siti web. L'archivio ufficiale delle estensioni si trova all'indirizzo [http://extensions.libreoffice.org/.](http://extensions.libreoffice.org/) Queste estensioni sono gratuite.

Alcune estensioni da altri siti sono gratuite; altre sono soggette al pagamento di un contributo. Consultate la descrizione per sapere quali licenze e contributi si applicano a quelle che sono di vostro interesse.

#### **Installazione delle estensioni**

Per installare una estensione, seguite questi passaggi:

- 1) Scaricate l'estensione e salvatela sul vostro computer.
- 2) In LibreOffice, selezionate **Strumenti > Gestione Estensioni** dalla barra dei menu. Nella finestra di dialogo Gestione estensioni fate clic su **Aggiungi**.
- 3) Si aprirà una finestra di esplorazione file. Trovate e selezionate l'estensione che volete installare e fate clic su **Apri**. Si avvierà l'installazione dell'applicazione. È possibile che vi venga richiesto di accettare un contratto di licenza.
- 4) Quando l'installazione è completa, l'estensione compare nell'elenco della finestra di dialogo Gestione estensioni.

**Suggerimento** Per scaricare le estensioni presenti nell'archivio, potete aprire il Gestore estensioni e fare clic sul collegamento **Ulteriori estensioni in linea** link.

**Nota** Per installare un'estensione condivisa, è necessario avere accesso in scrittura alla cartella d'installazione di LibreOffice.

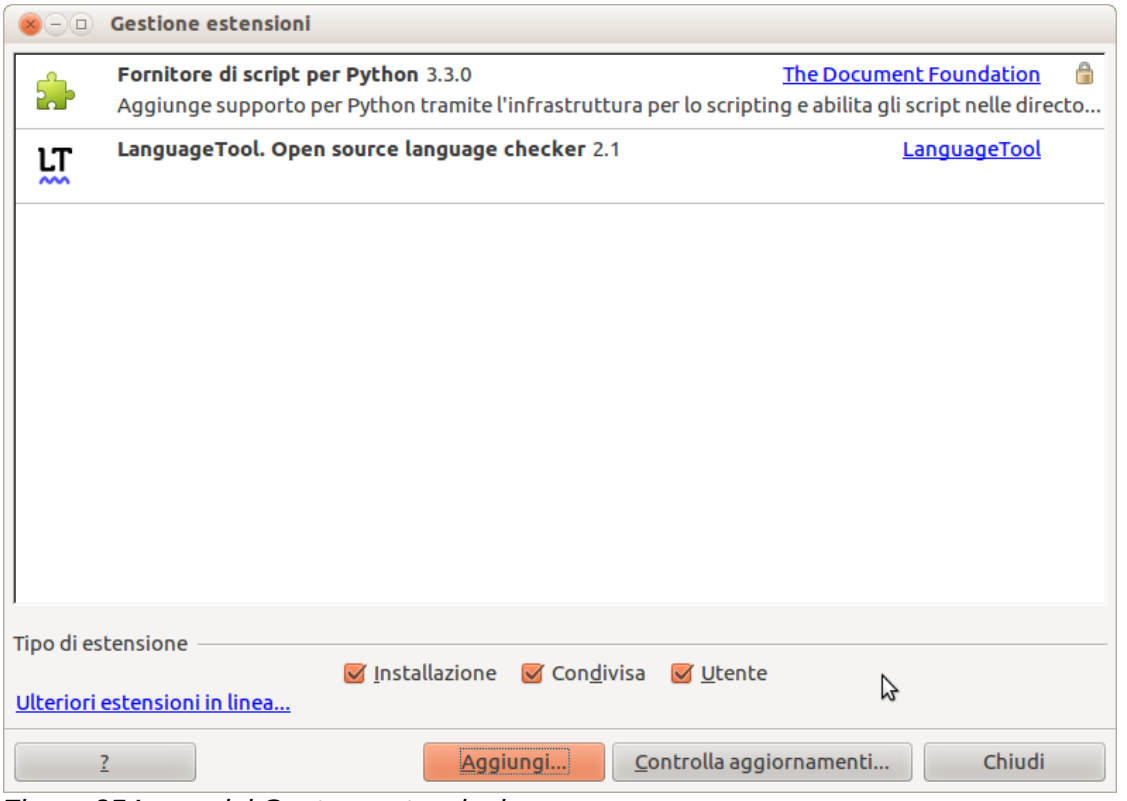

*Figura 354: uso del Gestore estensioni*

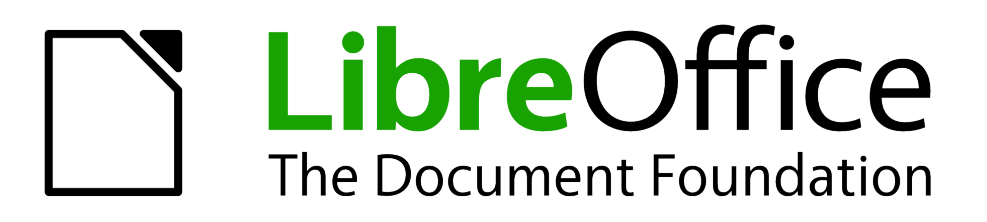

# *Appendice A Tasti di scelta rapida*

#### **Introduzione**

È possibile utilizzare LibreOffice senza un dispositivo di puntamento, come un mouse o un touchpad, utilizzando i tasti di scelta rapida integrati.

Questa appendice elenca alcune delle più comuni combinazioni di tasti di scelta rapida già integrate, che si applicano a tutti i componenti di LibreOffice. Per le combinazioni di tasti specifiche per Writer, Calc, Impress, Draw, o Base, leggete la guida del rispettivo componente, o cercate l'Aiuto dell'applicazione.

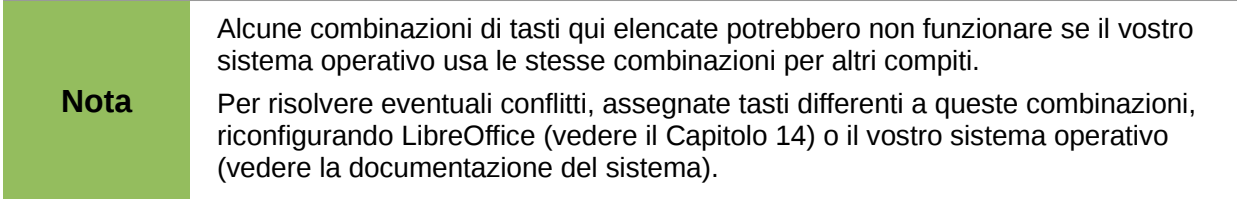

#### **Suggerimento per gli utenti Macintosh**

Alcuni tasti su un Mac sono diversi da quelli utilizzati in ambiente Windows e Linux. La tabella seguente fornisce alcune sostituzioni comuni per le istruzioni di questo capitolo. Per un elenco più dettagliato, vedere la Guida in linea dell'applicazione.

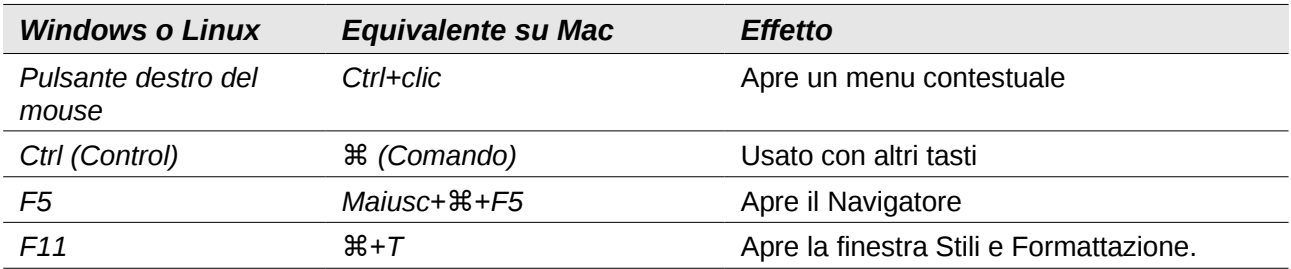

#### **Apertura dei menu e delle voci di menu**

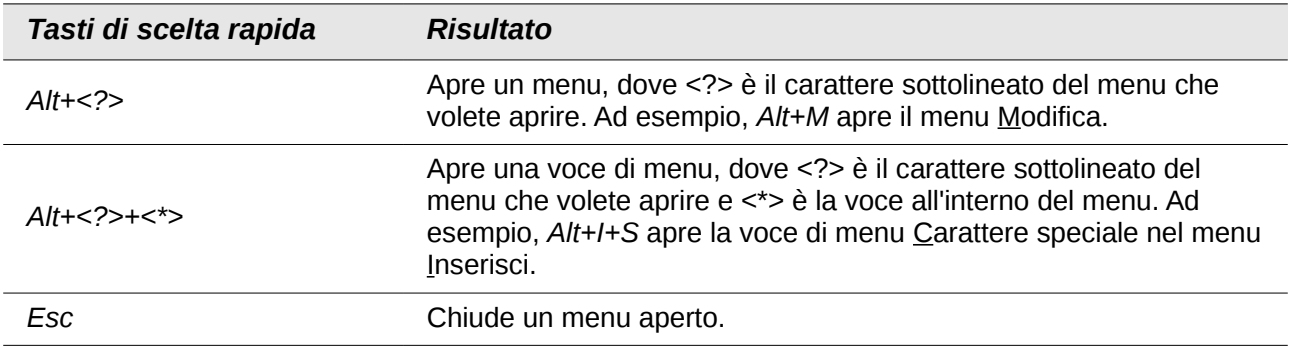

#### **Controlli nelle finestre di dialogo**

Quando aprite una qualsiasi finestra di dialogo, un elemento (come un pulsante, un campo di opzione, una voce in una casella di riepilogo, o una casella di controllo) è evidenziato o indicato con un riquadro tratteggiato intorno al campo o al nome del pulsante. Si dice che l'elemento è a fuoco.

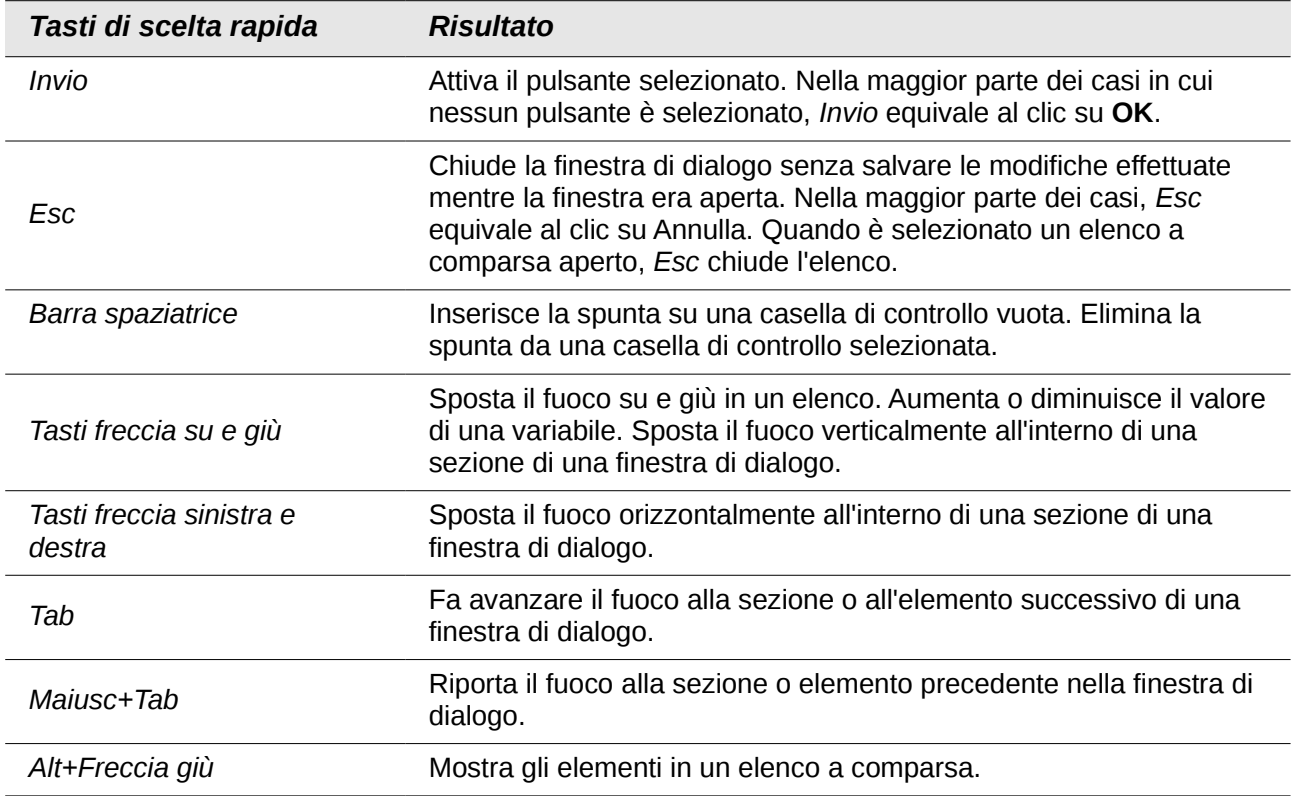

#### **Ottenere aiuto**

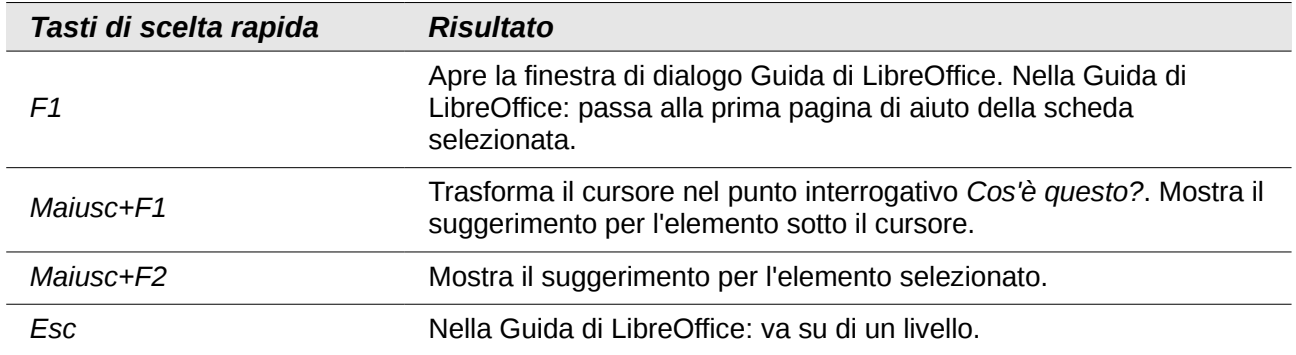

#### **Gestione dei documenti**

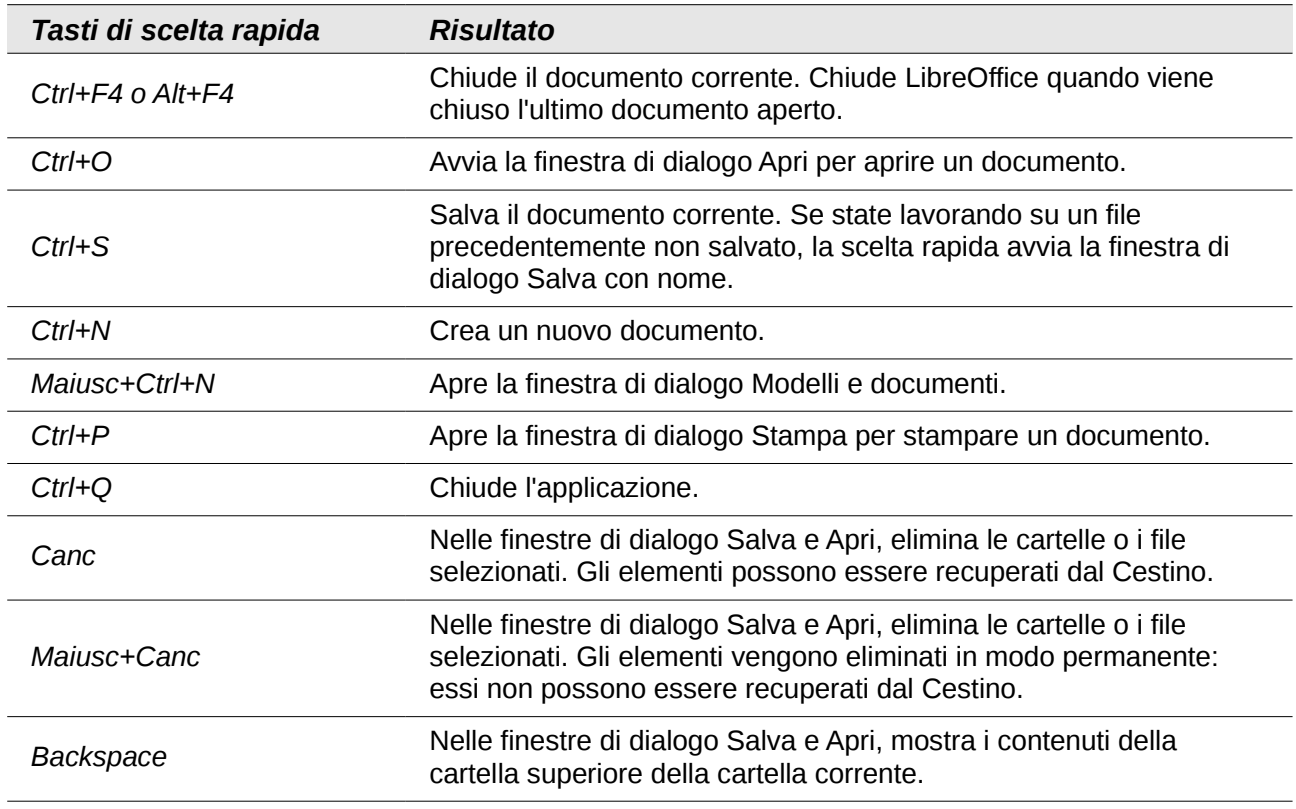

#### **Navigare in LibreOffice**

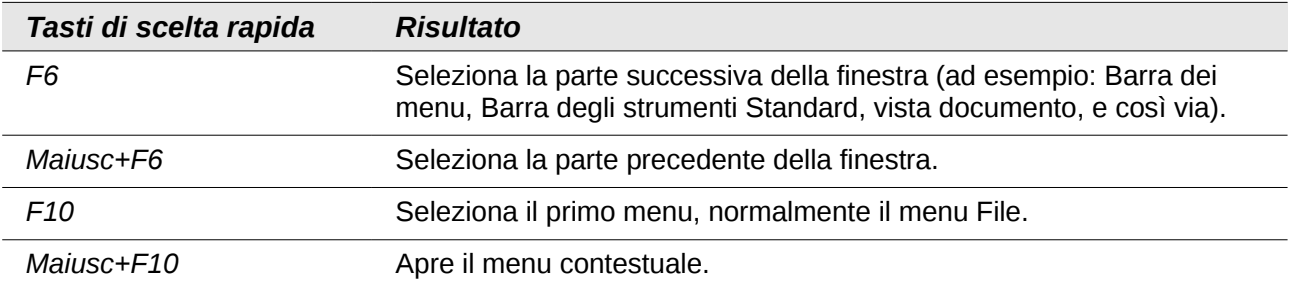

#### **Modifica**

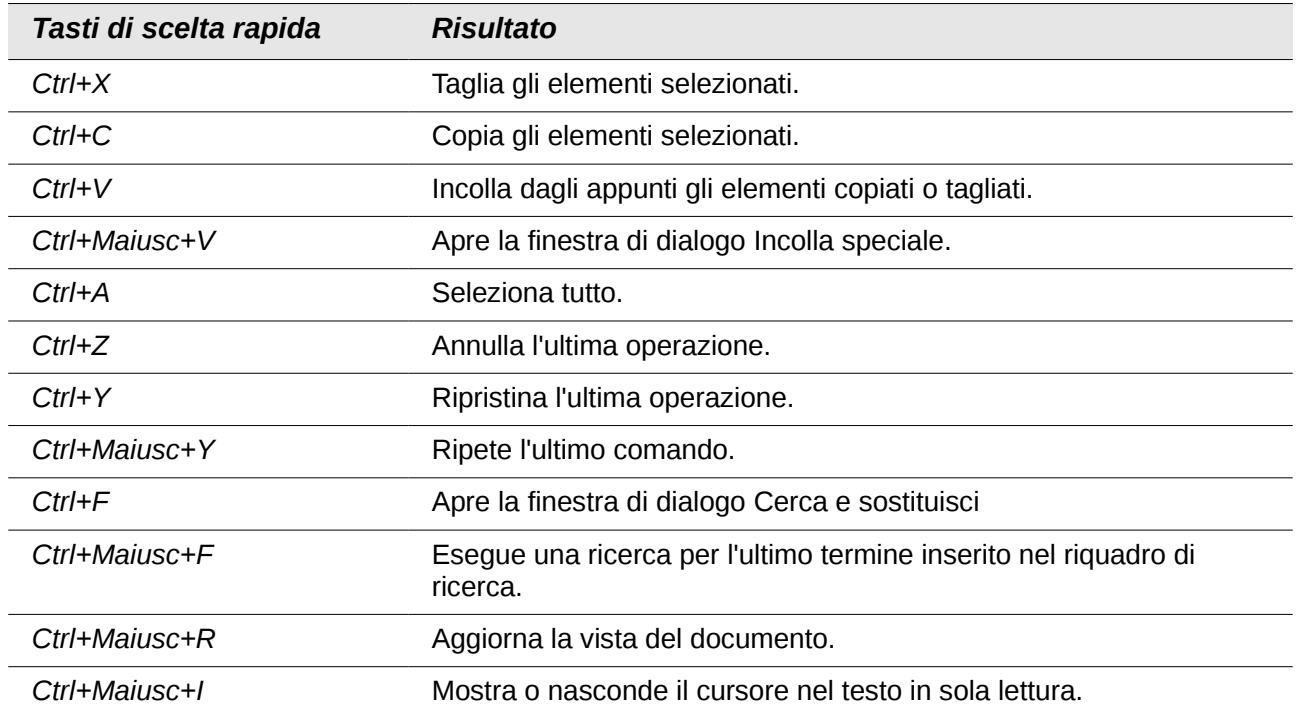

#### **Arrestare le macro**

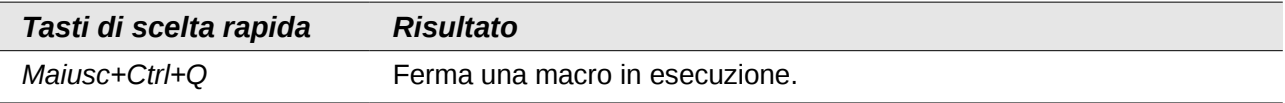

#### **Definire i tasti di scelta rapida**

In aggiunta ai tasti di scelta rapida integrati elencati in questa Appendice, potete definire le vostre scorciatoie personalizzate. Vedere il Capitolo 14 (Personalizzare LibreOffice) per i dettagli.

#### **Ulteriori letture**

Per avere informazioni sui tasti di scelta rapida di LibreOffice, o sull'utilizzo di LibreOffice solo con la tastiera, effettuate una ricerca nella guida in linea, utilizzando parole chiave come "scorciatoia" oppure "accessibilità".

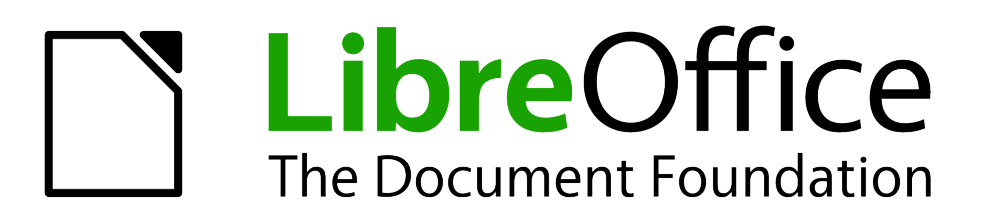

# *Appendice B Open Source, standard aperti e OpenDocument*

#### **Introduzione**

LibreOffice è una suite di produttività compatibile con altre suite per ufficio e disponibile su diverse piattaforme. È un software open source, quindi scaricabile gratuitamente, liberamente utilizzabile e distribuibile. Se ancora non conoscete LibreOffice, questa appendice vi darà alcune informazioni riguardanti la sua storia, la sua comunità e alcune delle sue specifiche tecniche.

#### **Breve storia di LibreOffice**

Il progetto OpenOffice.org è iniziato quando Sun Microsystems ha rilasciato il codice sorgente ("blueprint") del suo software StarOffice® alla comunità open-source, il 13 Ottobre del 2000. La versione 1.0 di OpenOffice.org venne rilasciata il 30 Aprile 2002. I più importanti aggiornamenti di OpenOffice.org includono la versione 2.0 dell'ottobre 2005 e la versione 3.0 dell'ottobre 2008. Il 26 gennaio 2010 Oracle Corporation ha acquisito Sun Microsystems.

Il 28 settembre 2010 la comunità di volontari che ha sviluppato e promosso OpenOffice.org ha annunciato un grande cambiamento nella struttura del progetto. Dopo dieci anni di fortunata crescita con Sun Microsystems come sponsor principale e fondatore, il progetto ha promosso una fondazione indipendente chiamata The Document Foundation, per realizzare la promessa di indipendenza scritta nell'atto costitutivo originale. Questa fondazione è la prima pietra di un nuovo ecosistema dove individui e organizzazioni possono contribuire alla disponibilità di una suite per ufficio realmente libera, nonché beneficiarne.

Impossibilitata ad acquisire il marchio registrato OpenOffice.org dalla Oracle Corporation, The Document Foundation ha chiamato il proprio prodotto LibreOffice. Continuando i numeri di versione utilizzati da OpenOffice.org, LibreOffice 3.3 è stato rilasciato nel gennaio 2011.

Nel febbraio 2012 The Document Foundation è stata registrata a Berlino come Stiftung (Fondazione tedesca). Ulteriori informazioni su The Document Foundation sono reperibili all'indirizzo:<http://www.documentfoundation.org/>

#### **La comunità di LibreOffice**

La missione di The Document Foundation consiste nel:

"...facilitare l'evoluzione della Comunità di OpenOffice.org in una nuova struttura organizzativa aperta, indipendente e meritocratica entro i prossimi mesi. Una fondazione indipendente corrisponde pienamente ai valori dei nostri collaboratori, dei nostri utenti e dei nostri sostenitori, e renderà possibile una Comunità più efficace, efficiente, trasparente e inclusiva. Tuteleremo gli investimenti passati costruendo sui solidi risultati ottenuti nella prima decade, incoraggeremo un'ampia partecipazione nella Comunità, e coordineremo le attività all'interno della stessa."

Tra i nostri supporter aziendali vi sono Canonical, The GNOME Foundation, Google, Novell e Red Hat. Inoltre, più di 450.000 persone da ogni angolo della terra si sono unite al progetto, al fine di creare la miglior suite per ufficio che chiunque possa utilizzare. Questa è l'essenza della comunità "open-source"!

Con la sua licenza di software open source, LibreOffice è uno strumento essenziale per fornire una suite per ufficio disponibile per chiunque, in ogni dove, per uso commerciale o personale. Il software è stato tradotto in molte lingue e funziona su tutti i maggiori sistemi operativi. È possibile aggiungere nuove funzionalità tramite le estensioni.

La comunità di LibreOffice invita collaboratori in tutti i settori, inclusi traduttori, sviluppatori di software, artisti grafici, scrittori tecnici, revisori, donatori e persone in grado di aiutare gli utenti finali. Qualsiasi cosa sappiate fare bene, potete fare la differenza in LibreOffice. La Comunità opera a livello internazionale in tutte le aree geografiche e in molte lingue, collegata tramite internet ai siti [www.libreoffice.org](http://www.libreoffice.org/) e [www.documentfoundation.org.](http://www.documentfoundation.org/)

#### **Licenza di LibreOffice**

LibreOffice è distribuito sotto la Lesser General Public License (LGPL), approvata dall'Open Source Initiative (OSI).

La licenza LGPL è consultabile sul sito web di LibreOffice all'indirizzo: <http://www.libreoffice.org/download/license/>

#### **Che cos'è l'"open source"?**

I quattro diritti fondamentali del software open-source sono inseriti nella *General Public License* (GPL) della Free Software Foundation:

- Diritto a utilizzare il software per qualsiasi scopo.
- Libertà di ridistribuire il software gratuitamente o dietro compenso.
- Accesso al codice sorgente completo del programma (ossia i "blueprint").
- Diritto di modificare qualsiasi parte del codice sorgente o usarne delle parti in altri programmi.

La filosofia alla base dell'open source è molto semplice: se i programmatori possono leggere, ridistribuire e modificare il codice sorgente di un software, quel software evolve. Alcuni lo migliorano, altri lo adattano, altri ancora correggono gli errori.

Per ulteriori informazioni sul software Free e Open Source, visitate questi siti web:

*Open Source Initiative* (OSI): [http://www.opensource.org](http://www.opensource.org/)

*Free Software Foundation* (FSF): [http://www.gnu.org](http://www.gnu.org/)

#### **Cosa sono gli "standard aperti"?**

Uno standard aperto offre il mezzo per fare qualcosa indipendentemente dal produttore o dal venditore, rendendo così possibile per programmi software, tra loro concorrenti, il libero utilizzo degli stessi formati di file. HTML, XML, e ODF sono esempi di standard aperti per i documenti.

Uno standard aperto soddisfa i seguenti requisiti:

- È ben documentato, con le specifiche complete pubblicamente disponibili, gratuitamente o pagando un importo minimo.
- Può essere copiato, distribuito e utilizzato liberamente. La proprietà intellettuale dello standard è resa irrevocabilmente disponibile su base royalty-free.
- È standardizzato e mantenuto in un forum indipendente e aperto (anche detto "organizzazione per gli standard"), tramite un processo aperto.

### **Che cos'è il formato OpenDocument?**

OpenDocument (ODF) è un formato di file basato su XML per documenti d'ufficio (documenti di testo, fogli elettronici, disegni, presentazioni e altro ancora), sviluppato in OASIS [\(http://www.oasis](http://www.oasis-open.org/who/)[open.org/who/\)](http://www.oasis-open.org/who/), un gruppo internazionale indipendente per la creazione di standard.

Diversamente da altri formati di file, ODF è uno standard aperto. Le sue specifiche sono pubblicamente disponibili, esenti da diritti d'autore, e senza restrizioni legali o di altro tipo; i file ODF non sono quindi legati a una specifica suite per ufficio e chiunque può creare un programma che interpreta questi file. Per questo motivo, ODF è diventato rapidamente il formato di file preferito per agenzie governative, scuole e altre società che preferiscono non dipendere da un particolare fornitore di software.

Dalla versione 2.0, OpenOffice.org ha sostenuto lo standard aperto OASIS OpenDocument come proprio formato di file predefinito. LibreOffice, per impostazione predefinita, salva i documenti nel formato OpenDocument. LibreOffice 3 ha adottato la versione 1.2 dello standard OpenDocument. LibreOffice può anche aprire e salvare molti altri formati di file; vedere ["Formati di file che possono](#page-420-0)  [essere elaborati da LibreOffice"](#page-420-0) in questa pagina, ["Formati di file che possono essere scritti da](#page-422-0)  [LibreOffice"](#page-422-0) a pagina [430,](#page-422-0) e ["Esportazione in altri formati"](#page-424-0) a pagina [432.](#page-424-0)

#### **Estensioni dei nomi di file OpenDocument**

Le estensioni più comuni dei nomi di file usate per i documenti OpenDocument sono:

- \*.odt per i documenti di testo
- \*.ods per i fogli elettronici
- \*.odp per le presentazioni
- \*.odb per i database
- \*.odg per le immagini (disegni vettoriali)
- \*.odf per le formule (equazioni matematiche)

#### <span id="page-420-0"></span>**Formati di file che possono essere elaborati da LibreOffice**

LibreOffice può aprire un'ampia varietà di formati, in aggiunta a quelli OpenDocument, inclusi Portable Document Format (PDF), se un file ODF è incorporato nel PDF (vedere il Capitolo 10 per maggiori informazioni).

#### **Apertura dei documenti di testo**

Oltre ai formati OpenDocument (.odt, .ott, .oth, .odm, e .fodt), con Writer 3 è possibile aprire i formati usati da OpenOffice.org 1.x (.sxw, .stw, e .sxg) e i seguenti formati di documenti di testo:

Microsoft Word 6.0/95/97/2000/XP) (.doc e .dot) Microsoft Word 2003 XML (.xml) Microsoft Word 2007/2010 XML (.docx, .docm, .dotx, .dotm) Microsoft WinWord 5 (.doc) Documento WordPerfect (.wpd) Microsoft Works (.wps) Lotus WordPro (.lwp) Rich Text Format (.rtf) Testo CSV (.csv e .txt)

Formati StarWriter (.sdw, .sgl, .vor) DocBook (.xml) Testo Unified Office Format (.uot, .uof) Ichitaro 8/9/10/11 (.jtd e .jtt) Hangul WP 97 (.hwp) Documento T602 (.602, .txt) AportisDoc (Palm) (.pdb) Pocket Word (.psw) Documento HTML (.htm, .html)

La maggior parte di questi tipi di file è riconosciuta automaticamente da LibreOffice, quindi può essere aperta senza dover esplicitamente selezionare il tipo di documento nella finestra di apertura file.

Quando si aprono file .htm o .html (usati per le pagine web), LibreOffice adatta Writer per lavorare con questi file.

#### **Apertura dei fogli elettronici**

Oltre ai formati OpenDocument (.ods, .ots, e .fods), con Calc 3 è possibile aprire i formati usati da OpenOffice.org 1.x (.sxc e .stc) e i seguenti formati di foglio elettronico:

Microsoft Excel 97/2000/XP (.xls, .xlw, e .xlt) Microsoft Excel 4.x–5.0/95 (.xls, .xlw, e .xlt) Microsoft Excel 2003 XML (.xml) Microsoft Excel 2007/2010 XML (.xlsx, .xlsm, .xlts, .xltm) Documento binario Microsoft Excel 2007/2010 (.xlsb) Lotus 1-2-3 (.wk1, .wks, e .123) Data Interchange Format (.dif) Rich Text Format (.rtf) Testo CSV (.csv e .txt) Formati StarCalc (.sdc e .vor) dBASE (.dbf) SYLK (.slk) Fogli elettronici Unified Office Format (.uos, .uof) Documento HTML (file .htm e .html, incluse le pagine web di ricerca) Pocket Excel (pxl) Quattro Pro 6.0 (.wb2)

#### **Apertura delle presentazioni**

Oltre ai formati OpenDocument (.odp, .odg, .otp, e .fopd), con Impress 3 è possibile aprire i formati usati da OpenOffice.org 1.x (.sxi e .sti) e i seguenti formati di presentazione:

Microsoft PowerPoint 97/2000/XP (.ppt e .pot) Microsoft PowerPoint 2007/2010 (.pptx, .pptm, .potx, .potm) StarDraw e StarImpress (.sda, .sdd, .sdp, e .vor) Presentazione Unified Office Format (.uop, .uof) CGM – Computer Graphics Metafile (.cgm) Portable Document Format (.pdf)

#### **Apertura dei file immagine**

Oltre ai formati OpenDocument (.odg e .otg), con Draw 3 è possibile aprire i formati usati da OpenOffice.org 1.x (.sxd e .std) e i seguenti formati di immagine:

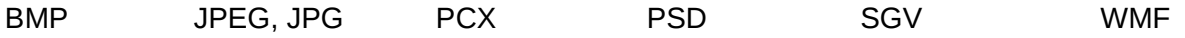

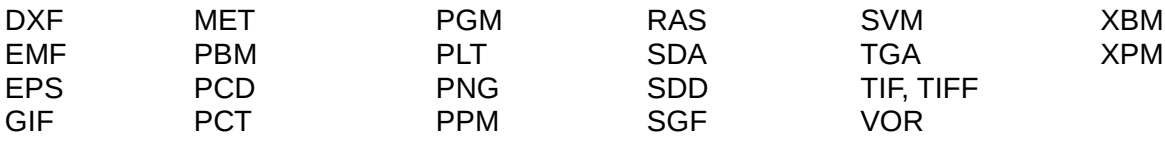

#### **Apertura delle formule**

Oltre ai formati dei file OpenDocument Formula (.odf), con Math 3 è possibile aprire i formati dei file usati da OpenOffice.org 1.x (.sxm), StarMath, (.smf), e MathML (.mml).

Se all'apertura di un documento Word che incorpora un oggetto di equazione nell'editor, l'opzione di riferimento (da MathType a LibreOffice Math o viceversa) è selezionata in **Strumenti > Opzioni > Carica/Salva > Microsoft Office**, l'oggetto sarà automaticamente convertito in oggetto di LibreOffice Math.

#### <span id="page-422-0"></span>**Formati di file che possono essere scritti da LibreOffice**

Il salvataggio del file in formato OpenDocument garantisce la corretta visualizzazione del file quando viene dato a un'altra persona o quando il file viene riaperto con una versione più recente di LibreOffice o con un altro programma. Si consiglia caldamente l'utilizzo di OpenDocument come formato di file predefinito. Comunque, se lo desiderate, potete salvare i file in altri formati.

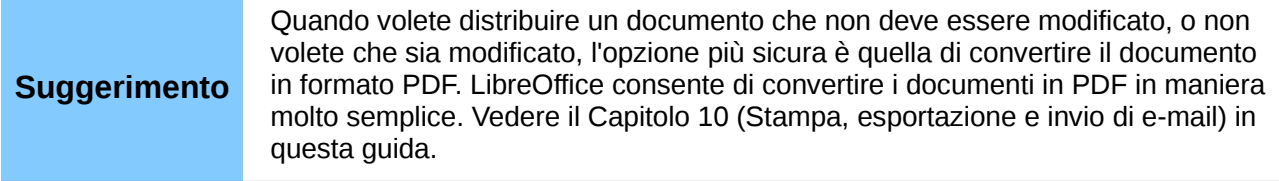

#### **Salvataggio dei documenti di testo**

Oltre ai formati OpenDocument (.odt, .ott, e .fodt), Writer 3 può salvare nei seguenti formati: Documento di testo OpenOffice.org 1.x (.sxw)

Modello di Documento di Testo OpenOffice.org 1.x (.stw) Microsoft Word 6.0, 95, e 97/2000/XP (.doc) Microsoft Word 2003 XML (.xml) Microsoft Word 2007/2010 XML (.docx) Testo Office Open XML (.docx) Rich Text Format (.rtf) StarWriter 3.0, 4.0, e 5.0 (.sdw) Modello StarWriter 3.0, 4.0, e 5.0 (.vor) Testo (.txt) Testo codificato (.txt) Testo Unified Office Format (.uot, .uof) Documento HTML (OpenOffice.org Writer) (.html e .htm) DocBook (.xml) AportisDoc (Palm) (.pdb) Pocket Word (.psw) Il supporto alla cifratura nel filtro Microsoft Word 97/2000/XP consente il salvataggio di documenti Microsoft Word protetti da password.

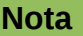

Il formato .rtf è un formato comunemente usato per il trasferimento di file di testo tra le applicazioni, tuttavia potrebbe verificarsi una perdita di formattazione e di immagini. Di conseguenza è preferibile usare altri formati.

#### **Salvataggio dei fogli elettronici**

Oltre ai formati OpenDocument (.ods e .ots), Calc 3 può salvare nei seguenti formati:

Fogli elettronici OpenOffice.org 1.x (.sxc) Modello di foglio elettronico OpenOffice.org 1.x (.stc) Microsoft Excel 97/2000/XP (.xls e .xlw) Modello di documento Microsoft Excel 97/2000/XP (.xlt) Microsoft Excel 5.0 e 95 (.xls e .xlw) Microsoft Excel 2003 XML (.xml) Microsoft Excel 2007/2010 XML (.xlsx) Foglio elettronico Office Open XML (.xlsx) Data Interchange Format (.dif) dBase (.dbf) SYLK (.slk) Testo CSV (.csv e .txt) Formati StarCalc 3.0, 4.0, e 5.0 (.sdc e .vor) Foglio elettronico Unified Office Format (.uos) Documento HTML (OpenOffice.org Calc) (.html e .htm) Pocket Excel (.pxl)

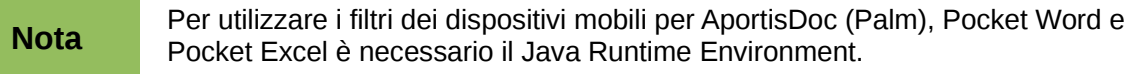

#### **Salvataggio delle presentazioni**

Oltre ai formati OpenDocument (.odp, .otp, .fodp, e .odg), Impress 3 può salvare nei seguenti formati:

Presentazione OpenOffice.org 1.x (.sxi) Modello di Presentazione OpenOffice.org 1.x (.sti) Microsoft PowerPoint 97/2000/XP (.ppt) Modello di documento Microsoft PowerPoint 97/2000/XP (.pot) Microsoft PowerPoint 2007/2010 XML (.pptx, .potm) Presentazione Office Open XML (.pptx, .potm, .ppsx) StarDraw, StarImpress (.sda, .sdd, e .vor) Presentazione Unified Office Format (.uop)

Con Impress è possibile inoltre esportare in MacroMedia Flash (.swf) e in un qualsiasi formato grafico elencato per Draw.

#### **Salvataggio dei disegni**

Draw 3 può salvare solo nei formati di Disegno OpenDocument (.odg e .otg), nei formati OpenOffice.org 1.x (.sxd e .std) e nel formato StarDraw (.sda, .sdd e .vor).

Tuttavia Draw può anche esportare nei formati BMP, EMF, EPS, GIF, JPEG, MET, PBM, PCT, PGM, PNG, PPM, RAS, SVG, SVM, TIFF, WMF e XPM.

#### **Writer/Web può salvare nei seguenti formati di file**

Documento HTML (.html e .htm), come HTML 4.0 Transitional Modello di documento OpenOffice.org 1.0 HTML (.stw) Modello di documento OpenOffice.org 2.x HTML (.oth) StarWriter/Web 4.0 e 5.0 (.vor) Testo (LibreOffice Writer/Web) (.txt) Testo codificato (LibreOffice Writer/Web) (.txt)

#### <span id="page-424-0"></span>**Esportazione in altri formati**

LibreOffice usa il termine "esporta" per alcune operazioni sui file che comportano una modifica del tipo di file. Se non riuscite a trovare il tipo di file che state cercando sotto **Salva con nome**, guardate sotto **Esporta** per ulteriori tipi di file.

LibreOffice può esportare file in XHTML. Inoltre, Draw e Impress possono esportare in Adobe Flash (.swf) e in diversi altri formati immagine.

Per eseguire un'esportazione in uno di questi formati, scegliete **File > Esporta**. Nella finestra di dialogo Esporta, specificate un nome file per il documento che state esportando, poi selezionate il formato desiderato nell'elenco *Formato file* e fate clic sul pulsante **Esporta**.

## *Indice*

#### **A**

accesso facilitato 51 accettare o rifiutare modifiche 119 Aggiornamento Automatico degli stili 71 aggiungere macro da altre fonti 382 anni espressi con due cifre 40 anno (due cifre) 40 annotazione delle modifiche 118 annulla modifica 33 anteprima del libro 332 apertura di un documento 28 apertura di un nuovo documento 27 Applica Stile 69 appunti 43 appunti di selezione 43 Apri e Salva Come 31 aree di stampa, Calc 161 aspetto 50 Assistente di Office (Microsoft) 39 AutoLayout 188 autoripristino 30 avviare LibreOffice 21

#### **B**

barra degli strumenti di navigazione 93 barra degli strumenti Disegno 357 barra degli strumenti Formattazione del testo 190 barra degli strumenti Proprietà oggetto di disegno 357 Barra dei colori 212 barra dei menu 23 barra di calcolo, Calc 126 Barra di formattazione 23 barra di Navigazione 33 barra di stato 26 Calc 128 Writer 91 barre degli strumenti 173 aggiungere comandi 411 creare 410 Draw 211 Fontwork 358 frecce blocchi 223 panoramica 23 personalizzazione 25 scegliere icone per i comandi 411 spostamento di 24 visualizzare o nascondere 23 barre mobili 25 barre strumenti mobili 24 barre strumenti separabili 24 Basic 382 bitmap 241 BitTorrent 20 blocco verticale di testo, selezione 97 buste stampa 331

#### **C**

Calc a quella 161 barra di calcolo. 126 barra di stato 128 caratteristiche 124 comandi di strutturazione dei gruppi 158 Creazione guidata funzione 126 divisione dello schermo 142 filtrare le celle visibili 159 Formattazione automatica 156 modifica dei dati 150 nascondere e mostrare i dati 158 Navigatore 131 ordinare i record 159 schede dei fogli 127 Tasto Invio, utilizzo 132 temi 157 visualizzare 141 campi riferimento incrociato 120 carattere anteprima 42 dimensioni per HTML 58 ignora le impostazioni nell'importazione HTML 58 opzioni 47 sostituzioni 47 storico 43 tabella di sostituzione 47 caratteri di sistema (interfaccia utente) 42 caratteri jolly 98 caratteri speciali 100, 104 caratteristiche Writer 90 caratteristiche di accessibilità 423 carica codice Basic per modifica 56 caricare stili 74 categoria eliminare 353 categorie 351 categorie (Galleria) 353 Cattura alla griglia 234 celle, in Calc formattazione 152 navigazione 130 selezionare 134 chiave primaria 252 chiave primaria (database) 252 chiusura di LibreOffice 35 chiusura di un documento 34 CMYK 213 collegamenti ipertestuali assoluto 366 inserire 367 modificare 370 relativo 366

rimuovere 371 collegare oggetti dalla Galleria 350 colonne, in Calc eliminare 137 fissare 141 inserire 136 selezionare 135 colori 45 comandi di strutturazione dei gruppi, Calc 158 comandi testuali per la derivata (Math) 307 combinazioni di tasti assegnare 413, 423 caricare da un file 416 personalizzazione 414 ripristinare i valori predefiniti 416 salvare in un file 416 tasti funzione 423 commenti, aggiunta di 116 Compatibilità HTML 57 componenti della finestra principale 23 Componenti di LibreOffice 18 contenitori di libreria 393 controlla aggiornamenti automaticamente 52 conversione 241 conversione data, automatica 146 Conversione file di Microsoft Office 57 copiare e incollare 97 copiare oggetti dalla Galleria 349 correttore grammaticale 103 correttore ortografico 103 Correzione automatica 63, 104 creazione di un documento 27 Creazione di un documento a partire da un modello documenti di testo 75 Creazione guidata funzione, Calc 126 Creazione guidata ricerca (database) 280 CSV file aprire 128 salvare 129 Ctrl-clic necessario per l'apertura dei collegamenti 49 customizing combinazioni di tasti 413 i menu 406

#### **D**

dall'Open Source Initiative (OSI) 13, 427 data entry, Calc date e orari 145 elenchi di selezione 149 numeri 144 numeri come testo 145 serie 147 strumento riempimento 146 testo 145 database chiave primaria 249, 252 creare 248 creazione delle tabelle 249 Creazione guidata rapporto 289 Creazione guidata tabella 250

dei tipi e dei formati di campo 250 pianificare 247 registrazione 272 tabelle 249 Valore automatico 253 database form l'ordine delle schede 270 sfondo 268 database table Caricamento dei campi uniti 260 relazioni 256 dati personali, eliminazione 343 dati utente 38 Design View (Base) creare una nuova tabella 253 diapositive 184, 187, 196 Digitazione automatica 146 DIM 387 dimensioni e stile icona (interfaccia utente) 42 disegnare frecce blocchi 223 disegni aggiungere da file 346 collegamento 347 dispatch helper 387 Disposizione testo complesso (CTL) 19, 60 dividere un documento in capitoli 87 dizionari, installazione 59 dizionario 103 dizionario personalizzato 61 Documentazione 11 apertura 428 documento apertura 28 aprire un nuovo 27 chiudere 34 creare 27 Creazione da modello 75 Draw 242 209, 211 drawing banner 224 connettori 221 curva 218 frecce 216 I quadrati 217 L'esportazione nel formato HTML 242 poligono 218 rettangoli 217 drawing objects proprietà 357 tridimensionali (3D) 241 duplicazione 237

#### **E**

e-mailing Stampa guidata in serie 339 a diversi destinatari 339 editor di equazioni 294

comandi testuali per la derivata 307 equazioni su più righe 306 istruzioni testuali per le matrici 305 layout delle formule 304 limiti per sommatorie e integrali 307 menu a comparsa 299 elementi non consecutivi, selezione di 96 elenchi di selezione, Calc 149 Elenchi puntati e numerati 192 eliminare i dati personali 343 eliminazione di file 30 eliminazione effetto scalettatura (antialiasing) 42 equation editor dimensione del carattere 310 finestra Elementi 297 istruzioni testuali 300 parentesi 304 equazione numerazione 313 equazioni matematiche e chimiche 294 errori di digitazione, correzione automatica 146 esporta direttamente come file PDF 333 esporta HTML 58 esportare XHTML 338 esportare pagina web documenti Writer 371, 372 Procedura guidata per la realizzazione di pagine web (Writer) 372 esportazione HTML 58 Esportazione in Flash 376 espressioni regolari 98 estensione Report Builder 292 estensione condivisa 417 estensioni 402, 416 estensioni e componenti aggiuntivi fonti per 20 exporting Flash 338 PDF 333

#### **F**

FDF 335 features Calc 124 Impress 170 fields segnalibri 120 file CSV 128, 129 file immagine apertura 429 salvataggio 431 File OXT 80 filtrare le celle visibili, Calc 159 finestra agganciabile 25 finestra di dialogo Comandi di campo Scheda Riferimenti incrociati 121 finestra di dialogo Gestione dei modelli 73 Finestra di dialogo Inserisci immagine. 346 finestra di dialogo Stampa 323

finestra di dialogo Stile 70, 71 finestra mobile 25 Finestre di dialogo Apri/Salva 40 finestre, agganciabili/mobili 25 firma digitale 342 fogli elettronici apertura 429 definizione 124 salvataggio 431 salvataggio come CSV 129 fogli, in Calc inserire 137 rinomina 140 selezionare 135 foglio elettronico utilizzare come sorgente dati 271 Fontwork allineamento 361 ancoraggio 363 attributi 361 barra degli strumenti 358 barra degli strumenti fontwork 360 barra degli strumenti Formattazione 361 creare un oggetto 359 Galleria 359 lettere della stessa altezza 360 modificare un oggetto 360 opzioni area 363 opzioni linea 362 opzioni posizionamento 363 raggruppamento 363 spaziatura caratteri 361 Spostare e ridimensionare gli oggetti 364 Formato OpenDocument 55 Formato OpenDocument 20 formattare le pagine 110 Formattazione automatica, Calc 156 formattazione condizionale 157 formattazione, Calc condizionale 157 formatting, Calc Formattazione automatica 156 temi 157 formulario database creazione in Vista struttura 271 creazione usando la Procedura guidata 259 inserimento dati 277 modifica 262 sequenza di attivazione 270 formule chimiche 319 formule, apertura 430 foto aggiungere da file *346* collegamento 347 framework dei comandi 392 Frecce 232 Free Software Foundation (FSF) 427 funzione del tasto medio del mouse 43 Funzione di cattura 234

#### **G**

Galleria aggiungere oggetti 351 apertura 349 creare una nuova categoria 353 eliminare immagini 353 eliminare oggetti 353 inserire un oggetto come sfondo 350 nascondi/mostra 351 posizione 353 viste (icona/dettagli) 351 **Gallery** categorie 351 gestione degli eventi 400 Gestione macro Basic 396 gli stili 234 GNU/Linux requisiti di sistema 20 gradienti dinamici 237 grafica raster 241 grafica vettoriale 208 guida attiva 39 Guida Suggerimenti 39 Guide utente 11

#### **H**

Help Agent 39

#### **I**

i suggerimenti 185 icona fax, aggiungere alla barra degli strumenti 412 Linux icone della barra degli strumenti (macro) 399 icone di navigazione 94 icone nei menu 42 IDE 385 ignora le impostazioni delle font nell'importazione HTML 58 Il Ripristino Automatico 55 immagini acquisite da uno scanner 349 aggiungere da file *346* collegamento 347 immagini di sfondo dalla Galleria 350 immagini EPS in PDF 334 importazione dei file 428 importazione di numeri da una pagina HTML 58 impostazioni della stampante 54 impostazioni lingua 59 impostazioni locali 59 impostazioni personalizzate 54 Impress caratteri 190 riquadri per i contenuti 185 170, 171 incollare testo 97 indicatore delle modifiche non salvate 91 indice generale, automatico 117 indici analitici e bibliografie 117 inserimento dati, Calc condividere contenuto 150

Validare il contenuto di una cella 150 velocizzare 146 Inserisci segnalibro 121 installazione e impostazioni di 20 interfaccia utente 42 interruzione di pagina, Calc 165 intestazione differenze nelle pagine destre e sinistre 87 intestazioni e piè di pagina, Calc 166 invio documenti come e-mail 339 invio tramite e-mail Documenti di Writer come allegati 339 istruzioni testuali matematiche 300 istruzioni testuali per le matrici (Math) 305

#### **J**

Java 52 Java Runtime Environment (JRE) 246 JRE (Java Runtime Environment) 20, 52

#### **L**

La barra degli strumenti Stile e riempimento 212 layout delle formule 304 layout di pagina 110 Layout Web 371 LGPL 14 LibreOffice Basic 382 librerie delle macro 393 licenza di LibreOffice 13, 427 limiti per sommatorie e integrali 307 linee rosse 118 Quickstart 22 requisiti di sistema 20 livello di struttura 191

#### **M**

Mac OS X requisiti di sistema 20 macro 382 assegnare agli eventi 416 Calc 393 commenti 386 creare 388 eseguire 385, 398 gestione degli eventi 400 memorizzazione 395 registrazione 384 scaricare 398 scrittura 403 visualizzare 385 Voci di menu 399 macro di Calc 393 Macro LibreOffice Basic 384 Macromedia Flash 376 macros cartella di libreria 384 contenitori di libreria 393 DIM 387 dispatch helper 387 esempio complesso 388

framework dei comandi 392 funzioni 393 IDE 385, 391 modifica 385 moduli 393 modulo 384 Organizzazione delle macro 393 REM 386 risorse 403 subroutine 386, 393 variabili 387 Mantovani, Paolo 393 mappa immagine 354 marcatura di revisione 118 margini (Writer) 115 margini della pagina 210 margini di pagina 115 margini di testo (mostra/nascondi) 50 master di diapositiva 187, 196 memoria principale 40 memorizzare le modifiche 118 menu aggiungere comandi 408 creare 407 modifica 407 modificare le voci 409 personalizzazione 406 Menu contestuale 231 menu contestuali 26 menu contestuali (clic destro) 26 metodi per il layout 110 Microsoft Windows associazione dei file 21 Quickstart 21 requisiti di sistema 20 modalità di visualizzazione dei documenti 93 modelli importare 85 modello aggiornamento di stili di un documento a partire da un 78 associazione con un documento 83 cartelle 84 creazione da documento 76 creazione di un documento a partire da un 75 creazione tramite procedura guidata 77 descrizione 66 eliminare 85 esportare 85 modificare 78 modello predefinito 81 modifica dei dati, Calc 150 cambiare dati in una cella 151 eliminare dati da una cella 150 sostituire tutti i dati in una cella 151 modifica le proprietà prima di salvare 55 modifiche automatiche 146 modifiche, annulla e ripristina 33 MySQL 246

#### **N**

nascondere e mostrare i dati, Calc 158 Navigatore 32, 174 Calc 131 navigazione da cella a cella, in Calc 131 da foglio a foglio, in Calc 133 numerazione delle equazioni 313 numerazione delle pagine 113 nuovo documento 27

#### **O**

OASIS 20 objects cornice 225 oggetti 225 oggetti di disegno raggruppamento 358 oggetti nascosti 225 Open Source Initiative (OSI) 427 opzione stato del documento 40 opzioni di caricamento e salvataggio 53 opzioni di condivisione file 48 opzioni di installazione 38 opzioni di sicurezza delle macro 49 opzioni E-mail 62 opzioni generali 39 Opzioni Internet 62 Opzioni per il controllo ortografico 61 opzioni stampa generale 44 ordinare i record, calc 159 orientamento della pagina 87 ottimizzazione dimensioni 56

#### **P**

page layout orientamento 87 pagina orizzontale 87 prima pagina differente 86 Pagine Master 197 pagine orizzontali 87 parentesi (Math) 304 Parti dell'interfaccia utente 12 PDF cifratura 337 compressione e risoluzione dell'immagine 334 contrassegnati 334 esporta pagine vuote 335 esportare file in 333 immagine EPS 334 impostazioni di sicurezza 337 impostazioni interfaccia utente 336 incorpora caratteri standard 335 pagine da esportare 333 protezione con password 337 selezione visualizzazione iniziale 335 335 gestione dei diritti digitali (DRM) 337 PDF/A-1a 334

percorsi 45 Personalizza 399 personalizzazione barre degli strumenti 409 pixel 208 posizionamento del mouse 43 posizione dei file 45 Powerpoint 170 presentation modelli di diapositiva 182 presentazione 170, 182 Presentazione guidata 181 presentazioni salvataggio 431 prima pagina differente 86 print preview Calc 332 Writer 332 printing buste, etichette, biglietti da visita 331 Calc 327 depliant 329 libretto 329 righe o colonne in ogni pagina 164 stampati 329 Writer 326 procedura guidata rapporto (database) 289 ricerca (database) 280 tabella (database) 250 181 procedura guidata di esportazione HTML 376 Procedura guidata Formulario 259 Procedura guidata rapporti (database) 289 proprietà VBA 56 protezione con password 29 Protezione dei PDF con password 337 punti della Griglia 234

#### **Q**

queries (database) alias 286 Caricamento dei campi uniti 260 condizioni di ricerca 281 Quickstart 21 abilitare 41

#### **R**

rapporti di database creare 287 relazioni (database) 256 REM 386 rettangolo, disegnare 217 RGB 213 ricerche (database) creare usando la Visualizzazione struttura 282 creazione usando la Procedura guidata 279 Riconosci URL 367 Riempimento 68

Riempimento, Calc 146 rientri 102 riferimenti incrociati inserimento di riferimenti 120 panoramica 120 righe, in Calc eliminare 137 fissare 141 inserire 136 selezionare 135 righelli 209 rimuovi le informazioni personali al salvataggio 49 rinomina dei file 30 ripristina modifica 34

#### **S**

salva codice Basic originale 56 salva informazioni di Ripristino Automatico 55 Salvare URL relativi 55 salvataggio automatico 30 salvataggio dei file 29 salvataggio, versione del formato ODF 55 save as pagina web 371 scala (interfaccia utente) 42 scanner 349 scarica aggiornamenti automaticamente 52 schede dei fogli, Calc 127 schema colori 50 Schema di scrittura da destra a sinistra (RTL) 19 Sciogliere gruppi 240 scorciatoie da tastiera (macro) 399 scorciatoie dei tasti funzione 423 segnalibri 120 selecting elementi non consecutivi 96 porzione verticale di testo 97 selection, in Calc celle 134 colonne 135 fogli 135 righe 135 Selettore macro 398 sequenza di stili automatica 88 sicurezza 29, 48 sillabazione manuale 110 simboli matematici 296 sistema di aiuto 10 slide master applicare 198 creazione 197 informazioni sull'autore 201 slide show avanzi automaticamente 203 203 sorgente dati collegamento 271 descrizione 246 modificare 273 registrazione 271
utilizzo nei documenti di LibreOffice 274 visualizzare 272 spazi non divisibili 101 spreadsheets il riferimento alla 130 navigare 130 stampa bianco e nero con una stampante a colori 331 Calc 161 Impress e Draw 328 interruzione di pagina, Calc 165 intestazioni e piè di pagina, Calc 166 note (Impress) 329 opzioni generali 324 ordine delle pagine, dettagli, scala, in Calc 162 orientamento della pagina 324 pagine multiple per foglio 325 selezione delle parti da stampare 326 sfumature di grigio su una stampante a colori 331 stampa di buste 331 stampa di depliant 329 stampa di libretti 329 Stampa guidata in serie Invio di documenti Writer tramite posta elettronica 339 stampa il file direttamente 322 stampa in serie 118 stili aggiornamento da una selezione 70 assegnare combinazioni di tasti 414 caricamento da modello o da documento 74 collegamento 72 creare nuovi 71 creazione da una selezione 72 Creazione tramite la finestra di dialogo Stile 71 creazione tramite trascinamento 72 definire una sequenza 88 descrizione 66 eliminare 75 modifica 69 modifica tramite la finestra di dialogo Stile 70 tipi supportati 66 190, 196 Stili e Formattazione 67 stili grafici 190 storia di LibreOffice 426 strumenti di disegno 356 strumento testo 188 Struttura diapositiva 198 styles Aggiornamento Automatico 71 Applica Stile 69 personalizzati 71 Riempimento 68 SUB 386 subroutine 393 subroutine nelle macro 386 suggerimenti 39 Sun Microsystems 426

supporto 10 Supporto Internazionale 11 Supporto lingue asiatiche 60 supporto linguistico 19

### **T**

tabella database creazione tramite procedura guidata 249 tabella di sostituzione (carattere) 47 tabulazioni 101 tagliare e incollare 97 Tasti di scelta rapida 420 tavolozze di colori 213 text elenco puntato o numerato 191 incollandolo 190 livello di struttura 191 text box AutoLayout 188, 191 tipo di ordinamento (campi database) 280 toolbars connettori 221 curva 218 La barra degli strumenti Stile e riempimento 212 linee e frecce 216 mostrare o nascondere le icone 25 trascinamento 346 trasparenza 237 trattini (o lineette) 101 trattino (tratto d'unione) non divisibile 101 trattino corto (lineetta enne) e trattino lungo (lineetta emme) 101 tridimensionali (3D) 241

# **U**

unità di misura 102

# **V**

validare il contenuto di una cella, Calc 150 validità dei dati 150 valori separati da virgola (comma separated values - CSV) 128, 129 vantaggi di LibreOffice 19 variabili nelle macro 387 virgolette semplici 146 vista 41 Vista struttura (Base) creazione di un formulario 271 creazione ricerche 282

# **W**

web page export Fogli elettronici di Calc 376 presentazioni di Impress 376 wizard web 372 workspace Draw 209 **Writer** area di lavoro 90 barra degli strumenti di navigazione 93 barra di stato 91 funzionalità 90 icone di navigazione 94 modalità di visualizzazione dei documenti 93 zoom 92, 93

### **X**

XML 56

zoom 92, 93

 185, 187, 190, 191, 196, 237 e distribuire gli oggetti 241 gestione dei diritti digitali (DRM) 337 Opzioni PDF - scheda Generale 333